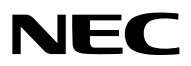

*Projektor*

# *PA622U/PA522U/PA672W/ PA572W/PA722X/PA622X/ PA621U/PA521U/PA671W/ PA571W/PA721X/PA621X*

*Podręcznik użytkownika*

• Modele PA522U, PA572W, PA622X, PA621U, PA671W i PA721X nie są dostępne w Ameryce Północnej. Nr modelu NP-PA622U/NP-PA522U/NP-PA672W/NP-PA572W/NP-PA722X/NP-PA622X/NP-PA621U/NP-PA521U/NP-PA671W/NP-PA571W/NP-PA721X/NP-PA621X

- • Apple, Mac OS oraz MacBook są znakami towarowymi firmy Apple Inc., zastrzeżonymi w USA oraz w innych krajach.
- • Microsoft,Windows,WindowsVista, Internet Explorer, .NET Framework i PowerPointsą zastrzeżonymi znakamitowarowymi lub znakami towarowymi firmy Microsoft w Stanach Zjednoczonych i/lub innych krajach.
- • MicroSaver to zastrzeżony znak towarowy firmy Kensington Computer Products Group, oddziału firmy ACCO Brands.
- • Adobe, Adobe PDF, Adobe Reader i Acrobat to zastrzeżone znaki towarowe lub znaki towarowe firmy Adobe Systems Incorporated w USA oraz/lub w innych krajach.
- • W aplikacji Wirtualny pilot zdalnego sterowania wykorzystano bibliotekę WinI2C/DDC, © Nicomsoft Ltd.
- HDMI, logo HDMI oraz High-Definition Multimedia Interface to znaki towarowe lub zastrzeżone znaki towarowe firmy HDMI Licensing LLC.

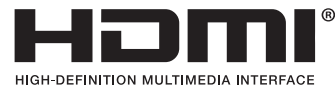

• DisplayPort oraz DisplayPort Compliance Logo są zastrzeżonymi znakami towarowymi Video Electronics Standards Association.

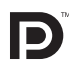

• HDBaseT™ jest znakiem towarowym firmy HDBaseT Alliance.

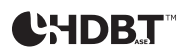

- Trademark PJLink to znak towarowy stosowany do praw o znakach towarowych w Japonii, Stanach Zjednoczonych oraz w innych krajach i obszarach.
- • Wi-Fi®, Wi-Fi Alliance®, oraz Wi-Fi Protected Access (WPA, WPA2)® są zastrzeżonymi znakami towarowymi Wi-Fi Alliance.
- Blu-ray to znak towarowy stowarzyszenia Blu-ray Disc Association
- CRESTON i ROOMVIEW to znaki towarowe firmy Crestron Electronics, Inc. zastrzeżone w Stanach Zjednoczonych i/lub innych krajach.
- • Ethernet jest zarejestrowanym znakiem towarowym lub znakiem towarowym Fuji Xerox Co., Ltd.
- • Wszelkie inne nazwy produktów lub firm wymienione w niniejszym Podręczniku użytkownika mogą być znakami towarowymi lub zastrzeżonymi znakami towarowymi odpowiednich właścicieli.
- • Licencje oprogramowania TOPPERS

 W niniejszym produkcie zawarto oprogramowanie licencjonowane na podstawie licencji TOPPERS.

Dalsze informacje dotyczące różnych aplikacji zawarto w pliku "readme.pdf" dostępnym w folderze "about TOPPERS" na dostarczonej płycie CD-ROM.

## **UWAGI**

- (1) Nie wolno przedrukowywać całego niniejszego Podręcznika użytkownika lub jego części bez uzyskania pozwolenia.
- (2) Zawartość tego podręcznika użytkownika może ulec zmianie bez powiadomienia.
- (3) Niniejszy podręcznik użytkownika przygotowano z najwyższą starannością, lecz w razie jakichkolwiek watpliwych informacji, błędów lub braków prosimy o kontakt.
- (4) Pomimo artykułu (3) firma NEC nie będzie odpowiadać za roszczenia związane z utratą zysków oraz innymi kwestiami wynikającymi z używania Projektora.

## <span id="page-2-0"></span>Ostrzeżenia dotyczące bezpieczeństwa

## Środki ostrożności

Przed użyciem projektora firmy NEC należy dokładnie przeczytać te instrukcie i zachować ja w dostępnym miejscu do wykorzystania w przyszłości.

Niniejszy podręcznik jest Podręcznikiem Użytkownika dla następujących modeli 1 i 2.Opis w podręczniku jest oparty głównie na modelu NP-PA622U. W tym podręczniku niektóre z opisów, w następujących dwóch typach nazw grup modeli, zostały zastąpione ze względu na różnice w podstawowych funkcjach projektorów.

1. Następujące modele zostały opisane jako [Modele HDBaseT].

 NP-PA622U/NP-PA522U/NP-PA672W/NP-PA572W/NP-PA722X/NP-PA622X

2. Następujące modele zostały opisane jako [Modele MM].

 NP-PA621U/NP-PA521U/NP-PA671W/NP-PA571W/NP-PA721X/NP-PA621X

## **UWAGA**

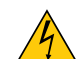

Aby wyłączyć zasilanie, należy odłączyć wtyczkę z gniazda zasilania sieciowego. Gniazdo zasilania sieciowego powinno znajdować się jak najbliżej urządzenia i musi być łatwo dostępne.

## **UWAGA**

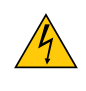

NIE WOLNO OTWIERAĆ OBUDOWY, ABY NIE DOSZŁO DO PORAŻENIA PRĄDEM ELEKTRYCZNYM. WEWNĄTRZ URZĄDZENIA ZNAJDUJĄ SIĘ ELEMENTY DZIAŁAJĄCE POD WYSOKIM NAPIĘCIEM. WSZELKIE PRACE SERWISOWE MOŻE WYKONYWAĆ JEDYNIE WYKWALIFIKOWANY PERSONEL.

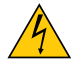

Ten symbol ostrzega użytkownika, że nieizolowane elementy wewnątrz urządzenia znajdują się pod tak dużym napięciem, że może ono spowodować porażenie prądem elektrycznym. Bezpośredni kontakt z dowolnym elementem wewnątrz obudowy jest niebezpieczny.

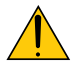

Ten symbol ostrzega użytkownika, że istotne informacje dotyczące pracy i obsługi urządzenia znajdują się w załączonej dokumentacji.

Należy się szczegółowo z nimi zapoznać w celu uniknięcia problemów.

**OSTRZEŻENIE:** W CELU UNIKNIĘCIA NIEBEZPIECZEŃSTWA POŻARU LUB PORAŻENIA PRĄDEM, NIE NALEŻY WYSTAWIAĆ TEGO URZĄDZENIA NA DESZCZ ANI NA DZIAŁANIE WILGOCI. NIE WOLNO UŻYWAĆ PRZEDŁUŻACZY ANI PODŁĄCZAĆ WTYCZKI URZĄDZENIA DO GNIAZDA, DO KTÓREGO NIE PASUJĄ WSZYSTKIE WTYKI.

## **UWAGA**

Należy unikać wyświetlania nieruchomych obrazów przez długi czas.

W przeciwnym wypadku może dojść do tymczasowego utrzymywania się takich obrazów na powierzchni panelu ciekłokrystalicznego.

W takiej sytuacji należy kontynuować użytkowanie projektora. Statyczne tło z poprzednich obrazów zniknie.

## Utylizacja zużytego produktu

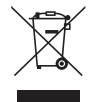

Przepisy unijne wprowadzone w każdym państwie członkowskim Unii Europejskiej wymagają, by zużyte urządzenia elektryczne i elektroniczne, opatrzone takim znakiem (umieszczony po lewej stronie), były utylizowane oddzielnie od zwykłych odpadów gospodarczych. Dotyczy to projektorów oraz akcesoriów elektrycznych i lamp. Przy utylizacji takich produktów należy postępować zgodnie z wytycznymi lokalnej administracji i/lub zapytać się o sposób postępowania w sklepie, gdzie nabyto dany produkt.

Po zebraniu zużytych produktów zostają one w odpowiedni sposób wykorzystane ponownie i poddane recyklingowi.Takie postępowanie pozwala naszej firmie ograniczyć ilość odpadów oraz ograniczyć do minimum negatywny wpływ na środowisko i zdrowie ludzkie związany na przykład z rtęcią zawartą w lampie.

Wyżej wymienione oznaczenie produktów elektrycznych i elektronicznych odnosisię tylko do aktualnych Państw Członkowskich Unii Europejskiej.

## Ważne zalecenia dotyczące bezpieczeństwa

Te instrukcje dotyczące bezpieczeństwa mają na celu zapewnienie długiego okresu eksploatacji projektora oraz zapobieganie porażeniu prądem i pożarowi. Należy dokładnie je przeczytać i przestrzegać wszystkich ostrzeżeń.

## $\sqrt{\phantom{a}}$ Instalacia

- Projektora nie wolno montować w następujących warunkach:
	- na niestabilnym wózku, podstawce lub stole;
	- w pobliżu wody, wanny i wilgotnych pomieszczeń;
	- w miejscach narażonych na bezpośrednie działanie światła słonecznego, w pobliżu grzejników i urządzeń generujących ciepło;
	- w środowisku pełnym dymu, kurzu lub pary;
	- na arkuszach papieru, szmatkach, dywanach i kocach.
- W przypadku montażu projektora pod sufitem:
	- Nie wolno próbować własnoręcznie montować projektora.
	- Aby zapewnić prawidłowe działanie i zredukować ryzyko obrażeń ciała, projektor muszą zainstalować wykwalifikowani technicy.
	- Ponadto sufit musi być wystarczająco wytrzymały, aby móc podwiesić projektor, a cała instalacja musi spełniać wymagania lokalnych przepisów budowlanych.
	- - W celu uzyskania dalszych informacji należy skontaktować się ze sprzedawcą.

#### **OSTRZEŻENIE**

- Nie należy zakrywać obiektywu osłoną ani innym przedmiotem w czasie, gdy projektor jest włączony. Takie postępowanie może doprowadzić do stopienia osłony na skutek ciepła emitowanego przez lampę.
- Bezpośrednio przed obiektywem projektora nie wolno umieszczać żadnych przedmiotów wrażliwych na ciepło. Takie postępowanie może doprowadzić do stopienia takiego przedmiotu pod działaniem ciepła lampy.

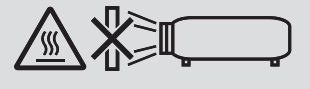

Nie wolno używać projektora znajdującego się w pozycji przechylonej na lewo lub na prawo. Może to spowodować nieprawidłową pracę urządzenia. Jednakże, możliwa jest instalacja w pozycji pionowej\* (jeśli została wykonana specjalnie zaprojektowana podstawka). Aby zainstalować pionowo, zainstaluj projektor w taki sposób, aby wlot powietrza znajdował się na dole i pozostaw poniżej co najmniej 130 mm wolnej przestrzeni.

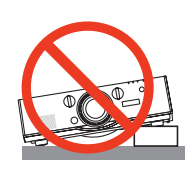

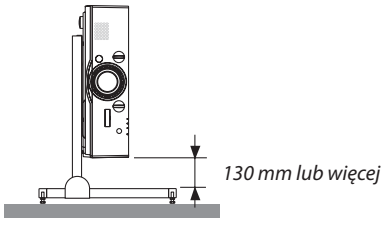

## $\triangle$  Środki ostrożności dotyczące pożaru i porażenia prądem elektrycznym $\triangle$

- • Należy zadbać o wystarczającą wentylację oraz o to, by odpowietrzniki nie były niczym zasłonięte, aby zapobiec nagromadzeniu się ciepła wewnątrz projektora. Należy pozostawić wystarczająco dużą przestrzeń pomiędzy projektorem a ścianą.  $(\rightarrow$  strona [vii](#page-8-0))
- Nie wolno próbować dotykać otworów wylotowych z tyłu po lewej stronie ani tyłu urządzenia (patrząc od przodu), ponieważ dochodzi do jego rozgrzania po włączeniu i bezpośrednio po wyłączeniu projektora. Elementy projektora mogą się tymczasowo nagrzewać w przypadku wyłączenia projektora za pomocą przycisku ZASILANIA lub odłączenia zasilania sieciowego podczas normalnej pracy projektora.

 Podczas podnoszenia projektora należy zachować ostrożność.

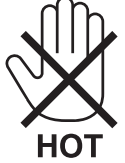

- • Nie wolno pozwolić na wpadanie ciał obcych, takich jak spinacze do papieru i skrawki papieru, do wnętrza projektora. Nie wolno próbować wyjmować przedmiotów, które wpadły do wnętrza projektora. Do wnętrza projektora nie wolno wkładać metalowych przedmiotów,takich jak drut czy śrubokręt.W razie dostania się jakiegoś przedmiotu downętrza projektora należy natychmiast odłączyć go od zasilania i zlecić usunięcie takiego przedmiotu wykwalifikowanemu pracownikowi serwisu.
- • Na górnej powierzchni projektora nie wolno kłaść żadnych przedmiotów.
- • Nie wolno dotykać wtyczki przewodu zasilającego podczas burzy z piorunami. Może to spowodować pożar lub porażenie prądem.
- • Projektor jest przeznaczony do pracy z zasilaniem 100-240 V, prąd zmienny, 50/60 Hz. Przed pierwszym uruchomieniem projektora należy upewnić się, że używane źródło zasilania ma odpowiednie parametry.
- Nie wolno zaglądać w obiektyw przy włączonym projektorze. Może to spowodować poważne uszkodzenie wzroku.

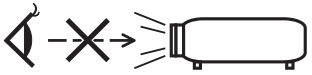

- Wszystkie przedmioty takie, jak szkło powiększające, należy utrzymywać z dala od toru promieni świetlnych projektora. Światło emitowane przez obiektyw jestintensywne i w związku z tym każdy nietypowy przedmiot, który może przekierować światło wychodzące z soczewki, może również powodować nieprzewidywalne skutki, takie jak pożar lub uszkodzenie wzroku.
- • Z przodu odpowietrzników wylotowych projektora nie wolno umieszczać żadnych przedmiotów wrażliwych na ciepło. W przeciwnym wypadku może dojść do stopienia takiego przedmiotu lub oparzenia dłoni ciepłem emitowanym przez wylot.
- • Przewód zasilający należy traktować z zachowaniem szczególnej ostrożności. Uszkodzony lub wystrzępiony przewód zasilający może być przyczyną porażenia prądem elektrycznym lub pożaru.
	- Nie wolno używać innych przewodów zasilających poza dostarczonym.
	- Nie wolno nadmiernie zginać i szarpać przewodu zasilającego.
	- Przewodu zasilającego nie wolno umieszczać pod projektorem oraz innymi ciężkimi przedmiotami.
	- Przewodu zasilającego nie wolno zakrywać miękkimi materiałami takimi, jak dywany.
	- Nie wolno podgrzewać przewodu zasilającego.
	- Wtyczki przewodu zasilającego nie wolno dotykać mokrymi rękami.
- • W następujących sytuacjach projektor należy wyłączyć, odłączyć przewód zasilający i zlecić jego sprawdzenie wykwalifikowanemu pracownikowi serwisu:
	- Przewód zasilający lub jego wtyczka są uszkodzone lub przetarte.
	- Doszło do rozlania płynu na projektor lub był on narażony na działanie deszczu lub wody.
	- Projektor nie działa w standardowy sposób przy przestrzeganiu wytycznych opisanych w tym podręczniku użytkownika.
	- Doszło do upuszczenia projektora lub uszkodzenia obudowy.
	- Wystąpiła znacząca zmiana w działaniu projektora, sygnalizująca konieczność dokonania przeglądu serwisowego.
- • Przed przeniesieniem projektora należy odłączyć przewód zasilający oraz wszystkie inne przewody.
- • Przed umyciem obudowy lub wymianą lampy należy wyłączyć projektor i odłączyć przewód zasilający.
- • Jeżeli projektor nie będzie używany przez dłuższy czas, należy go wyłączyć i odłączyć przewód zasilający.
- Przy korzystaniu z kabla LAN:
- Ze względów bezpieczeństwa nie wolno podłączać do złącza urządzeń peryferyjnych, których napięcie zasilania może być zbyt wysokie.

## Ważne informacje

## **AN OSTRZEŻENIE**

- • Stopki pochylającej nie wolno używać do celów niezgodnych z jej przeznaczeniem. Nieprawidłowe użytkowanie, na przykład chwytanie za stopkę lub wieszanie projektora na ścianie przy użyciu stopki, może spowodować uszkodzenie urządzenia.
- • Projektora nie wolno transportować w miękkim futerale (przy transporcie przez kuriera lub jako ładunek towarowy). Może dojść do uszkodzenia projektora wewnątrz miękkiego futerału.
- • W przypadku używania projektora przez kilka kolejnych dni należy wybrać ustawienie [WYSOKI] opcji Tryb wentylatora. (z menu wybierz kolejno [USTAW.] → [OPCJE(1)] → [TRYB WENTYLATORA] → [TRYB] → [WYSOKI]).
- • Nie należy przesuwać projektora, trzymając go za pokrywę kabla. Takie postępowanie może spowodować upadek projektora lub spowodować obrażenia ciała.
- Nie należy odłączać kabla zasilającego od gniazda ściennego ani od projektora, kiedy projektor jest włączony. Takie postępowanie może doprowadzić do uszkodzenia złącza zasilającego projektora lub bolców kabla zasilającego. Aby móc odłączyć zasilanie sieciowe, kiedy projektor jest włączony, należy używać listwy zasilania wyposażonej w przełącznik i przerywacz.
- • Zasilania sieciowego nie wolno wyłączać przez 60 sekund po włączeniu lampy oraz kiedy wskaźnik ZASILANIE miga na niebiesko. Może to spowodować przedwczesne uszkodzenie lampy.
- • Wtyczka zasilania może zostać odłączona od gniazda po wyłączeniu zasilania projektora. Bezpośrednio po wyłączeniu zasilania sieciowego podczas projekcji wideo lub po wyłączeniu zasilania projektora, obudowa projektora może chwilowo stać się bardzo gorąca. Należy zachować szczególną ostrożność.

## Środki ostrożności dotyczące opcjonalnego obiektywu

Przesyłając projektor z obiektywem, należy przed wysyłką zdemontować obiektyw. Ilekroć obiektyw nie jest zamontowany na projektorze, należy zawsze zakładać na niego osłonę.Obiektyw i mechanizm przesunięcia obiektywu mogą ulec uszkodzeniu podczas transportu.

Projektora nie należy przenosić, trzymając za obiektyw.

Takie postępowanie może spowodować przypadkowe obrócenie pierścienia ustawiania ostrości i upuszczenie projektora.

## Środki ostrożności dotyczące pilota zdalnego sterowania

- • Z pilotem zdalnego sterowania trzeba obchodzić się ostrożnie.
- • W razie zamoczenia pilota zdalnego sterowania należy go natychmiast wytrzeć do sucha.
- • Unikać nadmiernego ciepła i wilgoci.
- • Baterii nie wolno podgrzewać, demontować oraz powodować zwarcia.
- • Nie wolno wyrzucać baterii do ognia.
- • Jeśli pilot zdalnego sterowania nie będzie używany przez długi czas, należy wyjąć baterie.
- $\cdot$  Upewnij się, czy prawidłowo ustawiono bieguny baterii  $(+/-)$ .
- • Nie wolno mieszać starych i nowych baterii lub różnych rodzajów baterii.
- • Zużyte baterie należy utylizować zgodnie z lokalnymi przepisami.

## Wymiana lampy

- Ze względu na bezpieczeństwo i wydajność należy używać lampy określonej w specyfikacji.
- W celu wymiany lampy należy wykonać wszystkie instrukcje opisane na stronie [17](#page-191-0)8.
- • Lampę i filtr należy wymienić po wyświetleniu się komunikatu **[LAMPA DOBIEGŁA KRESU ŻYWOTNOŚCI. NALEŻY WY-MIENIĆ LAMPĘ I FILTR. ZE WZGLĘDU NA BEZPIECZEŃSTWO I WYDAJNOŚĆ NALEŻY UŻYWAĆ LAMPY OKREŚLONEJ W SPECYFIKACJI]**. Dalsze korzystanie z lampy po osiągnięciu przez nią kresu żywotności może spowodować rozbicie się żarówki na drobne i rozpryśnięcie odłamków szkła w obrębie obudowy lampy. Nie wolno ich dotykać, ponieważ odłamki szkła mogą spowodować obrażenia ciała.

 W przypadku wystąpienia takiej sytuacji należy skontaktować się ze sprzedawcą celem zlecenia wymiany lampy.

## **Charakterystyka lampy**

Projektor jest wyposażony w lampę wyładowczą do celów specjalnych, która jest wykorzystywana jako źródło światła. Cechą charakterystyczną tej lampy jest fakt, że jej jasność stopniowo obniża się wraz z wiekiem. Ponadto wielokrotne włączanie i wyłączanie lampy zwiększa prawdopodobieństwo obniżenia jasności.

#### ∕N  **OSTRZEŻENIE:**

- • NIE WOLNO DOTYKAĆ LAMPY bezpośrednio po jej użyciu. Będzie ona niezwykle gorąca. Należy wyłączyć projektor i odłączyć przewód zasilający. Przed obsługą lampy należy odczekać przynajmniej jedną godzinę do jej ostygnięcia.
- • Przy wyjmowaniu lampy z projektora zamontowanego pod sufitem, należy upewnić się, że nikt nie stoi pod projektorem. Jeżeli doszło do przepalenia lampy, mogą spaść fragmenty szkła.

## Informacje o trybie Duża wysokość

• Przy używaniu projektora na wysokości przekraczającej 1700 metrów (5500 stóp) należy ustawić opcję [DUŻAWYSOKOŚĆ] dla [TRYB WENTYLATORA].

 Używanie projektora na wysokości 1700 metrów (5500 stóp) i wyższych bez ustawienia opcji [DUŻA WYSOKOŚĆ] może spowodować przegrzanie i wyłączenie projektora. W takiej sytuacji należy odczekać kilka minut i ponownie włączyć projektor.

- • Używanie projektora na wysokości mniejszej niż 1700 metrów (5500 stóp) i ustawienie opcji [DUŻAWYSOKOŚĆ] może spowodować nadmierne schłodzenie lampy i migotanie obrazu. W takich warunkach należy wybrać opcję [AUTO] parametru [TRYB WENTYLATORA].
- • Używanie projektora na wysokości 1700 metrów (5500 stóp) i większej może skrócić okres eksploatacji elementów optycznych urządzenia, takich jak lampa.

## Informacje dotyczące praw autorskich do wyświetlanych obrazów:

Należy pamiętać, że używanie tego projektora w celu osiągania zysków lub przyciągania uwagi publiczności w takich miejscach, jak kawiarnie lub hotele oraz stosowanie kompresji lub rozszerzania obrazu z wykorzystaniem funkcji podanych w dalszej części może zostać uznane za naruszenie praw autorskich, które są chronione międzynarodowymi przepisami. Funkcja [WSP. KSZTAŁTU OBRAZU], [ZNIEKSZTAŁC. TRAPEZ.], powiększanie oraz inne podobne funkcje.

## **Środki ostrożności dotyczące użytkowników oglądających obrazy 3D**

Przed rozpoczęciem oglądania należy przeczytać środki ostrożności dotyczące ochrony zdrowia, które znajdują się w podręczniku użytkownika dołączonym do Twoich okularów 3D lub kompatybilnego wyposażenia 3D takiego jak płyty Blu-ray, gry wideo, komputerowe pliki wideo itp.

Aby uniknąć niepożądanych skutków dla zdrowia, należy przestrzegać poniższych zaleceń:

- • Nie należy używać okularów 3D do oglądania materiałów innych niż obrazy 3D.
- • Dopuszczalna odległość między ekranem a użytkownikiem wynosi 2 m/7 stóp lub więcej. Oglądanie obrazów 3D ze zbyt bliskiej odległości może nadwyrężyć oczy.
- • Należy unikać oglądania obrazów 3D przez dłuższy okres czasu. Po każdej godzinie oglądania, należy zrobić sobie co najmniej 15-minutową przerwę.
- • Jeśli Ty lub ktokolwiek z Twojej rodziny cierpiał na padaczkę światłoczułą, przed rozpoczęcie oglądania obrazów 3D, należy skonsultować się z lekarzem.
- • Należy zaprzestać oglądania obrazów 3D, jeśli podczasich oglądania wystąpią takie dolegliwości jak nudności, zawroty głowy, mdłości,ból głowy, zmęczenie oczu, niewyraźnewidzenie, drgawki oraz odrętwienie.Jeśli dolegliwości nie ustąpią, należy skonsultować się z lekarzem.
- • Obrazy 3D należy oglądać z przodu ekranu. Oglądanie ich pod kątem może spowodować zmęczenie i przemęczenie oczu.

## Funkcja zarządzania zasilaniem

Aby utrzymać niskie zużycie energii, zostały fabrycznie ustawione następujące funkcje zarządzania zasilaniem (1) oraz (2). Należy wyświetlić menu ekranowe i zmienić ustawienia (1) oraz (2) zgodnie z celem użytkowania projektora.

## *1. TRYB GOTOWOŚCI (ustawienia fabryczne: NORMALNY)*

• Kiedy dla [TRYBU GOTOWOŚCI] wybrana została opcja [NORMALNY], następujące złącza i funkcje mogą nie działać: Złącze HDMI OUT, złącze AUDIO OUT, port Ethernet/HDBase T*\**, port USB-A, funkcje LAN, funkcja Mail Alert

*(*→ strona *[129](#page-142-0))*

Modele MM służą jako porty Ethernet.

## *2. AUTO. WYŁĄCZ.(ustawienia fabryczne: 60 minut)*

• Jeśli dla [AUTO. WYŁACZ.] jest wybrane [1:00], można ustawić, aby projektor wyłączyłsię automatycznie, jeśli po godzinie żadne z wejść nie otrzyma sygnału lub jeśli nie zostanie wykonana żadna czynność.

*(*→ strona *[130](#page-143-0))*

## <span id="page-8-0"></span>Wolna przestrzeń, którą trzeba zachować przy montażu Projektora

Poniżej pokazano ile należy zachować odstępu między projektorem a jego otoczeniem. Wysoka temperatura wydostająca się wylotem z urządzenia może ponownie zostać zassana do urządzenia. Nie należy montować projektora w miejscu, gdzie powietrze z HVAC będzie skierowane bezpośrednio na projektor. Ogrzane powietrze z HVAC może zostać zassane przez otwór wentylacyjny wlotowy projektora.W takim przypadku tempera-

tura wewnątrz projektora będzie za wysoka, co spowoduje, że bezpiecznik temperaturowy automatycznie wyłączy zasilanie projektora.

## **Przykład 1 - Jeśli z obydwu stron projektora znajdują się ściany.**

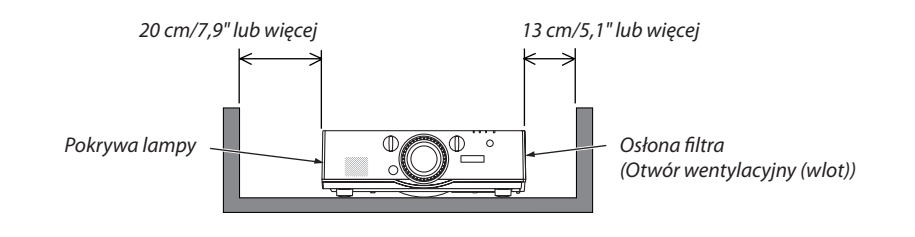

*UWAGA:*

*Rysunek pokazuje wymaganą odpowiednią odległość z przodu, tyłu i góry projektora.*

## **Przykład 2 - Jeśli za projektorem znajduje się ściana.**

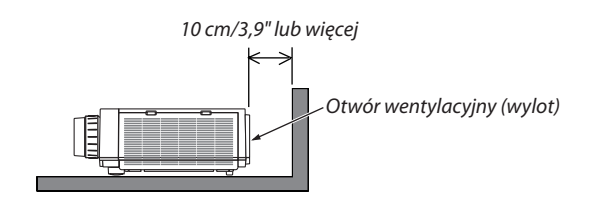

*UWAGA:*

*Rysunek pokazuje wymaganą odpowiednią odległość z tyłu, góry i po bokach projektora.*

## **Przykład 3 - W przypadku pionowej pozycji projektora.**

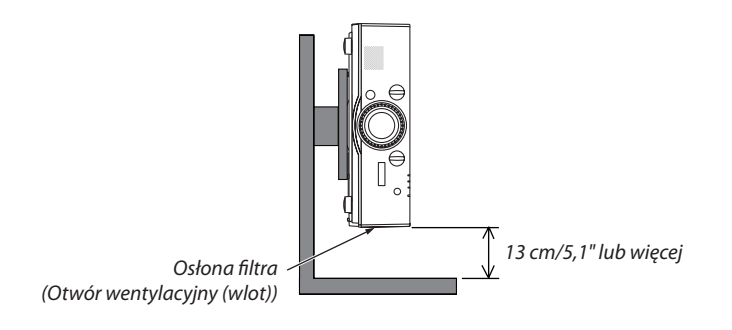

*UWAGA:*

Rysunek pokazuje wymaganą odpowiednią odległość z przodu, tyłu i góry projektora.

Patrz strona [166,](#page-179-0) aby zobaczyć przykład instalacji w pozycji pionowej.

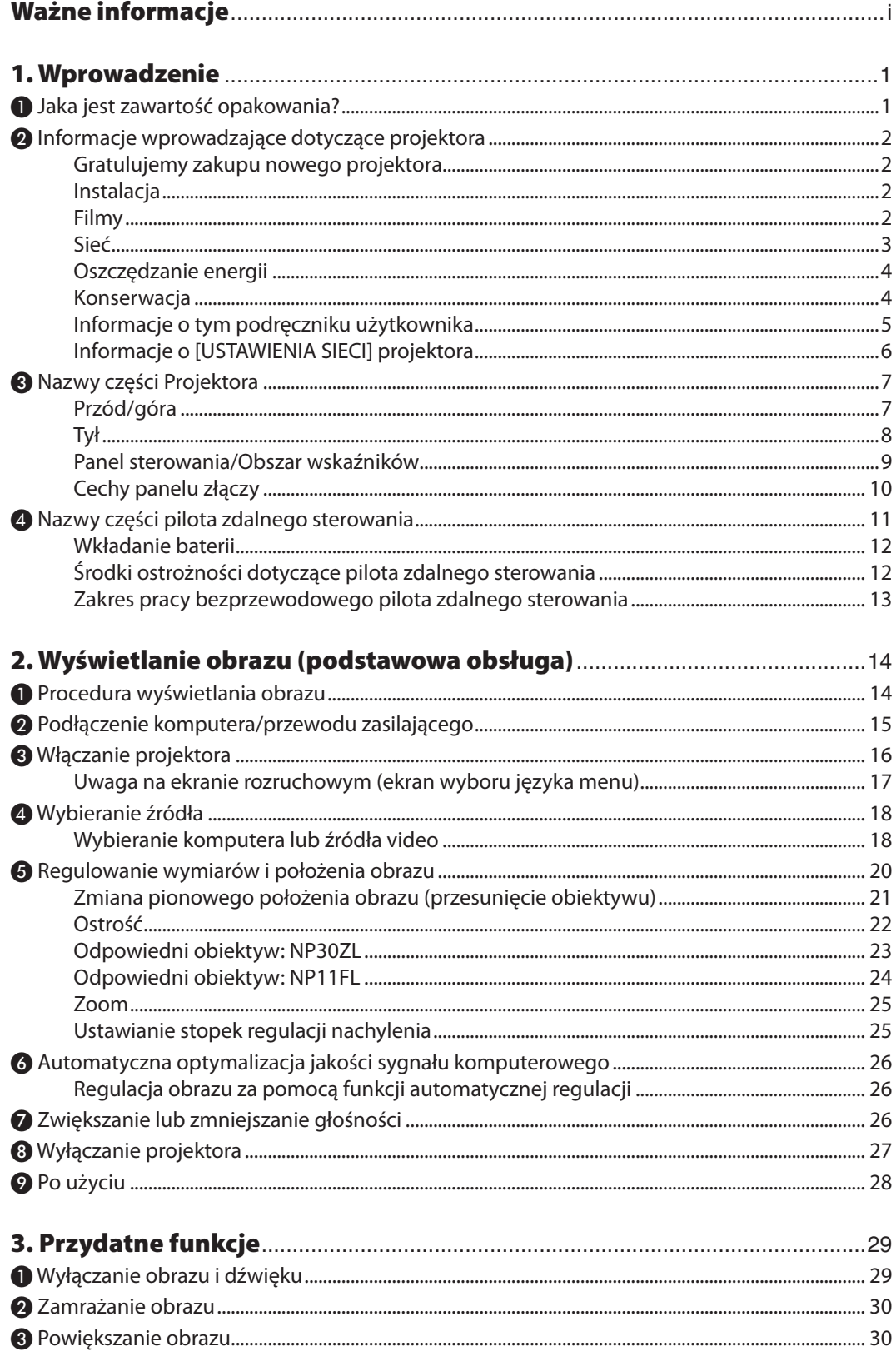

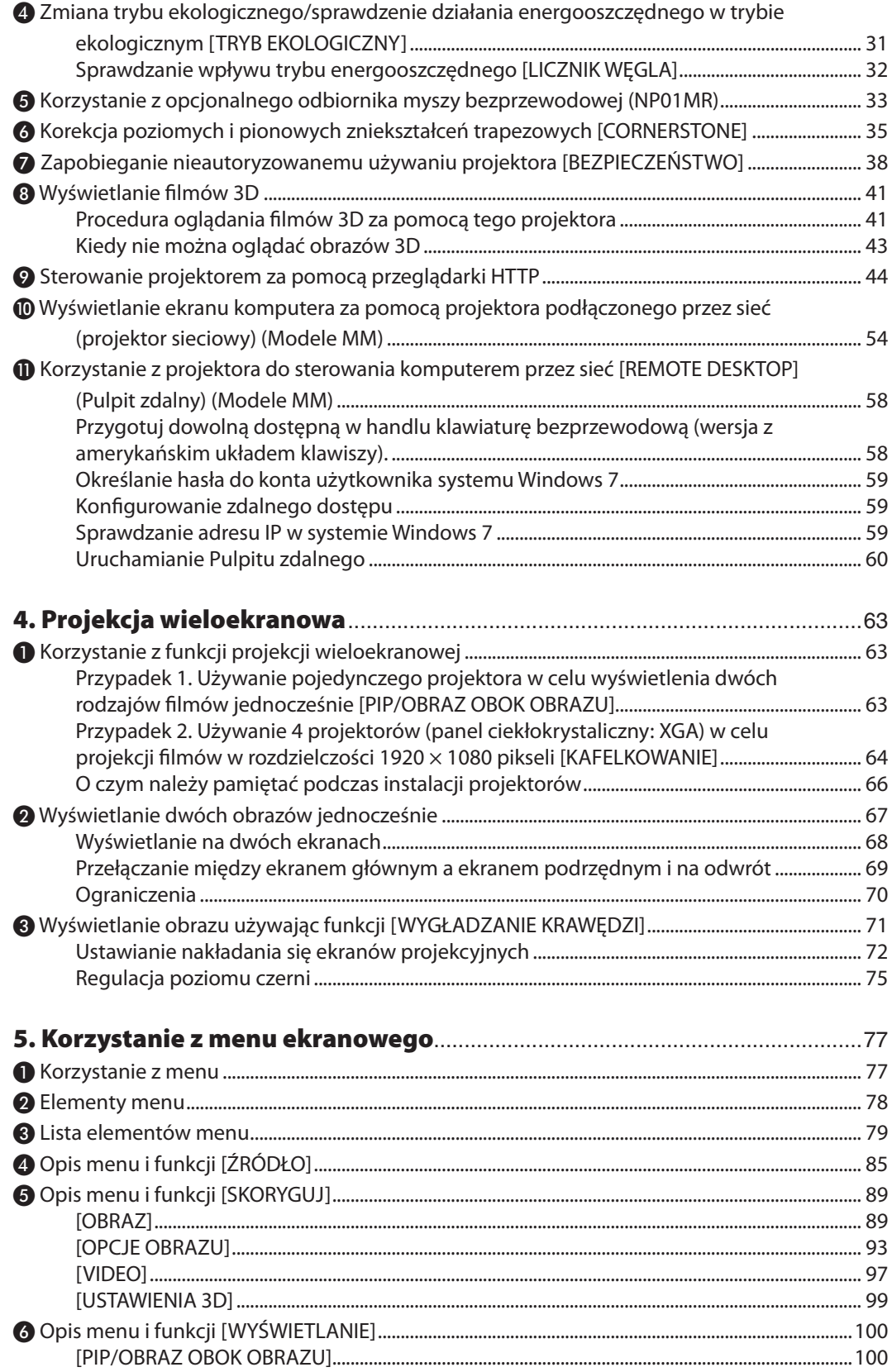

## Spis treści

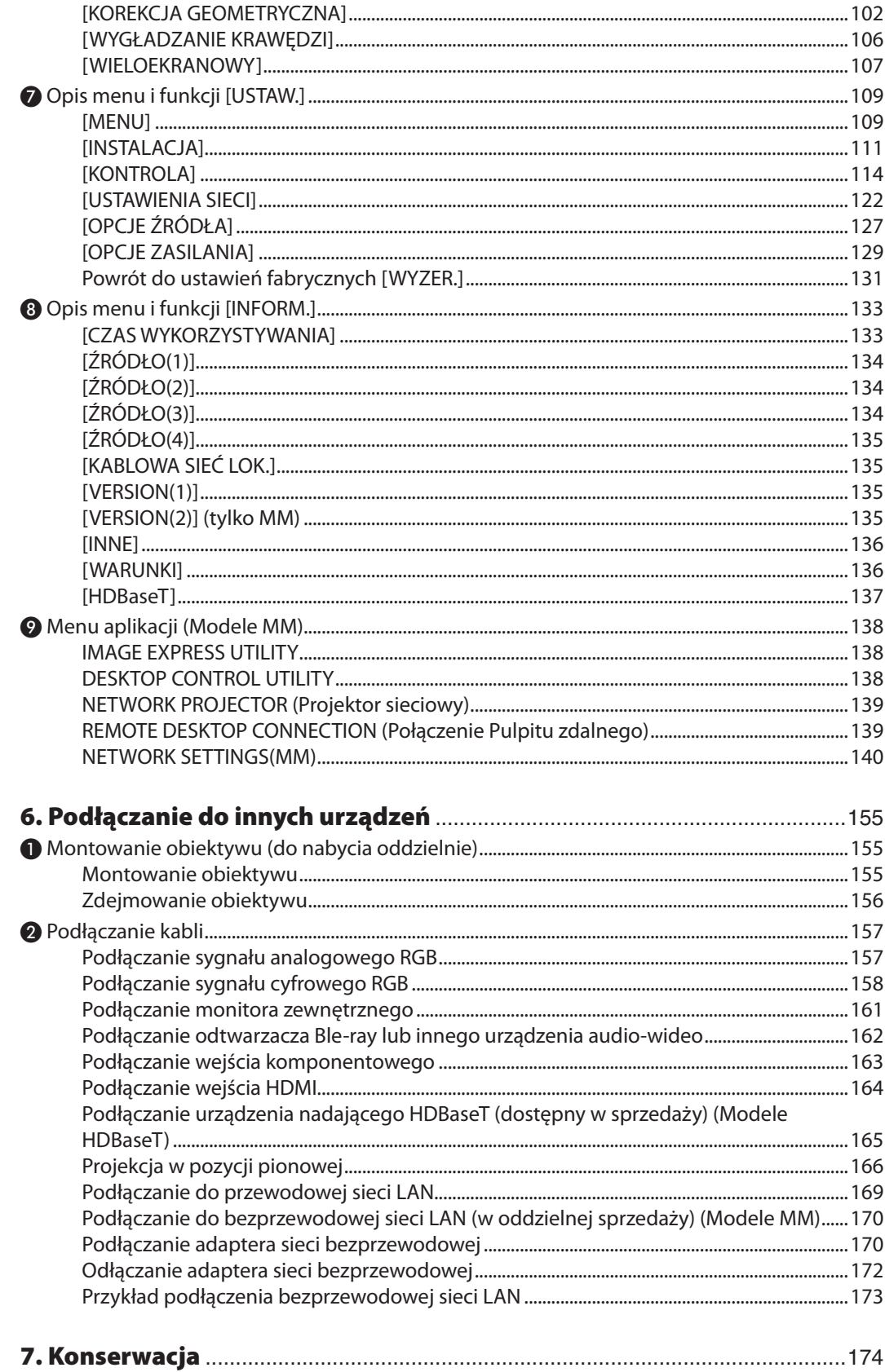

## Spis treści

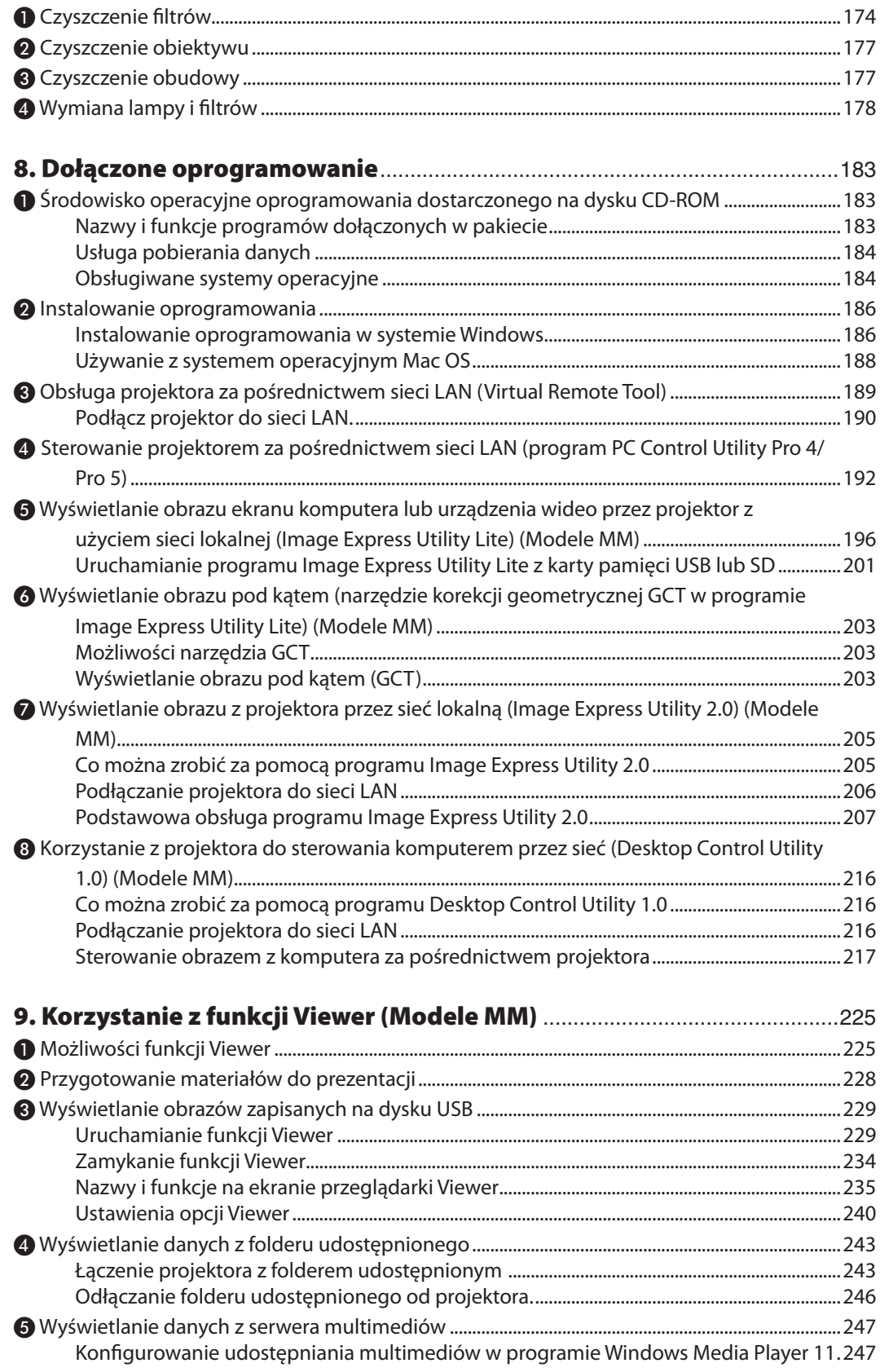

## Spis treści

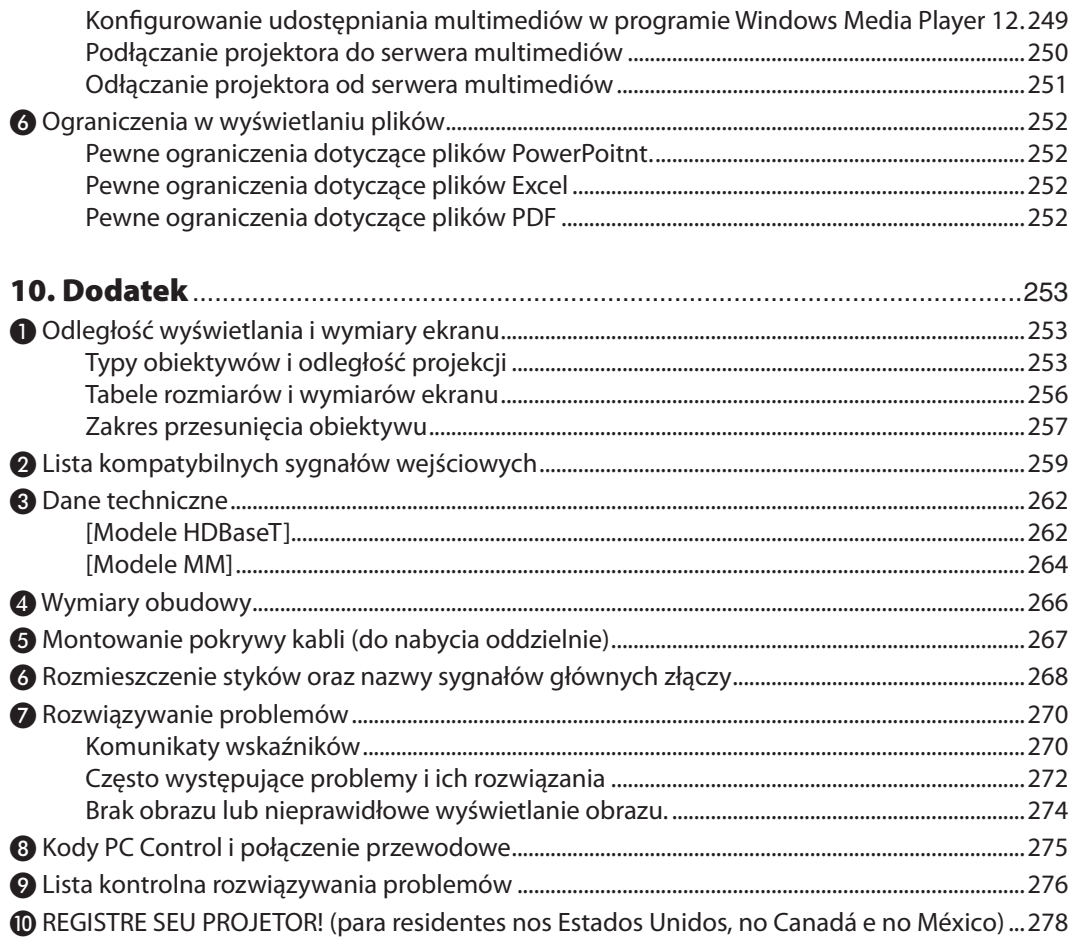

## <span id="page-14-0"></span>1. Wprowadzenie

## ❶ Jaka jest zawartość opakowania?

Upewnij się, że w opakowaniu znajdują się wszystkie wymienione elementy. W przypadku braku jakichkolwiek elementów należy skontaktować się ze sprzedawcą.

Oryginalne opakowanie i materiały użyte do pakowania należy zachować, ponieważ będą one przydatne w razie konieczności wysyłki projektora.

#### Projektor

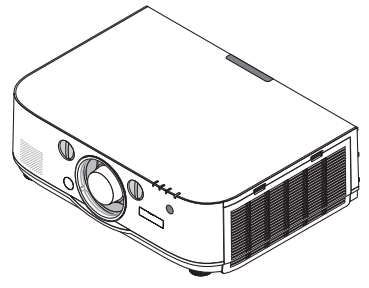

Osłona obiektywu

\* Projektor jest dostarczany bez obiektywu w komplecie. Aby uzyskać więcej informacji na temat rodzajów obiektywów i odległości wyświetlania, patrz strona [25](#page-266-0)*3*.

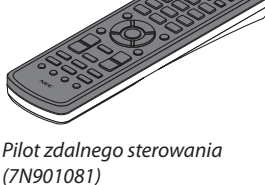

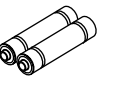

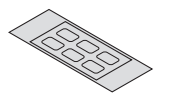

Baterie alkaliczne AA *(x2)*

Naklejka wprowadzania wybranych znaków

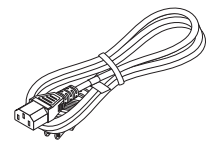

Przewód zasilający (USA: 7N080241) (UE: 7N080022)

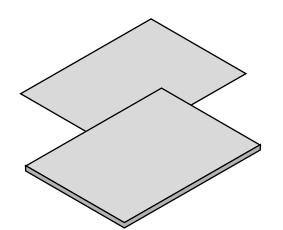

- • Ważne informacje (Ameryka Północna: 7N8N4122) (Obszary inne niż Ameryka Północna: 7N8N4122 oraz 7N8N4132)
- Instrukcja szybkiej konfiguracji (Ameryka Północna: 7N8N4142) (Obszary inne niż Ameryka Północna: 7N8N4142 oraz 7N8N4152)

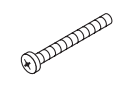

Śruba antykradzieżowa obiektywu (24V00841) Ta śruba utrudnia zdemontowanie obiektywu zamocowanego na projektorze. (→ strona [15](#page-169-0)*6)*

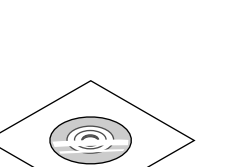

Płyta CD-ROM do projektora firmy NEC Podręcznik użytkownika (PDF) i oprogramowanie narzędziowe (7N951973)

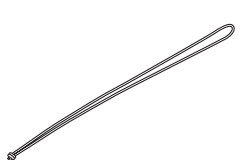

Paski (24J23901) (zapobiegają upadkowi pokryw lampy) Przymocowanie paska do pokrywy lampy i filtra zapobiega ich wypadnięciu, gdy projektor jest zawieszony na suficie.

*Dotyczy wyłącznie Ameryki Północnej* Ograniczona gwarancja *Dotyczy klientów w Europie:*  Nasze aktualne warunki gwarancji są dostępne na naszej witrynie internetowej: www.nec-display-solutions.com

## <span id="page-15-0"></span>❷ Informacje wprowadzające dotyczące projektora

W tym rozdziale zawarto wprowadzające informacje dotyczące nowego projektora oraz opis funkcji i elementów sterowania.

## Gratulujemy zakupu nowego projektora

Jest to w tej chwili jeden z najlepszych projektorów na świecie. Za pomocą tego projektora można wyświetlać precyzyjne obrazy o przekątnej do 500 cali przy przesyłaniu sygnału z komputera PC lub Mac (przenośnego lub stacjonarnego), magnetowidu, odtwarzacza Blu-ray lub kamery.

Projektor można zainstalować na biurku lub wózku. Można również używać projektora do wyświetlania obrazów zza ekranu albo zamontować go na stałe pod sufitem\*1. Pilot zdalnego sterowania pozwala na bezprzewodową obsługę projektora.

\*1 Nie wolno próbować własnoręcznie instalować projektora pod sufitem.

 Aby zapewnić prawidłowe działanie i zredukować ryzyko obrażeń ciała, projektor muszą zainstalować wykwalifikowani technicy.

 Ponadto sufit musi być wystarczająco wytrzymały, aby móc podwiesić projektor, a cała instalacja musispełniać wymagania lokalnych przepisów budowlanych. W celu uzyskania dalszych informacji należy skontaktować się ze sprzedawcą.

## **Instalacia**

**• Projektor ciekłokrystaliczny o wysokiej jasności i rozdzielczości obrazu**

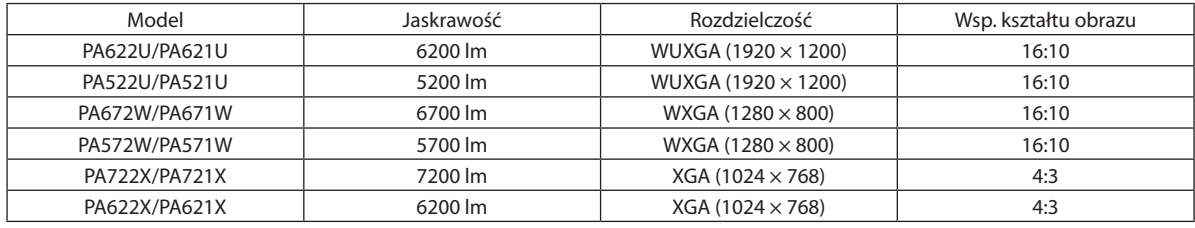

#### **• Szeroki wybór opcjonalnych obiektywów, w zależności od miejsca instalacji**

 Ten projektor obsługuje 6 typów opcjonalnych obiektywów, dając swobodę wyboru obiektywu dopasowanego do różnorodnych miejsc instalacji i metod wyświetlania.

 Dodatkowo obiektywy mogą być montowane i zdejmowane jednym ruchem.

 Fabrycznie projektor nie ma zamontowanego żadnego obiektywu. Opcjonalnie obiektywy należy zakupić oddzielnie.

#### **• Funkcja przesunięcia obiektywu pozwala łatwo regulować położenie wyświetlanego obrazu**

 Wyświetlany obraz można przesuwać, obracając dwoma pokrętłami z przodu projektora: jedno w kierunku pionowym, drugie w poziomym.

#### **• Kąt instalacji 360° (bez przechylania)**

 Projektor można zainstalować pod dowolnym kątem (360°).

 Należy jednak pamiętać o zmianie trybu pracy wentylatora odpowiednio do kąta instalacji.

 Ponadto projektor nie może być montowany w pozycji przechylonej na lewo lub na prawo.

## **• Możliwe jest wyświetlanie projekcji w pozycji pionowej**

 Projektor może wyświetlić projekcję w pozycji pionowej po obróceniu ekranu projekcyjnego o 90°.

 Jednakże, czas po którym trzeba wymienić lampę wynosi 2000 godzin, jeśli wyświetlamy projekcje w pozycji pionowej.

\* Czas konieczności wymiany lampy nie jest gwarantowany.

## Filmy

**• Szeroki wybór gniazd wejściowych/wyjściowych (HDMI, DisplayPort, BNC itp.) i wbudowany głośnik monofoniczny**

 Projektor zostałwyposażony wwiele różnych złączywejściowych/wyjściowych:HDMI (wejście×2,wyjście×1),DisplayPort, BNC (5-wtykowy), komputerowe(analogowe) itp.

 Złącza wejściowe/wyjściowe HDMI projektora i złącze wejściowe DisplayPort obsługują protokół HDCP.

 Projektor ma wbudowany głośnik monofoniczny o mocy 10 W.

### <span id="page-16-0"></span>**• Jest wyposażony w końcówkę wejściową HDBaseT [Modele HDBaseT]**

 Ten projektor jest wyposażony w końcówkę wejściową HDBaseT, do której można podłączyć znajdujące się w sprzedaży urządzenia nadające HDBaseT.

 HDBaseT jest standardowym połączeniem urządzeń domowych, które zostało ustanowione przez HDBaseT Alliance.

#### **• Równoczesne wyświetlanie dwóch obrazów (OBRAZ W OBRAZIE/OBRAZ PRZY OBRAZIE)**

 Jeden projektor pozwala wyświetlać dwa obrazy z dwóch źródeł równocześnie.

Są dwa rodzaje układów dwóch obrazów: "Obraz w obrazie", w którym obraz podrzedny jest rzutowany jako fragment obrazu głównego oraz"obraz obok obrazu", w którym obrazy, główny i podrzędny, są ułożone obok siebie.

#### **• Projekcja wieloekranowa za pomocą wielu projektorów**

 Ten projektor jest wyposażony w wiele złącz wejścia i wyjścia HDMI, które umożliwiają podłączenie łańcuchowo wielu projektorów.Wysokiej jakości obraz można osiągnąć poprzez podzielenie i wyświetlenie filmów o wysokiejrozdzielczości na wielu różnych projektorach.

 Co więcej, krawędzie ekranów są wygładzane przez funkcję wygładzania krawędzi.

- Zarówno sygnał composite video ze złącz wejściowych, takich jak komputerowe, BNC i BNC (CV), jak i sygnał S-video ze złącza wejściowego BNC (Y/C), nie są przesyłane ze złącza HDMI OUT tego projektora.
- **• Funkcja płynnej komutacji wygładzającej ekran zmienia się przy przełączaniu sygnału**

 Po podłączeniu kabla do złącza wejściowego obraz wyświetlany bezpośrednio przed podłączeniem go zostaje zatrzymany, aby przełączenie na nowy obraz nastąpiło bez przerwy spowodowanej brakiem sygnału.

**• Format HDMI 3D jest obsługiwany**

 Ten projektor może być używany do oglądania filmów 3D za pomocą dostępnych w sprzedaży okularów 3D z aktywnymi migawkami oraz emiterów, które obsługują Xpand 3D.

#### Sieć

**• Obsługiwane przez kablową sieć lokalną/bezprzewodową sieć lokalną [Modele MM](jednostka bezprzewodowej sieci lokalnej sprzedawana oddzielnie)**

 Port HDBaseT/Ethernet \*Wideo można przesyłać do projektora z komputera wyposażonego w port RF-45 podłączony do kablowej sieci lokalnej, a projektor może także być kontrolowany przez komputer.

 Ponadto, modele MM mogą być również używane przez bezprzewodową sieć lokalną poprzez używanie urządzenia bezprzewodowej sieci lokalnej (sprzedawanego oddzielnie).

Modele MM służą jako porty Ethernet.

#### **• Przeglądarka zgodna z siecią LAN [Modele MM]**

Wbudowana przeglądarka projektora zgodna z siecią LAN umożliwia wyświetlanie zdjęć i filmów z folderu udostępnionego komputera podłączonego do przewodowej lub bezprzewodowej sieci LAN.

 \* Przeglądarka obsługuje funkcję Udostępnianie multimediów programu Windows Media Player 11.

#### **• Zgodność z oprogramowaniem CRESTRON ROOMVIEW**

 Projektor obsługuje protokół CRESTRON ROOMVIEW, umożliwiający wspólne zarządzanie i sterowanie wieloma urządzeniami przez sieć za pośrednictwem komputera lub sterownika.

## **• Wygodne w użyciu oprogramowanie dostarczane w standardzie**

#### [Modele HDBaseT]

Można korzystać z trzech oprogramowań narzędziowych znajdujących się na załączonej płycie CD Projektora NEC (Wirtualny pilot zdalnego sterowania, PC Control Utility Pro 4 (dla systemu operacyjnego Windows) oraz PC Control Utility Pro 5 (dla systemu operacyjnego Mac). Nie można korzystać z wymienionych poniżej trzech oprogramowań narzędziowych znajdujących się na płycie CD.

Image Express Utility Lite (dla systemu operacyjnego Windows/Mac), Image Express Utility 2.0 (dla systemu operacyjnego Windows) oraz Desktop Control Utility 1.0 (dla systemu operacyjnego Windows)

 [Modele MM]

<span id="page-17-0"></span> Można korzystać z sześciu oprogramowań narzędziowych znajdujących się na załączonej płycie CDProjektoraNEC (Virtual Remote Tool, PC Control Utility Pro 4 (dla systemu operacyjnego Windows), PC Control Utility Pro 5 (dla systemu operacyjnego Mac), Image Express Utility Lite (dla systemów operacyjnych Windows/Mac), Image Express Utility 2.0 (dla Windows), Desktop Control Utility 1.0 (dla Windows)). Program Image Express Utility Lite (dla Windows) może być uruchomiony i używany bezpośrednio z pamięci USB lub karty SD dostępnych na rynku, nawet bez instalowania go na komputerze.

Image Express Utility Lite (dla systemu operacyjnego Windows/Mac), Image Express Utility 2.0 (dla systemu operacyjnego Windows) oraz Desktop Control Utility 1.0 (dla systemu operacyjnego Windows)

## Oszczędzanie energii

**• Energooszczędna konstrukcja o zużyciu energii w trybie czuwania na poziomie 0,11 W (100-130 V)/0,16 W (200- 240 V)**

 Kiedy na menu ekranowym [TRYBGOTOWOŚCI] jest ustawiony na [NORMALNY], zużycie energii wtrybie gotowości wynosi 0,11 W (100-130 V)/0,16 W (200-240 V).

## **• Tryb ekologiczny zapewnia niskie zużycie energii i wskaźnik emisji tlenków węgla**

 Projektor może pracować w trybie ekologicznym, który charakteryzuje się obniżonym zużyciem energii. Ponadto, kiedy włączony jest tryb ekologiczny, uzyskana oszczędność energii jest przeliczana na obniżenie emisji CO<sub>2</sub>, a wynik obliczeń jestwyświetlanywspecjalnym komunikacie przywyłączaniu projektora oraz na ekranie informacyjnym menu ekranowego (LICZNIK WĘGLA).

## **Konserwacia**

## **• Maksymalny okres pracy do czasu wymiany lampy wynosi 4000 godzin bez potrzeby czyszczenia filtrów**

 Kiedy projektor działa w trybie ekologicznym, okres żywotności lampy\* zostaje wydłużony do maksymalnie 4000 godzin.

 \* Czas ten nie jest gwarantowany.

 Ponadto ten projektor jest wyposażony w duże filtry dwuwarstwowe. Ponieważ filtry te są wymieniane przy wymianie lampy, nie ma potrzeby ich regularnego czyszczenia.

\* Rzeczywiste menu może różnić się od rysunków menu w tym podręczniku użytkownika.

## <span id="page-18-0"></span>Informacje o tym podręczniku użytkownika

Aby jak najszybciej rozpocząć użytkowanie projektora, nie należy się spieszyć, tylko zrobić wszystko w prawidłowy sposób za pierwszym razem. Poświęć teraz kilka minut na zapoznanie się z podręcznikiem użytkownika. Może to dać oszczędność czasu w przyszłości. Na początku każdego rozdziału tej instrukcji obsługi znajduje się streszczenie. Jeżeli dany rozdział nie dotyczy danej sytuacji, można go pominąć.

## **Notacja przez główne funkcje**

Te wskazują opisy grup modeli zgodnie z głównymi funkcjami.

## **[Modele HDBaseT]**

Dotyczy modeli NP-PA622U/NP-PA522U/NP-PA672W/NP-PA572W/NP-PA722X/NP-PA622X.

## **[Modele MM]**

Dotyczy modeli NP-PA621U/NP-PA521U/NP-PA671W/NP-PA571W/NP-PA721X/NP-PA621X.

\*Jeśli nie wskazano nazwy modelu, opis dotyczy wszystkich modeli.

## **Notacja przez rozdzielczość**

Te wskazują opisy grup modeli według rozdzielczość paneli ciekłokrystalicznych. **Typ WUXGA** Dotyczy modeli NP-PA622U/NP-PA621U/NP-PA522U/NP-PA521U. **Typ WXGA** Dotyczy modeli NP-PA672W/NP-PA671W/NP-PA572W/NP-PA571W. **Typ XGA** Dotyczy modeli NP-PA722X/NP-PA721X/NP-PA622X/NP-PA621X. \*Jeśli nie wskazano nazwy typu, opis dotyczy wszystkich modeli.

## **Jak rozróżnić grupę modeli**

## **P A 6 2 2 U**

Л "1"dotyczy modelu MM. "2"dotyczy modelu HDBaseT.

## **Jak rozróżnić grupę typów**

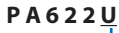

Г "U" oznacza typ WUXGA. "W" oznacza typ WXGA. "X"oznacza typ XGA. Symbol nazwy modelu

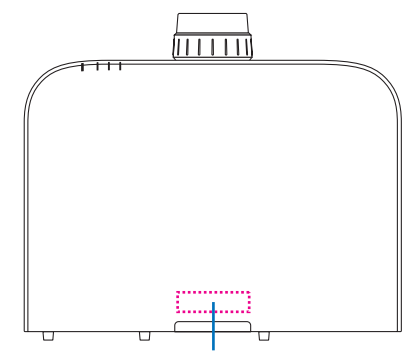

Przykład: PA622U "NP"- nie jest zaznaczone na górze obudowy.

## <span id="page-19-0"></span>Informacje o [USTAWIENIA SIECI] projektora

"USTAWIENIA SIECI"muszą być wykonywane po podłączeniu projektora do przewodowej lub bezprzewodowej sieci LAN.

## **Dla [modeli HDBaseT]**

Należy skonfigurować projektor przy użyciu następujących "1. USTAWIEŃ SIECI". "2. USTAWIENIA SIECI (MM)" nie mogą być użyte.

## **Dla [modeli MM]**

Dwa poniższe rodzaje opcji [USTAWIENIA SIECI] 1 i 2 mogą zostać użyte. Użyj opcji [USTAWIENIA SIECI] 1 i 2 do różnych celów, zależnie od oprogramowania oraz funkcji opisanych w poniższej tabeli.

**1. "USTAWIENIA SIECI"w [USTAW.] w menu ekranowym (**→ **Strona [122](#page-135-0))**

 **Lub"NETWORK SETTINGS"w serwerze HTTP (**→ **Strona [48](#page-61-0))**

**2. "USTAWIENIA SIECI (MM)"w menu aplikacji (**→ **Strona [14](#page-153-0)0)**

## **Lub"NETWORK SETTINGS"w serwerze HTTP (MM) (**→ **Strona [51](#page-64-0))**

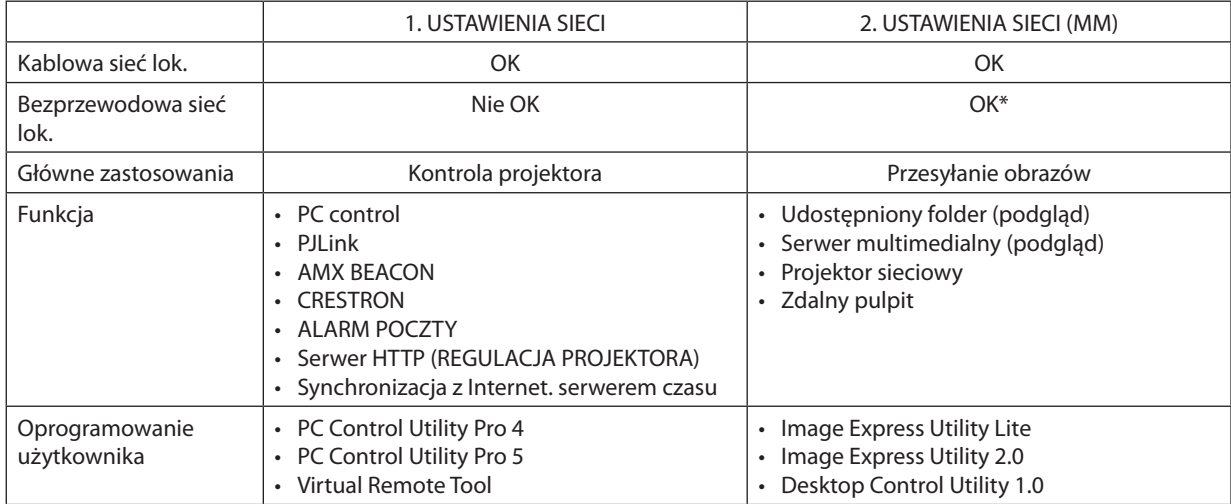

\* Aby podłączyć projektor do bezprzewodowej sieci LAN, wymagane jest urządzenie bezprzewodowej sieci LAN (sprzedawane oddzielnie).

## <span id="page-20-0"></span>❸ Nazwy części Projektora

## Przód/góra

Obiektyw jest dostępny w oddzielnej sprzedaży. Poniższy opis dotyczy projektora z zamontowanym obiektywem NP13ZL.

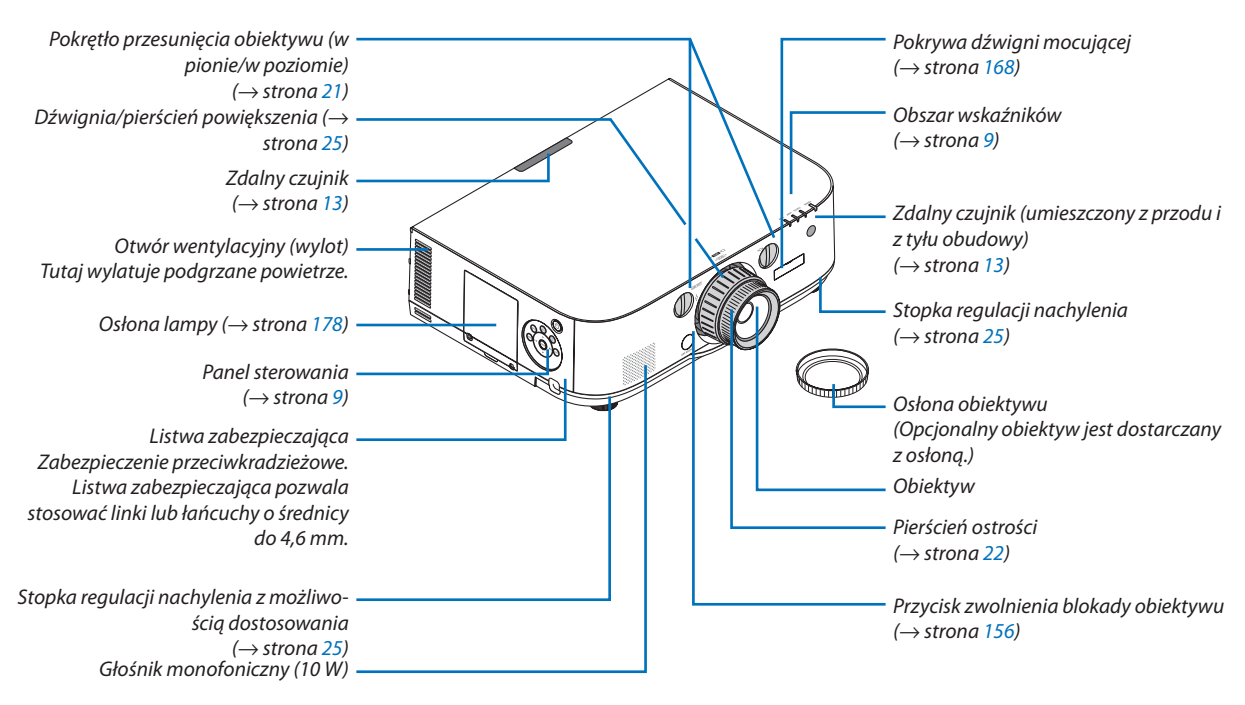

## **Mocowanie paska**

- *1. Zamocuj pasek do pokrywy filtra i pokrywy lampy w sposób przedstawiony na rysunku.*
- *2. Przełóż węzeł paska przez otwór na spodzie projektora i pociągnij w kierunku wskazywanym strzałkami, aby zacisnąć węzeł.*

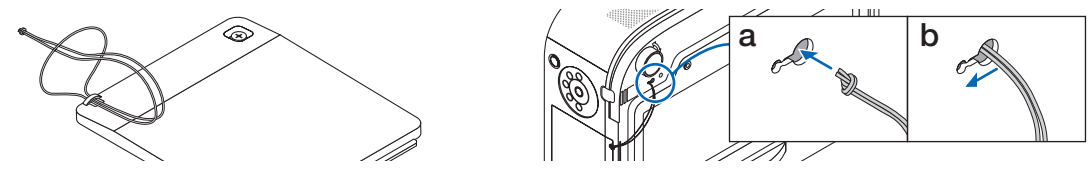

**Jak przykleić naklejkę wprowadzania wybranych znaków na pilot zdalnego sterowania**

- **• Oderwij zabezpieczenie naklejki i przed przyklejeniem wyrównaj otwory na naklejce z przyciskami od 1 do 6.**
	- Należy uważać, aby przyciski nie dotykały naklejki podczas przyklejania.
	- Wyjaśnienia i ilustracje znajdujące się w tym podręczniku zakładają, że naklejka jest przyklejona.

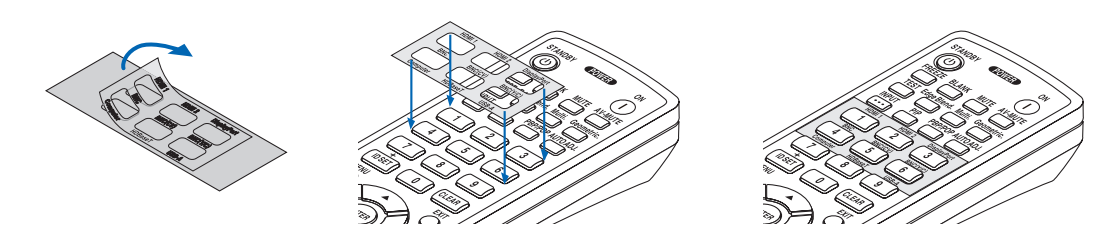

#### 1. Wprowadzenie

<span id="page-21-0"></span>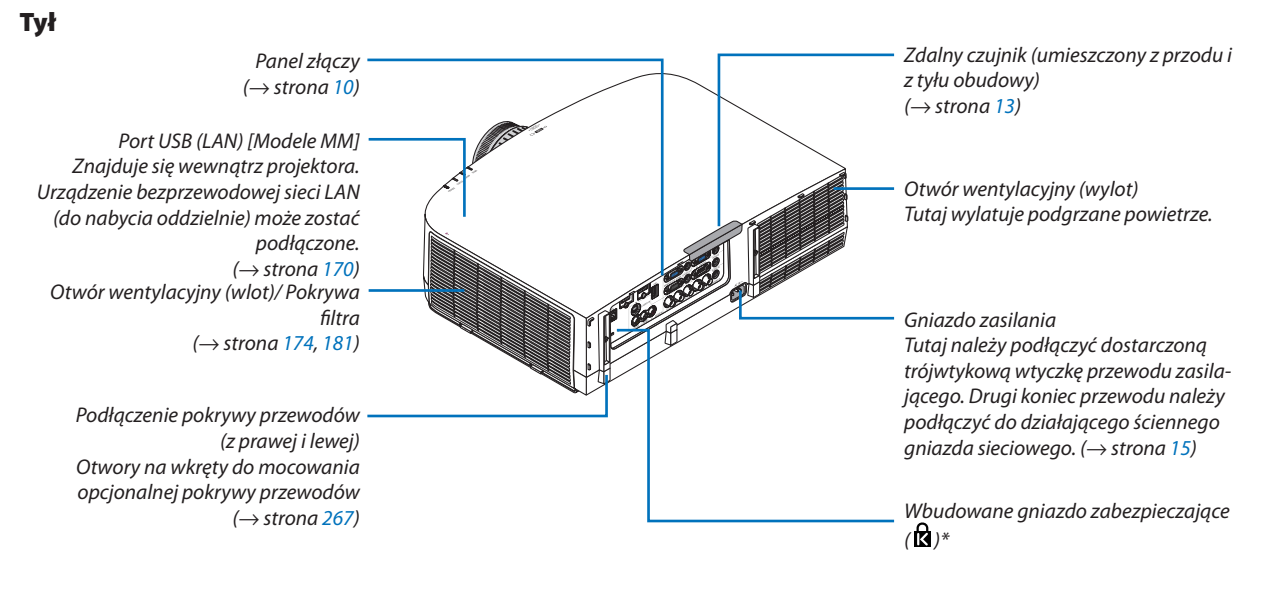

\* To gniazdo zabezpieczające obsługuje system zabezpieczający MicroSaver ®.

## <span id="page-22-0"></span>Panel sterowania/Obszar wskaźników

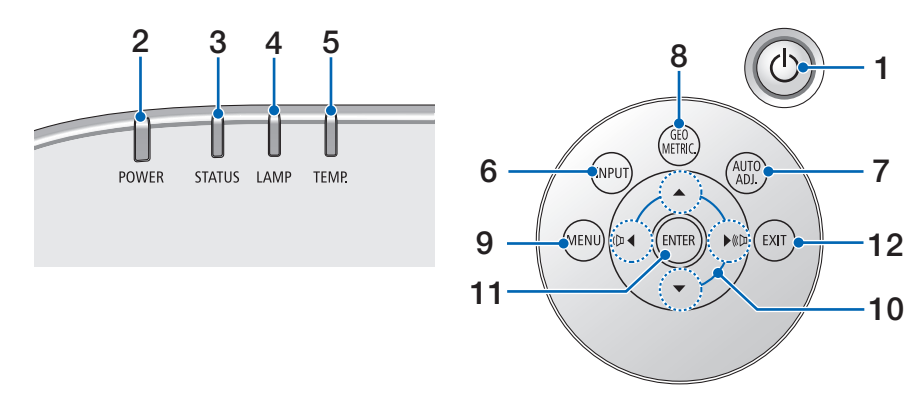

- **1. Przycisk (ZASILANIE)**  $(\rightarrow$  strona [16,](#page-29-0) [27\)](#page-40-0)
- **2. Wskaźnik POWER** (→ strona [15,](#page-28-0) [16,](#page-29-0) [27,](#page-40-0) [270](#page-283-0))
- **3. Wskaźnik STATUS**  $(\rightarrow$  strona [270](#page-283-0))
- **4. Wskaźnik LAMP** (→ strona [17](#page-191-0)8, [271\)](#page-284-0)
- **5. Wskaźnik TEMP.**  $(\rightarrow$  strona [271](#page-284-0))
- **6. Przycisk INPUT**  $(\rightarrow$  strona [1](#page-31-0)8)
- **7. Przycisk AUTO ADJ.**   $(\rightarrow$  strona [26\)](#page-39-0)
- **8. Przycisk Geometric.**   $(\rightarrow$  strona [35\)](#page-48-0)
- **9. Przycisk MENU**   $(\rightarrow$  strona [77\)](#page-90-0)
- **10.** ▲▼◀▶ **/ Przyciski głośności** ◀▶  $(\rightarrow$  strona [26,](#page-39-0) [77\)](#page-90-0)
- **11. Przycisk ENTER**   $(\rightarrow$  strona [77\)](#page-90-0)
- **12. Przycisk EXIT** 
	- $(\rightarrow$  strona [77\)](#page-90-0)

## <span id="page-23-0"></span>Cechy panelu złączy

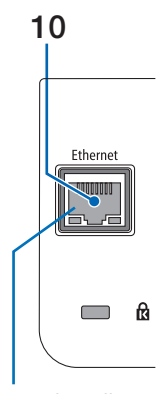

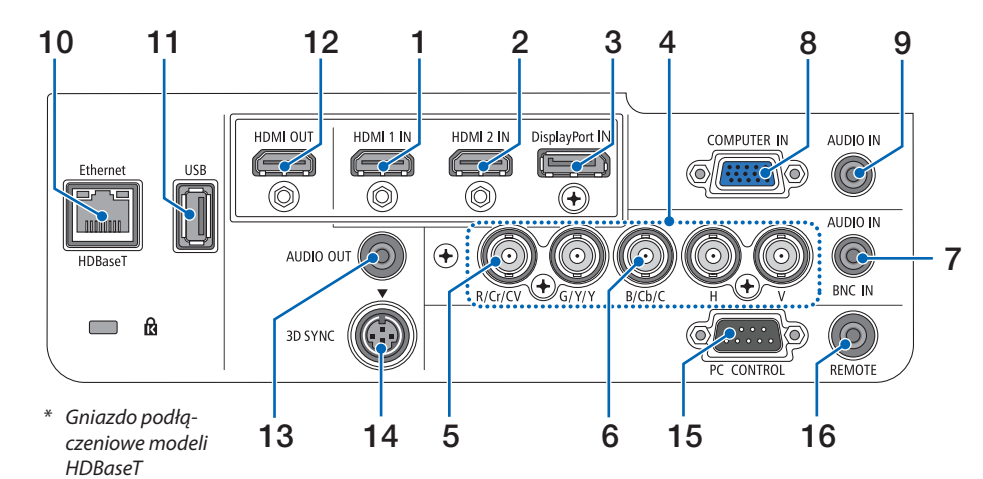

- \* Gniazdo podłączeniowe modeli MM Port jest do góry nogami.
- **1. Złącze HDMI 1 IN (typu A)** (→ strona [15](#page-171-0)8, [160,](#page-173-0) [164\)](#page-177-0)
- **2. Złącze HDMI 2 IN (typu A)** (→ strona [15](#page-171-0)8, [160,](#page-173-0) [164\)](#page-177-0)
- **3. Złącze DisplayPort IN**   $(\rightarrow$  strona [15](#page-171-0)8)
- **4. Złącza BNC IN [R/Cr/CV, G/Y/Y, B/Cb/C, H, V] (BNC × 5)**
	- $(\rightarrow$  strona [157](#page-170-0), [162\)](#page-175-0)
- **5. Złącze wejścia BNC (ZSW) (BNC × 1)**  $(\rightarrow$  strona [162](#page-175-0))
- **6. Złącze wejścia BNC (Y/C) (BNC × 2)**  $(\rightarrow$  strona [162](#page-175-0))
- **7. Mini jack BNC AUDIO (Stereo mini)**  $(\rightarrow$  strona [160](#page-173-0), [162\)](#page-175-0)
- **8. Złącze wejścia COMPUTER IN / komponentowego sygnału obrazu (Mini D-Sub 15-stykowe)** (→ strona [157](#page-170-0), [163\)](#page-176-0)
- **9. Mini jack COMPUTER AUDIO IN (Stereo mini)** (→ strona [157](#page-170-0), [163\)](#page-176-0)
- **10. Port Ethernet/ HDBase T (RJ-45) [Modele HDBaseT]** (→ strona [165](#page-178-0), [16](#page-182-0)9)

## **Port Ethernet (RJ-45) [Modele MM]**  $(\rightarrow$  strona [16](#page-182-0)9)

## **11. Port USB-A (typ A)**

 $(\rightarrow$  strona [225](#page-238-0))

(Modele HDBaseT: Dla ewentualnej rozbudowy. Ten port pozwala na podłączenie zasilania.)

## **12. Złącze HDMI OUT (typ A)**

 $(\rightarrow$  strona [161](#page-174-0))

## **13. Mini jack AUDIO OUT (Stereo mini)**  $(\rightarrow$  strona [161](#page-174-0))

- **14. Złącze 3D SYNC (Mini DIN 4-stykowe)**  $(\rightarrow$  strona [41\)](#page-54-0)
- **15. Port PC CONTROL (D-Sub 9-stykowy)**

## $(\rightarrow$  strona [26](#page-282-0)9)

 Tego portu używa się do podłączenia komputera lub systemu sterującego. Pozwala to sterować projektorem za pomocą protokołu komunikacji szeregowej. W przypadku pisania własnych programów typowe kody sterowania komputera przedstawiono na stronie [275.](#page-288-0)

## **16. Złącze REMOTE (Stereo Mini)**

 Użyj tego złącza przewodowego pilota zdalnego sterowania projektora, używając pilota NEC dla serii PX750U/ PH1000U/PH1400U.

 Podłącz opcjonalnego pilota do projektora za pomocą kabla dostępnego w sprzedaży.

## *UWAGA:*

- Kiedy kabel pilota przewodowego jest podłączony do gniazda REMOTE, obsługa *pilotem bezprzewodowym nie jest możliwa.*
- Zarówno sygnał composite video ze złącz wejściowych, takich jak komputerowe, BNC i BNC (CV), jak i sygnał S-video ze złącza wejściowego BNC (Y/C), nie są przesyłane ze złącza HDMI OUT tego projektora.

## [Modele HDBaseT]

• Kiedy wybrana została opcja [HDBaseT] dla [ZDALNY CZUJNIK], a projektor jest *podłączony do dostępnego w sprzedaży urządzenia nadającego, które obsługuje*  standard HDBaseT, nie można przeprowadzić operacji za pomocą pilota zdalnego *sterowania przy użyciu podczerwieni, jeśli nadawanie sygnałów pilota zdalnego*  sterowania zostało ustawione na urządzeniu nadającym. Jednakże, pilot używa*jący promieni podczerwieni może być przenoszony, kiedy zasilanie urządzenia transmisyjnego jest wyłączone.*

## <span id="page-24-0"></span>❹ Nazwy części pilota zdalnego sterowania

Na ilustracjach pilota zdalnego sterowania został opisany model HDBaseT.

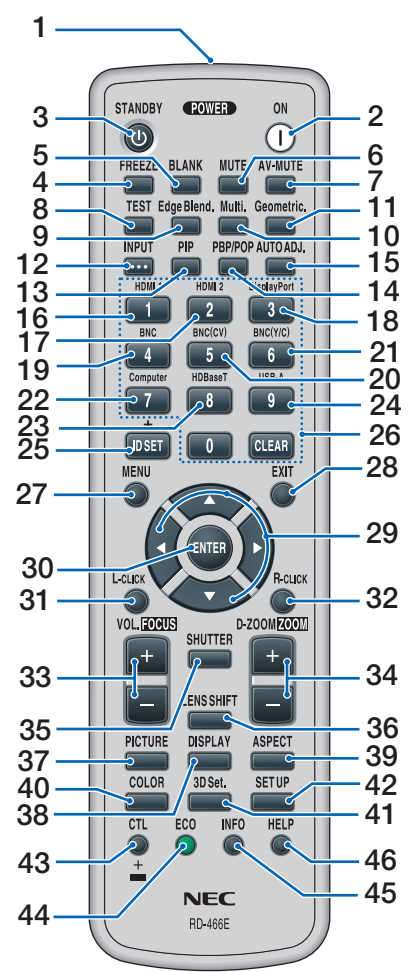

- **1. Nadajnik podczerwieni**  $(\rightarrow$  strona [13\)](#page-26-0)
- **2. Przycisk POWER ON**  $(\rightarrow$  strona [16\)](#page-29-0)
- **3. Przycisk STANDBY**  $(\rightarrow$  strona [27\)](#page-40-0)
- **4. Przycisk FREEZE**   $(\rightarrow$  strona [30\)](#page-43-0)
- **5. Przycisk BLANK**  $(\rightarrow$  strona [2](#page-42-0)9)
- **6. Przycisk MUTE**  $(\rightarrow$  strona [2](#page-42-0)9)
- **7. Przycisk AV-MUTE**  $(\rightarrow$  strona [2](#page-42-0)9)
- **8. Przycisk TEST**   $(\rightarrow$  strona 8[5\)](#page-98-0)
- **9. Przycisk Edge Blend.**   $(\rightarrow$  strona [71,](#page-84-0) [106](#page-119-0))
- **10. Przycisk Multi.**   $(\rightarrow$  strona [107](#page-120-0))
- **11. Przycisk Geometric.**   $(\rightarrow$  strona [35,](#page-48-0) [102](#page-115-0))
- **12. Przycisk INPUT**  $(\rightarrow$  strona [1](#page-31-0)8)
- **13. Przycisk PIP**   $(\rightarrow$  strona [6](#page-81-0)8)
- **14. Przycisk PBP/POP**   $(\rightarrow$  strona [6](#page-81-0)8)
- **15. Przycisk AUTO ADJ.**   $(\rightarrow$  strona [26\)](#page-39-0)
- **16. Przycisk 1 (HDMI 1)**  $(\rightarrow$  strona [1](#page-31-0)8)
- **17. Przycisk 2 (HDMI 2)**  $(\rightarrow$  strona [1](#page-31-0)8)
- **18. Przycisk 3 (DisplayPort)**  $(\rightarrow$  strona [1](#page-31-0)8)
- **19. Przycisk 4 (BNC)**  $(\rightarrow$  strona [1](#page-31-0)8)
- **20. Przycisk 5 (BNC(ZSW))**  $(\rightarrow$  strona [1](#page-31-0)8)
- **21. Przycisk 6 (BNC(Y/C))**  $(\rightarrow$  strona [1](#page-31-0)8)
- **22. Przycisk 7 (Komputer)**  $(\rightarrow$  strona [1](#page-31-0)8)
- **23. Przycisk 8 (HDBaseT) [Modele HDBaseT]**

 **Przycisk 8 (Ethernet) [Modele MM]**  $(\rightarrow$  strona [1](#page-31-0)8)

- 
- **24. Przycisk 9 (USB-A)**  $(\rightarrow$  strona [1](#page-31-0)8)
- **25. Przycisk ID SET**   $(\rightarrow$  strona [120](#page-133-0))
- **26. Przyciski klawiatury numerycznej/przycisk CLEAR**  $(\rightarrow$  strona [120](#page-133-0))
- **27. Przycisk MENU**

 $(\rightarrow$  strona [77\)](#page-90-0)

- **28. Przycisk EXIT**   $(\rightarrow$  strona [77](#page-90-0))
- **29. Przycisk** ▲▼◀▶  $(\rightarrow$  strona [77](#page-90-0))
- **30. Przycisk ENTER**  $(\rightarrow$  strona [77](#page-90-0))
- **31. Przycisk L-CLICK\***   $(\rightarrow$  strona [34](#page-47-0))
- **32. Przycisk R-CLICK\***   $(\rightarrow$  strona [34](#page-47-0))
- **33. Przycisk VOL./FOCUS (+)(−)**  $(\rightarrow$  strona [26](#page-39-0))
- **34. Przycisk D-ZOOM/ZOOM (+)(−)**  $(\rightarrow$  strona [30](#page-43-0)) (Przycisk"ZOOM" nie działa w projektorach tej serii)
- **35. Przycisk SHUTTER** (niedostępny w projektorach tej serii)
- **36. Przycisk LENS SHIFT** (niedostępny w projektorach tej serii)
- **37. Przycisk PICTURE**   $(\rightarrow$  strona [89](#page-102-0))
- **38. Przycisk DISPLAY**   $(\rightarrow$  strona [100](#page-113-0))
- **39. Przycisk ASPECT**   $(\rightarrow$  strona [9](#page-108-0)5)
- **40. Przycisk COLOR**  $(\rightarrow$  strona [9](#page-104-0)1)
- **41. Przycisk 3D Set.**   $(\rightarrow$  strona [99](#page-112-0))
- **42. Przycisk SETUP**   $(\rightarrow$  strona [10](#page-122-0)9)
- **43. Przycisk CTL**   $(\rightarrow$  strona [34](#page-47-0))
- **44. Przycisk ECO**   $(\rightarrow$  strona [31](#page-44-0))
- **45. Przycisk INFO**   $(\rightarrow$  strona [134](#page-147-0))
- **46. Przycisk HELP**  $(\rightarrow$  strona [134](#page-147-0))
- Przyciski ▲▼◀▶, L-CLICK i R-CLICK działają tylko po połączeniu projektora z komputerem za pomocą przewodu USB.

## <span id="page-25-0"></span>Wkładanie baterii

- *1. Naciśnij zatrzask i zdejmij po-2. Włóż nowe baterie (AA). Upewkrywę baterii.*
- *nij się, czy prawidłowo ustawiono bieguny baterii (+/−).*
- *3. Wsuń osłonę nad baterie aż do jej zatrzaśnięcia.*

**<sup>1</sup>**

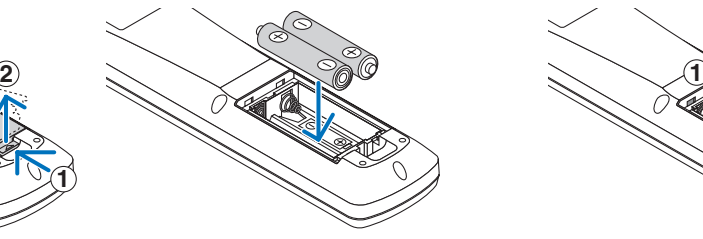

*UWAGA: Nie wolno łączyć starych i nowych baterii lub różnych rodzajów baterii.*

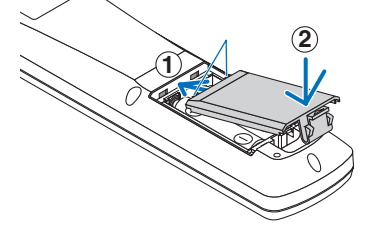

## Środki ostrożności dotyczące pilota zdalnego sterowania

- Z pilotem zdalnego sterowania trzeba obchodzić się ostrożnie.
- W razie zamoczenia pilota zdalnego sterowania należy go natychmiast wytrzeć do sucha.
- Unikać nadmiernego ciepła i wilgoci.
- Baterii nie wolno podgrzewać, demontować oraz powodować zwarcia.
- Nie wolno wyrzucać baterii do ognia.
- Jeśli pilot zdalnego sterowania nie będzie używany przez długi czas, należy wyjąć baterie.
- Upewnij się, czy prawidłowo ustawiono bieguny baterii (+/−).
- Nie wolno mieszać starych i nowych baterii lub różnych rodzajów baterii.
- Zużyte baterie należy utylizować zgodnie z lokalnymi przepisami.

## <span id="page-26-0"></span>Zakres pracy bezprzewodowego pilota zdalnego sterowania

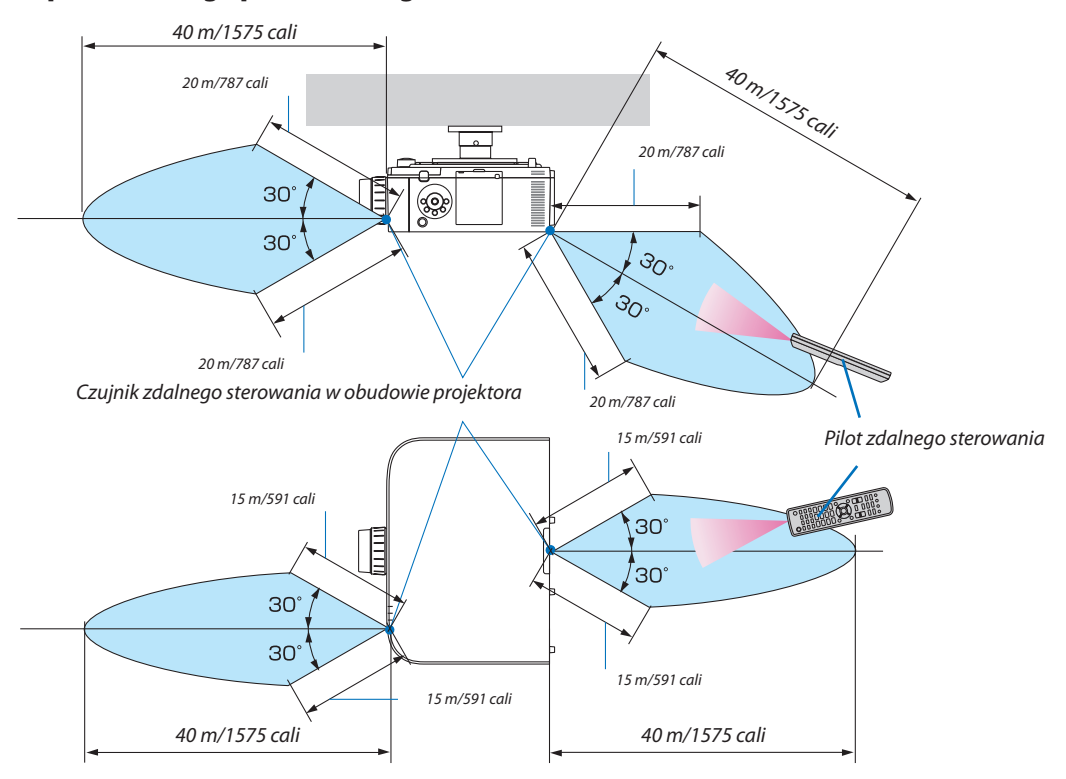

- • Sygnał podczerwieni działa w linii widzenia i sięga na podaną powyżej ilość metrów w obrębie 60-stopniowego kąta czujnika zdalnego sterowania w obudowie projektora.
- Projektor nie odpowie, jeżeli pomiędzy czujnikiem i pilotem zdalnego sterowania znajdują się przeszkody albo silne światło będzie padać na czujnik. Rozładowane baterie również utrudniają prawidłowe działanie pilota zdalnego sterowania.

## <span id="page-27-0"></span>2. Wyświetlanie obrazu (podstawowa obsługa)

W tym rozdziale zawarto opis włączania projektora i wyświetlania obrazu na ekranie.

## ❶ Procedura wyświetlania obrazu

## *Krok 1*

**• Podłączenie komputera/przewodu zasilającego (**→ *strona [15\)](#page-28-0)*

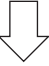

## *Krok 2*

**• Włączenie projektora (**→ *strona [16](#page-29-0))*

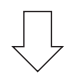

## *Krok 3*

**• Wybranie źródła (**→ *strona [18\)](#page-31-0)*

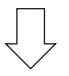

## *Krok 4*

- **• Regulacja wymiarów i położenia obrazu (**→ *strona [20\)](#page-33-0)*
- **• Korekcja zniekształceń trapezowych [CORNERSTONE] (**→ *strona [35](#page-48-0), [102\)](#page-115-0)*

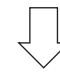

## *Krok 5*

- **• Regulacja obrazu i dźwięku**
	- - Automatyczna optymalizacja sygnału komputerowego (→ strona *[26](#page-39-0))*
	- - Zwiększanie lub zmniejszanie głośności (→ strona *[26](#page-39-0))*

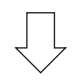

## *Krok 6*

**• Prezentacja**

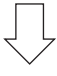

## *Krok 7*

**• Wyłączenie projektora (**→ *strona [27\)](#page-40-0)*

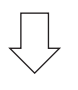

## *Krok 8*

**• Po zakończeniu używania (**→ *strona [28](#page-41-0))*

## <span id="page-28-0"></span>❷ Podłączenie komputera/przewodu zasilającego

## *1. Podłącz komputer do projektora.*

 W tym rozdziale przedstawiono informacje dotyczące podstawowego podłączania projektora do komputera. Informacje doty-czące innych połączeń zawiera rozdział "(2) Podłączanie kabli" na stronie [157](#page-170-0).

 Połącz gniazdo wyjściowe ekranu (mini D-sub 15-stykowa) znajdujące się na komputerze z gniazdem wejściowym video dla komputera znajdującym się na projektorze dostępnym w sprzedaży przewodem komputerowym (z rdzeniem ferrytowym), a następnie przekręć pokrętła znajdujące się złączach, aby je przykręcić.

## *2. Podłącz dostarczony przewód zasilający do projektora.*

Najpierw podłącz dostarczoną trójwtykową wtyczkę przewodu zasilającego do wejścia AC IN projektora, a drugi koniec przewodu do działającego ściennego gniazda sieciowego.

 Podczas podłączania kabla zasilającego, wskaźnik POWER na projektorze zaświeci się na pomarańczowo. Jeśli urządzenie nie otrzyma żadnych sygnałów wejściowych, po około 10 sekundach przejdzie w tryb gotowości i podświetlisię na czerwono\*.

 Wskaźnik STATUS zgaśnie\*.

 \* Będzie to dotyczyć obu wskaźników po wybraniu opcji [NORMALNY] parametru [TRYBGOTOWOŚCI]. Patrz rozdział dotyczący wskaźnika zasilania. (→ strona [27](#page-283-0)*0)* 

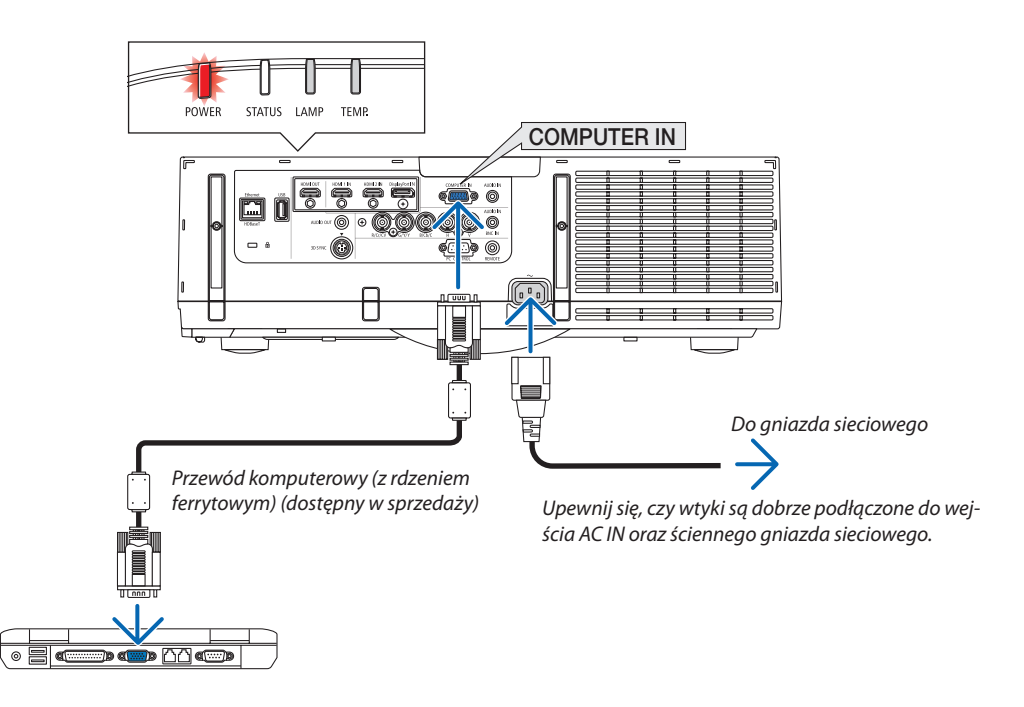

## **OSTRZEŻENIE:**

Elementy projektora mogą się tymczasowo nagrzewać w przypadku wyłączenia projektora za pomocą przycisku ZASILANIA lub odłączenia zasilania sieciowego podczas normalnej pracy projektora. Podczas podnoszenia projektora należy zachować ostrożność.

## <span id="page-29-0"></span>❸ Włączanie projektora

*1. Zdejmij osłonę obiektywu.*

## *2. Naciśnij przycisk (POWER) na obudowie projektora lub przycisk POWER ON na pilocie zdalnego sterowania.*

 Wskaźnik zasilania zmieni kolor z czerwonego na niebieski, a następnie zacznie migać.Następnie obraz zostanie wyświetlony na ekranie.

WSKAZÓWKA:

- • Wyświetlenie komunikatu"PROJEKTORJEST ZABLOKOWANY! WPROWADŹ SŁOWO KLUCZOWE."oznacza,że włączonofunkcję[BEZPIECZEŃSTWO]. (→ *strona [38](#page-51-0))*
- • Kiedy wyświetlony jest komunikat trybuekologicznego, oznacza to, że opcja [KO*-*MUNIKATEKOLOGICZNY] jest włączona. (→ *strona [110](#page-123-0))*
- Naciskanie przycisków, takich jak przycisk zasilania lub MENU, będzie generowało dźwięk. Aby wyłączyć sygnał dźwiękowy, wybierz ustawienie [WYŁĄCZ.] dla opcji [SYGNAŁ AKUSTYCZNY] wmenu. (→ *strona [121\)](#page-134-0)*

Po włączeniu projektora upewnij się, czy włączono komputer lub źródło obrazu.

UWAGA: W razie braku sygnału wejściowego, zgodnie z ustawieniami fabrycznymi, wy*świetlany jest niebieski ekran (tło).*

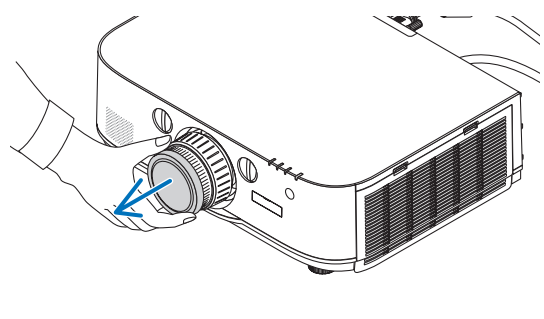

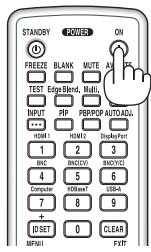

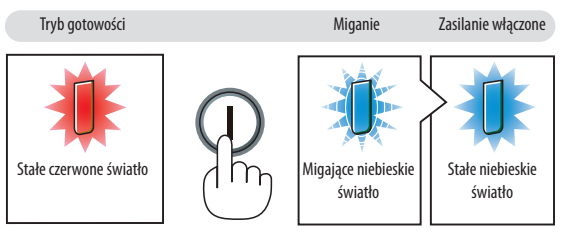

 $(\rightarrow$  strona [270](#page-283-0))

## <span id="page-30-0"></span>Uwaga na ekranie rozruchowym (ekran wyboru języka menu)

Po pierwszym włączeniu projektora pojawi się menu rozruchowe. Za pomocą tego menu można wybrać jeden z 29 języków menu.

## **Aby wybrać język menu, należy wykonać wymienione czynności:**

*1. Użyj przycisków* ▲*,* ▼*,* ◀ *lub* ▶*, aby wybrać jeden z 29 języków menu.*

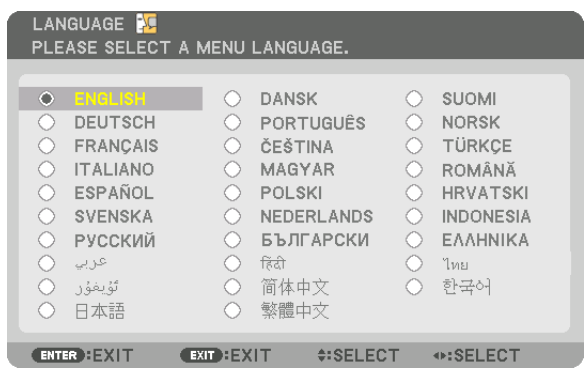

## *2. Naciśnij przycisk ENTER, aby zatwierdzić wybór.*

Po wykonaniu tej procedury można przejść do obsługi menu. W razie potrzeby można później wybrać jezyk menu. (→ [JĘZYK] na stronach [8](#page-94-0)1 i [10](#page-122-0)9)

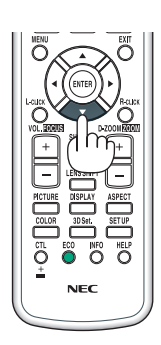

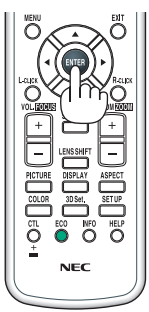

*UWAGA:* 

- Podczas wyświetlania, po wyłączeniu zasilania (bezpośrednio), należy odczekać co najmniej 1 minutę przed ponownym włączeniem zasilania.
- Kiedy projektor jest włączony, obiektyw powinien mieć zdjętą osłonę.

Jeśli osłona będzie założona na obiektyw, może ona ulec wypaczeniu pod działaniem wysokiej temperatury.

- W razie wystąpienia jednej z następujących sytuacji projektor nie zostanie włączony.
	- Kiedy temperatura wnętrza projektora jest za wysoka, projektor wykryje anormalnie wysoką temperature. W takim stanie projektor nie zostanie włączony, aby chronić *podzespoły wewnętrzne. W takiej sytuacji należy zaczekać na ochłodzenie podzespołów wewnętrznych projektora.*
	- Po zakończenia okresu eksploatacji lampy projektor nie zostanie włączony. W takim przypadku należy wymienić lampę.
	- Zapalenie się wskaźnika STATUS na kolor pomarańczowy po naciśnięciu przycisku zasilania oznacza włączenie funkcji [BLOKADA PANELU STER.]. Blokadę można anulować *przez jej wyłączenie. (*→ *strona [119](#page-132-0))*
	- Jeżeli lampa się nie zaświeci, a wskaźnik LAMPA miga sześć razy w cyklu, należy odczekać pełną minutę i następnie włączyć zasilanie.
- Kiedy wskaźnik POWER miga na niebiesko w krótkich cyklach, nie można wyłączyć zasilania za pomocą przycisku zasilania.
- Bezpośrednio po włączeniu projektora może występować miganie obrazu. Jest to normalne zjawisko. Odczekaj 3-5 minut do ustabilizowania świecenia lampy.
- Po włączeniu projektora osiągnięcie pełnej jasności lampy może trochę potrwać.
- W razie włączenia projektora natychmiast po wyłączeniu lampy lub kiedy temperatura jest za wysoka, przez kilka minut wentylatory bedą pracować bez wyświetlania *obrazu, a dopiero później zostanie rozpoczęte wyświetlanie obrazu.*

## <span id="page-31-0"></span>❹ Wybieranie źródła

## Wybieranie komputera lub źródła video

UWAGA: Włącz komputer lub urządzenie źródła video podłączone do projektora.

## **Automatyczne wykrywanie sygnału**

Naciśnij i trzymaj przed co najmniej sekundę przycisk INPUT. Projektor wyszuka dostępne źródło sygnału wejściowego i je wyświetli. Źródło sygnału wejściowego będzie zmieniane w następujący sposób:

[Modele HDBaseT]  $HDMI1 \rightarrow HDMI2 \rightarrow DisplayPort \rightarrow BNC \rightarrow BNC(ZSW) \rightarrow BNC(Y/C) \rightarrow KOM PUTER \rightarrow HDBaseT \rightarrow HDM11 \rightarrow ...$ 

[Modele MM]

Automatycznie szuka sygnałów wejściowych w kolejności HDMI1 → HDMI2  $\rightarrow$  DisplayPort  $\rightarrow$  BNC  $\rightarrow$  BNC(ZSW)  $\rightarrow$  BNC(Y/C)  $\rightarrow$  KOMPUTER  $\rightarrow$  USB-A. Sygnał wejściowy zostanie wyświetlony po wykryciu go.

Naciśnij szybko, aby wyświetlić ekran [INPUT].

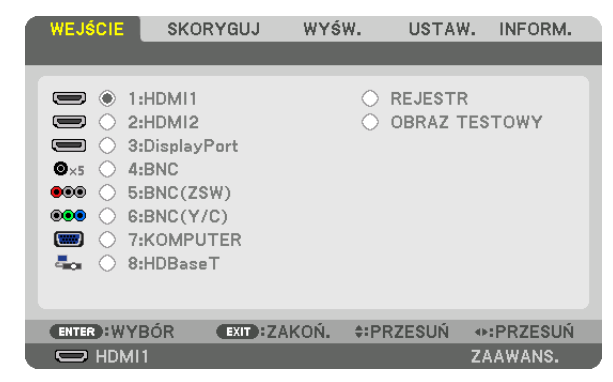

\* Ten ekran należy do modelu HDBaseT.

 Naciskaj przyciski ▼/▲, aby dopasować docelową końcówkę wejściową, a następnie naciśnij ENTER, aby przełączyć wejście. Aby usunąć wyświetlanie menu na ekranie [INPUT], naciśnij przycisk MENU lub EXIT.

WSKAZÓWKA: Jeśli brak jest sygnału wejściowego, dane wejście zostanie pominięte.

## **Korzystanie z pilota zdalnego sterowania**

Naciśnij którykolwiek z przycisków 1/HDMI 1, 2/HDMI 2, 3/DisplayPort, 4/BNC, 5/BNC(CV), 6/BNC(Y/C), 7/Computer, 8/HDBaseT\*1 lub 9/USB-A\*2.

- \*1 Dla modeli MM zostanie wybrany "8/Ethernet", a projektor przełączy się na Ethernet.
- \*2 Model HDBaseT nie może zostać użyty.

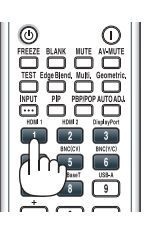

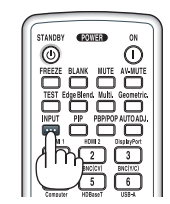

## **Wybieranie źródła domyślnego**

Dane źródło można ustawić jako źródło domyślne, które będzie wyświetlane zawsze po włączeniu projektora.

#### *1. Naciśnij przycisk MENU.*

Pojawi się menu.

- *2. Naciśnij przycisk* ▶**, aby wybrać [SETUP], a następnie przycisk** ▼ **lub przycisk ENTER, aby wybrać [BASIC].**
- *3. Naciśnij przycisk* ▶**, aby wybrać [SOURCE OPTIONS].**
- **4. Naciśnij przycisk the** ▼ **czterokrotnie, aby wybrać element [DOMYŚLNY WYBÓR WEJ.] i naciśnij przycisk ENTER.**

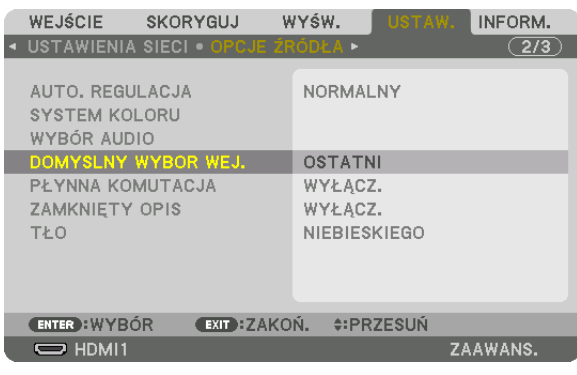

## Pojawisię ekran [DOMYŚLNY WYBÓR WEJ.].

### *(*→ strona *[12](#page-141-0)*8*)*

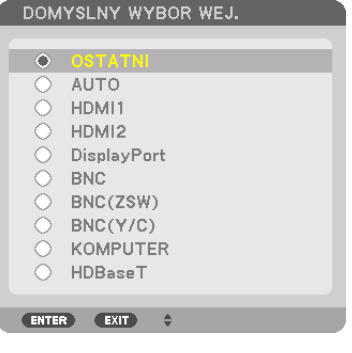

Ten ekran należy do modelu HDBaseT.

#### *UWAGA:*

[Modele MM]

• Ethernet nie zostanie wykryty automatycznie, nawet jeśli [DOMYSLNY WYBOR WEJ.] został ustawiony na [AUTO]. Wybierz [ETHERNET] w [DOMYSLNY WYBOR WEJ.], aby włączyć automatyczne wybieranie Ethernet, gdy projektor jest włączony.

#### **5. Wybierz źródło używane jako źródło domyślne i naciśnij przycisk ENTER.**

#### *6. Kilka razy naciśnij przycisk EXIT, aby zamknąć menu.*

#### **7. Ponownie uruchom projektor.**

 Nastąpi wyświetlenie źródła wybranego w kroku 5.

UWAGA: Nawet po włączeniu opcji [AUTO] źródło [HDBaseT] nie zostanie wybrane automatycznie. Aby ustawić sieć jako domyślne źródło obrazu, należy wybrać opcję [HDBaseT].

WSKAZÓWKA:

• Po włączeniu trybu gotowości projektora pojawienie się sygnału komputerowego z komputera podłączonego do wejścia COMPUTER IN spowoduje włączenie zasilania *projektora i rozpoczęcie wyświetlania obrazu z komputera.* ([WYB. AUTO.WŁĄCZ.]→ *strona [130\)](#page-143-0)*

<sup>•</sup> NaklawiaturzesystemuWindows7kombinacjaklawiszaWindows iPpozwalaszybkoi łatwoskonfigurowaćzewnętrzny wyświetlacz.

## <span id="page-33-0"></span>❺ Regulowanie wymiarów i położenia obrazu

Za pomocą pokrętła przesunięcia obiektywu, dźwigni stopki nachylenia, dźwigni/pierścienia powiększania lub pierścienia ustawiania ostrości można wyregulować położenie i wymiary obrazu. W tym rozdziale pominięto schematy i przewody dla przejrzystości.

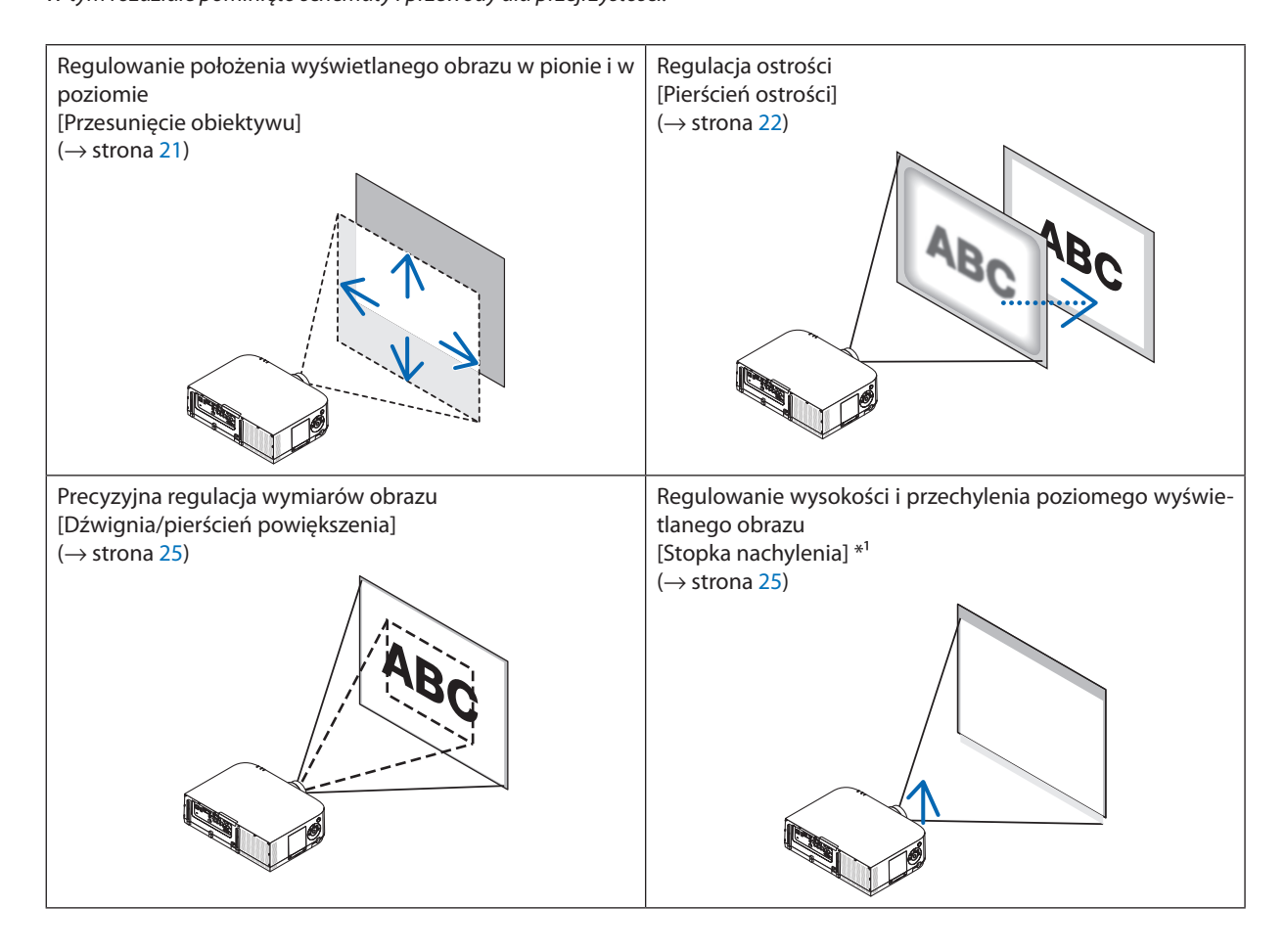

*UWAGA\*1 : Wyreguluj wysokość wyświetlanego obrazu za pomocą stopek regulacji nachylenia, jeśli obraz powinien znaleźć się wyżej, niż pozwala na to zakres przesunięcia obiektywu.*

## <span id="page-34-0"></span>Zmiana pionowego położenia obrazu (przesunięcie obiektywu)

## **OSTRZEŻENIE**

Regulacji należy dokonywać, stojąc za projektorem lub obok niego. Regulowanie z pozycji przed projektora naraża oczy na silny, szkodliwy strumień światła.

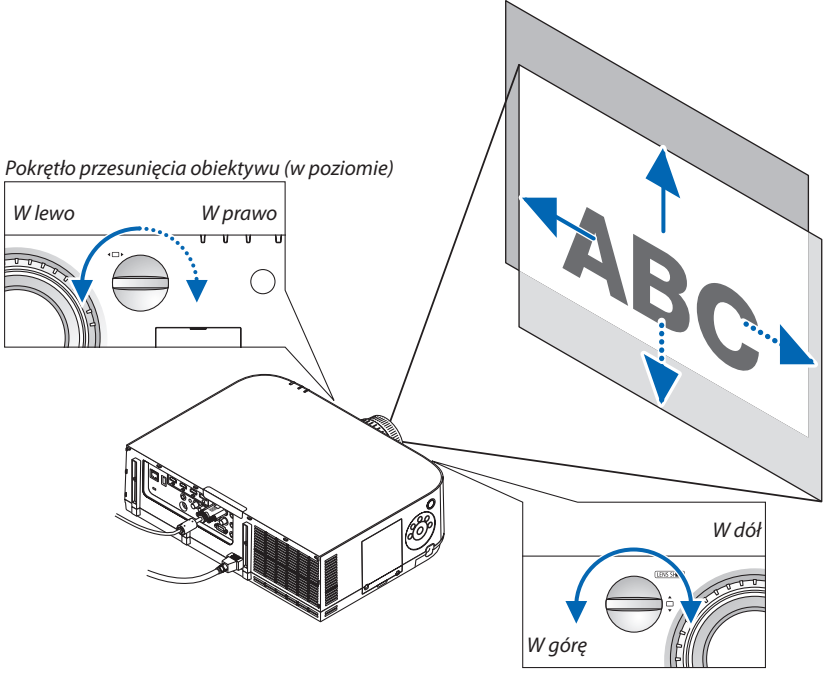

Pokrętło przesunięcia obiektywu (w pionie)

#### **• Obróć pokrętła przesunięcia obiektywu w lewo lub w prawo.**

#### Pokrętło regulacji pionowej

Obracaj w prawo lub w lewo, aby ustawić wyświetlany obraz w pionie.

Przybliżony zakres obrotów: Około 6 obrotów w lewo, około 2 obrotów w prawo, kiedy obiektyw znajduje się w pozycji środkowej.

#### Pokrętło regulacji w poziomie

Obracaj w prawo lub w lewo, aby ustawić wyświetlany obraz w odpowiedniej pozycji w poziomie. Przybliżony zakres obrotów: Około 1 obrotu w lewo, około 1 obrotu w prawo, kiedy obiektyw znajduje się w pozycji środkowej.

#### *UWAGA:*

- Pokrętła mogą być przekręcane o więcej niż jeden pełny obrót, ale pozycja wyświetlanego obrazu nie zmieni się w zakresie większym niż podany na następnej stronie.
- Jeśli obiektyw zostanie przesunięty w maksymalnym stopniu po przekątnej, krawędzie ekranu będą czarne lub zacienione.
- • Regulacjęprzesunięciawpionienależyskończyć,kiedyobrazjestposuniętywgórę.Jeśliregulacjaprzesunięciawpioniezostaniezakończona,kiedyobrazbędzieprzesunięty w dół, regulacja zoomu/ostrości lub silny wstrząs mogą spowodować, ze projektowany obraz przesunie się nieznacznie w dół.
- Funkcja przesunięcia obiektywu nie jest dostępna w przypadku dostępnego w sprzedaży obiektywu NP11FL.

#### <span id="page-35-0"></span>WSKAZÓWKA:

- Poniższy diagram przedstawia zakres przesunięcia obiektywu (format projekcji: biurko/przód) typu WUXGA (wyłączając obiektyw NP30ZL). Użyj stopki nachylenia, jeśli *chcesz bardziej zwiększyć wysokość projekcji. (*→ *strona [2](#page-38-0)*5*)*
- • Abyuzyskać więcej informacjinatematzakresuprzesunięciaobiektywutypuWXGA/typuXGA ipodwieszeniasufitowego/projekcjibiurkowej,patrzstrona[257](#page-270-0)*.*

PA622U/PA522U

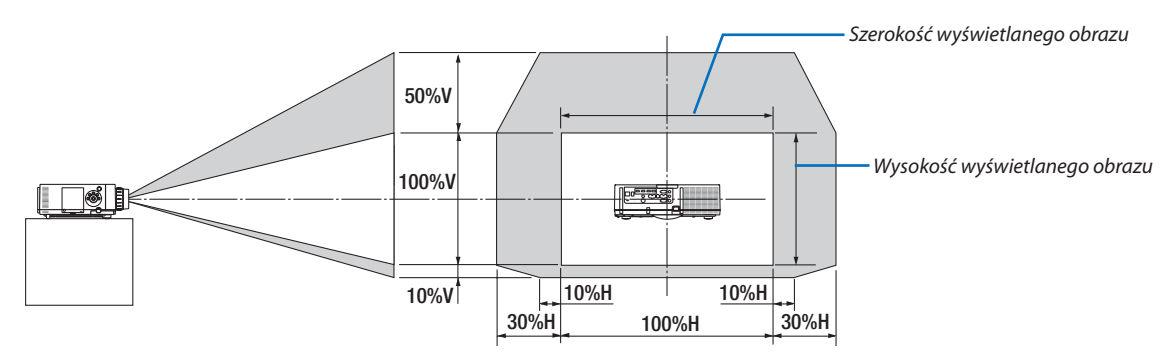

Opisy symboli: V oznacza wymiar pionowy (wysokość wyświetlanego obrazu), H oznacza wymiar poziomy (szerokość wyświetlanego obrazu).

## Ostrość

Odpowiedni obiektyw: NP12ZL/NP13ZL/NP14ZL/NP15ZL Obróć pierścień regulacji ostrości w celu uzyskania odpowiedniej ostrości.

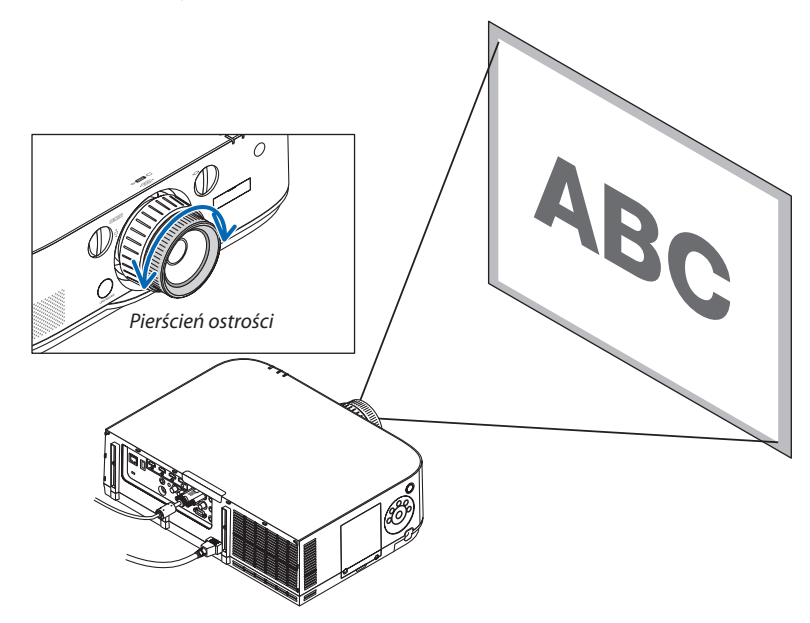
#### Odpowiedni obiektyw: NP30ZL

Obiektyw NP30ZL reguluje ostrość peryferyjną wokół osi optycznych.

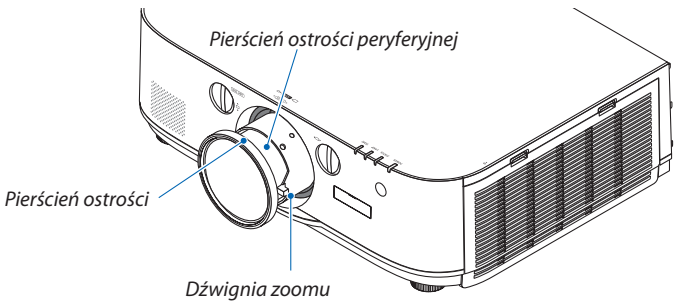

#### *1. Przekręcaj pierścień ostrości w lewo i prawo, aby ustawić*  **ostrość wokół osi optycznych.**

\* Rysunek pokazuje przykład, kiedy obiektywjest przesunięty do góry. Góra ekranu jest wyregulowana.

Kiedy obiektyw jest na środku, środek ekranu jest wyregulowany.

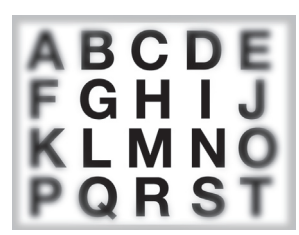

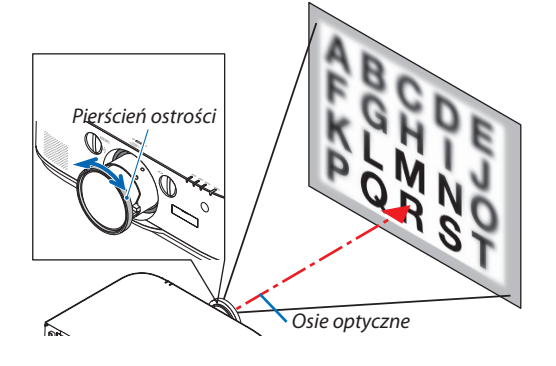

*2. Przekręcaj pierścień ostrości peryferyjnej w lewo i prawo, aby ustawić ostrość na całym ekranie.*

 W tym momencie ostrość wokół osi optycznych ustawiona w (1) pozostaje bez zmian.<br>
pozostaje bez zmian.

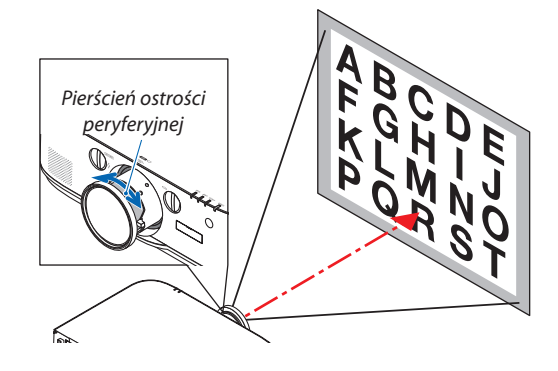

#### Odpowiedni obiektyw: NP11FL

Założywszy obiektyw NP11FL należy wyregulować ostrość i zniekształcenie obrazu.

#### **Przygotowanie:**

Za pomocą pokręteł przesunięcia obiektywu (w pionie i w poziomie) przemieść obiektyw do położenia centralnego.

**Przybliżone położenie centralne obiektywu (opis dotyczy projekcji frontowej z poziomu blatu)**

Pokrętło regulacji w poziomie. Najpierw przekręć pokrętło maksymalnie na lewo, a następnie dalej, aby pokrętło było ustawione poziomo. Z tego położenia przekręć o cały jeden obrót w prawo.

Pokrętło regulacji w pionie...... Najpierw przekręć pokrętło maksymalnie w dół, a następnie dalej, aby pokrętło było ustawione poziomo.

Z tego położenia przekręć o dwa pełne obroty w lewo.

*1. Obróć pierścień zniekształcenia maksymalnie w lewo.*

**2. Obróć dźwignię powiększenia w prawo i w lewo, aby ustawić** *odpowiednią ostrość na środku ekranu.*

*3. Za pomocą pierścienia zniekształcenia skoryguj zniekształcenia na ekranie.*

 (W ten sposób brzegi ekranu również stają się ostre).

- **4. Za pomocą dźwigni powiększenia wyreguluj ogólną ostrość** *obrazu.*
	- Jeśli ostrość na środku ekranu nie jest właściwa, przekręć nieco pierścień zniekształcenia w lewą stronę. Ostrość na środku ekranu można teraz wyregulować dźwignią ostrości.

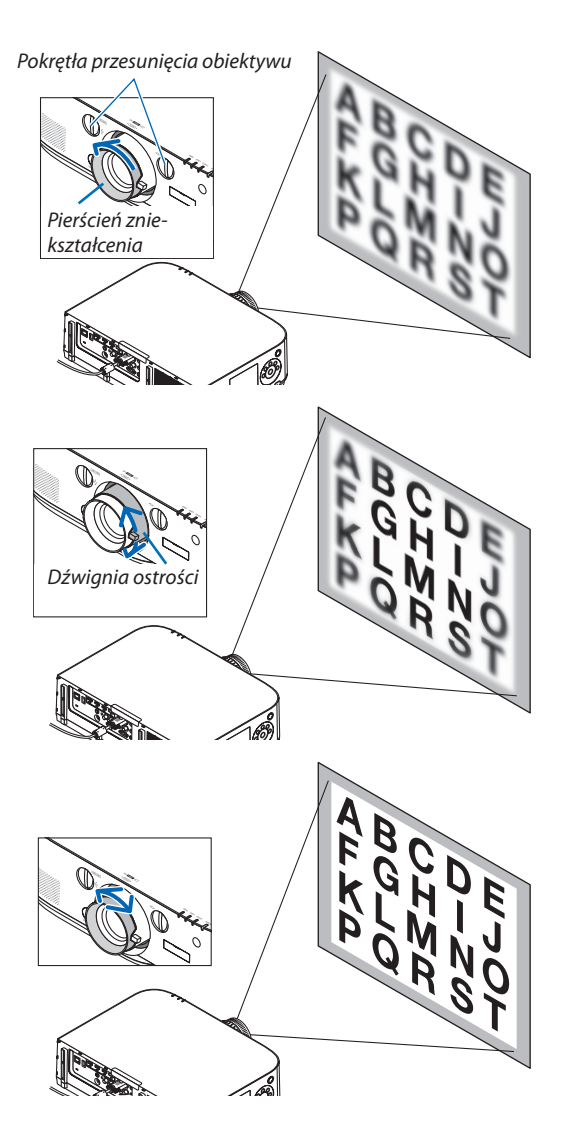

#### Zoom

Obróć dźwignię lub pierścień powiększenia w prawo i w lewo.

Dostępny w oddzielnej sprzedaży obiektyw NP11FL jest pozbawiony pierścienia do regulacji zoomu.

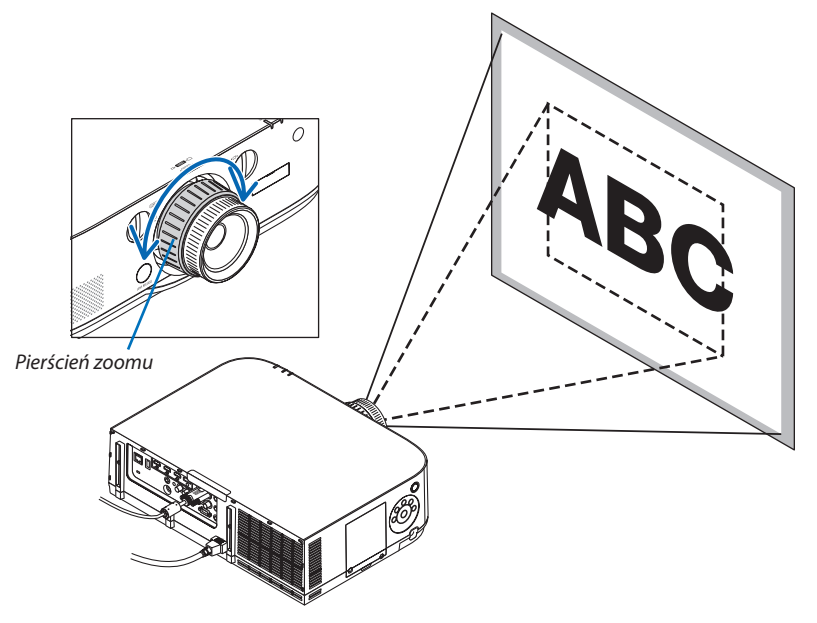

#### Ustawianie stopek regulacji nachylenia

*1. Dokonaj regulacji, kręcąc lewą i prawą stopką.*

 Stopki w trakcie kręcenia wydłużają się iskracają.

Za pomocą lewej i prawej stopki można regulować wysokość wyświetlanego obrazu.

 Jeśli wyświetlany obraz jest przekrzywiony, należy obrócić jedną ze stopek, aby doprowadzić do wypoziomowania obrazu.

- Jeśli obraz jest zniekształcony, patrz "3-6 Korekcja poziomych i pionowych zniekształceń trapezowych [CORNERSTONE]" (→ strona 3[5\)](#page-48-0) oraz "[KOREKTA GEOMETRZYCZNA]" (→ strona *[102](#page-115-0)*).
- Stopki regulacji nachylenia mogą być wydłużone maksymalnie o 20 mm.
- • Za pomocą stopek regulacji nachylenia można pochylić projektor maksymalnie o 4°.

#### *UWAGA:*

- Nie należy wysuwać stopek na wysokość większą niż 20 mm/0,8". Może to spowodować, że stopki stracą *pewność mocowania i odpadną od projektora.*
- Stopek regulacji nachylenia nie należy używać w żadnym innym celu niż do regulowania kąta projekcji. *Niewłaściwe korzystanie ze stopek, na przykład jako uchwytu podczas przenoszenia projektora lub do zawieszania projektora na ścianie może doprowadzić do uszkodzenia projektora.*

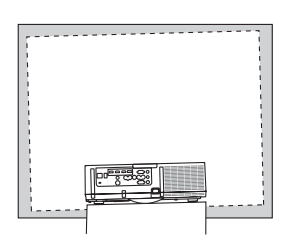

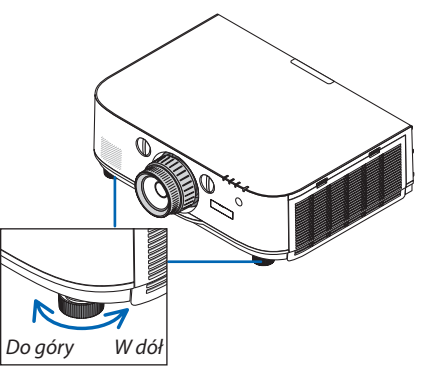

Stopka nachylenia

### ❻ Automatyczna optymalizacja jakości sygnału komputerowego

#### Regulacja obrazu za pomocą funkcji automatycznej regulacji

W czasie projekcji, sygnał z komputerowego wejścia wideo, wejścia wideo BNC (analogowe RGB), wejścia HDMI 1, wejścia HDMI 2, wejścia DisplayPoint (w tym sygnał HDBaset), można ustawić jakość obrazu za pomocą jednego dotknięcia przycisku, jeśli brzegi obrazu zostały ucięte lub jakość wyświetlanego obrazu słaba.

Naciśnij przycisk AUTO REG., aby automatycznie zoptymalizować obraz przesyłany z komputera.

Ta regulacja może być niezbędna przy pierwszym podłączeniu komputera.

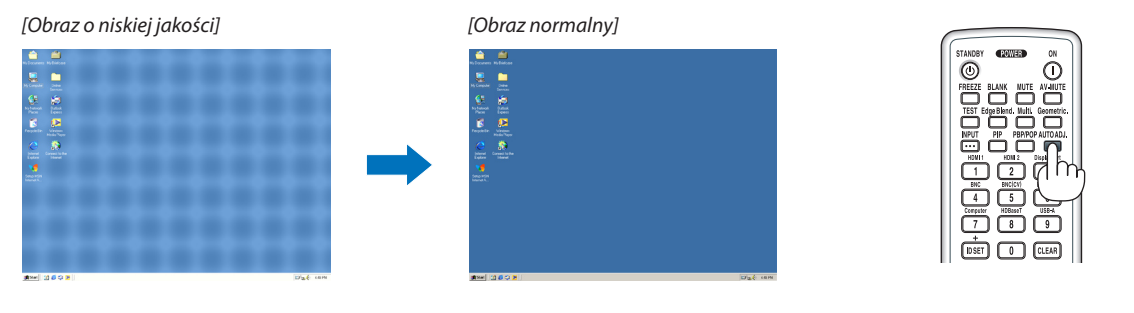

#### *UWAGA:*

*Wyświetlenie niektórych sygnałów może potrwać dłuższy czas, a niektóre sygnały mogą nie być prawidłowo wyświetlane.*

• Jeżelifunkcjaautomatycznejregulacjiniemożezoptymalizowaćsygnałukomputerowego,należyspróbowaćręczniewyregulowaćparametr[POZIOME],[PIONOWE],[ZEGAR] i [FAZA]. (→ *strona [93,](#page-106-0) [94\)](#page-107-0)*

### ❼ Zwiększanie lub zmniejszanie głośności

Można regulować poziom głośności głośnika.

#### *Ważne:*

• Nienależyustawiaćgłośnościnamaksymalnypoziomwzestawiegłośnikówzewnętrznych,podłączonychdowyjściaAUDIOOUTprojektora.Nieprzestrzeganietegozalecenia może spowodować nieoczekiwany głośny dźwięk podczas włączania lub wyłączania projektora, powodując uszkodzenie słuchu. Podczas regulacji głośności zewnętrznego *zestawu głośników, należy ustawić poziom głośności na mniej niż połowę i wyregulować głośność projektora, aby uzyskać żądany poziom dźwięku.*

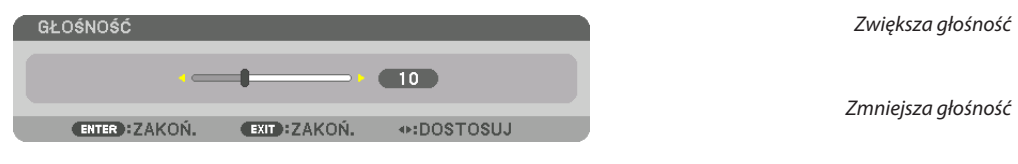

WSKAZÓWKA:Kiedyniewidaćżadnegomenu,przyciski◀ *oraz* ▶ *projektora służą jako elementy sterowania poziomem głośności.* 

#### *UWAGA:*

[Modele HDBaseT]

• Sterowanie głośnością za pomocą przycisków ◀ *lub* ▶ *nie jest możliwe, kiedy powiększono obraz a*  pomocą przycisku D-ZOOM (+) lub po wyświetleniu menu ekranowego.

#### [Modele MM]

Gdy wyświetlone jest menu ekranowe, a obraz został powiększony przy użyciu przycisku, głośność nie może zostać skorygowana przy użyciu przycisku, jeśli podgląd lub Ethernet (wybór audio to Ethernet) są *wyświetlane.*

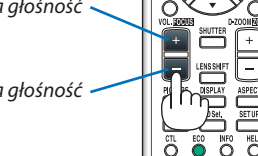

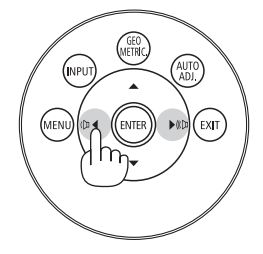

### ❽ Wyłączanie projektora

#### **Aby wyłączyć projektor:**

*1. Najpierw naciśnij przycisk* **(ZASILANIE) na obudowie projektora lub przycisk STANDBY** *na pilocie zdalnego stero-***�** *wania.* 

 Pojawi się komunikat [WYŁĄCZ. ZASILANIA / JESTEŚ PEWIEN ? / OSZCZĘDNOŚĆ WĘGLA W SESJI 0,000 [g-CO2]].

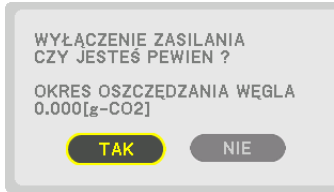

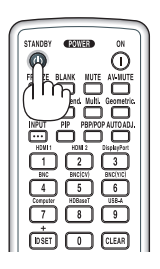

#### *2. Następnie ponownie naciśnij przycisk ENTER albo przycisk*  **(ZASILANIE) lub STANDBY***.*

 Lampa zostanie wyłączona, a zasilanie zostanie odłączone. Jeśli projektor nie otrzyma żadnych sygnałów wejściowych, po około 10 sekundach przejdzie w tryb gotowości. W trybie gotowości wskaźnik ZASILANIA świeci się na pomarańczowo, a wskaźnik STAN zgaśnie, kiedy wybrano opcję [NORMALNY] dla parametru [TRYB GOTOWOŚCI].

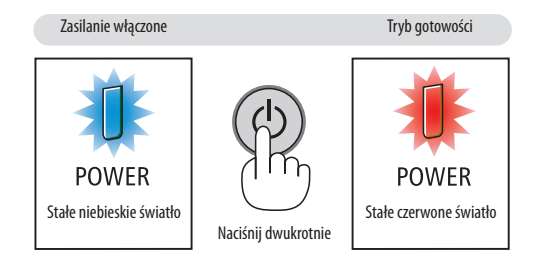

### **A** OSTRZEŻENIE:

Elementy projektora mogą się tymczasowo nagrzewać w przypadku wyłączenia projektora za pomocą przycisku ZASILANIA lub odłączenia zasilania sieciowego podczas normalnej pracy projektora. Podczas podnoszenia projektora należy zachować ostrożność.

#### *UWAGA:*

- Kiedy wskaźnik ZASILANIA miga na niebiesko w krótkich odstępach czasu, nie można wyłączyć zasilania.
- Zasilania sieciowego nie można wyłączyć przez 60 sekund po włączeniu projektora i rozpoczęcia wyświetlania obrazu.
- Nie należy odłaczać kabla zasilającego od aniazda ściennego ani od projektora w trakcie wyświetlania obrazu. Może to doprowadzić do uszkodzenia aniazda zasilającego *lub przewodu. Aby wyłączyć urządzenie w trakcie wyświetlania obrazu, należy użyć wyłącznika na listwie zasilającej, przerywacz itp.*
- Zasilania sieciowego nie wolno odłączać od projektora w ciągu 10 sekund od wprowadzenia zmiany lub skonfigurowania zmian i zamknięcia menu. Może to spowodować utratę zmian i konfiguracji.

### ❾ Po użyciu

**Przygotowanie: Upewnij się, że projektor jest wyłączony.**

- *1. Odłącz przewód zasilający.*
- *2. Odłącz inne przewody.*
- *3. Załóż osłonę na obiektyw.*
- **4. Jeśli stopkiregulacji nachylenia zostały wcześniej mocno wykręcone, przed przeniesieniem projektora wkręć je.**

# 3. Przydatne funkcje

### ❶ Wyłączanie obrazu i dźwięku

Na chwilę zaniknie wyświetlany obraz oraz odtwarzany z głośnika wewnętrznego i przez złącze dźwięk.

#### **Naciśnij przycisk BLANK.**

Zostanie przerwane wyświetlanie filmu.

#### **Naciśnij przycisk MUTE.**

Zostanie przerwane odtwarzanie dźwięku.

#### **Naciśnij przycisk AV-MUTE.**

Zostanie przerwane wyświetlanie filmu oraz odtwarzanie dźwięku.

• Naciśnij przyciski jeszcze raz, aby ponownie pojawił się anulowany film i dźwięk.

Jeśli przez jakiś czas będą włączone WYCISZENIE AUDIO/VIDEO oraz WYGAŚ, włączy się funkcja oszczędzania energii, aby zmniejszyć zasilanie lampy.

*UWAGA:* 

• Jeśli przyciski WYCISZENIE AUDIO/VIDEO oraz WYGAŚ zostaną naciśnięte natychmiast po włączeniu się funkcji oszczędzania energii, jaskrawość może czasem nie wrócić do razu do normalności.

WSKAZÓWKA:

• Film zniknie, ale nie ekran menu.

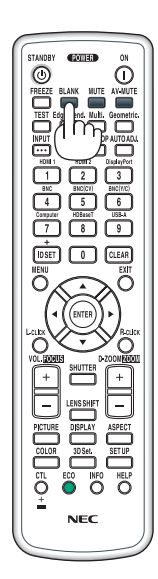

### ❷ Zamrażanie obrazu

Naciśnij przycisk ZAMROŹ, aby zamrozić obraz. Ponowne naciśnięcie przycisku spowoduje wznowienie odtwarzania.

UWAGA: Obraz jest zamrożony, lecz oryginalne wideo jest dalej odtwarzane.

## ❸ Powiększanie obrazu

Obraz można powiększyć maksymalnie czterokrotnie.

*UWAGA:* 

• W zależności od sygnału wejściowego, maksymalne powiększenie może być mniejsze niż czterokrotne lub działanie tej funkcji może być ograniczone.

W tym celu należy wykonać następujące czynności:

*1. Naciśnij przycisk D-ZOOM (+), aby powiększyć obraz.*

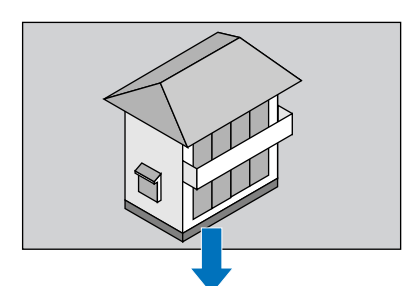

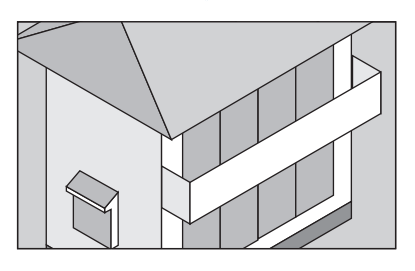

#### *2. Naciśnij przycisk* ▲▼◀▶*.*

 Obszar powiększonego obrazu zostanie przesunięty

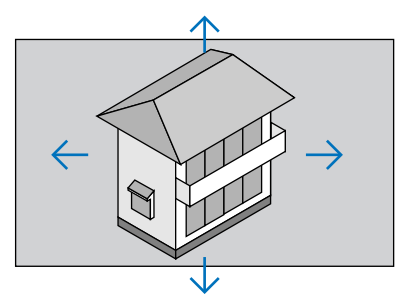

#### *3. Naciśnij przycisk D-ZOOM (−).*

 Każde naciśnięcie przycisku D-ZOOM (−) powoduje pomniejszenie obrazu. *UWAGA:* 

- Obraz jest powiększany i pomniejszany w odniesieniu do środka ekranu.
- Wyświetlenie menu spowoduje anulowanie bieżącego powiększenia.

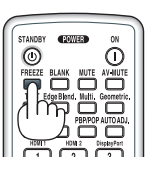

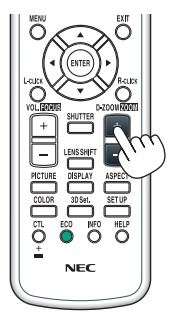

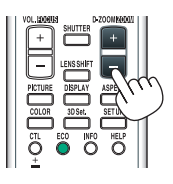

### ❹ Zmiana trybu ekologicznego/sprawdzenie działania energooszczędnego w trybie ekologicznym [TRYB EKOLOGICZNY]

Ta funkcja pozwala wybrać jeden z dwóch trybów jasności lampy: tryby WYŁĄCZ. i WŁĄCZ. Żywotność lampy można wydłużyć przez włączenie [TRYBU EKOLOGICZNEGO].

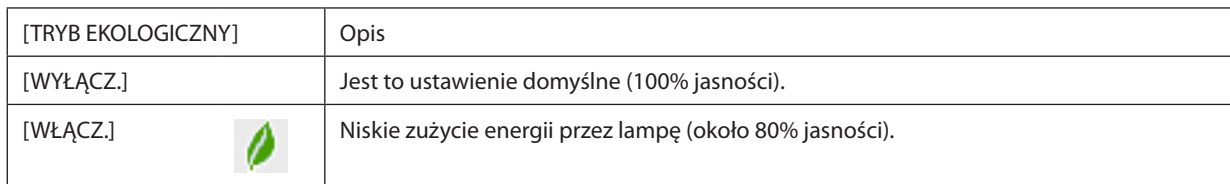

Aby włączyć funkcję [TRYB EKOLOGICZNY], należy wykonać następujące czynności:

- **1. Naciśnij przycisk EKOLOGICZNY na pilocie zdalnego sterowania, aby wyświetlić ekran [TRYB EKOLOGICZNY].**
- *2. Użyj przycisków* ▲ *lub* ▼**, aby wybrać opcję [WŁĄCZ.].**
- *3. Naciśnij przycisk ENTER.*

 Aby zmienić ustawienie z [WŁĄCZ.] na [WYŁĄCZ.], wróć do kroku 2 i wybierz opcję [WYŁĄCZ.]. Powtórz krok 3.

*UWAGA:* 

- Funkcję [TRYB EKOLOGICZNY] można również zmieniać z poziomu menu projektora. Wybierz kolejno pozycje [USTAW.] → [INSTALACJA] → [TRYB LAMPY] → [TRYB EKOLOGICZNY].
- Pozostały czas pracy lampy oraz przepracowaną liczbę godzin lampy można sprawdzać za pomocą funkcji [CZAS WYKORZYSTYWANIA]. Wybierz element [INFORM.]. → [CZAS WYKORZYSTYWANIA].
- [TRYB EKOLOGICZNY] jest zawsze wyłączany na czas 1 minuty bezpośrednio po włączeniu lampy. Zmiana ustawienia opcji [TRYB EKOLOGICZNY] nie będzie mieć żadnego *wpływu na stan lampy.*
- Po upływie 1 minuty od wyświetlenia ekranu czarnego, niebieskiego lub logo nastąpi automatyczne włączenie opcji [TRYB EKOLOGICZNY].
- W razie przegrzania projektora w trybie [WYŁĄCZ.] może dojść do automatycznego włączenia trybu [TRYB EKOLOGICZNY], aby zapewnić ochronę projektora. Nazywa się to "Wymuszonym trybem ekologicznym". Kiedy projektor działa w wymuszonym trybie ekologicznym, jaskrawość obrazu jest nieco obniżona, a wskaźnik temperatury świeci pomarańczowym światłem. Jednocześnie w dolnym prawym rogu ekranu widoczny jest symbol termometru [ $\blacksquare$ ].

Po powrocie normalnej temperatury projektora nastąpi anulowanie wymuszonego trybu ekologicznego i powrót do opcji [WYŁĄCZ.] funkcji [TRYB EKOLOGICZNY].

#### Sprawdzanie wpływu trybu energooszczędnego [LICZNIK WĘGLA]

Ta funkcja pozwala wyświetlać wpływ oszczędności energii pod postacią redukcji emisji CO<sub>2</sub> (wyrażonej w kg) po włączeniu lub wyłączeniu opcji [TRYB EKOLOGICZNY]. Ta funkcja nosi nazwę funkcji [LICZNIK WĘGLA].

Wyświetlane są dwa komunikaty: [CAŁK. OSZCZ. WĘGLA] i [OSZCZ. WĘGLA-SESJA]. Komunikat [CAŁK. OSZCZ. WĘGLA] przedstawia całkowitą ilość redukcji emisji CO<sub>2</sub> od chwili zakupu do chwili bieżącej. Wartość parametru [CZAS WYKORZYSTYWANIA] można sprawdzić z poziomu funkcji [INFORM.] menu. ( $\rightarrow$  strona [133](#page-146-0))

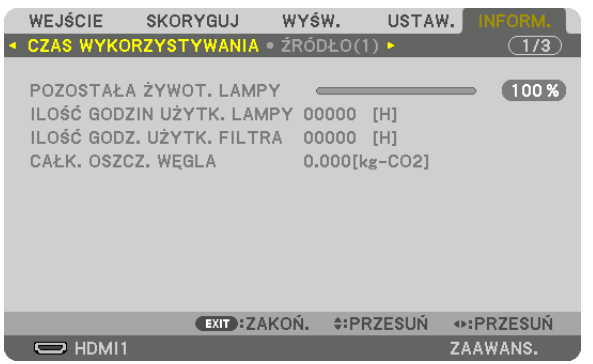

Komunikat [OSZCZ. WĘGLA-SESJA] przedstawia ilość redukcji emisji CO<sub>2</sub> od momentu przejścia na TRYB EKOLOGICZNY bezpośrednio po włączeniu zasilania i wyłączeniu zasilania. Komunikat [OSZCZ. WĘGLA-SESJA] będzie wyświetlany w komunikacie [WYŁĄCZ. ZASILANIE/JESTEŚ PEWIEN ?] w momencie wyłączania zasilania.

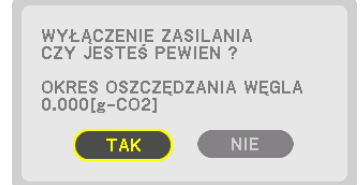

WSKAZÓWKA:

• W dalszej części przedstawiono wzór używany do wyliczenia poziomu redukcji emisji CO<sub>2</sub>.

Wielkość redukcji emisji CO<sub>2</sub> = (zużycie energii przy opcji WYŁĄCZ. parametru TRYB EKOLOGICZNY – zużycie energii z włączonym trybem ekologicznym) × przelicznik CO<sub>2</sub>.\* Po wyłączeniu obrazu za pomocą przycisku WYCISZ AUDIO/VIDEO następuje dalsze obniżenie emisji CO<sub>2</sub>.

- \* WyliczenieilościredukcjiemisjiCO*<sup>2</sup>* jestwykonywanenapodstawiepublikacji OECD "CO*<sup>2</sup>* EmissionsfromFuelCombustion,2008Edition"(EmisjeCO2zespalaniapaliwa, *edycja 2008 r.).*
- Wartość opcji [CAŁK. OSZCZ. WĘGLA] jest wyliczana na podstawie oszczędności rejestrowanych w 15-minutowych odstępach.
- Ten wzór nie ma zastosowania do zużycia energii, na które włączenie lub wyłączenie funkcji [TRYB EKOLOGICZNY] nie ma żadnego wpływu.

### ❺ Korzystanie z opcjonalnego odbiornika myszy bezprzewodowej (NP01MR)

Opcjonalny odbiornik myszy bezprzewodowej pozwala używać pilota projektora do sterowania wskaźnikiem myszy w komputerze. Jest to wygodny sposób sterowania wyświetlaniem prezentacji komputerowych.

#### **Podłączanie odbiornika myszy bezprzewodowej do komputera**

Jeśli chcesz używać funkcji myszy bezprzewodowej, podłącz odbiornik myszy do komputera. Odbiornik myszy bezprzewodowej można podłączyć wprost do komputerowego portu USB (typ A).

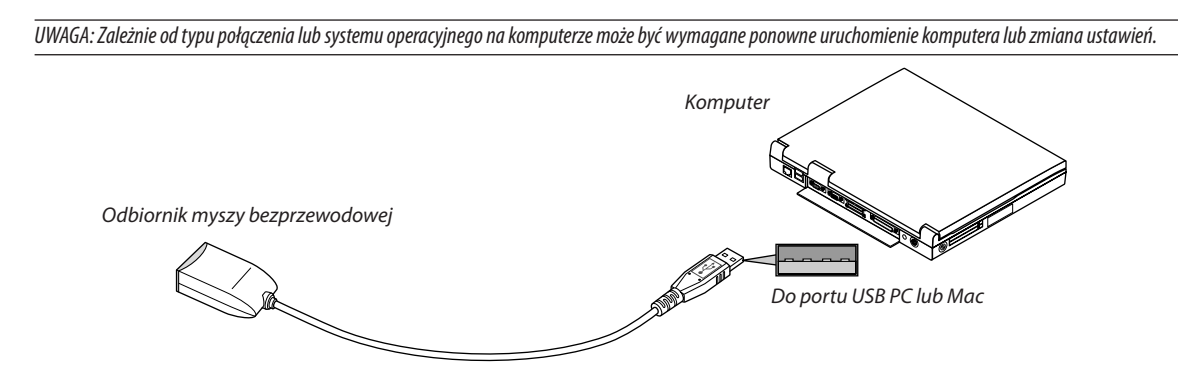

#### **Obsługa komputera za pośrednictwem odbiornika myszy bezprzewodowej**

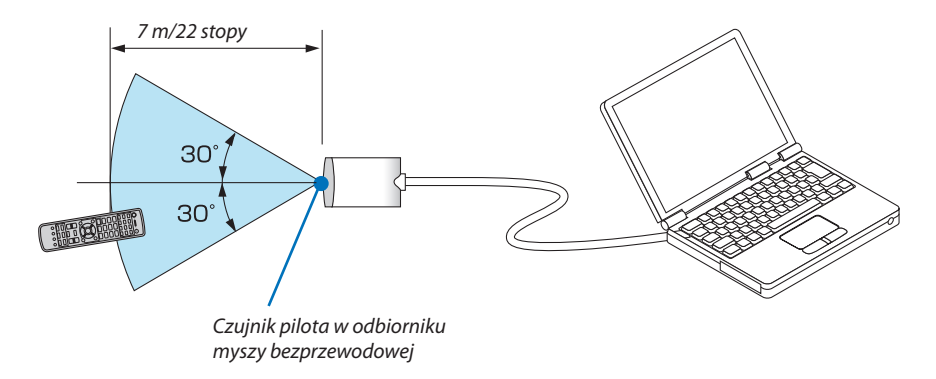

#### **Podłączanie przez port USB**

W komputerach PC odbiornik myszy bezprzewodowej jest rozpoznawany tylko w systemach Windows XP\*, Windows Vista, Windows 7. W komputerach Macintosh wymagany jest system Mac OS X 10.0.0 lub późniejszy.

\* UWAGA: W przypadku systemu Windows XP z dodatkiem SP1 lub starszym, kiedy wskaźnik myszy nie przesuwa się prawidłowo, należy wykonać następujące czynności: Usuń zaznaczenie pola wyboru "Zwiększ dokładność wskaźnika" pod suwakiem szybkości przesuwu wskaźnika w oknie dialogowym "Właściwości myszy" [karta Właściwości wskaźnika].

UWAGA:PodczasużywaniaprogramuPowerPointdlasystemuoperacyjnego Mac OS, wyłączone zostanąnapilocieprzyciskCTLorazprzyciski strony ▼/▲ *(strona w górę, strona w dół).*

UWAGA: Przed ponownym podłączeniem odbiornika myszy po jego odłączeniu (i na odwrót), należy odczekać przynajmniej 5 sekund. Komputer może nie zidentyfikować *odbiornika myszy w razie jego wielokrotnego podłączania i odłączania w krótkich odstępach czasu.*

#### Obsługa myszy komputera za pomoca pilota zdalnego sterowania

Mysz komputera można obsługiwać za pomocą pilota zdalnego sterowania.

Przycisk CTL + Przycisk STRONA ▼/▲

............................ przewija obszar wyświetlania okna lub przechodzi do poprzedniego albo następnego slajdu w programie PowerPoint.

Przyciski ▲▼◀▶ ....... przesuwają wskaźnik myszy na komputerze.

Przycisk KLIK-L ................. działa, jak kliknięcie lewym przyciskiem myszy.

Przycisk KLIK-P................. działa, jak kliknięcie prawym przyciskiem myszy.

#### $IIWAGA:$

• Przy obsłudze komputera za pomoca przycisku  $\blacktriangle \blacktriangledown 4$ lub $\blacktriangleright$  i przy właczonym menu, używanie przycisków bedzie mieć wpływ na wskaźnik myszy oraz na menu. Zamknii menu i skorzystaj z myszy.

Podczas używania programu PowerPoint dla systemu operacyjnego Mac OS, wyłączone zostaną na pilocie zdalnego sterowania przycisk CTL oraz przyciski strony  $\nabla/\Delta$ (strona w aóre, strona w dół).

#### Tryb przeciągania:

Naciśnięcie przycisku KLIK-L lub KLIK-P i przytrzymanie go przez 2 lub 3 sekundy powoduje włączenie trybu przeciągania. W trybie tym można przeciągać obiekty za pomocą przycisku ▲▼◀▶. Aby upuścić obiekt, naciśnij przycisk KLIK-L (lub KLIK-P). Aby anulować operację, naciśnij przycisk KLIK-P (lub KLIK-L).

WSKAZÓWKA: Szybkość przesuwu wskaźnika można zmienić w oknie dialogowym Właściwości myszy systemu Windows. Dalsze informacje można znaleźć w dokumentacji lub pomocy elektronicznej dołączonej do komputera.

### <span id="page-48-0"></span>❻ Korekcja poziomych i pionowych zniekształceń trapezowych [CORNERSTONE]

Za pomocą funkcji [CORNERSTONE] można korygować zniekształcenia (trapezowe) przez wydłużanie lub skracanie dowolnej krawędzi ekranu w celu doprowadzenia obrazu do postaci prostokątnej.

- *1. Naciśnij przycisk Geometric. i przytrzymaj go przynajmniej przez 2 sekundy, aby wyzerować obecne ustawienia.* Bieżące ustawienia funkcji [KOREKCJA GEOMETRYCZNA] zostaną wyzerowane.
- *2. Wyświetl obraz w taki sposób, aby był większy od ekranu.*

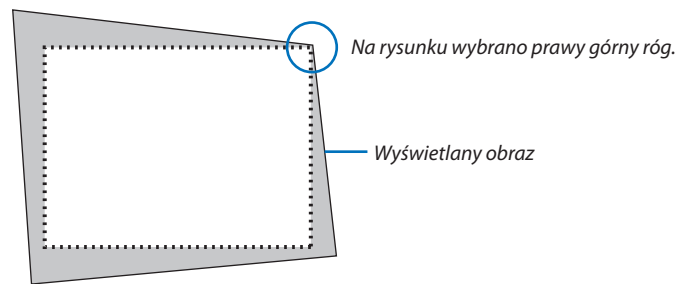

*3. Wybierz dowolny z narożników obrazu i wyrównaj go z narożnikiem ekranu.*

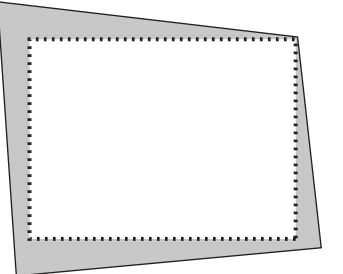

#### *4. Naciśnij przycisk Geometric.*

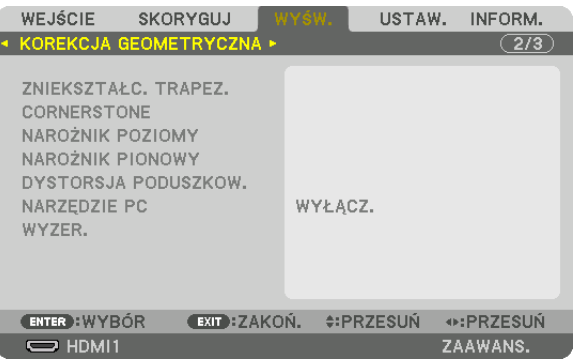

 Wyświetl ekran [KOREKCJA GEOMETRYCZNA] menu ekranowego.

*5. Naciśnij przycisk* ▼**, aby wyrównać za pomocą funkcji [CORNERSTONE], a następnie naciśnij przycisk ENTER.**

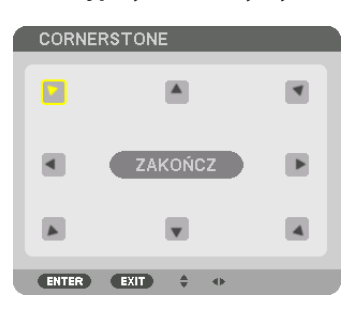

Na rysunku wybrano lewą górną ikonę ( $\blacktriangleright$ ).

 Ekran przełączony na ekran [CORNERSTONE].

*UWAGA:*

- W przypadku gdy została ustawiona funkcja [KOREKCJA GEOMETRYCZNA] inna niż [CORNERSTONE], ekran [CORNERSTONE] nie zostanie wyświetlony. Jeśli ekran się nie wyświetli, naciśnij przycisk Geometric. przez conajmniej 2 sekundy lub użyj [WYZER.] w [KOREKCJI GEOMETRYCZNEJ], aby wyczyścić wartości ustawień [KOREKCJI GEOMETRYCZNEJ].
- *6. Za pomocą przycisku* ▲▼◀▶ *wybierz jedną ikonę (*▲**)wskazującą kierunek,wktórym chcesz przesunąć ramywyświe***tlanego obrazu.*
- *7. Naciśnij przycisk ENTER.*
- *8. Przyciskiem* ▲▼◀▶ *przesuń ramy wyświetlanego obrazu w sposób przedstawiony na ilustracji.*

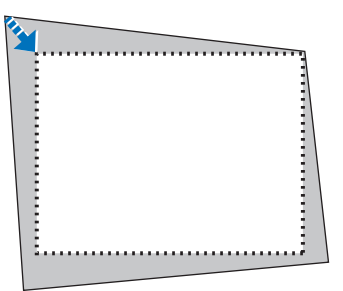

#### *9. Naciśnij przycisk ENTER.*

*10.Za pomocą przycisku* ▲▼◀▶ *wybierz kolejną ikonę wskazującą kierunek.*

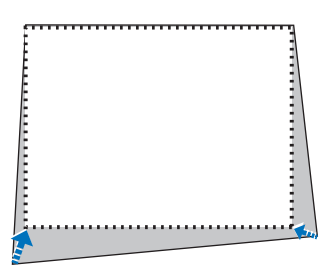

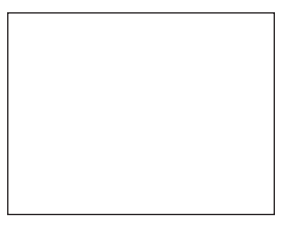

 Wybierz przycisk [WYJŚCIE] na ekranie [CORNERSTONE] lub naciśnij przycisk WYJŚCIE na pilocie zdalnego sterowania.

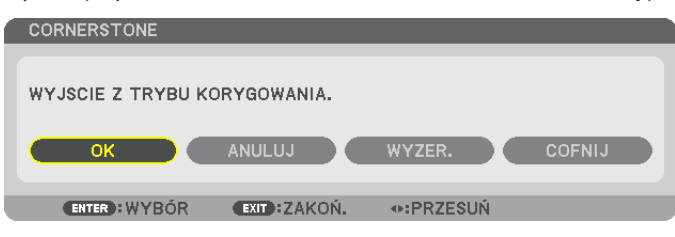

Pojawi się ekran potwierdzenia.

#### *11.Naciśnij przycisk* ◀ *lub* ▶**, aby wybrać przycisk [OK], a następnie naciśnij przycisk ENTER.**

 Korekcja narożników zostaje zakończona.

• Wybierz [ANULUJ], a następnie naciśnij przycisk ENTER, aby powrócić do ekranu [CORNERSTONE].

Wybranie opcji [ANULUJ] spowoduje powrót do ekranu korekcji bez zapisywania zmian (krok 3). Opcja [WYZER.] spowoduje powrót do ustawień fabrycznych. Opcja [COFNIJ] pozwala wyjść bez zapisywania zmian.

*UWAGA:* 

- Ostatnio wybrane ustawienia korekcji geometrycznej zostają zastosowane nawet po tym, jak projektor zostanie wyłączony i włączony ponownie.
- Wykonaj jedną z następujących czynności, aby wyczyścić wartość ustawień [CORNERSTONE].
	- Wybierz [WYZER.] w kroku 11, a następnie naciśnij przycisk ENTER.
	- Naciśnij przycisk Geometric. przez co najmniej 2 sekundy.
	- Z menu ekranowego uruchom [DISPLAY]  $\rightarrow$  [KOREKCJA GEOMETRYCZNA]  $\rightarrow$  [WYZER.]
- Używanie korekcji CORNERSTONE może spowodować lekką utratę ostrości z powodu korekcji elektronicznej.

### ❼ Zapobieganie nieautoryzowanemu używaniu projektora [BEZPIECZEŃSTWO]

Za pomocą menu można ustawić hasło niezbędne do obsługi projektora, co uniemożliwi jego używanie przez nieautoryzowanych użytkowników. Po ustawieniu hasła i włączeniu projektora pojawisię ekran wprowadzenia hasła. Projektor nie będzie wyświetlać obrazów do momentu wprowadzenia prawidłowego hasła.

• Ustawienia funkcji [BEZPIECZEŃSTWO] nie ulegają zmianie nawet w przypadku użycia funkcji [WYZER.] dostępnej w menu.

#### **Żeby włączyć funkcję bezpieczeństwa:**

#### *1. Naciśnij przycisk MENU.*

 Pojawisię menu.

- *2. Dwukrotnie naciśnij przycisk* ▶**, aby przejść do menu [USTAW.], po czym naciśnij przycisk** ▼ *lub ENTER, aby wybrać*  **opcję [MENU].**
- *3. Naciśnij przycisk* ▶**, aby wybrać [KONTROLA].**
- *4. Trzy razy naciśnij przycisk* ▼**, aby wybrać element [BEZPIECZEŃSTWO], a następnie naciśnij przycisk ENTER.**

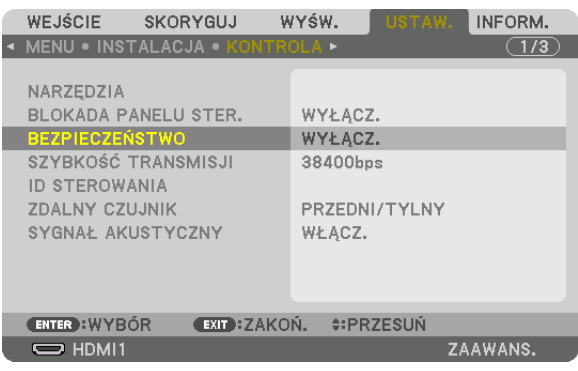

 Pojawisię menu WYŁĄCZ./WŁĄCZ.

*5. Naciśnij przycisk* ▼**, aby wybrać element [WŁĄCZ.] i naciśnij przycisk ENTER.**

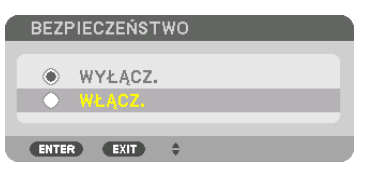

 Pojawisię ekran [SŁOWO KLUCZOWE BEZPIECZEŃSTWA].

#### **6. Wprowadź kombinację czterech przycisków** ▲▼◀▶ *i naciśnij przycisk ENTER.*

*UWAGA: Hasło musi mieć długość od 4 do 10 znaków.*

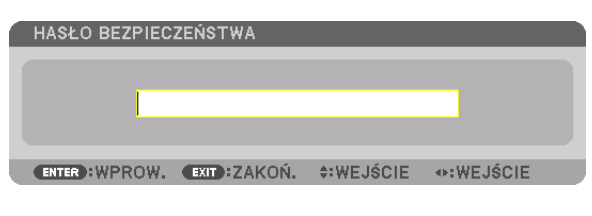

```
	 Pojawisię ekran [POTWIERDŹ HASŁO].
```
*UWAGA: Hasło warto zanotować i schować w bezpiecznym miejscu.*

**7. Wprowadź tę samą kombinację przycisków** ▲▼◀▶ *i naciśnij przycisk ENTER.*

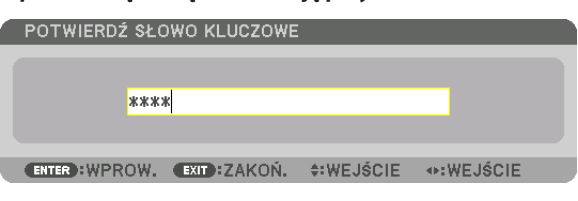

 Pojawisię ekran potwierdzenia.

**8. Wybierz odpowiedź [TAK] i naciśnij przycisk ENTER.**

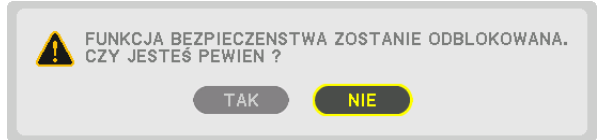

 Funkcja BEZPIECZEŃSTWO została włączona.

#### **Aby włączyć projektor przy włączonej funkcji [BEZPIECZEŃSTWO]:**

**1. Naciśnij przycisk ZASILANIE.**

 Projektor zostanie włączony i pojawisię informacja o jego zablokowaniu.

*2. Naciśnij przycisk MENU.*

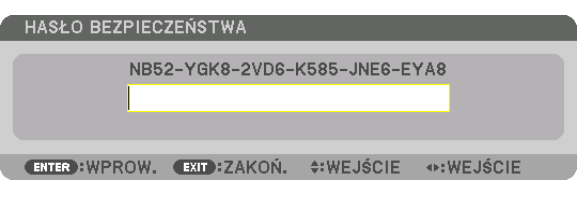

**3. Wprowadź prawidłowe hasło i naciśnij przycisk ENTER. Projektorrozpocznie wyświetlanie obrazu.**

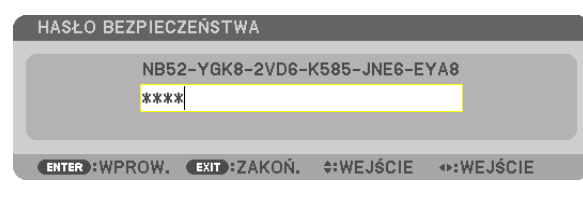

UWAGA:Trybblokadybezpieczeństwajestutrzymywanydomomentu wyłączeniazasilanialubodłączeniaprzewoduzasilającego.

#### **Żeby wyłączyć funkcję BEZPIECZEŃSTWO:**

#### *1. Naciśnij przycisk MENU.*

 Pojawisię menu.

**2. Wybierz opcje [USTAW.]** → **[KONTROLA]** → **[BEZPIECZEŃSTWO] i naciśnij przycisk ENTER.**

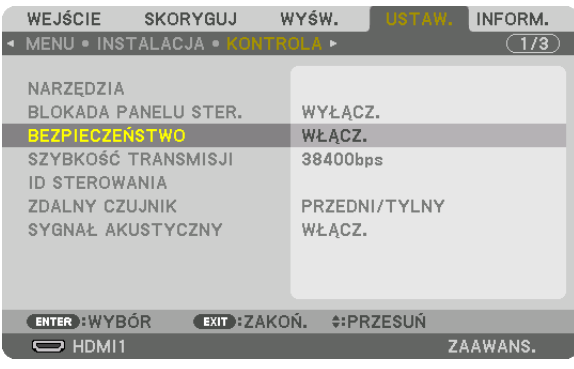

 Pojawisię menu WYŁĄCZ./WŁĄCZ.

**3. Wybierz opcję [WYŁĄCZ.] i naciśnij przycisk ENTER.**

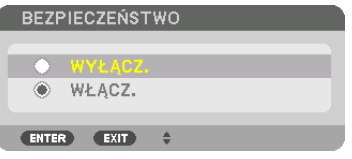

 Pojawisię ekran HASŁO BEZPIECZEŃSTWA.

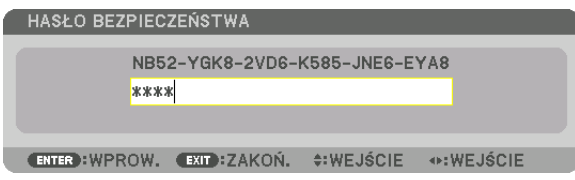

#### **4. Wprowadź hasło i naciśnij przycisk ENTER.**

 Funkcja BEZPIECZEŃSTWO zostanie wyłączona po wprowadzeniu prawidłowego hasła.

UWAGA:Wraziezapomnieniahasłanależyskontaktowaćsięzesprzedawcą.Sprzedawcabędziemógłpodaćhasłouniwersalnepouzyskaniuinformacjiokodzieżądania.Kod żądania jest wyświetlany na ekranie potwierdzenia hasła. W tym przykładzie ciąg [NB52-YGK8-2VD6-K585-JNE6-EYA8] jest kodem żądania.

### <span id="page-54-0"></span>❽ Wyświetlanie filmów 3D

Ten projektor może być używany do oglądania filmów 3D za pomocą dostępnych w sprzedaży okularów 3D z aktywnymi migawkami. Aby móc zsynchronizować film 3D z okularami, należy podłączyć do projektora (po stronie projektora) dostępny w sprzedaży emiter 3D.

Okulary 3D otrzymają informację od emitera 3D i uruchomią otwieranie i zamykanie po lewej i prawej stronie.

### **OSTRZEŻENIE**

#### **Środki ostrożności dotyczące zdrowia**

Przed użyciem należy przeczytać środki ostrożności dotyczące zdrowia, które mogą znajdować się w podręcznikach użytkownika dołączonych do okularów 3D lub oprogramowania filmów 3D (odtwarzacz Blu-ray, gry, pliki z animacjami komputerowymi itp.)

Należy pamiętać o następujących punktach w celu uniknięcia negatywnych skutków dla zdrowia.

- • Nie należy używać okularów 3D do celów innych niż oglądanie filmów 3D.
- • Należy zachować co najmniej 2-metrową odległość od ekranu podczas oglądania filmów. Oglądanie filmów ze zbyt bliskiej odległości może spowodować większe zmęczenie oczu.
- • Filmów nie należy oglądać bez przerwy przez dłuższy okres czasu.Należy robić 15-minutową przerwę po każdej godzinie oglądania.
- • Przed oglądaniem należy skonsultować się z lekarzem, jeśli Ty lub ktokolwiek z Twojej rodziny cierpi na padaczkę światłoczułą.
- • Należy natychmiast przerwać oglądanie i zrobić sobie przerwę, jeśli poczujesz się fizycznie źle podczas oglądania (nastąpi wymiotowanie, zawroty głowy, mdłości, bóle głowy, ból oczu, niewyraźne widzenie, skurcze i drętwienie kończyn itp.). Należy skontaktować się z lekarzem, jeśli objawy nie ustępują.
- • Film 3D należy oglądać bezpośrednio na przeciwko ekranu. Oglądanie filmu 3D z boku na ukos, może spowodować fizyczne zmęczenie oczu.

#### **Przygotowania okularów 3D i emitera 3D**

Należy używać okularów 3D z aktywnymi migawkami, które są zgodne ze standardem VESA. Zaleca się dostępne w sprzedaży odbiorniki RTV wykonane przez firmę Xpand.

Okulary 3D ...................... Xpand X105-RF Emiter 3D ......................... Xpand AD025-RF-X1

#### Procedura oglądania filmów 3D za pomocą tego projektora

- *1. Podłącz urządzenie video do projektora.*
- *2. Włącz zasilanie projektora.*

#### **3. Uruchom oprogramowanie filmu 3D i wyświetl go za pomocą projektora.**

 Zostało to ustawione fabrycznie. Jeśli nie można wyświetlić filmu 3D, może być to spowodowane tym, że sygnały 3D wykrycia nie są zawarte lub nie są wykrywalne przez projektor.

 Należy ręcznie wybrać format.

#### *4. Wybierz format filmu 3D.*

(1) Naciśnij przycisk "Ustaw. 3D" na pilocie zdalnego sterowania.

| WEJŚCIE                                                                  | SKORYGUJ                                     | WYŚW.                  | USTAW, INFORM.           |                                                                    |  |
|--------------------------------------------------------------------------|----------------------------------------------|------------------------|--------------------------|--------------------------------------------------------------------|--|
|                                                                          | OBRAZ . OPCJE OBRAZU . VIDEO . USTAWIENIA 3D |                        |                          |                                                                    |  |
| PODGLAD STEREO<br><b>FILTR STEREO</b><br><b>FORMAT</b><br>ODWRÓCENIE L/P |                                              | <b>AUTO</b><br>WYŁĄCZ. | POJEDYNCZY<br>POJEDYNCZY | $\left( -1 \mid \mathbb{R} \right)$<br>$-4$ $\rightarrow$<br>(⊣∣⊩- |  |
| <b>ENTER : WYBOR</b><br><b>EXIT ZAKOŃ. CRZESUŃ</b>                       |                                              |                        |                          |                                                                    |  |
| $\Rightarrow$ HDMI1                                                      |                                              |                        |                          | ZAAWANS.                                                           |  |

Pojawi się ekran [USTAWIENIA 3D].

(2) Naciśnij przycisk ▼, aby ustawić kursor na [FORMAT], a następnie naciśnij przycisk ENTER.

Pojawi się ekran formatowania.

(3) Wybierz format sygnału wejściowego za pomocą przycisku ▼, a następnie naciśnij przycisk ENTER.

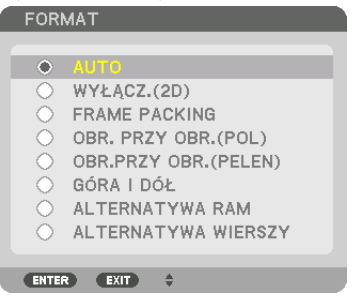

 Zniknie ekran ustawień 3D, a następnie zostanie wyświetlony film 3D.

 Po naciśnięciu przycisku MENU, zniknie menu ekranowe.

 Zostanie wyświetlony ekran z ostrzeżeniem 3D po przełączeniu na film 3D (domyślne ustawienie fabryczne). Należy przeczytać "Środki ostrożności dotyczące zdrowia" znajdujące się na poprzedniej stronie, aby oglądać filmy we właściwy sposób. Ekran zostanie zamknięty po 60 sekundach lub po naciśnięciu przycisku ENTER. (→ strona *[110](#page-123-0))*

#### *5. Włącz zasilanie okularów 3D, a następnie załóż je, aby oglądać film.*

 Jeśli włożony jest film 2D, zostanie wyświetlony normalny film.

 Aby obejrzeć film 3D w 2D, wybierz [WYŁ.(2D)] w ekranie [FORMAT] wymienionym wyżej w (3).

*UWAGA:*

- • Poprzełączeniunaobraz3D,następującefunkcjezostanąanulowaneiwyłączone.[WYGASZANIE],[PIP/OBRAZOBOKOBRAZU],[KOREKCJAGEOMETRYCZNA],[WYGŁADZANIE KRAWĘDZI] ([KOREKCJA GEOMETRYCZNA] oraz [WYGŁADZANIE KRAWĘDZI] ustawione wartości zostaną zachowane.)
- Sygnał może nie przełączyć się automatycznie na film 3D w zależności od sygnału wejściowego 3D.
- Należy sprawdzić warunki pracy opisane w podręczniku użytkownika odtwarzacza Blu-ray.
- Należy podłączyć złącze DIN emitera 3D do 3D SYNC głównego projektora.
- Okulary 3D umożliwiają oglądanie filmów w 3D dzięki odbieraniu zsynchronizowanych sygnałów optycznych wysyłanych przez emiter 3D. *W rezultacie na jakość obrazu 3D mogą mieć wpływ warunki takie jak jasność otoczenia, rozmiar ekranu, odległość oglądania itp.*
- Podczas korzystania z oprogramowania 3D na komputerze, na jakość obrazu 3D może mieć wpływ procesor komputera oraz niska wydajność karty graficznej. Należy sprawdzić wymagane środowisko pracy komputera, które jest podane w podręczniku użytkownika dołączonego do oprogramowania filmów 3D.
- W zależności od sygnału, może nie być możliwości wyboru [FORMATU] oraz [ODWRÓCENIA L/P]. W takim przypadku należy zmienić sygnał.

#### Kiedy nie można oglądać obrazów 3D

Należy sprawdzić następujące punkty, jeśli nie można oglądać filmów w 3D. Należy przeczytać również podręcznik użytkownika okularów 3D.

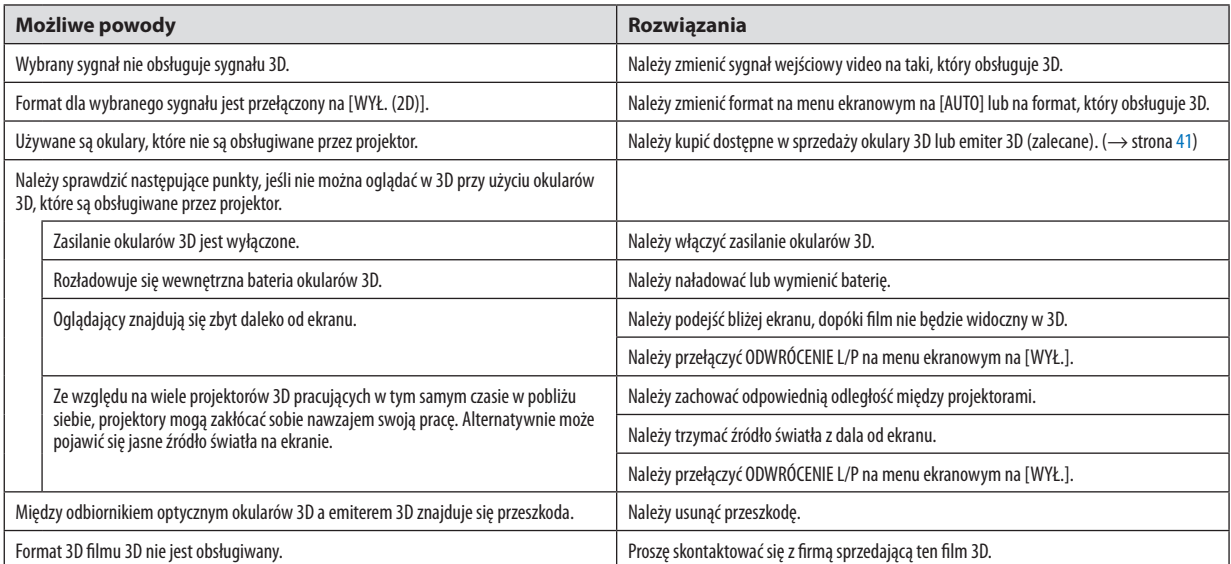

### ❾ Sterowanie projektorem za pomocą przeglądarki HTTP

#### Przegląd

Korzystając z przeglądarki internetowej na komputerze, ekran serwera HTTP projektora może być wyświetlony do obsługi projektora.

Na ekranie Serwera HTTP projektora istnieje podstawowy ekran serwera HTTP (wspólny dla modeli HDBaseT i modeli MM) oraz ekran dedykowanego serwera HTTP dla modeli MM.

#### **Czynności możliwe do wykonania na ekranie serwera HTTP**

#### **(1) Możliwe czynności na podstawowym ekranie serwera HTTP (wspólne dla modeli HDBaseT i modeli MM)**

- Podczas korzystania z następujących funkcji, skonfiguruj ustawienia wymagane dla podłączenia projektora do sieci (kablowa sieć lok.). (USTAWIENIA SIECI)
	- • PC Control Utility Pro 4/Pro 5
	- • Virtual Remote Tool
- Skonfiguruj powiadomienie za pomocą e-mail. (ALERT MAIL)

 Kiedy projektor jest podłączony do sieci(kablowa sieć lok), powiadomienia o okresie żywotności lampy i rozmaitych błędach są wysyłane na ustawiony adres e-mail.

Obsługa projektora.

 Mogą zostaćwykonane czynności,takie jakwłączenie/wyłączenie projektora, przełączenie gniazdawejściowego,regulacja głośności, regulacja obrazu itp.

Skonfiguruj [PJLink PASSWORD] i [AMX BEACON] itd.

#### **(2) Dostępne operacje na ekranie dedykowanego serwera HTTP dla modeli MM**

- Podczas korzystania z następujących funkcji modeli MM, skonfiguruj ustawienia wymagane dla podłączenia projektora do sieci (kablowa sieć lok./bezprzewodowa siec lok.).
	- • Image Express Utility Lite
	- • Image Express Utility 2.0
	- Desktop Control Utility 1.0
	- • Projektor sieciowy
	- • Zdalny pulpit
	- Podgląd (gdy używany jest wspólny folder/serwer multimedialny)

#### **Aby wyświetlić ekran serwera HTTP**

- **(1) Podstawowy ekran serwera HTTP (wspólny dla modeli HDBaseT i modeli MM)**
- *1. Podłącz projektor do komputera za pomocą dostępnego w sprzedaży kabla sieci LAN. (*→ *strona [169\)](#page-182-0)*
- **2. Wybierz [USTAW.]**→**[USTAWIENIASIECI]**→**[KABLOWASIEĆLOK.]w menu ekranowym, aby skonfigurować ustawienia** *sieci. (*→ *strona [122\)](#page-135-0)*

**3. Uruchom przeglądarkę internetową na swoim komputerze i wpisz adres URL w polu do tego przeznaczonym.** Wpisz adres lub URL jako "http://<adres IP projektora>/index.html". Wyświetli się podstawowy ekran serwera HTTP.

- **(2) Ekran serwera HTTP tylko dla modeli MM**
- *1. Podłącz projektor do komputera za pomocą dostępnego w sprzedaży kabla sieci LAN. (*→ *strona [169](#page-182-0)) Alternatywnie można zainstalować urządzenie bezprzewodowej sieci lokalnej (do nabycia oddzielnie). (*→ *strona [170](#page-183-0))*
- **2. Wybierz [KOŃCÓWKA WEJŚCIOWA]** → **[ETHERNET] w menu ekranowym.**

 Zostanie wyświetlone menu aplikacji.

**3. Wybierz "USTAWIENIA SIECI (MM)" i skonfiguruj ustawienia sieci. (**→ *strona [138\)](#page-151-0)*

#### WSKAZÓWKA:

• Jeśli chcesz ustawić adres IP tutaj, ustaw inny adres IP w tym samym segmencie, tak jak został ustawiony adres IP na ekranie podstawowym serwera HTTP.

**4. Uruchom przeglądarkę internetową na swoim komputerze i wpisz adres URL w polu do tego przeznaczonym.**

Wpisz adres lub URL jako "http://<adres IP projektora (MM)>/index.html". Zostanie wyświetlony ekran serwera HTTP tylko dla modeli MM.

WSKAZÓWKA: Fabrycznym ustawieniem adresu IP jest opcja [WŁĄCZ. DHCP].

*UWAGA:* 

- Aby używać projektora w sięci należy skonsultować się z administratorem sięci w sprawie ustawień sięciowych.
- Wyświetlanie lub odpowiedź na naciśnięcie klawiszy mogą być opóźnione lub niedostępne w zależności od ustawień sieciowych. W takiej sytuacji należy się skontaktować z administratorem sięci. Projektor może nię odpowiadać, jeśli przyciski są naciskane zbyt szybko. W takiej sytuacji należy odczekać chwilę. Jeśli projektor nadal nie odpowiada, należy go wyłączyć i włączyć ponownie.
- Jeśli w przeglądarce internetowej nie zostanie wyświetlony ekran USTAWIENIA SIECI PROJEKTORA, należy nacisnąć klawisze Ctrl+F5, aby odświeżyć okno przeglądarki (lub *wyczyścić pamięć podręczną).*
- Ten projektor korzysta z funkcji "JavaScript" i "Cookies", więc przeglądarka musi obsługiwać te funkcje. Metody konfiguracji różnią się w zależności od wersji przeglądarki. Dodatkowe informacje są dostępne w systemie pomocy przeglądarki oraz innych dokumentach dodawanych do oprogramowania.

#### Przygotowanie przed użytkowaniem

Przed zastosowaniem funkcji dostępnych z poziomu przeglądarki do projektora należy podłączyć przewód LAN. (→ strona [16](#page-182-0)9)

W przypadku używania serwera proxy funkcje mogą być niedostępne, jest to zależne od serwera proxy i ustawień. Jeśli przyczyną braku dostępu do funkcji jest serwer proxy, może wystąpić sytuacja, kiedy ustawienia zostaną wprowadzone, ale nie zostanie to wyświetlone. Takie zachowanie jest zależne od pamięci cache. Ustawienia wprowadzone z poziomu przeglądarki mogą nie mieć odzwierciedlenia w urządzeniu. Zaleca się nieużywanie serwera proxy, o ile nie jest to niezbędne.

#### Obsługa adresów czynności za pomoca przegladarki

W przypadku adresu wprowadzanego w polu adresu lub w kolumnie URL, gdy sterowanie projektorem odbywa się za pomocą przeglądarki internetowej, można użyć nazwy hosta odpowiadającej adresowi IP projektora, jeśli administrator zarejestrował te nazwe na serwerze nazw domeny lub nazwy hosta odpowiadającej adresowi IP projektora ustawionej w pliku "HOSTY" na używanym komputerze.

- Przykład 1: Jeśli nazwa projektora to "pd.nec.co.jp", dostęp można uzyskać poprzez wprowadzenie adresu http://pd.nec.co.jp/index.html w polu adresu lub w kolumnie URL.
- Przykład 2: Jeśli adres projektora to "192.168.73.1", dostep można uzyskać poprzez wprowadzenie adresu http://192.168.73.1/index.html w polu adresu lub w kolumnie URL.

#### **REGULACJA PROJEKTORA**

Ekran regulacji projektora dla modeli HDBaseT

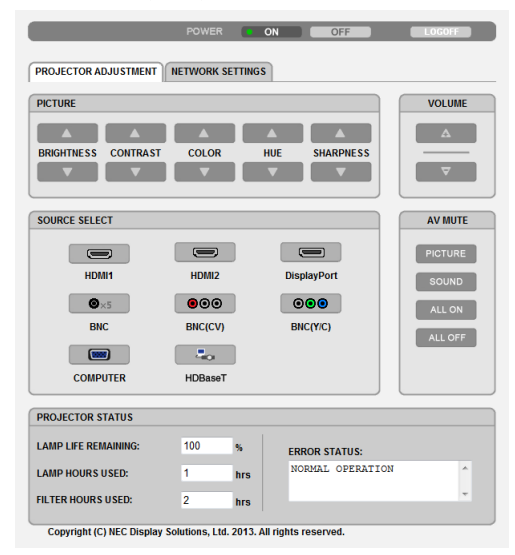

#### $\overline{on}$ **COFF DECOGOFF PROJECTOR ADJUSTMENT | NETWORK SETTINGS** PICTURE **VOLUME**  $\begin{array}{|c|c|c|c|c|}\n\hline\n\text{A} & \text{A}\n\end{array}$ BRIGHTNESS CONTRAST COLOR HUE **SHARPNESS**  $\sqrt{2}$ SOURCE SELECT AV MUTE PICTURE  $\Box$  $\Box$  $\Box$ **HDMH** HDMI2 **DisplayPort**  $SOUND$  $\bullet\circ\circ$  $\circ\bullet\bullet$  $\begin{bmatrix} 0 & 0 \\ 0 & 0 \end{bmatrix}$ ALLON **BNC BNC(CV)** BNC(Y/C) ALL OFF  $\sim$ **Dec 200**  $\begin{array}{|c|c|c|}\hline \quad \text{F} & \quad \text{ } \end{array}$ **COMPUTER** ETHERNET USB-A **PROJECTOR STATUS LAMP LIFE REMAINING:**  $\begin{tabular}{|c|c|c|} \hline & \multicolumn{1}{|c|}{\textbf{100}} & \multicolumn{1}{|c|}{\textbf{96}} \\ \hline \end{tabular}$ **ERROR STATUS: LAMP HOURS USED:** hrs **VORMAL OPERATION**  $\overline{1}$ **FILTER HOURS USED:** hrs Copyright (C) NEC Display Solutions, Ltd. 2014. All rights reserved

Ekran regulacji projektora dla modeli MM

ZASILANIE: Sterowanie zasilaniem projektora.

WŁĄCZ. ........................... Włączenie zasilania.

WYŁĄCZ. ........................ Wyłączenie zasilania.

GŁOŚNOŚĆ: Sterowanie głośnością projektora.

- 
- 

WYCISZ. AUDIO/VIDEO: Sterowanie funkcją wyciszenia projektora.

OBRAZ WŁĄCZ. ................ Wyciszenie obrazu.

OBRAZ WYŁĄCZ. .............. Anulowanie wyciszenia obrazu.

DŹWIĘK WŁĄCZ. .............. Wyciszenie dźwięku.

DŹWIĘK WYŁĄCZ. ............ Anulowanie wyciszenia dźwięku.

WSZYSTKO WŁĄCZ........... Wyciszenie wszystkich funkcji obrazu i dźwięku.

WSZYSTKO WYŁĄCZ......... Anulowanie wyciszenia wszystkich funkcji obrazu i dźwięku.

OBRAZ: Sterowanie funkcia regulacii obrazu projektora.

- JASNOŚĆ ▲ ..................... Zwiększenie jasności.
- JASNOŚĆ ▼ ..................... Zmniejszenie jasności.
- KONTRAST ▲ .................. Zwiększenie kontrastu.
- 
- KOLOR ▲ ...................... Zwiększenie wartości kolorów.
- KOLOR ▼ ...................... Zmniejszenie wartości kolorów.
- BARWA **A** ...................... Zwiększenie wartości barwy.
- BARWA W ....................... Zmniejszenie wartości barwy.
- OSTROŚĆ ▲ .................... Zwiększenie ostrości.
- OSTROŚĆ ▼ ..................... Zmniejszenie ostrości.
- Dostepne funkcje regulacji zależa od sygnału wejściowego projektora. (→ strona 91, 92)  $\ddot{\phantom{0}}$

#### WYBÓR ŹRÓDŁA: Przełączanie złącza wejściowego projektora.

- HDMI1................................. Uaktywnienie złącza HDMI1 IN.
- HDMI2................................. Uaktywnienie złącza HDMI 2 IN.
- DisplayPort .................... Uaktywnienie sygnału DisplayPort.
- BNC .................................. Uaktywnia wejście video BNC (RGB analogowe).
- BNC(ZSW) ........................ Uaktywnia wejście video BNC(ZSW) (RGB analogowe).
- BNC(Y/C)............................ Uaktywnia wejście video BNC (Y/C) (RGB analogowe).
- KOMPUTER ...................... Uaktywnienie złącza COMPUTER IN.
- [Modele HDBaseT]
- HDBaseT............................ Należy przełączyć na wejście obrazu wysyłanego z urządzenia nadającego, które obsługuje standard HDBaseT.
- [Modele MM]
- ETHERNET ....................... Przełącz na wyświetlanie danych wysyłanych z sieci.
- USB-A ............................... Przełącz na wyświetlanie danych z pamięci USB podłączonej do projektora.

STAN PROJEKTORA: Wyświetlanie stanu projektora.

POZOSTAŁA ŻYWOT. LAMPY..............Wyświetlenie pozostałego okresu eksploatacji lampy jako wartości procentowej. ILOŚĆ GODZIN UŻYTK. LAMPY...........Wyświetlenie liczby przepracowanych godzin lampy. ILOŚĆ GODZ. UŻYTK. FILTRA ..............Wyświetlenie liczby przepracowanych godzin filtrów. 

WYLOGUJ: Wylogowanie projektora i powrót do ekranu uwierzytelnienia (ekran LOGOWANIA).

#### USTAWIENIA SIECI

http://<adres IP projektora (podstawowy)>/index.html

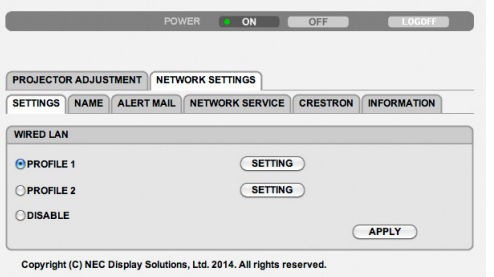

#### **• USTAWIENIA**

#### **PRZEWODOWA**

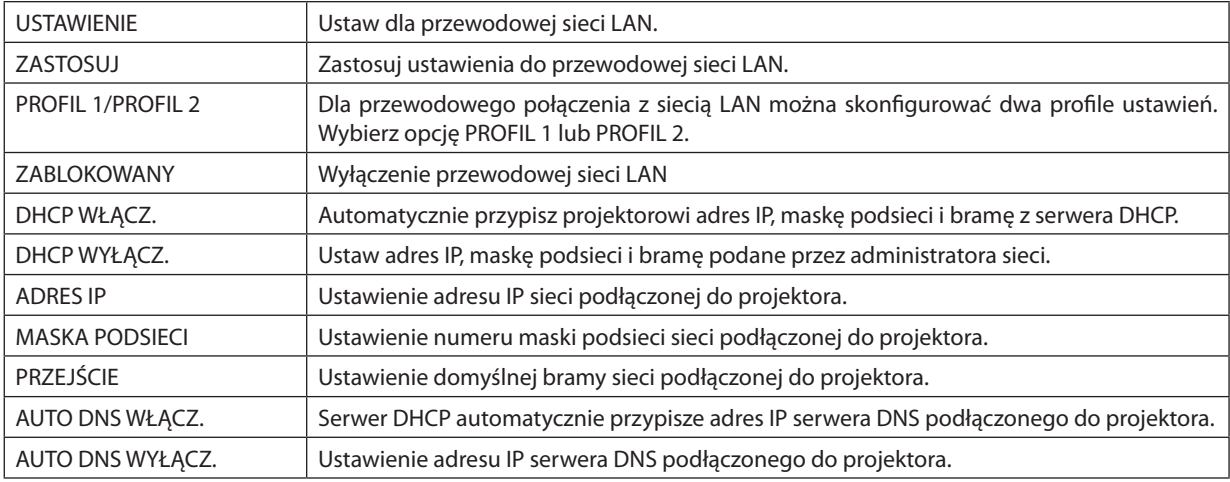

#### **• NAZWA**

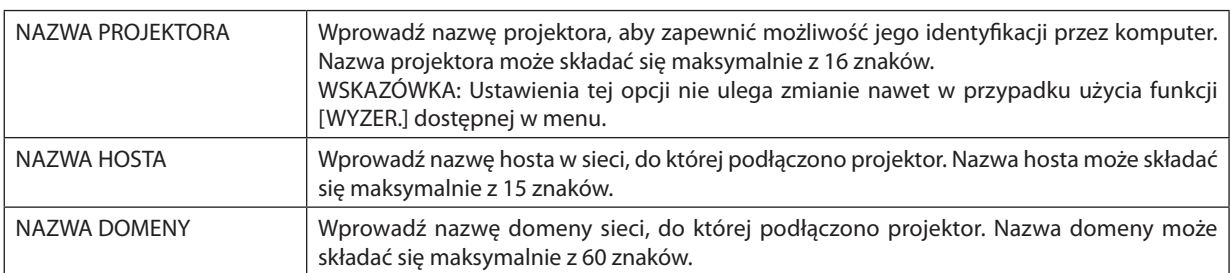

#### **• ALARM POCZTOWY**

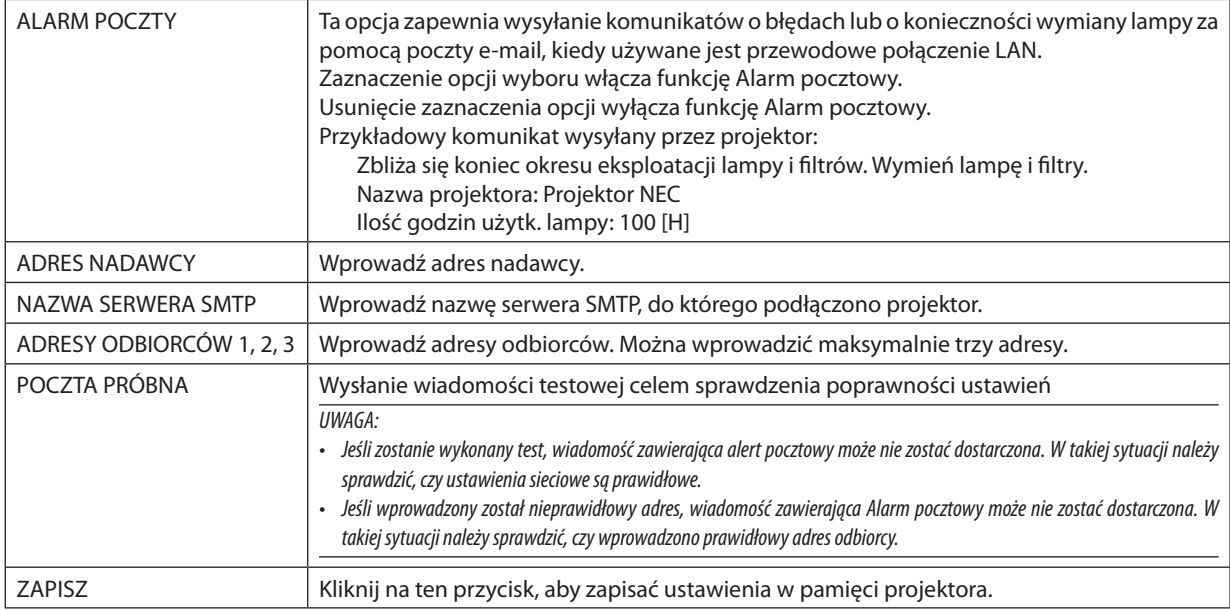

#### **• USŁUGA SIECIOWA**

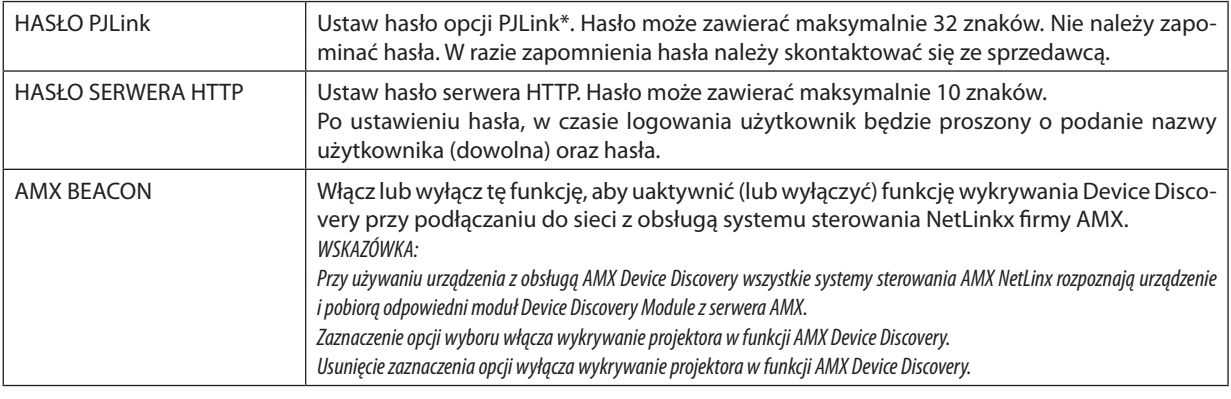

*UWAGA: W razie zapomnienia hasła należy skontaktować się ze sprzedawcą.* 

\*Czym jest PJLink?

PJLink to standaryzowany protokół używany do sterowania projektoramiróżnych producentów.Ten standardowy protokół został stworzony przez stowarzyszenie Japan Business Machine and Information System Industries Association (JBMIA) w 2005 r.

Ten projektor obsługuje wszystkie polecenia klasy 1 protokołu PJLink.

Ustawienia tej opcji nie ulega zmianie nawet w przypadku użycia funkcji [WYZER.] dostępnej w menu.

#### **• CRESTRON**

#### **ROOMVIEW — zarządzanie z poziomu komputera.**

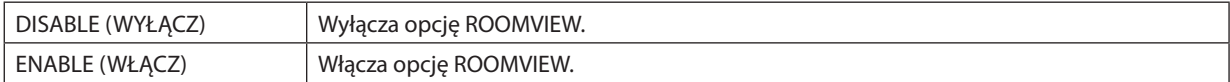

#### **CRESTRON CONTROL — zarządzanie z poziomu sterownika.**

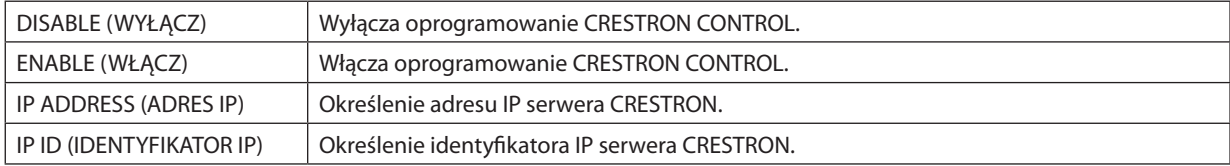

WSKAZÓWKA: Ustawienia CRESTRON są wymagane tylko w przypadku korzystania z rozwiązania CRESTRON ROOMVIEW. Więcej informacji można znaleźć pod adresem [http://www.crestron.co](http://www.crestron.com)m.

#### **• INFORMACJE**

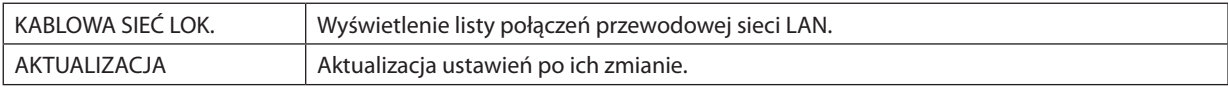

#### NETWORK SETTINGS (Modele MM)

http://<adres IP projektora (MM)>/index.html

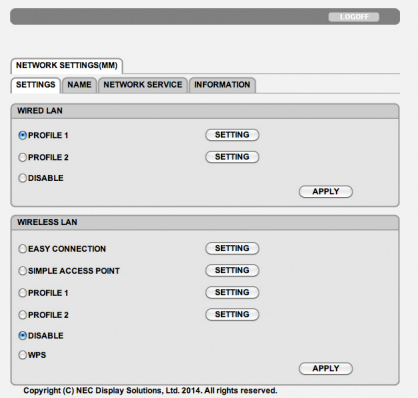

#### **• SETTINGS (Ustawienia)**

#### **WIRED (Przewodowe) lub WIRELESS (Bezprzewodowe)**

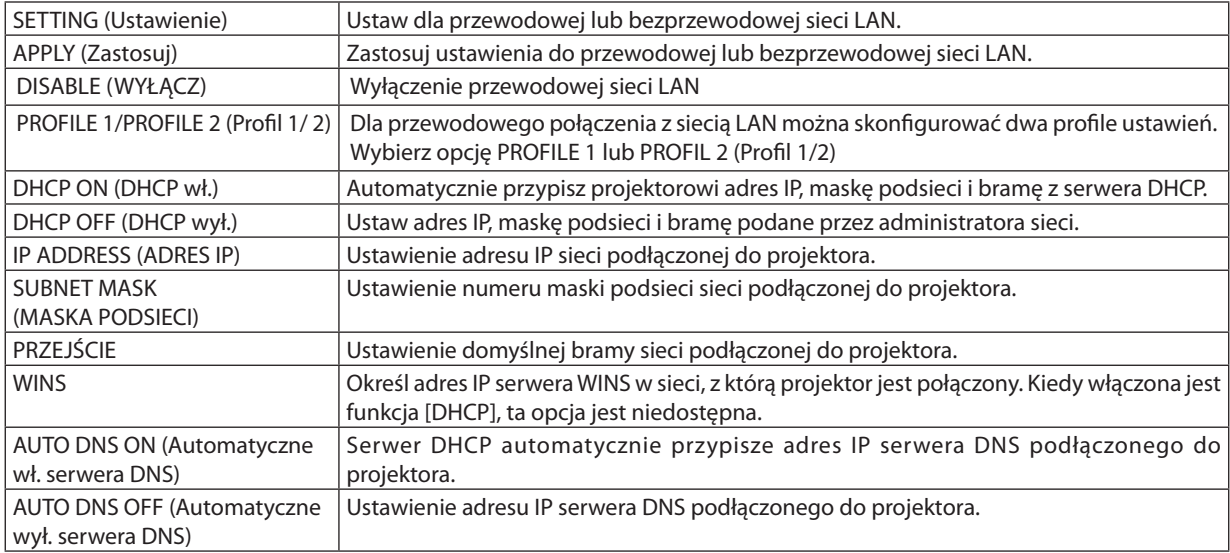

#### **Ustawienia dla SIECI BEZPRZEWODOWEJ (wymagana opcjonalna jednostka sieci bezprzewodowej LAN)**

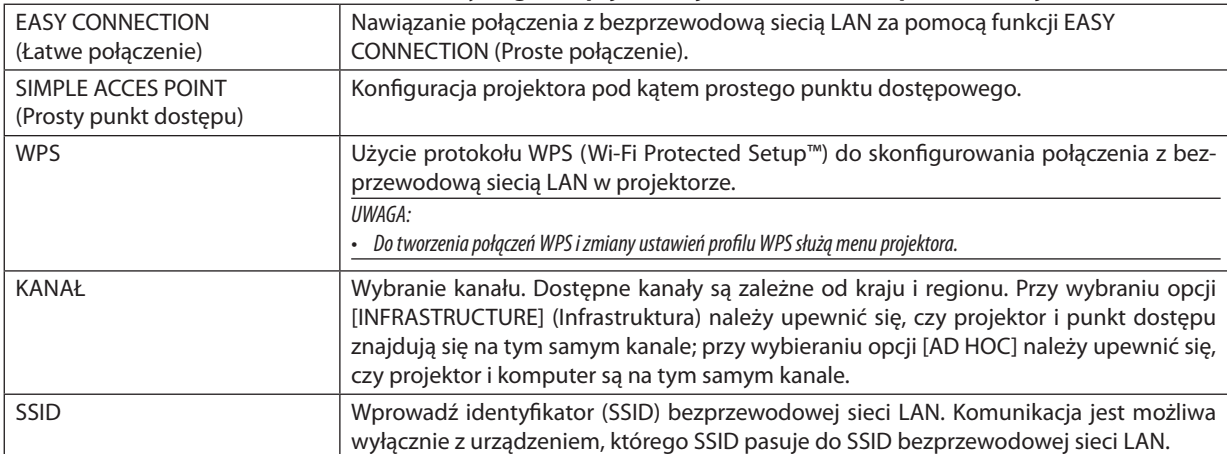

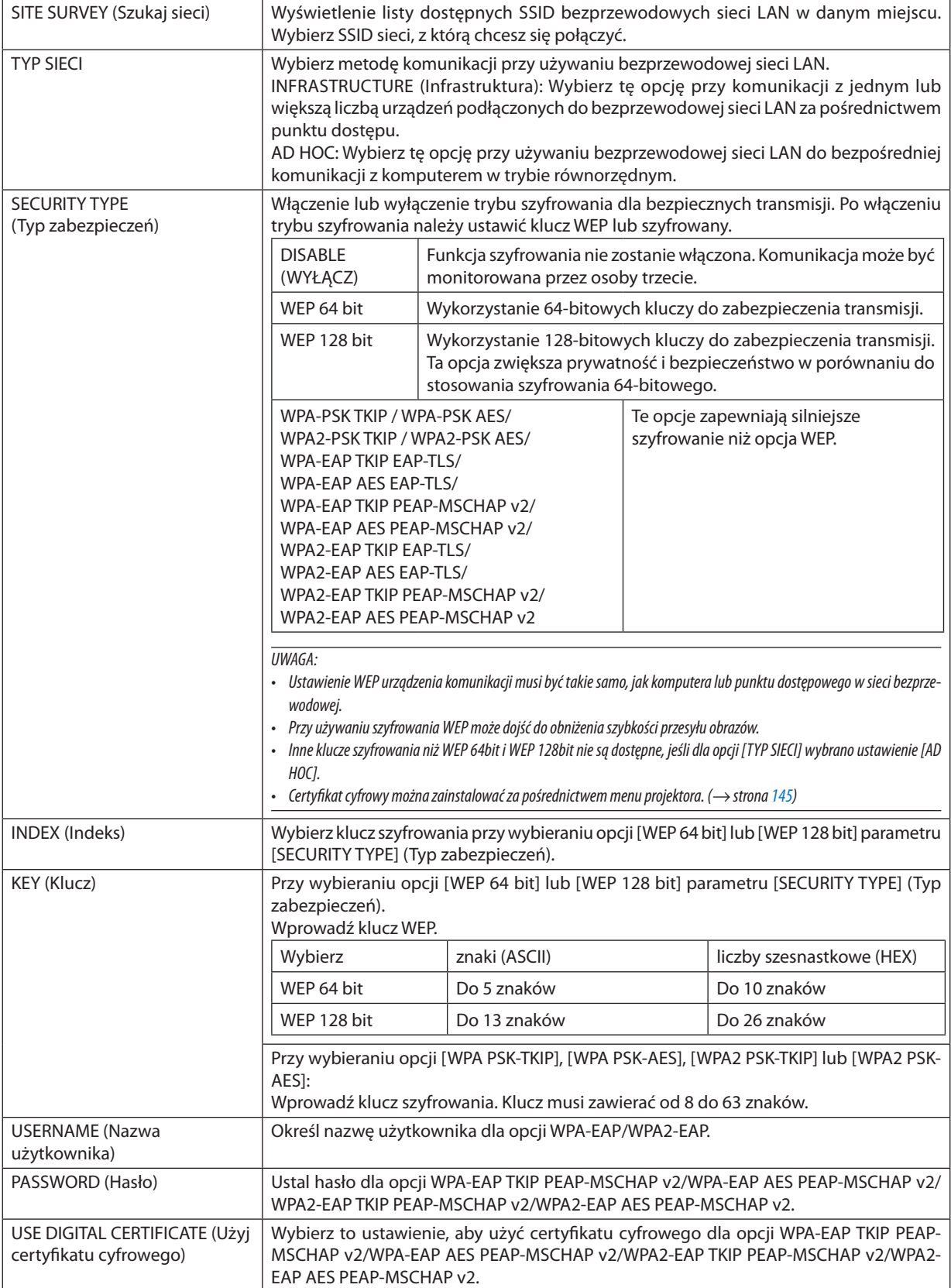

#### **• NAME (Nazwa)**

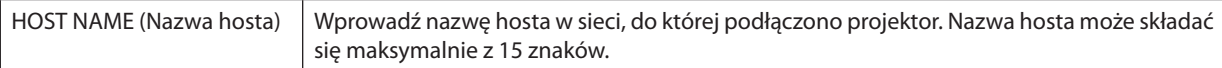

### **• NETWORK SERVICE (Usługa sieciowa)**

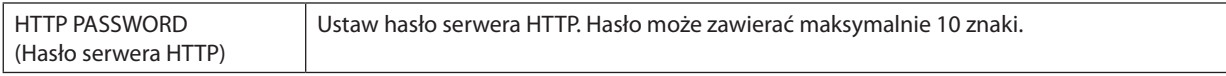

#### **• CRESTRON**

#### **ROOMVIEW — zarządzanie z poziomu komputera.**

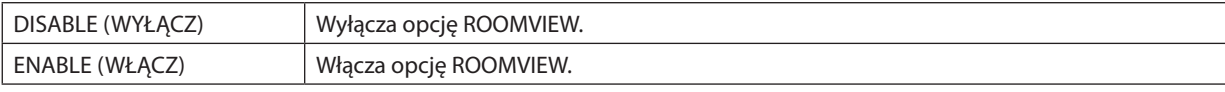

#### **CRESTRON CONTROL — zarządzanie z poziomu sterownika.**

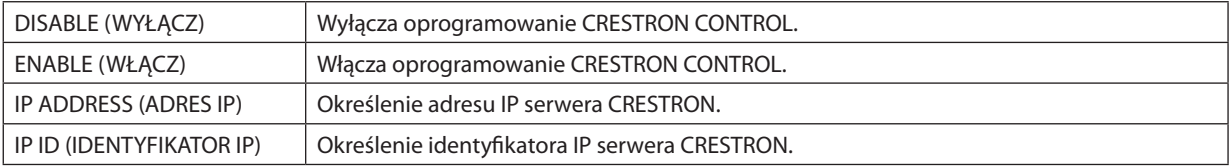

WSKAZÓWKA: Ustawienia CRESTRON są wymagane tylko w przypadku korzystania z rozwiązania CRESTRON ROOMVIEW. Więcej informacjimożnaznaleźćpodadresem[http://www.crestron.co](http://www.crestron.com)*m.*

#### **• INFORMATION (Informacje)**

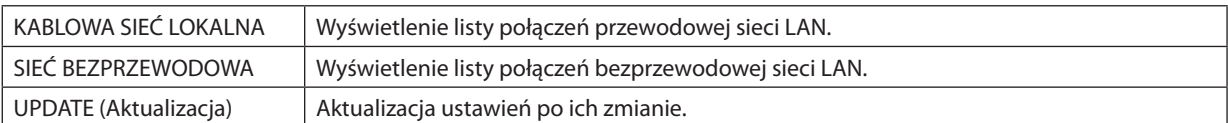

### ❿ Wyświetlanie ekranu komputera za pomocą projektora podłączonego przez sieć (projektor sieciowy) (Modele MM)

Jeśli wybrany projektor jest podłączony do tej samej sieci co komputer, obraz z ekranu komputera można wyświetlić na ekranie, przesyłając go przez sieć. Nie ma potrzeby łączenia za pomocą kabla komputerowego (VGA).

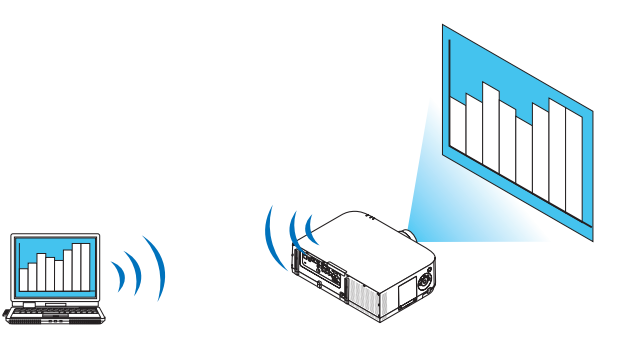

#### **Środowisko operacyjne**

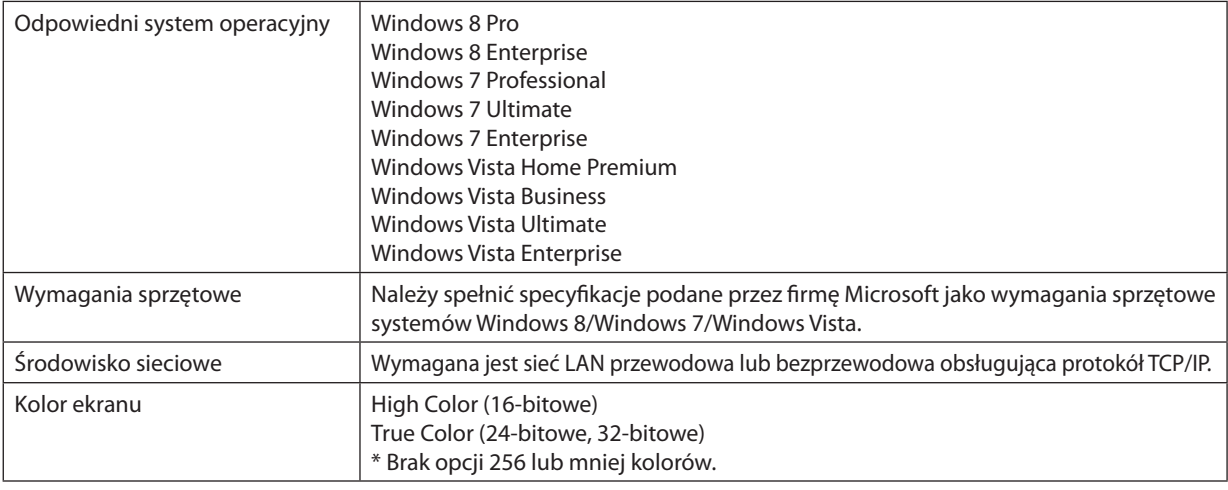

#### **Określanie sieci jako źródła sygnału dla projektora**

**1. Naciśnij przycisk "8/Ethernet" na pilocie zdalnego sterowania, podczas gdy zasilanie projektora jest włączone.** Zostanie wyświetlony ekran menu aplikacji.

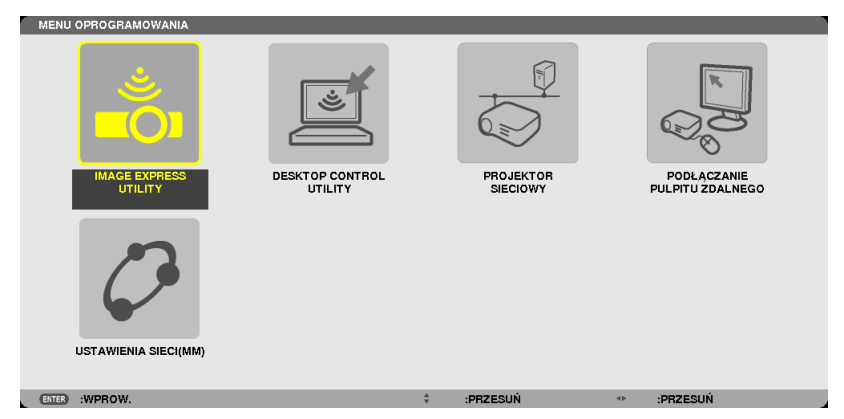

<span id="page-68-0"></span>• Podczas obsługi przy pomocy obudowy, krótko naciśnij przycisk "INPUT", aby wyświetlić ekran [KOŃCÓWKA WEJŚCIOWA] w menu ekranowym.

Naciśnij przycisk ▼, aby wybrać [8:ETHERNET], a następnie wciśnij przycisk "ENTER", aby wyświetlić ekran menu aplikacji.

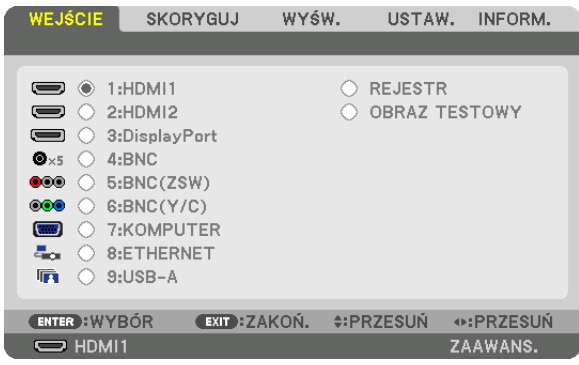

*2. Naciśnij przycisk* ▼ *lub* ▲**, aby wybrać element [SIEĆ] i naciśnij przycisk ENTER.**

Pojawi się ekran [APPLICATION MENU] (Menu aplikacji).

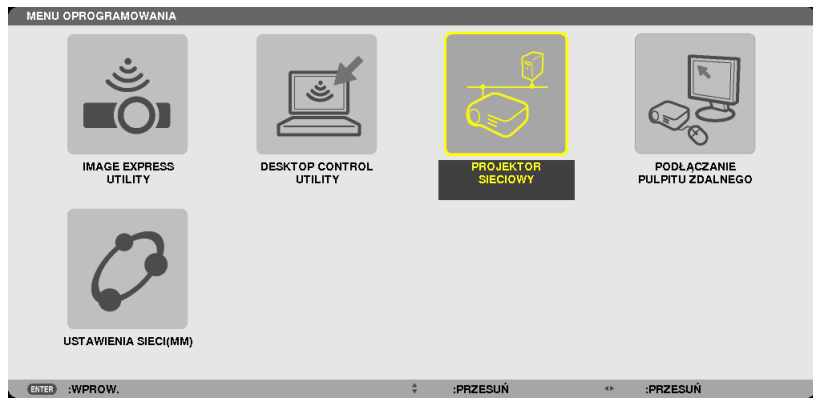

**3. Na ekranie [APPLICATION MENU] (Menu aplikacji) wybierz opcję [NETWORK PROJECTOR] (Projektor sieciowy).**

 Pojawią się opcje [PROJECTOR NAME/DISPLAY RESOLUTION/PASSWORD/URL] (Nazwa projektora/rozdzielczość ekranu/hasło/URL).

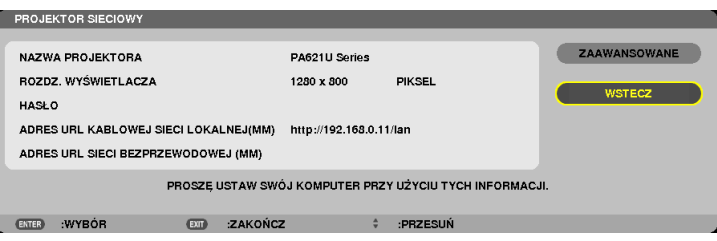

#### **Wyświetlanie obrazu przez projektor sieciowy**

- **1. Kliknij przycisk [Start] na pulpicie systemu Windows 7.**
- **2. Kliknij opcję [Wszystkie programy].**
- **3. Kliknij opcję [Akcesoria].**
- **4. Kliknij opcję [Connect to a Network Projector] (Połącz z projektorem sieciowym).**

 Kiedy pojawisię okno [Permission Connect to a Network Projector] (Pozwolenie na połączenie z projektorem sieciowym), kliknij przycisk [Tak].

Pojawi się okno "Connect to a Network Projector" (Połącz z projektorem sieciowym).

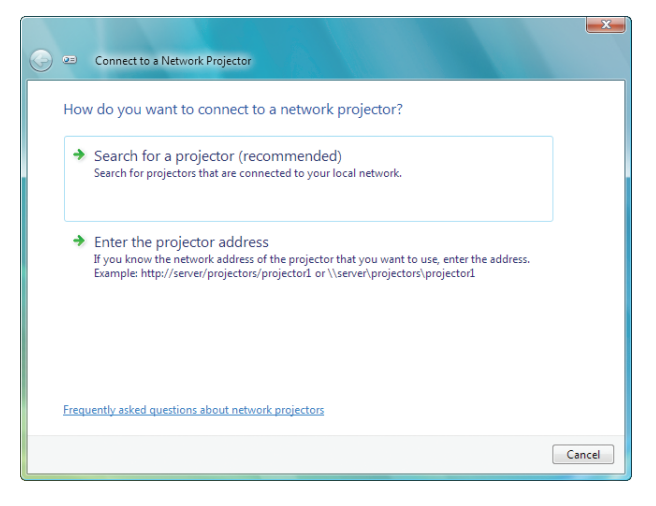

**5. Kliknij opcję [**→ **Search for a projector(recommended)] (Wyszukaj projektor(zalecane)).**

W polu "Available projectors" (Dostępne projektory) pojawi się pozycja, "PA621U Series".

#### **6. Kliknij pozycję [PA621U Series].**

W dolnej części okna pojawi się komunikat "Enter the password for the projector that you selected" (Podaj hasło dla wybranego projektora).

**7. Wprowadź hasło w odpowiednim polu wyświetlonym w kroku 3 na stronie** *[55.](#page-68-0)*

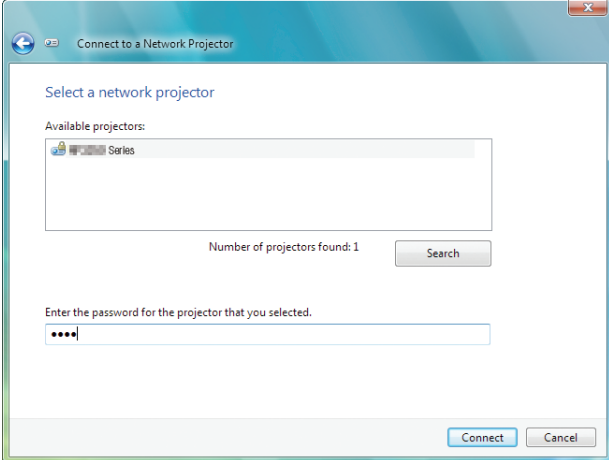

#### **8. Kliknij przycisk [Connect] (Połącz).**

Funkcja projektora sieciowego zaczyna działać i projektor zacznie wyświetlać pulpit systemu Windows 7.

• Jeślirozdzielczość ekranu komputera różnisię od rozdzielczościnaturalnej projektora,funkcja projektora sieciowegomoże nie działać. W takiej sytuacji należy zmienić rozdzielczość ekranu komputera na niższą niż wskazana w kroku 3 na stronie [55](#page-68-0).

UWAGA:Kiedydziałafunkcjaprojektorasieciowego,kolortłapulpituzostajezmienionyi jestwyświetlanywjednymkolorze.Pozatrzymaniufunkcjiprojektorasieciowego *przywracany jest oryginalny kolor tła.*

Uzupełnienie: Jeśli projektor nie zostanie odnaleziony w kroku 5, kliknij opcję [→ Enter the projector address] (Podaj adres projektora). Następnie wpisz adres sieciowy (na przykład: http://10.32.97.61/lan) oraz hasło projektora (na przykład: 82291627) wyświetlone na ekranie z projektora.

### ⓫ Korzystanie z projektora do sterowania komputerem przez sieć [REMOTE DESKTOP] (Pulpit zdalny) (Modele MM)

Jeśli wybrany komputer jest podłączony do tej samej sieci co projektor, obraz z ekranu komputera można wyświetlić na ekranie, przesyłając go przez sieć.

 Następnie, za pomocą klawiatury, można obsługiwać system Windows 8, Windows 7, Windows Vista lub Windows XP na komputerze przyłączonym do sieci.

Dzięki usłudze Pulpit zdalny można zdalnie obsługiwać komputer znajdujący się w oddaleniu od projektora.

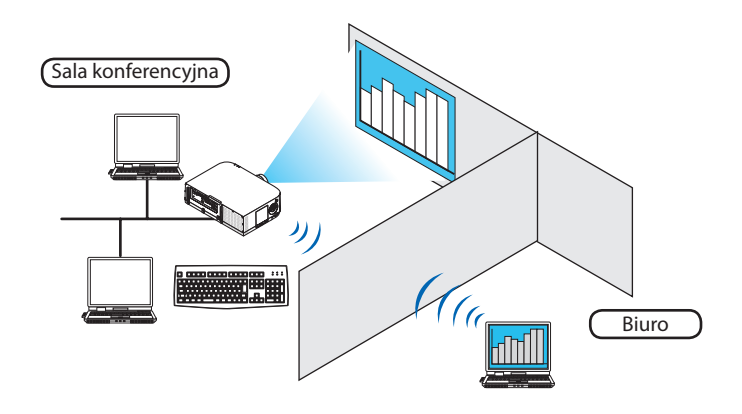

#### *UWAGA:*

- Funkcia [REMOTE DESKTOP] (Pulpit zdalny) będzie działać w następujących edycjąch systemu Windows. Windows 8 Pro, Windows 8 Enterprise, Windows 7 Professional, Windows 7 Ultimate, Windows 7 Enterprise, Windows Vista Home Premium, Windows Vista Business, Windows Vista Ultimate, Windows Vista Enterprise, Windows XP Professional z dodatkiem Service Pack 3 *(Uwaga)*
- W tym podręczniku użytkownika ta funkcja opisana jest na przykładzie Windows 7.
- Do korzystania z funkcji pulpitu zdalnego wymagana jest klawiatura.
- • Doobsługipulpituzdalnego wystarczasamaklawiatura. Jednakobsługajest wygodniejszaprzyużyciubezprzewodowejklawiaturyimyszy. *Użyj dowolnego dostępnego w handlu kompletu klawiatury i myszy bezprzewodowej z bezprzewodowym odbiornikiem podłączanym przez USB. Użyj dowolnej dostępnej w handlu klawiatury USB i myszy USB.*
- Z projektorem nie można stosować klawiatury USB z wbudowanym koncentratorem USB.
- Z projektorem nie można używać bezprzewodowej klawiatury i myszy podłączanej przez Bluetooth.
- Firma NEC nie gwarantuje, że port USB projektora będzie obsługiwać wszystkie urządzenia USB dostępne na rynku.

#### Przygotuj dowolną dostępną w handlu klawiaturę bezprzewodową (wersja z amerykańskim układem klawiszy).

Podłącz bezprzewodowy odbiornik USB do portu USB (typ A) projektora. Przeprowadź niezbędną konfigurację bezprzewodowej klawiatury i myszy.

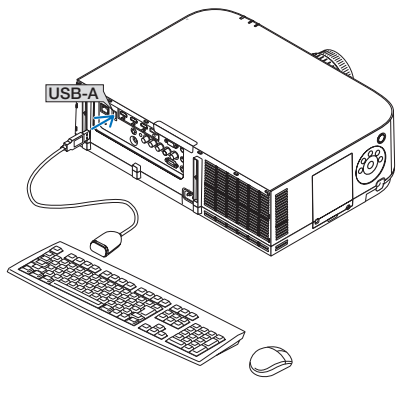
#### Określanie hasła do konta użytkownika systemu Windows 7

WSKAZÓWKA: Jeśli hasło dla konta zostało już określone, można pominąć kroki od 1 do 9.

- **1. Kliknij przycisk [Start] na pulpicie systemu Windows 7.**
- **2. Kliknij opcję [Panel sterowania].**
- **3. Kliknij opcję [Dodaj lub usuń konta użytkowników] w kategorii [Konta użytkowników].**
- *4. Po wyświetleniu okna kontroli konta użytkownika kliknij przycisk Kontynuuj.*
- **5. Kliknij przycisk [Administrator].**
- **6. Kliknij przycisk [Utwórz hasło].**
- **7. Podaj hasło w polu [Nowe hasło].**
- **8. W polu [Potwierdź nowe hasło] podaj takie samo hasło, jak w kroku 7.**
- **9. Kliknij przycisk [Utwórz hasło].**

 Ustawienie konta administratora zostaje zmienione na [Ochrona hasłem].

#### Konfigurowanie zdalnego dostępu

- **1. Kliknij przycisk [Start] na pulpicie systemu Windows 7.**
- **2. Kliknij opcję [Panel sterowania].**
- **3. Kliknij kategorię [System i bezpieczeństwo].**
- **4. W polu [System] kliknij opcję [Zezwalaj na dostęp zdalny].**
- *5. Po wyświetleniu okna kontroli konta użytkownika kliknij przycisk Kontynuuj.*

Pojawi się okno [Właściwości systemu].

6. W polu Pulpit zdalny kliknij opcję [Zezwalaj na połączenia z komputerów z dowolną wersją Pulpitu zdalnego (mniej **bezpieczne)] i kliknij przycisk [OK].**

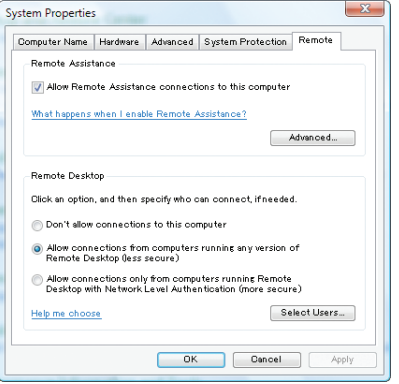

#### Sprawdzanie adresu IP w systemie Windows 7

- **1. Kliknij przycisk [Start] na pulpicie systemu Windows 7.**
- **2. Kliknij opcję [Panel sterowania].**
- **3. W polu [Sieć i Internet] kliknij opcję [Wyświetl stan sieci i zadania].**

**4. Kliknij niebieską opcję [Wyświetl stan] z prawej strony pozycji [Połączenie lokalne] w oknie.**

Pojawi się okno [Status połączenia lokalnego].

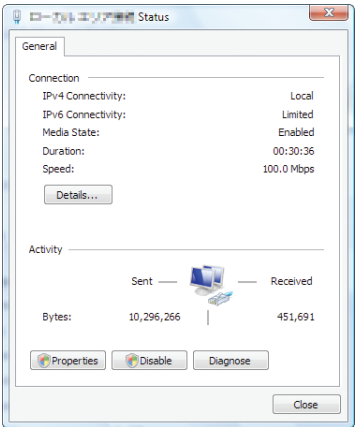

#### **5. Kliknij przycisk [Szczegóły].**

Zanotuj wartość z pola "Adres IP IPv4" (xxx.xxx.xxx.xxx).

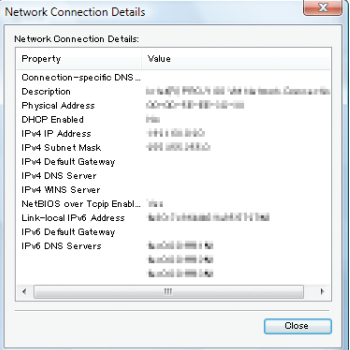

#### **6. Kliknij przycisk [Zamknij].**

**7. Kliknij przycisk [X] w prawym górnym rogu okna.** System powróci do pulpitu.

#### Uruchamianie Pulpitu zdalnego

**1. Naciśnij przycisk "8/Ethernet" na pilocie zdalnego sterowania, podczas gdy zasilanie projektora jest włączone.** Zostanie wyświetlony ekran menu aplikacji.

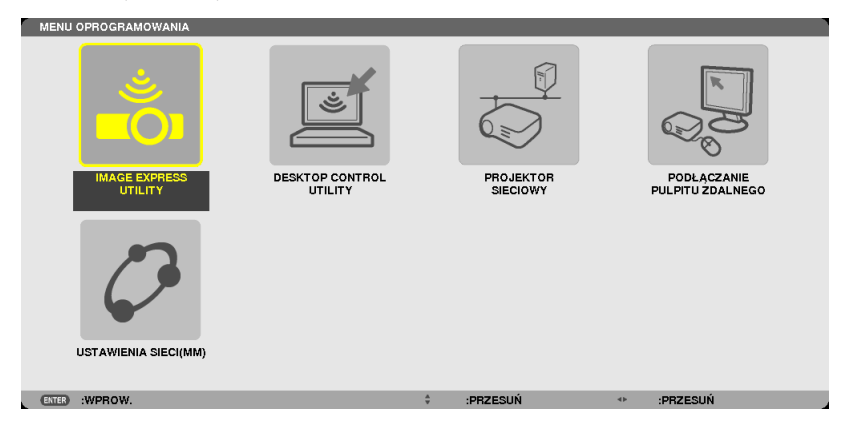

• Podczas obsługi przy pomocy obudowy, krótko naciśnij przycisk "INPUT", aby wyświetlić ekran [KOŃCÓWKA WEJŚCIOWA] w menu ekranowym.

Naciśnij przycisk ▼, aby wybrać [8:ETHERNET], a następnie wciśnij przycisk "ENTER", aby wyświetlić ekran menu aplikacji.

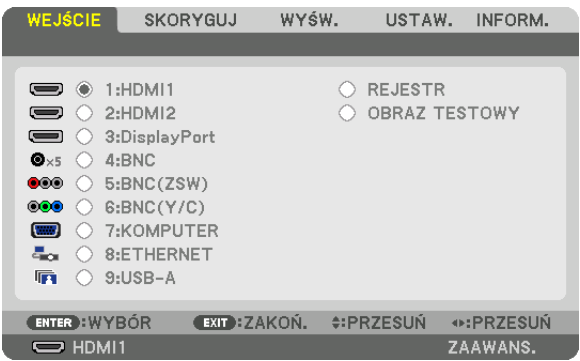

Pojawi się okno [REMOTE DESKTOP CONNECTION] (Połączenie pulpitu zdalnego).

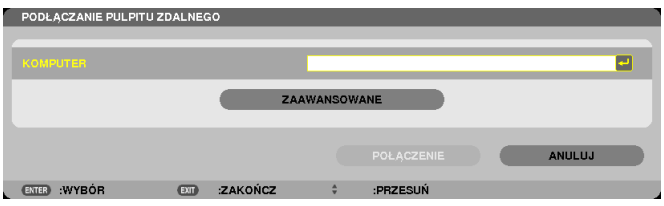

- **2. Za pomocą klawiatury bezprzewodowej wpisz adres IP systemu Windows 7 i kliknij przycisk [CONNECTION].** Na obrazie z projektora ukaże się ekran logowania systemu Windows 7.
- **3. Za pomocą klawiatury bezprzewodowej wprowadź hasło użytkownika i naciśnij klawisz ENTER.**

 Funkcja Pulpitu zdalnego została uruchomiona.

 Ekran systemu Windows 7 będzie widoczny na obrazie wyświetlanym przez projektor.

Wyloguj się z komputera.

Za pomocą klawiatury bezprzewodowej podłączonej do projektora obsługuj system Windows 7.

UWAGA: Podczas projekcji za pośrednictwem Pulpitu zdalnego kolor tła pulpitu zostaje zmieniony na jednolity kolor.

## **Zamykanie Pulpitu zdalnego**

**1. Za pomocą klawiatury bezprzewodowej wybierz przycisk [Start] na ekranie pulpitu komputera wyświetlanym przez projektor.**

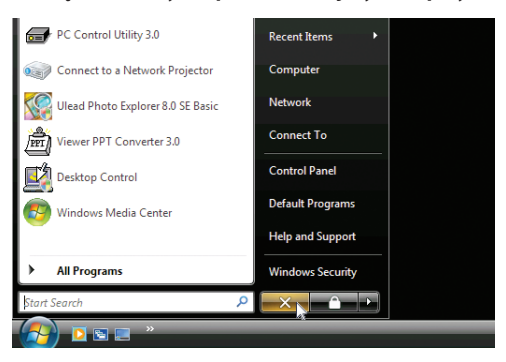

**2. Kliknij przycisk [X] z prawej strony menu Start.**

 Funkcja Pulpitu zdalnego zostanie zatrzymana.

**3. Na pilocie zdalnego sterowania naciśnij przycisk odpowiadający końcówce wejściowej innej niż "8/Ethernet".**

Przełącz końcówkę wejściową, używając przycisku "INPUT" dla operacji wykonywanych na obudowie.

#### WSKAZÓWKA:

Określanie opcji Pulpitu zdalnego

Kliknięcie pozycji [OPTIONS] (Opcje) powoduje wyświetlenie okna [PERFORMANCE] (Wydajność).

Odpowiednie skonfigurowanie opcji pozwoli wyświetlać tło pulpitu lub włączyć funkcję animacji okien w trakcie pracy z Pulpitem zdalnym. Jednak efektem ubocznym będzie *wydłużenie czasu reakcji myszy lub ekranu.* 

Jeśli czas reakcji myszy lub ekranu ulegnie wydłużeniu, można spróbować poniższych rozwiązań:

DESKTOP BACKGROUND (Tło pulpitu): Usuń zaznaczenie opcji, aby wyświetlać tło pulpitu w jednolitym kolorze.

MENU AND WINDOW ANIMATION (Animacje menu i okien): Usuń zaznaczenie opcji, aby wyłączyć animacje menu i okien. THEMES (Kompozycje): Usuń zaznaczenie opcji, aby nie używać kompozycji.

SHOW CONTENTS OF WINDOW WHILE DRAGGING (Pokazywanie zawartości okna podczas przeciągania): Usuń zaznaczenie opcji, aby podczas przeciągania widoczny był tylko zarys okna.

# 4. Projekcja wieloekranowa

## ❶ Korzystanie z funkcji projekcji wieloekranowej

Tego projektora można używać samodzielnie lub z wieloma innymi jednostkami w celu utworzenia projekcji wieloekranowej.

Przedstawimy tutaj przykład przy użyciu dwóch ekranów projekcyjnych.

## **Przypadek 1**

Używanie pojedynczego projektora w celu wyświetlenia dwóch rodzajów filmów jednocześnie [PIP/OBRAZ OBOK OBRAZU]

## **Przypadek 2**

Używanie 4 projektorów (panel ciekłokrystaliczny: XGA) w celu projekcji filmu w rozdzielczości 1920 × 1080 pikseli [KAFELKOWANIE]

## Przypadek 1. Używanie pojedynczego projektora w celu wyświetlenia dwóch rodzajów filmów jednocześnie [PIP/OBRAZ OBOK OBRAZU]

## **Przykład podłączenia i projekcja obrazu**

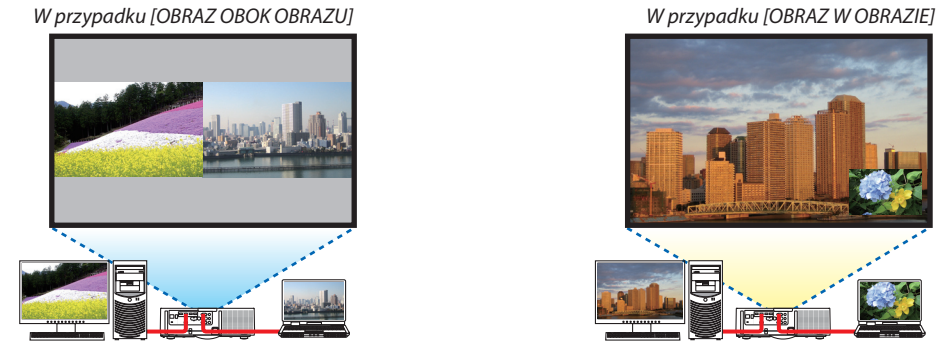

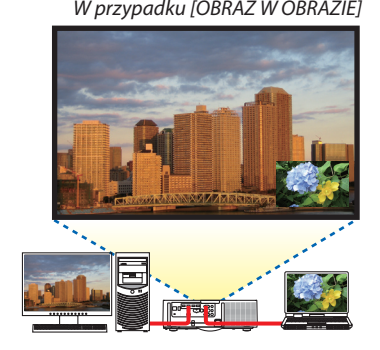

## **Obsługa menu ekranowego**

Wyświetlaj z menu ekranowego kolejno ekrany [WYŚW.]→[PIP/OBRAZOBOKOBRAZU]→[TRYB], a następnie wybierz [OBRAZ W OBRAZIE] lub [OBRAZ W OBRAZIE].

Aby dowiedzieć się więcej, patrz"4-2 Wyświetlanie dwóch obrazów jednocześnie". (→ strona [67\)](#page-80-0)

## Przypadek 2. Używanie 4 projektorów (panel ciekłokrystaliczny: XGA) w celu projekcji filmów w rozdzielczości 1920 × 1080 pikseli [KAFELKOWANIE]

**Przykład podłączenia i projekcja obrazu**

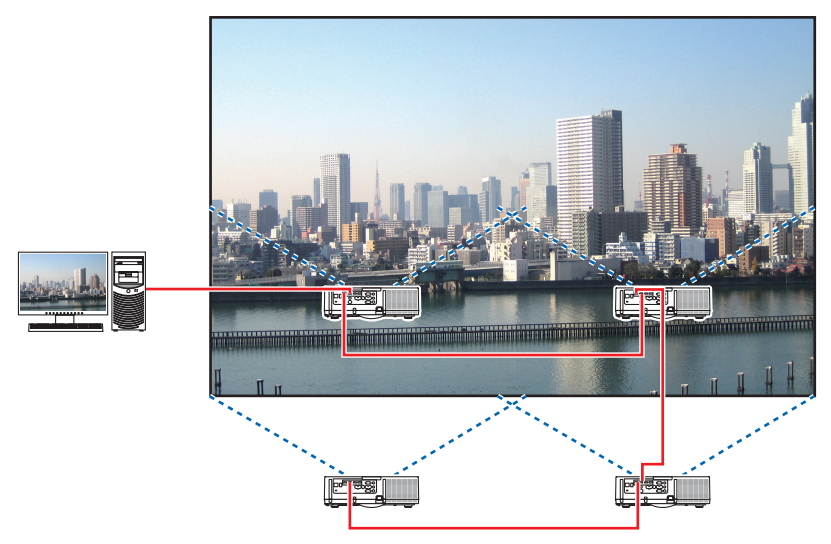

## **Obsługa menu ekranowego**

**1 Podczas korzystanie z czterech projektorów, wyświetlane są cztery podobne filmy.** Aby ustawić pozycję wyświetlanego obrazu dla każdego projektora, należy skontaktować się ze sprzedawcą.

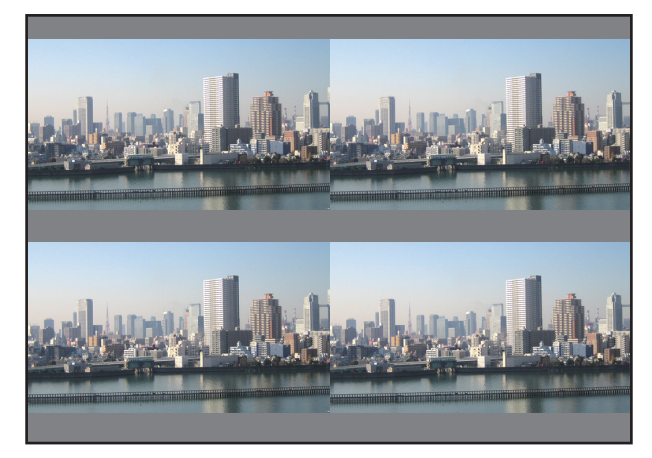

#### *UWAGA:*

- Podczas konfigurowania projektora przypisz unikalne ID sterowania do każdego projektora.
- Przestaw "ustawienie Color" i "ustawienie DeepColor" w odtwarzaczu Blu-ray lub komputerze na "Auto". W celu uzyskania więcej informacji, patrz podręcznik użytkownika *dołączony do odtwarzacza Blu-ray lub komputera.*
- Podłącz wyjście HDMI odtwarzacza Blu-ray lub komputera do pierwszego projektora, a następnie podłącz złącze wejściowe HDMI1 lub HDMI2 drugiego i kolejnych projek*torów.*
- Wybranie innego źródła sygnału wejściowego na drugim i kolejnych projektorach wyłączy funkcję wzmacniacza sygnału HDMI.

2 Aby podzielić obraz na cztery cześci, należy skorzystać z menu ekranowego za pomoca czterech odpowiednich projek*torów.*

Wyświetlaj z menu ekranowego kolejno ekrany [WYŚW.]→[WIELOEKRANOWO]→ [USTAWIENIA OBRAZU], a następnie wybierz [KAFELKOWANIE].

- (1) Wybierz [2 JEDNOSTKI] na ekranie, w celu ustawienia liczby jednostek znajdujących się w pozycji poziomej. (liczba jednostek znajdujących się pozycji poziomej)
- (2) Wybierz [2 JEDNOSTKI] na ekranie, w celu ustawienia liczby jednostek znajdujących się w pozycji pionowej. (liczba jednostek znajdujących się pozycji pionowej)
- (3) Wybierz [1. JEDNOSTKA] lub [2 JEDNOSTKA] na ekranie, aby ustawić kolejność ustawienia poziomego. (proszę spojrzeć na ekrany, ten po lewej jest [1.JEDNOSTKĄ], a ten po prawej jest [2.JEDNOSTKĄ])
- (4) Wybierz [1.JEDNOSTKA] lub [2 JEDNOSTKA] na ekranie, aby ustawić kolejność ustawienia pionowego. (proszę spojrzeć na ekrany, ten u góry jest [1.JEDNOSTKĄ], a ten na dole jest [2. JEDNOSTKĄ])

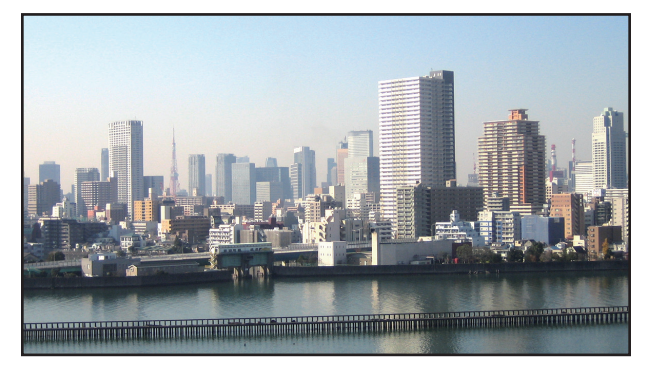

*3 Ustaw przesunięcie obiektywu dla każdego projektora, aby dostosować obramowanie ekranu.*

 Aby dostosować dokładniej, użyj funkcji [WYŚW.] → [WYGŁADZANIE KRAWĘDZI] znajdującejsię w menu ekranowym każdego projektora.

Aby dowiedzieć się więcej, patrz "4-3 Wyświetlanie obrazu z funkcją [WYGŁADZANIE KRAWĘDZI]".

*(*→ strona [7](#page-84-0)*1)*

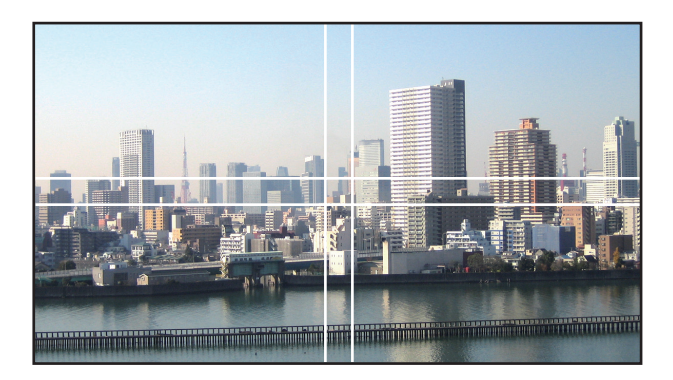

### O czym należy pamiętać podczas instalacji projektorów

• Należy zostawić wystarczająco dużo miejsca po lewej i prawejstronie projektora, aby wlot powietrza oraz otwory wylotowe projektora nie zostały zasłonięte. Jeśli wlot powietrza i otwory wylotowe są zasłonięte, temperatura wewnątrz projektowa wzrośnie, co może spowodować uszkodzenie projektora.

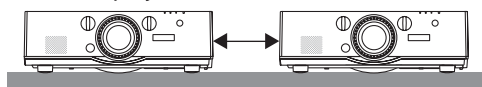

• Podczasinstalacji, nie należy układać projektorów jeden bezpośrednio na drugim. Ułożenie projektorów jeden na drugim, może spowodować ich upadek co spowoduje ich uszkodzenie lub usterkę.

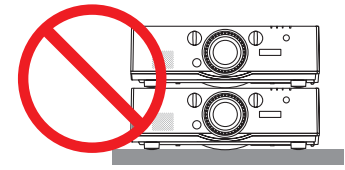

• Przykład instalacji dwóch projektorów

 Podczasinstalacji dwóch projektorów używanych do projekcji wieloekranowej zalecane jest następujące ułożenie projektorów. Należy zostawić co najmniej 10 cm wolnej przestrzeni pomiędzy wlotem powietrza/otworem wylotowym a ścianą. [Przykład instalacji]

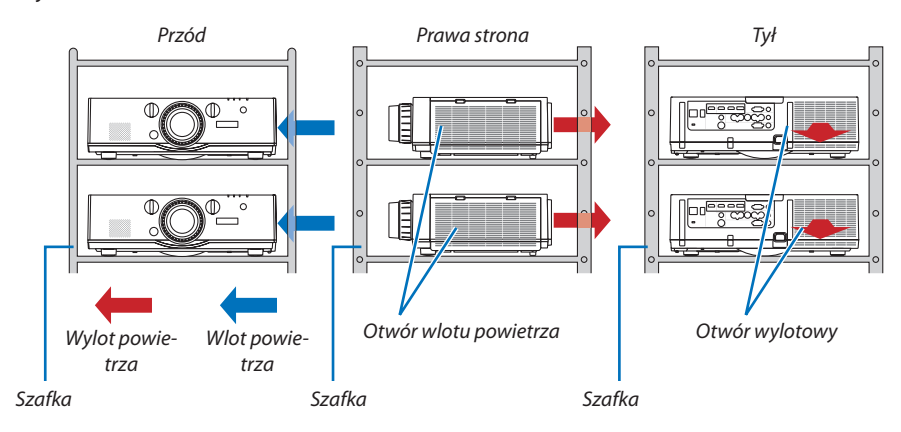

## **OSTRZEŻENIE**

Aby uzyskać specjalne usługi instalacyjne, takie jak podczas montowania projektora do sufitu, należy zwrócić się do sprzedawcy. Nigdy nie należy przenosić instalacji samodzielnie. Projektor może upaść co może spowodować obrażenia ciała. Do instalacji należy używać solidnej szafki, która wytrzyma wagę projektora. Nie należy układać projektorów jeden bezpośrednio na drugim.

#### *UWAGA:*

• Abyuzyskać informacjenatematzakresuodległościprojekcji,patrz Dodatek"Odległość wyświetlaniai wymiaryekranu". (→ *strona* [25](#page-266-0)*3)*

## <span id="page-80-0"></span>❷ Wyświetlanie dwóch obrazów jednocześnie

Projektor jest wyposażony w mechanizm pozwalający wyświetlać sygnały z dwóch źródeł jednocześnie. Do wyboru są dwa tryby: Tryby OBRAZ W OBRAZIE oraz OBRAZ OBOK OBRAZU.

Film wyświetlany na pierwszym ekranie, nazywany jest głównym ekranem, tym samym film wyświetlany na drugim ekranie, nazywany jest ekranem podrzędnym.

Wybierz funkcjęprojekcji z menu ekranowego naciskającpo kolei[WYŚW.]→[PIP/OBRAZOBOKOBRAZU]→[TRYB](fabrycznie ustawiona jest funkcja OBRAZ W OBRAZIE). (→ strona [100](#page-113-0))

• Wyświetlany jest pojedynczy obraz, gdy zasilanie jest włączone.

## **Funkcja Obraz w obrazie**

Małe okienko z ekranem podrzędnym jest wyświetlane w ekranie głównym.

Ekran podrzędny może być ustawiany i regulowany następująco. ( $\rightarrow$  strona [100\)](#page-113-0)

- • Można wybrać miejsce, gdzie będzie wyświetlany ekran podrzędny: góra po prawej stronie, góra po lewej stronie, dół po lewej stronie lub dół po prawej stronie (można wybrać rozmiar ekranu podrzędnego, a pozycja może zostać dostosowana)
- • Zamiana ekranu głównego z ekranem podrzędnym

## **Funkcja Obraz obok obrazu**

Wyświetlenie głównego ekranu i ekranu podrzędnego obok siebie.

Ekran główny i ekran podrzędny mogą być ustawiane i regulowane następująco.  $(\rightarrow$ strona [101\)](#page-114-0)

- • Wybór granicy wyświetlania (proporcja) głównego ekranu i ekranu podrzędnego
- • Zamiana ekranu głównego z ekranem podrzędnym

## **Złącza wejściowe, których można użyć dla głównego ekranu i ekranu podrzędnego.**

Główny i podrzędny ekran zapewnia następujące złącza wejściowe.

• Główny i podrzędny ekran obsługują sygnały komputerowe do WUXGA@60HzRB.

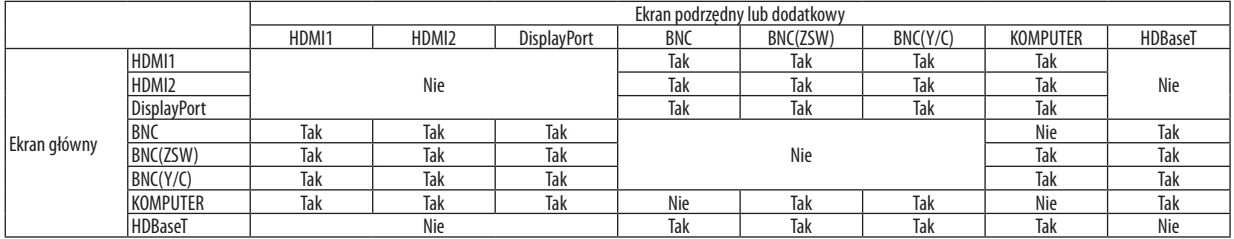

*UWAGA:*

W zależności od rozdzielczości, niektóre sygnały mogę nie być wyświetlane.

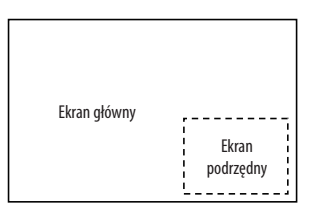

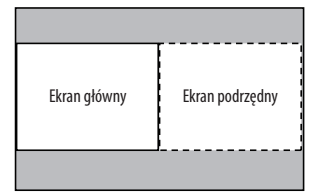

#### Wyświetlanie na dwóch ekranach

**1. Naciśnij przycisk MENU, aby wyświetlić menu ekranowe, a następnie wybierz [WYŚW.]** → **[PIP/OBRAZ OBOK OBRA***-***ZU].**

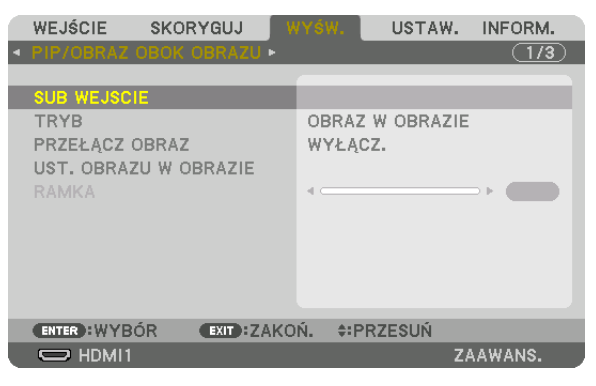

 Zostanie wyświetlony ekran [PIP/OBRAZ OBOK OBRAZU] w menu ekranowym.

- **2. Wybierz [SUB WEJŚCIE] używając przycisków** ▼*/*▲*, a następnie naciśnij przycisk ENTER.* Zostanie wyświetlony ekran [SUB WEJŚCIE].
- *3. Wybierz sygnał wejściowy używając przycisków* ▼*/*▲*, a następnie naciśnij przycisk ENTER.*

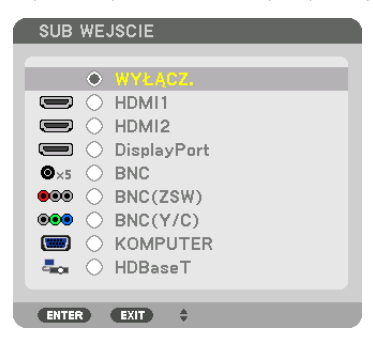

\* Ten ekran należy do modelu HDBaseT.

Pod [TRYBEM] zostanie wyświetlony ekran ustawienia funkcji [OBRAZ W OBRAZIE] lub [OBRAZ OBOK OBRAZU]. (→ strona *[100\)](#page-113-0)*

- • Jeśli nazwa sygnału jest wyświetlana w kolorze szarym, oznacza to, że nie można jej wybrać.
- Sygnał można również wybrać naciskając przycisk PIP lub przyciskPBP/POP na pilocie zdalnego sterowania.

#### *4. Naciśnij przycisk MENU.*

 Zniknie menu ekranowe.

**5. Powracając do pojedynczego ekranu, wyświetl ponownie ekran [PIP/OBRAZ OBOK OBRAZU], a następnie wybierz [WYŁĄCZ] na ekranie [SUBWEJŚCIE] w kroku 3.**

#### WSKAZÓWKA:

• W czasie wyświetlania projekcji na dwóch ekranach, jeśli wybrane wejście nie jest obsługiwane przez ekran podrzędny, na ekranie tym wyświetli się czarny ekran.

### Przełączanie między ekranem głównym a ekranem podrzędnym i na odwrót

**1. Naciśnij przycisk MENU, aby wyświetlić menu ekranowe, a następnie wybierz [WYŚW.]** → **[PIP/OBRAZ OBOK OBRA***-***ZU].**

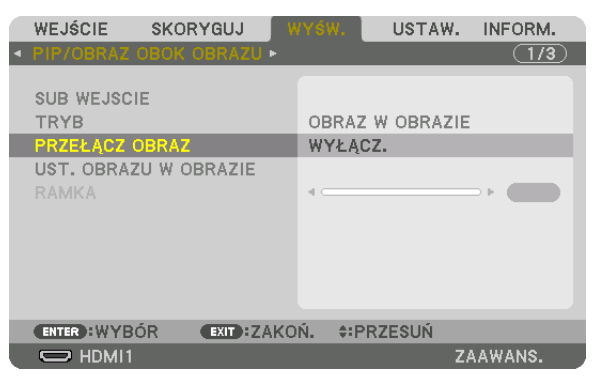

 Zostanie wyświetlony ekran [PIP/OBRAZ OBOK OBRAZU] w menu ekranowym.

- **2. Wybierz [PRZEŁĄCZ OBRAZ] używając przycisków** ▼*/*▲*, a następnie naciśnij przycisk ENTER.* Zostanie wyświetlony ekran zamiany pozycji ekranu.
- **3. Wybierz [WŁĄCZ.] za pomocą przycisku** ▼*, a następnie naciśnij przycisk ENTER.*

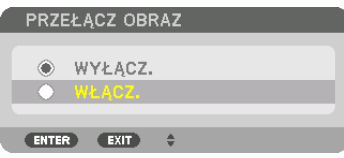

 Film wyświetlany na głównym ekranie zostanie zamieniony z filmem wyświetlanym na ekranie podrzędnym.

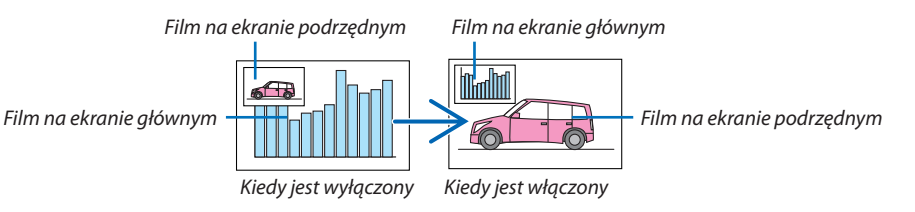

 Sygnał wysyłany z wyjścia HDMIsię nie zmienia, nawet jeśli pozycje ekranów zostały zamienione.

*4. Naciśnij przycisk menu.*

 Zniknie menu ekranowe.

## **Ograniczenia**

- Następujące operacje są dostępne wyłącznie dla ekranu głównego.
	- • Ustawienia audio-wizualne
	- • Powiększenie / kompresja filmu przy użyciu przycisków D-ZOOM/ZOOM +/–.

 Jednakże, powiększenie / kompresja zależą od ustawienia [OBRAZ OBOK OBRAZU - OBRAMOWANIE].

- • OBRAZ TESTOWY
- Następujące operacje są dostępne zarówno dla ekranu głównego, jak i ekranu podrzędnego. Tych operacji nie można stosować osobno.
	- • Chwilowe opóźnienie filmu / dźwięku
	- • Wstrzymanie filmu
- Nie można używać funkcji [PIP/OBRAZ OBOK OBRAZU] podczas wyświetlania filmu 3D.
- • Korzystając z funkcji [PIP/OBRAZ OBOK OBRAZU], można używać [ZAMKNIĘTY OPIS] oraz [KONTRAST DYNAMICZNY].
- Nie można używać funkcji [PIP/OBRAZ OBOK OBRAZU], kiedy wysyłany jest sygnał o rozdzielczości 1920 × 1200 lub większej.
- Gniazdo wyjściowe HDMI ma funkcję wzmacniaka. Rozdzielczość wyjściowa jest ograniczona przez maksymalną rozdzielczość podłączonego monitora i projektora.

## <span id="page-84-0"></span>❸ Wyświetlanie obrazu używając funkcji [WYGŁADZANIE KRAWĘDZI]

Film o wysokiej rozdzielczości może być wyświetlany nawet na większym ekranie, dołączając więcej projektorów z lewej, prawej strony, z góry i z dołu.

Ten projektor posiada funkcję "Funkcja WYGŁADZANIE KRAWĘDZI", która sprawia, że brzegi (obramowanie) wyświetlanego ekranu są niewidoczne.

*UWAGA:*

- • Abydowiedzieć się więcejnatematodległości wyświetlania,patrz"Odległość wyświetlaniai wymiaryekranu"nastronie[25](#page-266-0)*3.*
- Przed użyciem funkcji Wygładzania krawedzi, należy umieścić projektor we właściwej pozycji, tak żeby obraz był kwadratowy i we właściwym rozmiarze, dopiero wtedy *można dokonać regulacji optycznej (przesunięcie obiektywu, ostrość i zoom).*
- • Należyustawićjaskrawośćkażdegoprojektoraużywającfunkcji [DOSTOSOWYWANIELAMPY]znajdującejsięz[TRYBIELAMPY]. Dodatkowomożnaużyćfunkcji [REFEREN*-*CYJNA RÓWNOWAGA BIELII, aby ustawić [KONTRAST], [JASNOŚĆ] oraz [JEDNORODNOŚĆ].

#### **Zanim zostanie wyjaśniona funkcja wygładzania krawędzi**

W tym rozdziale wyjaśniono przypadek dla"Przykład: Umieszczanie dwóch projektorów obok siebie". Tak jak pokazano, obraz wyświetlany po lewej nazwany został "Projektor A", a obraz wyświetlany po prawej "Projektor B". O ile nie określono inaczej, nazwa "projektor" odnosi się zarówno do projektora A, jak i B.

#### **Przykład: Umieszczanie dwóch projektorów obok siebie**

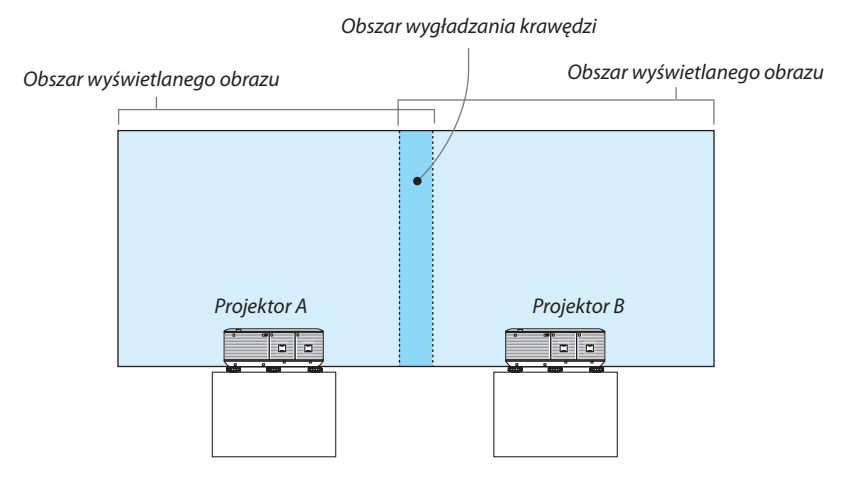

#### **Przygotowanie:**

- • Włącz projektor i wyświetl sygnał.
- • Jeśli do zmiany ustawień lub regulacji używany jest pilot zdalnego sterowania, należy włączyć funkcję [ID STEROWANIA], aby inne projektory nie były aktywowane. ( $\rightarrow$  strona [120](#page-133-0))

#### Ustawianie nakładania się ekranów projekcyjnych

### ①**Włączanie funkcji [WYGŁADZANIE KRAWĘDZI].**

#### **1 Naciśnij przycisk "Wygł. krawędzi".**

 Pojawisię ekran [WYGŁADZANIA KRAWĘDZI]. Najedź kursorem na [TRYB], a następnie naciśnij przycisk ENTER. Pojawisię ekran trybu.

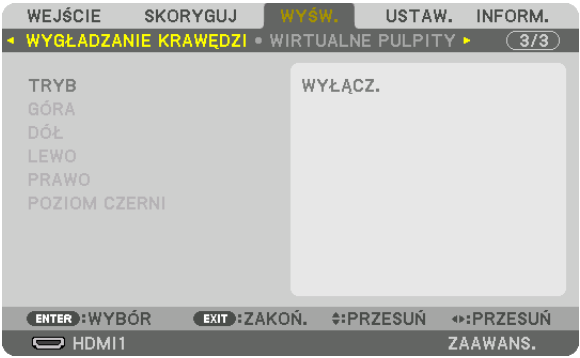

**2 Wybierz [TRYB]** → **[WŁĄCZ.], a następnie naciśnij przycisk ENTER.**

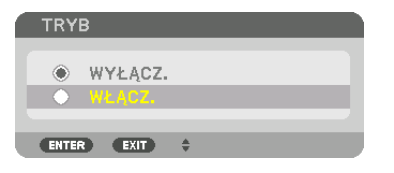

 Funkcja Wygładzania krawędzi zostanie włączona. Dostępne są następujące funkcje menu: [GÓRA], [DÓŁ], [LEWO], [PRAWO] oraz [POZIOM CZERNI]

**3 Wybierz [PRAWO] dla projektora A oraz [LEWO] dla projektora B.**

 Naciśnij przycisk ENTER.

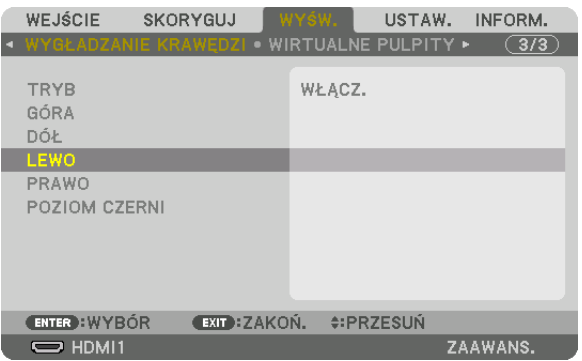

 Dostępne są następujące elementy: [KONTROLA], [MARKER], [ZASIĘG] oraz [POŁOŻENIE]

**4 Wybierz [KONTROLA]** → **[WŁĄCZ.], a następnie naciśnij przycisk ENTER.**

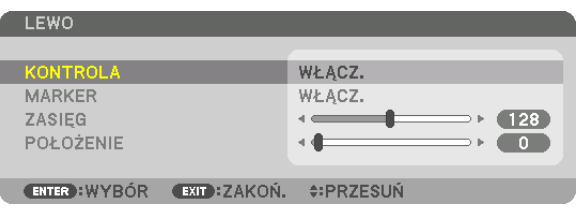

Każda funkcja [GÓRA], [DÓŁ], [LEWO], [PRAWO] oraz [POZIOM CZERNI] posiada elementy [KONTROLA], [MARKER], [ZASIĘG] oraz [POŁOŻENIE].

• Dla projektora A należy wyłączyć element [KONTROLA] dla funkcji [GÓRA], [LEWO] oraz [DÓŁ]. Podobnie dla projektora B należy wyłączyć element [KONTROLA] dla funkcji [GÓRA], [PRAWO] oraz [DÓŁ].

## ②**Ustaw[ZASIĘG] oraz [POZYCJĘ], aby określić obszar nachodzących na siebie brzegów obrazów wyświetlanych na każdym projektorze.**

Włączenie elementu [MARKER] spowoduje wyświetlanie karmazynowych i zielonych znaczników. Karmazynowy znacznik jest używany dla [ZASIĘGU] a zielony dla [POŁOŻENIA].

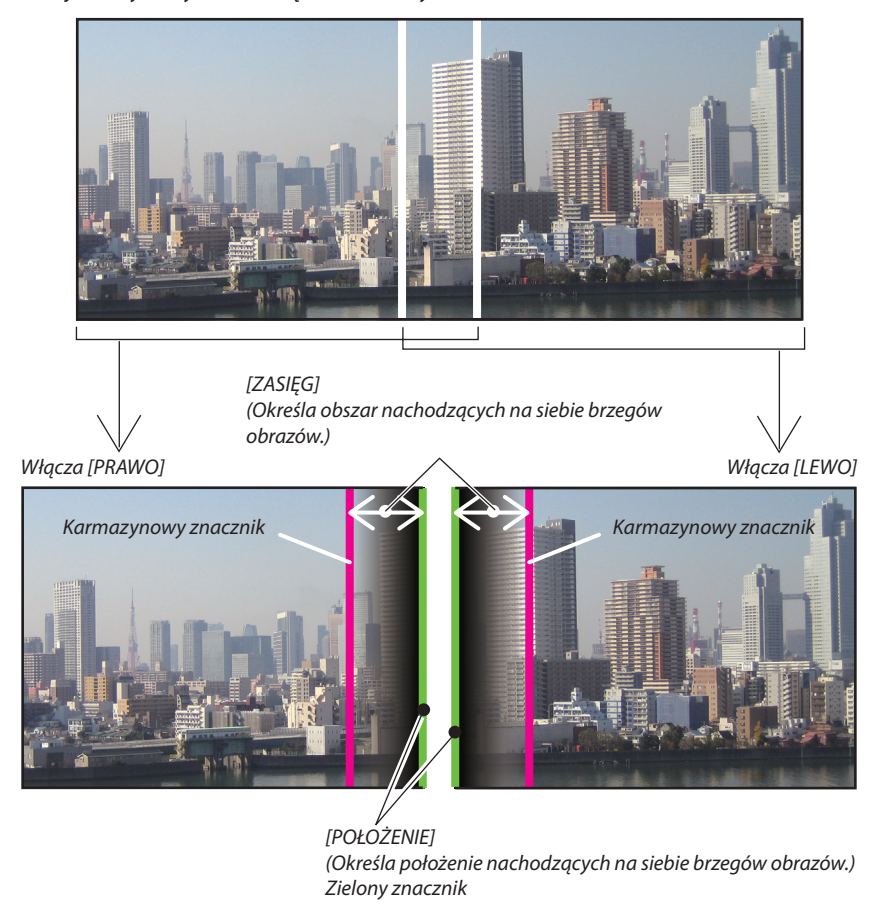

Na rysunku obydwa ekrany są od siebie oddzielone w celu objaśnienia.

#### **1 Ustaw [ZASIĘG].**

 Aby ustawić nachodzący na siebie obszar, należy używać przycisku ◀ *lub* ▶.

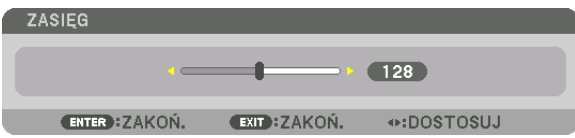

WSKAZÓWKA:

• Ustaw tak, aby znacznik jednego projektora nachodził na znacznik drugiego projektora.

#### **2 Ustaw [POŁOŻENIE].**

 Aby wyrównać brzegi z innymi brzegami nachodzących na siebie obrazów, należy używać przycisku ◀ *lub* ▶.

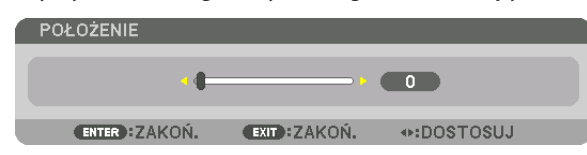

#### WSKAZÓWKA:

- Jeśli wyświetlany jest sygnał o różnej rozdzielczości, funkcję wygładzania krawędzi należy wykonać od początku.
- Ustawienie [MARKERA] nie zostanie zapisane oraz element zostanie wyłączony, kiedy projektor zostanie wyłączony.
- Aby wyświetlić lub ukryć znacznik, kiedy projektor jest włączony, należy włączyć lub wyłączyć element [MARKER] w menu.

### Regulacja poziomu czerni

Regulowanie poziomu czerni nachodzącego na siebie obszaru i nienachodzącego na siebie obszaru w czasie wieloekranowej projekcji (WYGŁADZANIE KRAWĘDZI).

Skoryguj poziom jaskrawości, jeśli uważasz, że różnica jest zbyt duża.

*UWAGA:* 

Ta funkcja jest dostępna tylko po włączeniu funkcji [TRYB].

Regulowane obszary różnią się w zależności od tego jaka kombinacja funkcji [GÓRA], [DÓŁ], [LEWO] i [PRAWO] została włączona.

#### **Przykład: Regulacja Poziomu czerni, kiedy projektory umieszczone są obok siebie**

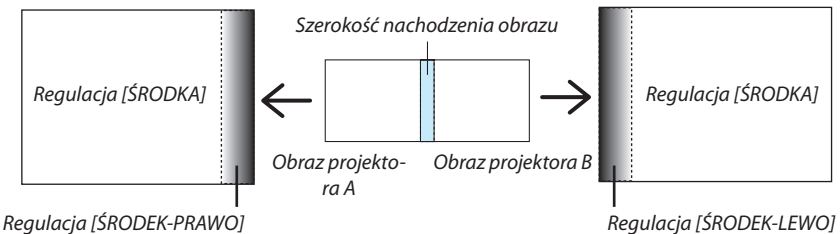

**1. Włącz [TRYB]**

#### **2. Wybierz [POZIOM CZERNI], a następnie naciśnij przycisk ENTER.**

 Ekran zostanie przełączony na ekran regulacji poziomu czerni.

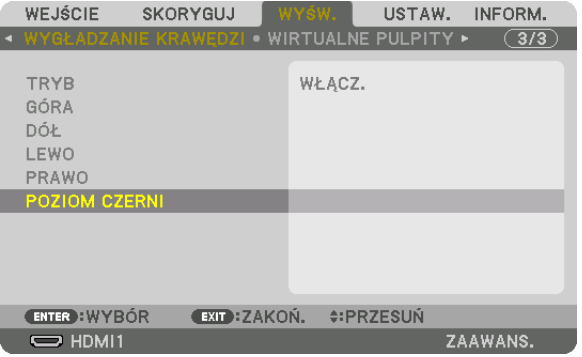

*3. Użyj przycisku* ▼ *lub* ▲*, aby wybrać element i za pomocą przycisku* ◀ *lub* ▶ *ustawić poziom czerni.*

 Jeśli jest to konieczne, wykonaj tę czynność jeszcze raz dla drugiego projektora.

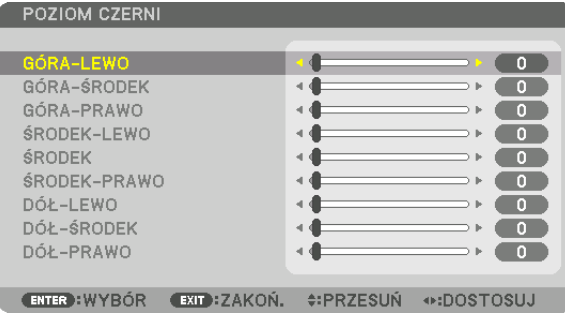

## **9-segmentowy podział regulacji poziomu czerni**

#### Środek projektora

Ta funkcja reguluje poziom jaskrawości 9-segmentowych części środka projektora oraz 4-segmentowych części w lewym dolnym rogu projektora, tak jak to zostało pokazane poniżej.

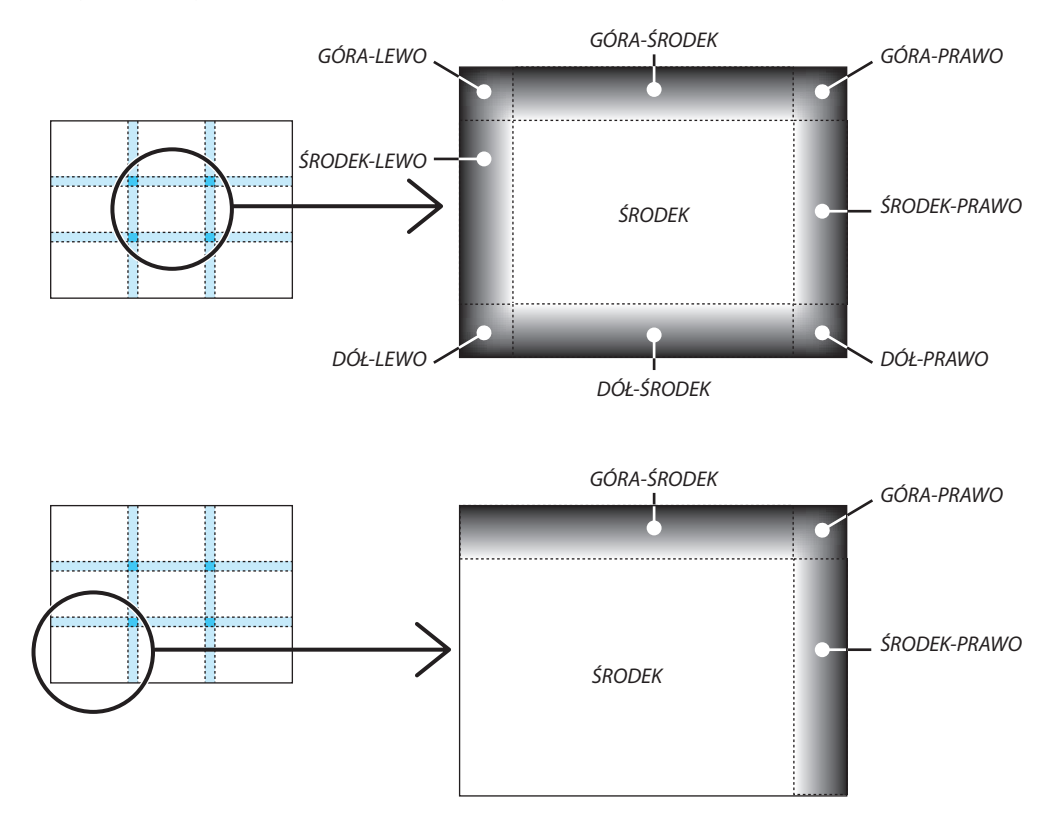

WSKAZÓWKA:

- Liczba ekranów podziału poziomu czerni (maksymalnie 9 podziałów) zmienia się w zależności od liczby wybranych pozycji wygładzenia krawędzi (góra, dół, prawo, lewo). Co więcej, kiedy zostały wybrane górny / dolny i lewy / prawy koniec, pojawi się ekran z podziałem rogu.
- • Szerokość wygładzania krawędzi jest szerokością ustawioną w zasięgu a róg powstaje przez przecięcie się obszarów górnych / dolnych końców lub lewego / prawego końca.
- [POZIOM CZERNI] można tylko rozjaśnić.

## ❶ Korzystanie z menu

UWAGA: Menu ekranowe może nie zostać prawidłowo wyświetlone przy wyświetlaniu obrazu wideo z przeplotem.

#### *1. Naciśnij przycisk MENU na pilocie zdalnego sterowania lub obudowie projektora, aby wyświetlić menu.*

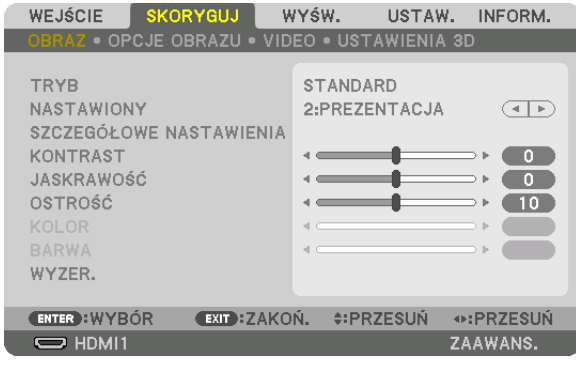

UWAGA:PoleceniatakiejakENTER,WYJŚCIE, ▲▼*,* ◀▶ *znajdujące się na dole, przedstawiają dostępne przyciski do używania.*

- *2. Naciśnij przyciski* ◀▶ *na pilocie zdalnego sterowania lub obudowie projektora, aby wyświetlić podmenu.*
- *3. Naciśnij przycisk ENTER na pilocie zdalnego sterowania lub obudowie projektora, aby podświetlić najwyższy element lub pierwszą kartę.*
- *4. Naciśnij przyciski* ▲▼ *na pilocie zdalnego sterowania lub obudowie projektora, aby wybrać element, który ma zostać wyregulowany lub ustawiony.*

*Do wybierania żądanej karty można użyć przycisków* ◀▶**znajdującychsięnapilociezdalnegosterowanialubobudowie** *projektora.*

- *5. Naciśnij przycisk ENTER na pilocie zdalnego sterowania lub obudowie projektora, aby wyświetlić okno podmenu.*
- *6. Dostosuj poziom lub włącz/wyłącz wybrany element za pomocą przycisków* ▲▼◀▶ **znajdujących się na pilocie zdal***nego sterowania lub obudowie projektora.*

 Zmiany zostaną zapisane aż do następnych regulacji.

**7. Powtórz czynności z kroków 2-6, aby wyregulować kolejny elementlub naciśnij przycisk ZAMKNIJ na pilocie zdalnego** *sterowania lub projektorze, aby zamknąć menu.*

UWAGA: Po wyświetleniu menu lub komunikatu może nastąpić utrata kilku wierszy informacji w zależności od sygnału lub ustawień.

*8. Naciśnij przycisk MENU, aby zamknąć menu.*  **Naciśnij przycisk ZAMKNIJ, aby powrócić do poprzedniego menu.**

## <sup>2</sup> Elementy menu

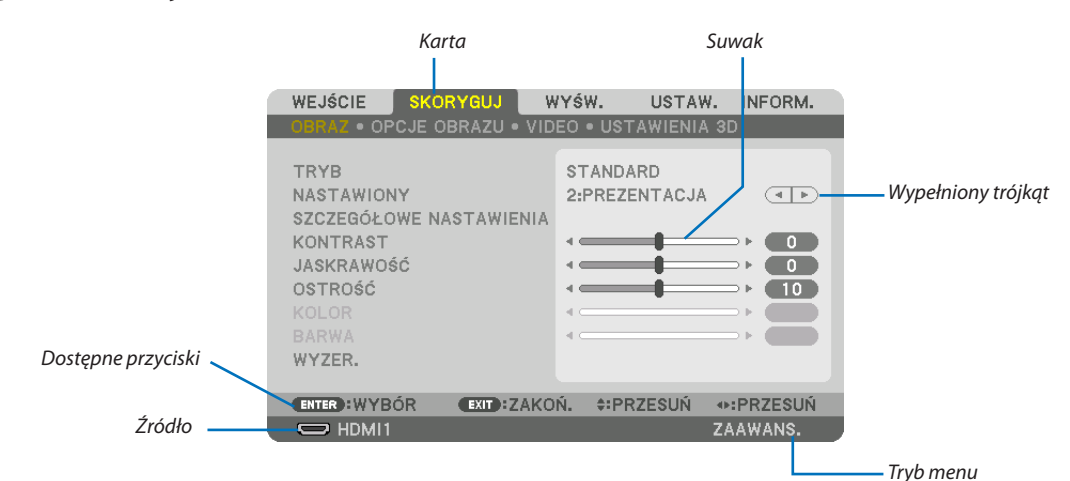

#### Podświetlenie

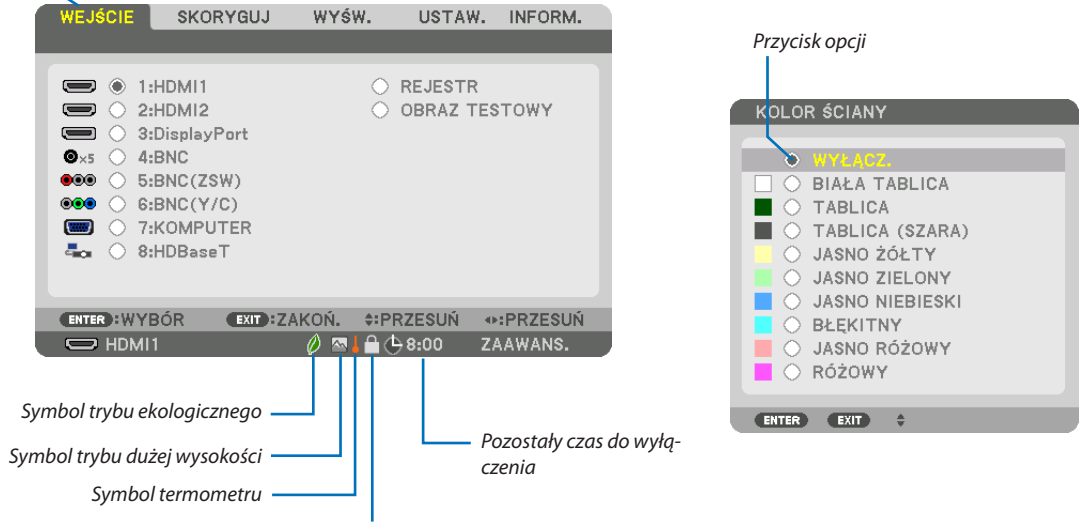

Symbol kłódki

#### Okna menu i okna dialogowe na ogół mają następujące elementy:

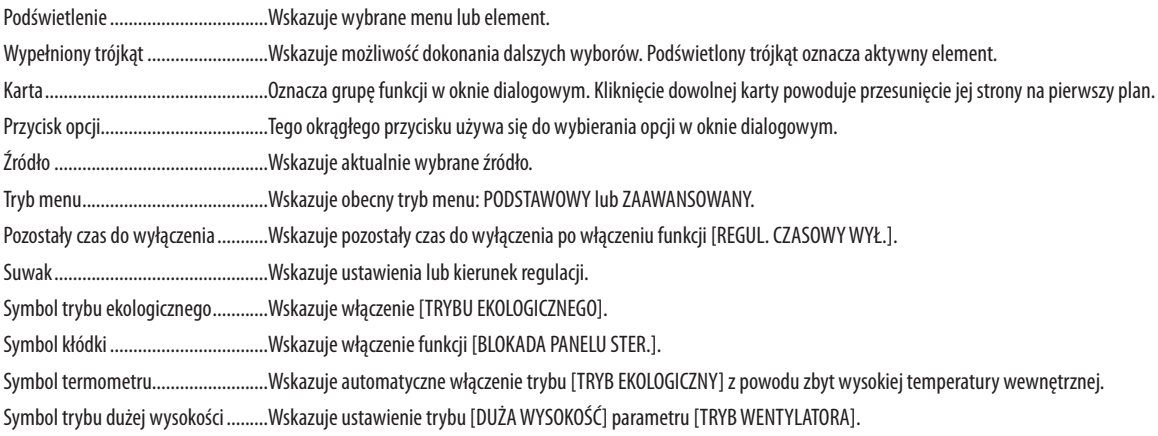

## <sup>o</sup> Lista elementów menu wyróżnione przez zacieniowanie.

Niektóre elementy menu nie są dostępne w zależności od źródła wejściowego.

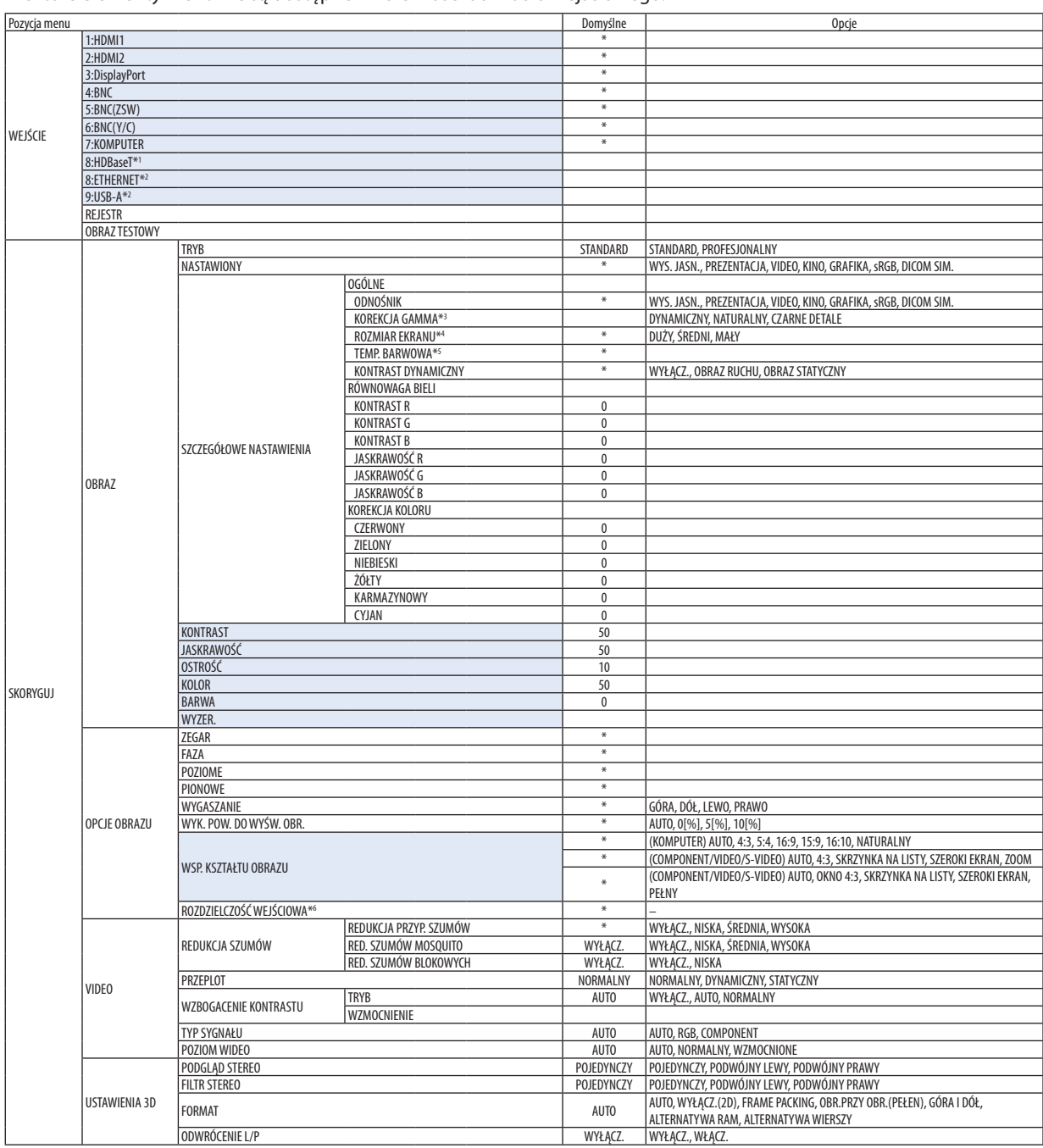

\* Gwiazdka (\*) oznacza, że domyślne ustawienie jest różne w zależności od sygnału.

Będą wyświetlane tylko modele HDBaseT.

\*2 Będą wyświetlane tylko modele MM.

- \*3 Element [KOREKCJA GAMMA] jest dostępny po wybraniu opcji parametru [ODNOŚNIK] innej niż [DICOM SIM.].
- \*4 Element [ROZMIAR EKRANU] jest dostępny po wybraniu opcji [DICOM SIM.] parametru [ODNOŚNIK].<br>\*5 Po wybraniu opcji [PREZENTACJA] lub [WYS. JASN.] parametru [ODNOŚNIK] funkcja [TEMP. BARWOW
- Po wybraniu opcji [PREZENTACJA] lub [WYS. JASN.] parametru [ODNOŚNIK] funkcja [TEMP. BARWOWA] nie jest dostępna.
- \*6 Element [ROZDZIELCZOŚĆ WEJŚCIOWA] może zostać wybrany dla wejścia KOMPUTER i wejścia BNC (analogowego RGB).

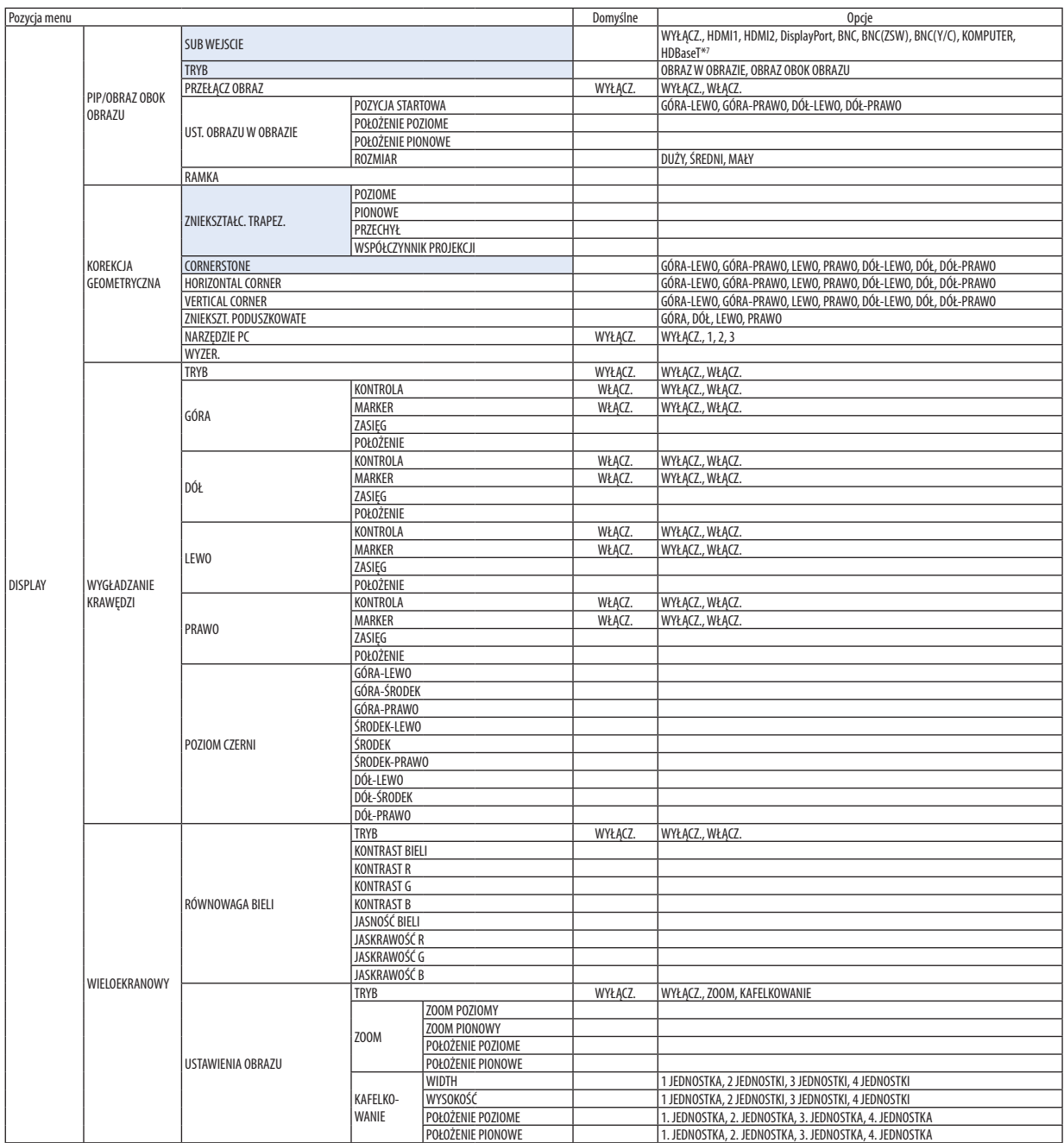

\*7 Dla modeli MM zostanie wyświetlone [ETHERNET].

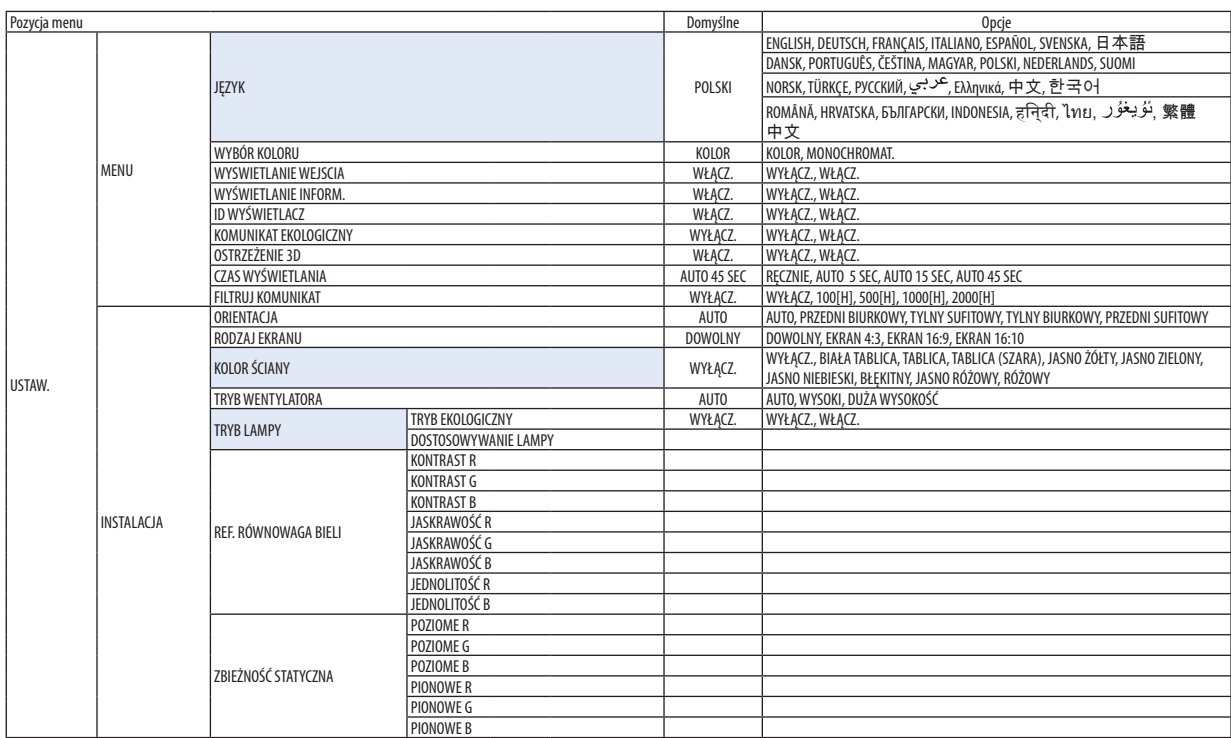

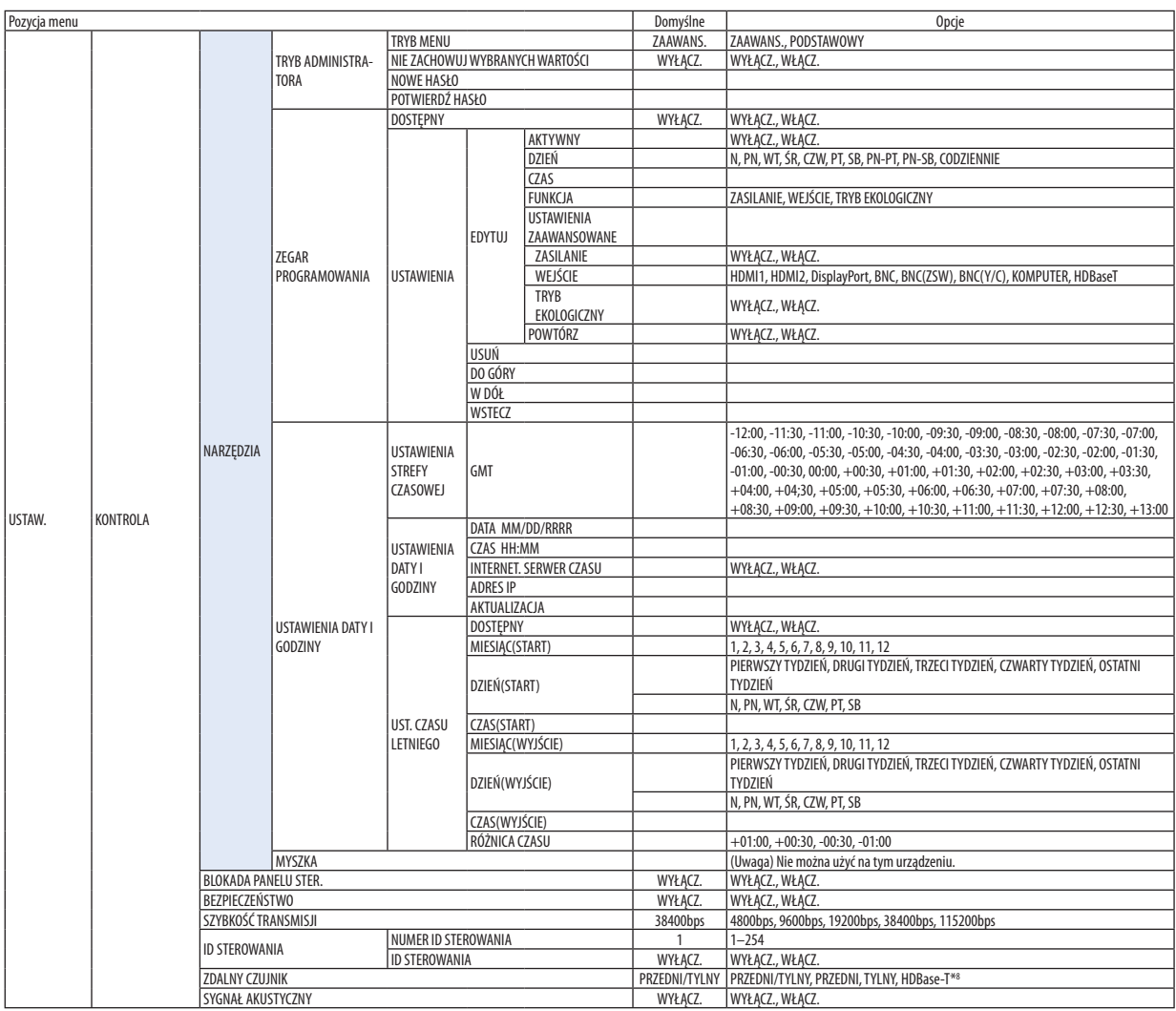

\*8 [HDBaseT] nie zostanie wyświetlone dla modeli MM.

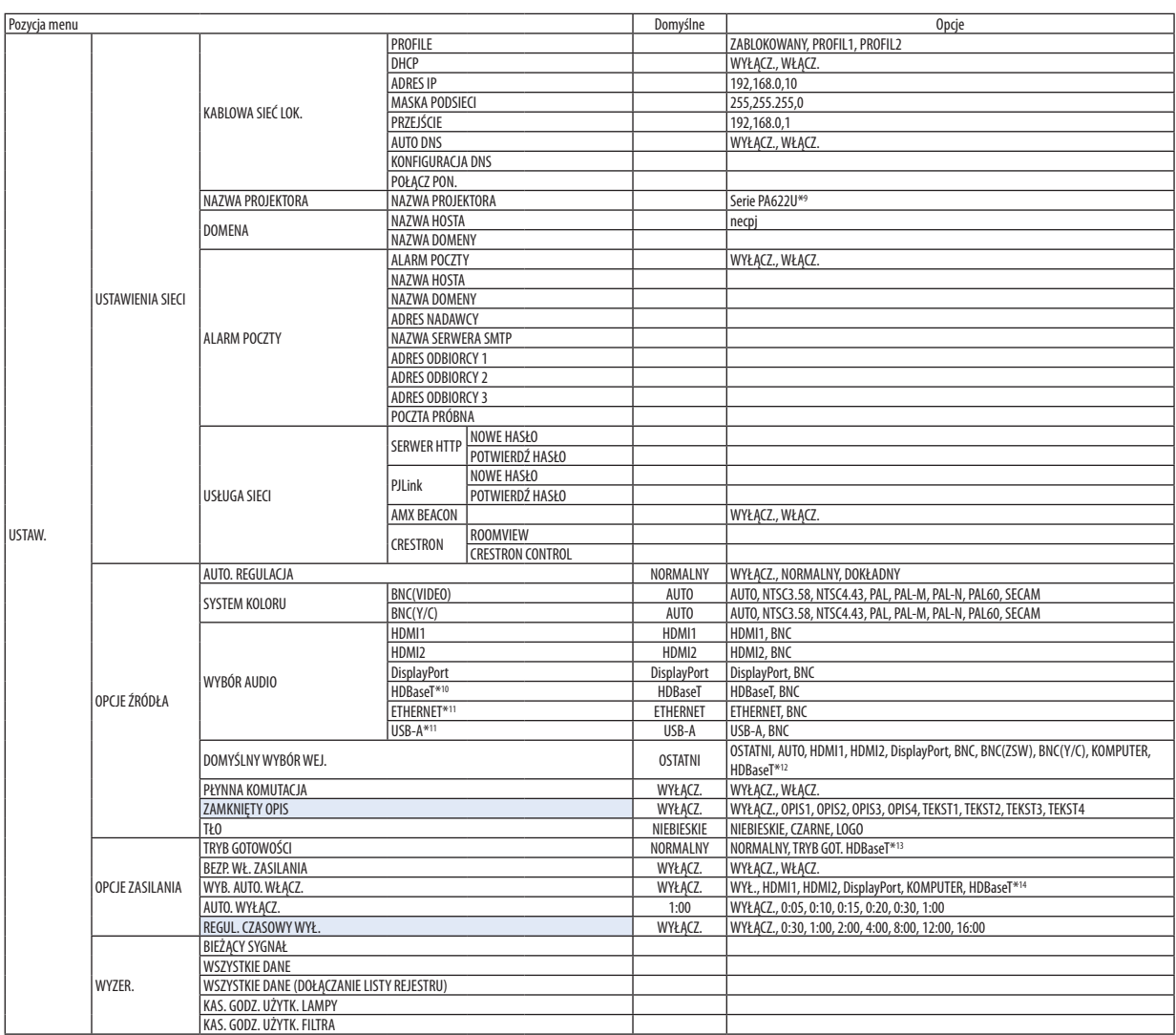

\*9 [PA621U Series] zostanie wyświetlone dla modeli MM.

\*10 Będą wyświetlane tylko modele HDBaseT.

\*11 Będą wyświetlane tylko modele MM.

\*12 Dla modeli MM zostanie wyświetlone [ETHERNET].

\*13 [GOTOWOŚĆ TRANSMISJI] zostanie wyświetlone dla modeli MM.

\*14 [HDBaseT] zostanie wyświetlone jedynie dla modeli HDBaseT.

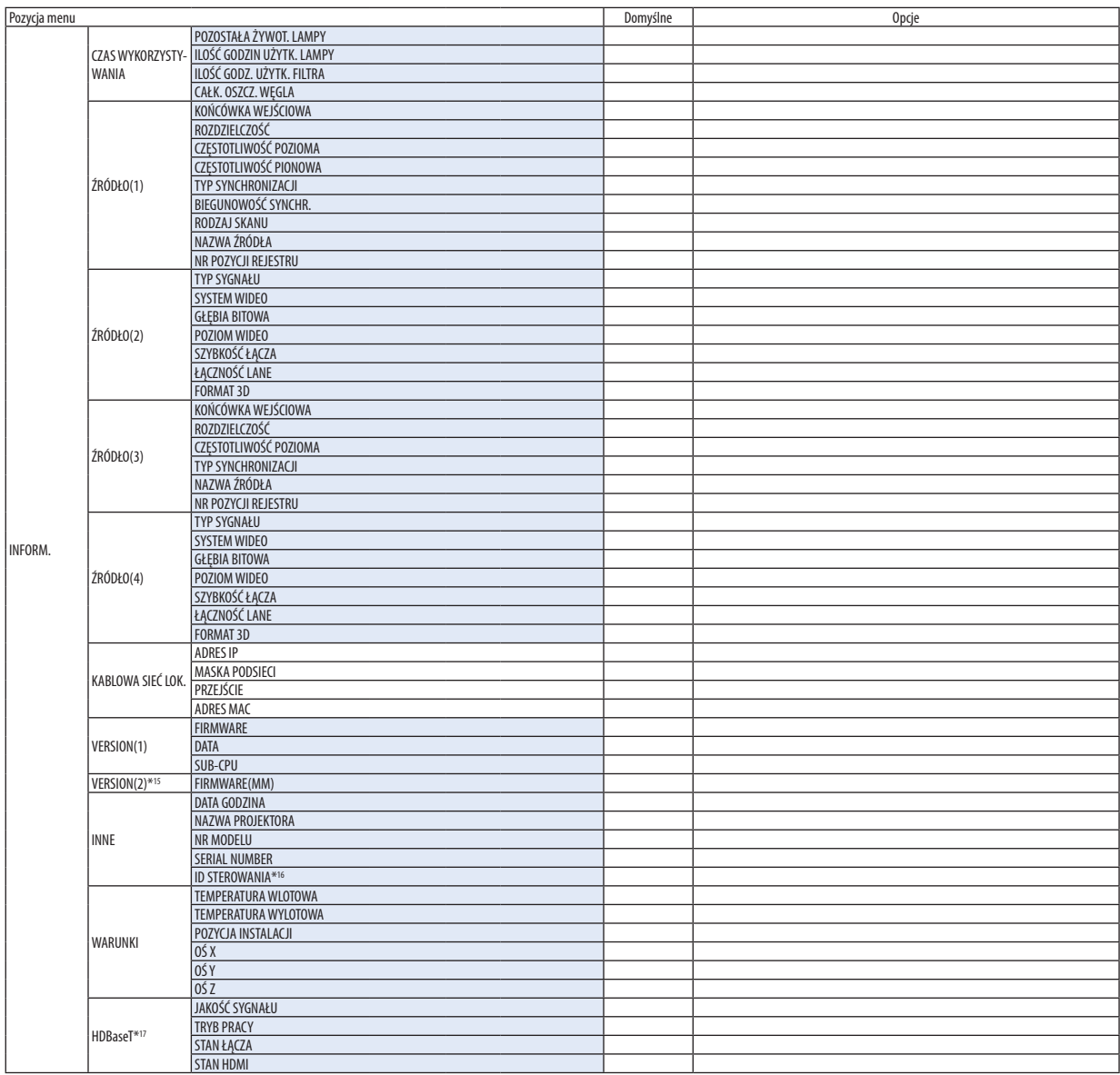

\*15 Będą wyświetlane tylko modele MM.

\*16 [ID STEROWANIA] zostanie wyświetlone, gdy zostanie ustawione [ID STEROWANIA].

\*17 Będą wyświetlane tylko modele HDBaseT.

## ❹ Opis menu i funkcji [ŹRÓDŁO]

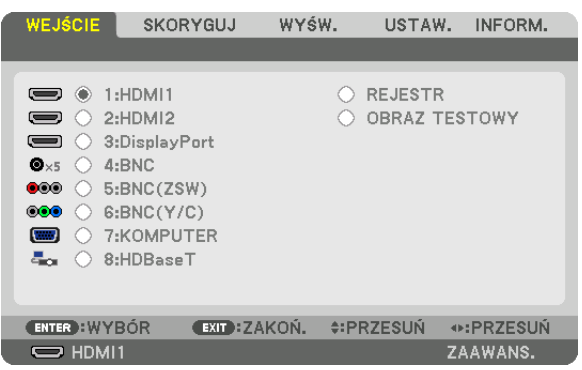

\* Ten ekran należy do modelu HDBaseT.

#### 1:HDMI1

Wyświetla film z urządzenia podłączonego do złącza HDMI 1 IN.

#### 2:HDMI2

Wyświetla film z urządzenia podłączonego do złącza HDMI 2 IN.

#### 3:DisplayPort

Wyświetla film z urządzenia podłączonego do końcówki wejściowej Display Port.

#### 4:BNC

Wyświetla film z urządzenia podłączonego do końcówki wejściowej video. (Wyświetla sygnał analogowy RGB lub sygnał komponentowy.)

#### 5:BNC(ZSW)

Wyświetla film z urządzenia podłączonego do końcówki wejściowej BNC (ZSW). (Wyświetla zespolony sygnał video.)

#### 6:BNC(Y/C)

Wyświetla film z urządzenia podłączonego do końcówki wejściowej BNC (Y/C). (Wyświetla sygnał S-video.)

#### 7:KOMPUTER

Wyświetla film z urządzenia podłączonego do końcówki wejściowej video dla komputera. (Wyświetla sygnał analogowy RGB lub sygnał komponentowy.)

#### 8:HDBaseT\*1

Wyświetlanie sygnału HDBaseT lub KABLOWEJ SIECI LOKALNEJ.

#### 8:ETHERNET\*2

Przełącz na wyświetlanie danych wysyłanych z sieci.

#### 9:USB-A\*2

Przełącz na wyświetlanie danych (wyświetlanie podglądu) z pamięci USB podłączonej do projektora. (→ strona [225](#page-238-0)) REJESTR

Wyświetlenie listy sygnałów wejściowych. Patrz kolejne strony.

#### OBRAZ TESTOWY

Zamknięcie menu i przejście do ekranu z wzorcem testowym.

\*2 Będą wyświetlane tylko modele MM.

<sup>\*1</sup> Będą wyświetlane tylko modele HDBaseT.

#### **Korzystanie z listy wpisów**

Każda modyfikacja źródła jest automatycznie rejestrowana na liście wpisów. Zapamiętane zmienione wartości źródła sygnału można w razie potrzeby załadować z listy wpisów.

Jednak pojemność listy wpisów jest ograniczona do 100 pozycji. Po zapisaniu 100 pozycji wyświetlany jest komunikat o błędzie i dodawanie kolejnych wpisów przestaje być możliwe. Należy wtedy usunąć zmienione wartości źródeł sygnałów, które przestały być potrzebne.

#### **Wyświetlanie listy wpisów**

#### *1. Naciśnij przycisk MENU.*

 Pojawisię menu.

*2. Naciśnij przycisk* ◀ *lub* ▶**, aby wybrać [WEJŚCIE].**

 Pojawisię lista WEJŚĆ.

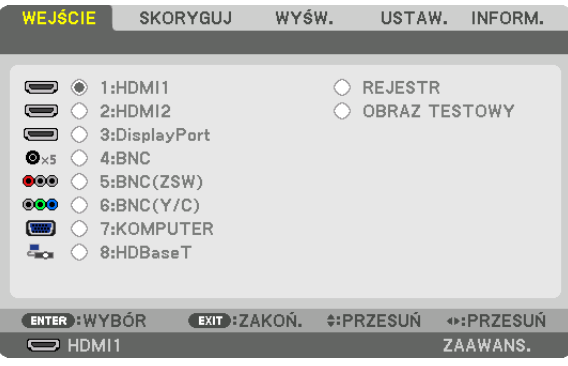

\* Ten ekran należy do modelu HDBaseT.

#### *3. Naciśnij przycisk* ◀*,* ▶*,* ▲ *lub* ▼**, aby wybrać opcję [REJESTR] i naciśnij przycisk ENTER.**

 Pojawisię okno z listą wpisów.

 Jeśli okno z listą wpisów się nie pojawi, przejdź do menu [ZAAWANS.]

 Aby przełączyć między menu [ZAAWANS.] i [PODSTAWOWY] wybierz polecenie → [KONTROLA] → [TOOLS] → [TRYB ADMINI-STRATORA] → [TRYB MENU]. (→ strona *[11](#page-127-0)*4*)*

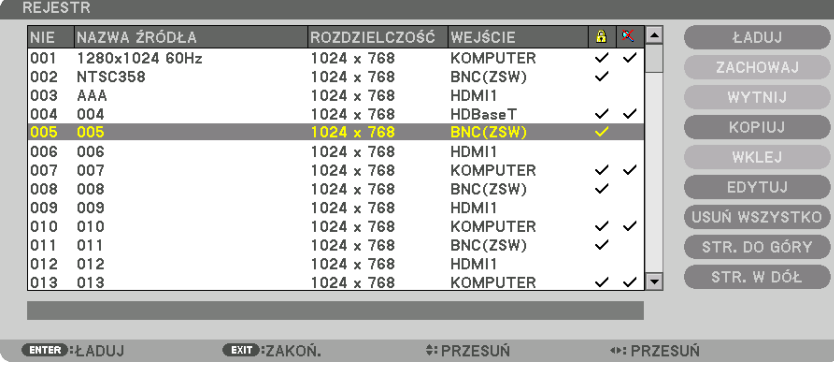

**Zapisywanie obecnie wyświetlanego sygnału na liście wpisów [ZACHOWAJ]**

- *1. Użyj przycisku* ▲ *lub* ▼*, aby wybrać dowolny numer.*
- *2. Naciśnij przycisk* ◀ *lub* ▶**, aby wybrać opcję [ZACHOWAJ] i naciśnij przycisk ENTER.**

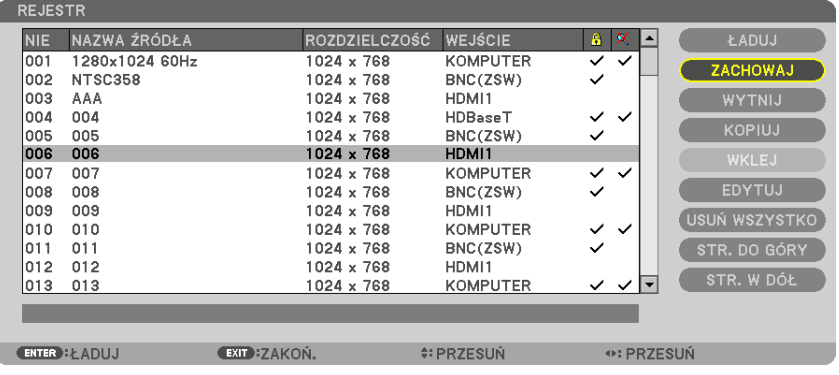

#### **Wczytywanie sygnału z listy wpisów [ŁADUJ]**

Naciśnij przycisk ▲ lub ▼, aby wybrać sygnał i naciśnij przycisk ENTER.

#### **Edycja sygnału z listy wpisów [EDYTUJ]**

- *1. Użyj przycisków* ▲ *lub* ▼*, aby wybrać sygnał do edycji.*
- *2. Naciśnij przycisk* ◀*,* ▶*,* ▲ *lub* ▼**, aby wybrać opcję [ZACHOWAJ] i naciśnij przycisk ENTER.**

Pojawi się okno edycji.

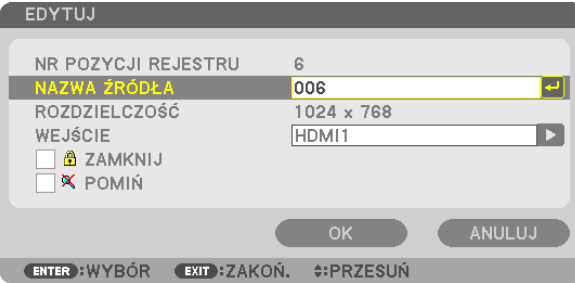

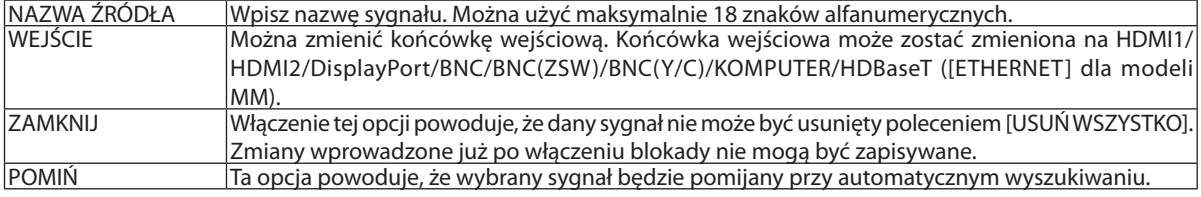

#### **3. Ustaw powyższe elementy, wybierz opcję [OK] i naciśnij przycisk ENTER.**

*UWAGA: Nie można zmienić złącza wejściowego na sygnał obecnie wyświetlany.*

#### **Wycinanie sygnału z rejestru [WYTNIJ]**

- *1. Użyj przycisków* ▲ *lub* ▼*, aby wybrać sygnał do usunięcia.*
- *2. Naciśnij przycisk* ◀*,* ▶*,* ▲ *lub* ▼**, aby wybrać opcję [WYTNIJ] i naciśnij przycisk ENTER.**

 Sygnał zostanie usunięty z listy wpisów, po czym znajdzie się w schowku poniżej listy wpisów.

#### *UWAGA:*

- Nie można usunąć sygnału aktualnie wyświetlanego.
- Po wybraniu sygnału zablokowanego zostanie on wyróżniony kolorem szarym, co oznacza, że jest niedostępny.

#### WSKAZÓWKA:

- Dane znajdujące się w schowku można przenieść na listę wpisów.
- Dane znajdujące się w schowku nie zostaną utracone po zamknięciu listy wpisów.

#### **Kopiowanie i wklejanie sygnału z listy wpisów [KOPIUJ] / [WKLEJ]**

- *1. Użyj przycisków* ▲ *lub* ▼*, aby wybrać sygnał do skopiowania.*
- *2. Naciśnij przycisk* ◀*,* ▶*,* ▲ *lub* ▼**, aby wybrać opcję [KOPIUJ] i naciśnij przycisk ENTER.** Skopiowany sygnał znajdzie się w schowku poniżej rejestru.
- *3. Użyj przycisków* ◀ *lub* ▶*, aby przejść do listy.*
- *4. Użyj przycisków* ▲ *lub* ▼*, aby wybrać sygnał.*
- *5. Naciśnij przycisk* ◀*,* ▶*,* ▲ *lub* ▼**, aby wybrać opcję [WKLEJ] i naciśnij przycisk ENTER.** Dane w schowku zostaną wklejone.

#### **Usuwanie wszystkich sygnałów z listy wpisów [USUŃ WSZYSTKO]**

- *1. Naciśnij przycisk* ◀*,* ▶*,* ▲ *lub* ▼**, aby wybrać [USUŃ WSZYSTKO] i naciśnij przycisk ENTER.** Pojawi się komunikat potwierdzenia.
- *2. Naciśnij przycisk* ◀ *lub* ▶**, aby wybrać opcję [TAK] i naciśnij przycisk ENTER.**

*UWAGA: Nie można usunąć sygnału zablokowanego.*

## **6 Opis menu i funkcji [SKORYGUJ] [OBRAZ]**

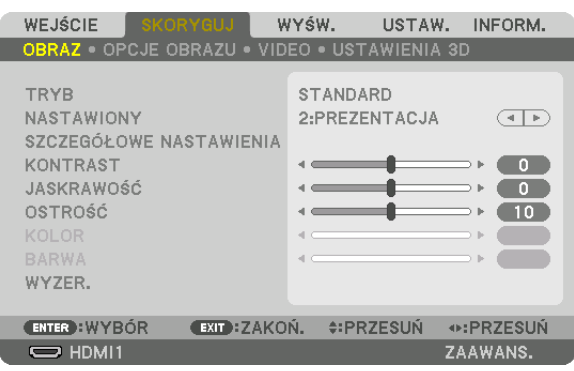

## **ITRYB1**

Ta funkcja pozwala określić sposób zapisu parametrów [SZCZEGÓŁOWE NASTAWIENIA] opcji [NASTAWIONY] dla każdego z wejść.

STANDARD........................ Wprowadzone ustawienia dla [NASTAWIONY] zostają zapisane (Nastawiony 1 do 7)

PROFESJONALNY ............. Zapisanie wszystkich parametrów opcji [OBRAZ] dla każdego z wejść.

#### UWAGA:

· Kiedy wyświetlony zostanie [OBRAZ TESTOWY], nie można wybrać [TRYBU].

### [NASTAWIONY]

Ta funkcja pozwala na wybór optymalnych ustawień dla wyświetlanego obrazu.

Można ustawić neutralny odcień dla koloru żółtego, cyjanu lub karmazynowego.

Dostępnych jest siedem ustawień fabrycznych dla różnych rodzajów obrazów. Można również użyć opcji [SZCZEGÓŁOWE NASTAWIENIA], aby wprowadzić regulowane przez użytkownika ustawienia niestandardowe współczynnika gamma lub koloru.

Ustawienia zostaną zapisane jako [NASTAWIONY 1] do [NASTAWIONY 7].

WYS. JASN............................ Opcja zalecana do stosowania w jasno oświetlonych pomieszczeniach.

PREZENTACJA ................... Opcja zalecana przy prezentacjach z pliku programu PowerPoint.

VIDEO................................ Opcja zalecana dla oglądania typowego programu telewizyjnego.

KINO................................. Opcja zalecana dla oglądania filmów.

GRAFIKA.......................... Opcja zalecana dla wyświetlania elementów graficznych.

sRGB .............................. Standardowe wartości kolorów

DICOM SIM. ..................... Opcja zalecana dla formatu symulacji DICOM.

#### UWAGA:

Opcja [DICOM SIM.] jest przeznaczona wyłącznie do celów szkoleniowych/referencyjnych i nie należy jej wykorzystywać do diagnostyki.

DICOM - skrót od Digital Imaging and Communications in Medicine (Obrazowanie cyfrowe i komunikacja w medycynie). Jest to standard opracowany przez stowarzyszenie ACR (American College of Radiology) i NEMA (National Electrical Manufacturers Association). Określa on sposób przesyłania cyfrowych danych obrazowych z systemu do systemu.

#### **ISZCZEGÓŁOWE NASTAWIENIA1**

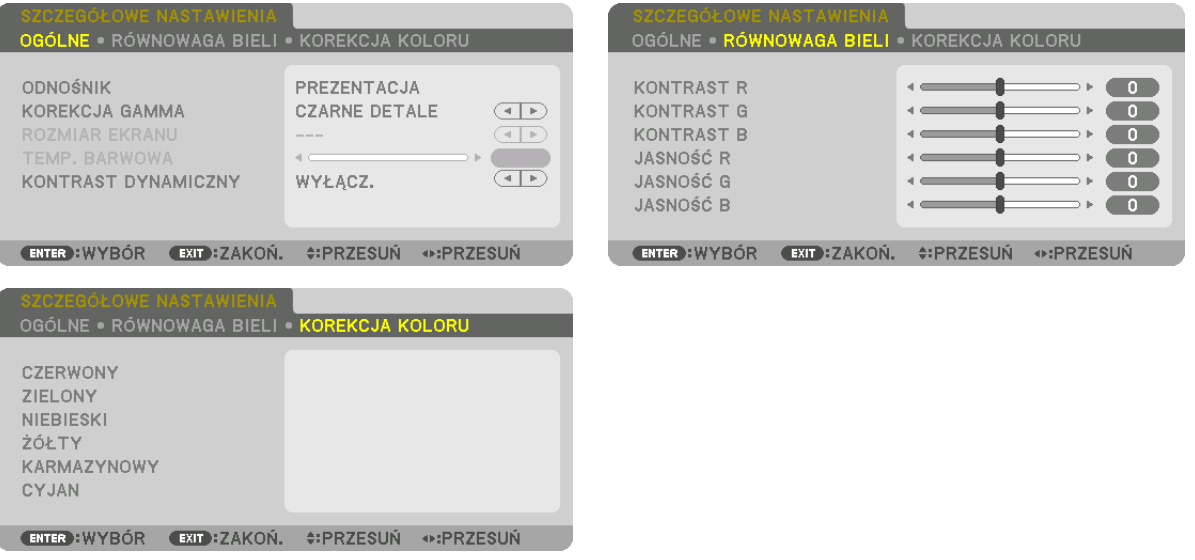

### [OGÓLNE]

#### Zapisanie własnych ustawień niestandardowych [ODNOŚNIK]

Ta funkcja pozwala zapisać ustawienia niestandardowe jako [NASTAWIONY 1] do [NASTAWIONY 7].

Najpierw należy wybrać podstawowy tryb ustawień z opcji [ODNOŚNIK], a następnie ustawić wartość parametrów [KOREKCJA GAMMA] i [TEMP. BARWOWA].

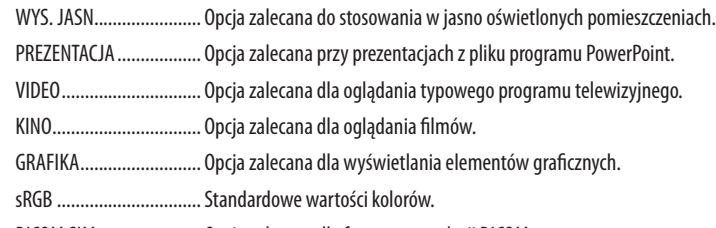

#### DICOM SIM. ...................... Opcja zalecana dla formatu symulacji DICOM.

#### Wybranie trybu korekcji współczynnika gamma [KOREKCJA GAMMA]

Każdy tryb jest zalecany dla:

- DYNAMICZNY .................. Obraz o wysokim kontraście.
- NATURALNY .................... Naturalne odwzorowanie obrazu.

CZARNE DETALE............... Podkreślenie szczegółów w ciemnych obszarach obrazu.

UWAGA: Ta funkcja nie jest dostępna po wybraniu opcji [DICOM SIM.] parametru [SZCZEGÓŁOWE NASTAWIENIA].

#### Wybranie rozmiarów ekranu dla opcji DICOM SIM [ROZMIAR EKRANU]

Ta funkcja pozwala skorygować współczynnik gamma w sposób odpowiedni do rozmiarów ekranu.

DUŻY ............................... Dla ekranu 150 cali ŚREDNI ............................ Dla ekranu 100 cali

SMALL............................. Dla ekranu 50 cali

UWAGA: Ta funkcja jest dostępna tylko po wybraniu opcji [DICOM SIM.] parametru [SZCZEGÓŁOWE NASTAWIENIA].

#### **Dostosowywanie temperatury barw [TEMP. BARWOWA]**

Ta opcja pozwala wybrać dowolną temperaturę barw. Można ustawić wartość pomiędzy 5000 K a 10 500 K w jednostkach 100 K.

UWAGA: Po wybraniu opcji [PREZENTACJA] lub [WYS. JASN.] parametru [ODNOŚNIK] ta funkcja nie jest dostępna.

#### **Ustawianie jaskrawości i kontrastu [KONTRAST DYNAMICZNY]**

Po ustawieniu, ustawiany jest najbardziej optymalny współczynnik kontrastu w zależności od filmu.

WYŁĄCZ. ������������������������� Kontrast dynamiczny jest wyłączony.

OBRAZ RUCHU ................. Najbardziej optymalne ustawienie dla ruchomych obrazów.

OBRAZ STATYCZNY........... Najbardziej optymalne ustawienie dla obrazów statycznych. Natychmiast zauważa jakiekolwiek zmiany na filmie.

*UWAGA:*

W zależności od warunków, ustawienia projektora, takie jak [KONTRAST DYNAMICZNY], mogą nie być dostępne.

#### **Regulacja balansu bieli [RÓWNOWAGA BIELI]**

Za pomocą tej opcji można wyregulować balans bieli. Kontrast dla każdego koloru (RGB) celem regulacji poziomu bieli ekranu. Jaskrawość dla każdego koloru (RGB) celem regulacji poziomu czerni ekranu.

#### **[KOREKCJA KOLORU]**

Korekcja kolorów dla wszystkich sygnałów.

Regulacja poziomu koloru czerwonego, zielonego, niebieskiego, żółtego, karmazynowego i cyjanu.

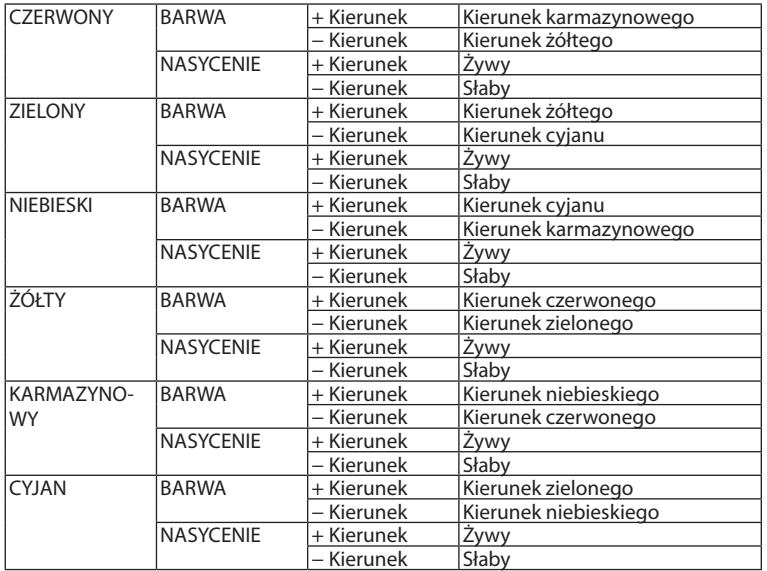

## **[KONTRAST]**

Dostosowanie natężenia obrazu zgodnie z sygnałem wejściowym.

## **[JASKRAWOŚĆ]**

Dostosowanie poziomu jasności lub natężenia rastrów wstecznych.

## **[OSTROŚĆ]**

Sterowanie szczegółami obrazu.

## **[KOLOR]**

Zwiększenie lub zmniejszenie poziomu wysycenia kolorów.

## **[BARWA]**

Zmiana koloru od +/− zielonego do +/− niebieskiego. Poziom czerwieni jest wykorzystywany jako odniesienie.

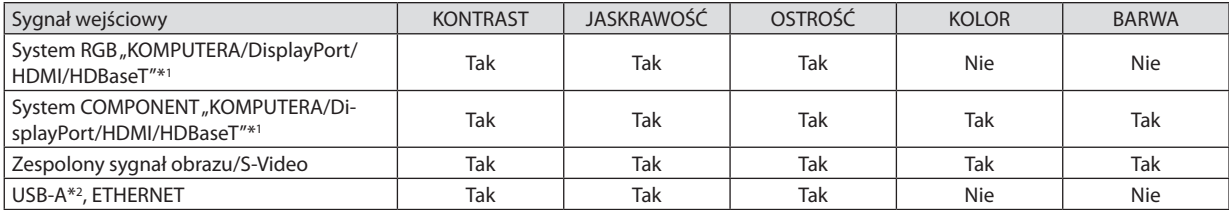

Tak = możliwość regulacji, Nie = brak możliwości regulacji

\*1 Sygnały z urządzeń nadających, które obsługują HDBaseT, mogą być przesyłane tylko dla modeli HDBaseT.

\*2 Sygnały z portu USB-A mogą być przesyłane tylko do modeli MM.

#### *UWAGA:*

• Jeśli wyświetlany jest [OBRAZ TESTOWY], nie można regulować [KONTRASTU], [JASKRAWOŚCI], [OSTROŚCI], [KOLORU] ani [BARWY].

## **[WYZER.]**

Nastąpi przywrócenie ustawień fabrycznych wszystkich ustawień i parametrów opcji [OBRAZ] za wyjątkiem następujących elementów: wstępnie ustawione wartości liczbowe oraz wartość parametru [ODNOŚNIK] na ekranie [NASTAWIONY]. Ustawienia i parametry opcji [SZCZEGÓŁOWE NASTAWIENIA] na ekranie [NASTAWIONY], które nie są aktualnie wybrane nie zostaną zresetowane.

#### **[OPCJE OBRAZU]**

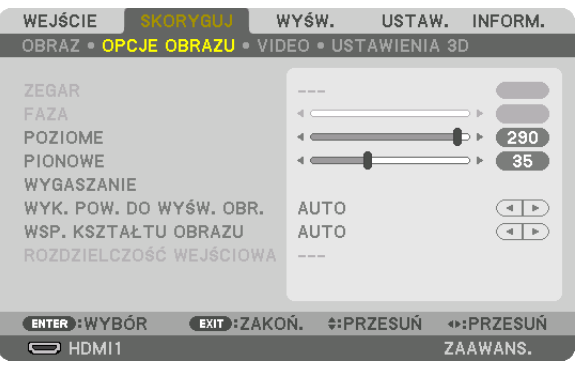

### Regulowanie ustawień zegara i fazy [ZEGAR/FAZA]

Ta opcja pozwala ręcznie regulować ustawienia ZEGARA i FAZY.

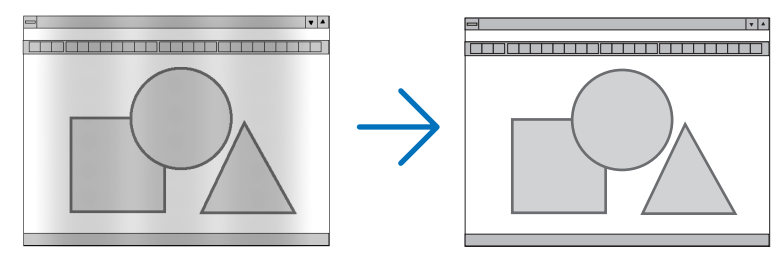

ZEGAR .............................. Tego elementu używa się do szczegółowego dostrojenia obrazu komputerowego lub usunięcia pionowych pasków. Za pomocą tej funkcji można dostosować częstotliwość zegara, co wyeliminuje poziome pasma na obrazie.

Ta regulacja może być niezbędna przy pierwszym podłączeniu komputera.

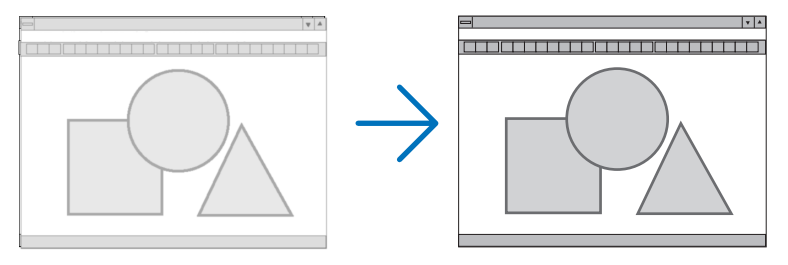

... Tego elementu używa się do regulacji fazy zegara lub do redukcji szumów obrazu, interferencji punktowej lub przeplotu. (Ten problem jest FAZA ............................. sygnalizowany świeceniem części obrazu.)

Opcji [FAZA] należy używać dopiero po ukończeniu konfiguracji opcji [ZEGAR].

UWAGA: Elementy [ZEGAR] i [FAZA] są dostępne wyłącznie dla sygnałów RGB.

## **Regulacja pozycji w pionie/poziomie [POZIOME/PIONOWE]**

Regulacja położenia obrazu w poziomie i w pionie.

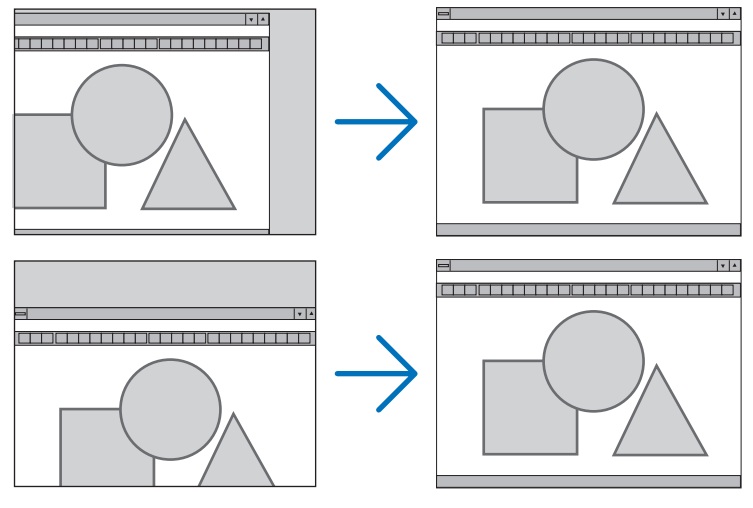

- • Podczas regulacji elementów [ZEGAR] i [FAZA] obraz może być zniekształcony. Nie jest to objaw awarii.
- Ustawienia parametrów [ZEGAR], [FAZA], [POZIOME] i [PIONOWE] zostają zapisane w pamięci i przypisane do bieżącego sygnału. Przy następnym korzystaniu z danego sygnału do wyświetlania obrazu nastąpi ustawienie tej samej rozdzielczości, częstotliwości poziomej i pionowej oraz pozostałych parametrów.

 Aby skasować zmiany zapisane w pamięci, należy wybrać z menu kolejno opcje [WYZER.] → [BIEŻĄCY SYGNAŁ] i skasować wszystkie zmiany.

## **[WYGASZANIE]**

Regulacja zakresu obrazu (wygaszanie) w części górnej, dolnej, prawej i lewej dla sygnału wejściowego.

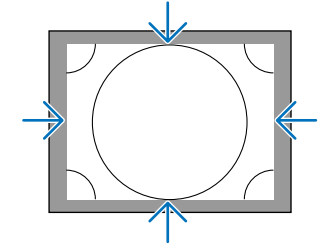

## **Wybieranie procentu przeskanowania [WYK. POW. DO WYŚW. OBR.]**

Wybierz procent (Auto, 0%, 5% lub 10%) przeskanowania sygnału.

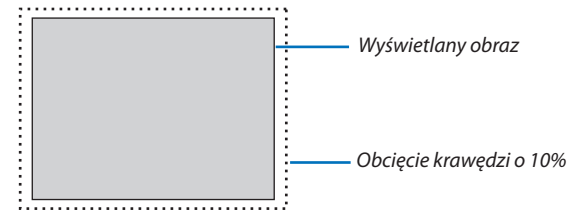

*UWAGA:* 

- Opcja [WYK. POW. DO WYŚW. OBR.] nie jest dostępna:
- po ustawieniu opcji [NATURALNY] parametru [WSP. KSZTAŁTU OBRAZU].
### <span id="page-108-0"></span>**Wybieranie współczynnika kształtu obrazu [WSP. KSZTAŁTU OBRAZU]**

Za pomocą tej funkcji można wybrać współczynnik proporcji obrazu pion:poziom.

Przed ustawieniem proporcji obrazu wybierz typ ekranu (ekran o proporcjach 4:3, 16:9 lub 16:10) w opcjach ekranu. (→ strona [112\)](#page-125-0)

Projektor automatycznie rozpoznaje sygnał na wejściu i dobiera optymalne proporcje obrazu.

#### **Sygnał z komputera**

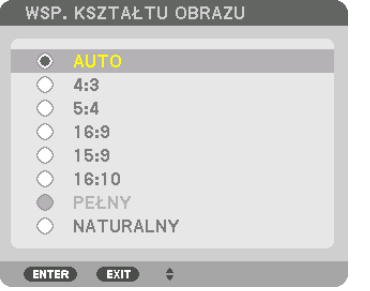

#### **Sygnały komponentowy/Video/S-Video**

#### Jeśli wybrano typ ekranu 4:3 Jeśli wybrano typ ekranu 16:9 lub 16:10

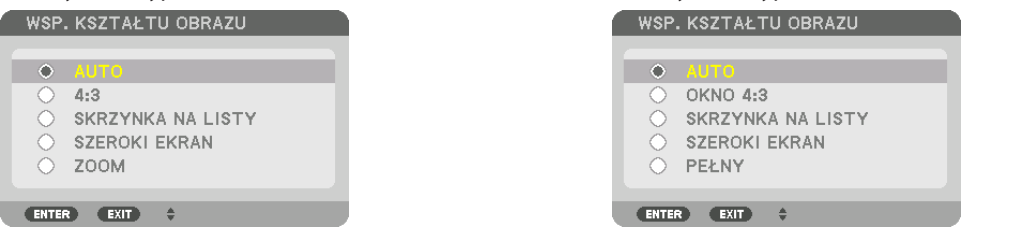

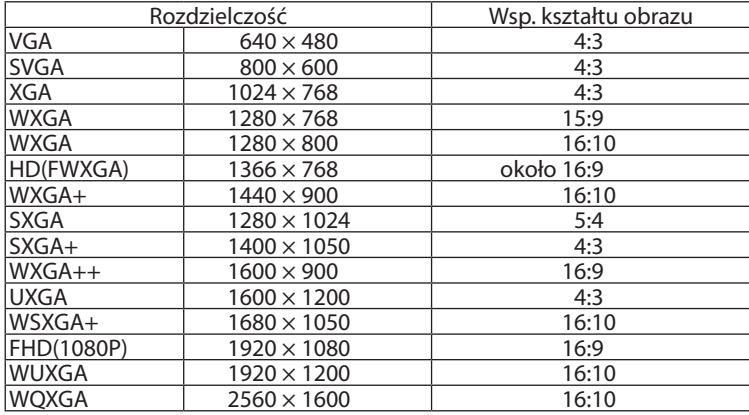

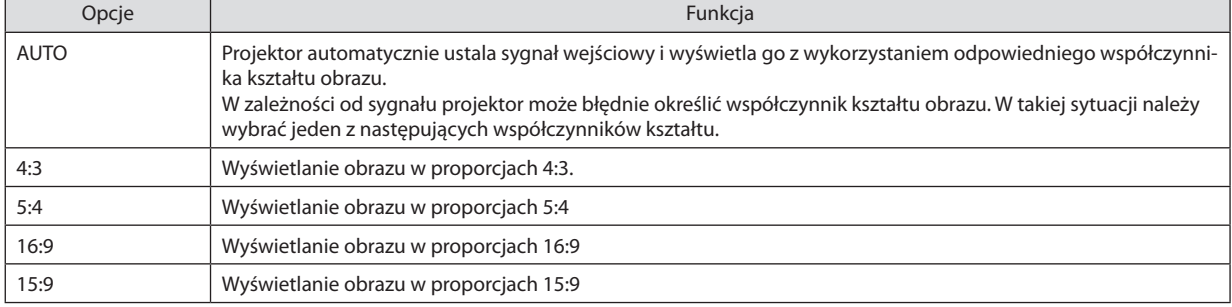

#### 5. Korzystanie z menu ekranowego

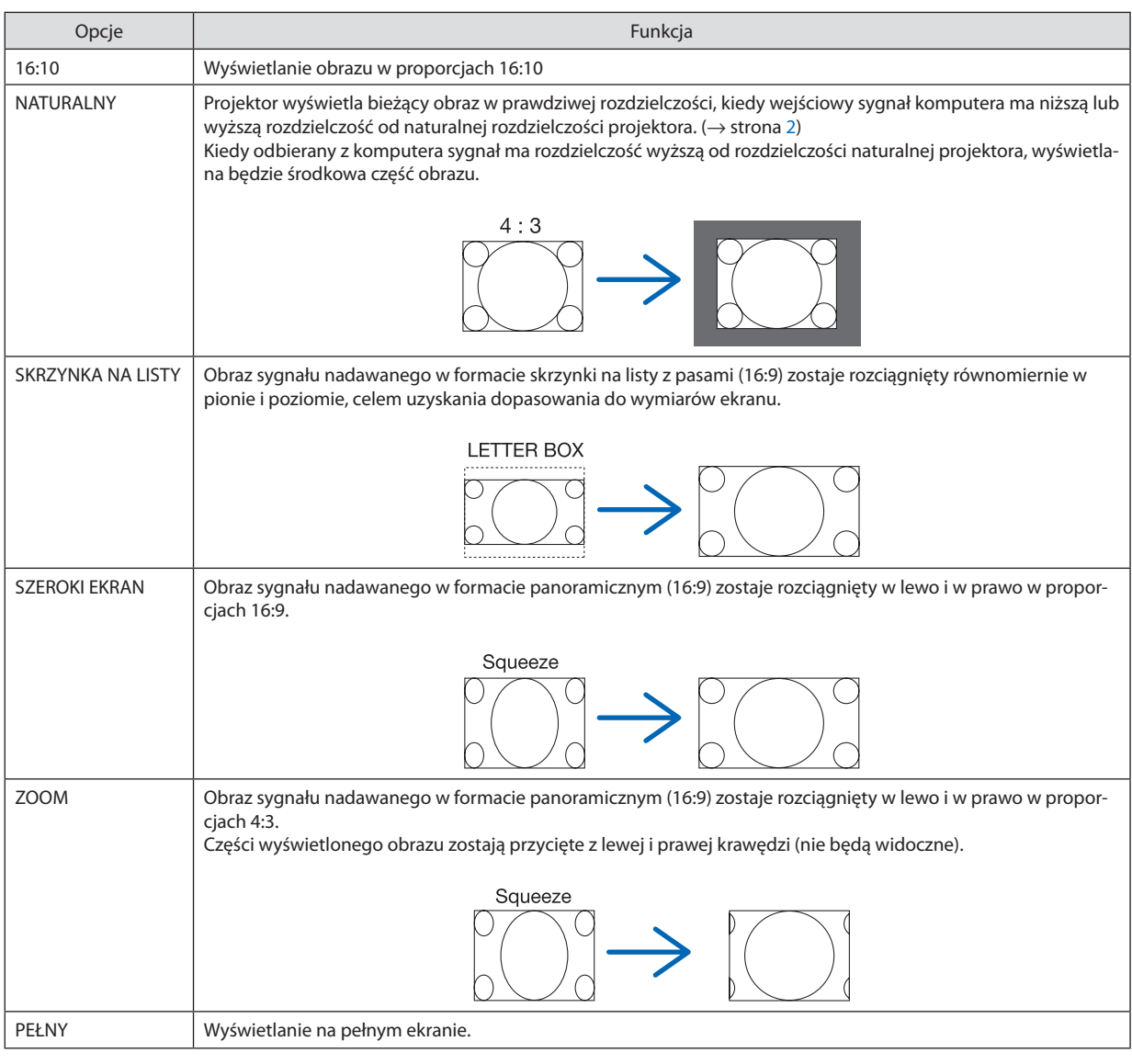

WSKAZÓWKA:

- • Po wybraniu współczynnikakształtuobrazu[16:9], [15:9] lub[16:10]możnaregulować w pioniepołożenieobrazuzapomocąopcji [POŁOŻENIE].
- Termin "skrzynka na listy" dotyczy obrazu o orientacji bardziej poziomej w porównaniu do obrazu o współczynniku 4:3, co jest standardowym współczynnikiem kształtu *obrazów wideo.*
- Sygnał skrzynka na listy ma współczynniki kształtu obrazu zapewniające obraz perspektywiczny "1,85:1" lub kinowy "2,35:1".
- Termin "ściśnięcie" dotyczy skompresowanego obrazu, którego współczynnik kształtu został skonwertowany z wartości 16:9 na 4:3.

### **[ROZDZIELCZOŚĆ WEJŚCIOWA]**

Rozdzielczość jest przypisywana automatycznie, kiedy nie można odróżnić sygnału wejściowego z gniazda wejściowego video dla komputera lub gniazda wejściowego video BNC (RGB analogowe).

### **IVIDEO1**

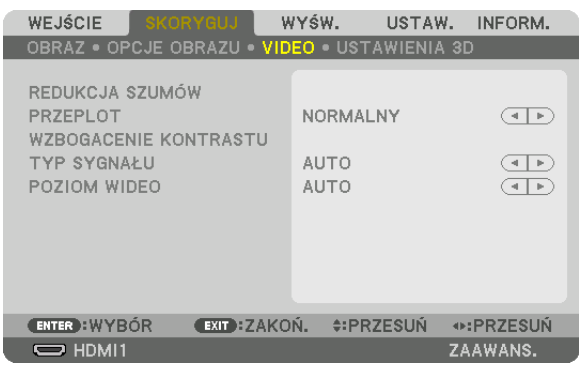

### Włączanie redukcji szumów [REDUKCJA SZUMÓW]

Podczas wyświetlania obrazu video, można zauważyć, że funkcja [REDUKCJA SZUMÓW] redukuje zakłócenia na ekranie (nierówności i zakłócenia). To urządzenie jest wyposażone w trzy rodzaje funkcji redukcji szumów. Wybierz funkcję w zależności od rodzaju zakłócenia. W zależności od poziomu hałasu, efektywność redukcji szumów można ustawić na [WYŁĄCZ.], [NISKI], [ŚREDNI] lub [WYSOKI]. Funkcja [REDUKCJA SZUMÓW] może być wybrana dla sygnału SDTV, HDTV oraz sygnału komponentowego.

REDUKCJA PRZYP. SZUMÓW .... Ograniczenie ogólnych, migoczących zakłóceń obrazu.

RED. SZUMÓW MOSQUITO ....... Ograniczenie szumów pojawiających się wokół brzegów obrazu podczas odtwarzania Blu-ray.

RED. SZUMÓW BLOKOWYCH .... Ograniczenie zakłóceń tworzących efekt mozaiki wybierając WŁĄCZ.

### Wybór trybu konwersji sygnału z przeplotem do postaci bez przeplotu [PRZEPLOT]

Ta funkcja pozwala wybrać sposób konwersji sygnału wideo z przeplotem do postaci bez przeplotu.

NORMALNY ..................... Automatycznie rozróżnia poruszający się obraz od obrazu statycznego, aby stworzyć osobny obraz. Należy wybrać [DYNAMICZNY], jeśli istnieją oczywiste drgania i zakłócenia. DYNAMICZNY .................. Należy wybrać przy projekcji ruchomych obrazów. Ta funkcja jest odpowiednia dla sygnałów z dużą ilością drgań i zakłóceń. STATYCZNY ....................... Należy wybrać przy projekcji statycznych obrazów. Video bedzie migać, podczas wyświetlania ruchomego obrazu.

UWAGA: Ta funkcia nie jest dostepna w przypadku sygnału RGB.

### [WZBOGACENIE KONTRASTU]

Korzystając z właściwości ludzkiego oka, została osiągnięta jakość obrazu z poczuciem kontrastu i rozdzielczości.

WYŁĄCZ. ......................... Funkcja suite vision jest wyłączona.

AUTO .................................. Kontrast i jakość obrazu są automatycznie poprawiane za pomocą funkcji suite vision.

NORMALNY ..................... Należy ręcznie ustawić wzmocnienie.

### **ITYP SYGNAŁUI**

Wybór sygnału RGB i komponentowego. Normalnie ustawiony jest na [AUTO]. Należy zmienić ustawienia, jeśli kolor obrazu jest nienaturalny.

AUTO ................................ Automatycznie rozpoznaje sygnały RGB i komponentowy.

RGB ................................... Przełączenie na sygnał RGB.

COMPONENT .................... Przełączenie na sygnał komponentowy.

### **IPOZIOM WIDEO1**

Wybór poziomu sygnału video podczas podłączania urządzenia zewnętrznego do złącza HDMI 1 IN, HDMI 2 IN, DisplayPort oraz HDBaseT\* projektora.

 $\ast$ Dla modeli MM należy używać gniazda HDMI 1 IN, HDMI 2 IN i końcówki wejściowej DisplayPort.

AUTO ................................... Poziom sygnału wideo jest przełaczany automatycznie w zależności od informacji otrzymywanych z urządzenia źródłowego. Zależnie od podłączonego urządzenia to ustawienie może nie działać prawidłowo. W takim przypadku należy wypróbować z menu ustawienie [NORMALNY" lub "WZMOCNIONE" i pozostać przy ustawieniu optymalnym. NORMALNY ..................... Wyłącza tryb wzmocniony.

WZMOCNIONE .................. Ta opcja podnosi kontrast obrazu, zwiększając dynamikę między partiami ciemnymi i jasnymi.

SUPER BIEL...................... Kontrast filmu zostaje poprawiony a wygląd ciemnych obszarów jest bardziej dynamiczny.

### **IUSTAWIENIA 3D1**

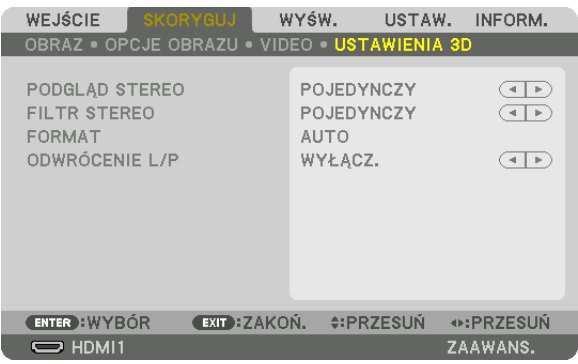

Aby dowiedzieć się więcej o tej operacji, patrz "3-8 Wyświetlanie filmów 3D" (→ na stronie 41).

### **PODGLAD STEREO**

Ułóż pojedynczy lub wiele projektorów, a następnie skonfiguruj ustawienia dla wyświetlania filmów 3D. Za pomocą podglądu stereo, należy wybrać ustawienia po lewej / prawej okularów 3D.

POJEDYNCZY .................... Pojedynczy projektor należy używać do projekcji filmów 3D.

PODWÓJNY LEWY ............ Aby wyświetlać filmy po lewej stronie, należy używać specjalnego projektora.

PODWÓJNY PRAWY ......... Aby wyświetlać filmy po prawej stronie, należy używać specjalnego projektora.

### **FILTR STEREO**

Ułóż pojedynczy lub wiele projektorów, a nastepnie skonfiguruj ustawienia dla wyświetlania filmów 3D. Ustawienia obrazu dla okularów 3D firmy Infitec.

POJEDYNCZY .................... Pojedynczy projektor należy używać do projekcji filmów 3D.

PODWÓJNY LEWY ............ Aby wyświetlać filmy po lewej stronie, należy używać specjalnego projektora.

PODWÓJNY PRAWY ......... Aby wyświetlać filmy po prawej stronie, należy używać specjalnego projektora.

### **FORMAT**

Wybieranie formatu filmu 3D (format nagrywania / przesyłania). Wybierz, aby dopasować nadawanie 3D oraz media 3D. Normalnie, wybrany jest [AUTO]. Należy wybrać format sygnału wejściowego 3D, kiedy nie można rozróżnić formatu wykrycia sygnału 3D.

### **ODWRÓCENIE L/P**

Odwrócenie kolejności filmów wyświetlanych po lewej i prawej. Należy wybrać [WŁĄCZ.], jeśli nie odpowiada Ci ekran 3D z wybraną opcją [WYŁĄCZ.].

# ❻ Opis menu i funkcji [WYŚWIETLANIE] [PIP/OBRAZ OBOK OBRAZU]

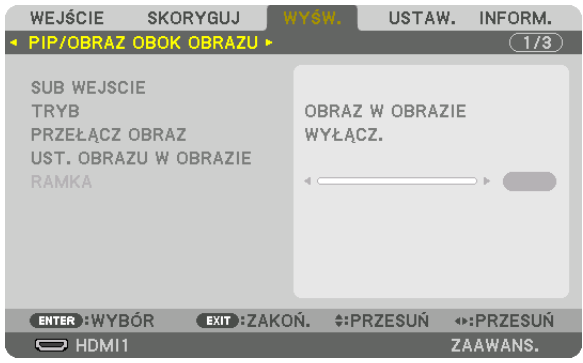

### **SUB WEJŚCIE**

Wybieranie sygnału wejściowego, który ma zostać wyświetlony na ekranie podrzędnym. Aby dowiedzieć się więcej na temat tej operacji, patrz"4-2 Wyświetlanie dwóch obrazów jednocześnie" (→ strona [67](#page-80-0)).

### **TRYB**

Wybieranie funkcji OBRAZ W OBRAZIE lub OBRAZ OBOK OBRAZU, podczas wyświetlania dwuekranowego.

### **PRZEŁĄCZ OBRAZ**

Filmy wyświetlane na głównym i podrzędnym ekranie zostaną zamienione ze sobą. Aby dowiedzieć się więcej, patrz "4-2 Wyświetlanie dwóch obrazów jednocześnie" (→ strona [6](#page-82-0)9).

### **UST. OBRAZU W OBRAZIE**

Wybieranie położenia ekranu, dopasowanie położenia i rozmiaru ekranu podrzędnego na trybie OBRAZ W OBRAZIE.

POZYCJA STARTOWA ........ Wybiera położenie wyświetlania ekranu podrzędnego, po wybraniu funkcji OBRAZ W OBRAZIE. POŁOŻENIE POZIOME ....... Ustawienie położenia wyświetlania ekranu podrzędnego w pozycji poziomej. Odpowiednie rogi będą służyły jako punkty odniesienia. POŁOŻENIE PIONOWE ...... Ustawienie położenia wyświetlania ekranu podrzędnego w pozycji pionowej. Odpowiednie rogi będą służyły jako punkty odniesienia. ROZMIAR......................... Wybiera rozmiar wyświetlanego ekranu podrzędnego.

#### WSKAZÓWKA:

Położenie poziome i położenie pionowe są pewną ilością ruchów od punktów odniesienia. Na przykład, kiedy GÓRA-LEWO jest regulowane, położenie jest wyświetlane po takie *samej ilości ruchów, nawet jeśli wyświetlane jest względem innego położenia początkowego.* Maksymalna ilość ruchów wynosi połowę rozdzielczości projektora.

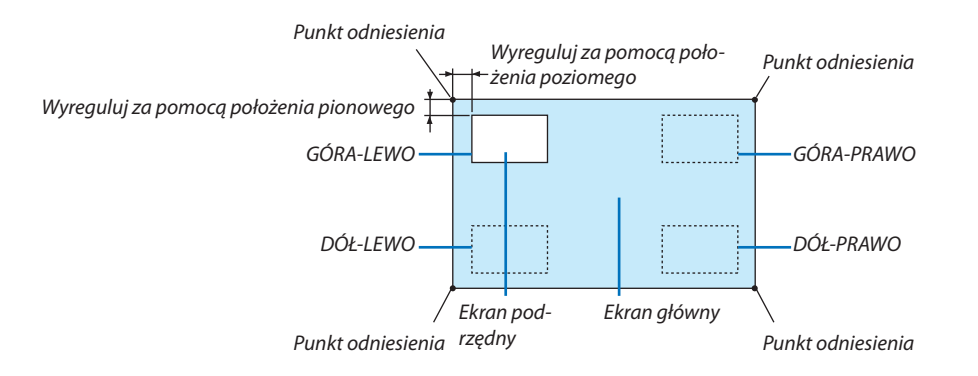

#### **RAMKA**

Wybiera granicę wyświetlania głównego ekranu i ekranu podrzędnego na ekranie [OBRAZ OBOK OBRAZU].

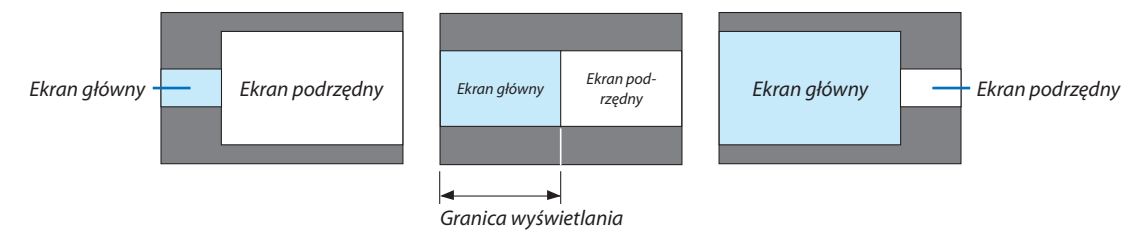

WSKAZÓWKA:

- Można wybrać sześć etapów dla typu WUXGA.
- Dla typu WXGA/typu XGA można wybrać 3 etapy.

. . . . . . . . . . . . . . . . . . . .

#### **IKOREKCJA GEOMETRYCZNAI**

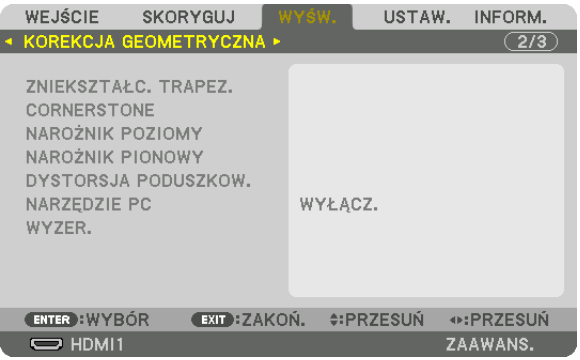

### **ZNIEKSZTAŁC. TRAPEZ.**

Wyświetlanie ekranu korekcji trapezoidalnej oraz regulacja zniekształcenia trapezoidalnego wyświetlanego ekranu. Aby wyświetlić ekran [ZNIEKSZTAŁC.TRAPEZ.], należy wybrać z menu ekranowego → [wyśw.] → [KOREKCJA GEOMETRYCZNA] → [ZNIEKSZTAŁC. TRAPEZ.]. Ekran [KOREKCJA GEOMETRYCZNA] można również wyświetlić poprzez naciśnięcie przycisku Geometric. znajdującego się na pilocie zdalnego sterowania.

POZIOME .......................... Regulacja podczas projekcji z ukosu względem ekranu.

PIONOWE ............................. Regulacja podczas projekcji z góry lub dołu względem ekranu.

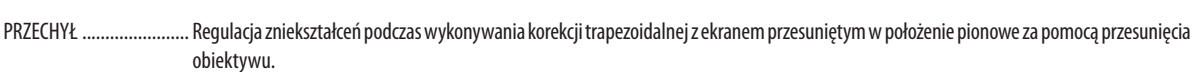

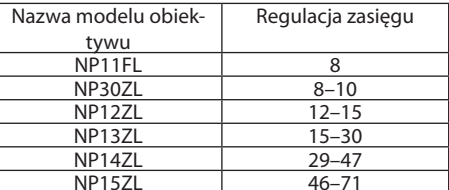

WSPÓŁCZYNNIK PROJEKCJI... Regulacja w zależności od współczynnika projekcji użytego opcjonalnego obiektywu.

UWAGA:

- · Jeśli zasilanie urządzenia jest włączone, poprzednio użyta wartość ustawienia [ZNIEKSZTAŁC. TRAPEZ.] zostaje zachowana, nawet jeśli nachylenie urządzenia zostało zmienione.
- · Po usunięciu wartości ustawienia [ZNIEKSZTAŁC. TRAPEZ.], należy nacisnąć przycisk Geometric. przez co najmniej 2 sekundy.
- · Ustawiając funkcje [KOREKCJA GEOMETRYCZNA], nie można wybrać menu [ZNIEKSZTAŁC. TRAPEZ.]. Wykonując korekcję trapezoidalną, należy nacisnąć przycisk Geometric. przez co najmniej 2 sekundy, aby wyczyścić wartości ustawienia [KOREKCJA GEOMETRYCZNA].
- · Podczas przeprowadzania korekcji za pomocą [ZNIEKSZTAŁC. TRAPEZ.], czasem może wystąpić zmniejszenie jaskrawości lub pogorszenie jakości ekranu.

### **CORNERSTONE**

Wyświetlanie ekranu 4-punktowej korekcji oraz regulacja zniekształcenia trapezoidalnego wyświetlanego ekranu. Aby dowiedzieć się więcej na temat tej operacji, patrz "Korekcja poziomych i pionowych zniekształceń trapezowych [COR- $NERSTONEI''$  ( $\rightarrow$  strona [35\)](#page-48-0).

### **HORIZONTAL CORNER/VERTICAL CORNER**

Korekcja zniekształceń projekcji kontowej takiej jak powierzchnia ściany.

HORIZONTAL CORNER ...... Wykonuje korekcję przy projekcji na ścianę znajdującą się pod kątem względem kierunku poziomego.

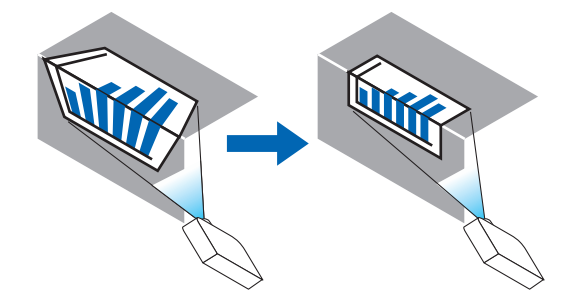

\* Odwrócenie kąta korekcji jest również możliwe.

VERTICAL CORNER ........... Wykonuje korekcję przy projekcji na ścianę znajdującą się pod kątem względem kierunku pionowego.

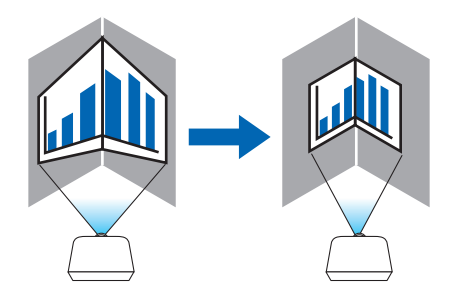

\* Odwrócenie kąta korekcji jest również możliwe.

#### *UWAGA:*

- Kiedy przekroczony zostaje zasięg maksymalny, regulacja zniekształceń jest wyłączana. Należy ustawić projektor pod optymalnym kątem, ponieważ pogorszenie jakości *obrazu zwiększa się im rozmiar regulacji zniekształcenia jest większy.*
- Należy pamiętać, że obraz będzie nieostry ze względu na różnicę w odległości pomiędzy górą a dołem lub lewą i prawą stroną a środkiem ekranu w przypadku projekcji wyświetlanych na rogach. Obiektywy z krótkimi punktami ogniskowymi są również zalecane dla projekcji wyświetlanych na rogach, ponieważ obraz będzie nieostry.

### **Metoda regulacji**

- **1. Ustaw kursor na [HORIZONTAL CORNER] lub [VERTICAL CORNER] w menu [KOREKCJA GEOMETRYCZNA], a następnie** *naciśnij przycisk ENTER.*
	- • Pojawisię ekran regulacji.
- *2. Należy naciskać przyciski* ▼▲◀▶*, aby ustawić kursor (żółte okno) na docelowym punkcie regulacji, a następnie naciśnij przycisk ENTER.*
	- • Kursor zmienisię w punkt regulacji (żółty).
- *3. Należy naciskać przyciski* ▼▲◀▶*, aby ustawić rogi lub boki ekranu, a następnie nacisnąć przycisk ENTER.*
	- Punkt regulacji zmieni się ponownie w kursor (żółty).
	- Objaśnienie przejścia ekranu
	- • Punkty regulacji czterech rogów (a, c, f oraz h na rysunku) będą się poruszać niezależnie.
	- • Następujące punkty regulacjisą różne dla funkcji [HORIZONTAL CORNER] i [VERTICAL CORNER]. HORIZONTAL CORNER: Kiedy Punkt b na obrazku zostanie przeniesiony, oraz górna część i Punkt g zostaną przeniesione, dolna część zostanie przeniesiona równolegle.

 VERTICAL CORNER: Kiedy Punkt d na obrazku zostanie przeniesiony, oraz lewa strona i Punkt e zostaną przeniesione, prawa strona zostanie przeniesiona równolegle.

 [Punkty regulacji ekranu [HORIZONTAL CORNER] oraz punkty regulacji wyświetlanego ekranu]

a b  $b$  $\frac{d}{dx}$  dependent of  $\frac{d}{dx}$ f  $g \sim h$ a c  $d + \epsilon$  associated  $\epsilon + e$ f g h Punkt b zostanie przeniesiony równolegle jednocześnie z punktami a, b, c

Punkt g zostanie przeniesiony równolegle jednocześnie z punktami f, g, h

 [Punkty regulacji ekranu [VERTICAL CORNER] oraz punkty regulacji wyświetlanego ekranu]

Punkt d zostanie przeniesiony równolegle jednocześnie z punktami a, d, f

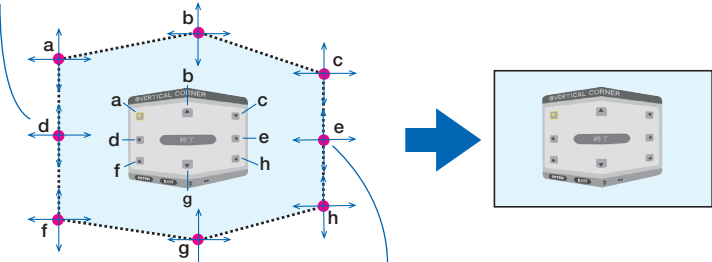

Punkt e zostanie przeniesiony równolegle jednocześnie z punktami f, g, h

- *4. Rozpocznij od kroku 2, aby ustawić pozostałe punkty.*
- *5. Po zakończeniu regulacji, należy za pomocą przycisków* ▼▲◀▶ **ustawić kursor na [WYJŚCIE] w ekranie regulacji, a następnie nacisnąć przycisk [ENTER].**
	- Przełączanie na menu ekranowe [KOREKCJA GEOMETRYCZNA].

### **ZNIEKSZT, PODUSZKOWATE**

Określa zniekształcenie krzywej wyświetlanego ekranu.

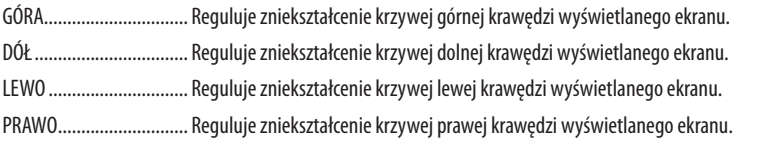

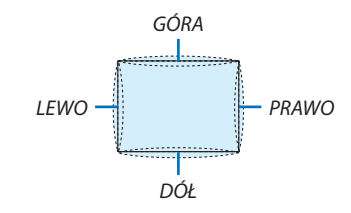

#### NARZĘDZIE PC (Dla przyszłego wsparcia)

Przypomnienie danych korekcji geometrycznej, które zostały wcześniej zapisane w projektorze. Dostępne są trzy rodzaje zarejestrowanych danych.

#### UWAGA:

- · ZNIEKSZTAŁC. TRAPEZ., CORNERSTONE oraz ZNIEKSZT. PODUSZKOWATE nie mogą zostać wybrane podczas ustawiania korekcji geometrycznej za pomocą narzędzia PC.
- · Aby usungć dane [KOREKCJI GEOMETRYCZNEJ], które zostały ustawione, należy nacisnąć przycisk Geometric. przez co najmniej 2 sekundy.
- · Podczas przeprowadzania korekcji elektronicznej w korekcie geometrycznej, czasem może nastąpić zmiana jaskrawości lub pogorszenie jakości obrazu.

#### **WYZER.**

Wyzerowanie wartości ustawień, które zostały ustawione dla KOREKCJI GEOMETRYCZNEJ (powrót to wartości początkowej).

#### [WYGŁADZANIE KRAWĘDZI]

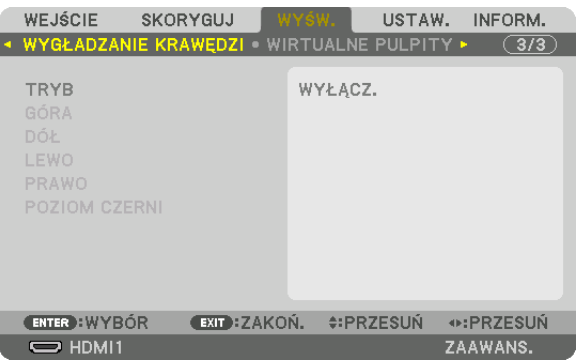

Reguluje krawędzie (obramowanie) wyświetlanego ekranu podczas wyświetlania filmów o wysokiej rozdzielczości przy użyciu kombinacji kilku projektorów w położeniu do góry, do dołu, po lewej, po prawej.

### **TRYR**

Włączanie lub wyłączanie funkcji WYGŁADZANIE KRAWĘDZI. Kiedy TRYB jest ustawiony na WŁĄCZ., ustawienia GÓRA, DÓŁ, LEWO, PRAWO oraz POZIOM CZERNI mogą być zmieniane.

### GÓRA/DÓŁ/LEWO/PRAWO

Wybiera miejsce WYGŁADZANIA KRAWĘDZI po lewej, prawej stronie, na górze, dole ekranu. Można zmieniać następujące ustawienia, gdy element jest wybrany. (
ightarona 71)

KONTROLA....................... Włącza funkcje GÓRA, DÓŁ, LEWO i PRAWO.

- MARKER .......................... Ustawia czy wyświetlać znacznik, czy nie, podczas regulacji zasięgu i położenia wyświetlania. Kiedy jest włączone, będzie wyświetlany karmazynowy znacznik dla regulacji zasięgu i zielony znacznik dla regulacji położenia wyświetlania.
- ZASIĘG ........................... Reguluje zasięg (szerokość) wygładzania krawędzi.

POŁOŻENIE ...................... Reguluje położenie wyświetlania wygładzania krawędzi.

#### **POZIOM CZERNI**

Dzieli ekran na dziewieć cześci i zachowuje jednolity poziom czerni dla każdego projektora. Dziewięć podzielonych części to: GÓRA-LEWO, GÓRA-ŚRODEK, GÓRA-PRAWO, ŚRODEK-LEWO, ŚRODEK, ŚRODEK-PRAWO, GÓRA-ŚRODEK, DÓŁ-LEWO, DÓŁ-ŚRODEK oraz DÓŁ-PRAWO. (→ strona 75)

### [WIELOEKRANOWY]

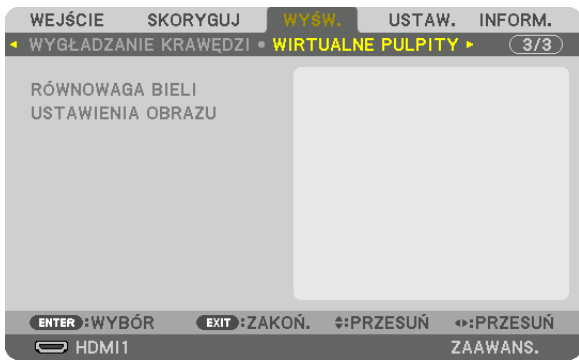

### **RÓWNOWAGA BIELI**

Reguluje równowagę bieli dla każdego projektora podczas wyświetlania za pomocą kombinacji kilku projektorów. Można to ustawić, kiedy [TRYB] jest ustawiony na [WŁĄCZ.]

JASNOŚĆ BIELI, JASNOŚĆ R, JASKRAWOŚĆ G, JASNOŚĆ B KONTRAST BIELI, KONTRAST R, KONTRAST G, KONTRAST B 

### **USTAWIENIA OBRAZU**

Ustawia warunek podziału podczas wyświetlania przy użyciu kombinacji kilku projektorów. Patrz"4. Projekcja wieloekranowa" (→ strona 63), aby dowiedzieć się więcej.

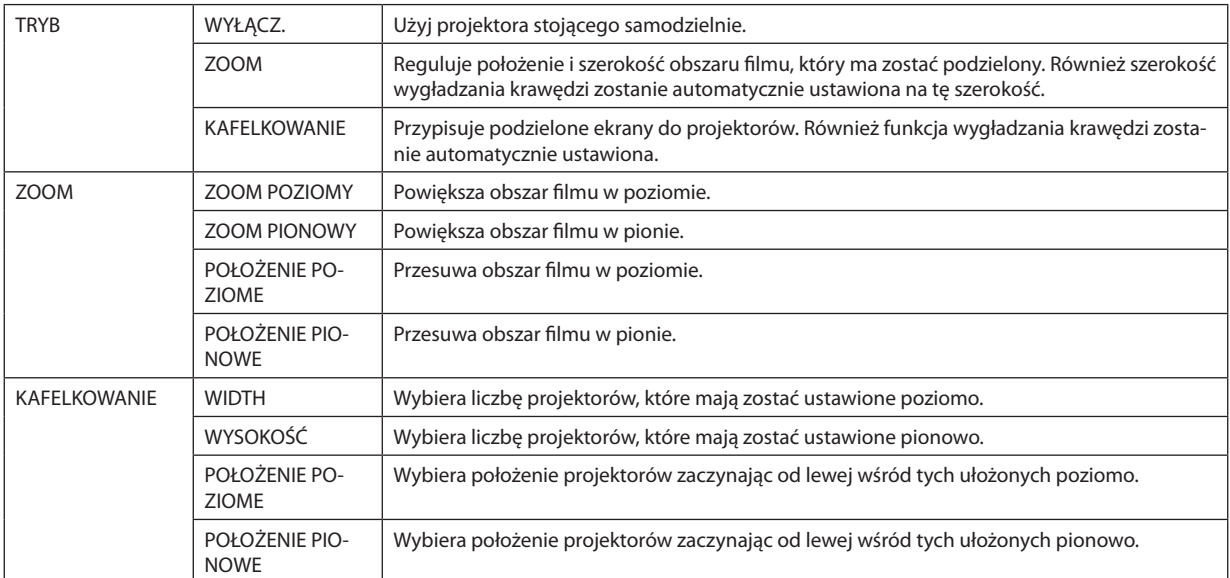

#### **Warunki korzystania z kafelkowania**

- Wszystkie projektory muszą spełniać następujące warunki.
	- Rozmiar panelu musi być taki sam
	- Rozmiar ekranu musi być taki sam
	- Lewa i prawa krawędź oraz górna i dolna krawędź wyświetlanego ekranu muszą być stałe.
	- Ustawienia dla prawej i lewej krawędzi funkcji wygładzania krawędzi są takie same
	- • Ustawienia górnej i prawej krawędzi funkcji wygładzania krawędzi są takie same

 Jeśli warunki kafelkowania są spełnione, ekran video projektora w każdej zainstalowanej pozycji będzie automatycznie uzyskany i wyświetlony.

 Jeśli warunki kafelkowania nie zostaną spełnione, należy ustawić ekran video projektora w każdej zainstalowanej pozycji za pomocą funkcji zoom.

- Przypisz unikalne ID sterowania do każdego projektora.
- Przestaw "ustawienie Color"i "ustawienie DeepColor" w odtwarzaczu Blu-ray lub komputerze na "Auto". W celu uzyskania więcej informacji, patrz podręcznik użytkownika dołączony do odtwarzacza Blu-ray lub komputera. Podłącz wyjścieHDMI odtwarzacza Blu-ray lub komputera do pierwszego projektora, a następnie podłącz złącze wejściowe HDMI1 lub HDMI2 drugiego i kolejnych projektorów.

#### **Przykład ustawienia kafelkowania) Liczba jednostek poziomych = 2, Liczba jednostek pionowych = 2**

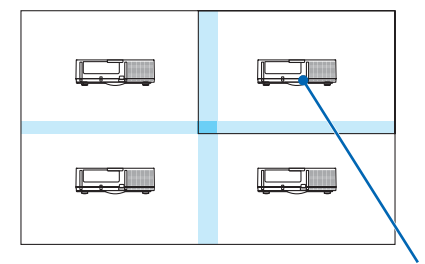

Kolejność pozioma = Druga jednostka Kolejność pionowa = Pierwsa jednostka

# ❼ Opis menu i funkcji [USTAW.]

### [MENU]

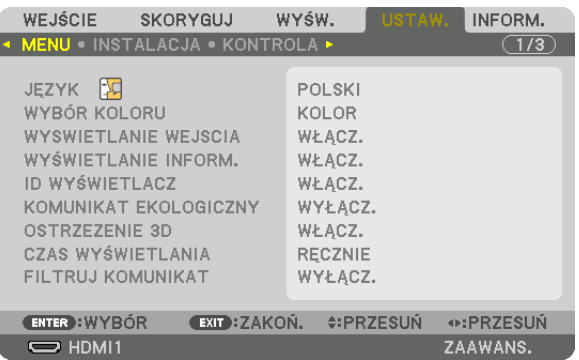

### **Wybieranie języka menu [JĘZYK]**

Menu ekranowe może być wyświetlane w jednym z 29 języków.

UWAGA: Ustawienia tej opcji nie ulegają zmianie nawet w przypadku użycia funkcji [WYZER.] dostępnej w menu.

### **Wybieranie koloru menu [WYBÓR KOLORU]**

Można wybrać jedną z dwóch opcji koloru menu: KOLOR lub MONOCHROMAT.

### **Włączanie/wyłączanie wyświetlania źródła [WYŚWIETLANIE ŹRÓDŁA]**

Za pomocą tej opcji można włączyć lub wyłączyć wyświetlanie w prawym górnym rogu ekranu nazwy sygnału wejściowego, np. HDMI1, HDMI2, DisplayPort, BNC, BNC(ZSW), BNC(Y/C), KOMPUTER, HDBaseT.

### **Włączanie i wyłączanie komunikatów [WYŚWIETLANIE INFORM.]**

Ta opcja decyduje o tym, czy w dolnej części wyświetlanego obrazu będą się pojawiały komunikaty projektora. Nawet po wybraniu opcji "WYŁĄCZ." będzie wyświetlane ostrzeżenie o blokadzie bezpieczeństwa. Ostrzeżenie to można usunąć tylko przez anulowanie blokady bezpieczeństwa.

### **Włączanie/wyłączanie ID sterowania [ID WYŚWIETLACZ]**

ID WYŚWIETLACZ………….Za pomocą tej opcji można włączyć lub wyłączyć wyświetlanie numeru identyfikacyjnego po naciśnięciu przycisku USTAW ID na pilocie zdalnego sterowania. ( $\rightarrow$  strona [120](#page-133-0))

### **Włączanie/wyłączanie komunikatu o trybie ekologicznym [KOMUNIKAT EKOLOGICZNY]**

Za pomocą tej opcji można włączyć lub wyłączyć wyświetlanie następujących komunikatów po włączeniu projektora.

Komunikat ekologiczny przekazuje prośbę o oszczędzanie energii. Po wybraniu opcji [WYŁĄCZ.] parametru [TRYB EKOLO-GICZNY] pojawi się prośba o włączenie trybu ekologicznego.

#### Po wybraniu opcji [WŁĄCZ.] parametru [TRYB EKOLOGICZNY]

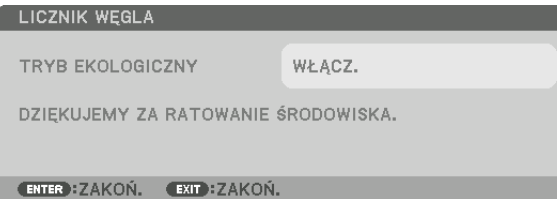

Aby usunąć ten komunikat, należy nacisnąć dowolny przycisk. Komunikat zniknie po 30 sekundach bez naciskania żadnego przycisku.

Po wybraniu opcji [WYŁĄCZ.] parametru [TRYB EKOLOGICZNY]

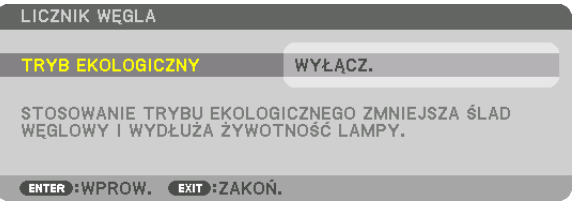

Naciśnięcie przycisku ENTER spowoduje wyświetlenie ekranu [TRYB EKOLOGICZNY]. (→ strona [31](#page-44-0)) Aby usunąć ten komunikat, należy nacisnąć przycisk ZAMKNIJ.

### **[OSTRZEŻENIE 3D]**

Wybór wyświetlania ostrzeżenia podczas przełączenia na film 3D. Domyślnym ustawieniem fabrycznym jest WŁĄCZ.

WYŁĄCZ. .......................... Ekran ostrzeżenia 3D nie będzie wyświetlany.

WŁĄCZ. ���������������������������Ekran ostrzeżenia 3D będzie wyświetlany po przełączeniu na film 3D. Naciśnij przycisk ENTER, aby anulować komunikat.

• Komunikat zniknieautomatyczniepo60sekundach lubpo naciśnięciuinnych przycisków. Jeśli zniknieautomatycznie,ostrzeżenie3D zostanie ponownie wyświetlone po przełączeniu na film 3D.

### **Wybieranie czasu wyświetlania menu [CZAS WYŚWIETLANIA]**

Za pomocą tej opcji można określić jak długo od ostatniego przyciśnięcia przycisku menu ekranowe ma być wyświetlane na ekranie. Dostępne są następujące opcje: [RĘCZNIE], [AUTO 5 SEC], [AUTO 15 SEC] i [AUTO 45 SEC]. Opcja [AUTO 45 SEC] jest domyślną wartością fabryczną.

#### **Wybieranie czasu pauzy dla komunikatu o filtrach [FILTRUJ KOMUNIKAT]**

Za pomocą tej funkcji można wybrać czas pomiędzy wyświetleniami komunikatu o konieczności wyczyszczenia filtrów. Filtr należy wyczyścić po wyświetleniu komunikatu "NALEŻY OCZYŚCIĆ FILTR.". (→ strona [174](#page-187-0)) Dostępnych jest pięć opcji: WYŁĄCZ, 100[H], 500[H], 1000[H], 2000[H] Wartością domyślną jest opcja [WYŁĄCZ.].

UWAGA: Ustawienia tej opcji nie ulegają zmianie nawet w przypadku użycia funkcji [WYZER.] dostępnej w menu.

### [INSTALACJA]

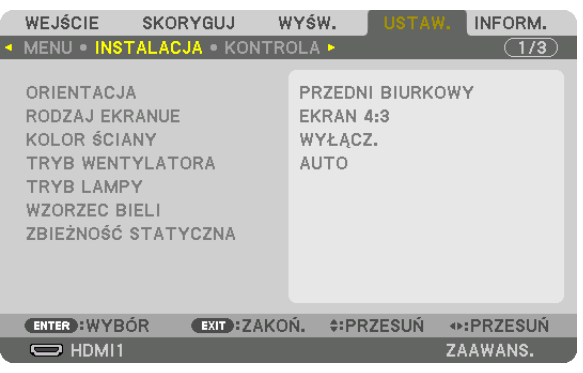

### **Wybieranie orientacji projektora [ORIENTACJA]**

Zmiana orientacji obrazu celem dostosowania go do rodzaju projekcji. Dostępne są następujące opcje: przedni biurkowy, tylny sufitowy, tylny biurkowy i przedni sufitowy.

*UWAGA:* 

- • Jeżelipotrzebnesąspecjalneusługi instalacyjne,takiejakpodczasmontowaniaprojektoradosufitu,należyzwrócićsiędosprzedawcy. Nienależynigdysamemuinstalować projektora. Takie postępowanie może spowodować upadek projektora lub obrażenia ciała.
- Używając projektora podwieszonego do sufitu, należy się upewnić, że pod projektorem nikt nie stoi. W przypadku pęknięcia lampy istnieje ryzyko, że odłamki szkła mogą *spaść z projektora.*

AUTO ................................. Automatycznie wykrywa i wyświetla PRZEDNI BIURKOWY oraz PRZEDNI SUFITOWY.

#### *UWAGA:*

• Nie wykryto TYLNY BIURKOWY ani TYLNY SUFITOWY. Należy wybrać ręcznie.

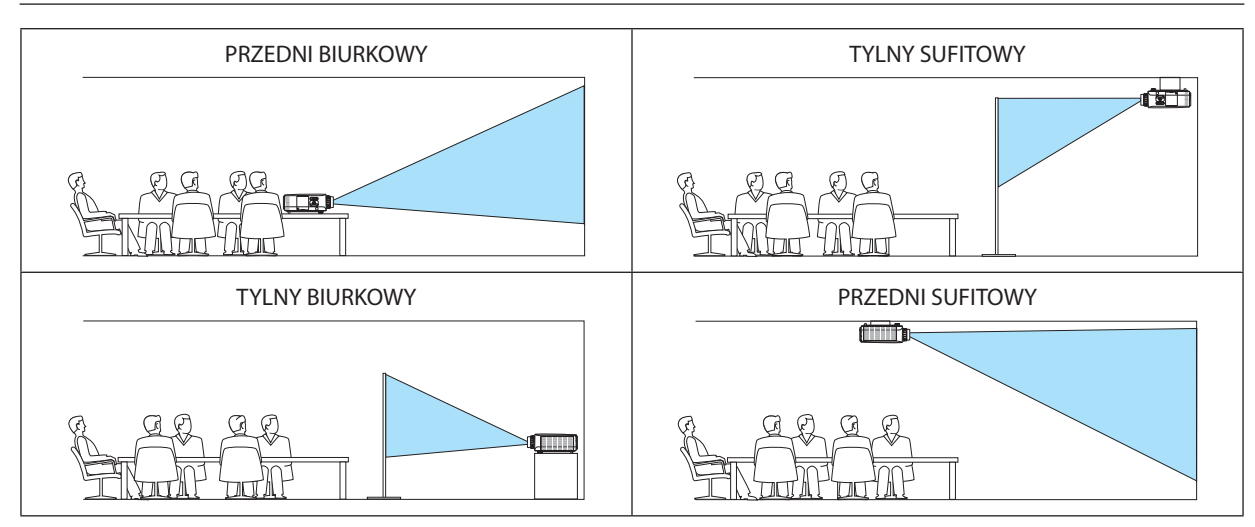

WSKAZÓWKA:

• Należy sprawdzić, czy automatyczny PRZEDNI BIURKOWY, jest zainstalowany pod kątem  $\pm$  10 stopni dla instalacji ziemnej oraz, czy PRZEDNI SUFITOWY jest pod kątem  $\pm$ 10 stopni dla instalacji sufitowej. Należy wybrać ręcznie, kiedy ekran projekcyjny jest odwrócony.

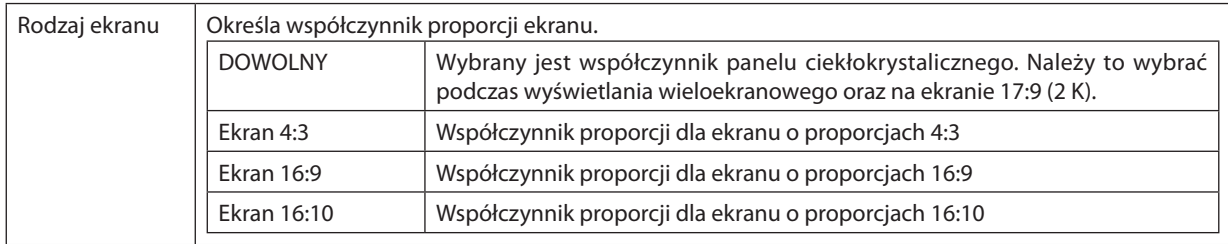

#### <span id="page-125-0"></span>**Wybieranie współrzędnych kształtu obrazu i położenia ekranu [RODZAJ EKRANU]**

*UWAGA:*

• Pozmianierodzajuekranusprawdźustawienieopcji [WSP.KSZTAŁTU OBRAZU] wmenu. *(*→ *strona 9*[5](#page-108-0)*)*

### **Używanie funkcji korekcji koloru ściany [KOLOR ŚCIANY]**

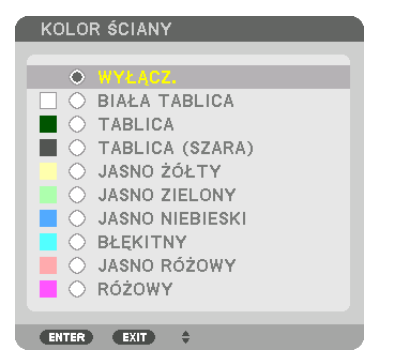

Za pomocą tej funkcji można zastosować szybką adaptatywną korekcję koloru w przypadku wyświetlania obrazu na tle, które nie jest białe.

UWAGA: Wybranie opcji [BIAŁA TABLICA] powoduje zmniejszenie jasności lampy.

### **Wybieranie trybu pracy wentylatora [TRYB WENTYLATORA]**

Funkcja trybu wentylatora pozwala ustalić szybkość pracy wewnętrznego wentylatora chłodzącego.

TRYB .................................. Wybierz jeden z trzech trybów szybkości wentylatora: AUTO, WYSOKI i DUŻA WYSOKOŚĆ.

AUTO: Wbudowane wentylatory pracują ze zmienną prędkością regulowaną automatycznie w zależności od temperatury wewnątrz urządzenia.

WYSOKI: Wbudowane wentylatory pracują na wysokich obrotach

DUŻA WYSOKOŚĆ: Wbudowane wentylatory pracują na wysokich obrotach. Tę opcję należy wybrać przy używaniu projektora na wysokości przekraczającej 5500 metrów/1700 stóp.

#### *UWGA:*

- Należy upewnić się, że szybkość jest ustawiona na [WYSOKI], jeśli urządzenie jest używane bez przerwy przez kilka dni.
- Set [FAN MODE] to [HIGH ALTITUDE] when using the projector at altitudes approximately 5500 feet/1700 meters or higher.
- Using the projector at altitudes approximately 5500 feet/1700 meters or higher without setting to [HIGH ALTITUDE] can cause the projector to overheat and the protector could shut down. If this happens, wait a couple minutes and turn on the projector.
- Using the projector at altitudes less than approximately 5500 feet/1700 meters and setting to [HIGH ALTITUDE] can cause the lamp to overcool, causing the image to flicker. Switch [FAN MODE] to [AUTO].
- Using the projector at altitudes approximately 5500 feet/1700 meters or higher can shorten the life of optical components such as the lamp.
- Your setting will not be affected even when [RESET] is done from the menu.

### WSKAZÓWKA:

• Kiedy jako tryb wentylatora wybrano opcję [DUŻA WYSOKOŚĆ], w dolnej części menu będzie widoczna ikona ...

### **ITRYB LAMPY1**

Jeśli tryb ekologiczny jest włączony, emisja CO<sub>2</sub> (obliczona na podstawie zmniejszenia zużycia energii) przez projektor może być mniejsza. Tryb ekologiczny obniża zużycie energii głównie poprzez mniejsza jaskrawość lampy. W rezultacie czas wymiany lampy ulega wydłużeniu (orientacyjnie)\*. ( $\rightarrow$  strona 31, 133)

\* Czas konieczności wymiany lampy nie jest gwarantowany.

DOSTOSOWYWANIE LAMPY..... Można ustawić, gdy tryb ekologiczny jest wyłączony. Ustaw lampe tak, by pasowała do jaskrawości każdego projektora podczas wyświetlania wieloekranowego.

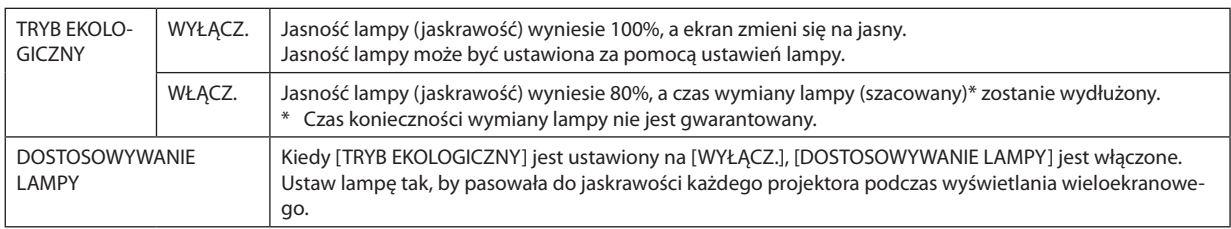

### **IREF. RÓWNOWAGA BIELII**

Za pomocą tej funkcji można wyregulować balans bieli wszystkich sygnałów.

Poziomy bieli i czerni w sygnałach są dobierane tak, aby zapewnić optymalne odtwarzanie kolorów.

Regulowana jest także jednolitość barw, kiedy poziomy czerwonego (R) i niebieskiego (B) w kolorze białym w kierunku poziomym (lewo-prawo) na ekranie nie są równe.

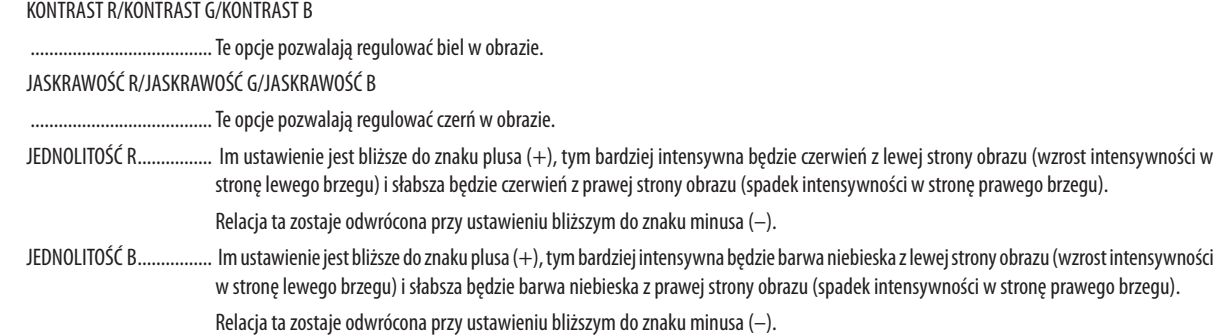

### **IZBIEŻNOŚĆ STATYCZNAI**

Za pomocą tej funkcji można wyregulować odchylenia kolorów w obrazie.

Regulację wykonuje się krokami co ± 1 piksel w kierunku poziomym dla ustawień HORIZONTAL R, G i B (Poziome R, G i B) oraz w kierunku pionowym dla ustawień VERTICAL R, G i B (Pionowe R, G i B).

### [KONTROLA]

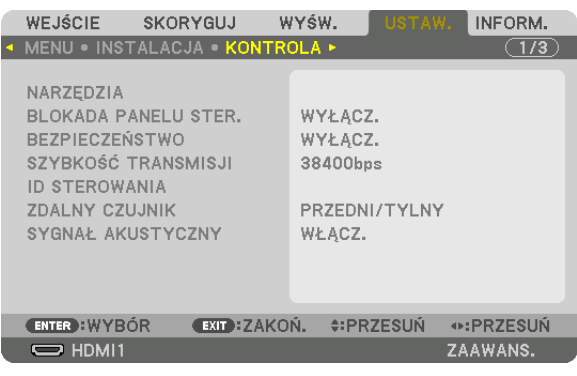

### **NARZĘDZIA**

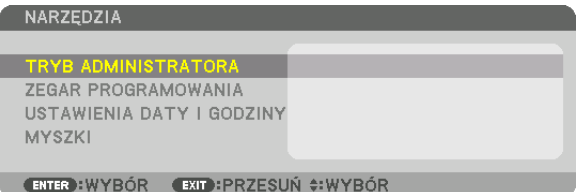

#### **TRYB ADMINISTRATORA**

Pozwala wybrać TRYB MENU, zapisać ustawienia i ustalić hasło dla trybu administracyjnego.

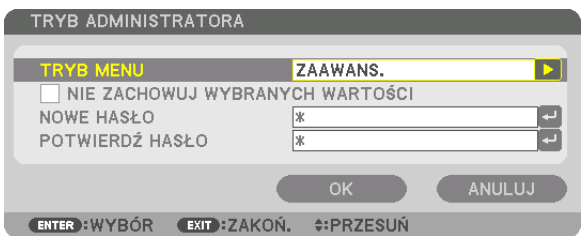

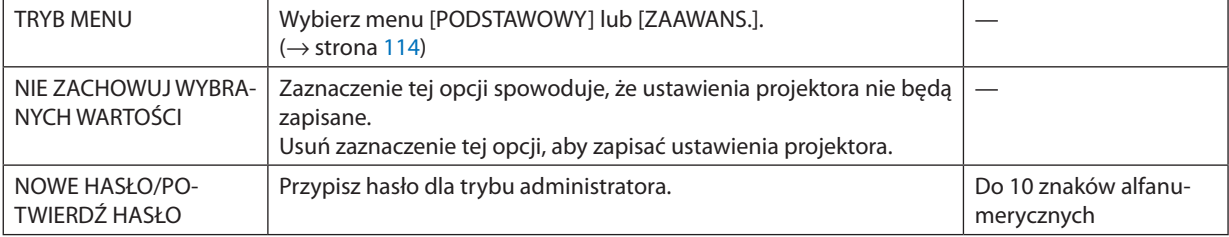

#### **ZEGAR PROGRAMOWANIA**

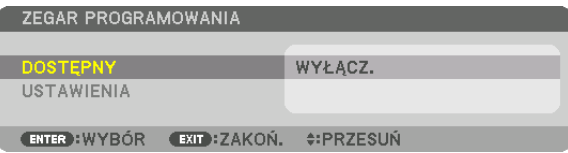

Ta opcja pozwala włączyć projektor lub przełączyć go w stan gotowości, zmienić sygnał wideo i wybrać automatycznie tryb EKOLOGICZNY o wskazanej godzinie.

UWAGA:

• Przed użyciem funkcji [ZEGAR PROGRAMOWANIA] upewnij się, że ustawiono prawidłową datę i godzinę. ( $\rightarrow$  strona 118) Należy upewnić się, czy projektor znajduje się w stanie gotowości i ma podłączony kabel zasilający. Projektor ma wbudowany zegar. Po odłączeniu zasilania elektrycznego praca zegara będzie podtrzymywaną przez około dwa tygodnie. Jeśli w ciągu dwóch tygodni projektor nie zostanie podłączony do prądu, wbudowany zegar zatrzyma się.

#### Tworzenie nowego zegara programowania

1. Na ekranie ZEGAR PROGRAMOWANIA użyj przycisku ▲ lub ▼, aby wybrać opcję [USTAWIENIA] i naciśnij przycisk EN-TER.

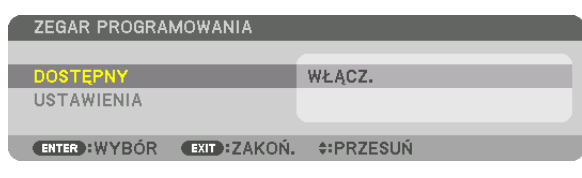

Pojawi się ekran [LISTY PROGRAMÓW].

2. Wybierz puste pole numeru programu i naciśnij przycisk ENTER.

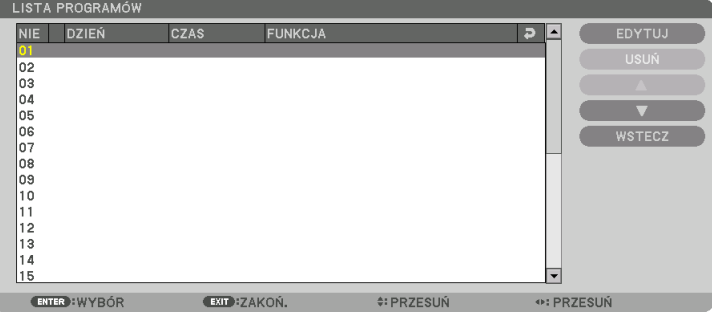

Pojawi się ekran [EDYTUJ].

3. Wpisz wartości poszczególnych ustawień.

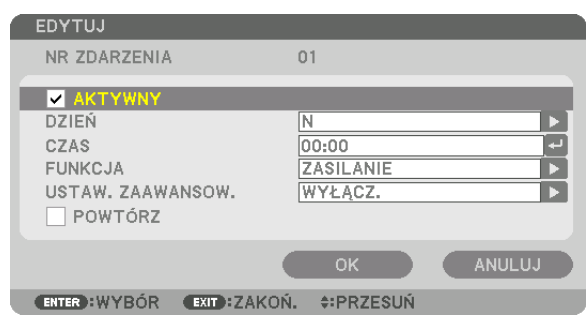

AKTYWNY ....................... Zaznacz, aby włączyć dany program.

DZIEŃ ............................... Wybierz dni tygodnia dla zegara programowania. Aby program był wykonywany od poniedziałku do piątku, należy wybrać opcję [MON-FRI].

Aby program by wykonywany codziennie, należy wybrać opcie [CODZIENNIE].

CZAS................................. Określa godzinę wykonania programu. Godzinę należy podać w formacie 24-godzinnym.

FUNKCJA ......................... Wybierz funkcję do wykonania. Wybranie opcji [ZASILANIE] pozwoli włączać i wyłączać projektor po ustawieniu [USTAWIEŃ ZAAWANSOWA-NYCH]. Wybranie opcji [WEJŚCIE] pozwoli określić źródło sygnału po wprowadzeniu ustawień [USTAWIEŃ ZAAWANSOWANYCH]. Wybranie opcji [TRYB EKOLOGICZNY] pozwoli przełączyć się w ekologiczny tryb pracy po wprowadzeniu ustawień [USTAWIEŃ ZAAWANSOWANYCH].

USTAWIENIA ZAAWANSOWANE

- .................... Wybiera właczenie lub wyłaczenie projektora, źródło sygnału wideo lub tryb ekologiczny dla opcji TRYB EKOLOGICZNY dla wybranej w polu **FUNKCIII**
- POWTÓRZ......................... Zaznaczając tę opcję, program będzie regularnie powtarzany. Aby program był aktywny tylko w danym tygodniu, należy usunąć zaznaczenie.

#### 4. Wybierz opcie [OK] i naciśnii przycisk ENTER.

Konfigurowanie ustawień zostaje zakończone. Nastapi powrót do ekranu [LISTA PROGRAMÓW].

#### 5. Wybierz opcję [WSTECZ] i naciśnij przycisk ENTER.

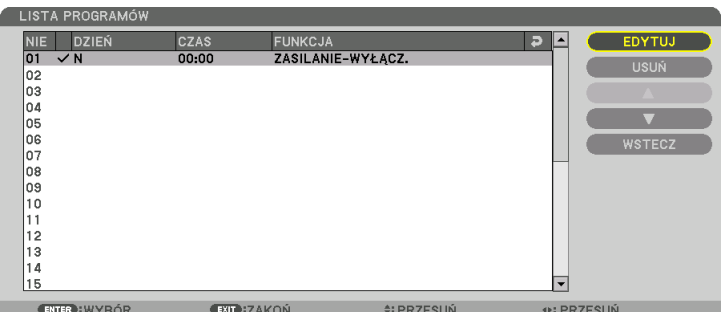

Nastąpi powrót do ekranu [ZEGAR PROGRAMOWANIA].

#### 6. Naciśnij przycisk EXIT.

Nastapi powrót do ekranu [NARZEDZIA].

### **IIWAGA:**

- · Można zaprogramować do trzydziestu różnych ustawień programatora.
- · Kiedy [ZEGAR PROGRAMOWANIA] jest włączony, ustawienie [TRYB GOTOWOŚCI] jest ignorowane.
- Zegar programowania jest uruchamiany w wyznaczonym czasie, nie w trybie programu.
- Po wykonaniu programu, który nie ma zaznaczonej opcji [POWTÓRZ], jego opcja [AKTYWNY] zostanie automatycznie wyczyszczona i program nie bedzie wiecej wykonywany.
- · Jeśli włączenie i wyłączenie zaprogramowano na tę samą godzinę, wyłączenie uzyska pierwszeństwo.
- · Jeśli dwa źródła sygnału zaprogramowano na tę samą godzinę, pierwszeństwo uzyska polecenie o wyższym numerze programu.
- Programowe włączenie nie zostanie wykonane, jeśli o wskazanej godzinie pracują wentylatory chłodzące lub gdy w urządzeniu wystąpił błąd.
- · Jeśli czas zaprogramowanego wyłączenia minie na skutek okoliczności uniemożliwiających wyłączenie, ten krok programu zostanie wykonany dopiero po tym, jak wyłącznie znowu stanie się możliwe.
- Programy nie mające zaznaczonej opcji [AKTYWNY] na ekranie [EDYTUJ] nie bedą wykonywane, nawet jeśli zegar programowania jest włączony.
- Kiedy projektor zostanie włączony przez zegar programowania i trzeba go później wyłączyć, można ustawić w tym celu program wyłączenia lub też wyłączyć urządzenie ręcznie, aby nie zostawiać projektora włączonego przez dłuższy czas.

#### **Włączanie zegara programowania**

- **1. Wybierz opcję [DOSTĘPNY] na ekranie [ZEGAR PROGRAMOWANIA] i naciśnij przycisk ENTER.** Pojawi się ekran wyboru.
- *2. Naciśnij przycisk* ▼**, aby ustawić kursor na [włącz.], a następnie naciśnij przycisk ENTER.** Nastąpi powrót do ekranu [ZEGAR PROGRAMOWANIA].

*UWAGA:*

- Jeśli skuteczne ustawienia [ZEGARA PROGRAMOWANIA] nie zostały ustawione na [WŁĄCZ.], program nie zostanie przeprowadzony, nawet jeśli na liście programów zostały zaznaczone [AKTYWNE] elementy.
- Nawet jeśli skuteczne ustawienia [ZEGARA PROGRAMOWANIA] są ustawione na [WŁACZ.], [ZEGAR PROGRAMOWANIA] nie bedzie działał dopóki ekran [ZEGAR PROGRA-MOWANIA] nie zostanie zamknięty.

#### **Zmiana zaprogramowanych ustawień**

- **1. Na ekranie [LISTA PROGRAMÓW], należy wybrać program przeznaczony do edycji i nacisnąć przycisk ENTER.**
- **2. Zmień ustawienia na ekranie [EDYTUJ].**
- **3. Wybierz opcję [OK] i naciśnij przycisk ENTER.** Ustawienia programu zostaną zmienione. Nastąpi powrót do ekranu [LISTA PROGRAMÓW].

#### **Zmiana kolejności programów**

- **1. Na ekranie [LISTA PROGRAMÓW], należy wybrać program przeznaczony do zmiany i nacisnąć przycisk** ▶*.*
- *2. Należy nacisnąć przycisk* ▼*, aby wybrać* ▲ *lub* ▼*.*
- *3. Naciśnij kilkakrotnie przycisk ENTER, aby wybrać wiersz, do którego program ma być przeniesiony.* Kolejność programów zostanie zmieniona.

#### **Usuwanie programów**

- **1. Na ekranie [LISTY PROGRAMÓW] wybierz program przeznaczony do usunięcia i naciśnij przycisk** ▶*.*
- *2. Naciśnij przycisk* ▼**, aby wybrać opcję [USUŃ].**
- *3. Naciśnij przycisk ENTER.*

Pojawi się ekran potwierdzenia.

**4. Wybierz odpowiedź [TAK] i naciśnij przycisk ENTER.**

 Program zostanie usunięty.

Usuwanie programu zostaje zakończone.

### <span id="page-131-0"></span>**USTAWIENIA DATY I GODZINY**

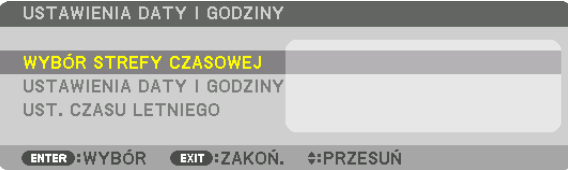

#### Można określić bieżącą godzinę, miesiąc, dzień i rok.

UWAGA: Projektor ma wbudowany zegar. Po odłączeniu zasilania elektrycznego praca zegara będzie podtrzymywana przez około dwa tygodnie. Jeśli w ciggu dwóch tygodni projektor nie zostanie podłączony do prądu, wbudowany zegar zatrzyma się. Jeśli wbudowany zegar zostanie zatrzymany, należy ponownie ustawić datę i godzinę. Wbudowany zegar nie zatrzyma się, gdy urządzenie jest w trybie gotowości.

WYBÓR STREFY CZASOWEJ ...... Wybierz swoją strefę czasową.

USTAWIENIA DATY I GODZINY .. Ustawia bieżącą datę (MM/DD/RRRR) i godzinę (HH:MM).

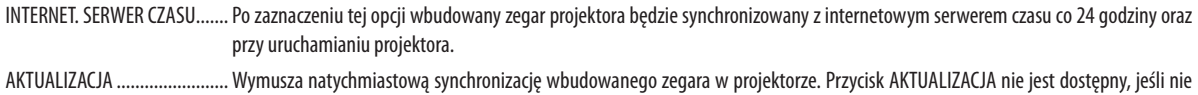

włączono opcji INTERNET. SERWER CZASU.

UST. CZASU LETNIEGO ............... Zaznaczenie tej opcji pozwala przełączać projektor na czas letni.

### [MYSZKA]

Ta funkcja jest niedostępna dla tego urządzenia. Służy ona do celów przyszłej rozbudowy.

### **Wyłączenie przycisków na obudowie [BLOKADA PANELU STER.]**

Za pomocą tej opcji można włączyć lub wyłączyć funkcję BLOKADA PANELU STER.

*UWAGA:*

• Jak anulować funkcje [BLOKADA PANELU STER.] Jeśli funkcja [BLOKADA PANELU STER.] jest ustawiona na [WŁĄCZ.], należy nacisnąć przycisk WYJŚCIE lub WEJŚCIE na obudowie przez co najmniej 10 sekund, aby anulować ustawienie [BLOKADA PANELU STER.].

WSKAZÓWKA:

- Kiedy funkcja [BLOKADA PANELU STER.] jest włączona, w prawym dolnym rogu menu wyświetlana jest ikona kłódki [  $\Box$  ].
- Ta BLOKADA PANELU STER. nie ma wpływu na działanie pilota zdalnego sterowania.

### **Włączanie zabezpieczeń [BEZPIECZEŃSTWO]**

Za pomocą tej opcji można włączyć lub wyłączyć funkcję BEZPIECZEŃSTWO. Projektor nie będzie wyświetlać obrazów do momentu wprowadzenia prawidłowego hasła. (→ strona [3](#page-51-0)8)

UWAGA: Ustawienia tej opcji nie ulegają zmianie nawet w przypadku użycia funkcji [WYZER.] dostępnej w menu.

#### **Wybieranie szybkości transmisji [SZYBKOŚĆ TRANSMISJI]**

Za pomocą tej funkcji można ustawić szybkość transmisji za pośrednictwem portu komputera (D-Sub 9P). Dostępne są wartości z zakresu od 4800 do 115 200 bps. Wartością domyślną jest 38 400 bps. Należy wybrać odpowiednią szybkość transmisji dla podłączanego urządzenia (w zależności od urządzenia może być zalecana niższa prędkość transmisji np. w przypadku długiego okablowania).

*UWAGA:*

- Wybierz wartość [38400bps] lub niższą przy korzystaniu z dostarczonego oprogramowania.
- Ustawienia tej opcji nie ulega zmianie nawet w przypadku użycia funkcji [WYZER.] dostępnej w menu.

# <span id="page-133-0"></span>**Ustawianie identyfikatora projektora [ID STEROWANIA]**

Za pomocą jednego pilota zdalnego sterowania z funkcją ID STEROWANIA można oddzielnie i niezależnie obsługiwać kilka projektorów. W razie przypisania tego samego identyfikatora wszystkim projektorom można wygodnie obsługiwać wszystkie projektory razem za pomocą jednego pilota zdalnego sterowania. W tym celu należy przypisać numer identyfikacyjny każdemu projektorowi.

NUMER ID STEROWANIA.. Wybierz numer od 1 do 254, który chcesz przypisać projektorowi.

ID STEROWANIA .............. Wybierz opcję [WYŁĄCZ.], aby wyłączyć funkcję ID STEROWANIA lub [WŁĄCZ.], aby ją włączyć.

#### *UWAGA:*

- • Po wybraniu opcji [WŁĄCZ.] parametru [ID STEROWANIA] projektora nie będzie można obsługiwać za pomocą pilota zdalnego sterowania bez funkcji ID STEROWANIA. *(Wtakim przypadku można używać przycisków na obudowie projektora.)*
- Ustawienie tej opcji nie ulega zmianie nawet w przypadku użycia funkcji [WYZER.] dostępnej w menu.
- Naciśnięcie i przytrzymanie przez 10 sekund przycisku ENTER na obudowie projektora wyświetli menu anulowania funkcji ID STEROWANIA.

### **Przypisywanie lub zmienianie ID sterowania**

### *1. Włącz projektor.*

**2. Naciśnij przycisk USTAW ID na pilocie zdalnego sterowania.**

Pojawi się ekran ID STEROWANIA.

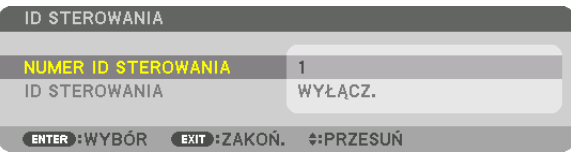

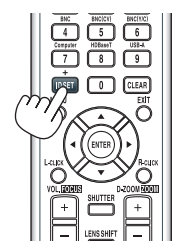

 Jeśli projektor może być obsługiwany za pomocą bieżącego ID pilota zdalnego sterowania, zostaniewyświetlone [AKTYWNY].Jeśli projektor nie może być obsługiwany za pomocą bieżącego ID pilota zdalnego sterowania, zostanie wyświetlone [NIEAKTYW-NY]. Aby obsługiwać nieaktywny projektor, należy przypisać ID sterowania używane dla projektora według następującej procedury (Krok 3).

### **3. Naciśnijjedenznumerycznychprzyciskówklawiatury,naciskająciprzytrzymując przycisk USTAW ID na pilocie zdalnego sterowania.**

### *Przykład:*

Aby przypisać ID o wartości "3", należy nacisnąć przycisk "3" na pilocie zdalnego sterowania.

 Brak ID pozwala obsługiwać wszystkie projektory razem za pomocą jednego pilota zdalnego sterowania. W celu ustawienia braku identyfikatora należy wprowadzić ID o wartości "000" lub nacisnąć przycisk "WYCZYŚĆ".

WSKAZÓWKA: Zakres identyfikatorów wynosi od 1 do 254.

### **4. Puść przycisk USTAW ID.**

Pojawi się zaktualizowany ekran ID STEROWANIA.

*UWAGA:* 

- Identyfikatory mogą zostać skasowane kilka dni po zużyciu lub wymianie baterii.
- Przypadkowe naciśnięcie dowolnego z przycisków pilota zdalnego sterowania spowoduje skasowanie aktualnie określonego ID bez wyjmowania baterii.

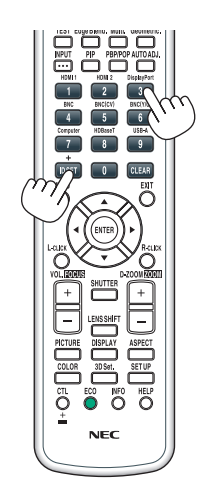

### **Włączanie i wyłączanie czujnika pilota [ZDALNY CZUJNIK]**

Ta opcja decyduje o tym, czy w trybie sieci bezprzewodowej zdalny czujnik będzie włączony. Dostępne są następujące opcje: PRZEDNI/TYLNY, PRZEDNI, TYLNY oraz HDBaseT\*.

\* Będą wyświetlane tylko modele HDBaseT.

#### *UWAGA:*

Pilot zdalnego sterowania projektora nie będzie odbierał sygnałów, jeśli zasilanie urządzenia nadającego HDBaseT podłączonego do projektora jest włączone, kiedy projektor jest ustawiony na "HDBaseT".

#### WSKAZÓWKA:

• Jeśli pilot zdalnego sterowania nie działa pod wpływem promieni słonecznych lub silnego strumienia światła sztucznego, należy wybrać inną opcję.

### **Włączanie dźwięku klawiszy i błędów [SYGNAŁ AKUSTYCZNY]**

Za pomocą tej opcji można włączyć lub wyłączyć generowanie sygnału przycisków lub alarmów po wystąpieniu błędu albo wykonaniu jednej z następujących czynności:

- • wyświetlenie głównego menu,
- • przełączenie źródła obrazu,
- • zresetowanie danych za pomocą funkcji [WYZER.],
- • naciśnięcie przycisku POWER ON lub STANDBY

### [USTAWIENIA SIECI]

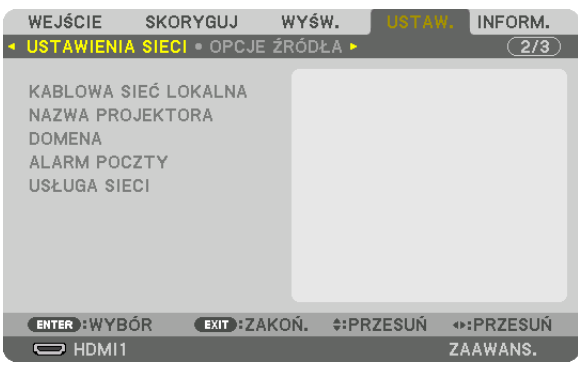

*Ważne:*

- Należy skonsultować się z administratorem sieci w sprawie tych ustawień.
- Podczas używania kablowej sieci lokalnej należy podłączyć przewód Ethernet (przewód LAN) do portu Ethernet/HDBaseT (Portu Ethernet dla modeli MM) projektora. (→ *strona [169\)](#page-182-0)*

WSKAZÓWKA: Ustawienia sieci nie ulegają zmianie, nawet w przypadku użycia funkcji [WYZER.] dostępnej w menu.

### **Wskazówki dotyczące ustanowienia połączenia sieci LAN**

#### **Aby skonfigurować projektor pod kątem połączenia z siecią LAN:**

Wybierz opcję [KABLOWA SIEĆ LOK.] → [PROFILE] → [PROFIL 1] lub [PROFIL 2].

Dla przewodowego połączenia z siecią LAN można skonfigurować dwa ustawienia.

Następnie włącz lub wyłącz ustawienia [DHCP], [ADRES IP], [MASKA PODSIECI] i [PRZEJŚCIE], wybierz przycisk [OK] i naciśnij przycisk ENTER. (→ strona [123](#page-136-0))

#### **Aby przywołać ustawienia sieci LAN zapisane pod numerem profilu:**

Wybierz opcję [PROFIL 1] lub [PROFIL 2] dla sieci kablowej LAN, naciśnij przycisk [OK] i naciśnij przycisk ENTER. (→ strona [123](#page-136-0))

#### **Aby podłączyć serwer DHCP:**

Włącz [DHCP] dla kablowej sieci lokalnej. Wybierz opcję [WŁĄCZ.] i naciśnij przycisk ENTER. Aby określić adres IP bez uży-wania serwera DHCP, wyłącz opcję [DHCP]. (→ strona [123\)](#page-136-0)

#### **Aby móc odbierać komunikaty o błędach lub o konieczności wymiany lampy za pośrednictwem poczty elektronicznej:**

Wybierz opcję [ALARM POCZTY] i ustaw parametry [ADRES NADAWCY], [NAZWA SERWERA SMTP] i [ADRES ODBIORCY]. Następnie wybierz opcję [OK] i naciśnij przycisk ENTER. (→ strona [125\)](#page-138-0)

# <span id="page-136-0"></span>**KABLOWA SIEĆ LOK.**

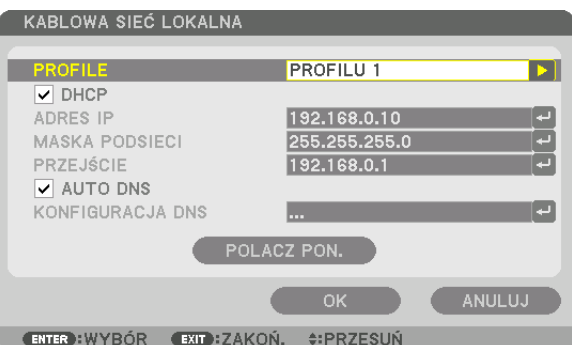

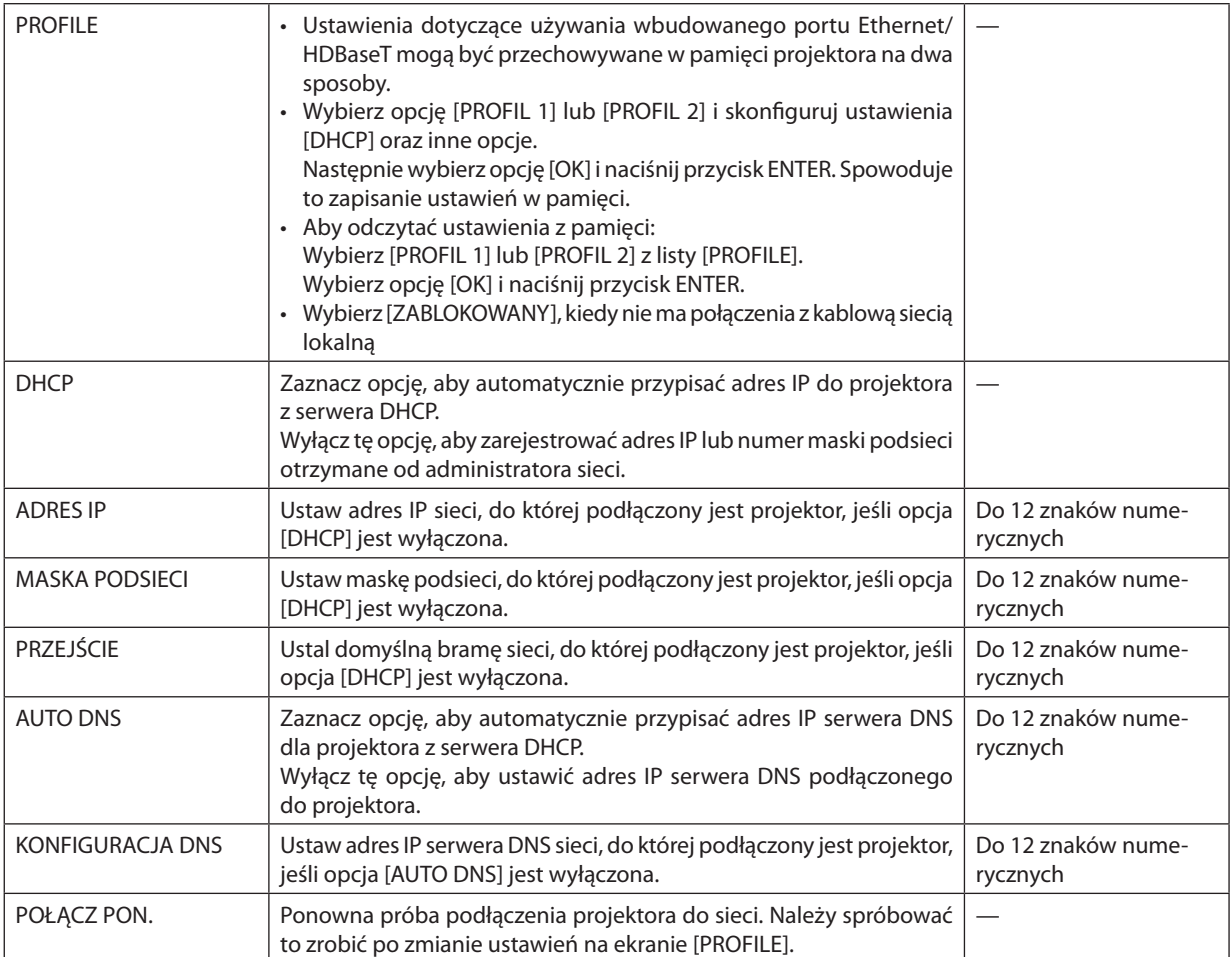

# **NAZWA PROJEKTORA**

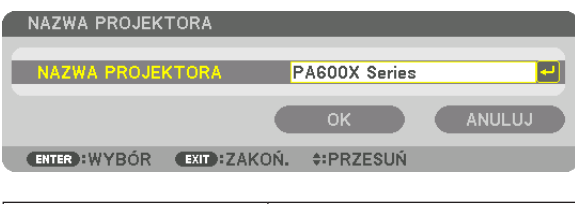

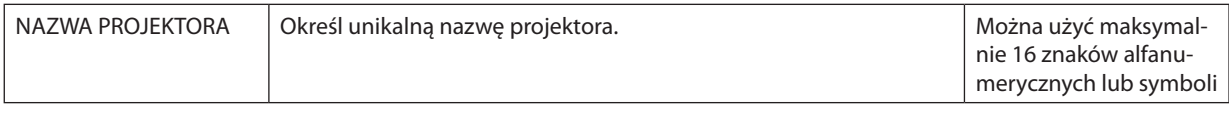

### **DOMENA**

Ustal nazwę hosta i nazwę domeny projektora.

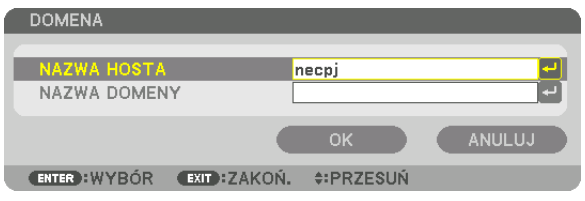

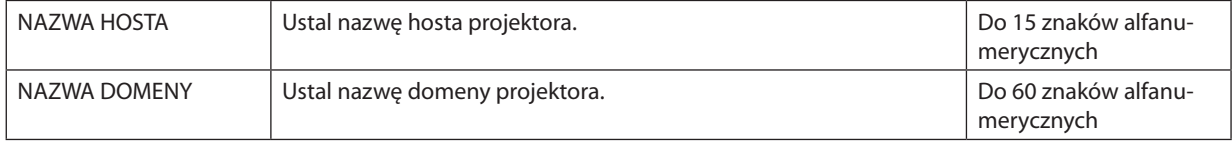

# <span id="page-138-0"></span>**ALARM POCZTY**

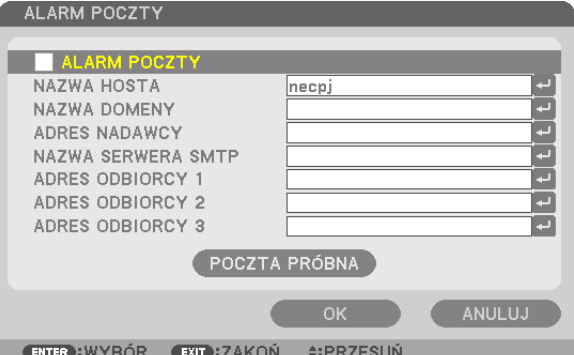

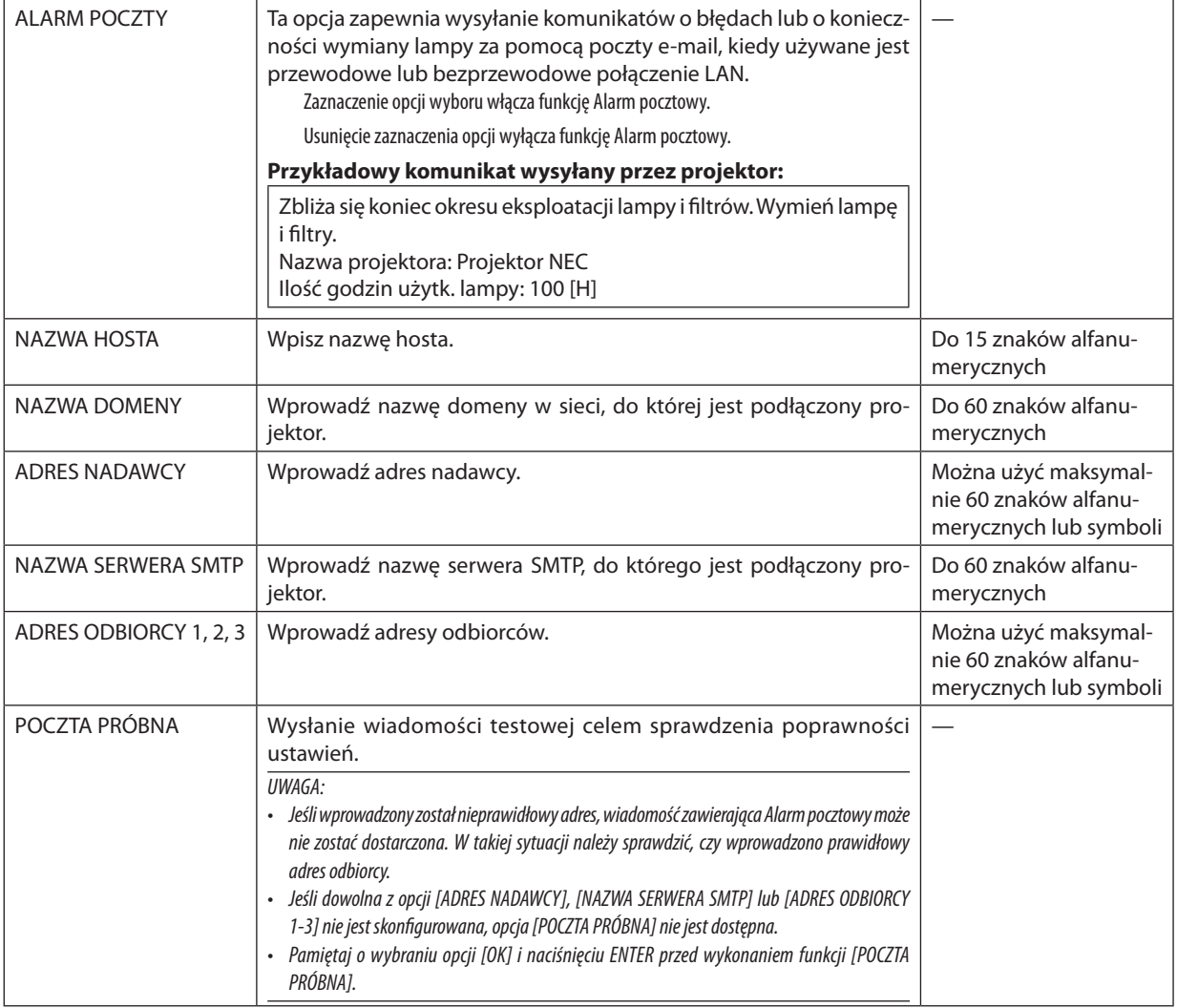

# **USŁUGA SIECI**

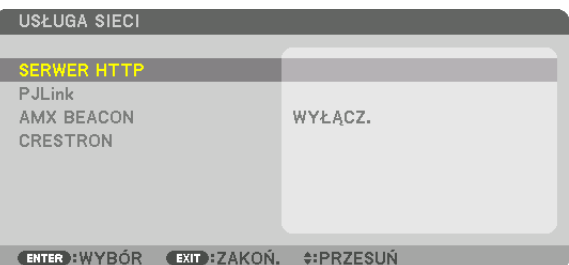

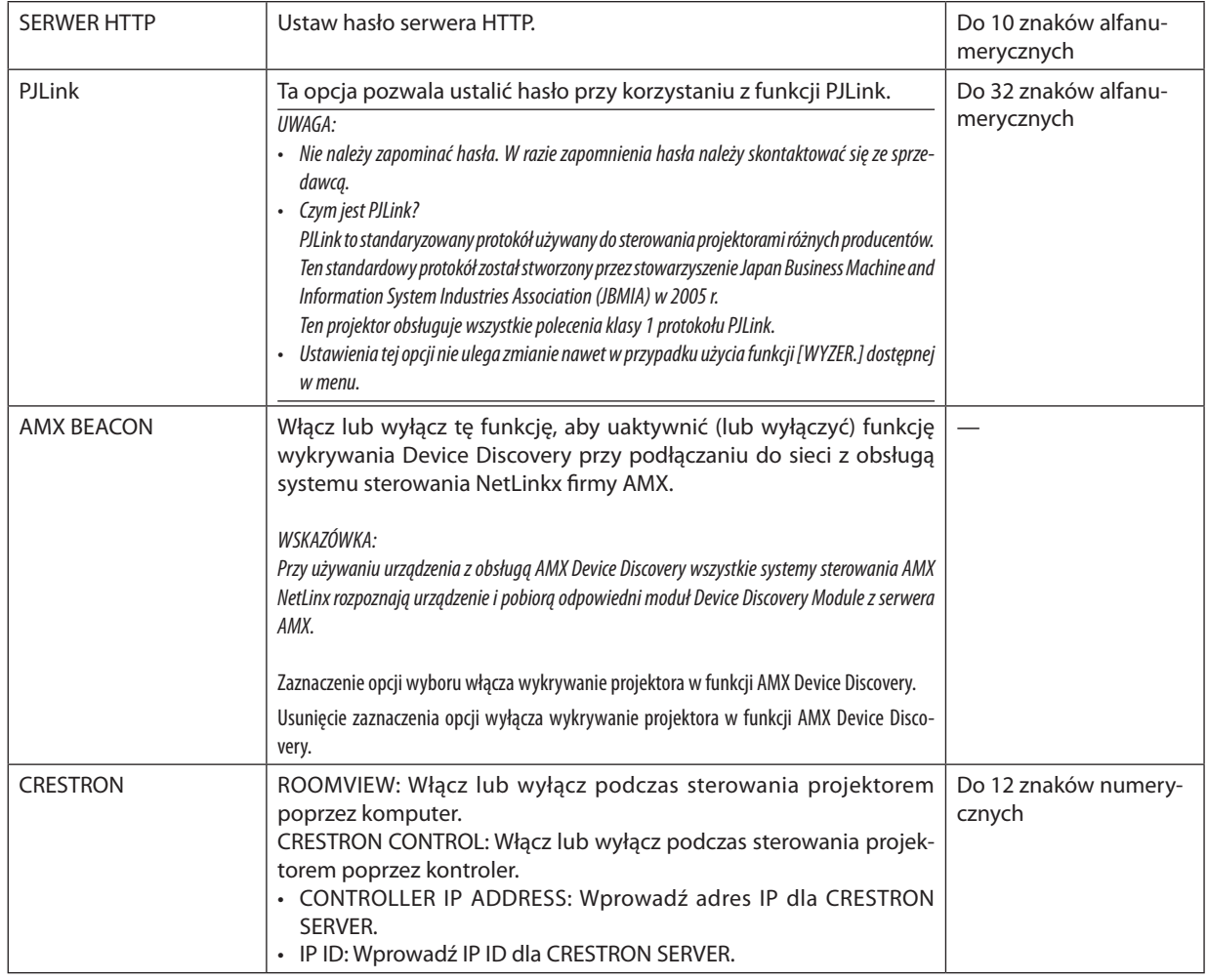

### **IOPCJE ŹRÓDŁAI**

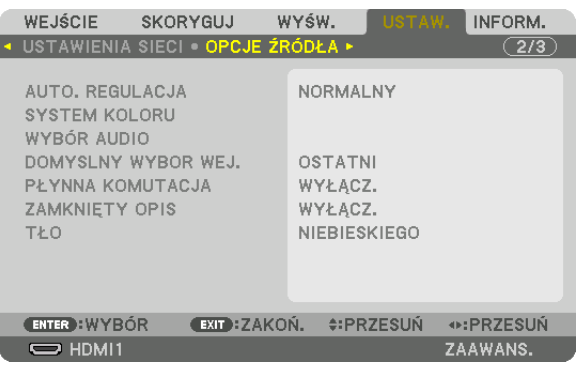

### Ustawianie funkcji automatycznej regulacji [AUTO. REGULACJA]

Za pomocą tej funkcji można uaktywnić tryb automatycznej regulacji, pozwalający na automatyczne lub ręczne skompensowanie szumu i stabilności sygnału komputerowego. Zmiany można automatycznie wprowadzać na dwa sposoby: [NOR-MALNY] i [DOKŁADNY].

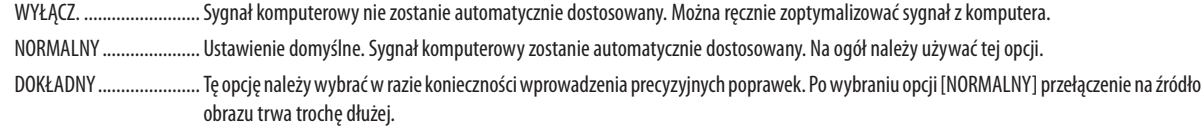

#### WSKAZÓWKA:

- · Domyślnym ustawieniem fabrycznym jest [NORMALNY].
- · Jeśli przycisk AUTOADJ, jest naciśnięty, wykonana zostaje ta sama konfiguracja [DOKŁADNY].

### [SYSTEM KOLORU]

Ta funkcja pozwala wybrać telewizyjny sygnał wideo, którego format zależy od kraju (NTSC, PAL itp.). Domyślnie wybrane jest ustawienie automatyczne [AUTO]. Ustawienie należy wybrać ręcznie, jeśli projektor nie jest w stanie rozpoznać sygnału automatycznie.

### **IWYBÓR AUDIOI**

Wybiera wejście audio gniazda HDMI 1 IN, HDMI 2 IN, złącza wejściowego DisplayPort oraz portu Ethernet/HDBaseT\*. Podczas przesyłania analogowego dźwięku, należy połączyć gniazdo wyjściowe audio podłączanego urządzenia z gniazdem wejściowym audio BNC oraz ustawić Wybór audio na "BNC".

Dla modeli MM należy używać gniazda HDMI 1 IN, gniazda HDMI 2 IN, końcówki wejściowej DisplayPort, gniazda Ethernet, portu USB-A.

### Wybieranie domyślnego źródła [DOMYŚLNY WYBÓR WEJ.]

Można ustawić domyślnie używane źródło stosowane po każdym włączeniu projektora.

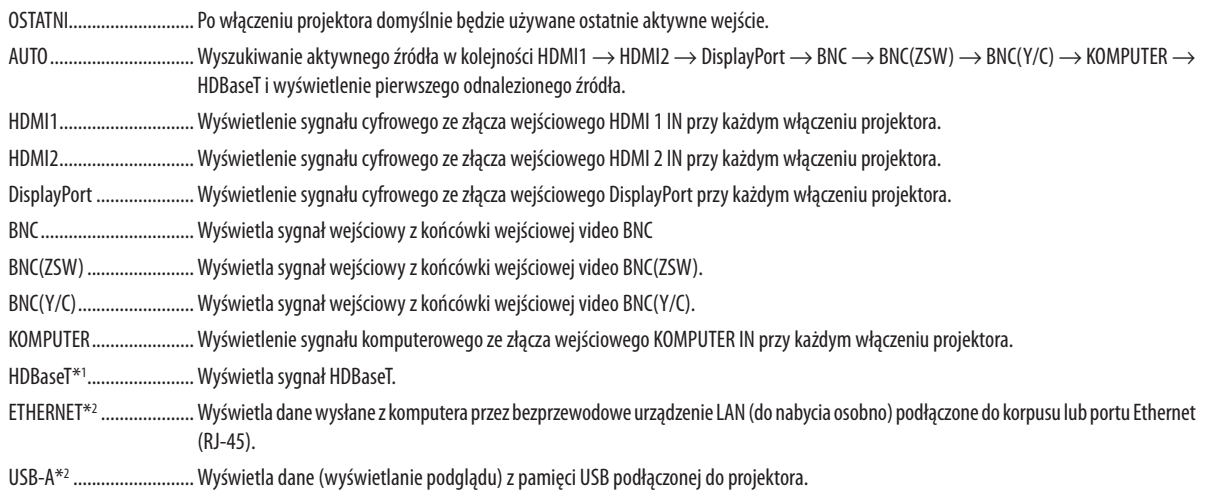

\*1 Beda wyświetlane tylko modele HDBaseT.

\*2 Beda wyświetlane tylko modele MM.

### [PŁYNNA KOMUTACJA]

Po podłączeniu kabla do złącza wejściowego obraz wyświetlany bezpośrednio przed podłączeniem go zostaje zatrzymany, aby przełączenie na nowy obraz nastąpiło bez przerwy spowodowanej brakiem sygnału.

### Ustawianie napisów [ZAMKNIETY OPIS]

Za pomocą tej opcji można ustawić jeden z kilku trybów napisów, pozwalających na nakładanie tekstu na wyświetlany obraz sygnału VIDEO lub S-VIDEO.

Napisy oraz tekst będą wyświetlane krótko po tym, jak zniknie menu ekranowe.

WYŁĄCZ. Wyłączenie trybu zamkniętego opisu.

OPIS 1-4 ........................... Tekst jest nakładany.

TEKST 1-4........................ Tekst jest wyświetlany.

### Wybieranie koloru lub logo tła [TŁO]

Za pomocą tej funkcji można wyświetlać niebieski/czarny ekran lub logo, kiedy nie jest dostępny żaden sygnał obrazu. Domyślnie wybrane jest tło [NIEBIESKIE].

 $\overline{I I W A G A}$ 

• Nawet jeśli wybrano opcję logo w tle, jeśli włączony jest tryb dwóch obrazów [PIP/OBRAZ OBOK OBRAZU], to w razie braku sygnału wyświetlane jest niebieskie tło.

### [OPCJE ZASILANIA]

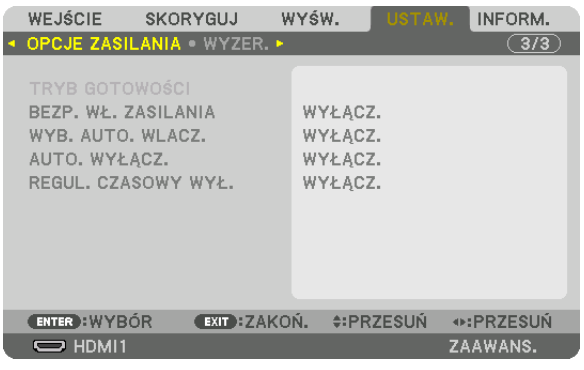

### **Wybieranie trybu oszczędzania energii [TRYB GOTOWOŚCI]**

Ustawianie zużycia energii w trybie gotowości.

NORMALNY ..................... W trybie gotowości, zużycie energii projektora wynosi 0,11 W (100-130 V)/0,16 W (200-240 V).

W trybie gotowości wskaźnik ZASILANIE podświetla się na czerwono, a wskaźnik STAN jest zgaszony.

• Poustawieniu [NORMALNY], następujące złącza i funkcje będą wyłączone. Złącze wyjściowe HDMI, złącze wyjścia audio, port Ethernet/ HDBaseT (port Ethernet dla modeli MM), port USB-A, funkcja LAN, funkcja [ALARM POCZTY]

TRYB GOT. HDBaseT (Modele HDBaseT)/GOTOWOŚĆ TRANSMISJI (Modele MM)

............... W porównaniu do trybu [NORMALNEGO], zużycie energii w trybie gotowości jest wyższe, ale projektor może być zasilany przez kablową sieć lokalną.

W trybie gotowości wskaźnik zasilania podświetla się na pomarańczowo, a wskaźnik stanu jest zgaszony.

#### *Ważne:*

- Kiedy jest wybrany [TRYB GOT. HDBaseT] ([GOTOWOŚĆ TRANSMISJI] dla modeli MM), [AUTO. WYŁĄCZ.] zmieni kolor na szary i będzie wyłączony, a [0:15] zostanie wybrane *automatycznie.*
- Kiedy urządzenie jest ustawione na [TRYB GOT. HDBaseT] ([GOTOWOŚĆ TRANSMISJI] dla modeli MM), to pod następującymi warunkami ustawienie [TRYB GOTOWOŚCI] *zostanie wyłączone, a urządzenie przejdzie w tryb uśpienia\*.*
	- \* Trybuśpieniaodnosi siędotrybu, w którymfunkcyjneograniczeniaze względunaustawienie[TRYBU GOTOWOŚCI] sąusunięte.
	- Kiedy wybrane jest [DOSTEPNY] pod [USŁUGĄ SIECI] → [AMX BEACON]
	- Gdy wybrano [USŁUGA SIECI]  $\rightarrow$  [CRESTRON]  $\rightarrow$  [CRESTRON CONTROL]  $\rightarrow$  [DOSTEPNY]
	- Gdy wybrano [KONTROLA]  $\rightarrow$  [ZDALNY CZUJNIK]  $\rightarrow$  [HDBaseT] (tylko dla modeli HDBaseT)
	- Odbierany jest sygnał z urządzenia nadającego HDBaseT (tylko dla modeli HDBaseT)
- Kiedy wybrano [NORMALNY], wyświetlacz [WYB. AUTO. WŁĄCZ.] zmienia kolor na szary i jest zablokowany, a [WYŁĄCZ.] zostaje automatycznie wybrane.

#### *UWAGA:*

[Modele HDBaseT]

Podłączając dostępne w sprzedaży urządzenie nadające HDBaseT, jeśli urządzenie nadające jest ustawione na nadawanie sygnału pilota zdalnego sterowania, zużycie energii *projektora w trybie gotowości wzrośnie.*

#### WSKAZÓWKA:

- Ustawienie tej opcji nie ulega zmianie nawet w przypadku użycia funkcji [WYZER.] dostępnej w menu.
- Zużycie energii w trybie gotowości nie jest uwzględniane w obliczeniach redukcji emisji CO<sub>2</sub>.

#### **Włączanie automatycznego włączania zasilania [AUTO. WŁĄCZ.]**

Automatyczne włączenie projektora po podłączeniu przewodu zasilającego do działającego gniazda sieciowego. Eliminuje to konieczność używania przycisku ZASILANIE na pilocie zdalnego sterowania lub obudowie projektora.

### **Włączanie projektora po wykryciu sygnału wejściowego [WYB. AUTO. WLACZ.]**

Pod warunkiem, że włączona jest[GOTOWOŚĆTRANSMISJI], w przeciwnym wypadku, pod warunkiem, że włączony jest[TRYB GOT. HDBaseT], jeśli używany jest model HDBaseT, projektor automatycznie wykrywa i wyświetla wejściowy sygnałsynchronizacji spomiędzy wybranych przez tę funkcję złączy komputera, HDMI1/2, DisplayPort oraz HDBaseT.

WYŁĄCZ .......................... WYB. AUTO. WLACZ. funkcja zostaje wyłączona.

HDMI1, HDMI2, DisplayPort, KOMPUTER, HDBaseT\*

.... Kiedy projektor wykryje wejściowy sygnał komputerowy z wybranego złącza, zostanie automatycznie WŁĄCZ., po czym rozpocznie wyświetlanie ekranu komputerowego.

Nie dotyczy to modeli MM.

#### *UWAGA:*

- • AbywłączyćfunkcjęWYB. AUTO.WLACZ.poWYŁĄCZ.projektora,należyprzerwaćnadawaniesygnałuzezłączawejściowegolubodłączyćkabelkomputerowyodprojektora *i poczekać ponad 3 sekundy, a następnie nadać sygnał z wybranego złącza. W przypadku, ady sygnał jest nadawany do projektora w sposób ciągły, jednak projektor jest* WYŁĄCZ. i znajduje się w trybie przejścia GOTOWOŚĆ TRANSMISJI, pozostanie on w trybie GOTOWOŚCI TRANSMISJI i nie zostanie automatycznie WŁĄCZ.. Co więcej, jeśli sygnał z HDMI1/2, DisplayPort lub HDBaseT jest nadawany w sposób ciągły do projektora, projektor może zostać ponownie WŁĄCZ. automatycznie w oparciu o ustawienie urządzeń zewnętrznych, nawet jeśli projektor jest WYŁĄCZ. w trybie GOTOWOŚĆ SIECI.
- Ta funkcja nie zostanie również włączona przez sygnał wejściowy komponentowy ze złącza wejściowego ekranu komputera lub sygnał komputerowy taki jak Synchr. wg. *zielonego lub synchr. Composite.*

### **Włączanie zarządzania zasilaniem [AUTO. WYŁĄCZ.]**

Po wybraniu tej opcji można ustawić automatyczne wyłączanie projektora (po określonym czasie: 0:05, 0:10, 0:15, 0:20, 0:30, 1:00), kiedy przez ustawiony czas nie odbierano żadnego sygnału i nie wykonywano żadnych operacji.

#### *UWAGA:*

- • [AUTO. WYŁĄCZ.] nie zadziała, kiedy jest wyświetlany sygnał z portu Ethernet/HDBaseT w modelach HDBaseT. [AUTO. WYŁĄCZ.] działa, nawet gdy podgląd lub sieć są wyświetlane wmodelach MM.
- • Jeśli [TRYB GOTOWOŚCI] jest ustawiony na [TRYB GOT. HDBaseT] ([GOTOWOŚĆ TRANSMISJI] dla modeli MM), [AUTO. WYŁĄCZ.] zmieni kolor na szary, a [0:15] zostanie *wybrane automatycznie.*

### **Używanie wyłącznika czasowego [REGUL. CZASOWY WYŁ.]**

- *1. Wybierz żądany czas z zakresu od 30 minut do 16 godzin: WYŁĄCZ., 0:30, 1:00, 2:00, 4:00, 8:00, 12:00, 16:00.*
- *2. Naciśnij przycisk ENTER na pilocie zdalnego sterowania.*
- *3. Nastąpi rozpoczęcie odliczania pozostałego czasu.*

#### *4. Projektor zostanie wyłączony po zakończeniu odliczania.*

*UWAGA:*

- Aby anulować zaprogramowany czas, należy wybrać opcję [WYŁĄCZ] albo wyłączyć zasilanie.
- Po osiągnięciu 3 minut do wyłączenia projektora u dołu ekranu pojawi się komunikat [PROJEKTOR ZOSTANIE WYŁĄCZONY ZA 3 MINUTY].
### Powrót do ustawień fabrycznych [WYZER.]

Za pomocą funkcji WYZER. można przywrócić ustawienia fabryczne wszystkich parametrów i opcji powiązane ze wszystkimi źródłami. Nie dotyczy to następujących opcji:

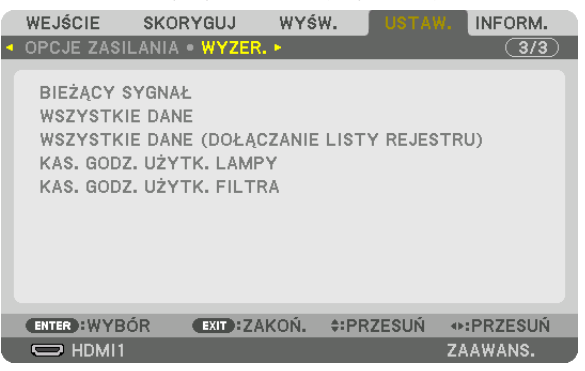

### **[BIEŻĄCY SYGNAŁ]**

Przywrócenie ustawień fabrycznych dla bieżącego sygnału.

Nastąpi zresetowanienastępującychparametrów:[NASTAWIONY],[KONTRAST],[JASKRAWOŚĆ],[KOLOR],[BARWA],[OSTROŚĆ], [WSP. KSZTAŁTU OBRAZU], [POZIOME], [PIONOWE], [ZEGAR], [FAZA] i [WYK. POW. DO WYŚW. OBR.].

### **[WSZYSTKIE DANE]**

Przywrócenie ustawień fabrycznych wszystkich parametrów wszystkich sygnałów.

Można zresetowaćwszystkie elementy **ZA WYJĄTKIEM**: [REJESTR], [JĘZYK], [TŁO], [FILTRUJ KOMUNIKAT], [WYGŁADZANIE KRA-WĘDZI],[WIRTUALNE PULPITY],[RODZAJ EKRANUE],[KOREKCJAGEOMETRYCZNA], [WZORZECBIELI],[ZBIEŻNOŚĆSTATYCZNA], [TRYB ADMINISTRATORA], [BLOKADA PANELU STER.], [BEZPIECZEŃSTWO], [SZYBKOŚĆTRANSMISJI], [USTAWIENIA DATY I GO-DZINY], [ID STEROWANIA], [TRYB GOTOWOŚCI], [TRYB WENTYLATORA], [POZOSTAŁA ŻYWOT. LAMPY], [ILOŚĆ GODZIN UŻYTK. LAMPY], [ILOŚĆ GODZ. UŻYTK. FILTRA], [CAŁK. OSZCZ. WĘGLA], [KABLOWA SIEĆ LOKALNA] i [SIEĆ BEZPRZEWODOWA]. Aby uzyskać informacje dotyczące resetowania czasu użytkowania lampy, patrz poniżej "Zerowanie licznika godzin pracy lampy [KAS. GODZ. UŻYTK. LAMPY]".

### **[WSZYSTKIE DANE (DOŁĄCZANIE LISTY REJESTRU)]**

Resetowane są wszystkie ustawienia i parametry dla wszystkich sygnałów za wyjątkiem następujących: [JĘZYK], [TŁO], [FILTRUJ KOMUNIKAT], [WYGŁADZANIE KRAWĘDZI], [WIRTUALNE PULPITY], [RODZAJ EKRANUE], [KOREKCJAGEOMETRYCZNA], [WZO-RZEC BIELI], [ZBIEŻNOŚĆ STATYCZNA], [TRYB ADMINISTRATORA], [BLOKADA PANELU STER.], [BEZPIECZEŃSTWO], [SZYBKOŚĆ TRANSMISJI], [USTAWIENIA DATY I GODZINY], [ID STEROWANIA], [TRYB GOTOWOŚCI], [TRYB WENTYLATORA], [POZOSTAŁA ŻYWOT. LAMPY], [ILOŚĆ GODZIN UŻYTK. LAMPY], [ILOŚĆ GODZ. UŻYTK. FILTRA], [CAŁK. OSZCZ. WĘGLA], [KABLOWA SIEĆ LOKALNA] i [SIEĆ BEZPRZEWODOWA].

Usuwane są też sygnały zawarte na ekranie [REJESTRU] i następuje powrót do ustawień fabrycznych.

*UWAGA: Sygnały zablokowane w rejestrze nie podlegają resetowaniu.*

### **Zerowanie licznika godzin pracy lampy [KAS. GODZ. UŻYTK. LAMPY]**

Wyzerowanie zegara lampy. Wybranie tej opcji powoduje wyświetlenie podmenu celem potwierdzenia. Wybierz odpowiedź [TAK] i naciśnij przycisk ENTER.

### *UWAGA:*

- Czas pracy lampy nie zostaje zmieniony nawet w przypadku użycia funkcji [WYZER.] dostępnej w menu.
- Projektor zostanie wyłączony i przejdzie do trybu gotowości przy kontynuacji jego używania przez kolejnych 100 godzin od momentu zakończenia końca okresu przydatności *lampy do użytku. W takim stanie nie można wyzerować czasu użytkowania lampy z poziomu menu. W takiej sytuacji należy nacisnąć i przytrzymać przez 10 sekund przycisk*  POMOC na pilocie zdalnego sterowania celem wyzerowania zegara lampy. Tę czynność można wykonać dopiero po wymianie lampy.

### **Zerowanie licznika godzin pracy filtra [KAS. GODZ. UŻYTK. FILTRA]**

Wyzerowanie licznika godzin pracy filtra.Wybranie tej opcji powoduje wyświetlenie podmenu celem potwierdzenia.Wybierz odpowiedź [TAK] i naciśnij przycisk ENTER.

Fabrycznie wybrana jest opcja [WYŁĄCZ.] parametru [FILTRUJ KOMUNIKAT]. Kiedy wybrana jest opcja [WYŁĄCZ.], nie trzeba zerować licznika godzin pracy filtra.

UWAGA:Czaspracy filtraniezostajezmienionynawet w przypadkuużyciafunkcji [WYZER.]dostępnej wmenu.

# ❽ Opis menu i funkcji [INFORM.]

Wyświetlanie stanu bieżącego sygnału oraz eksploatacji lampy. Ten element ma dziewięć stron. Zawiera następujące informacie:

WSKAZÓWKA: Naciśnięcie przycisku POMOC na pilocie zdalnego sterowania powoduje wyświetlenie elementów menu [INFORM.].

### [CZAS WYKORZYSTYWANIA]

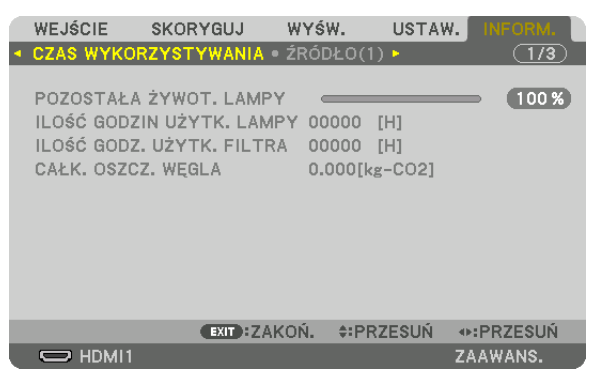

\* Ten ekran należy do modelu HDBaseT.

 W zakładce podmenu na ekranie [INFORM.] w modelach MM zmieni się na [CZAS WYKORZYSTYWANIA]/[ŹRÓDŁO(1)]/ [ŹRÓDŁO(2)]/[KABLOWA SIEĆ LOK.]/[VERSION(1)]/[VERSION(2)]/[INNE]/[WARUNKI].

[POZOSTAŁA ŻYWOT. LAMPY] (%)\* [ILOŚĆ GODZIN UŻYTK. LAMPY] (H) [ILOŚĆ GODZ. UŻYTK. FILTRA] (H) [CAŁK. OSZCZ. WĘGLA] (kg-CO2)

Wskaźnik postępu przedstawia procentową wartość pozostałej żywotności żarówki.

 Przedstawiona wartość informuje o liczbie godzin pracy lampy. Kiedy pozostały czas pracy lampy osiągnie 0, wskaźnik paskowy POZOSTAŁA ŻYWOT. LAMPY zmieni wartość z 0% na 100 godzin i rozpocznie się odliczanie.

 Kiedy pozostały czas pracy lampy osiągnie 0 godzin, projektora nie będzie można włączyć.

Po włączeniu projektora oraz naciśnięciu przycisku POWER (Zasilanie) projektora lub pilota zdalnego sterowania zostanie wyświetlony komunikat o konieczności wymiany lampy lub filtrów.

 Aby skasować ten komunikat, należy nacisnąć dowolny przycisk na projektorze lub pilocie zdalnego sterowania.

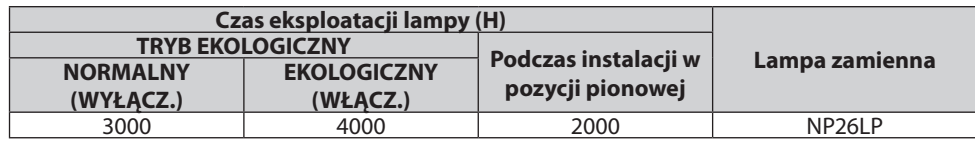

### [CAŁK. OSZCZ. WĘGLA]

 Wyświetla szacowaną oszczędność węgla w kilogramach.Współczynnik węglowy wykorzystywany w obliczeniu oszczęd-ności bazuje na OECD (edycja 2008). (→ strona [32\)](#page-45-0)

### [ŹRÓDŁO(1)]

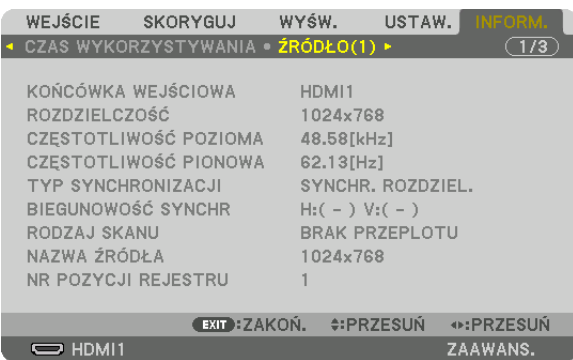

KOŃCÓWKA WEJŚCIOWA<br>CZĘSTOTLIWOŚĆ POZIOMA ROZDZIELCZOŚĆ CZĘSTOTLIWOŚĆ CZĘSTOTLIWOŚĆ POZIOMA CZĘSTOTLIWOŚĆ PIONOWA RODZAJ SKANU NAZWA ŹRÓDŁA NR POZYCJI REJESTRU

BIEGUNOWOŚĆ SYNCHR.

### [ŹRÓDŁO(2)]

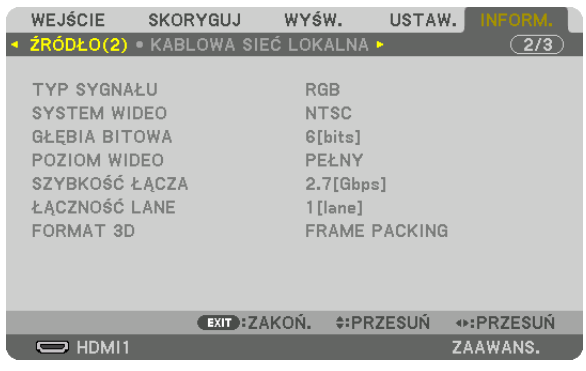

TYP SYGNAŁU SYSTEMWIDEO GŁĘBIA BITOWA<br>SZYBKOŚĆ ŁĄCZA *DO COMPONY COMPONY WIDEO*<br>LĄCZNOŚĆ ŁĄCZA SZYBKOŚĆ ŁĄCZA FORMAT 3D

### [ŹRÓDŁO(3)]

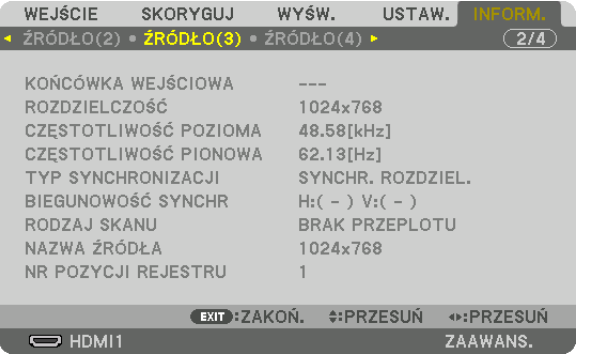

KOŃCÓWKA WEJŚCIOWA **ROZDZIELCZOŚĆ** CZĘSTOTLIWOŚĆ POZIOMA<br>
NAZWA ŹRÓDŁA<br>
NR POZYCJI REJESTRU

NR POZYCJI REJESTRU

### [ŹRÓDŁO(4)]

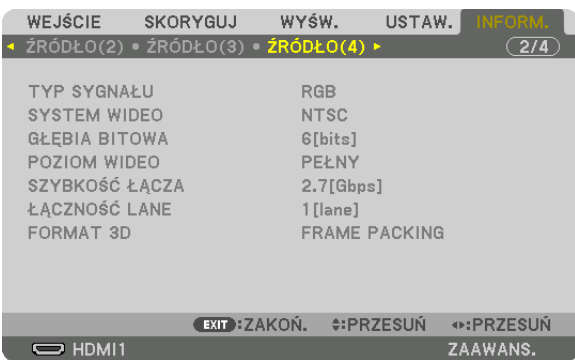

TYP SYGNAŁU<br>
GŁĘBIA BITOWA<br>
POZIOM WIDEO SZYBKOŚĆ ŁĄCZA FORMAT 3D

POZIOM WIDEO<br>ŁACZNOŚĆ LANE

### [KABLOWA SIEĆ LOK.]

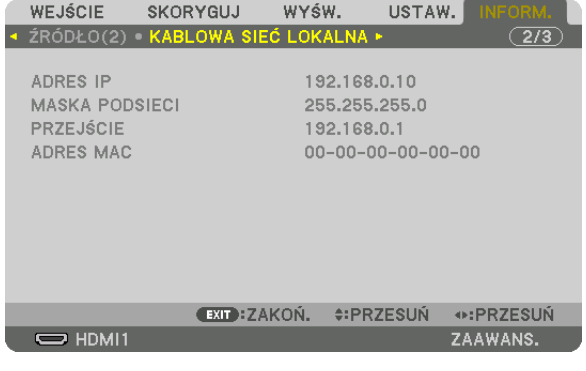

### ADRES IP MASKA PODSIECI ADRES MAC

### [VERSION(1)]

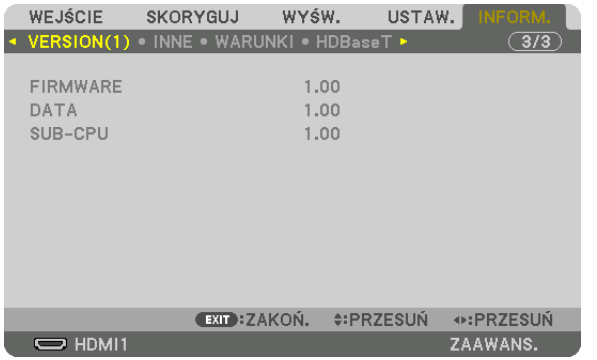

FIRMWARE DATA SUB-CPU

### [VERSION(2)] (tylko MM)

FIRMWARE(MM)

### [INNE]

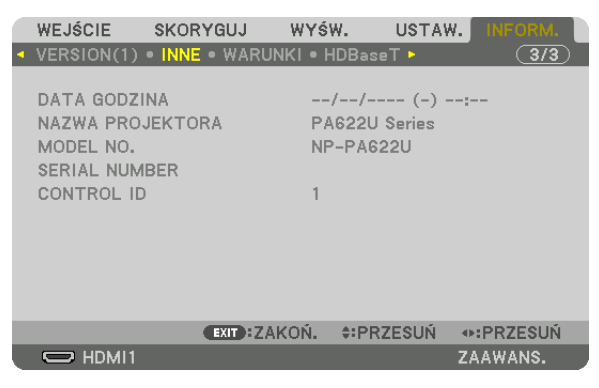

### DATA GODZINA

MODEL NO. ID STEROWANIA (kiedy jest ustawione IID STEROWANIAI)

### [WARUNKI]

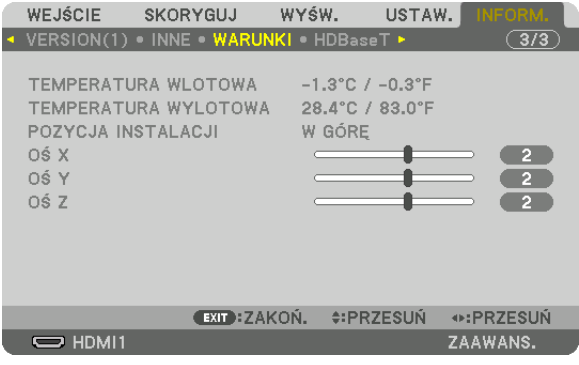

### **TEMPERATURA WLOTOWA** POZYCJA INSTALACJI OŚ Y

**TEMPERATURA WYLOTOWA** OŚ X OŚ Z

### O warunkach osi X, osi Y oraz osi Z

\* Kierunek strzałki osi Z na rysunku przedstawia górę projektora.

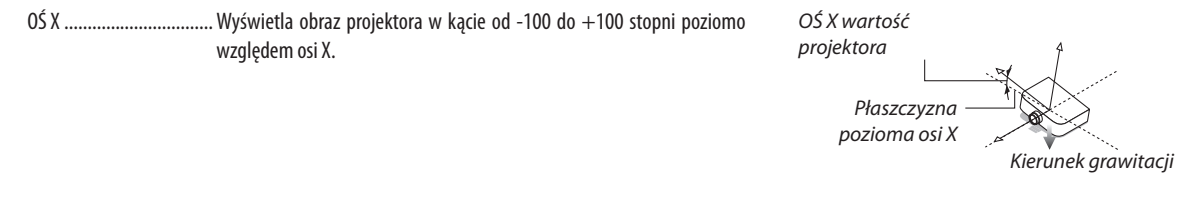

05Y................. . Wyświetla obraz projektora w kącie od -100 do +100 stopni poziomo względem osi Y.

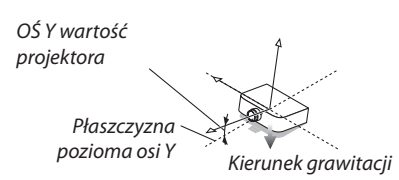

### NAZWA PROJEKTORA **SERIAL NUMBER**

### 5. Korzystanie z menu ekranowego

względem osi Z.

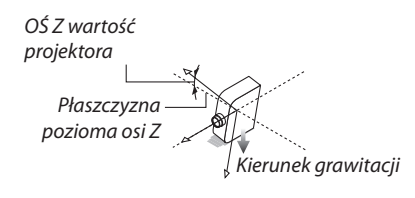

### [HDBaseT]

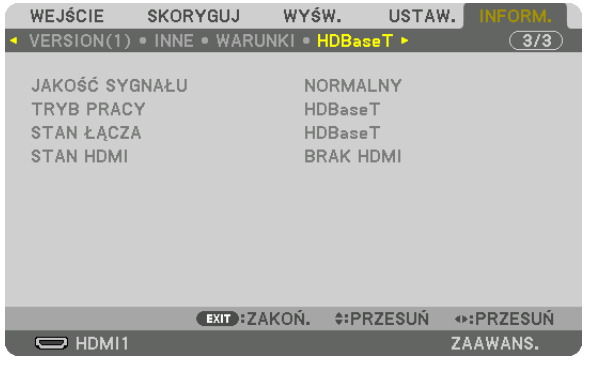

**JAKOŚĆ SYGNAŁU STAN ŁĄCZA** 

**TRYB PRACY STAN HDMI** 

# ❾ Menu aplikacji (Modele MM)

Kiedy w menu [WEJŚCIE] wybrana jest opcja [ETHERNET], wyświetlone będzie menu aplikacji.

Menu aplikacji umożliwia skonfigurowanie oprogramowania użytkownika i ustawień sieci (USTAWIENIA SIECI).

Oprogramowanie użytkownika znajduje się na dołączonej do projektora NEC płycie CD-ROM.

Można wybrać [ZAAWANS.] i [PODSTAWOWY] w [TRYB MENU] poprzez [USTAW.] → [KONTROLA] → [NARZĘDZIA] → [TRYB

ADMINISTRATORA]. (→ strona [114\)](#page-127-0)

Menu [BASIC] zawiera minimum niezbędnych menu i poleceń.

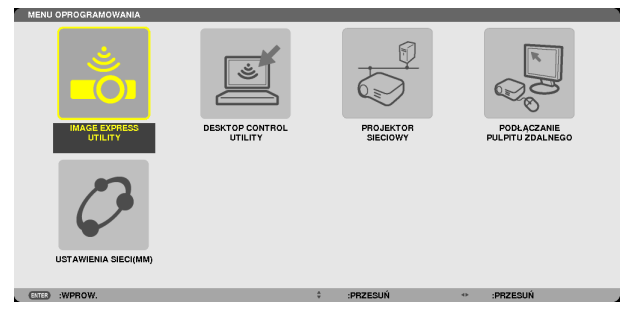

### IMAGE EXPRESS UTILITY

Tutaj wyświetlane są informacje o nazwie projektora, rozdzielczości i sieci (przewodowej/bezprzewodowej), wymaganych do pracy programu Image Express Utility.

Informacji tych można użyć do skonfigurowania komputera.

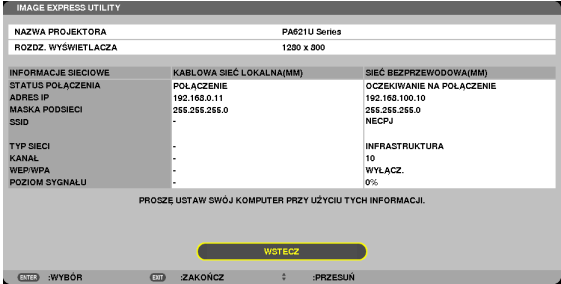

### DESKTOP CONTROL UTILITY

To narzędzie pozwala skonfigurować wpisywanie i usuwanie hasła, wyszukiwanie komputerów oraz adres IP w sieci przewodowej lub bezprzewodowej, wymagane do pracy programu Desktop Control Utility.

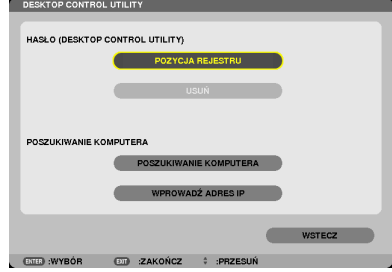

### NETWORK PROJECTOR (Projektor sieciowy)

Tutaj wyświetlane są informacje o nazwie projektora, rozdzielczości i sieci (przewodowej/bezprzewodowej), wymaganych do korzystania z projektora sieciowego.

Informacji tych można użyć do skonfigurowania komputera.

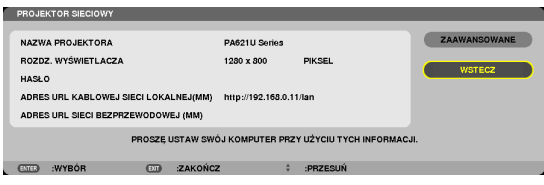

### REMOTE DESKTOP CONNECTION (Połączenie Pulpitu zdalnego)

Umożliwia skonfigurować nazwę komputera i opcje Pulpitu zdalnego.

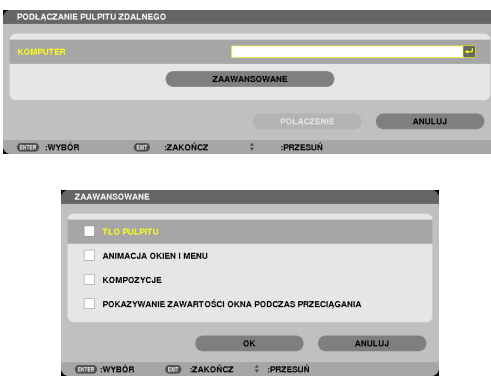

*UWAGA:*

• Do korzystania z funkcji Pulpitu zdalnego wymagana jest klawiatura USB.

### NETWORK SETTINGS(MM)

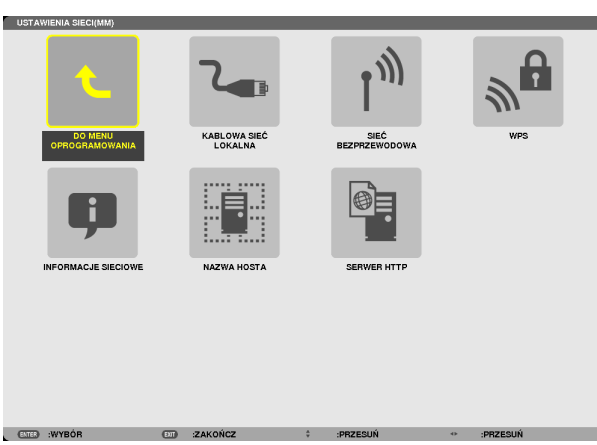

### *Ważne:*

- Należy skonsultować się z administratorem sieci w sprawie tych ustawień.
- $P$ odczas korzystania z kablowej sieci lok. należy podłączyć przewód sieci LAN (przewód Ethernet) do portu Ethernet (LAN) projektora. (→ strona [169\)](#page-182-0)
- • Przyużywaniubezprzewodowej sieciLAN,podłączdostępneoddzielnieurządzeniebezprzewodowej sieciLAN (NPO2LM2)doprojektora. (→ *strona* [17](#page-183-0)*0)*

WSKAZÓWKA: [USTAWIENIA SIECI (MM)] nie ulegną zmianie, nawet gdy zostanie dokonane [WYZER.] dla menu.

### **Wskazówki dotyczące konfiguracji połączenia sieci LAN**

### **Aby skonfigurować projektor pod kątem połączenia z siecią LAN:**

Wybierz opcję [KABLOWA SIEĆ LOKALNA.] lub [SIEĆ BEZPRZEWODOWA] → [PROFILE] → [PROFIL 1] lub [PROFIL 2]. Dla przewodowego połączenia z siecią LAN można skonfigurować dwa profile ustawień.

Następnie włącz lub wyłącz ustawienia [DHCP], [ADRES IP], [MASKA PODSIECI] i [PRZEJŚCIE], wybierz przycisk [OK] i naciśnij przycisk ENTER. (→ strona [142\)](#page-155-0)

### **Aby przywołać ustawienia sieci LAN zapisane pod numerem profilu:**

Wybierz opcję [PROFIL 1] lub [PROFIL 2] dla sieci kablowej lub bezprzewodowej, naciśnij przycisk [OK] i naciśnij przycisk ENTER. ( $\rightarrow$  strona [141](#page-154-0))

### **Aby podłączyć serwer DHCP:**

Włącz opcję [DHCP] dla sieci przewodowej lub bezprzewodowej. Wybierz opcję [WŁĄCZ.] i naciśnij przycisk ENTER. Aby określić adres IP bez używania serwera DHCP, wyłącz opcję [DHCP]. (→ strona [142\)](#page-155-0)

### **Aby skonfigurować urządzenie wyłącznie pod kątem bezprzewodowej sieci LAN (TYP SIECI i WEP/WPA):**

Wybierz opcję [PROFIL 1] lub [PROFIL 2] dla sieci kablowej lub bezprzewodowej, wybierz opcję [ADVANCED] (Zaawansowane), naciśnij przycisk [OK] i naciśnij przycisk ENTER. Pojawi się menu Zaawansowane. (→ strona [143\)](#page-156-0)

### **Aby wybrać identyfikator SSID:**

Wybierz opcję [ADVANCED] (Zaawansowane) → [SITE SURVEY] (Szukaj sieci) i naciśnij przycisk ENTER.

Naciśnij identyfikator SSID i naciśnij przycisk > aby wybrać przycisk [OK] i naciśnij przycisk ENTER.

W razie nieużywania opcji [SITE SURVEY] (Szukaj sieci) należy wprowadzić SSID i wybrać element [INFRASTRUKTURA] lub  $[AD HOC]$ . ( $\rightarrow$  strona [143](#page-156-0))

### **Aby wykonać [EASY CONNECTION] za pomocą Image Express Utility 2.0:**

Funkcja [ŁATWE POŁĄCZENIE] to tryb, za pomocą którego można skrócić kłopotliwe konfigurowanie ustawień sieci LAN przy używaniu narzędzia Express Utility i łączeniu komputera PC oraz projektora za pomocą bezprzewodowej sieci LAN. Image Express Utility Lite oraz Image Express Utility 2.0 znajdują się na załączonej płycie CD projektora NEC.

Aby użyć funkcji [ŁATWE POŁĄCZENIE], wybierz opcję [SIEĆ BEZPRZEWODOWA] → [PROFILE] → [ŁATWE POŁĄCZENIE].

UWAGA: Funkcja [ŁATWE POŁĄCZENIE] jest dostępna wyłącznie dla systemów Windows 7, Windows Vista i Windows XP SP3.

## <span id="page-154-0"></span>**KABLOWA SIEĆ LOKALNA lub SIEĆ BEZPRZEWODOWA (tylko menu ADVANCED)**

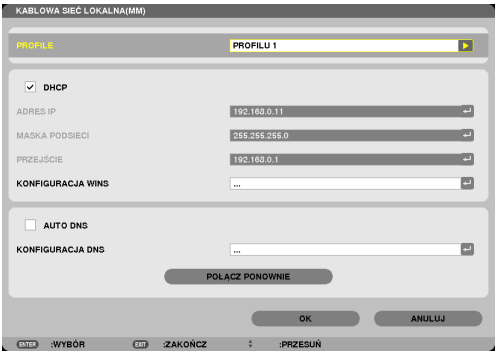

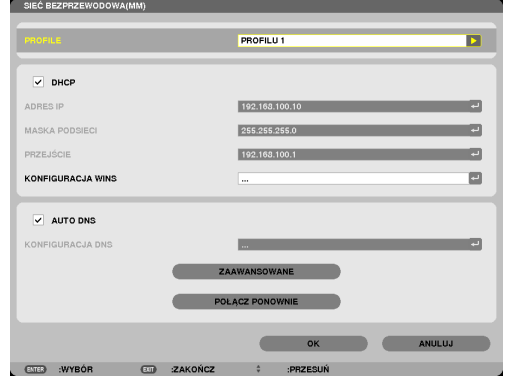

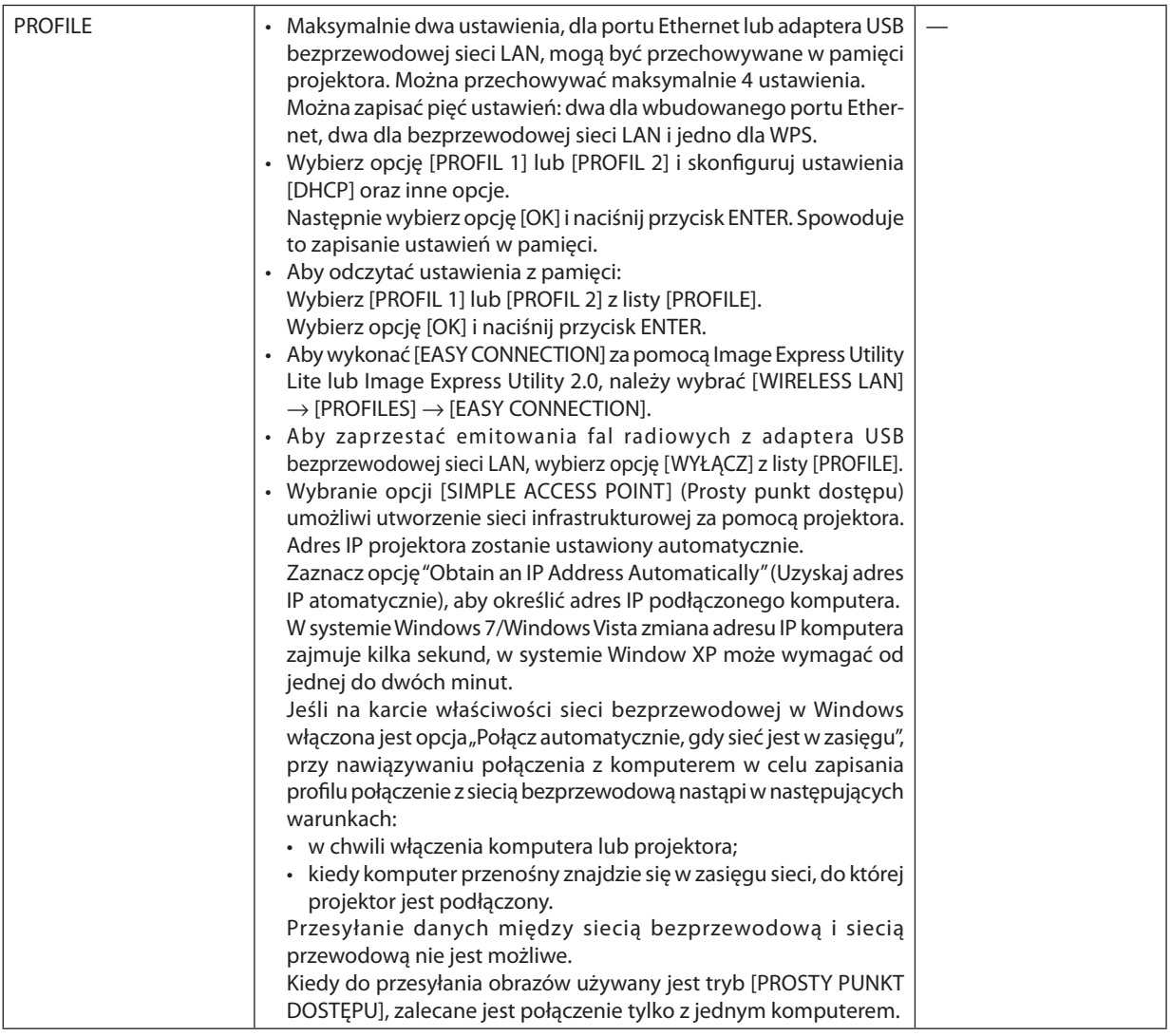

### 5. Korzystanie z menu ekranowego

<span id="page-155-0"></span>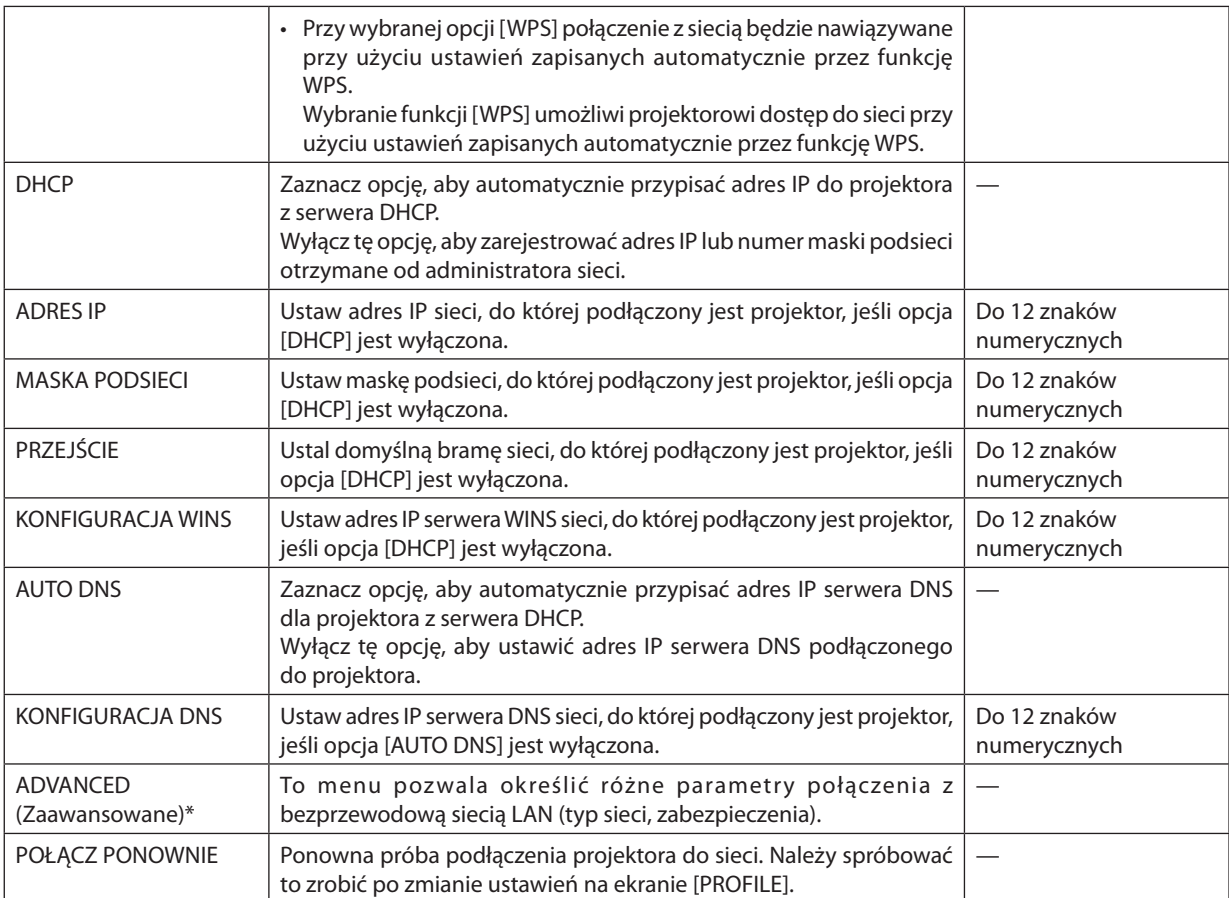

\* Ekran [ADVANCED] (Zaawansowane) jest dostępny tylko dla opcji [SIEĆ BEZPRZEWODOWA].

### *UWAGA:*

• Po wybraniu opcji [ŁATWE POŁĄCZENIE] parametru [PROFIL] nie można zmienić ustawień [DHCP] i kolejnych ustawień za wyjątkiem parametru [KANAŁ] na ekranie [ADVANCED] (Zaawansowane).

### **Ustawienie ADVANCED (Zaawansowane, wymagane tylko dla sieci bezprzewodowej) (tylko menu ADVANCED)**

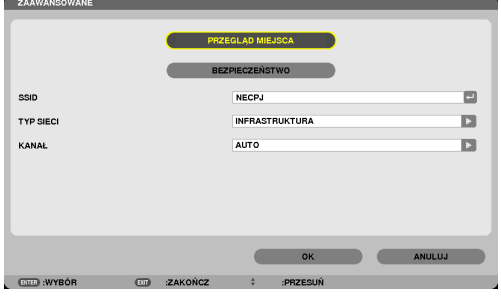

<span id="page-156-0"></span>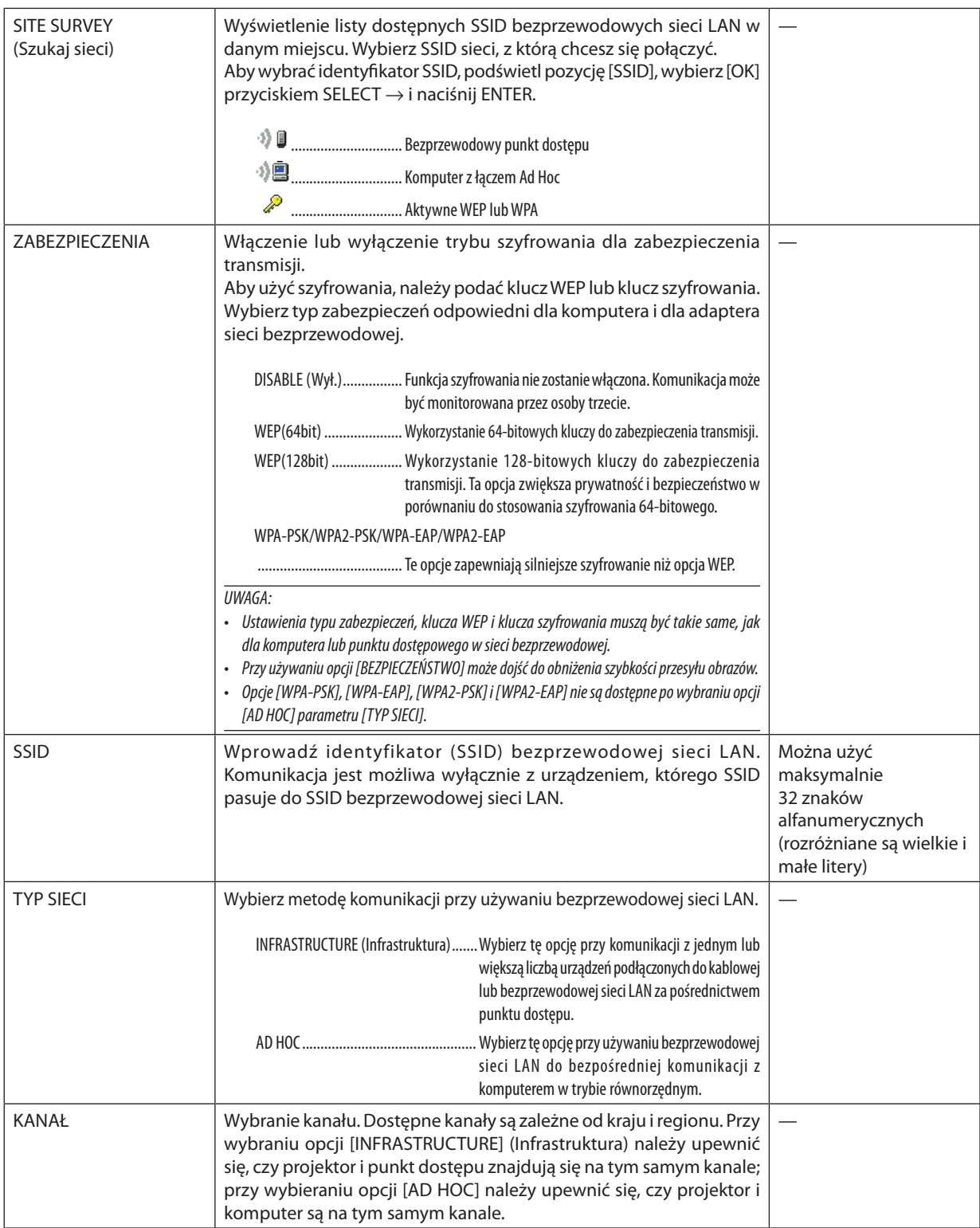

### **Kiedy jako [SECURITY TYPE] (Typ zabezpieczeń) wybrano opcję [WEP(64bit)] lub [WEP(128bit)]**

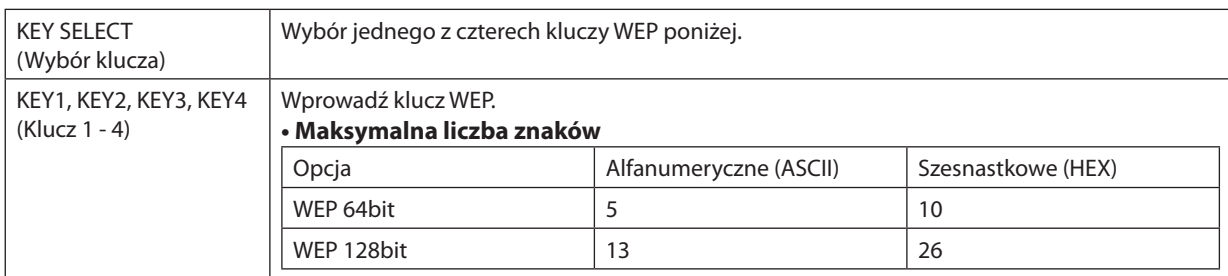

### **Kiedy dla parametru [SECURITY TYPE] (Typ zabezpieczeń) wybrana jest opcja [WPA-PSK], [WPA-EAP], [WPA2-PSK] lub [WPA2-EAP]**

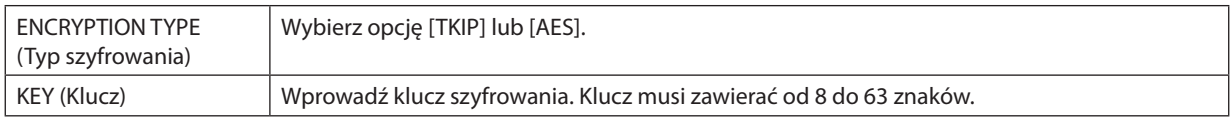

### **[AUTHENTICATION] (Uwierzytelnienie) (wymagane tylko w sieciach bezprzewodowych)**

Ustawienie wymagane dla opcji WPA-EAP lub WPA2-EAP.

### **Przygotowanie przed konfiguracją**

Wybierz typ uwierzytelniania WPA-EAP lub WPA2-EAP zgodny z siecią bezprzewodową i zainstaluj certyfikat cyfrowy w projektorze.

### **1. Określ ustawienia daty i godziny ([DATE AND TIME]) w projektorze. (**→ *strona [118\)](#page-131-0)*

### **2. Za pomocą komputera zapisz certyfikaty cyfrowe (pliki) ustawień WPA-EAP lub WPA2-EAP na nośniku pamięci USB.**

 Po zapisaniu pliku odłącz nośnik pamięci USB od komputera.

*UWAGA:*

- Zapisz certyfikat cyfrowy (plik) w folderze głównym pamięci USB.
- Projektor obsługuj certyfikaty cyfrowe tylko w formatach DER i PKCS#12.
- Projektor nie obsługuje certyfikatów cyfrowych o rozmiarze pliku powyżej 8 KB.
- Listy CRL (Certificate Relocation List) nie są obsługiwane.
- Nie są obsługiwane łańcuchy certyfikatów klienta.

### **3. Podłącz nośnik pamięci USB do portu USB projektora.**

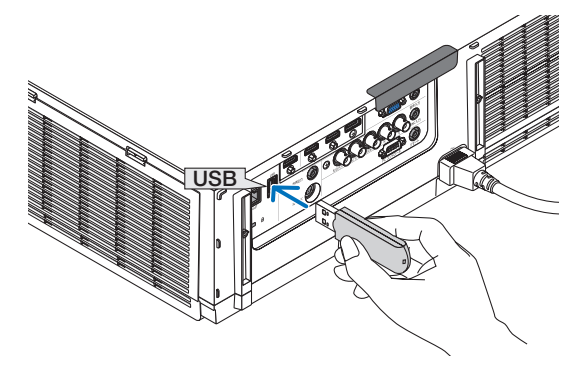

### **Konfigurowanie ustawień**

**1. Wybierz opcję [NETWORK SETTINGS(MM)] (Ustawienia sieci(MM))** → **[WIRELESSS LAN] (Sieć bezprzewodowa).**

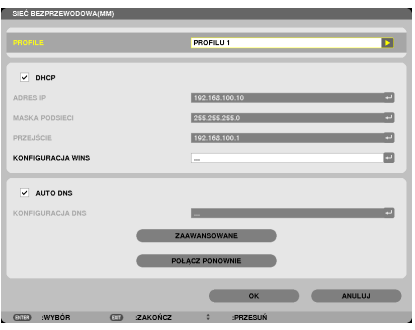

- **2. Określ takie opcje, jak PROFILE, DHCP, ADRES IP, MASKA PODSIECI i inne.**
	- • Wybierz [PROFIL 1] lub [PROFIL 2] z listy [PROFILE]. Kiedy wybrana jest opcja [ŁATWE POŁĄCZENIE], opcje WPA-PSK, WPA2- PSK, WPA-EAP i WPA2-EAP nie są dostępne.
- **3. Wybierz opcję [ADVANCED] (Zaawansowane) i naciśnij przycisk ENTER.**

 Pojawisię ekran ustawień zaawansowanych.

**4. Wybierz opcję [SITE SURVEY] (Szukaj sieci) i naciśnij przycisk ENTER.**

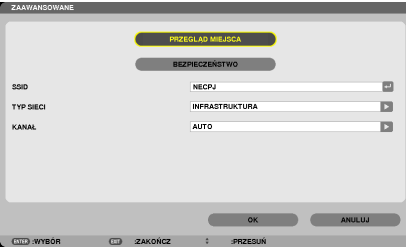

Pojawi się lista SSID.

**5. Wybierz SSID sieci do połączenia i wybierz przycisk [OK].**

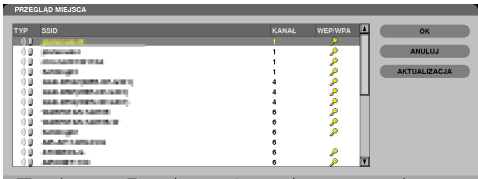

 Na koniec naciśnij przycisk ENTER.

- Wybierz SSID sieci, dla której skonfigurowano opcje WPA-PSK lub WPA2-PSK.
- W polu [TYP SIECI] wybierz [INFRASTRUKTURA( <sup>1</sup>) 9 ]]. Kiedy wybrana jest opcja [AD HOC ( <sup>3</sup>) 9]], opcje WPA-PSK, WPA2-PSK, WPA-EAP i WPA2-EAP nie są dostępne.

### **6. Wybierz kartę [BEZPIECZEŃSTWO].**

 Zostanie wyświetlona strona [BEZPIECZEŃSTWO].

### **7. Wybierz opcję [SECURITY TYPE] (Typ zabezpieczeń) i naciśnij przycisk ENTER.**

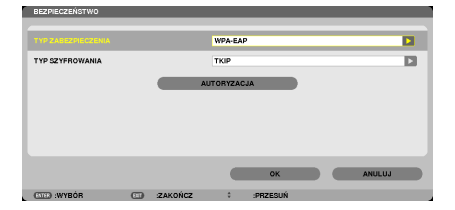

 Pojawisię lista rozwijana.

- **8. Wybierz opcję [WPA-EAP] lub [WPA2-EAP] i naciśnij ENTER.**
- **9. Wybierz opcję [TKIP/AES] i naciśnij przycisk ENTER.**

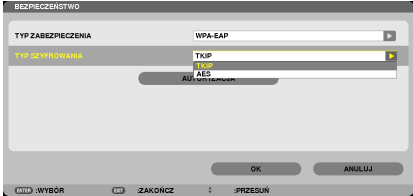

 Pojawisię lista rozwijana.

### *10***. Wybierz opcję [TKIP] lub [AES] i naciśnij przycisk ENTER.**

 Wybierz opcję [TKIP] lub [AES] zależnie od konfiguracji punktu dostępu.

<span id="page-160-0"></span>*11***. Wybierz kartę [AUTHENTICATION] (Uwierzytelnienie).**

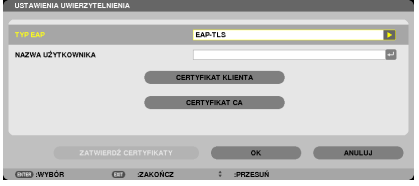

 Zostanie wyświetlona strona [AUTHENTICATION] (Uwierzytelnianie).

 Dla opcji [EAP TYPE] (Typ EAP) wybierz ustawienie [EAP-TLS] lub [PEAP-MSCHAPv2]. Dostępne ustawienia zależą od typu EAP. Patrz tabela poniżej.

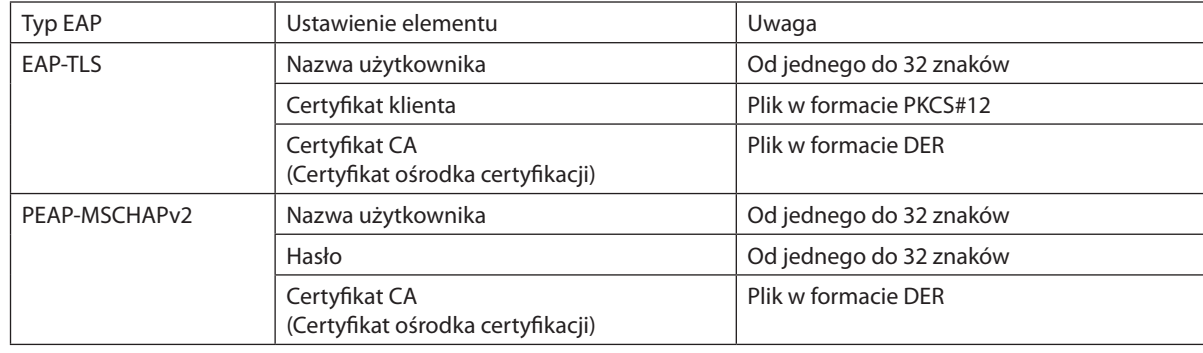

### ①**Wybieranie ustawienia [EAP-TLS] dla opcji [EAP TYPE] (Typ EAP):**

 Poniżej opisano sposób wybierania opcji [EAP-TLS].

 Wybieranie opcji [PEAP-MSCHAPv2] opisano w kroku 12 na stronie [14](#page-162-0)*9*.

### *12.* **Wybierz opcję [USER NAME] (Nazwa użytkownika) i naciśnij przycisk ENTER.**

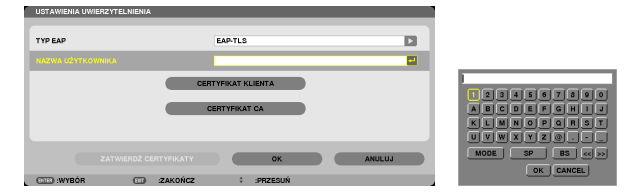

Pojawi się klawiatura ekranowa do wpisywania znaków. Określ nazwę użytkownika.

- • Nazwa użytkownika musi mieć od jednego do 32 znaków.
- Patrz strona [148](#page-161-0), aby dowiedzieć się więcej o wprowadzaniu znaków za pomocą klawiatury ekranowej.

### <span id="page-161-0"></span>*13.* **Wybierz opcję [CLIENT CERTIFICATE] (Certyfikat klienta) i naciśnij przycisk ENTER.**

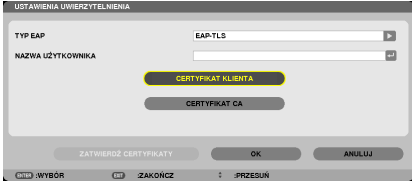

Zostanie wyświetlona lista plików (ekran [FILES]).

- Aby dowiedzieć się więcej o obsłudze ekranu [FILES], patrz "4. Korzystanie z Viewer" w "Podręczniku użytkownika" (PDF).
- • Naciśnij przycisk EXIT, aby powrócić do ekranu [AUTHENTICATION] (Uwierzytelnianie).

### *UWAGA:*

### **Instalowanie certyfikatu cyfrowego**

Każdy certyfikat cyfrowy (certyfikat klienta i certyfikat ośrodka certyfikacji) można zainstalować dla profilu [PROFIL 1 (lub 2)] za pośrednictwem indywidualnych plików.

- Jako certyfikat ośrodka certyfikacji należy instalować certyfikat główny (root).
- Jeśli nowy certyfikat cyfrowy zostanie zainstalowany w miejsce poprzedniego, poprzedni certyfikat zostanie zastąpiony nowym.
- Po zainstalowaniu certyfikatu cyfrowego jego treści nie można usunąć nawet po zaprzestaniu korzystania z opcji WPA-EAP lub WPA2-EAP.

### *14.* **Naekranie [FILES],wybierz certyfikat cyfrowy (formatplikuPKCS#12) zapisanynaTwoimurządzeniupamięcimasowej USB oraz wciśnij klawisz ENTER.**

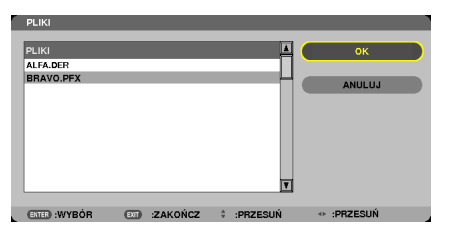

 Pojawisię ekran do wpisania hasła.

### *15.* **Wybierz opcję [PASSWORD] (Hasło) i naciśnij przycisk ENTER.**

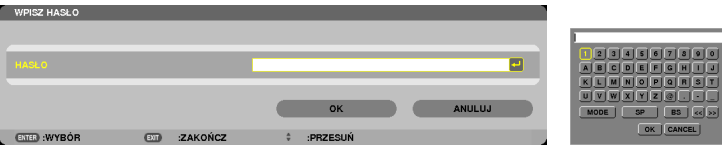

 Pojawisię klawiatura ekranowa do wpisywania znaków. Określ hasło klucza prywatnego. Hasło musi mieć od jednego do 32 znaków.

 Wybrany plik certyfikatu cyfrowego zostanie zainstalowany w projektorze.

• Jeśli plik wybrany w kroku 14 nie zawiera głównego certyfikatu ośrodka certyfikacji, przejdź do kroku 16. Jeśli certyfikat główny CA znajduje się w pliku, przejdź do kroku 18.

### **16. Wybierz opcję [CA CERTIFICATE] (Certyfikat ośrodka certyfikacji) i naciśnij przycisk ENTER.**

 Pojawisię ekran z listą napędów.

- <span id="page-162-0"></span>17. Na ekranie [FILES], wybierz certyfikat cyfrowy (format pliku DER) zapisany na Twoim urzadzeniu pamieci masowei **USB, oraz wciśnij klawisz ENTER.**
	- • Wybierz tutaj główny certyfikat ośrodka certyfikacji. Wybrany certyfikat cyfrowy zostanie zainstalowany w projektorze.
- *18.* **Po wprowadzeniu niezbędnych ustawień wybierz opcję [OK] i naciśnij przycisk ENTER.**

 Zostanie wyświetlona strona [WIRELESS] (Sieć bezprzewodowa).

### *19.* **Wybierz opcję [POŁĄCZ PONOWNIE] i naciśnij przycisk ENTER.**

### *20.* **Wybierz opcję [OK] i naciśnij przycisk ENTER.**

Oznacza to zakończenie konfigurowania ustawienia [EAP-TLS] dla opcji [EAP TYPE] (Typ EAP) w metodzie [WPA-EAP] lu [WPA2-EAP].

### WSKAZÓWKA:

### **Usuwanie certyfikatu cyfrowego zainstalowanego w projektorze**

Aby usunąć cyfrowy certyfikat zainstalowany w projektorze, należy wykonać poniższe czynności.

Procedura ta powoduje usunięcie wszystkich certyfikatów cyfrowych dla aktualnie wyświetlonego profilu.

- **1. Wybierzopcję [CLEARCERTIFICATES](Usuńcertyfikaty)wlewymdolnym rogu ekranu [ADVANCED] (Zaawansowane) i naciśnij przycisk ENTER.** Pojawisię komunikat z prośbą o potwierdzenie.
- **CERTYFIKAT KLIENTA CERTYFIKAT CAN AND THE CAN ALL CAN AND AND AND AND ARTICLE INC.**

**2. Wybierz odpowiedź [TAK] i naciśnij przycisk ENTER.**

 Certyfikaty cyfrowe zostaną usunięte.

### WSKAZÓWKA:

• Certyfikat cyfrowy w formacie PKCS#12 zawierający certyfikat ośrodka certyfikacji (CA) zostanie zainstalowany jako certyfikat główny CA.

### ②**Wybieranie ustawienia [PEAP-MSCHAPv2] dla opcji [EAP TYPE] (Typ EAP):**

*12.* **Ze strony [AUTHENTICATION] (Uwierzytelnienie) wybierz opcję [USER NAME] (Nazwa użytkownika) i naciśnij przycisk** *ENTER.*

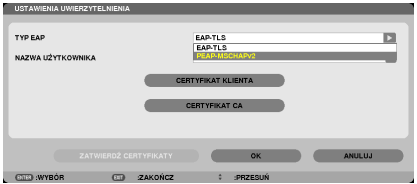

 Pojawisię lista rozwijana.

### *13.* **Wybierz opcję [PEAP-MSCHAPv2] i naciśnij przycisk ENTER.**

### *14.* **Wybierz opcję [USER NAME] (Nazwa użytkownika) i naciśnij przycisk ENTER.**

 Pojawisię klawiatura ekranowa do wpisywania znaków. Określ nazwę użytkownika.

• Nazwa domeny może składać się maksymalnie z 32 znaków.

*(*→ strona [147](#page-160-0)*)*

*15.* **Po wprowadzeniu niezbędnych ustawień wybierz opcję [PASSWORD] (Hasło) i naciśnij przycisk ENTER.**

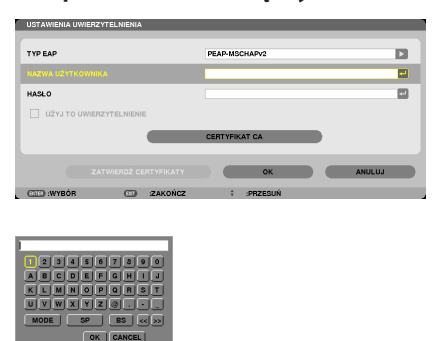

Pojawi się klawiatura ekranowa do wpisywania znaków. Określ hasło.

Hasło może zawierać maksymalnie 32 znaków.

### *16.* **Po wprowadzeniu niezbędnych ustawień wybierz opcję [CA CERTIFICATE] (Certyfikat CA) i naciśnij przycisk ENTER.**

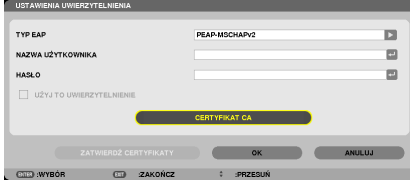

Pojawi się ekran z listą napędów.

- Aby dowiedzieć się więcej o obsłudze ekranu [FILES], patrz "4. Korzystanie z Viewer" w "Podręczniku użytkownika" (PDF).
- Naciśnij przycisk EXIT, aby powrócić do ekranu [AUTHENTICATION] (Uwierzytelnianie).

### *UWAGA:*

### **Instalowanie certyfikatu cyfrowego**

Każdy certyfikat cyfrowy (certyfikat klienta i certyfikat ośrodka certyfikacji) można zainstalować dla profilu [PROFIL 1 (lub 2)] za pośrednictwem indywidualnych plików.

- Jako certyfikat ośrodka certyfikacji należy instalować certyfikat główny (root).
- Jeśli nowy certyfikat cyfrowy zostanie zainstalowany w miejsce poprzedniego, poprzedni certyfikat zostanie zastąpiony nowym.
- Po zainstalowaniu certyfikatu cyfrowego jego treści nie można usunąć nawet po zaprzestaniu korzystania z opcji WPA-EAP lub WPA2-EAP.
- 17. Na ekranie [FILES], wybierz certyfikat cyfrowy (format pliku DER) zapisany na Twoim urządzeniu pamięci masowej **USB, oraz wciśnij klawisz ENTER.**

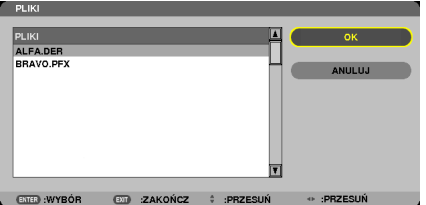

Wybierz tutaj główny certyfikat ośrodka certyfikacji. Wybrany certyfikat cyfrowy zostanie zainstalowany w projektorze.

### *18.* **Po wprowadzeniu niezbędnych ustawień wybierz opcję [OK] i naciśnij przycisk ENTER.**

 Zostanie wyświetlona strona [WIRELESS] (Sieć bezprzewodowa).

### *19.* **Wybierz opcję [POŁĄCZ PONOWNIE] i naciśnij przycisk ENTER.**

### *20.* **Wybierz opcję [OK] i naciśnij przycisk ENTER.**

Oznacza to zakończenie konfigurowania ustawienia [PEAP-MSCHAPv2] dla opcji [EAPTYPE] (Typ EAP) w metodzie [WPA-EAP] lub [WPA2-EAP].

### WSKAZÓWKA:

### **Usuwanie certyfikatu cyfrowego zainstalowanego w projektorze**

Aby usunąć cyfrowy certyfikat zainstalowany w projektorze, należy wykonać poniższe czynności. Procedura ta powoduje usunięcie wszystkich certyfikatów cyfrowych dla aktualnie wyświetlonego profilu.

**1. Wybierzopcję [CLEARCERTIFICATES](Usuńcertyfikaty)wlewymdolnym rogu ekranu [ADVANCED] (Zaawansowane) i naciśnij przycisk ENTER.** Pojawisię komunikat z prośbą o potwierdzenie.

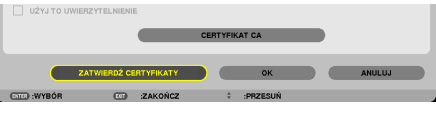

- **2. Wybierz odpowiedź [TAK] i naciśnij przycisk ENTER.**
	- Certyfikaty cyfrowe zostaną usunięte.

### WSKAZÓWKA:

**Wprowadzanie kluczy WEP (przełączanie między znakami alfanumerycznymi i szesnastkowymi)** Aby wpisać klucz w polu od [KEY1] do [KEY4], należy wykonać poniższe czynności:

**1. Wybierz jedno z pól [KEY 1], [KEY 2], [KEY 3] lub [KEY 4] i naciśnij przycisk ENTER.**

 Pojawisię klawiatura ekranowa do wpisywania znaków.

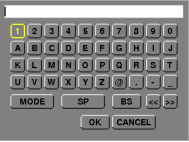

- *2. Naciśnij przycisk* ▼*,* ▲*,* ◀ *lub* ▶*, aby wybrać znak i naciśnij przycisk ENTER.*
	- • Przy wpisywaniu klucza WEP lub hasła można użyć znaków alfanumerycznych (ASCII) lub szesnastkowych (HEX). Przy wpisywaniu klucza PSK można użyć znaków alfanumerycznych (ASCII).
	- Naciśnij przycisk [HEX], aby zmienić format wpisywania na [ASCII] i wprowadzić cyfrę ASCII. Stan przycisku można przełączać między [ASCII] i [HEX].
	- • Wprowadź 0x(cyfrę i literę) bezpośrednio przed kodem klucza.
	- • Liczby szesnastkowe składają się z cyfr od 0 do 9 i od A do F.
- 3. Po wpisaniu klucza lub hasła WEP wybierz przycisk [OK] za pomocą przycisków ▼, ▲, ◀ lub ▶ i naciśnij przycisk ENTER.

 Klawiatura ekranowa do wpisywania znaków zostanie zamknięta.

### **WPS(MM)**

Kiedy punkt dostępowy bezprzewodowej sieci LAN, do której podłączony jest projektor, obsługuje protokół WPS (Wi-Fi Protected Setup<sup>TM</sup>), można skonfigurować sieć bezprzewodową w projektorze z użyciem kodu PIN lub za pomocą przycisku.

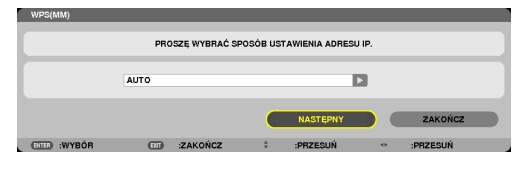

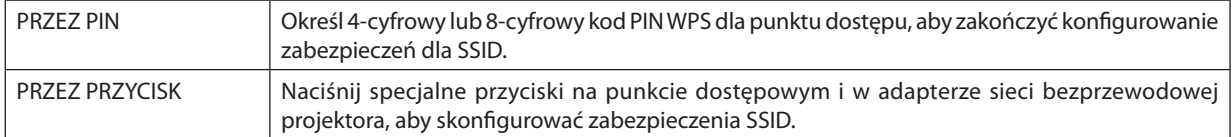

### **INFORMACJE O SIECI**

Kiedy projektor jest podłączony do sieci przewodowej lub bezprzewodowej, wyświetlane będą następujące informacje.

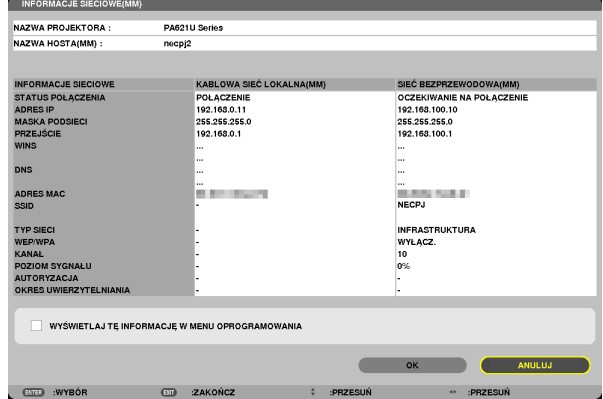

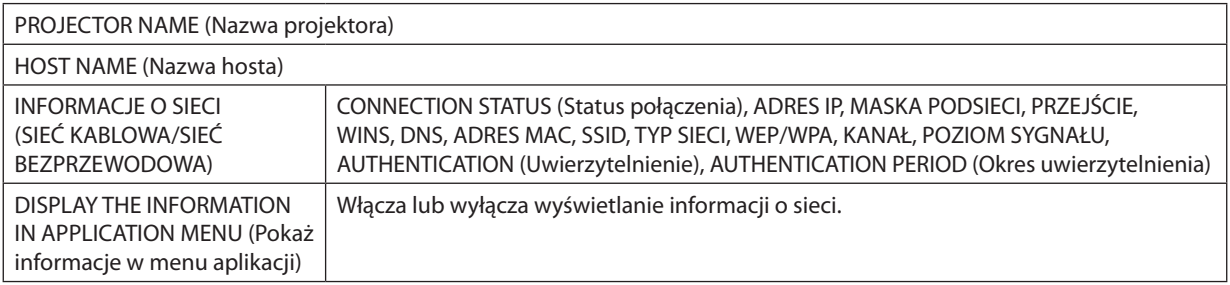

Poniżej opisano znaczenie komunikatów stanu.

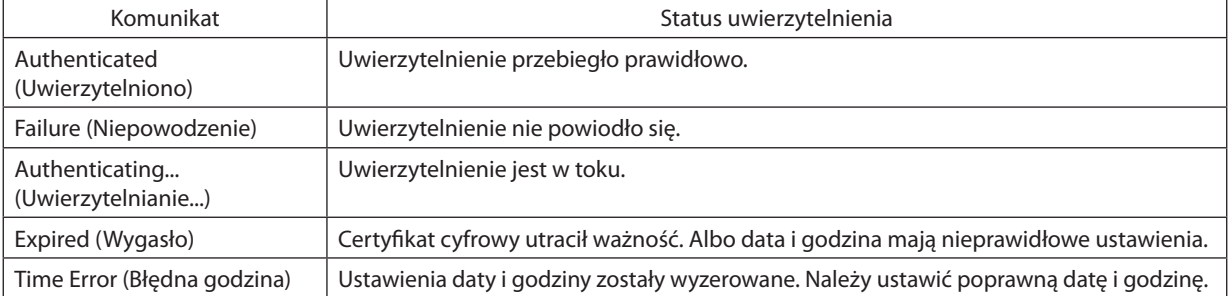

### **HOST NAME (Nazwa hosta) (tylko menu ADVANCED (Zaawansowane))**

Ustawianie nazwy hosta (MM) projektora.

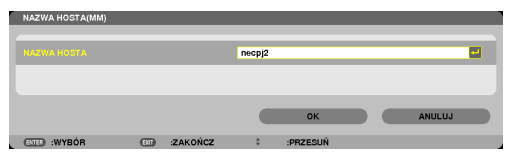

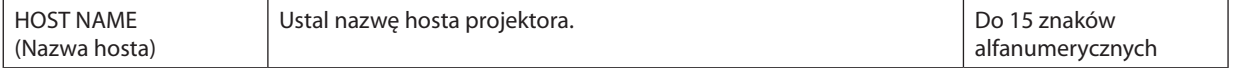

### **HTTP SERVER (Serwer HTTP) (Usługa sieciowa) (tylko menu ADVANCED (Zaawansowane))**

Ustawianie hasła podczas używania serwera HTTP.

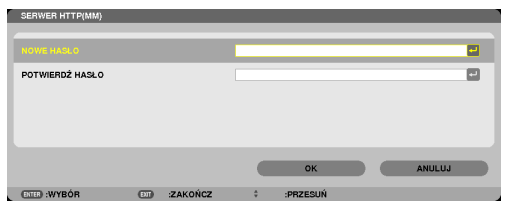

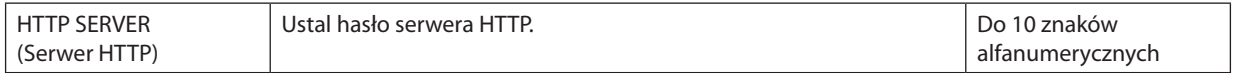

# 6. Podłączanie do innych urządzeń

# ❶ Montowanie obiektywu (do nabycia oddzielnie)

Ten projektor pozwala na założenie sześciu różnych obiektywów w stylu bagnet.Opisy w tym podręczniku dotyczą obiektywu NP13ZL (z zoomem 2x). Inne obiektywy montuje się w analogiczny sposób.

### *UWAGA:*

- Projektor i obiektyw są to bardzo precyzyjne mechanizmy. Nie należy ich poddawać wstrząsom ani silnemu naciskowi.
- Na czas przenoszenia projektora obiektyw należy zdjąć. W przeciwnym razie obiektyw będzie narażony na wstrząsy i uderzenia podczas transportu, co grozi uszkodzeniem *obiektywu i mechanizmu przesunięcia obiektywu.*
- Przed założeniem lub zdjęciem obiektywu należy wyłączyć zasilanie i zaczekać na zatrzymanie wentylatora.
- Nigdy nie należy dotykać powierzchni obiektywu w czasie, gdy projektor działa.
- Należy zwracać uwagę, by nie zabrudzić, nie zatłuścić lub nie zadrapać powierzchni obiektywu.
- Opisywane czynności należy wykonywać na płaskiej powierzchni, nad rozścielonym materiałem, aby nie zadrapać obiektywu.
- Kiedy projektor przez dłuższy czas pozostaje bez obiektywu, należy założyć na niego osłonę, aby nie dopuścić kurzu do wnętrza.
- W przypadku posiadania kilku projektorów należy przestrzegać poniższych zaleceń:
- Zakładając obiektyw przeznaczony specjalnie dla tego projektorana inny projektor serii NP, należy pamiętać o uprzednim zdjęciu mocowania obiektywu. Obiektywu nie da się zamontować, jeśli jego mocowanie będzie założone. Informacje na temat typów obiektywów możliwych do zamontowania oraz o sposobie ich zdejmowania *zawiera instrukcja dołączona do obiektywu.*
- Innych typów obiektywów nie można montować na tym projektorze.

### Montowanie obiektywu

*do góry.*

### *1. Zdejmij z projektora osłonę obiektywu.*

*2. Zdejmij osłonę obiektywu z jego tylnej części.*

pozycjonującą pod stałym kątem.

*3. Załóż obiektyw na projektor, kierując żółty występ na obiektywie* 

 Na gnieździe obiektywu w projektorze znajduje się szczelina pozycjonująca. Wsuń obiektyw powoli do oporu, utrzymując szczelinę

# Wcięcie prowadzące

Żółty znak

**155**

### *4. Przekręć obiektyw w prawą stronę.*

 Obróć aż do zatrzaśnięcia. Obiektyw jest teraz przymocowany do projektora.

WSKAZÓWKA: Montaż śruby przeciwkradzieżowej obiektywu

Zamocuj dołączoną do projektora śrubę przeciwkradzieżową na spodzie projektora, aby utrudnić *zdjęcie obiektywu.*

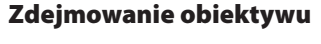

### *1. Wciskając do oporu przycisk zwolnienia obiektywu na panelu przednim projektora, przekręć obiektyw w lewo.*

 Obiektyw zostanie uwolniony.

### *UWAGA:*

- Należy sprawdzić następujące obszary, jeśli nie można zdjąć obiektywu, mimo naciśnięcia *przycisku zwolnienia blokady obiektywu.*
	- *1. Należy sprawdzić czy śruby zapobiegające kradzieży obiektywu zostały zamontowane.*
	- 2. Przycisk zwolnienia blokady obiektywu może się czasem zablokować. W takim wypadku należy przekręcić obiektyw do końca w prawo. Przycisk zwolnienia blokady obiektywu *zostanie zwolniony.*

### *2. Powoli wyciągnij obiektyw z projektora.*

- • Po zdjęciu obiektywu załóż na niego fabryczne osłony (tylną i przednią).
- Jeśli na projektor nie będzie zakładany żaden inny obiektyw, nakryj otwór w projektorze osłoną zabezpieczającą przed kurzem.

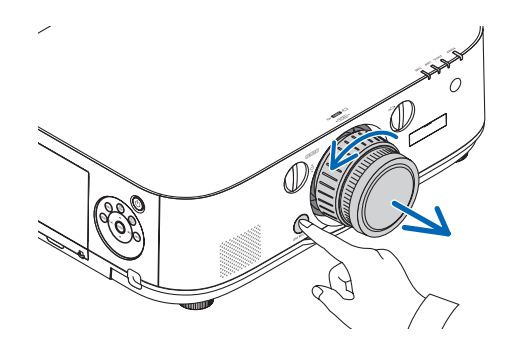

IIII

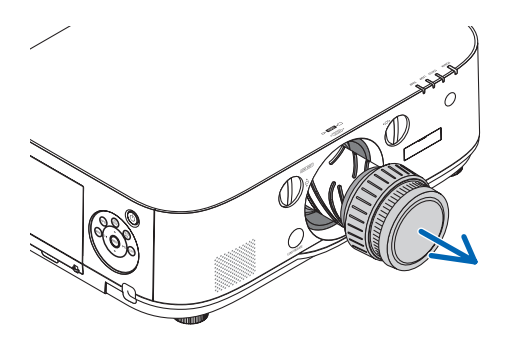

# ❷ Podłączanie kabli

Do podłączenia z komputerem można użyć przewodu komputerowego, kabla BNC (5-wtykowy), kabla HDMI lub kabla DisplayPort.

Przewód połączeniowy nie znajduje się w zestawie z projektorem. Należy przygotować odpowiedni przewód do podłączenia.

### Podłączanie sygnału analogowego RGB

- Podłącz przewód komputerowy do złącza wyjściowego ekranu (15-stykowe złącze mini D-sub) na komputerze i komputerowego złącza wejściowego video na projektorze. Należy używać przewodu komputerowego z rdzeniem ferrytowym.
- • Łącząc złącze wyjściowe ekranu komputera (mini D-Sub 15-stykowe) na komputerze z łączem wejściowym video BNC, należy użyć przewodu przejściówki, aby skonwertować kabel BNC (5-stykowy) na kabel mini D-Sub 15-stykowy.

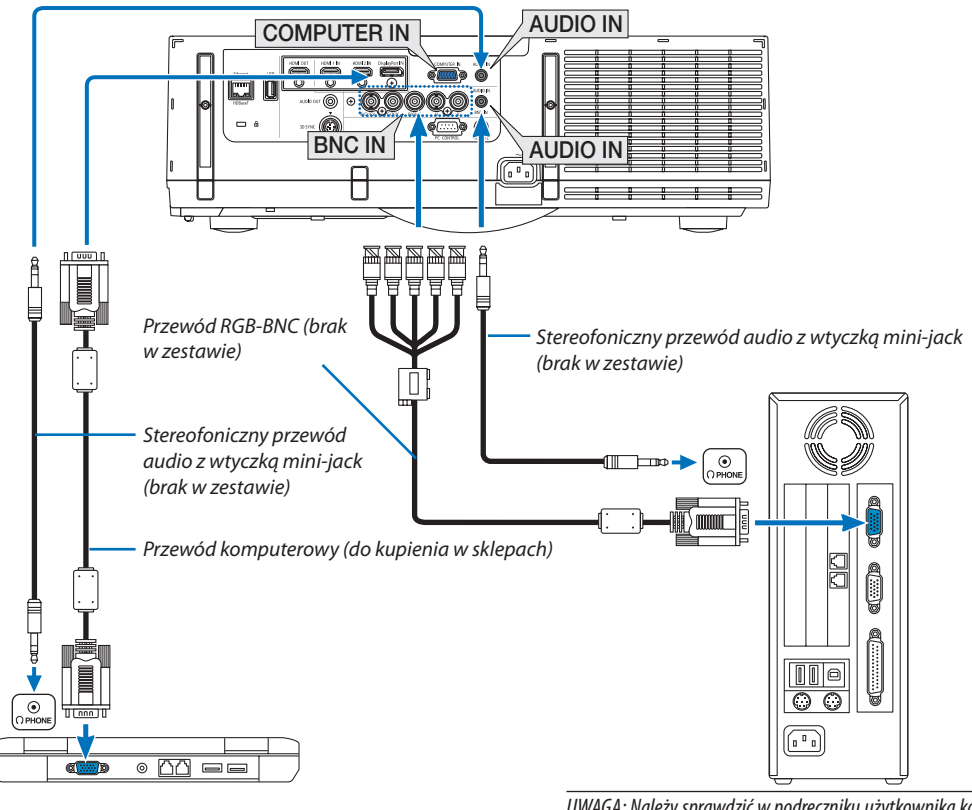

*UWAGA: Należy sprawdzić w podręczniku użytkownika komputera, ponieważ nazwa, położenie i kierunek złącza mogą się różnić w zależności od komputera.*

• Wybierz nazwę źródła dla odpowiedniego złącza wejściowego po włączeniu projektora.

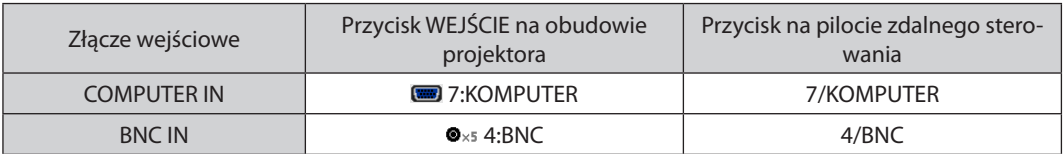

### Podłączanie sygnału cyfrowego RGB

- • Za pomocą dostępnego w sklepach kablaHDMI połącz złącze wyjścioweHDMI komputera ze złączem wejściowym HDMI1 lub HDMI2 projektora.
- • Za pomocą dostępnego w sklepach kabla DisplayPort połącz wyjście DisplayPort komputera ze złączem wejściowym DisplayPort projektora.

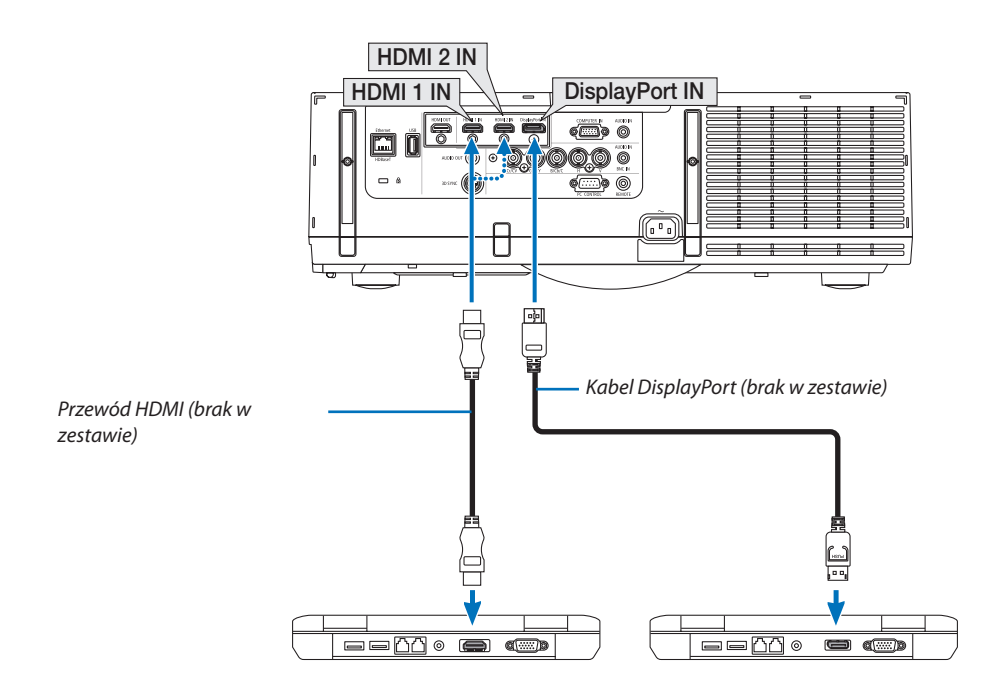

• Wybierz nazwę źródła dla odpowiedniego złącza wejściowego po włączeniu projektora.

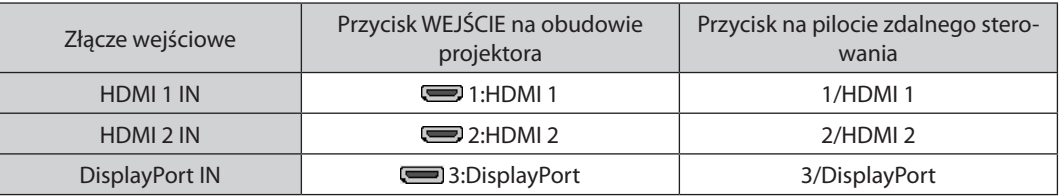

### **Środki ostrożności przy podłączaniu kabla HDMI**

Należy korzystać z certyfikowanego kabla High Speed HDMI® lub High Speed HDMI® z Ethernet.

### **Środki ostrożności przy podłączaniu kabla DisplayPort**

Należy korzystać z certyfikowanego kabla DisplayPort.

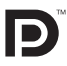

- Zależnie od konfiguracji komputera, obraz może się pojawić dopiero po pewnym czasie.
- Niektóre kable DisplayPort (dostępne w handlu) są wyposażone w blokady.
- Aby odłączyć kabel, należy nacisnąć przycisk na górnej części wtyczki, po czym pociągnąć za kabel.
- Podłączone urządzenie może być zasilane energią ze złącza wejściowego Display Port (maksymalnie 1,65 W). Jednakże, zasilanie nie będzie dostarczane do komputera.
- Kiedy do złącza wejściowego DisplayPort doprowadzone zostaną sygnały z urządzenia wyposażonego w adapter do konwersji sygnałów, w niektórych przypadkach obraz może nie zostać wyświetlony.
- Kiedy wyjście HDMI komputera jest podłączone do złącza wejściowego DisplayPort, należy użyć dostępnego w handlu konwertera.

### **Ostrzeżenia dotyczące korzystania z sygnału DVI**

Jeśli komputer jest wyposażony w gniazdo wyjściowe DVI, należy użyć dostępnego w sprzedaży kabla przejściowego, aby połączyć komputer z gniazdem wejściowym HDMI1 lub HDMI2 projektora (możliwe przesyłanie tylko cyfrowego sygnału wideo). Ponadto gniazdo wyjściowe audio komputera należy połączyć ze złączem audio BNC projektora.W takim przypadku w menu ekranowym projektora należy zmienić ustawienie źródła sygnału audio z HDMI1 lub HDMI2 na [BNC].  $(\rightarrow$  strona [127](#page-140-0))

 Aby połączyć wyjście DVI komputera do portu DisplayPort projektora, należy użyć dostępnego w handlu kabla przejściowego.

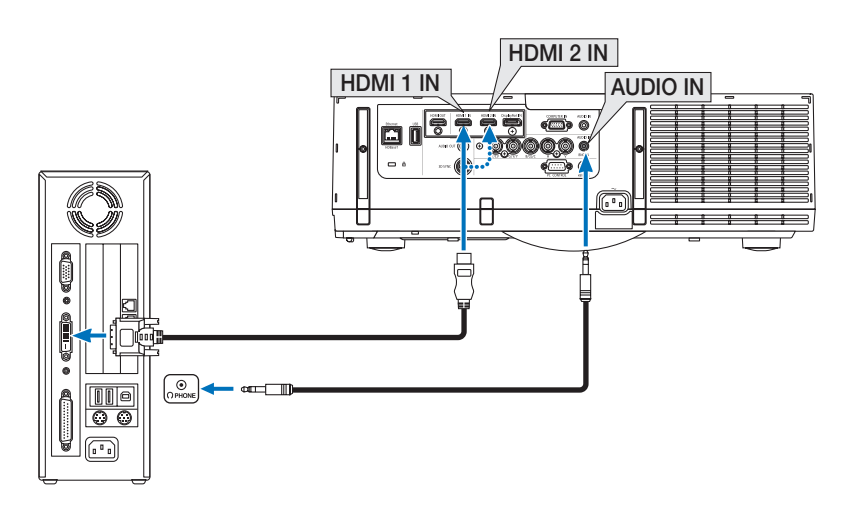

UWAGA: Przy odtwarzaniu z cyfrowego źródła DVI

- Przed podłączaniem kabla należy wyłączyć projektor i komputer.
- Przed podłączeniem kabla audio do złącza słuchawkowego należy obniżyć głośność w komputerze. Jeśli komputer jest podłączony do projektora, należy wyregulować *głośność jednocześnie na komputerze i na projektorze.*
- Jeśli komputer ma gniazdo wyjściowe audio typu mini-jack, zalecane jest podłączenie kabla audio do tego gniazda.
- W przypadku podłączenia magnetowidu za pośrednictwem konwertera sygnału wyświetlany obraz może nie być prawidłowy podczas przewijania do przodu i do tyłu.
- Należy stosować kabel DVI-HDMI zgodny ze specyfikacją DDWG (Digital Display Working Group) DVI (Digital Visual Interface) wersja 1.0. Przewód nie powinien być dłuższy niż5m.
- Przed podłączeniem przewodu DVI-HDMI należy wyłączyć projektor i komputer.
- Aby wyświetlić sygnał z cyfrowego źródła DVI: Podłącz przewody, włącz projektor i wybierz wejście HDMI. Na końcu włącz komputer. Nieprzestrzeganie tej procedury może spowodować, że cyfrowe wyjście karty graficznej nie zostanie włączone i nie pojawi się żaden obraz. W takiej sytuacji należy ponownie *uruchomić komputer.*
- • Niektóre kartygraficzne są wyposażone w dwa wyjścia:analogoweRGB (15-stykowe D-Sub) i DVI (lub DFP). Użycie15-stykowegogniazda D-Sub możepowodować, że karta graficzna nie będzie wysyłać żadnych sygnałów przez wyjście cyfrowe.
- Nie odłączaj przewodu DVI-HDMI, dopóki projektor pracuje. Jeśli przewód sygnałowy zostanie rozłączony i ponownie podłączony, obraz może nie zostać wyświetlony *prawidłowo. W takiej sytuacji należy ponownie uruchomić komputer.*
- Złącza wejściowe wideo KOMPUTER nie obsługuje standardu Windows Plug and Play. Złącze wejściowe wideo BNC nie obsługuje standardu Windows Plug and Play.
- W celu podłączenia komputera Mac może być konieczne użycie specjalnego adaptera sygnału (dostępny w sprzedaży). Aby podłączyć do projektora komputer Mac wyposażony w gniazdo Mini DisplayPort, należy użyć dostępnego w sprzedaży kabla przejściowego Mini DisplayPort → DisplayPort.

### Podłączanie monitora zewnętrznego

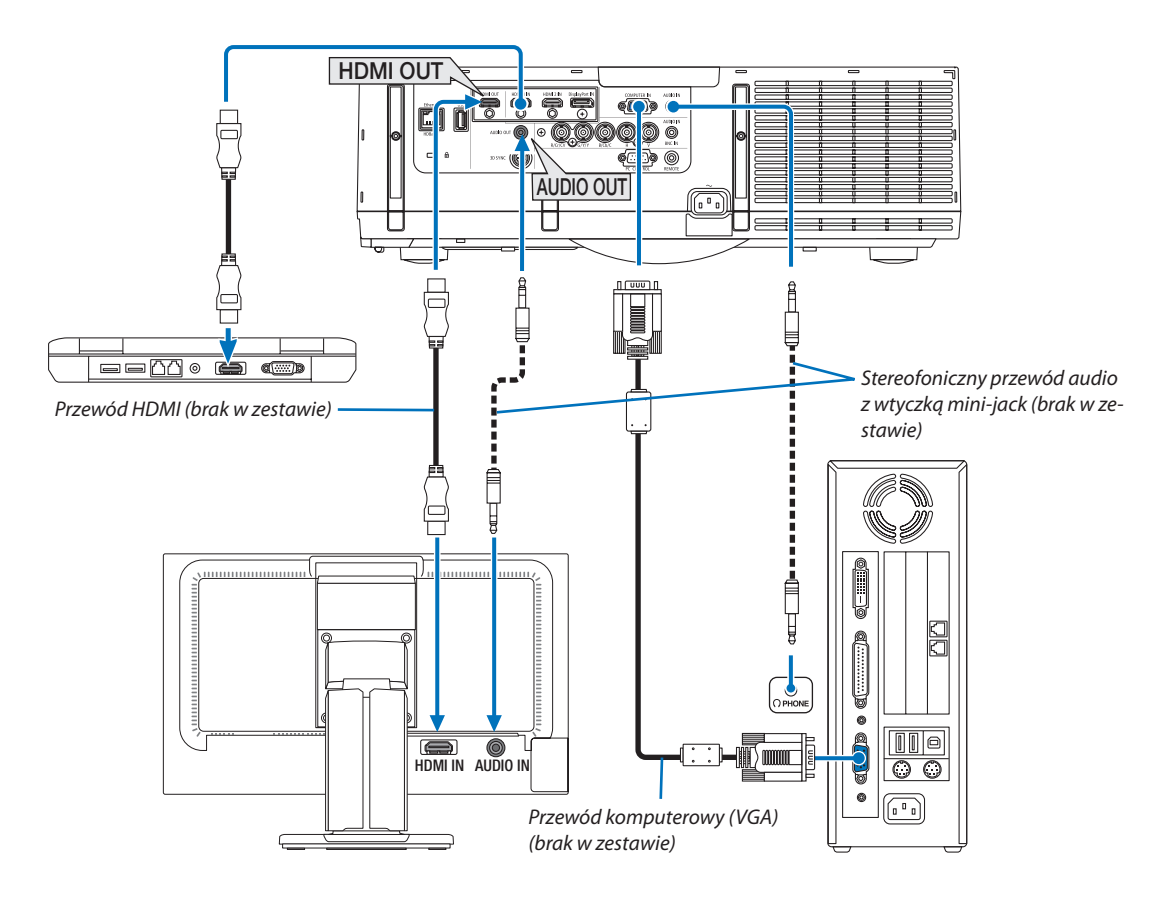

Do projektora można podłączyć oddzielny, zewnętrzny monitor celem jednoczesnego oglądania wyświetlanych obrazów na komputerowym ekranie analogowym.

• Podczas wyświetlania ekranu [PIP/OBRAZ OBOK OBRAZU], patrz strona [67](#page-80-0).

*UWAGA:*

- • PodczaswysyłaniasygnałówHDMI,należywłączyćzasilanieurządzeniawideopostroniewyjściaiutrzymaćpołączenieprzedwysłaniemsygnałówwideodotegourządzenia. Złącza wyjściowe HDMI projektora zostały wyposażone w funkcję wzmacniaka. Kiedy urządzenie jest podłączone do złącza wyjściowego HDMI, rozdzielczość wysyłanego *sygnału jest ograniczona do rozdzielczości obsługiwanej przez podłączone urządzenie.*
- Podłączenie i odłączenie kabla HDMI lub wybranie innego źródła sygnału na drugim i kolejnych projektorach spowoduje wyłączenie funkcji wzmacniacza sygnału HDMI.
- W przypadku złącza wyjściowego HDMI projektora, liczba jednostek, która może być teoretycznie podłączona wynosi siedem. Maksymalna liczba jednostek, które można podłączyć może być mniejsza ze względu na środowisko zewnętrzne oraz jakość sygnału i przewodu itp. Liczba jednostek, które można podłączyć jest różna w zależności od wersji HDCP, ograniczeń liczby wzmacniaków HDCP w urządzeniu źródłowym oraz jakości przewodu. Ogólne wymagania systemu należy sprawdzić przed rozpoczęcie *budowania systemu.*
- Po podłączeniu urządzenia audio następuje wyłączenie głośnika projektora.
- Aby wysłać dźwięki z gniazda wyjściowego audio, kiedy gniazdem wejściowym nie jest ani "COMPUTER IN" ani "BNC IN", należy wybrać [BNC] w [WYBÓR AUDIO] w menu *ekranowym.*
- Jeśli [TRYB GOTOWOŚCI] jest ustawiony na [NORMALNY], film i dźwięki nie będą odtwarzane, gdy projektor znajduje się w trybie gotowości. Ustaw [TRYB GOTOWOŚCI] na [GOTOWOŚĆ TRANSMISJI] dla modeli MM. Dla modeli HDBaseT, należy ustawić [TRYB GOTOWOŚCI] na [TRYB GOT. HDBaseT], włączyć zasilanie urządzenia nadającego i *utrzymać połączenie.*
- W modelach HDBaseT sygnał nie bedzie wysyłany z HDMI, jeśli [TRYB GOTOWOŚCI] projektora jest ustawiony na [NORMALNY]. Aby przesyłać sygnał HDMI, należy ustawić [TRYB GOTOWOŚCI] na [TRYB GOT. HDBaseT], włączyć zasilanie urządzenia nadającego i utrzymać połączenie.
- Zarówno sygnał composite video ze złącz wejściowych, takich jak komputerowe, BNC i BNC (CV), jak i sygnał S-video ze złącza wejściowego BNC (Y/C), nie są przesyłane ze złącza HDMI OUT tego projektora.

### Podłączanie odtwarzacza Ble-ray lub innego urządzenia audio-wideo

Podłączenie sygnału komponentowego video/sygnału S-video

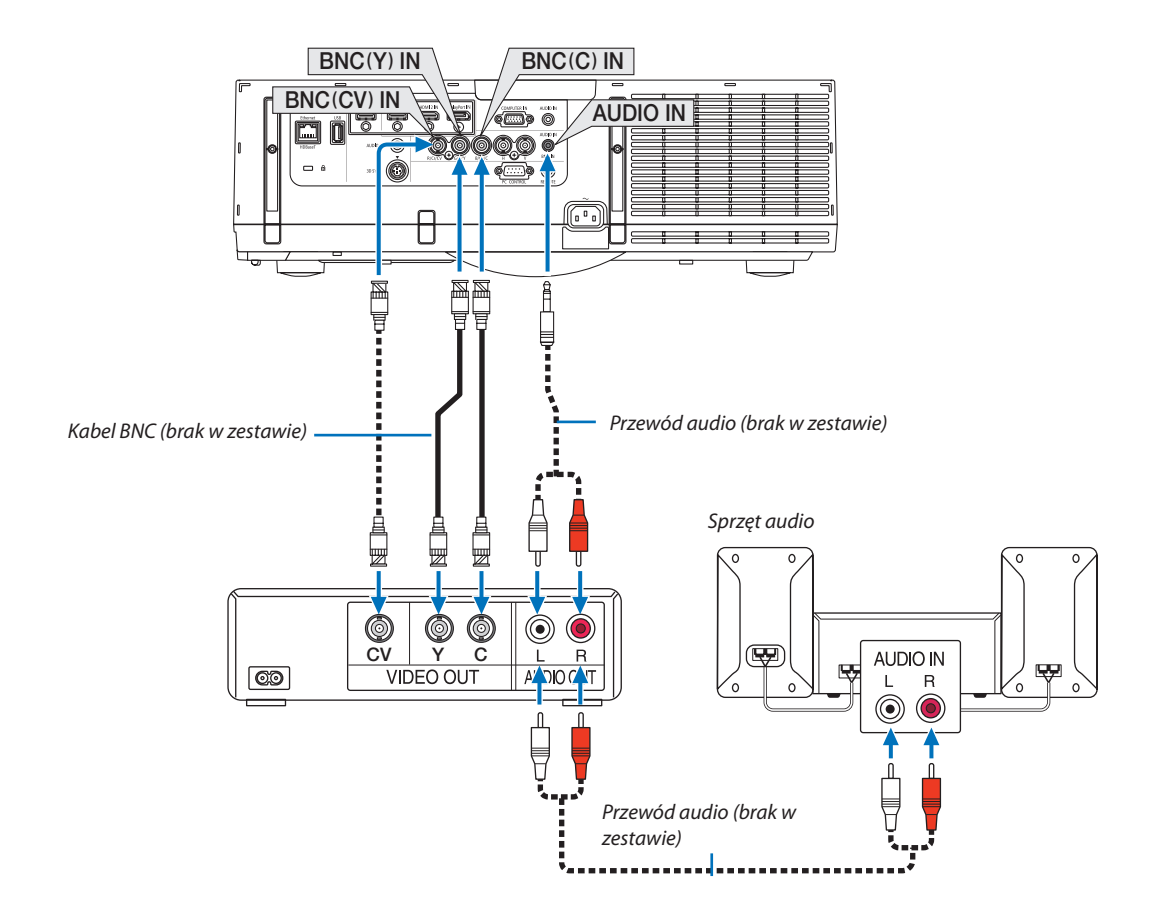

• Wybierz nazwę źródła dla odpowiedniego złącza wejściowego po włączeniu projektora.

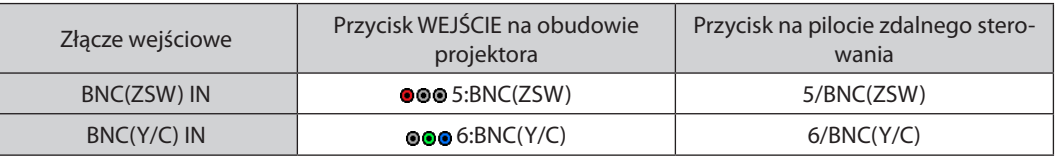

*UWAGA:*

• Udostępniane są złącza wejściowe audio BNC (analogowe RGB/komponentowe). BNC (ZSW) oraz BNC (Y/C).

### Podłączanie wejścia komponentowego

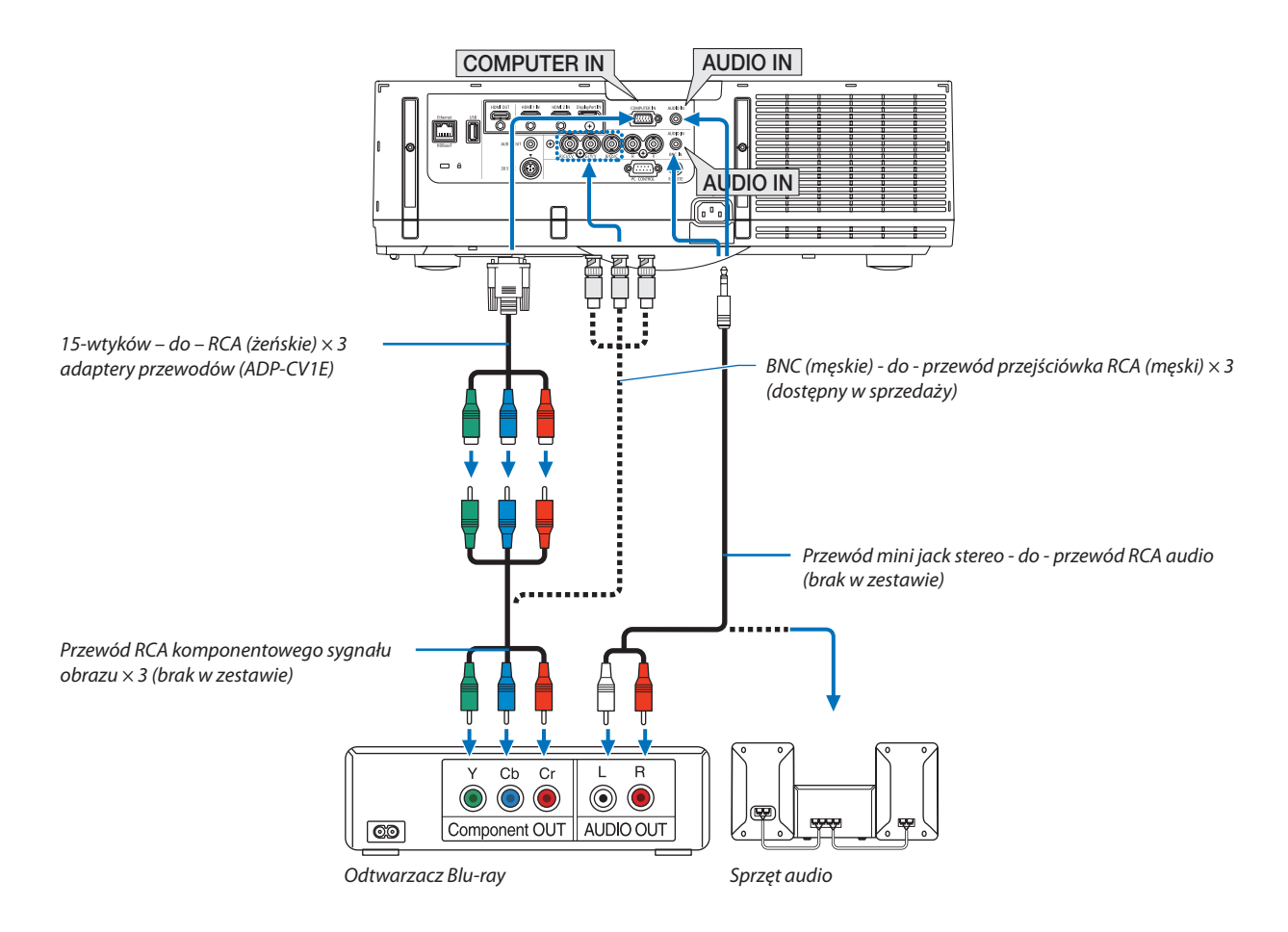

• Wybierz nazwę źródła dla odpowiedniego złącza wejściowego po włączeniu projektora.

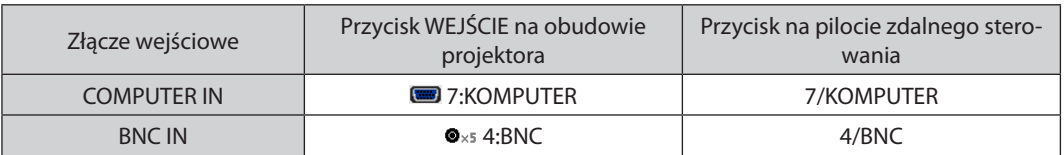

*UWAGA:*

- Jeśli format sygnału jest ustawiony na [AUTO] (ustawienie fabryczne), sygnał komputerowy i komponentowy zostaną automatycznie rozróżnione i włączone. Jeśli jednak rozpoznanie sygnału nie następuje, należy wybrać menu ekranowym projektora [COMPONENT] pod [SKORYGUJ] → [VIDEO] → [TYP SYGNAŁU].
- • Abypodłączyćurządzenie wideozezłączemD,należyużyćdostępnego w oddzielnej sprzedażyadapteraprzejściowego(model ADP-DT1E).

### Podłączanie wejścia HDMI

Do wejścia HDMI 1 IN lub HDMI 2 IN projektora można podłączać odtwarzacz Blu-Ray, odtwarzacz z twardym dyskiem lub komputer przenośny klasy PC z obsługą standardu HDMI.

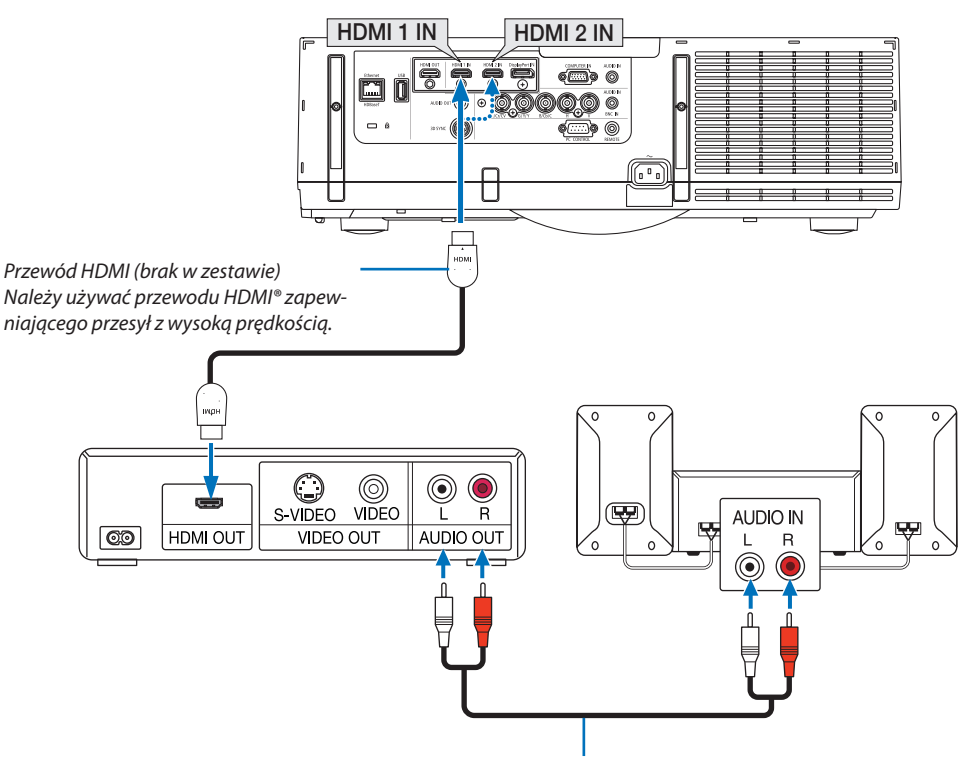

Przewód audio (brak w zestawie)

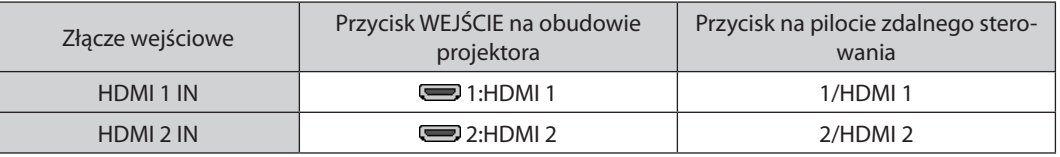

WSKAZÓWKA: Dotyczy użytkowników sprzętu audio-wideo ze złączem HDMI:

Jeśli jest możliwe przełączenie wyjścia HDMI z "Wzmocnione" na "Normalny", należy używać "Wzmocnione" raczej niż "Normalny".

Zapewni to lepszy kontrast obrazu i bardziej szczegółowe wyświetlanie ciemnych obszarów.

Dalsze informacje dotyczące ustawień zawiera instrukcja obsługi podłączanego urządzenia audio-wideo.

- • Przy podłączaniu złącza HDMI 1 IN lub HDMI 2 IN projektora do odtwarzacza Blu-ray można ustawić poziom obrazu projektora zgodnie z poziomem obrazu odtwarzacza Blu-ray. W menu wybierz opcję [SKORYGUJ] → [VIDEO] → [POZIOM WIDEO] i wprowadź odpowiednie zmiany.
- Jeżeli nie słychać dźwięku z wejścia HDMI, w menu polecenia należy wybrać [WYBÓR AUDIO] → [HDMI1] lub [HDMI2].
- Jeżeli nie słychać dźwięku z wejścia HDMI, sprawdź, czy opcja [OPCJE ŹRÓDŁA] → [WYBÓR AUDIO] → [HDMI1] lub [HDMI2] w menu ekranowym projektora jest ustawiona na "HDMI". ( $\rightarrow$  strona [127\)](#page-140-0)

### Podłączanie urządzenia nadającego HDBaseT (dostępny w sprzedaży) (Modele HDBaseT)

HDBaseT jest standardowym połączeniem urządzeń domowych, które zostało ustanowione przez HDBaseT Alliance.

Należy użyć dostępnego w sprzedaży kabla LAN, aby podłączyć port Ethernet / HDBaseT projektora (RJ-45) do dostępnego w sprzedaży urządzenia nadającego HDBaseT.

Port Ethernet/HDBaseT projektora obsługuje sygnały HDMI (HDCP) z urządzeń nadających, sygnały sterujące z urządzeń zewnętrznych (szeregowe, LAN) oraz sygnały pilota zdalnego sterowania (komendy IR).

• W celu podłączenia urządzeń zewnętrznych, patrz podręcznik użytkownika dołączony do urządzenia nadającego HDBaseT.

### **Przykład połączenia**

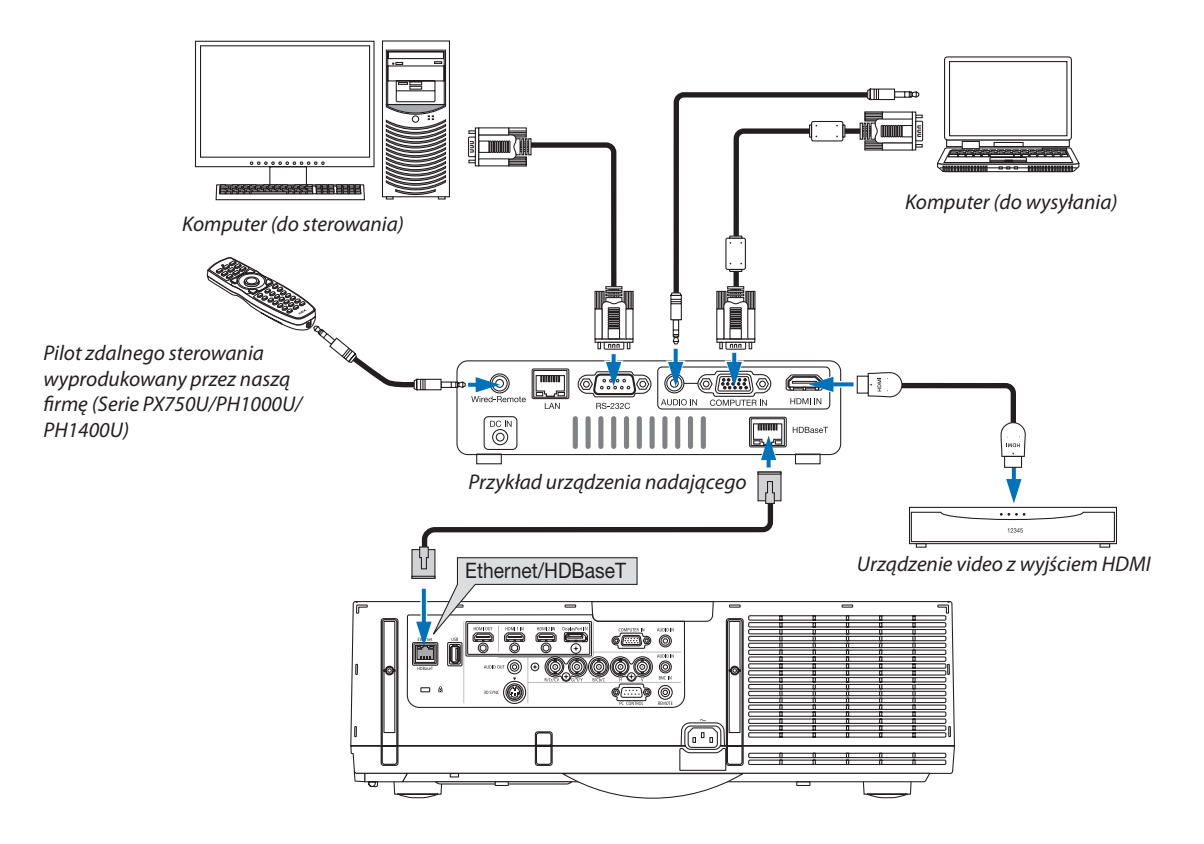

### *UWAGA:*

- Należy użyć skrętki ekranowanej Kategorii 5e lub wyższej dla kabla LAN (dostępny w sprzedaży).
- Maksymalna odległość transmisji przez kabel LAN wynosi 100 m (maksymalna odległość dla sygnału 4K wynosi 70 m)
- Nie należy używać innego urządzenia nadającego miedzy projektorem a urządzeniem nadającym. W rezultacie może nastąpić pogorszenie jakości obrazu.
- Nie ma gwarancji, że ten projektor będzie działał ze wszystkimi dostępnymi w sprzedaży urządzeniami nadającymi HDBaseT.

### Projekcja w pozycji pionowej

Można wyświetlać ekran w pozycji pionowej z komputera poprzez zainstalowanie projektora w pozycji pionowej. Wszystkie ekrany, takie jak menu ekranowe, zostaną obrócone w prawą stronę.

Projektor jest wyposażony w czujnik, który automatycznie wykrywa stan instalacji.

Kiedy projektor jest zainstalowany w konfiguracji pionowej po raz pierwszy z włączoną lampą, może zostać wyświetlone ostrzeżenie, informujące o tym, że czas pracy lampy może zostać skrócony.

Ostrzeżenie to zniknie automatycznie, kiedy stan instalacji projektora wróci do oryginalnego stanu.

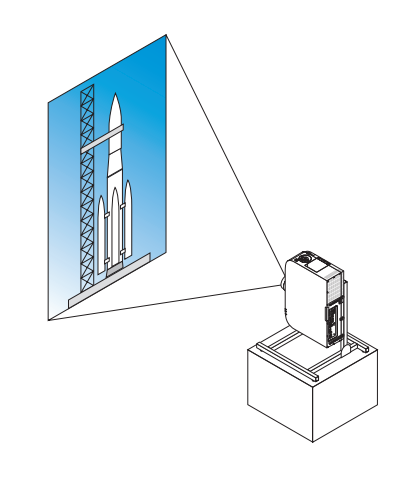

### **Podczas instalacji w pozycji pionowej**

- Nie należy instalować samego projektora w orientacji pionowej na podłodze lub blacie stołu. Wlot powietrza może zostać zablokowany, co może prowadzić do nagrzania się projektora i wystąpienia pożaru lub awarii.
- Instalując w pozycji pionowej, należy zainstalować projektor z wlotem powietrza (filtrem) skierowanym w dół. W tym celu musi zostać wykonana podstawka wspierająca projektor. W takim przypadku podstawka musi zostać zaprojektowana w takisposób, aby środek ciężkości projektora dobrze się opierał na nogach podstawki.W przeciwnym wypadku, projektor może upaść co może spowodować obrażenia ciała, zniszczenie lub uszkodzenie projektora.
- Nie należy używać funkcji przesunięcia obiektywu w czasie wyświetlania obrazów w pozycji pionowej. Należy używać pozycji mechanizmu przesunięcia obiektywu ustawionej na pozycję środkową (środkowanie obiektywu).

### *UWAGA:*

• Okres żywotności lampy (orientacyjnie) wynosi około 2000 godzin w przypadku projekcji w pionie. *\* Czas żywotności lampy nie jest gwarantowany.*

- Podczas instalacji w konfiguracji pionowej po raz pierwszy, nie można użyć funkcji projekcji w pionie, kiedy ilość godzin użytkowania lampy pokazanych w [INFORM.]  $\rightarrow$ [CZAS WYKORZYSTYWANIA] → [ILOŚĆ GODZIN UŻYTK. LAMPY] na menu ekranowym przekracza 1900 godzin.
- Jeśli [TRYB WENTYLATORA] ustawiony jest na ustawienie inne niż [AUTO], nie można używać projektora pionowo.

### **Warunki projektu i produkcji podstawki**

Należy skontaktować się z wykonawcą usługi instalacyjnej, aby zaprojektował i stworzył dostosowaną stopkę do użycia w czasie projekcji w pozycji pionowej. Należy upewnić się, że podczas projektowania podstawki zostały spełnione następujące warunki.

- 1. Otwór musi mieć przynajmniej 310  $\times$  170 mm, aby żadna przeszkoda nie przysłaniała wlotu powietrza / filtra projektora.
- 2. Odległość pomiędzywlotem powietrza projektora a podłogą powinienwynosić przynajmniej 130 mm (aby była możliwość otworzenia pokrywy filtra).
- 3. Aby przymocować podstawkę, należy użyć czterech otworów na wkręty, znajdujących się z tyłu projektora.

Wymiary środka otworu na wkręty: 200  $\times$  250 mm

 Wymiary otworu na wkręt na projektorze: M4 o maksymalnej głębokości 8 mm.

- Należy zaprojektować taką podstawkę, aby tylne nogi projektora nie dotykały podstawki. Przednie nogi mogą być odkręcone i zdjęte.
- 4. Mechanizm regulacji w poziomie (na przykład śruby i nakrętki w czterech miejscach)
- 5. Należy zaprojektować podstawkę projektora w taki sposób, aby nie można jej było łatwo wywrócić.
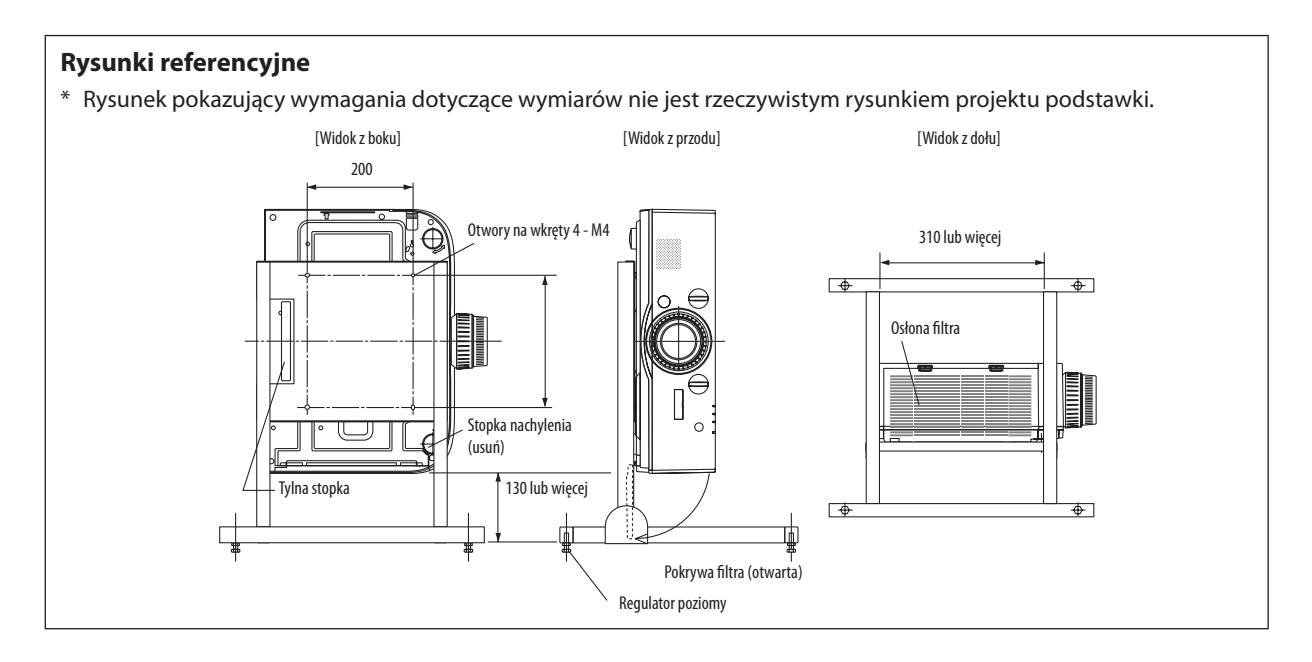

# **Metoda zabezpieczenia przesunięcia obiektywu**

- **1. Pociągnij pokrywę dźwigni mocującej do siebie i zdejmij ją.**
	- • Nie można zdemontować pokrywy od projektora.

# *2. Obróć śruby w lewo, aby je poluzować.*

• Nie można zdjąć śrub.

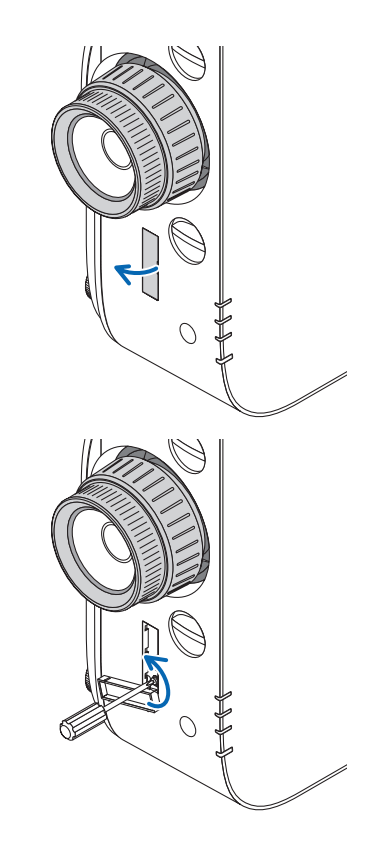

- **3. Przesuwaj dźwignię mocującą do góry dopóki się nie zatrzyma, a na***stępnie obróć śruby w prawo, aby je dokręcić.*
	- Dokręcaj śruby jednocześnie naciskając dźwignię mocującą do góry.
	- \* Przed ponownym ustawieniem przesunięcia obiektywu, należy najpierw poluzować śruby.

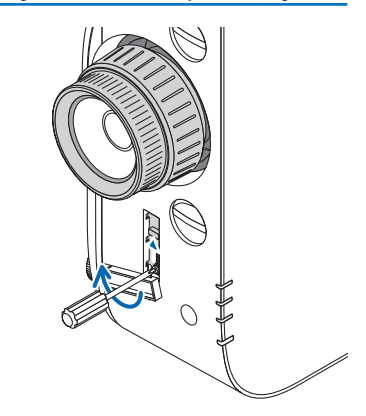

## **4. Należy przymocować cztery pokrywy dźwigni mocującej.**

*UWAGA:*

- Przed użyciem dźwigni mocującej, należy najpierw określi położenie ekranu.
- Nie należy obracać pierścieniem zoomu podczas używania dźwigni mocującej. Nie można również zdejmować obiektywu.
- Dźwignia mocująca jest po to, aby wspierać obiektyw, a nie go mocować. W rezultacie ekran może się przesunąć po dotknięciu obiektywu.

# <span id="page-182-0"></span>Podłączanie do przewodowej sieci LAN

Projektor jest wyposażony w standardowy port Ethernet/HDBaseT (RJ-45), który zapewnia połączenie LAN za pomocą kabla LAN.

Aby móc używać połączenia sieci LAN, trzeba skonfigurować sieć LAN w menu projektora. Wybierz opcję [USTAW.] → [USTA-WIENIA SIECI] → [KABLOWA SIEĆ LOK.]. (→ strona [123](#page-136-0)).

## **Przykład podłączenia sieci LAN**

Przykład podłączenia przewodowej sieci LAN

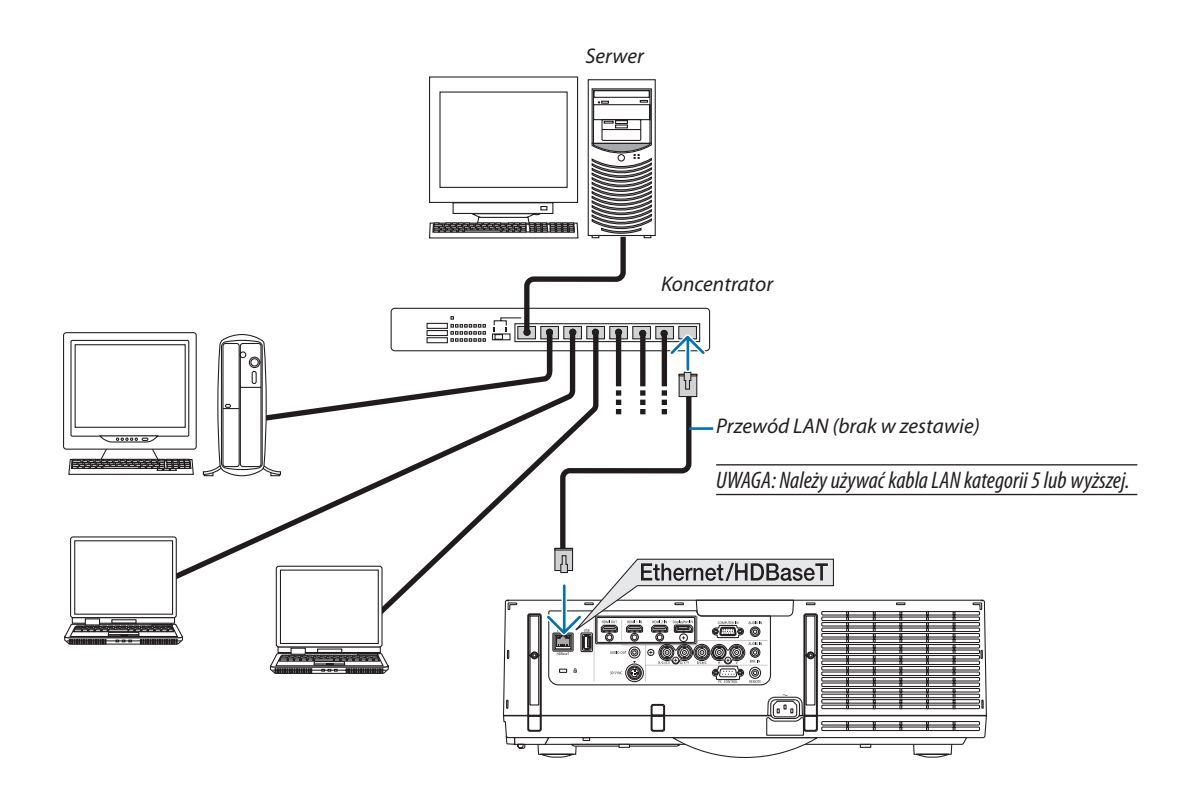

## Podłączanie do bezprzewodowej sieci LAN (w oddzielnej sprzedaży) (Modele MM)

Dostępny w oddzielnej sprzedaży adapter sieci bezprzewodowej pozwala korzystać ze środowiska bezprzewodowej sieci lokalnej. Kiedy projektor pracuje w sieci bezprzewodowej, adres IP i inne ustawienia należy konfigurować za pomocą menu projektora.

#### **Ważne:**

- Przy używaniu projektora z adapterem USB bezprzewodowej sieci LAN w miejscach, gdzie zabrania się używania urządzeń bezprzewodowych sieci LAN, należy odłączyć adapter USB od projektora.
- Należy nabyć adapter USB bezprzewodowej sieci LAN odpowiedni w danym kraju i obszarze.

*UWGA:* 

- Zielona dioda LED w adapterze USB bezprzewodowej sieci LAN miga, sygnalizując działanie urządzenia.
- Adapter bezprzewodowej sieci LAN (lub karta sieciowa) komputera musi być kompatybilny z normą Wi-Fi (IEEE802.11b/g/n).

## **Procedura konfiguracji bezprzewodowej sieci LAN**

- *Etap 1:* **W razie potrzeby podłącz do projektora adapter USB bezprzewodowej sieci LAN.**
- *Etap 2:* **Wybierz opcję [NETWORK SETTINGS***(MM)***] (Ustawienia sieci***(MM)***) z [MENU APLIKACJI]. (**→ *strona [140\)](#page-153-0)*
- *Etap 3:* **Wybierz opcję [NETWORK SETTINGS***(MM)***] (Ustawienia sieci***(MM))* → **[SIEĆ BEZPRZEWODOWA]** → **[PROFILE] i ustaw opcje [ŁATWE POŁĄCZENIE], [PROFIL 1] lub [PROFIL 2]. (**→ *strona [141\)](#page-154-0)*

#### WSKAZÓWKA:

Uaktywnij funkcję serwera HTTP i wybierz opcje [NETWORK SETTINGS] (Ustawienia sieci) → [SETTINGS] (Ustawienia) → [WIRELESS] (Sieć bezprzewodowa) → [ŁATWE POŁĄCZENIE], [PROFIL1] lub[PROFIL2].

## Podłączanie adaptera sieci bezprzewodowej

# **A** OSTRZEŻENIE:

• Adaptersieci bezprzewodowej jest montowany wewnątrz projektora. Przed podłączeniem go należy wyłączyć zasilanie, odłączyć kabel zasilający i odczekać, aż projektor całkiem ostygnie. Zdejmowanie filtra w czasie, gdy projektor jest włączony, grozi poparzeniami lub porażeniem prądem elektrycznym w wyniku dotknięcia wewnętrznych elementów.

#### UWGA:

- Adapter sieci bezprzewodowej ma stronę tylną i przednią i musi zostać podłączony do portu sieci bezprzewodowej w ściśle określonym kierunku. Konstrukcja portu uniemożliwia *zamontowanie adaptera w odwrotnym kierunku, jednak próba siłowego montażu w ten sposób może doprowadzić do uszkodzenia portu.*
- • Abyuniknąćszkódwywołanychelektrycznościąstatyczną,przeddotknięciemadapterasiecibezprzewodowejnależydotknąćdowolnegometalowegoprzedmiotu(klamka, *listwa aluminiowa itp.), aby usunąć ładunki elektrostatyczne z ciała.*
- Na czas montażu i demontażu adaptera sieci bezprzewodowej należy odłączyć kabel zasilający. Montowanie lub wyjmowanie adaptera sieci bezprzewodowej w czasie, gdy projektor jest włączony, może spowodować uszkodzenie adaptera lub zatrzymanie projektora. Jeśli nastąpi zatrzymanie projektora, należy odłączyć zasilanie, wyjąć wtyczkę z gniazda, po czym ponownie podłączyć wtyczkę do gniazda.
- Nie należy podłączać urządzeń USB innych niż urządzenie bezprzewodowej sieci LAN do portu USB (LAN) wewnątrz obudowy. Nie należy również podłączać urządzenia bezprzewodowej sieci LAN do portu USB-A na panelu złącz.

*1. Naciśnij przycisk , aby przełączyć projektor w tryb gotowości i odłącz kabel zasilający.*

 Zaczekaj, aż projektor w pełni ostygnie.

*2. Naciśnij przyciski z lewej i z prawej strony, a następnie pociągnij pokrywę filtra w swoją stronę, aby go otworzyć.*

 Pokrywa otworzy się na szerokość 90 stopni.

*3. Wyjmij filtr, ciągnąc za występ.*

- **4. Powoli wsuń adapter sieci bezprzewodowej do portu USB** *(LAN).*
	- • Zdejmij osłonkę adaptera, ustawgo przednią stroną (zaopatrzoną we wskaźnik) do góry, przytrzymaj za tylną krawędź i delikatnie wsuń adapter.

Następnie dociśnij adapter sieci bezprzewodowej palcem.

• Zdjęta osłona będzie potrzebna w przypadku, gdyby adaptersieci bezprzewodowej miał zostać odłączony, więc należy zachować ją w bezpiecznym miejscu.

UWGA: Jeśli adapter sieci bezprzewodowej nie daje się podłączyć łatwo, nie wolno wciskać *go na siłę.*

*5. Włóż jednostkę filtrującą z powrotem do obudowy projektora.* Włóż jednostkę filtrującą do projektora tak, aby zaczepy z lewej i z prawejstrony znajdowały się na zewnątrz.

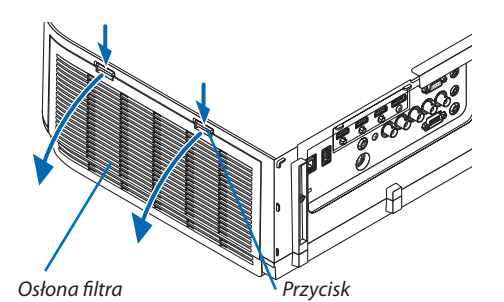

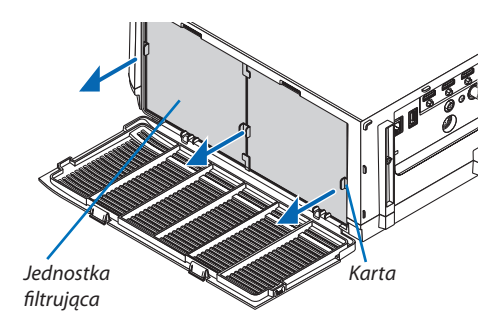

Adapter sieci bezprzewodowej

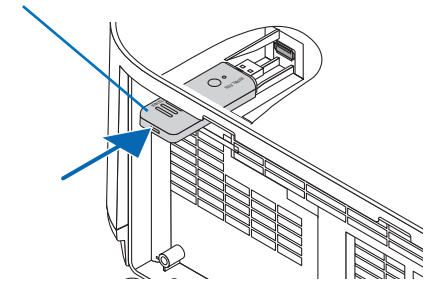

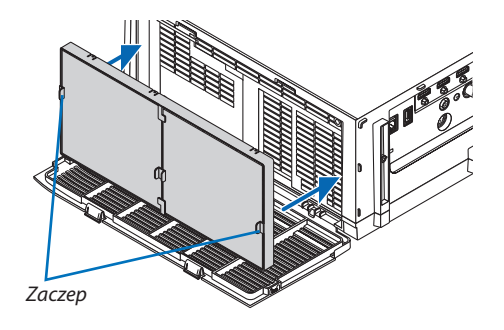

## *6. Zamknij pokrywę filtra.*

 Po zamknięciu, naciśnij pokrywę filtra blisko przycisków, dopóki nie usłyszysz kliknięcia. Położenie pokrywy filtra zostanie zablokowane.

# Odłączanie adaptera sieci bezprzewodowej

- *1. Wyjmij jednostkę filtrującą zgodnie z punktami 1 do 3 powyżej.*
- *2. Odłącz adapter sieci bezprzewodowej.*

Jeśli adapter sieci bezprzewodowej nie daje się łatwo odłączyć, spróbuj go wyciągnąć za pomocą pęsety owiniętej w szmatkę.

UWGA: Nie ściskaj adaptera sieci bezprzewodowej z nadmierną siłą. Może to spowodować *jego uszkodzenie.*

*3. Wykonaj kroki 5 i 6, aby zamocować jednostkę filtrującą, a następnie zamknij pokrywę filtra.*

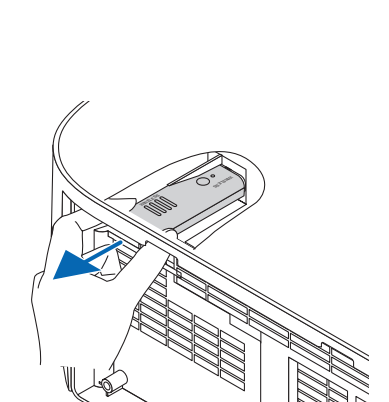

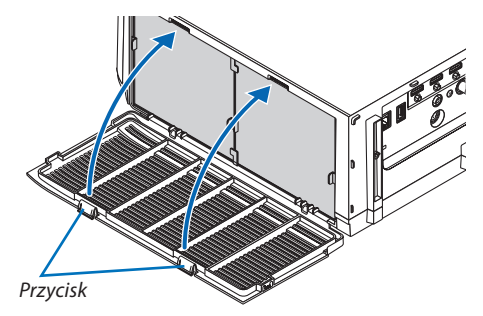

# Przykład podłączenia bezprzewodowej sieci LAN

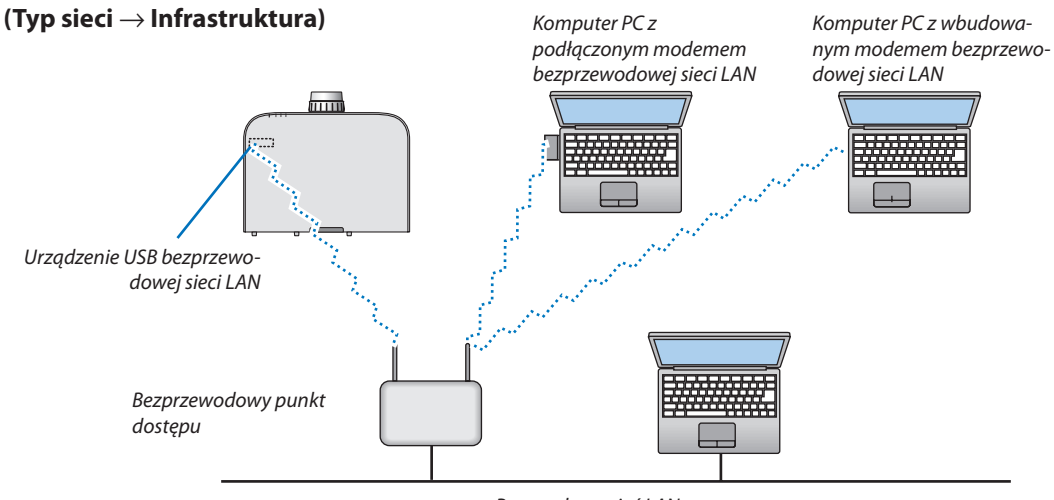

Przewodowa sieć LAN

**(Typ sieci** → **Ad Hoc)**

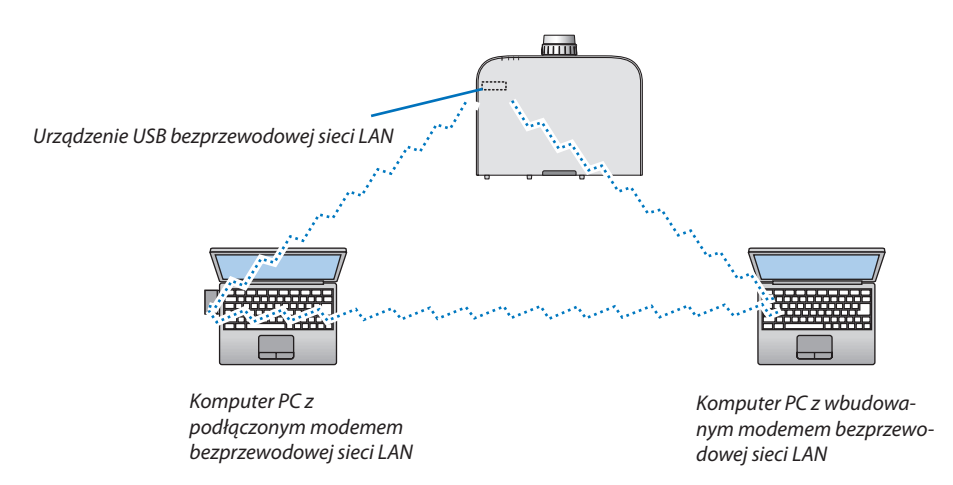

Aby zapewnić bezpośrednią komunikację pomiędzy komputerami osobistymi i projektorami trzeba wybrać tryb Ad Hoc.

# 7. Konserwacja

Niniejszy rozdział zawiera opis prostych procedur konserwacyjnych, które należy wykonywać celem oczyszczania filtrów, obiektywu, obudowy oraz przy wymianie lampy i filtrów.

# ❶ Czyszczenie filtrów

Gąbka filtra powietrza nie pozwala na dostanie się kurzu i zabrudzeń do wnętrza projektora. Trzeba ją często czyścić. W razie zabrudzenia lub zatkania filtra może dochodzić do przegrzewania projektora.

# **A** OSTRZEŻENIE

Nie należy rozpylać łatwopalnego gazu w celu usunięcia kurzu z filtrów itp. Nie stosowanie się do tego zalecenie może spowodować pożar.

UWAGA: Komunikat o konieczności czyszczenia filtra będzie wyświetlany przez 1 minutę po włączeniu lub wyłączeniu projektora. Po wyświetleniu komunikatu należy oczyścić filtr.Parametrodpowiadającyzaczas czyszczenia filtrów fabryczniemaustawienie[WYŁĄCZ.]. (→ *strona [110\)](#page-123-0) Aby skasować ten komunikat, należy nacisnąć dowolny przycisk na projektorze lub pilocie zdalnego sterowania.*

Dwuwarstwowy filtr projektora usprawnia chłodzenie i zabezpiecza przed kurzem w większym stopniu w porównaniu do modeli konwencjonalnych.

Zewnętrzne strony (wlot) pierwszej i drugiej warstwy usuwają kurz.

Aby oczyścić filtr, należy wymontować filtr i pokrywę filtru.

# **A** OSTRZEŻENIE

- Przed rozpoczęciem czyszczenia filtrów należy wyłączyć projektor, odłączyć przewód zasilający i odczekać do ostygnięcia obudowy. W przeciwnym wypadku może dojść do porażenia prądem lub oparzeń.
- *1. Naciśnij przyciski z lewej i z prawej strony, a następnie pociągnij pokrywę filtra w swoją stronę, aby go otworzyć.*

 Pokrywa otworzy się na szerokość 90 stopni.

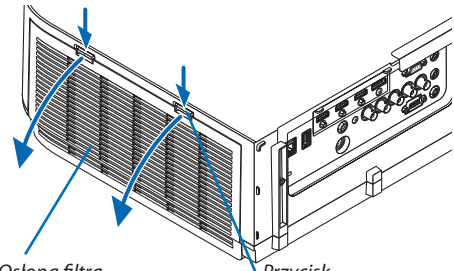

Osłona filtra **Przycisk** 

## *Montowanie projektora do sufitu*

 Pokrywa filtra otwiera się do szerokości 90 stopni zanim blokada ją zatrzyma. Zabierz ręce, ponieważ blokada zostanie zerwana, jeśli pokrywa będzie otwarta szerzej. Pokrywa filtra zatrzyma sięwpozycji około 90 stopni.

Jednakże, pokrywa filtra może się z powrotem zamknąć, jeśli projektor drga.

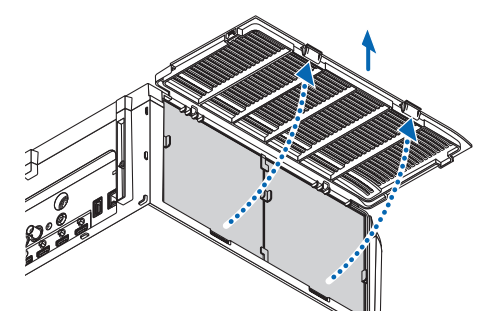

#### 7. Konserwacja

Jednostka filtrująca Karta

# *3. Wyjmij cztery filtry.*

*2. Wyjmij filtr, ciągnąc za występ.*

Przytrzymaj i wyjmij filtry umieszczone po obydwu stronach jednostki filtra.

## *4. Za pomocą odkurzacza usuń kurz z wnętrza.*

 Usuń kurz z filtra.

*UWAGA:* 

- Przy odkurzaniu filtra należy użyć nasadki z miękkim włosiem. Pozwoli to uniknąć uszkodzenia filtru.
- Nie wolno myć filtru w wodzie. Takie postępowanie może spowodować zatkanie filtru.

## *5. Usuń kurz z przodu i tyłu jednostki filtrującej.*

• Należy również usunąć kurz z pokrywy filtra projektora.

#### 7. Konserwacja

#### **6. Przymocuj 4 nowe filtry po obydwu stronach jednostki filtrują***cej.*

Miejsce instalacji filtrów jest zależne od tego, czy są szczeliny (wcięcia). Filtr należy zainstalować pod występem wokół jednostki filtrującej w następujący sposób.

- (1) Należy przymocować 2 filtry przezroczystym obramowaniem dopasowanym do uchwytów z boku jednostki filtrującej, gdzie znajduje się pokrętło.
	- • Przekręć bok filtra z przezroczystym polem, a następnie zainstaluj go.
- (2) Należy przymocować 2 filtry z czarnymi liniami z boku jednostki filtrującej, gdzie nie ma pokrętła.
	- • Przekręć bok filtra z czarną linią, a następnie włóż szczeliny w występy znajdujące się na jednostce filtrującej, aby go zainstalować.

## *7. Włóż jednostkę filtrującą z powrotem do obudowy projektora.*

 Włóż jednostkę filtrującą do projektora tak, aby zaczepy z lewej i z prawejstrony znajdowały się na zewnątrz.

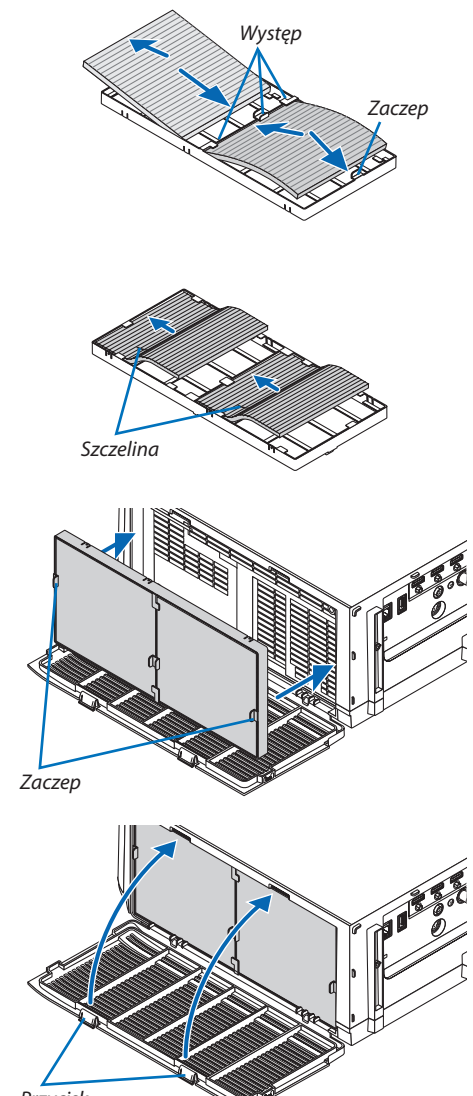

## *8. Zamknij pokrywę filtra.*

 Po zamknięciu, naciśnij pokrywę filtra blisko przycisków, dopóki nie usłyszysz kliknięcia. Położenie pokrywy filtra zostanie zablokowane.

# Przycisk

# *9. Wyzeruj liczbę godzin pracy filtrów.*

 Podłącz przewód zasilający do gniazda sieciowego i włącz projektor. W menu wybierz opcje [WYZER.]  $\rightarrow$  [KAS. GODZ. UŻYTK. FILTRA]. ( $\rightarrow$ strona *[132\)](#page-145-0)*

 Parametr odpowiadający za czas czyszczenia filtrów fabrycznie ma ustawienie [WYŁĄCZ.]. Przy używaniu projektora w takim stanie nie ma potrzeby zerowania licznika godzin pracy filtra

# ❷ Czyszczenie obiektywu

- Przed czyszczeniem należy wyłączyć projektor.
- Projektor ma plastikowy obiektyw. Należy użyć dostępnego w sprzedaży środka do czyszczenia plastikowych obiektywów.
- Należy zachować ostrożność, aby nie zarysować ani nie uszkodzić powierzchni obiektywu, ponieważ plastikowy obiektyw łatwo zarysować.
- Nigdy nie wolno używać alkoholu i środków do czyszczenia szklanych obiektywów, ponieważ spowoduje to uszkodzenie plastikowej powierzchni obiektywu.

# **OSTRZEŻENIE**

Nie należy rozpylać łatwopalnego gazu w celu usunięcia kurzu zamontowanego obiektywu itp. Nie stosowanie się do tego zalecenie może spowodować pożar.

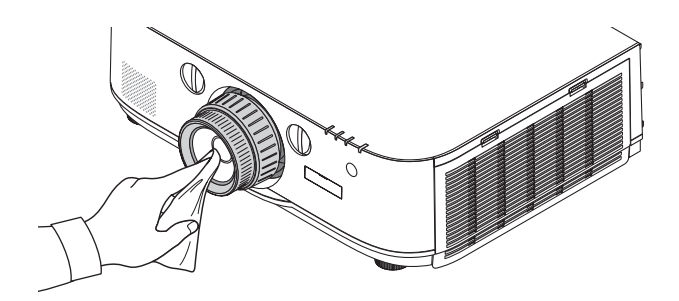

# ❸ Czyszczenie obudowy

Przed czyszczeniem należy wyłączyć projektor i odłączyć przewód zasilający.

Użyj miękkiej, suchej ściereczki do starcia kurzu z obudowy.

 W przypadku silnego zabrudzenia można użyć delikatnego detergentu.

- Nigdy nie wolno używać silnych detergentów i rozpuszczalników, takich jak alkohol i rozcieńczalniki.
- Przy czyszczeniu szczelin wentylacyjnych lub głośnika za pomocą odkurzacza nie wolno używać siły do wsuwania szczotki odkurzacza w szczeliny obudowy.

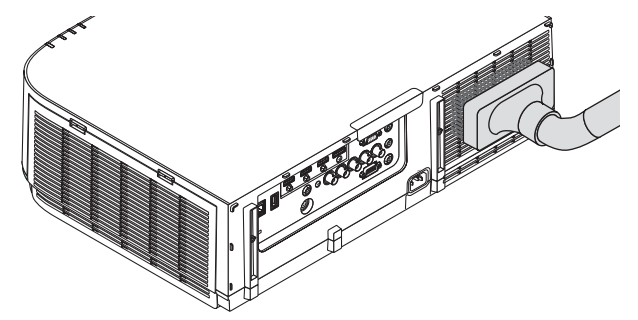

Odkurz kurz ze szczelin wentylacyjnych.

- Zablokowane szczeliny wentylacyjne mogą powodować narastanie temperatury wewnątrz projektora, co z kolei może prowadzić do nieprawidłowego działania.
- Obudowy nie wolno uderzać i drapać palcami ani twardymi przedmiotami
- Informacje dotyczące czyszczenia wnętrza projektora można uzyskać u sprzedawcy.

UWAGA: Obudowy, obiektywu i ekranu nie wolno czyścić środkami lotnymi takimi, jak środki owadobójcze. Nie wolno dopuszczać do przedłużonego kontaktu elementów gumowych i winylowych z takimi środkami. Nieprzestrzeganie tego zalecenia może spowodować uszkodzenie wykończenia powierzchni lub złuszczenie powłoki.

# ❹ Wymiana lampy i filtrów

Po zakończeniu okresu eksploatacji lampy zacznie migać czerwony wskaźnik LAMPA na obudowie projektora oraz pojawisię komunikat "LAMPA DOBIEGŁA KRESU ŻYWOTNOŚCI. NALEŻY WYMIENIĆ LAMPĘ I FILTR. ZE WZGLĘDU NA BEZPIECZEŃSTWO I WYDAJNOŚĆ NALEŻY UŻYWAĆ LAMPY OKREŚLONEJ W SPECYFIKACJI"(\*). Chociaż sama lampa może jeszcze działać, należy ją wymienić, aby zachować optymalne działanie projektora. Po wymianie lampy należy pamiętać o wyzerowaniu licznika godzin pracy lampy.  $(\rightarrow$  strona [131](#page-144-0))

# **A** OSTRZEŻENIE

- NIE WOLNO DOTYKAĆ LAMPY bezpośrednio po jej użyciu. Będzie ona niezwykle gorąca. Należy wyłączyć projektor i odłączyć przewód zasilający. Przed obsługą lampy należy odczekać przynajmniej jedną godzinę do jej ostygnięcia.
- Ze względu na bezpieczeństwo i wydajność należy używać lampy określonej w specyfikacji.
- NIE WOLNO WYKRECAĆ ŻADNYCH ŚRUB za wyjątkiem jednej śruby pokrywy lampy oraz dwóch śrub obudowy lampy. Niesie to ze sobą ryzyko porażenia prądem elektrycznym.
- Nie wolno tłuc szkła obudowy lampy.

 Należy starać się nie zostawiać odcisków palców na powierzchni lampy. Odciski palców na powierzchni lampy mogą powodować niepożądane cienie i niską jakość obrazu.

Projektor zostanie wyłączony i przejdzie do trybu gotowości przy kontynuacji jego używania przez kolejnych 100 godzin od momentu zakończenia końca okresu przydatności lampy do użytku. W takiej sytuacji trzeba koniecznie wymienić lampę. Dalsze korzystanie z lampy po osiągnięciu przez nią kresu żywotności może spowodować strzaskanie żarówki i rozpryśnięcie odłamków szkła w obrębie obudowy lampy. Nie wolno ich dotykać, ponieważ odłamki szkła mogą spowodować obrażenia ciała. W przypadku wystąpienia takiej sytuacji należy skontaktować się ze sprzedawcą firmy NEC celem zlecenia wymiany lampy.

\*UWAGA:Tenkomunikatbędzie wyświetlany w następujących warunkach:

- przez jedną minutę po włączeniu zasilania projektora;
- po naciśnięciu przycisku ( $\bigcirc$ ) (ZASILANIE) na obudowie projektora lub przycisku STANDBY na pilocie zdalnego sterowania

*Aby skasować ten komunikat, należy nacisnąć dowolny przycisk na projektorze lub pilocie zdalnego sterowania.*

Opcjonalna lampa i narzędzia niezbędne do wymiany:

- • Śrubokręt krzyżakowy
- • Lampa zapasowa: NP26LP

# Procedura wymiany lampy i filtrów

- *Krok 1. Wymienić lampę*
- *Krok 2. Wymienić filtry (*→ *strona [181\)](#page-194-0)*
- *Krok 3. Wyzerować liczbę godzin pracy lampy i filtrów (*→ *strona [131,](#page-144-0) [132](#page-145-0))*

# <span id="page-192-0"></span>**Aby wymienić lampę:**

## *1. Zdejmij pokrywę lampy.*

- (1) Obluzujśrubę pokrywy lampy
	- • Tejśruby nie można zupełnie wykręcić.
- (2) Pociągnij spodnią część pokrywy lampy w swoją stronę i wyjmij ją.

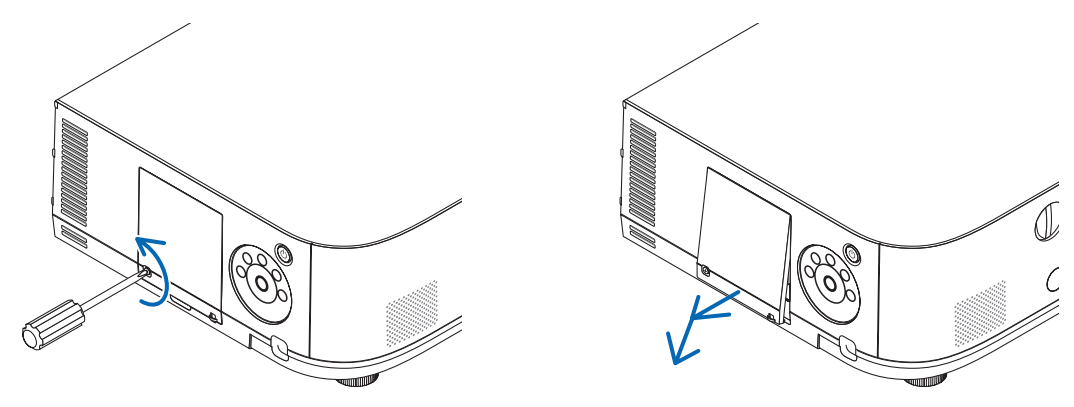

## *2. Zdejmij obudowę lampy.*

- (1) Obluzuj dwie śruby mocujące obudowę lampy, dopóki śrubokręt nie zacznie się swobodnie obracać.
	- • Tych dwóch śrub nie można zupełnie wykręcić.
	- • Na tej obudowie znajduje się blokada zapobiegająca porażeniu prądem elektrycznym. Nie wolno próbować jej obchodzić.
- (2) Wyjmij obudowę lampy, chwytając ją rękami.

# **AN OSTRZEŻENIE:**

Przed wyjęciem lampy należy upewnić się, czy obudowa lampy ma odpowiednią temperaturę.

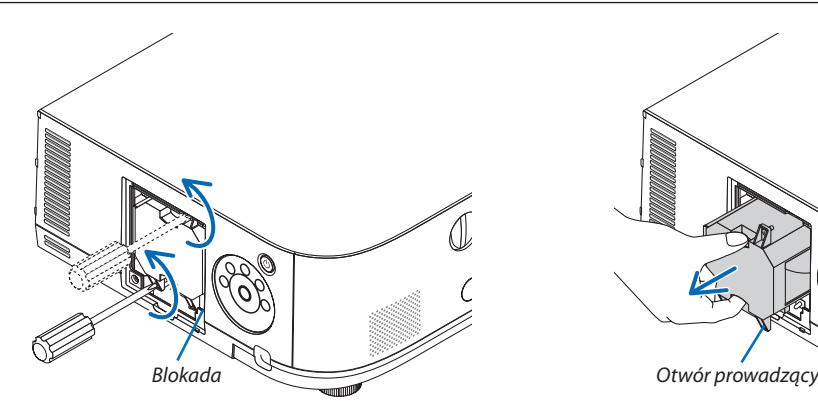

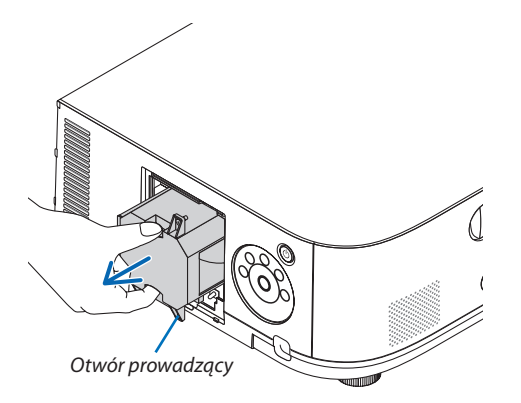

#### *3. Zainstaluj nową obudowę lampy.*

- (1) Wsuń nową obudowę lampy, aż zostanie całkowicie wetknięta do gniazda.
- (2) Ustaw obudowę lampy w taki sposób, aby otwór prowadzący w jej prawej dolnej części znalazł się nad występem obudowy projektora, po czym dociśnij do oporu.
- (3) Przykręć obudowę dwiema śrubami.
	- • Pamiętaj o dokręceniu śrub.

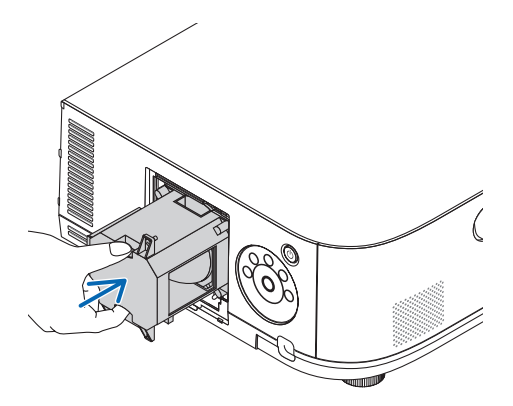

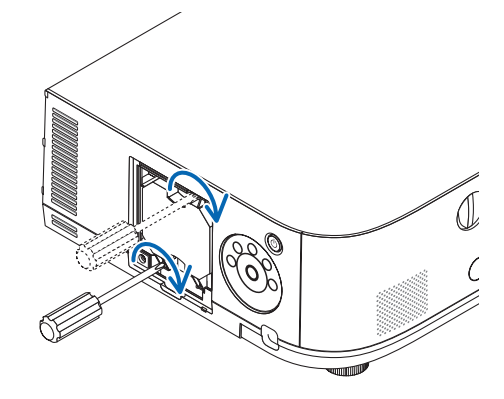

## *4. Ponownie załóż pokrywę lampy.*

(1) Wsuń górną krawędź pokrywy lampy w rowek na obudowie projektora i zamknij.

- (2) Dokręć śrubę, aby zamocować pokrywę lampy.
	- Pamiętaj o dokręceniu śruby.

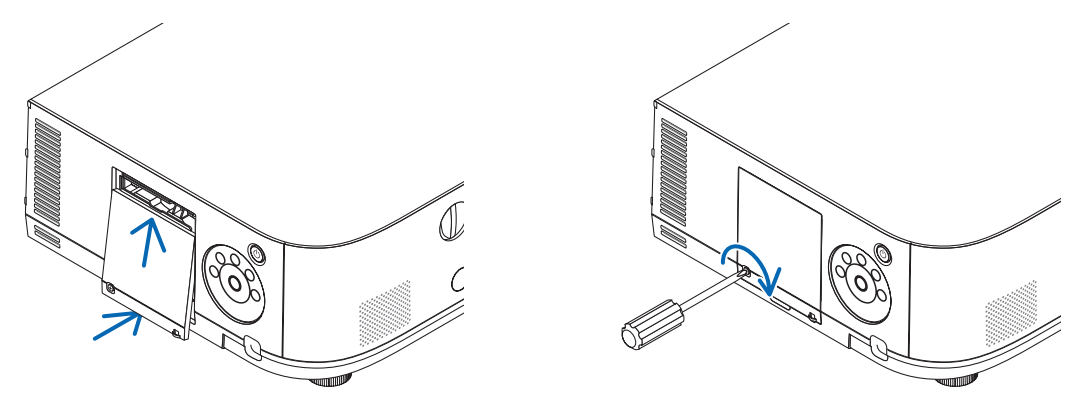

#### **Ta czynność kończy wymianę lampy. Przejdź do wymiany filtrów.**

*UWAGA:* 

- • Dalszekorzystaniezprojektoraprzezkolejnych100godzinpoosiągnięciukresużywotności lampysprawi,żeprojektoraniebędziemożnawłączyć,amenuniebędziewyświetlane. W takiej sytuacji należy nacisnąć i przytrzymać przez 10 sekund przycisk POMOC na pilocie zdalnego sterowania celem wyzerowania zegara lampy. Po wyzerowaniu zegara czasu pracy lampy wskaźnik LAMPA gaśnie.
- Przy projekcji w pozycji pionowej, zasilanie zostanie wyłączone, kiedy (szacowany) okres żywotności lampy zostanie osiągnięty. Komunikat o konieczności wymiany lampy *zostanie wyświetlony na 100 godzin przed osiągnięciem kresu żywotności lampy.*
	- *\* Czas konieczności wymiany lampy nie jest gwarantowany.*

## <span id="page-194-0"></span>**Aby wymienić filtry:**

Razem z zamienną lampą dostarczane są cztery filtry.

Filtr typu plaster miodu (siatka o dużych oczkach): Duże i małe rozmiary (przyłączone na zewnątrz jednostki filtrującej) Filtr harmonijkowy (siatka o małych oczkach): Duże i małe rozmiary (przyłączone wewnątrz jednostki filtrującej)

*UWAGA:* 

- Należy wymienić wszystkie cztery filtry jednocześnie.
- Przed wymianą filtrów należy zetrzeć kurz i zabrudzenia z obudowy projektora.
- Projektor to precyzyjne urządzenie. Podczas wymiany filtrów należy chronić projektor przed kurzem i zabrudzeniami.
- Nie wolno myć filtrów wodą z mydłem. Woda z mydłem uszkodzi błony filtrujące.
- Należy założyć filtry na miejsce. Nieprawidłowe przyłączenie filtra może spowodować dostawanie się kurzu i zabrudzeń do wnętrza projektora.

Przed wymianą filtrów należy wymienić lampę. ( $\rightarrow$  strona [17](#page-192-0)9)

*1. Naciśnij przyciski z lewej i z prawej strony, a następnie pociągnij pokrywę filtra w swoją stronę, aby go otworzyć.*

 Pokrywa otworzy się na szerokość 90 stopni.

#### *Montowanie projektora do sufitu*

Pokrywa filtra otwiera się do szerokości 90 stopni zanim blokada ją zatrzyma. Zabierz ręce, ponieważ blokada zostanie zerwana, jeśli pokrywa będzie otwarta szerzej. Pokrywa filtra zatrzyma się w pozycji około 90 stopni.

 Jednakże, pokrywa filtra może się z powrotem zamknąć, jeśli projektor drga.

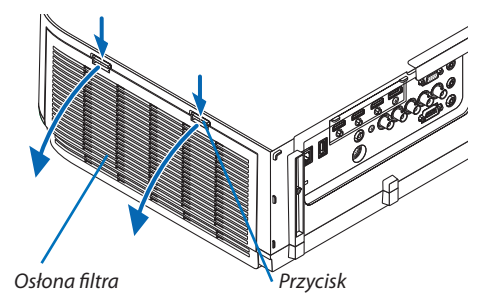

*2. Wyjmij filtr, ciągnąc za występ.*

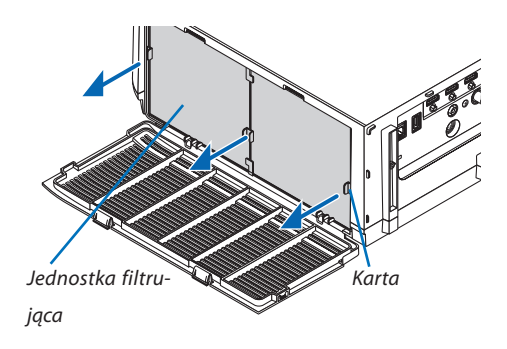

#### *3. Wyjmij cztery filtry.*

 Przytrzymaj filtry umieszczone po obydwu stronach jednostki filtrującej, aby zdjąć jednostkę filtrującą.

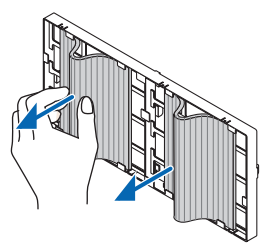

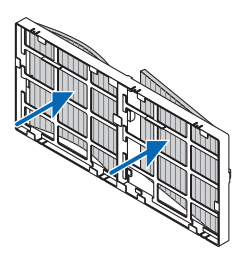

#### *4. Usuń kurz z filtra i pokrywy filtra.*

 Oczyść zewnętrzną i wewnętrzną powierzchnię.

#### **5. Przymocuj 4 nowe filtry po obydwu stronach jednostki filtrującej.**

 Miejsce instalacji filtrów jest zależne od tego, czy są szczeliny (wcięcia). Filtr należy zainstalować pod występem wokół jednostki filtrującej w następujący sposób.

- (1) Należy przymocować 2 filtry przezroczystym obramowaniem dopasowanym do uchwytów z boku jednostki filtrującej, gdzie znajduje się pokrętło.
	- • Przekręć bok filtra z przezroczystym polem, a następnie zainstaluj go.
- (2) Należy przymocować 2 filtry z czarnymi liniami z boku jednostki filtrującej, gdzie nie ma pokrętła.
	- • Przekręć bok filtra z czarną linią, a następnie włóż szczeliny w występy znajdujące się na jednostce filtrującej, aby go zainstalować.

#### *6. Włóż jednostkę filtrującą z powrotem do obudowy projektora.*

 Włóż jednostkę filtrującą do projektora tak, aby zaczepy z lewej i z prawejstrony znajdowały się na zewnątrz.

#### *7. Zamknij pokrywę filtra.*

 Po zamknięciu, naciśnij pokrywę filtra blisko przycisków, dopóki nie usłyszysz kliknięcia. Położenie pokrywy filtra zostanie zablokowane.

**Ta czynność kończy wymianę filtrów. Przejdź do zerowania licznika godzin pracy lampy i filtrów.**

## **Aby wyzerować liczbę godzin pracy lampy i filtrów:**

#### *1. Umieść projektor w miejscu eksploatacji.*

- *2. Podłącz przewód zasilający do gniazda sieciowego i włącz projektor.*
- *3. Wyzeruj liczbę godzin pracy lampy i filtrów.*
	- 1. W menu wybierz opcje [WYZER.]  $\rightarrow$  [KAS. GODZ. UŻYTK. LAMPY], co spowoduje wyzerowanie liczby godzin pracy lampy.
	- 2. Wybierz opcję [KAS. GODZ. UŻYTK. FILTRA], co spowoduje wyzerowanie liczby godzin pracy filtrów. (→ strona *[132\)](#page-145-0)*

# ❶ Środowisko operacyjne oprogramowania dostarczonego na dysku CD-ROM

# Nazwy i funkcje programów dołączonych w pakiecie

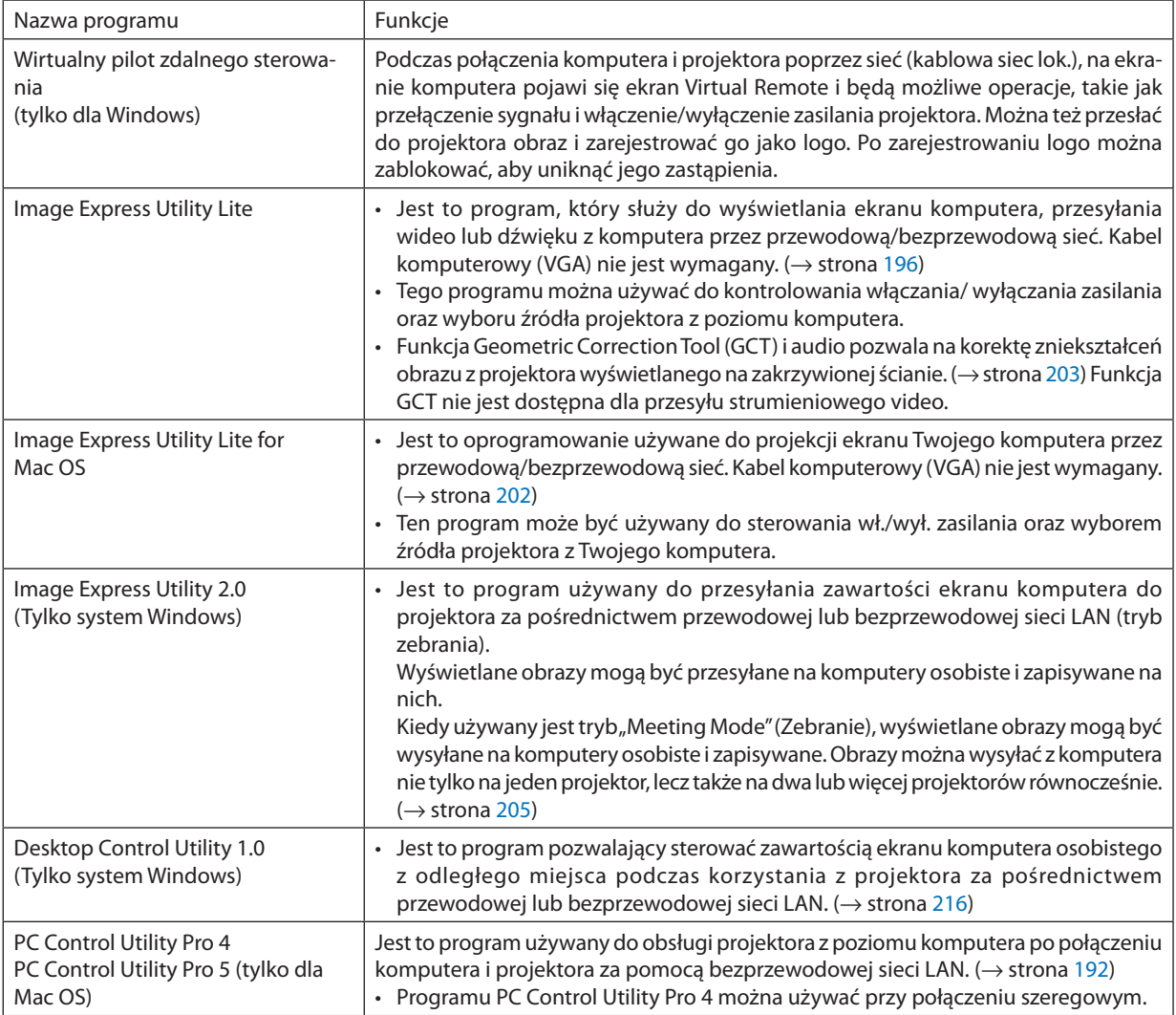

*UWAGA:*

• Przesyłanie przy użyciu bezprzewodowej sieci LAN nie jest możliwe w przypadku modeli HDBaseT.

• Aby podłączyć projektor do sieci poprzez Virtual Remote Tool, PC Control Utility Pro 4, PC Control Utility Pro 5, należy skonfigurować ustawienia [USTAW.] → [USTAWIENIA SIECI] wmenuekranowym(→ *strona [122\)](#page-135-0).*

 Modele MM nieobsługująpołączeniadoprzewodowej/bezprzewodowej sieciLAN skonfigurowanej w [USTAWIENIA SIECI (MM)] (→ *strona [138\)](#page-151-0).*

• Program Image Express Utility Lite nie obsługuje trybu "Meeting Mode" (Zebrania) dostępnego w programie Image Express Utility 2.0 dołączanym do niektórych innych modeli projektorów naszej firmy.

Odnośnie modeli MM, należy mieć na względzie następujący punkt podczas używania trzech oprogramowań (Image Express Utility Lite (dla Windows i Mac OS), Image Express Utility 2.0, Desktop Control Utility 1.0) w trybie [GOTOWOŚĆ TRANSMISJI].

Kiedy projektor pracuje w trybie [GOTOWOŚĆ TRANSMISJI], komunikacja nie będzie możliwa przez około 20 sekund po włączeniu zasilania projektora.

# Usługa pobierania danych

W celu uzyskania informacji dotyczących aktualizacji tych programów należy odwiedzić naszą witrynę internetową: Adres URL: [http://www.nec-display.com/dl/en/index.html](http://www.nec-display.com/dl/en/index.html
)

# Obsługiwane systemy operacyjne

W dalszej części opisano środowisko operacyjne programu Image ExpressUtility Lite. Informacje dotyczące innych programów zawiera funkcja pomocy każdego programu.

## **[Windows]**

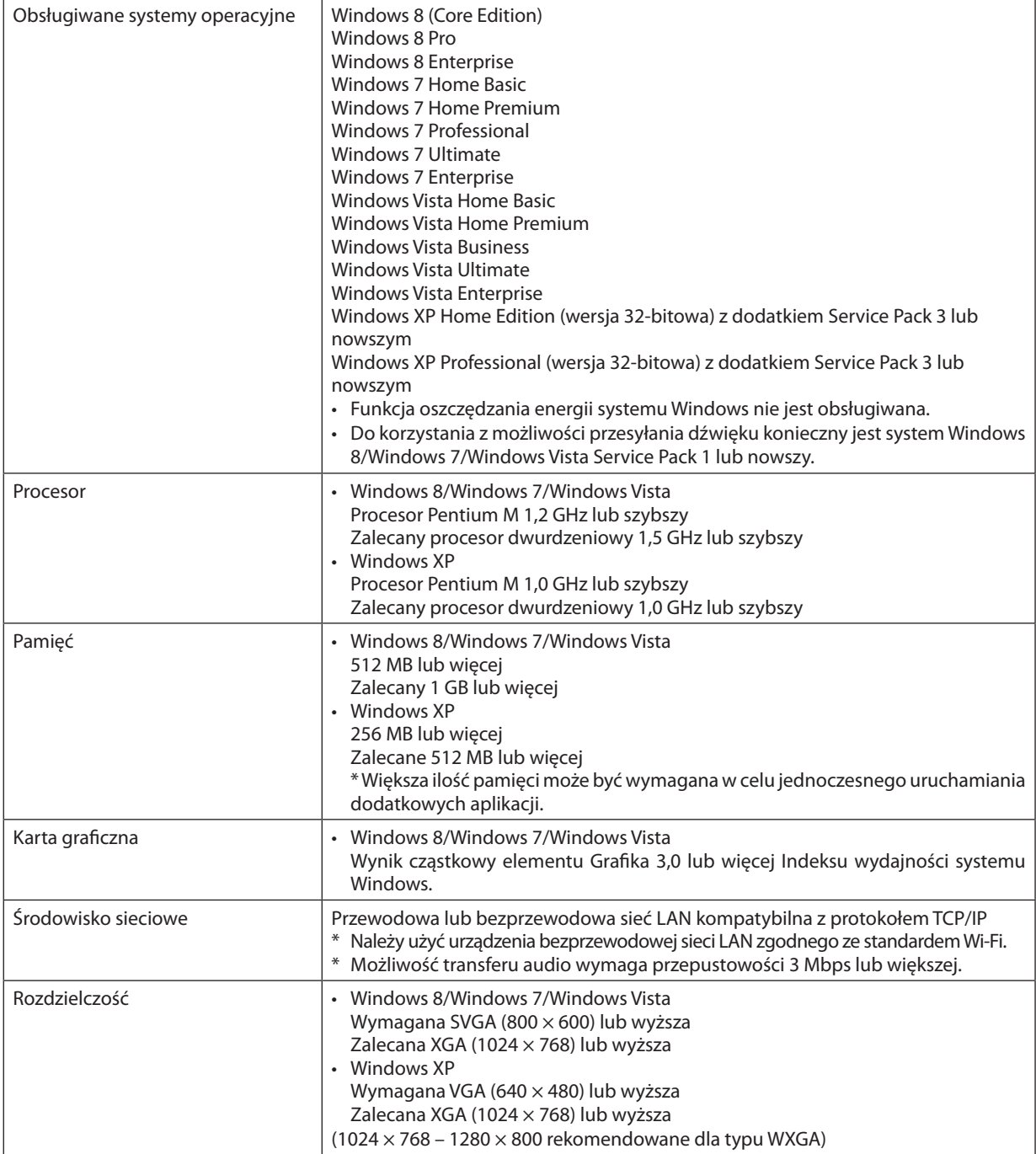

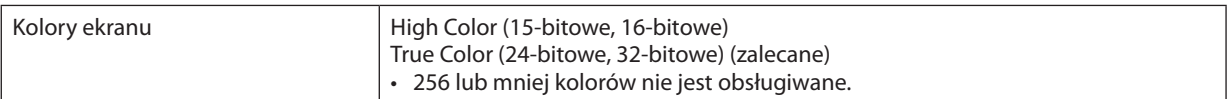

# **[Mac]**

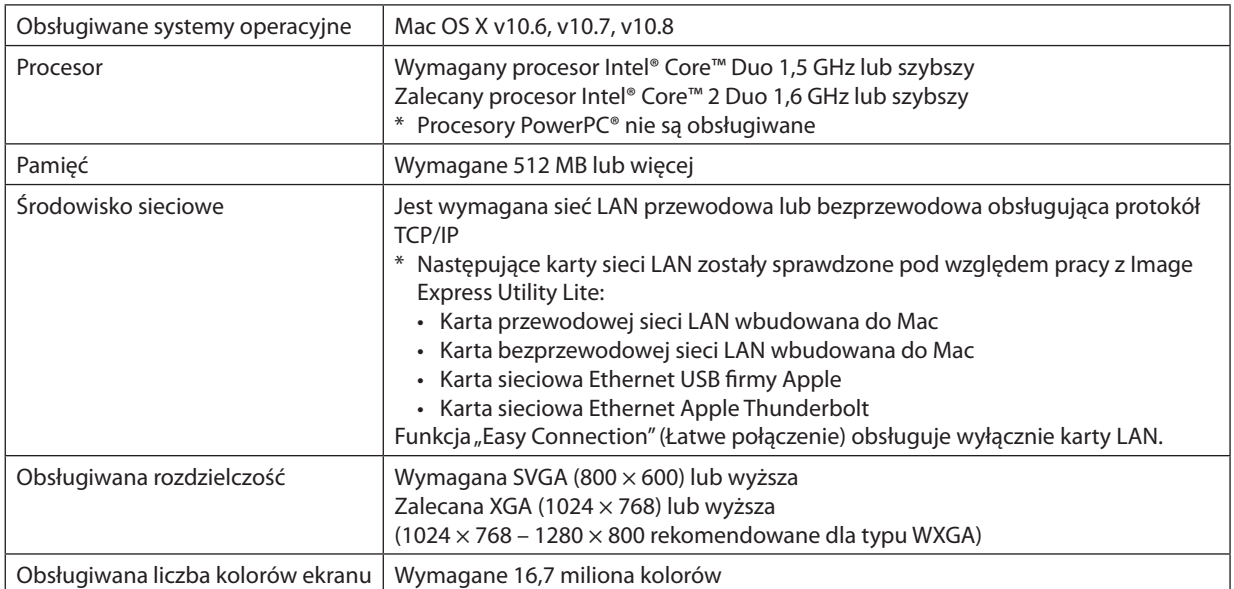

# ❷ Instalowanie oprogramowania

#### Instalowanie oprogramowania w systemie Windows

Oprogramowanie z wyjątkiem programów PC Control Utility Pro 5 support Windows 8, Windows 7, Windows Vista oraz Windows XP.

*UWAGA:*

- Aby móc zainstalować lub odinstalować program, konto użytkownika systemu Windows musi mieć uprawnienia administratora (Windows 8, Windows 7, Windows Vista) lub "administratora komputera" (Windows XP).
- • Przedrozpoczęcieminstalacjiprogramunależyzawszezakończyć wszystkiedziałająceprogramy. Instalacjamożeniezostaćzakończona, jeżelidziałainnyprogram.
- Aby uruchomić program Wirtualny pilot zdalnego sterowania lub PC Control Utility Pro 4 w systemie Windows 8, Windows XP Home Edition i Windows XP Professional, wymagany jest komponent "Microsoft .NET Framework" w wersji 2.0 lub późniejszej. Komponent Microsoft .NET Framework Version 2.0, 3.0 lub 3.5 można pobrać ze strony internetowej firmy Microsoft. Pobierz to oprogramowanie i zainstaluj je na komputerze.

#### *1 Włóż do napędu CD-ROM płytę CD dołączoną do projektora firmy NEC.*

 Pojawisię okno menu.

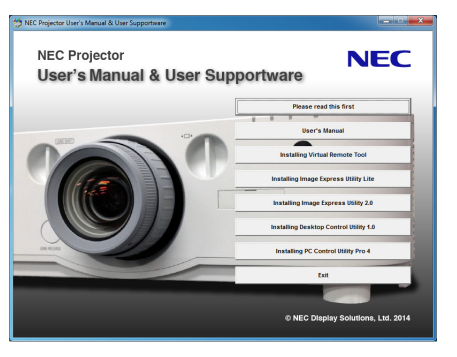

#### WSKAZÓWKA:

Jeżeli okno z menu się nie pojawia, należy wykonać następujące czynności.

W systemie Windows 7

- **1. Kliknij "start" w systemie Windows.**
- **2.** Kliknij menu "Wszystkie programy" → " Akcesoria" → "Uruchom".
- **3. W polu Nazwa wprowadź nazwę stacji CD-ROM (przykład: "Q:\") i "LAUNCHER.EXE". (przykład: Q:\LAUNCHER.** *EXE)*
- **4. Kliknij przycisk "OK".**

Pojawi się okno menu.

#### <span id="page-200-0"></span>**2 W oknie menu kliknij program, który chcesz zainstalować.**

 Instalacja zostanie rozpoczęta.

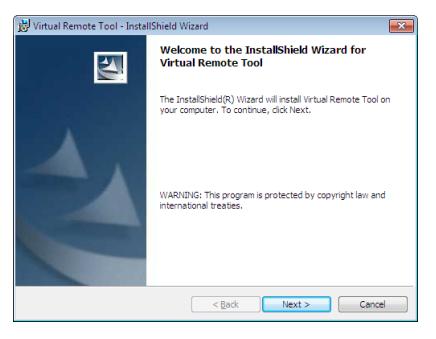

• Aby ukończyć instalację, postępuj zgodnie z instrukcjami wyświetlanymi na ekranie.

#### WSKAZÓWKA:

#### **Odinstalowywanie oprogramowania**

#### **Przygotowanie:**

Program przed odinstalowaniem należy zamknąć. Aby odinstalować program, konto użytkownika systemu Windows musi mieć uprawnienia administratora (Windows 8, Windows 7 oraz Windows Vista) lub "administratora komputera" (Windows XP).

#### **• W systemie Windows 8/Windows 7/Windows Vista**

**1 Kliknij przycisk "Start" i otwórz "Panel sterowania".**

Pojawi się okno Panel sterowania.

- **2 W polu "Programu" kliknij polecenie "Odinstaluj program"** Pojawi się okno "Programy i funkcje".
- *3 Wybierz program i kliknij jego nazwę.*
- **4 Kliknij polecenie "Odinstaluj/zmień" lub "Odinstaluj".**

• Po wyświetleniu okna kontroli konta użytkownika kliknij przycisk "Kontynuuj". Aby ukończyć odinstalowywanie, postępuj zgodnie z instrukcjami wyświetlanymi na ekranie.

#### **• W systemie Windows XP**

- **1 Kliknij przycisk "Start" i otwórz "Panel sterowania".** Pojawi się okno Panel sterowania.
- **2 Dwukrotnie kliknij element "Dodaj/usuń programy".** Pojawisię okno Dodaj/usuń programy.

#### **3 Kliknij nazwę programu na liście i wybierz polecenie "Usuń".**

 Aby ukończyć odinstalowywanie, postępuj zgodnie z instrukcjami wyświetlanymi na ekranie.

#### <span id="page-201-0"></span>Używanie z systemem operacyjnym Mac OS

#### [Przykład] Zainstaluj program PC Control Utility Pro 5 na komputerze.

- *1. Włóż dołączoną do zestawu płytę CD-ROM projektora NEC do napędu CD-ROM komputera Mac.*  Ikona płyty CD-ROM zostanie wyświetlona na pulpicie.
- *2. Kliknij dwukrotnie ikonę płyty CD-ROM.*  Wyświetlisię okno płyty CD-ROM.
- **3. Kliknij dwukrotnie folder "Mac OS X".**
- **4. Kliknij dwukrotnie "PC Control Utility Pro 5.pkg".** Uruchomisię program instalacyjny.
- **5. Kliknij "Next".** Wyświetli się ekran "END USER LICENSE AGREEMENT".
- **6. Przeczytaj licencję "END USER LICENSE AGREEMENT" i kliknij "Next".** Wyświetlisię okno potwierdzenia
- **7. Kliknij "I accept the terms in the license agreement".**

 Postępuj zgodnie z poleceniami na ekranach programu instalacyjnego, aby zakończyć instalację.

#### WSKAZÓWKA:

#### **• Odinstalowanie programu**

- **1. Przenieś folder "Image Express Utility Lite" lub "PC Control Utility Pro 5" na ikonę kosza na śmieci.**
- *2. Przenieś plik konfiguracji programu Image Express Utility Lite lub PC Control Utility Pro 5 na ikonę kosza na śmieci.*
	- Plik konfiguracji programu Image Express Utility Lite znajduje się w "/Users/<your user name>/Library/Preferences/jp.necds. Image-Express-Utility-Lite.plist".
	- Plik konfiguracji programu PC Control Utility Pro 5 znajduje się w "/Users/<your user name>/Application Data/NEC Projector User Supportware/PC Control Utility Pro 5".

# ❸ Obsługa projektora za pośrednictwem sieci LAN (Virtual Remote Tool)

Pomaga to w takich operacjach, jak włączanie i wyłączanie zasilania projektora oraz wybieranie sygnału przy połączeniu za pośrednictwem sieci LAN. Można też przesłać do projektora obraz i zarejestrować go jako logo projektora. Po zarejestrowaniu można zablokować logo, aby uniknąć jego zmiany.

#### **Obsługiwane funkcje**

Włączanie/wyłączanie zasilania, wybieranie sygnału, zamrażanie obrazu, wyciszanie obrazu i dźwięku\*, przesyłanie logo do projektora oraz obsługa zdalna przez pilota z komputera.

Ekran wirtualnego pilota zdalnego sterowania

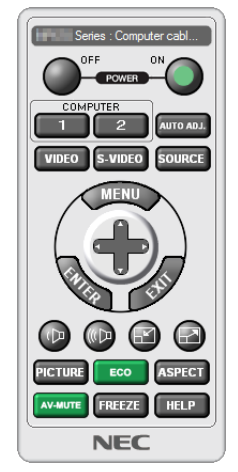

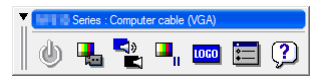

Okno pilota zdalnego sterowania energiese narzędzi

W tym rozdziale zawarto opis przygotowania programu Wirtualny pilot zdalnego sterowania do użycia. Informacje dotyczące sposobu używania programu Wirtualny pilot zdalnego sterowania zawiera pomoc tego programu. (→ strona [191\)](#page-204-0)

WSKAZÓWKA:

• Virtual Remote Tool może być używany również przy łączeniu szeregowym.

*UWAGA:*

- Dane logo (grafiki), które można wysłać na projektor za pomocą programu Wirtualny pilot zdalnego sterowania, podlegają poniższym ograniczeniom: (Wyłącznie połączenie szeregowe lub LAN)
	- \* Rozmiarpliku: Do256kilobajtów
	- *\* Rozmiar obrazu: Rozdzielczość nie większa niż projektora*
	- \* Format pliku: PNG (pełny kolor)
- Dane logo (obrazu) przesłane za pomocą programu Wirtualny pilot zdalnego sterowania będą wyświetlane na środku ekranu na czarnym tle.
- Abyz powrotem ustawić logo firmy NEC jako tło, należy zarejestrować je jako logo tła używając pliku obrazu (PA622U/NP-PA522U/PA621U/PA521U: \Logo\necpj\_bbwux. png, PA672W/PA572W/PA671W/PA571W:\Logo\necpj\_bbwx.png, PA722X/NP-PA622X/PA721X/PA621X:\Logo\necpj\_bb\_x.png) znajdującego się na znajdującej się w zestawie płycie CD projektora NEC.

## Podłącz projektor do sieci LAN.

Podłącz projektor do sieci LAN, wykonując instrukcje opisane w rozdziale "Podłączanie do przewodowej sieci LAN"(→ strona [16](#page-182-0)9) oraz "9. Sterowanie projektorem za pomocą przeglądarki HTTP" ( $\rightarrow$  strona [44](#page-57-0))

#### Uruchom program Wirtualny pilot zdalnego sterowania

#### **Uruchomienie za pomocą ikony skrótu**

**• Dwukrotnie kliknij ikonę skrótu** *na pulpicie systemu Windows.*

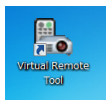

#### **Uruchomienie za pomocą menu Start**

**• Kliknijkolejnoelementy [Start]**→**[Wszystkieprogramy]lub[Programy]**→**[Oprogramowanieużytkownikaprojektora NEC]** → **[Wirtualny pilot zdalnego sterowania]** → **[Wirtualny pilot zdalnego sterowania].**

 Podczas pierwszego uruchomienia narzędzia Wirtualny pilot zdalnego sterowania pojawisię okno "Prosta konfiguracja".

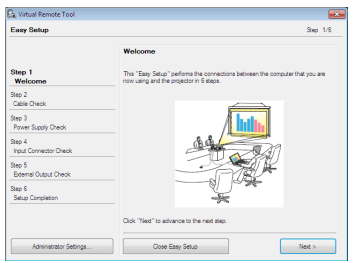

Funkcja "Easy Setup" nie jest dostępna w tym modelu. Naciśnij "Close Easy Setup". Zamknięcie okna "Easy Setup" spowoduje wyświetlenie okna "Projector List". Wybierz swój projektor, który ma zostać podłączony. Spowoduje to wyświetlenie ekranu Virtual Remote.

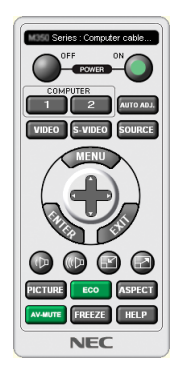

*UWAGA:*

• Wybranie opcji [NORMALNY] dla [TRYBU GOTOWOŚCI] w menu uniemożliwia włączenie projektora za pośrednictwem przewodu komputerowego (VGA) lub połączenia sieciowego (przewodowego/bezprzewodowego połączenia LAN).

#### WSKAZÓWKA:

• Ekran (lub pasek narzędzi) narzędzia Wirtualny pilot zdalnego sterowania można wyświetlić bez wyświetlania okna "Prosta konfiguracja". W tym celu należy kliknąć pole wyboru " $\Box$  Nie używaj następnym razem prostej konfiguracji" na ekranie.

## <span id="page-204-0"></span>**Zamykanie narzędzia Wirtualnego pilota zdalnego sterowania**

*1 Kliknij ikonę programu Wirtualny pilot zdalnego sterowania na pasku zadań.*

 Pojawisię menu podręczne.

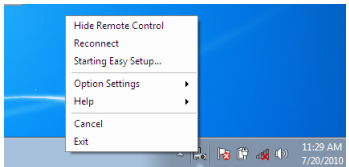

#### **2 Kliknij przycisk "Wyjście".**

 Program Wirtualny pilot zdalnego sterowania zostanie zamknięty.

## **Wyświetlanie pliku pomocy programu Wirtualny pilot zdalnego sterowania**

#### **• Wyświetlanie pliku pomocy za pomocą paska zadań**

*1 Kliknij ikonę programu Wirtualny pilot zdalnego sterowania* **na pasku zadań przy uruchomionym programie Wir***tualny pilot zdalnego sterowania.*

 Pojawisię menu podręczne.

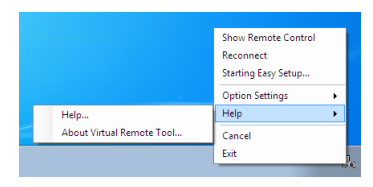

#### 2. Kliknij "Pomoc".

Pojawi się ekran pomocy.

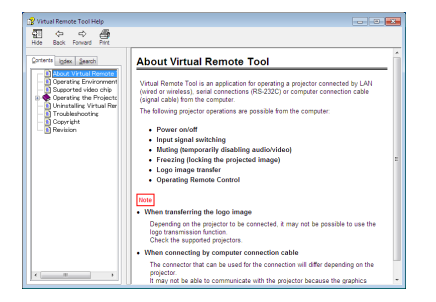

- **• Wyświetlanie pliku pomocy za pomocą menu Start.**
- **1. Kliknij "Start". "Wszystkie programy" lub "Programy". "Oprogramowanie użytkownika projektora NEC". "Wirtualny pilot zdalnego sterowania", a następnie "Pomoc wirtualnego pilota zdalnego sterowania", w podanej kolejności.**

Pojawi się ekran pomocy.

# <span id="page-205-0"></span>❹ Sterowanie projektorem za pośrednictwem sieci LAN (program PC Control Utility Pro 4/Pro 5)

Za pomocą programów"PC Control Utility Pro 4"lub"PC Control Utility Pro 5"znajdujących się na dołączonej do zestawu płycie CD projektora NEC, można sterować projektorem za pośrednictwem komputera podłączonego do sieci LAN. PC Control Utility Pro 4 jest programem kompatybilnym z systemem Windows. (→ ta strona)

PC Control Utility Pro 5 jest programem kompatybilnym z systemem Mac OS. ( $\rightarrow$  strona [195](#page-208-0))

#### **Obsługiwane funkcje**

Włączanie/wyłączanie zasilania, wybieranie sygnału, zamrażanie obrazu, wyciszanie obrazu i dźwięku, regulacje, powiadamianie o komunikatach błędów, harmonogram zdarzeń.

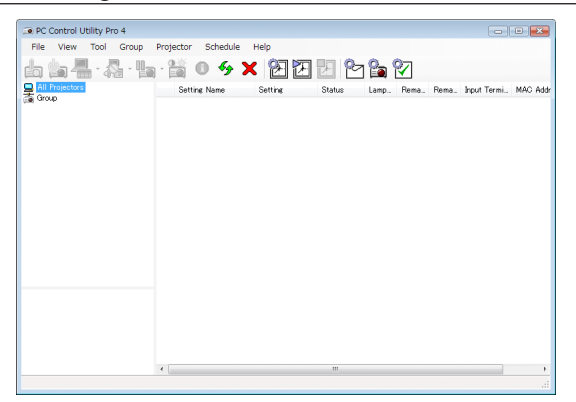

Ekran narzędzia PC Control Utility Pro 4

W tym rozdziale przedstawiono przygotowanie do użycia narzędzia PC ControlUtility Pro 4/Pro 5. Informacje na tematsposobu korzystania z narzędzia PC Control Utility Pro 4/Pro 5, zawiera pomoc do tego programu. (→ strona [194,](#page-207-0) [195](#page-208-0))

Krok 1: Zainstaluj narzędzie PC Control Utility Pro 4/Pro 5 na komputerze. Krok 2: Podłącz projektor do sieci LAN. Krok 3: Uruchom program PC Control Utility Pro 4/Pro 5.

• Aby uruchomić program PC Control Utility Pro 4 w systemie Windows 8, Windows XP Home Edition i Windows XP Professional, wymagany jest komponent "Microsoft .NET Framework". Komponent Microsoft .NET Framework Version 2.0, 3.0 lub 3.5 można pobrać ze strony internetowej firmy Microsoft. Pobierz to oprogramowanie i zainstaluj je na komputerze.

#### WSKAZÓWKA:

• Programu PC Control Utility Pro 4 można używać przy połączeniu szeregowym.

# Używanie z systemem Windows Krok 1: Zainstaluj program PC Control Utility Pro 4 na komputerze

*UWAGA:*

- Aby móc zainstalować lub odinstalować program, konto użytkownika systemu Windows musi mieć uprawnienia [Administratora] (Windows 8, Windows 7, Windows Vista oraz Windows XP)
- • Przedrozpoczęcieminstalacjiprogramunależyzawszezakończyć wszystkiedziałająceprogramy. Instalacjamożeniezostaćzakończona, jeżelidziałainnyprogram.
- *1 Włóż do napędu CD-ROM płytę CD dołączoną do projektora firmy NEC.*

 Pojawisię okno menu.

#### WSKAZÓWKA:

Jeżeli okno z menu się nie pojawia, należy wykonać następujące czynności. W systemie Windows 7:

- **1. Kliknij "start" w systemie Windows.**
- **2. Kliknij "Wszystkie programy"** → **" Akcesoria"** → **"Uruchom".**
- **3. W polu Nazwa wprowadź nazwę stacji CD-ROM (przykład: "Q:\") i "LAUNCHER.EXE". (przykład: Q:\LAUNCHER.** *EXE)*

#### **4. Kliknij przycisk "OK".**

Pojawi się okno menu.

#### **2 Kliknij "PC Control Utility Pro 4" w oknie menu.**

 Instalacja zostanie rozpoczęta.

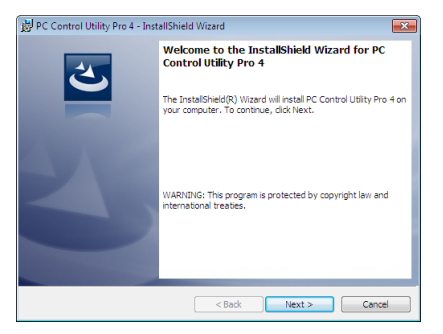

 Po zakończeniu instalacji, pojawisię okno z powitaniem.

#### **3 Kliknij "Dalej".**

Zostanie wyświetlony ekran "UMOWA LICENCYJNA".

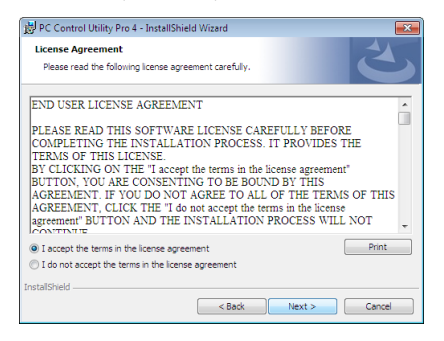

Przeczytaj dokładnie "UMOWĘ LICENCYJNĄ".

- **4 Jeśli się zgadzasz kliknij "Akceptuję warunki umowy licencyjnej" i kliknij przycisk "Dalej".**
	- • Aby ukończyć instalację, postępuj zgodnie z instrukcjami wyświetlanymi na ekranie.
	- • Kiedy instalacja zostanie zakończona, nastąpi powrót do okna menu.

#### WSKAZÓWKA:

• Odinstalowanie programu PC Control Utility Pro 4

AbyodinstalowaćprogramPCControl UtilityPro4,należy wykonać tęsamąproceduręjakdla"Odinstalowywanieoprogramowania". (→ *strona [18](#page-200-0)*7*)*

#### <span id="page-207-0"></span>Krok 2: Podłącz projektor do sieci LAN.

Podłącz projektor do sieci LAN, wykonując instrukcje opisane w rozdziale "Podłączanie do przewodowej sieci LAN"(→ strona [16](#page-182-0)9) oraz "9. Sterowanie projektorem za pomocą przeglądarki HTTP" ( $\rightarrow$  strona [44](#page-57-0))

#### Krok 3: Uruchom program PC Control Utility Pro 4

Kliknij kolejno elementy "Start" → "Wszystkie programy" lub "Programy" → "Oprogramowanie użytkownika projektora NEC" →"PC Control Utility Pro 4"→"PC Control Utility Pro 4".

#### *UWAGA:*

• Aby funkcia Schedule (Harmonogram) programu PC Control utility Pro 4 działała, komputer musi działać, a nie pracować w trybie gotowości/uśpienia. Przed uruchomieniem programu planującego wybierz element "Opcje zasilania" w "Panelu sterowania" systemu Windows i wyłącz tryb gotowości/uśpienia.

[Przykład] W systemie Windows 7:

Wybierz kolejno "Panel sterowania" → "System i zabezpieczenia" → "Opcje zasilania" → "Zmień moment przejścia komputera w stan uśpienia" → "Przełącz komputer w stan uśpienia" → "Nigdy".

*UWAGA:* 

• Kiedydlaopcji [TRYB GOTOWOŚCI] wybranoustawienie [NORMALNY]projektornie może zostać włączony zapośrednictwem połączeniasieciowego(kablowasieć lokal*na).*

#### WSKAZÓWKA:

#### **Wyświetlanie pomocy programu PC Control Utility Pro 4**

**• Wyświetlanie pomocy programu PC Control Utility Pro 4, kiedy jest on uruchomiony.**

Kliknij element "Pomoc (P)"  $\rightarrow$  "Pomoc (P)" ... okna programu PC Control Utility Pro 4.

 Pojawisię menu podręczne.

#### **• Wyświetlanie pliku pomocy za pomocą menu Start.**

Kliknij kolejno elementy "Start" → "Wszystkie programy" lub "Programy" → "Oprogramowanie użytkownika projektora NEC" → "PC Control Utility Pro 4" → "Pomoc PC Control Utility Pro 4".

Pojawi się ekran pomocy.

## <span id="page-208-0"></span>Używanie z systemem operacyjnym Mac OS

## Krok 1: Zainstaluj program PC Control Utility Pro 5 na komputerze

- *1. Włóż do napędu CD-ROM płytę CD dołączoną do projektora firmy NEC.* Na pulpicie wyświetli się ikona płyty CD.
- *2. Kliknij dwukrotnie ikonę płyty CD.*

 Pojawisię okno płyty CD.

- **3. Kliknij dwukrotnie folder "Mac OS X".**
- **4. Kliknij dwukrotnie "PC Control Utility Pro 5.pkg".** Uruchomisię program instalacyjny.
- **5. Kliknij przycisk "Dalej".** Zostanie wyświetlony ekran "UMOWA LICENCYJNA".
- **6. Przeczytaj "UMOWĘ LICENCYJNĄ", a następnie kliknij "Dalej".** Pojawisię okno potwierdzenia
- **7. Kliknij "Akceptuję warunki umowy licencyjnej".**

 Aby ukończyć instalację, postępuj zgodnie z instrukcjami wyświetlanymi na ekranie.

# Krok 2: Podłącz projektor do sieci LAN

Podłącz projektor do sieci LAN, wykonując instrukcje opisane w rozdziale "Podłączanie do przewodowej sieci LAN"(→ strona [16](#page-182-0)9) oraz "9. Sterowanie projektorem za pomocą przeglądarki HTTP" (→ strona [44](#page-57-0))

## Krok 3: Uruchom program PC Control Utility Pro 5

- **1. Otwórz folder Aplikacje w systemie Mac OS.**
- **2. Kliknij w folder "PC Control Utility Pro 5".**
- **3. Kliknij w ikonę "PC Control Utility Pro 5".**

 Program PC Control Utility Pro 5 zostanie uruchomiony.

#### *UWAGA:*

- Aby funkcja Harmonogram programu PC Control Utility Pro 5 działała, komputer musi działać, a nie pracować w trybie uśpienia. Przed uruchomieniem programu planującego wybierz element "Oszczędzanie energii" w "Preferencjach systemu" systemu Mac i wyłącz tryb uśpienia.
- • Kiedydlaopcji [TRYB GOTOWOŚCI] wybranoustawienie [NORMALNY]projektornie może zostać włączony zapośrednictwem połączeniasieciowego(kablowasieć lokal*na).*

#### WSKAZÓWKA:

## **Wyświetlanie pomocy programu PC Control Utility Pro 5**

**•Wyświetlanie pomocy programu PC Control Utility Pro 5, kiedy jest on uruchomiony.**

**• Należy kolejno wybrać z paska menu "Pomoc"** → **"Pomoc".**

Pojawi się ekran pomocy.

- **• Wyświetlanie Pomocy za pomocą Doku**
- **1. Otwórz "folder Aplikacje" w systemie Mac OS.**
- **2. Kliknij w folder "PC Control Utility Pro 5".**
- **3. Kliknij w ikonę "Pomoc PC Control Utility Pro 5".**

Pojawi się ekran pomocy.

# <span id="page-209-0"></span>❺ Wyświetlanie obrazu ekranu komputera lub urządzenia wideo przez projektor z użyciem sieci lokalnej (Image Express Utility Lite) (Modele MM)

Program Image ExpressUtility Lite, zawarty na załączonym NEC Projector CD-ROM, pozwala na przesyłanie obrazu z komputera do projektora za pośrednictwem przewodowej lub bezprzewodowej sieci lokalnej.

Program Image Express Utility Lite jest zgodny z systemami Windows.

Program Image Express Utility Lite for Mac OS jest zgodny z systemami Mac OS. (→ strona [202](#page-215-0))

W tym rozdziale zaprezentowano zarys informacji pozwalających podłączyć projektor do sieci LAN oraz używać programu Image Express Utility Lite. Informacje dotyczące obsługi programu Image Express Utility Lite zawiera pomoc tego programu.

Etap 1: Zainstaluj program Image Express Utility Lite na komputerze.

Etap 2: Podłącz projektor do sieci LAN.

Etap 3: Uruchom program Image Express Utility Lite.

#### WSKAZÓWKA:

• Program Image Express Utility Lite (do systemów Windows) można uruchamiać z dostępnych w sprzedaży nośników wymiennych, takich jak karty pamięci USB lub SD, bez *konieczności instalowania programu na komputerze. (*→ *strona [201\)](#page-214-0)*

## Co można zrobić za pomocą programu Image Express Utility Lite

## **• Przesyłanie obrazów (w systemach Windows i Mac OS)**

- Ekran komputera można przesłać do projektora za pośrednictwem przewodowej i bezprzewodowej sieci LAN bez konieczności podłączania kabla komputerowego (VGA).
- Dzięki funkcji "EASY CONNECTION" (Łatwe połączenie) można znacznie uprościć skomplikowane ustawienia sieciowe i automatycznie podłączyć komputer do projektora.
- Obraz z ekranu komputera można jednocześnie przesyłać do maksymalnie czterech projektorów.

## **• Możliwość przesyłania dźwięku (tylko w Windows)**

- Program Image Express Utility Lite pozwala na przesyłanie obrazu i dźwięku z komputera do projektora za pośrednictwem przewodowej lub bezprzewodowej sieci LAN lub połączenia USB.
- Możliwość przesyłania dźwięku jest dostępna tylko wtedy, gdy komputer jest połączony z projektorem w sieci typu "każdy z każdym"(ang. peer-to-peer).
- **• Odtwarzanie przysłanego strumieniowo video (tylko w Windows)**
- Program Image Express Utility Lite pozwala na przesyłanie strumieniowe obrazu wideo z komputera do jednego projektora za pośrednictwem przewodowej lub bezprzewodowej sieci lokalnej bez potrzeby podłączania przewodu komputerowego. Aby zobaczyć listę obsługiwanych plików filmowych oraz wymagań dotyczących odtwarzania, patrz strona [225](#page-238-0) "4. Korzystanie z Viewer".

## • Geometric Correction Tool (GCT) (Narzędzie korekcji geometrycznej) (tylko w systemach Windows)

Patrz "<sup>@</sup> Wyświetlanie obrazu pod katem (narzędzie korekcji geometrycznej GCT w programie Image Express Utility Lite)".  $(\rightarrow$  strona [203](#page-216-0))

*UWAGA:*

• Gdy jest używany program Image Express Utility Lite, dźwięk z wejścia COMPUTER AUDIO IN Mini Jack (Stereo Mini) może nie być zsynchronizowany z obrazem.

# Używanie w systemie Windows

# Punkt 1: Zainstaluj program Image Express Utility Lite na komputerze.

*UWAGA:*

- Aby zainstalować lub odinstalować program, konto użytkownika systemu Windows musi mieć uprawnienia administratora (Windows 7, Windows Vista i Windows XP).
- Przed rozpoczęciem instalacji programu należy zawsze zakończyć wszystkie działające programy. Instalacja może nie zostać zakończona, jeżeli działa inny program.

*1. Włóż do napędu CD-ROM płytę CD-ROM dołączoną do projektora firmy NEC.*

 Zostanie wyświetlone okno menu.

WSKAZÓWKA:

Jeżeli okno z menu się nie pojawia, należy wykonać następujące czynności:

W systemie Windows 7:

- **1. Kliknij przycisk Start systemu Windows.**
- *2. Kliknij menu Wszystkie programy* → *Akcesoria* → **Uruchom.**
- **3. W polu Nazwa wprowadź nazwę stacji CD-ROM (przykład: "Q:\") i LAUNCHER.EXE. (przykład: Q:\LAUNCHER.EXE)**
- *4. Kliknij przycisk OK.*

Pojawi się okno menu.

## 2. Kliknij opcję "Installing Image Express Utility Lite" (Instalacja programu Image Express Utility Lite) w oknie menu. Instalacja zostanie rozpoczęta.

Pojawi się ekran "END USER LICENSE AGREEMENT" (Umowa licencyjna dla użytkownika końcowego).

 Dokładnie przeczytaj tę umowę.

## 3. Jeśli wyrażasz zgodę na jej warunki, wybierz opcję "I agree" (Akceptuję warunki) i kliknij przycisk Next (Dalej).

- • Aby ukończyć instalację, postępuj zgodnie z instrukcjami wyświetlanymi na ekranie.
- Po zakończeniu instalacji nastąpi powrót do okna menu.
- Po zakończeniu instalacji pojawisię stosowny komunikat.

## *4. Kliknij przycisk OK.*

 Na tym instalacja została zakończona.

#### WSKAZÓWKA:

• Dezinstalacja programu Image Express Utility Lite

AbyodinstalowaćprogramImageExpress UtilityLite,należy wykonać tesameczynności, jakieopisano w paragrafie"Odinstalowanieprogramu". (→ *strona [188\)](#page-201-0)*

<sup>•</sup> Program Image Express Utility Lite zostanie zainstalowany na dysku systemowym komputera. Jeśli pojawi się komunikat "There is not enough free space on destination" (Zbyt mało wolnego miejsca na dysku docelowym), zwolnij odpowiednią ilość miejsca (około 100 MB), aby zainstalować program.

#### Punkt 2: Podłącz projektor do sieci LAN.

Podłącz projektor do sieci LAN, wykonując instrukcje opisane w sekcji "Podłączanie do przewodowej sieci LAN"(→ strona [16](#page-182-0)9) i w rozdziale "9. Sterowanie projektorem za pomocą przeglądarki HTTP" ( $\rightarrow$  strona [44](#page-57-0))

#### Punkt 3: Uruchom program Image Express Utility Lite.

**1. WsystemieWindowskliknijkolejnoelementy Start**→ *Wszystkie programy*→**NECProjectorUser Supportware**→ *Image Express Utility Lite* → *Image Express Utility Lite.*

 Uruchomisię program Image Express Utility Lite.

Pojawi się okno wyboru połączenia sieciowego.

#### *2. Wybierz sieć i kliknij przycisk OK.*

 W oknie wyboru miejsca docelowego będzie widać listę projektorów, jakie można podłączyć.

• Przy podłączaniu komputera bezpośrednio do projektora zaleca się skorzystać z funkcji Easy Connection (Proste podłączanie).

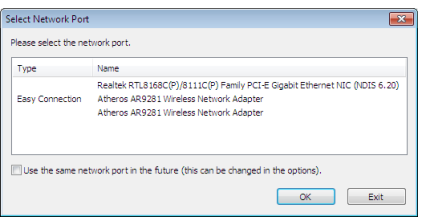

- • W przypadku odnalezienia jednej lub większej liczby sieci w funkcji EASY CONNECTION (Proste podłączanie) pojawisię okno Easy Connection Selection Screen (Ekran wyboru prostego podłączania).
- Aby potwierdzić podłączenie sieci używanej przez projektor, wyświetl ekran [KOŃCÓWKA WEJŚCIOWA]  $\rightarrow$  [ETHERNET]  $\rightarrow$ [USTAWIENIA SIECI (MM)] → [NETWORK INFORMATION] w menu ekranowym projektora i zaznacz ciąg znaków "SSID".
- **3. Wybierz sieć, z którą chcesz się połączyć, i kliknij polecenie "Select" (Wybierz).**

Pojawi się okno wyboru elementu docelowego.

- **4. Umieść symbol zaznaczenia obok podłączanych projektorów i kliknij polecenie Connect (Podłącz).**
	- • Jeśli wyświetlone jest wiele projektorów, wyświetl ekran [KOŃCÓWKA WEJŚCIOWA] → [ETHERNET] → [USTAWIENIA SIECI (MM)] → [NETWORK INFORMATION] w menu ekranowym projektorów, które mają zostać podłączone i zaznacz [ADRES IP].

 Po nawiązaniu połączenia z projektorem zostanie wyświetlone okno umożliwiające sterowanie projektorem. (→ strona *[199\)](#page-212-0)*

*UWAGA:*

Projektory w których [TRYB GOTOWOŚCI] w menu ekranowym został ustawiony na [NORMALNY] (wskaźnik zasilania świeci się na czerwono) i te, w których [ZEGAR PRO-GRAMOWANIA] został ustawiony (wskaźnik zasilania powoli miga) nie zostaną wyświetlone w opcjach docelowego połączenia, gdy urządzenie jest w trybie gotowości.

#### <span id="page-212-0"></span>5. Skorzystai z okna sterowania.

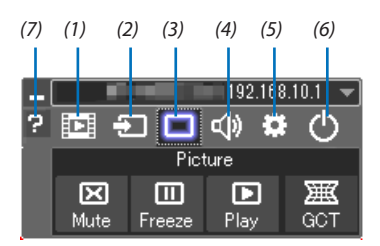

#### (1) **EDE** (Przesyłanie strumieniowe)

- odtworzone na projektorze. Patrz "Funkcja przesyłania strumieniowego filmu" w pliku pomocy Image Express Utility Lite.
- (2) <sup>-</sup> (Źródło) .............. Wybranie źródła wejściowego projektora.
- (3) (9) (Obraz) ............... Włączenie lub wyłączenie funkcji AV-MUTE (Wyciszenie obrazu) i włączenie lub wyłączenie funkcji ZAMROŹ (Zamroź, zamrożenie obrazu).
- (4) (Dźwięk) ............ Włączenie lub wyłączenie funkcji AV-MUTE (Wyciszenie dźwięku), odtwarzania dźwięków i zwiększenie lub zmniejszenie głośności.
- (5) :: (Inne)................. Opcje Update (Aktualizuj), HTTP Server (Serwer HTTP), Settings (Ustawienia) i Information (Informacje).
- (6) <sup>(2)</sup> (Zakończ) ........... Wyjście z programu Image Express Utility Lite. Można również jednocześnie wyłączyć projektor.
- (7) <sup>2</sup> (Pomoc) ................ Wyświetlenie pomocy do programu Image Express Utility Lite.

WSKAZÓWKA:

#### **Wyświetlenie pliku pomocy programu Image Express Utility Lite**

- **• Wyświetlanie pomocy programu Image Express Utility Lite, kiedy jest on uruchomiony.** Kliknij ikonę [?] (pomoc) w oknie sterowania. Zostanie wyświetlony ekran pomocy.
- **• Wyświetlanie pomocy funkcji GCT, kiedy jest ona uruchomiona.** Kliknij "Help" (Pomoc)  $\rightarrow$  "Help" (Pomoc) w oknie edycji. Zostanie wyświetlony ekran pomocy.
- **• Wyświetlanie pliku pomocy za pomocą menu Start.** Kliknij kolejno elementy "Start"→ "Wszystkie programy" lub "Programy"→ "NEC Projector User Supportware"→ "Image Express Utility Lite"  $\rightarrow$  "Image Express Utility Lite Help".

 Zostanie wyświetlony ekran pomocy.

## <span id="page-214-0"></span>Uruchamianie programu Image Express Utility Lite z karty pamięci USB lub SD

Program Image Express Utility Lite można uruchamiać z dostępnych w sprzedaży nośników wymiennych, takich jak karty pamięci USB lub SD, jeśli zostanie on na nie wcześniej skopiowany. Taka możliwość eliminuje konieczność instalowania programu Image Express Utility Lite na komputerze.

#### **1. Skopiuj program Image Express Utility Lite na nośnik wymienny.**

Skopiuj do głównego katalogu nośnika wymiennego wszystkie foldery i pliki (łączny rozmiar ok. 6 MB) z folderu "IEU\_Lite (removable-media)" płyty CD-ROM dołączonej do projektora NEC.

#### *2. Włóż nośnik wymienny do komputera.*

Na komputerze zostanie wyświetlony ekran "Autoodtwarzanie". WSKAZÓWKA:

• Jeśli ekran "Autoodtwarzanie" nie jest wyświetlony, otwórz folder "Komputer" ("Mój komputer" w systemie Windows XP).

#### **3. Kliknij opcję "Otwórz folder, aby zobaczyć pliki".**

 Zostanie wyświetlony plik IEU\_Lite.exe, drugi folder oraz pliki.

**4. Dwukrotnie kliknij ikonę pliku "IEU\_Lite.exe" (** *).*

 Zostanie uruchomiony program Image Express Utility Lite.

*UWAGA:*

• Funkcia "EASY CONNECTION" (Łatwe połaczenie) nie jest obsługiwana, ady program Image Express Utility Lite jest uruchamiany z nośnika wymiennego.

#### <span id="page-215-0"></span>Używanie w systemie Mac OS

#### Etap 1: Instalacja programu Image Express Utility Lite for Mac OS na komputerze

- *1. Włóż do napędu CD-ROM komputera Mac dysk CD-ROM dołączony do projektora firmy NEC.* Na pulpicie zostanie wyświetlona ikona stacji CD-ROM.
- *2. Dwukrotnie kliknij ikonę płyty CD-ROM.* Zostanie wyświetlone okno płyty CD-ROM.
- **3. Dwukrotnie kliknij folder Mac OS X.**
- **4. Kliknij dwukrotnie "Image Express Utility Lite.dmg" w folderze "Image Express Utility Lite".** Zostanie wyświetlone okno "Image Express Utility Lite".
- *5.* **Przeciągnij i upuść folder "Image Express Utility Lite" w folderze aplikacji w systemie Mac OS.**

## Etap 2: Podłączenie projektora do sieci LAN

Podłacz projektor do sieci LAN, wykonując instrukcje opisane w temacie "Podłączanie do przewodowej sieci LAN"(→ strona [16](#page-182-0)9) i "<sup>O</sup> Sterowanie projektorem za pomocą przeglądarki HTTP" (→ strona [44](#page-57-0))

#### Etap 3: Uruchomienie programu Image Express Utility Lite for Mac OS

- **1. Otwórz folder aplikacji w systemie Mac OS.**
- **2. Dwukrotnie kliknij folder "Image Express Utility Lite".**
- **3. Dwukrotnie kliknij ikonę "Image Express Utility Lite".**

 Po uruchomieniu programu Image Express Utility Lite for Mac OS zostanie wyświetlone okno wyboru urządzenia docelowego.

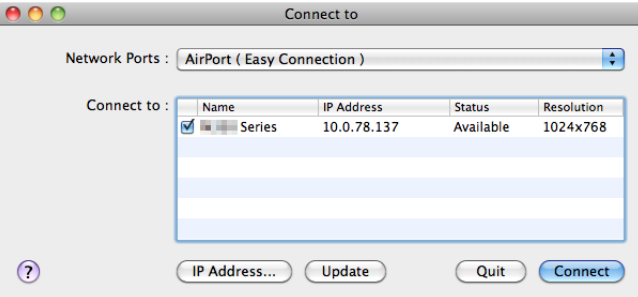

Przy pierwszym uruchomieniu, przed ekranem wyboru urządzenia docelowego, zostanie wyświetlony ekran "END USER LICENSE AGREEMENT" (Umowa licencyjna z użytkownikiem końcowym).

Przeczytaj umowę i kliknij opcję "I accept the terms in the license agreement" (Akceptuję warunki umowy licencyjnej), a następnie kliknij przycisk "OK".

#### **4. Wybierz projektor, z którym chcesz się połączyć, i kliknij polecenie "Connect" (Połącz).**

 Na projektorze zostanie wyświetlony ekran pulpitu.

#### WSKAZÓWKA:

Wyświetlenie pomocy do programu Image Express Utility Lite dla systemu Mac OS

Na pasku menu kliknij "Help" (Pomoc)  $\rightarrow$  "Image Express Utility Lite Help" (Pomoc programu Image Express Utility **Lite), gdy program Image Express Utility jest uruchomiony.**

Wyświetli się ekran pomocy.
# ❻ Wyświetlanie obrazu pod kątem (narzędzie korekcji geometrycznej GCT w programie Image Express Utility Lite) (Modele MM)

Narzędzie korekcji geometrycznej (Geometric Correction Tool, GCT) pozwala korygować zniekształcenia obrazów, które są rzutowane również pod pewnym kątem.

# Możliwości narzędzia GCT

- Narzędzie GCT oferuje poniższe trzy funkcje.
	- • **Korekcja 4-punktowa:** Rzutowany obraz można łatwo dopasować do granic ekranu, wyrównując cztery narożniki obrazu do narożników ekranu.
	- • **Korekcja wielopunktowa:** Obraz zniekształconymożna skorygowaćprzezwyświetleniegowroguściany lubna ekranie o nieregularnym kształcie. Ekran dzieli się na szereg mniejszych ekranów i stosuje się na nich korekcję 4-punktową.
	- • **Korekcja parametryczna:** Zniekształcony obraz można skorygować, stosując szereg gotowych przekształceń geometrycznych.

W tym rozdziale przedstawiono przykład użycia korekcji 4-punktowej.

Informacje na temat korekcji wielopunktowej i korekcji parametrycznej zawiera plik pomocy programu Image Express Utility Lite. ( $\rightarrow$  strona [200](#page-213-0))

- Dane korekcji można zachować w pamięci projektora lub komputera i wczytać w razie potrzeby.
- Funkcja GCT jest dostępna z przewodowym lub bezprzewodowym połączeniem LAN i kablem wideo.

# Wyświetlanie obrazu pod kątem (GCT)

W przypadku połączenia kablem wideo lub przez sieć LAN najpierw należy zainstalować i uruchomić na komputerze program Image Express Utility Lite.  $(\rightarrow$  strona [19](#page-211-0)8)

Przygotowanie: Dopasuj pozycję projektora lub powiększenie obrazu, aby wyświetlany obraz pokrywał cały obszar ekranu.

# *1. Kliknij ikonę "* **" (Obraz), a następnie przycisk " ".**

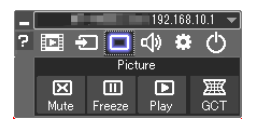

Wyświetli się ekran korekcji 4-punktowej.

**2. Kliknij przycisk Start Correction (Uruchom korekcję), a następnie przycisk Start 4-point Correction (Uruchom korekcję** *4-punktową).*

Zostanie wyświetlona zielona ramka i wskaźnik myszy ( $\leq$ ).

• W czterech narożnikach zielonej ramki będą się znajdować cztery znaczniki  $[ \bullet ]$ .

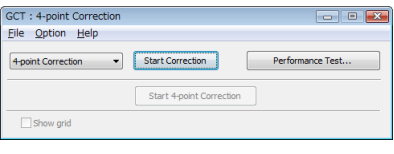

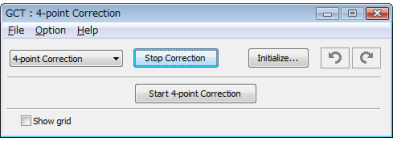

#### **3. Kliknij myszą znacznik [** • **] tego narożnika, który chcesz przesunąć.**

 Obecnie wybrany znacznik [ • ] zmieni kolor na czerwony.

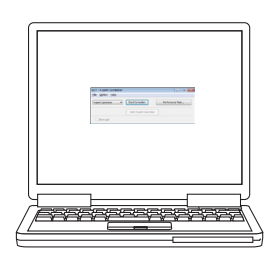

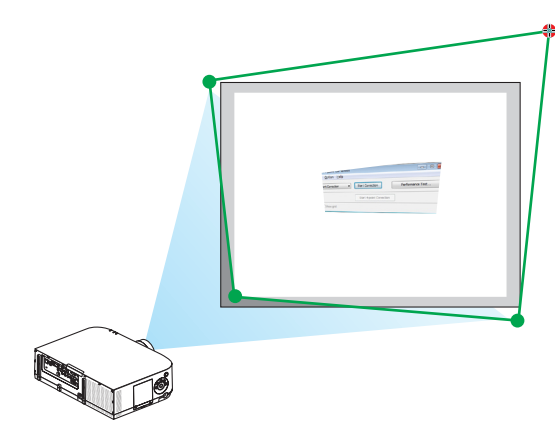

(W powyższym przykładzie ekrany systemu Windows zostały pominięto w celu zachowania przejrzystości).

#### **4. Przeciągnij wybrany znacznik [** • **] do korygowanego punktu i upuść.**

• Po kliknięciu dowolnego miejsca wyświetlanego obrazu najbliższy znacznik [ • ] zostanie przesunięty do pozycji wskaźnika myszy.

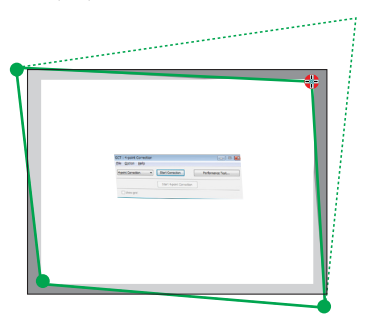

*5. Powtarzaj czynności z punktów 3 i 4, aż do skorygowania zniekształceń obrazu.*

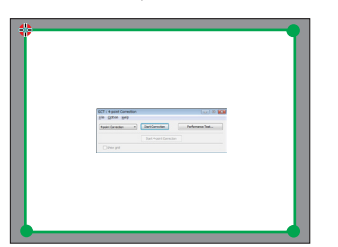

#### *6. Po zakończeniu kliknij prawym przyciskiem myszy.*

 Zielona ramka i wskaźnik znikną z obrazu. Korekcja zostaje zakończona.

- **7. Kliknij przycisk ze znakiem "X" (Zamknij) w oknie "4-point Correction" (Korekcja 4-punktowa).** Okno korekcji 4-punktowej zostanie zamknięte i korekcja zostanie zastosowana.
- *8. Kliknij przycisk "* **" w oknie sterowania, aby zamknąć narzędzie GCT.**

WSKAZÓWKA:

- Po wykonaniu korekcji 4-punktowej można zapisać jej dane w pamięci projektora, wybierając polecenia "File" (Plik) → "Export to the projector…" (Zapis w pamięci projektora) w oknie "4-point Correction" (Korekcja 4-punktowa).
- • Dokładnyopiskorekcji4-punktowej i funkcji innychniż GCTzawierapomocprogramuImageExpress UtilityLite. (→*strona[200](#page-213-0))*

# ❼ Wyświetlanie obrazu z projektora przez sieć lokalną (Image Express Utility 2.0) (Modele MM)

# Co można zrobić za pomocą programu Image Express Utility 2.0

Program Image Express Utility 2.0 pozwala przesyłać zawartość ekranu z komputerów na projektor przez kablową lub bezprzewodową sieć lokalną.

 Różnica w stosunku do programu Image Express Utility Lite polega na tym, że wyświetlane obrazy można wysyłać z komputera nie tylko na jeden projektor, lecz także na dwa lub więcej projektorów równocześnie.

Kiedy używany jest tryb "Meeting Mode" (Zebranie), wyświetlane obrazy mogą być przesyłane i odbierane miedzy komputerami.

Przesyłanie obrazów z dużą prędkością i w wysokiej jakości przy użyciu oryginalnego algorytmu kompresji firmy NEC Oryginalny algorytm kompresji firmy NEC umożliwia przesyłanie przez sieć obrazów w wysokiej jakości i z wysoką prędkością między komputerem a projektorem.

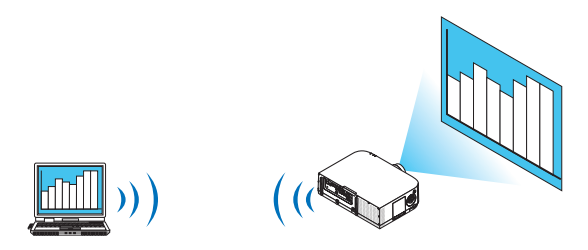

### **• Równoczesne wyświetlanie z wielu projektorów**

 Obrazy można wysyłać z komputera nie tylko na jeden projektor, lecz także na dwa lub więcej projektorów równocześnie.

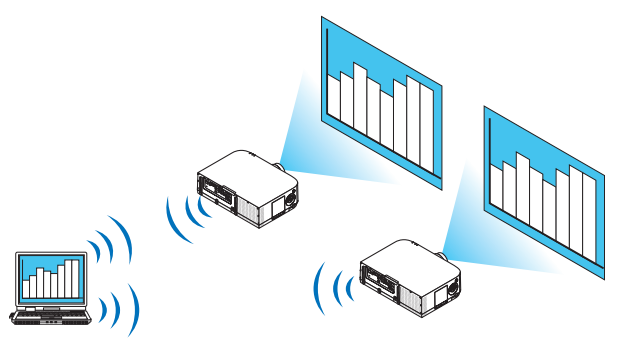

# **• Funkcja łatwego połączenia przez sieć bezprzewodową**

 Korzystając z funkcji Easy Connection (Łatwe połączenie)\*1, można uprościć skomplikowaną konfigurację sieci bezprzewodowej.

\*1 Ta funkcja jest dostępna w systemie Windows XP, pod warunkiem posiadania uprawnień administratora komputera. W systemach Windows 7 lub Windows Vista może pojawić się okno na wpisanie hasła administratora.

### **• Wyświetlane obrazy mogą być przesyłane na komputery osobiste i zapisywane na nich.**

Kiedy używany jest tryb "Meeting Mode" (Zebranie), wyświetlane obrazy mogą być wysyłane na komputery wszystkich uczestników zebrania. Odebrany obraz można wtedy zapisać w komputerze, dołączając do niego notatkę tekstową.

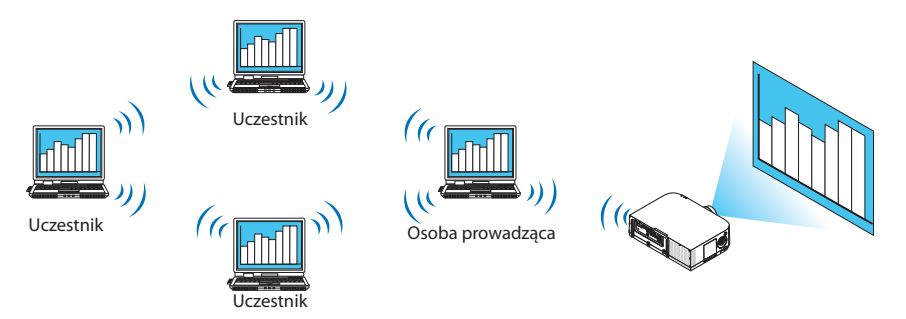

### **• Zmiana lektora jednym kliknięciem**

 Kiedy podczas prezentacji następuje zmiana lektora, uczestnicy mogą kliknąć jeden przycisk, aby się przełączyć.

# **• Centralne zarządzanie wyświetlającym komputerem**

W trybie szkoleniowym, można z centralnego komputera (prowadzący) zarządzać wyświetlaniem z komputerów podrzędnych (uczestników). Można przełączać komputery, z których pochodzi obraz oraz tymczasowo zawieszać komunikację z projektorem.

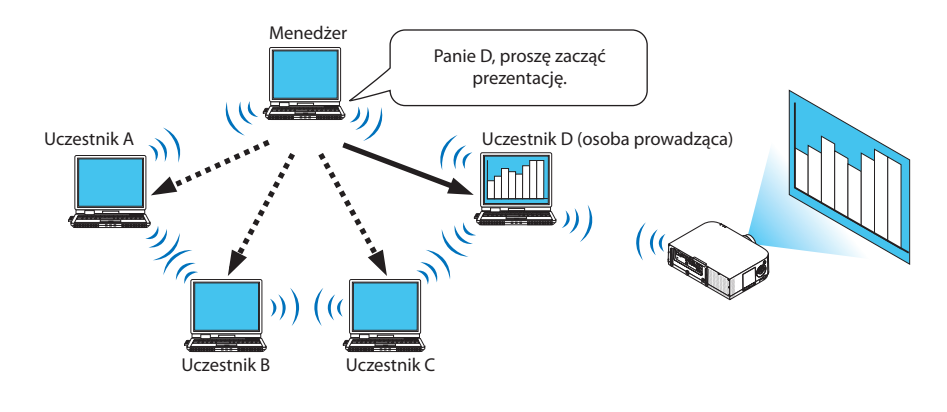

#### *UWAGA:*

Tryb szkoleniowy nie jest uwzględniany w opcji instalacji typowej programu Image Express Utility 2.0.

Aby korzystać z trybu treningowego, na ekranie instalacyjnym programu Image Express Utility 2.0 wybierz opcję instalacji Extension (Opcje rozszerzone), a następnie wybierz opcję Training Mode (Attendant) (Tryb szkoleniowy - uczestnik) lub Training Mode (Manager) (Tryb szkoleniowy - prowadzący).

# Podłączanie projektora do sieci LAN

Podłącz projektor do sieci LAN, wykonując instrukcje opisane w sekcji"Podłączanie do przewodowej sieci LAN"(→ strona [16](#page-182-0)9), "Podłączanie do bezprzewodowej sieci LAN (→ strona [170](#page-183-0)) i w rozdziale "9. Menu aplikacji" (→ strona [13](#page-151-0)8).

#### <span id="page-220-0"></span>Podstawowa obsługa programu Image Express Utility 2.0

W tym rozdziale opisano trzy przykłady zastosowania programu Image Express Utility 2.0.

- (1) Przesyłanie obrazów do projektora
- (2) Prowadzenie konferencji
- (3) Udział w konferencji

### **Przesyłanie obrazów do projektora**

- **• Podłączanie projektora**
- *1 Włącz projektor podłączony do sieci LAN.*
- **2 Kliknij kolejno elementy Start**→ *Wszystkie programy* →**NEC Projector User Supportware**→ *Image Express Utility 2.0* → *Image Express Utility 2.0.*

 Pojawisię okno wyboru połączeń sieciowych.

 Wyświetlona będzie lista urządzeń sieciowych podłączonych do komputera.

#### WAŻNE:

Po uruchomieniu programu na komputerze z systemem Windows XP w wersji SP2 lub nowszej wyświetlany jest ekran podobny do poniższego. W takim przypadku kliknij przycisk Odblokuj.

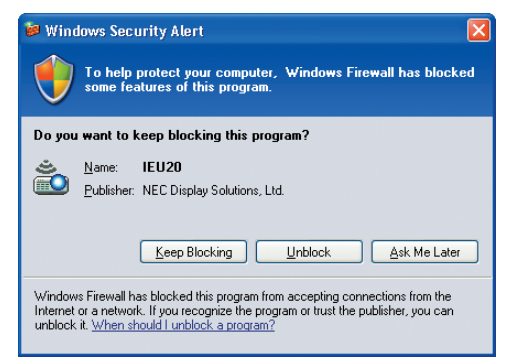

**3 Wybierz urządzenie sieciowe do użycia i kliknij przycisk [OK].**

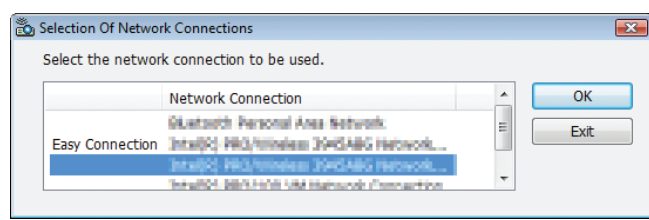

 Wybierz urządzenie sieciowe z napisem Easy Connection (Łatwe połączenie), jeśli w konfiguracjisieci LAN włączono opcję Easy Connection (Łatwe połączenie). Spowoduje to wyświetlenie okna z listą projektorów.

# *4 Wybierz (* **) projektor, który chcesz podłączyć i kliknij polecenie [Connect] (Podłącz).**

 Jeśli na liście nie ma nazwy odpowiedniego projektora lub jest ona ukryta, kliknij przycisk [Update] (Aktualizuj).

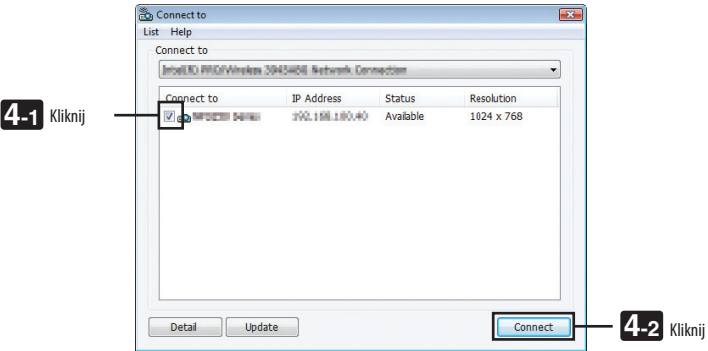

 Projektor wyświetli zawartość ekranu komputera.

Jednocześnie źródło sygnału projektora zostanie automatycznie przełączone na "ETHERNET".

#### **• Przesyłanie obrazów**

Kiedy komputer ma już połączenie z projektorem, projektor zaczyna wyświetlać obraz ekranu komputera. Aby przeprowadzić prezentację z użyciem pliku PowerPoint, wystarczy otworzyć ten plik i przystąpić do prelekcji.

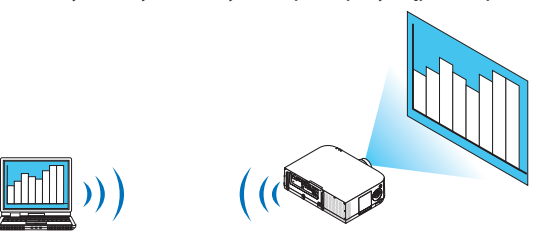

### <span id="page-222-0"></span>**• Zatrzymywanie i wznawianie przesyłania obrazów**

Przesyłanie zawartości ekranu komputera na projektor można tymczasowo zatrzymać, a następnie wznowić.

*1 Kliknij ikonę projektora ( ) na pasku zadań Windows.*

 Pojawisię menu podręczne.

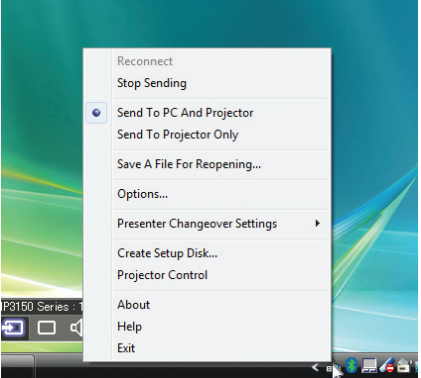

**2 Kliknij polecenie [Stop Sending] (Zatrzymaj wysyłanie).**

Ikona projektora na pasku zadań zmieni wygląd

*UWAGA:*

*Nawet jeśli zawartość ekranu komputera zmieni się, obraz wyświetlony przez projektor nie ulegnie zmianie.* Zatrzymanie przesyłania jest użyteczne, gdy na komputerze trzeba wykonać pewne czynności nieprzeznaczone do publicznego oglądu.

*3 Kliknij ikonę projektora ( ) na pasku zadań Windows.*

 Pojawisię menu podręczne.

**4 Kliknij polecenie [Start Sending] (Rozpocznij wysyłanie).**

Ikona projektora na pasku zadań zmieni wygląd ( $\stackrel{\text{(E0)}}{\longrightarrow} \stackrel{\text{(E0)}}{\longrightarrow}$ 

 Przesyłanie obrazu z komputera na projektor zostanie wznowione i projektor zacznie wyświetlać aktualną zawartość ekranu komputera.

#### **• Kończenie przesyłania obrazów**

Zamknij program Image Express Utility 2.0.

- *1 Kliknij ikonę projektora ( ) na pasku zadań Windows.* Pojawisię menu podręczne.
- *2 Kliknij przycisk Exit (Zakończ).*

# **Prowadzenie konferencji**

#### **• Prowadzenie konferencji**

1 Wykonaj kroki od 1 do 4 procedury "Podłączanie projektora" w punkcie "Przesyłanie obrazów do projektora" (→ strona [207\)](#page-220-0). Projektor wyświetli zawartość ekranu komputera.

#### **• Pokaż plik uczestnikom konferencji.**

#### *UWAGA:*

Przy pokazywaniu pliku uczestnikom można wybierać pliki tylko folderami. Dlatego wcześniej należy przygotować foldery zawierające wyłącznie pliki, które można pokazywać publicznie.

*1 Kliknij ikonę projektora ( ) na pasku zadań Windows.*

 Pojawisię menu podręczne.

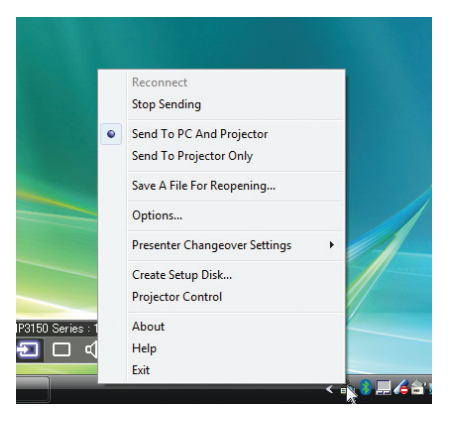

- 2 Przed kliknięciem polecenia [Send to PC and Projector] (Wyślij do komputera i projektora), sprawdź, czy jest tam znak " · ".
- *3 Kliknij przycisk Image Express Utility 2.0 na pasku zadań.*

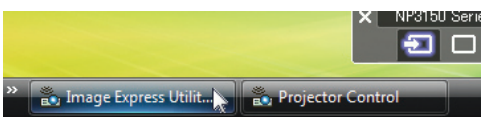

 Pojawisię okno lektora.

**4 Kliknij polecenie [Select Folder] (Wybierz folder).**

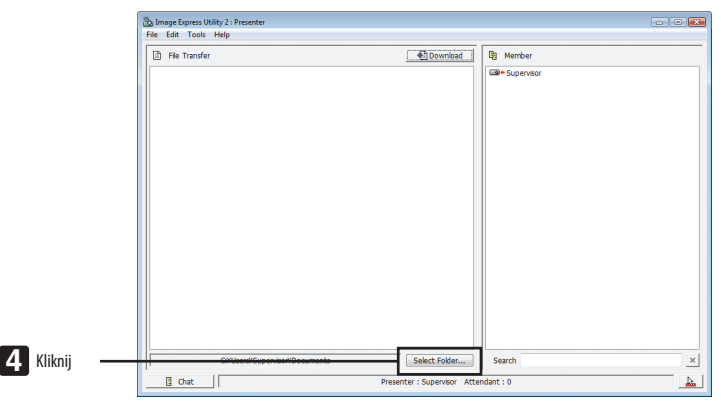

#### **5 Wybierz folder zawierający pliki do pokazania publicznego i kliknij przycisk [OK].**

 Plik w wybranym folderze zostanie wyświetlony na liście plików do przesłania.

#### **6 Kliknij przycisk [Download] (Pobierz).**

 Plik zostanie wyświetlony dla publiczności.

*UWAGA:*

Kiedy komputer ma połączenie z projektorem, projektor zaczyna wyświetlać obraz ekranu komputera. Przesyłanie obrazu można tymczasowo zawiesić, aby wykonać na *komputerze czynności, które nie powinny być pokazywane publicznie (*→ *strona [209](#page-222-0)).*

#### **• Kończenie konferencji**

#### **1 W oknie lektora kliknij menu [File] (Plik) i polecenie [Exit] (Zakończ).**

 Konferencję można też zakończyć, klikając przycisk [×] w prawym górnym rogu okna lektora.

#### **Udział w konferencji**

#### **• Udział w konferencjach**

**1 Kliknij kolejno elementy Start**→ *Wszystkie programy* →**NEC Projector User Supportware**→ *Image Express Utility 2.0* → *Image Express Utility 2.0.*

 Pojawisię okno wyboru połączeń sieciowych.

 Wyświetlona będzie lista urządzeń sieciowych podłączonych do komputera.

#### WAŻNE:

Po uruchomieniu programu na komputerze z systemem Windows XP w wersji SP2 lub nowszej wyświetlany jest ekran podobny do poniższego. W takim przypadku kliknij przycisk Odblokuj.

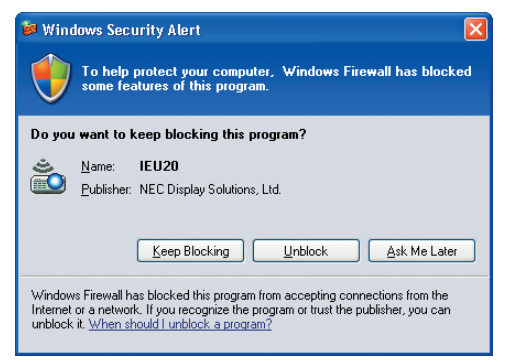

#### **2 Wybierz urządzenie sieciowe do użycia i kliknij przycisk [OK].**

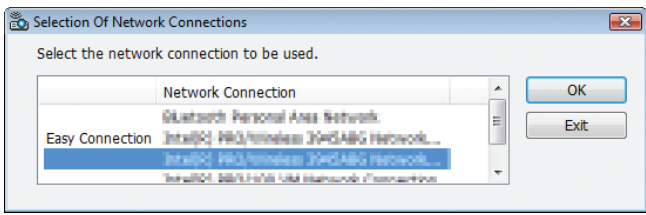

 Wybierz urządzenie sieciowe z napisem Easy Connection (Łatwe połączenie), jeśli w konfiguracjisieci LAN włączono opcję Easy Connection (Łatwe połączenie). Spowoduje to wyświetlenie okna z listą konferencji.

**3 Kliknij nazwę konferencji, w której chcesz wziąć udział i kliknij przycisk [Connect] (Połącz).**

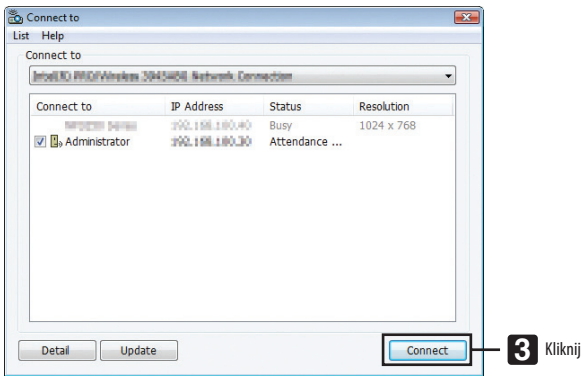

 Komputer uzyska połączenie z wybraną konferencją i zostanie wyświetlone okno uczestnika.

 Jeśli lektor wybierze opcję "Send to PC And Projector"(Wyślij do komputera i projektora), obraz wyświetlany z projektora będzie również wyświetlany w oknach na komputerach uczestników.

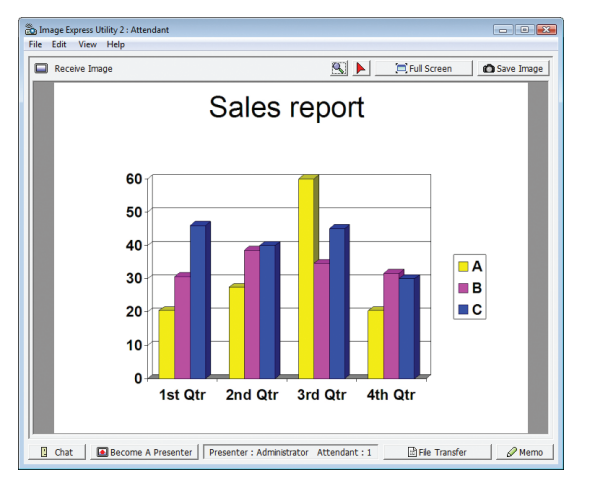

# **• Zapisywanie odebranych obrazów**

**1 W oknie uczestnika kliknij polecenie [Memo] (Notatka).**

 Pojawisię okno notatki.

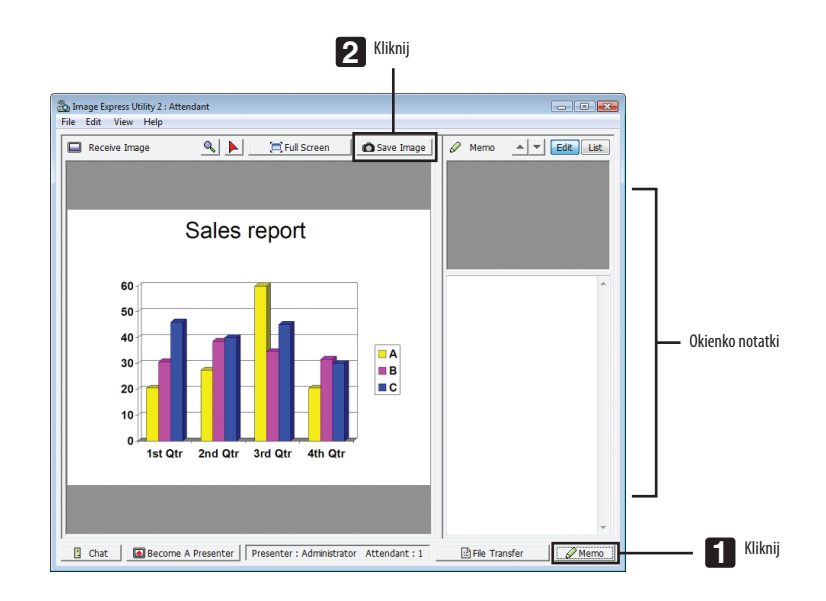

### **2 W oknie uczestnika kliknij polecenie [Save Image] (Zapisz obraz).**

 Obraz wyświetlany w oknie uczestnika zostanie zapisany.

- • Zapisany obraz zostanie dodany do listy notatek i opatrzony miniaturą.
- • Do zapisanego obrazu można dodać notatkę tekstową.

#### INFORMACJE DODATKOWE:

• W systemie Windows XP przy ustawieniach domyślnych powstały plik zostaje zapisany w folderze Moje dokumenty\ImageExpress\. W systemie Windows 7/Windows Vista domyślny folder zapisu plików to Dokumenty\ImageExpress\.

• W folderze domyślnym tworzony jest podfolder o nazwie tworzonej od daty i godziny konferencji i do niego trafia plik z zapisanym obrazem. Na przykład, jeśli konferencja odbywa się o godz. 11:20 dnia 14 maja 2014 r., domyślną nazwą pliku w systemie Windows XP będzie Moje dokumenty\ImageExpress\2014-05-14\_11-20\_Meeting Records. W folderze tym powstanie plik HTML o nazwie Meeting Records. Obraz zostanie zapisany w folderze Images.

#### **• Pobieranie prezentowanego pliku**

**1 W oknie uczestnika kliknij polecenie [File Transfer] (Przesyłanie pliku).**

 Pojawisię okno przesyłania pliku.

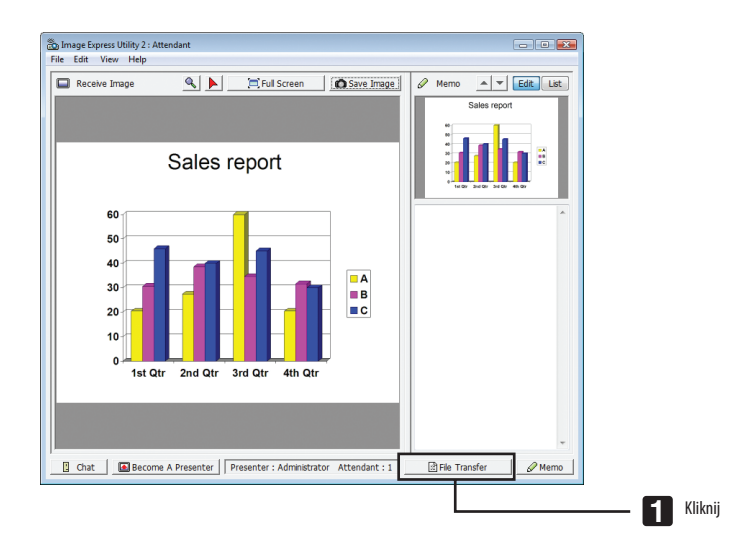

**2 Wybierz plik do pobrania i kliknij przycisk [Pobierz].**

 Pobieranie zostanie rozpoczęte.

 W lewym dolnym rogu okna znajduje się informacja o postępach pobierania.

#### **3 Po zakończeniu pobierania w oknie przesyłania pliku kliknij menu [File] (Plik) i polecenie [Exit] (Zakończ).**

 Okno przesyłania pliku zostanie zamknięte.

INFORMACJE DODATKOWE:

- Jeśli zaznaczona jest opcja Open After Downloading (Otwórz po pobraniu), po zakończeniu pobierania plik zostanie otwarty w odpowiedniej aplikacji Windows.
- W systemie Windows XP przy ustawieniach domyślnych powstały plik zostaje zapisany w folderze Moje dokumenty\ImageExpress\. W systemie Windows 7/Windows Vista domyślny folder zapisu plików to Dokumenty\ImageExpress\.
- W folderze domyślnym tworzony jest podfolder o nazwie tworzonej od daty i godziny konferencji i do niego trafia plik z zapisanym obrazem. Na przykład, jeśli konferencja odbywa się o godz. 11:20 dnia 14 maja 2014 r., domyślną nazwą pliku w systemie Windows XP będzie Moje dokumenty\ImageExpress\2014-05-14\_11-20\_Meeting Records.

### **• Zmiana lektora**

Przy zmianie lektora (prezentującego) można wybrać trzy typy ustawień: Not Approved (Niezatwierdzony), Approved (Zatwierdzony) i Changing Prohibited (Zmiana zabroniona). Może je wybrać tylko lektor.

W poniższym przykładzie wybrano opcję Not Approved (Niezatwierdzony).

**• W oknie uczestnika kliknij polecenie [Become A Presenter] (Zostań lektorem).**

 Zmienisz status z uczestnika konferencji na lektora.

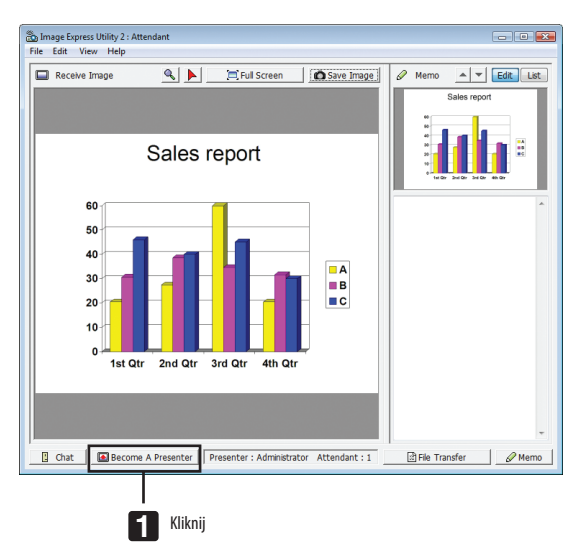

### **• Opuszczanie konferencji**

Można opuścić konferencję i zamknąć program Image Express Utility 2.0.

**• W oknie uczestnika kliknij menu [File] (Plik) i polecenie [Exit] (Zakończ).**

 Konferencję można też opuścić, klikając przycisk [×] w prawym górnym rogu okna uczestnika.

# ❽ Korzystanie z projektora do sterowania komputerem przez sieć (Desktop Control Utility 1.0) (Modele MM)

ProgramDesktopControlUtility 1.0pozwala zdalnie sterować komputeremoddalonymodprojektoradziękipołączeniusieciowemu (sieć kablowa lub bezprzewodowa).

# Co można zrobić za pomocą programu Desktop Control Utility 1.0

- Do sterowania komputerem może służyć podłączona do projektora, standardowa mysz.
- Załóżmy, że plik PowerPoint przeznaczony do przedstawienia na konferencji znajduje się na komputerze w biurze. Jeśli komputer działa pod kontrolą systemu Windows 8/Windows 7/Windows Vista/Windows XP i ma połączenie z projektorem w sali konferencyjnej przez sieć lokalną, zawartość ekranu komputera może zostać wyświetlona przez projektor i całą prezentacją pliku PowerPoint można sterować z projektora. Inaczej mówiąc, nie ma potrzeby przynoszenia komputera do sali konferencyjnej.

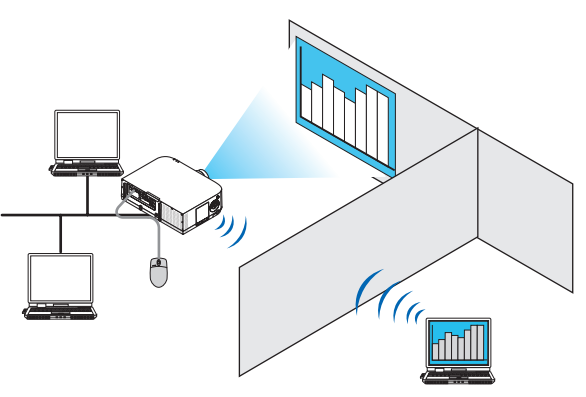

WAŻNE:

• ZapomocąprogramuDesktopControlUtility1.0możnasterowaćpoprzezprojektorkomputeremznajdującymsięwinnympomieszczeniudziękipołączeniuprzezsiećlokalną. Należy jednak zadbać o to, by w tym czasie niepowołane osoby nie podejrzały treści poufnych dokumentów na ekranie komputera, nie skopiowały plików lub nie odłączyły *zasilania komputera.*

Firma NEC nie ponosi odpowiedzialności za jakiekolwiek szkody i straty związane z wyciekami informacji lub awarią systemu podczas korzystania z programu Desktop Control *Utility 1.0.*

- Jeśli komputer przejdzie w stan uśpienia w trakcie pracy z programem Desktop Control Utility 1.0, połączenie sieciowe zostanie zerwane. W systemie Windows 8/Windows 7/Windows Vista wybierz polecenie [Panel sterowania] → [Sprzęt i dźwięk] → [Opcje zasilania]. W polu [Zmień moment przejścia komputera w tryb uśpienia] wybierz ustawienie [Nigdy].
- W systemie Windows XP wybierz polecenie [Panel sterowania]→ [Wydajność i konserwacja] → [Opcje zasilania] → [Wstrzymywanie systemu] → [Nigdy].
- W czasie działania programu Desktop Control Utility 1.0 wygaszacz ekranu zostaje wyłączony.

# Podłączanie projektora do sieci LAN

Podłącz projektor do sieci LAN, wykonując instrukcje opisane w sekcji"Podłączanie do przewodowej sieci LAN"(→ strona [16](#page-182-0)9), "Podłączanie do bezprzewodowej sieci LAN (→ strona [170](#page-183-0)) i w rozdziale"9. Menu aplikacji"(→ strona [13](#page-151-0)8).

# Sterowanie obrazem z komputera za pośrednictwem projektora

WAŻNE:

W systemie Windows 8/Windows 7/Windows Vista przed użyciem programu Desktop Control Utility 1.0 należy wyłączyć funkcję kontroli konta użytkownika. W systemie Windows Vista działa funkcja kontroli konta użytkownika, mająca chronić komputer. Może zostać wyświetlone okno wymagające potwierdzenia operacji przez *użytkownika.* 

Ponieważ program Desktop Control Utility 1.0 nie może przekazać okna potwierdzenia, jego wyświetlenie uniemożliwia dalszą pracę programu. Przed użyciem programu Desktop Control Utility 1.0 w systemach Windows 8/Windows 7/Windows Vista należy wyłączyć kontrolę konta użytkownika. Po zalogowaniu się na koncie administratora *należy w tym celu wykonać poniższą procedurę:*

# **[Zmiana ustawienia]**

### **<W systemie Windows 8, Windows 7>**

- **1 Kliknij [Panel sterowania].**
- **2 Kliknij [Konta użytkowników i bezpieczeństwo rodzinne] (dotyczy tylko Windows 8).**
- **3 Kliknij opcję [Konta użytkowników].**
- **4 Kliknij opcję [Zmień ustawienia funkcji Kontrola konta użytkownika].**
- **5 W polu [Wybierz kiedy powiadamiać o zmianach na komputerze]wybierz ustawienie [Nie powiadamiaj nigdy]i kliknij przycisk [OK].**
- • Jeśli wymagane jest ponowne uruchomienie, kliknij przycisk [Uruchom ponownie teraz].

# **<W systemie Windows Vista>**

- **1 Otwórz Panel sterowania z menu Start.**
- **2 Kliknij opcję [Konta użytkowników i bezpieczeństwo rodzinne].**
- **3 Kliknij opcję [Konto użytkownika].**
- **4 Kliknij opcję [Włącz/wyłącz kontrolę konta użytkownika].**
- **5 Usuń zaznaczenie opcji [Użyj kontroli konta użytkownika, aby pomóc chronić komputer] i kliknij przycisk [OK].**
- Jeśli wymagane jest ponowne uruchomienie, kliknij przycisk [Uruchom ponownie teraz].

Po zamknięciu programu Desktop Control Utility należy pamiętać o ponownym włączeniu kontroli konta użytkownika.

### **• Czynności na komputerze**

**1 Kliknij kolejnoelementy Start**→ *Wszystkie programy* →**NECProjectorUser Supportware**→ *Desktop Control Utility 1.0*  → *Desktop Control Utility 1.0.*

Pojawi się okno wyboru połączeń sieciowych.

 Znajduje się w nim lista urządzeń sieciowych połączonych z danym komputerem.

#### **2 Wybierz urządzenie sieciowe do użycia i kliknij przycisk [OK].**

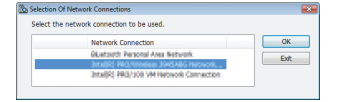

Pojawi się okno "Startup password settings" (Ustawienie hasła startowego).

• W systemach Windows 7/Windows Vista wyświetlane jest okno Kontrola konta użytkownika. Kliknij przycisk [OK] lub wpisz hasło administratora.

Ekran bezpośrednio po uruchomieniu programu Desktop Control Utility 1.0

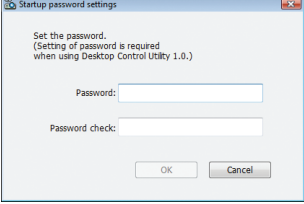

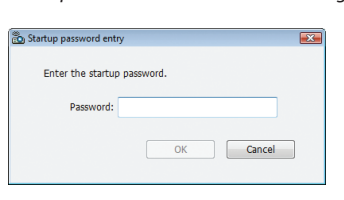

Ekran po uruchomieniu hasła startowego

#### WAŻNE:

- Pamiętaj o zanotowaniu hasła startowego, aby go nie zapomnieć.
- Hasło startowe należy wpisywać po każdym uruchomieniu programu Desktop Control Utility 1.0.
- W razie zapomnienia hasła startowego należy ponownie zainstalować program Desktop Control Utility 1.0.

Po uruchomieniu programu na komputerze z systemem Windows XP w wersji SP2 lub nowszej wyświetlany jest ekran podobny do poniższego. W takim przypadku kliknij przycisk Odblokuj.

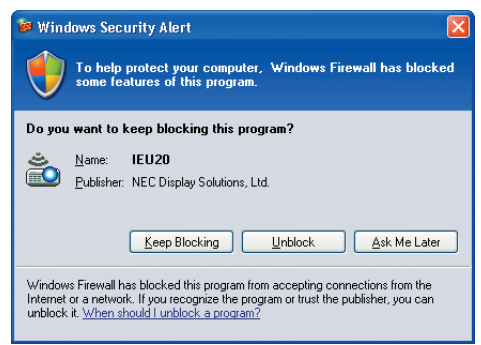

#### **3 Wpisz hasło startowe programu Desktop Control Utility 1.0 i kliknij przycisk [OK].**

Pojawi się okno "Current password" (Bieżące hasło).

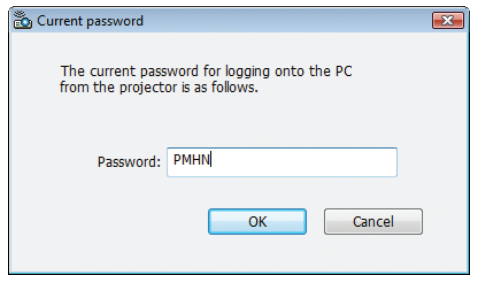

#### *UWAGA:*

*Ciąg znaków wyświetlany w polu hasła różni się przy każdym uruchomieniu programu Desktop Control Utility 1.0.*

#### **4 Zanotuj ciąg znaków widniejący w polu hasła.**

 Na przykładowym ekranie z kroku 3 należy zanotować hasło PMHN.

# **5 Kliknij przycisk [OK].**

 Zostanie uruchomiony program Desktop Control Utility 1.0. Przejdź do sali z projektorem, zabierając hasło zanotowane w kroku 4.

- **• Czynności na projektorze (podłączanie komputera)**
- **1 Podłącz do projektora standardową mysz USB.**

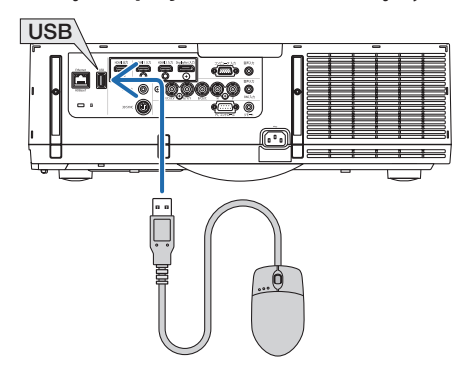

#### *2 Włącz zasilanie projektora.*

 Wcześniej należy skonfigurować połączenie projektora z siecią lokalną.

#### **3 Naciśnij przycisk "8/Ethernet" na pilocie zdalnego sterowania.**

 Zostanie wyświetlony ekran menu aplikacji.

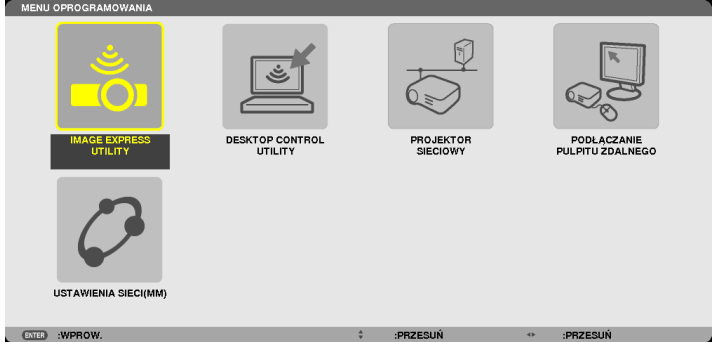

• Naciśnij krótko przycisk "WEJŚCIE", by wyświetlić ekran końcówki wejściowej dla operacji na korpusie. Naciśnij przyciski ▼▲, aby wybrać [8:ETHERNET], a następnie wciśnij przycisk "ENTER", aby zmienić wejście i wyświetlić ekran menu aplikacji.

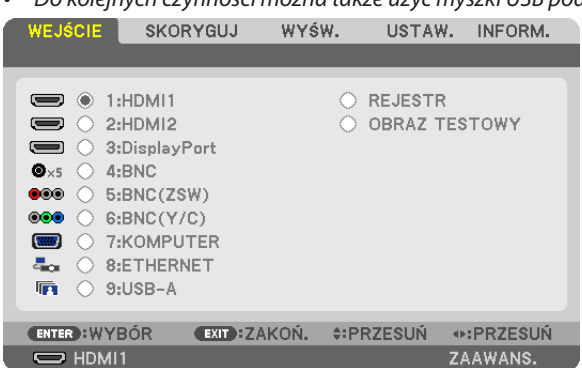

• Do kolejnych czynności można także użyć myszki USB podłączonej do projektora.

**4 Naciśnij przycisk SELECT** ▼ *lub* ▲**, aby wybrać element [SIEĆ] i naciśnij przycisk ENTER.**

 Pojawisię ekran z menu sieciowym.

• Pozostałe czynności można wykonać za pośrednictwem myszy podłączonej do projektora.

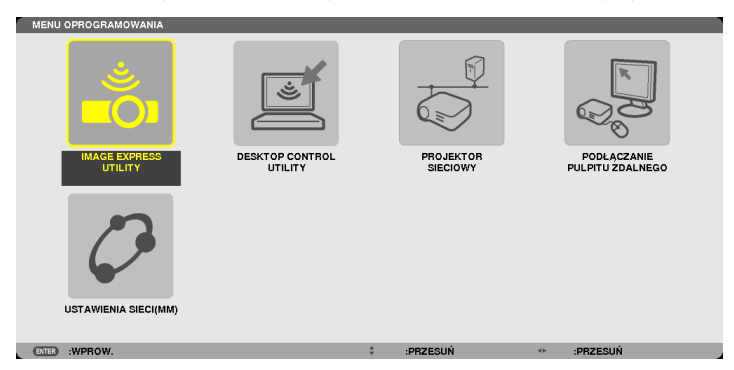

**5 Kliknij opcję [DESKTOP CONTROL UTILITY].**

 Pojawisię ekran menu DESKTOP CONTROL UTILITY.

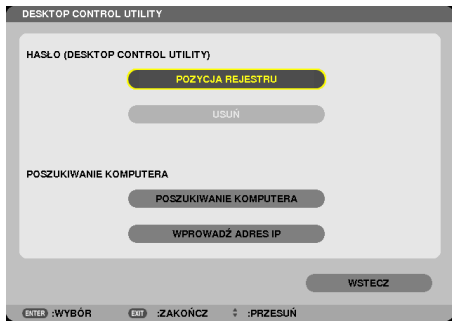

*6 Kliknij opcję Entry (Wprowadzenie).*

 Pojawisię ekran do wpisania hasła.

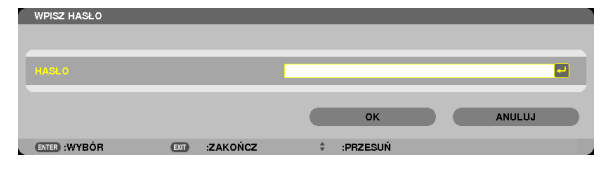

- **7 Wprowadź hasło zanotowane w kroku 4, Czynności na komputerze.**
	- Za pomocą przycisku [BS] z prawej strony pola [PASSWORD] (Hasło) można usunąć znak z lewej strony kursora.
- **8 Po wpisaniu hasła kliknij przycisk z prawej strony pola [PASSWORD] (Hasło).**

 Nastąpi powrót do ekranu menu DESKTOP CONTROL UTILITY.

**9 Kliknij opcję [COMPUTER SEARCH] (Wyszukiwanie komputerów).**

 Pojawisię ekran z listą komputerów.

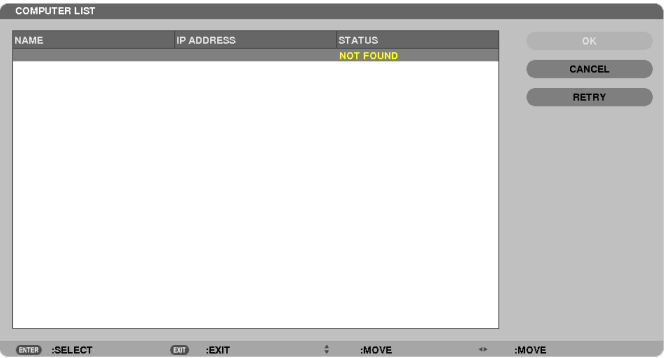

 Jeśli po wyszukaniu komputerów właściwy komputer nie znajduje się na liście, odnajdź go przez podanie adresu IP komputera. Kliknij opcję Input IP Address (Podaj adres IP).

# **10 Kliknij komputer docelowy połączenia i kliknij przycisk [OK].**

 Projektor wyświetli obraz z ekranu komputera docelowego.

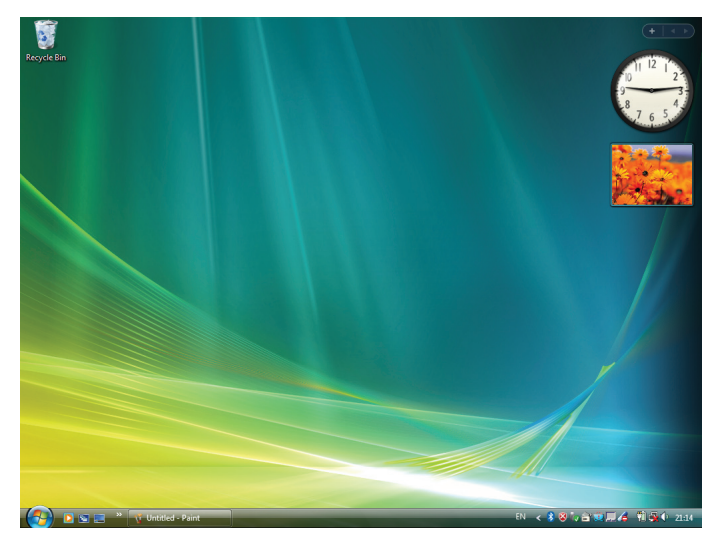

# • Czynności na projektorze (obsługa ekranu komputera)

Wszelkie czynności na wyświetlonym pulpicie można wykonać za pośrednictwem myszy USB podłączonej do projektora. Naciśniecie przycisku EXIT na projektorze lub pilocie w czasie wyświetlania obrazu z komputera spowoduje wyświetlenie dodatkowego paska z poleceniami w lewym dolnym rogu ekranu.

Pasek ten można obsługiwać za pomocą przycisków projektora lub pilota.

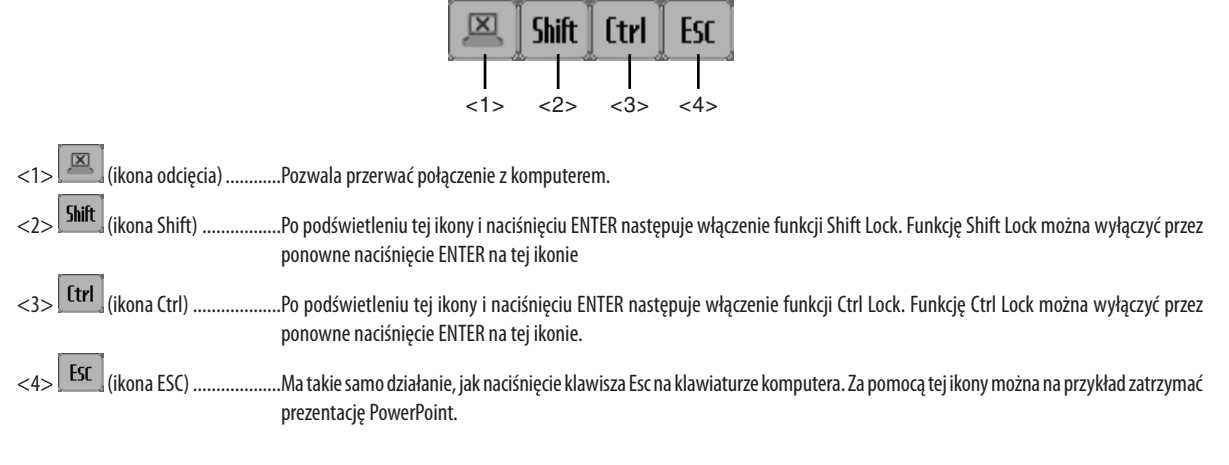

# • Czynności na projektorze (kończenie komunikacji)

### 1 Naciśnij przycisk EXIT (Zamknij) w czasie, gdy jest wyświetlany ekran.

W lewym dolnym rogu ekranu pojawi się pasek pomocniczy.

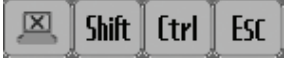

# 2 Podświetl ikone $\left[\frac{\boxtimes}{\phantom{\times}}\right]$ (ikone odciecia) i naciśnij przycisk ENTER.

Nastąpi przerwanie połączenia i powrót do ekranu menu DESKTOP CONTROL UTILITY. Aby wznowić komunikację, kliknij opcję [COMPUTER SEARCH] (Wyszukiwanie komputerów). Następnie kontynuuj od kroku 10 na poprzedniej stronie.

#### INFORMACJE DODATKOWE:

Komunikację można też przerwać, klikając ikonę projektora na pasku zadań i wybierając polecenie Rozłącz.

- **• Czynności na projektorze (zamykanie programu Desktop Control Utility 1.0)**
- **1 Kliknij ikonę projektora [ ] na pasku zadań w trakcie wyświetlania pulpitu komputera.**

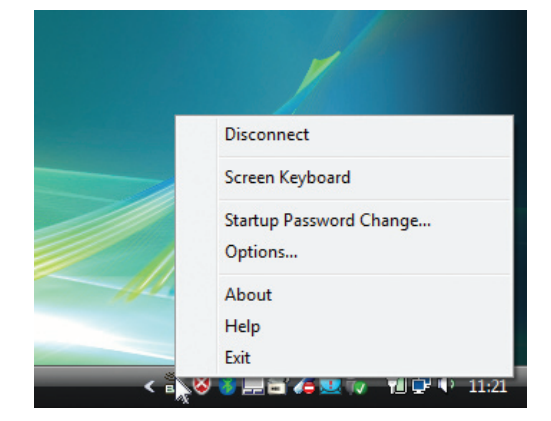

*2 Kliknij przycisk Exit (Zakończ).*

 Program Desktop Control Utility 1.0 zostanie zamknięty.

- *3 Naciśnij przycisk EXIT na projektorze lub na pilocie.* Pojawisię ekran z menu sieciowym.
- *4 Naciśnij przycisk MENU na projektorze lub na pilocie.* Pojawisię menu ekranowe. Wybierz [KOŃCÓWKA WEJŚCIOWA] w podmenu.
- **5 Wybierz źródło wejściowe inne niż [8:ETHERNET].**

# <span id="page-238-0"></span>❶ Możliwości funkcji Viewer

Funkcja Viewer pozwala przeglądać slajdy i filmy zapisane w pamięci USB projektora lub w udostępnionym folderze komputera podłączonego do sieci.

Funkcja Viewer ma następujące możliwości.

Po podłączeniu do portu USB (typu A) projektora dostępnego w handlu nośnika USB z plikami obrazów funkcja Viewer pozwala wyświetlić zapisane pliki.

 Nawet jeżeli nie ma dostępnego komputera, prezentacje można wykonywać z poziomu samego projektora.

- Można odtwarzać z pliku udźwiękowione filmy.
- Pliki w formatach Microsoft PowerPoint/Excel i Adobe PDF mogą być wyświetlane bezpośrednio na ekranie, bez użycia komputera.
- • Można wyświetlać zdjęcia i filmy zapisane w folderze komputera udostępnionym w sieci.

 Komputer z oprogramowaniemWindows Media Player 11 iwłączoną opcją udostępniania multimediów może być używany jako serwer multimedialny.

# **Obsługiwane formaty graficzne**

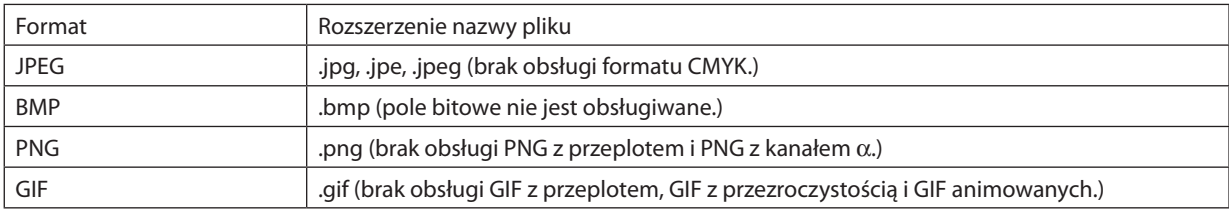

\* W razie wybrania nieobsługiwanego typu pliku zostanie wyświetlona ikona .

*UWAGA:* 

Maksymalna liczba wyświetlanych pikseli:

- Baseline JPEG: 10000  $\times$  10000
- Progresywny JPEG:  $1280 \times 1280$
- GIF:  $1280 \times 1280$
- Inne:  $4000 \times 4000$
- Niektóre pliki zgodne z powyższymi wymaganiami mogą nie być wyświetlane.

# **Obsługiwane pliki filmów**

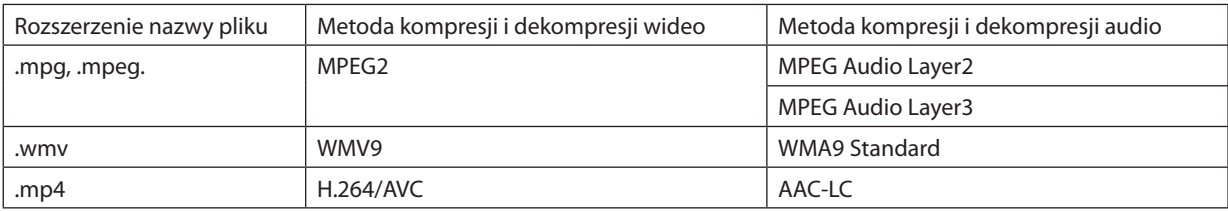

# **Wymagania przy odtwarzaniu:**

Rozdzielczość: 320 × 240 do 1280 × 720 Częstotliwość klatek wideo: do 30 klatek/s. Bitrate: do 15 Mb/s Częstotliwość próbkowania dźwięku: do 48 kHz Kanały: do 2 kanałów stereo Próbkowanie dźwięku: do 256 kb/s Maks. rozmiar pliku: do 2GB

<span id="page-239-0"></span>*UWAGA:*

- Nie można odtwarzać filmów po konwersji z użyciem formatu wideo lub audio, który nie jest obsługiwany przez ten projektor. *W takim przypadku plik będzie pozbawiony ikony, aby podkreślić, że odtworzenie go nie jest możliwe.*
- Nie można odtwarzać plików zabezpieczonych mechanizmem DRM.
- Niektóre pliki nie mogą być odtworzone nawet, jeśli spełniają podane wymagania. Pliki filmowe mogą nie być poprawnie odtwarzane w zależności od środowiska sieciowego *lub szybkości transmisji bitów pliku.*
- Pliki wideo w formacie WMV będą wyświetlane w proporcjach 1 do 1, niezależnie od oryginalnych proporcji obrazu.
- Z serwera multimediów można odtwarzać pliki graficzne i filmowe. W programie Windows Media Player 11 (Windows XP/Windows Vista) nie można odtwarzać plików mp4.

# **Obsługiwane pliki PDF**

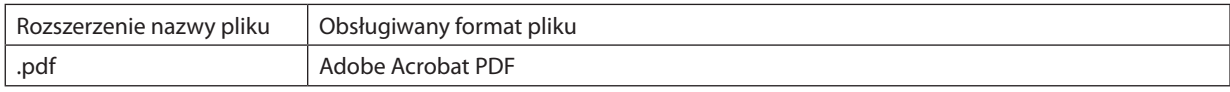

*UWAGA:*

- Nie będą wyświetlane czcionki, które nie zostały osadzone w pliku PDF
- Funkcje dodane do pliku PDF po jego utworzeniu nie będą działać. Nie będą wyświetlane zakładki, pola tekstowe, elementy formularza ani notatki. *Nie jest obsługiwane automatyczne przerzucanie i automatyczne przejścia.*
- Niektóre pliki PDF mogą nie być wyświetlane.

# **Obsługiwane pliki PowerPoint**

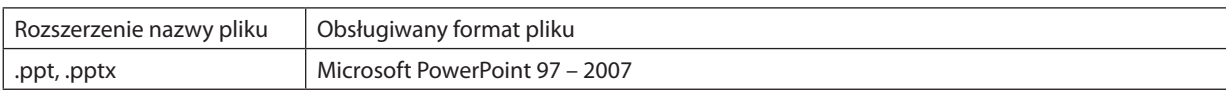

*UWAGA:*

- Ruchome czcionki, kolory, zdobienia czcionek, układ graficzny, wstawione obiekty i animacje są obsługiwane w ograniczonym zakresie.
- Niektóre pliki Microsoft PowerPoint 97 2007 mogą nie być wyświetlane.

# **Obsługiwane pliki Excel**

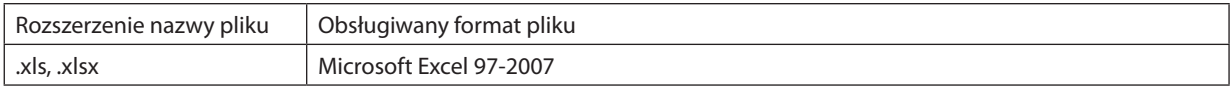

*UWAGA:*

Możliwość odtwarzania czcionek, barw, dekoracji czcionek, wykresów lub elementów graficznych jest ograniczona.

Wyświetlanie niektórych plików Microsoft Excel 97 - 2007 może być niemożliwe.

# **Obsługiwane nośniki pamięci USB**

- Należy zawsze używać nośnika USB sformatowanego w systemie plików FAT, exFAT, FAT32 lub FAT16. Projektor nie obsługuje dysków USB sformatowanych w formacie NTFS. Jeżeli projektor nie rozpozna dysku SUB, sprawdź czy jego format jest obsługiwany. Aby sformatować nośnik USB w komputerze, należy zapoznać się z dokumentacją lub plikiem pomocy systemu Windows.
- Firma NEC nie gwarantuje, że port USB będzie obsługiwać wszystkie dyski USB dostępne na rynku.

# **Uwagi na temat folderów udostępnionych i serwera multimediów**

- Odtworzenie plików z udostępnionego folderu sieciowego lub z serwera multimediów może nie być możliwe, jeśli na komputerze zainstalowano oprogramowanie ochronne lub antywirusowe.
- W zaporze firewall należy otworzyć następujące porty:
	- Serwer multimediów

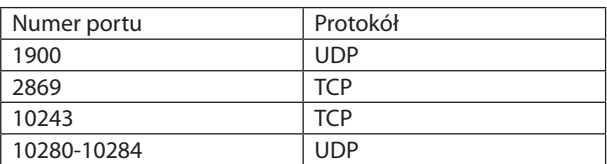

Folder udostepniony

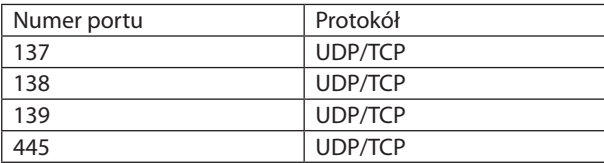

- Skonfiguruj udostępnianie i zabezpieczenia w komputerze tak, aby udzielić dostępu do plików w folderze udostępnionym i zezwól na dostęp do tych plików w ustawieniach oprogramowania antywirusowego i zapory. Szczegółowe informacje można uzyskać u administratora sieci.
- Pliki filmów w folderze udostępnionym lub na serwerze multimediów mogą nie zostać odtworzone prawidłowo, zależnie od charakterystyki środowiska sieciowego i częstotliwości próbkowania pliku.

# *UWAGA:*

Nie przerywaj połączenia między projektorem i komputerem przez odłączenie kabla sieciowego lub wyłączenie projektora w trakcie wyświetlania pliku PowerPoint lub PDF z folderu udostępnionego.

Takie postępowanie doprowadzi do awarii funkcji Viewer.

#### *UWAGA*

- Następujące operacje wykonywane za pomocą przycisków projektora nie są możliwe po wyświetleniu ekranu funkcji VIEWER np. ekranu pokazu slajdów i ekranu miniatur.
	- - Korekcjazniekształceniatrapezowegozapomocąprzycisku ▲/▼
	- Automatyczna regulacja za pomocą przycisku AUTO ADJ.
	- *- Sterowanie głośnością za pomocą przycisku* ◀ *lub* ▶
- Zamrożenie obrazu za pomocą przycisku FREEZE, ASPECT lub AUTO ADJ. na pilocie zdalnego sterowania nie jest możliwe po wyświetleniu ekranu funkcji VIEWER np. ekranu *pokazu slajdów i ekranu miniatur.*
- Użycie opcji [WYZER.] → [WSZYSTKIE DANE] z poziomu menu projektora spowoduje przywrócenie ustawień fabrycznych wszystkich ustawień paska narzędzi funkcji Viewer.

# ❷ Przygotowanie materiałów do prezentacji

- **1. Zredaguj materiały do prezentacji i zapisz w plikach w obsługiwanym formacie na komputerze.**
	- • Zestawienie obsługiwanych formatów plików znajduje się na stronie *[22](#page-238-0)*5.
	- • Przed rozpoczęciem prezentacji publicznejsprawdź, czy plik PowerPoint jest prawidłowo wyświetlany w przeglądarce Viewer.
	- Przy tworzeniu pliku PDF należy pamiętać o osadzeniu w nim czcionek. Osadzanie czcionek wymaga pełnej wersji programu Adobe Acrobat. Nie wystarczy do tego czytnik Adobe Reader.

#### WSKAZÓWKA:

# **• Korzystanie z polecenia Print**

Przykład osadzania czcionek za pomocą polecenia Print. Patrz pomoc programu Adobe Acrobat.

- *1. Wybierz polecenie Print (Drukuj) z menu File (Plik).*
- *2. W polu Nazwa drukarki wybierz pozycję Adobe PDF i kliknij przycisk Właściwości.*
- **3. Kliknij przycisk Edit (Edycja) na karcie Adobe PDF Settings (Ustawienia Adobe PDF).**
- *4. Kliknij kartę Font (Czcionka) w oknie edycji i wybierz okno osadzania czcionek (Font Embedding).*
- **5. Zaznacz opcję Embed all fonts (Osadź wszystkie czcionki).**

 KliknijprzyciskOK,abypowrócić dooknawydruku i kliknijprzyciskOK,abyprzystąpić do zapisu pliku PDF.

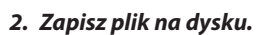

 Aby zapisać plik na nośniku USB:

 Skopiuj plik na nośnik USB w Eksploracji Windows.

 Umieszczanie pliku w folderze udostępnionym komputera opisano na stronie [24](#page-256-0)*3*.

 Korzystanie z funkcji udostępniania multimediów w programie Windows Media Player 11 opisano na stronie [247](#page-260-0).

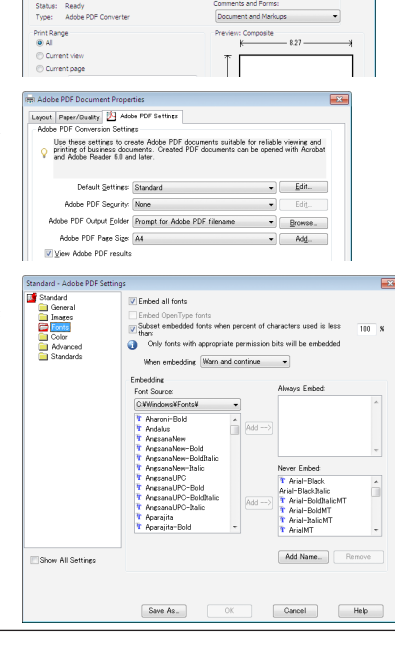

# ❸ Wyświetlanie obrazów zapisanych na dysku USB

W tym rozdziale wyjaśniono podstawowe działanie funkcji Viewer. Objaśnienie opisuje procedurę obsługi paska narzędzi funkcji Viewer ustawionego zgodnie z domyślnymi ustawieniami fabrycznymi.

Przygotowanie: Przed uruchomieniem funkcji Viewer należy zapisać obrazy na nośniku USB za pomocą komputera.

# Uruchamianie funkcji Viewer

- *1. Włącz projektor. (*→ *strona [16\)](#page-29-0)*
- **2. Podłącz nośnik USB do portu USB projektora.**

#### *UWAGA:*

• Nie wolno odłączać nośnika USB od projektora, kiedy miga dioda LED. W przeciwnym *wypadku może dojść do uszkodzenia danych.*

#### WSKAZÓWKA:

*Nośnik USB można podłączyć do projektora, gdy wyświetlona jest lista napędów.*

### **3. Naciśnij przycisk "9/USB-A".**

 Ekran przełączy się na ekran podglądu, a po 2-3 sekundach wyświetli się ekran pokazujący listę napędów.

#### WSKAZÓWKA:

- • Naciśnij przycisk, aby wyświetlić podgląd z obsługą korpusu. Informacje o metodzie *wyboru znajdują się na stronie [18.](#page-31-0)*
- • Więcej informacjinatematekranuzlistąnapędów zawierastrona*[23](#page-248-0)*5*.*
- • Wyświetlanie grafik zawartych w folderze udostępnionym opisano na stronie *[243](#page-256-0)*; wyświetlaniezdjęć i filmów zserweramultimediów opisanonastronie*[24](#page-260-0)*7*.*

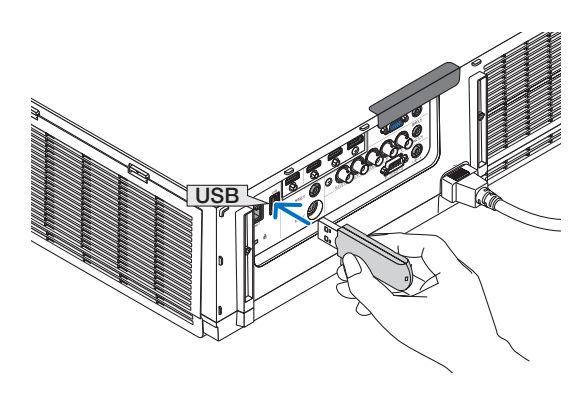

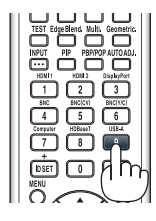

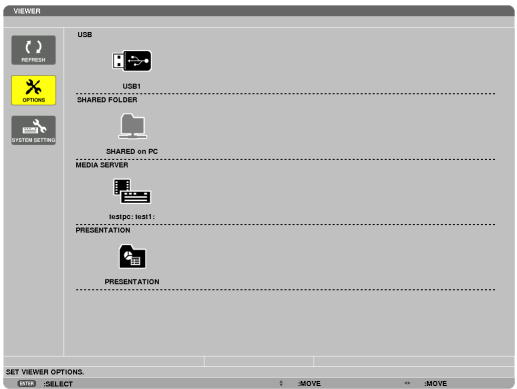

*4. Naciśnij przycisk* ▶**,abywybraćelementUSB1inaciśnijprzycisk** *ENTER.*

 Pojawisię ekran miniatur plików z nośnika USB1.

#### WSKAZÓWKA:

• Więcej informacji na temat listy miniatur zawiera strona [23](#page-250-0)7.

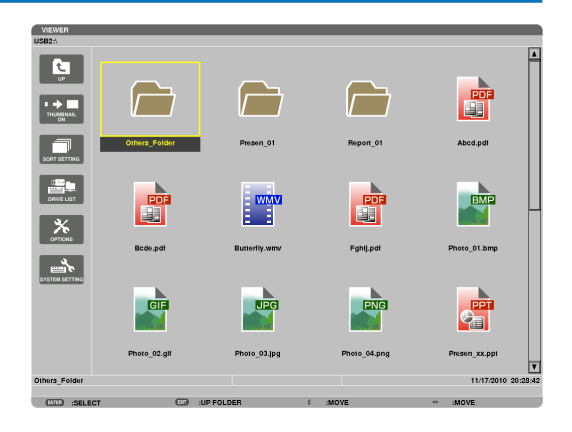

# *5. Użyj przycisków* ▲▼◀ *lub* ▶*, aby wybrać ikonę.*

• Symbol  $\rightarrow$  (strzałki) z prawej strony oznacza występowanie większej liczby storn; naciśnięcie przycisku CTL + ▼ (strona w dół) spowoduje wyświetlenie następnej strony; naciśnięcie przycisku CTL + ▲ (strona w górę) spowoduje wyświetlenie poprzedniej strony.

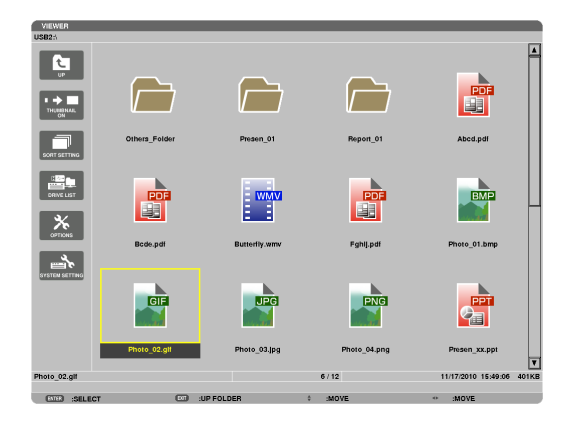

#### *6. Naciśnij przycisk ENTER.*

 Sposób działania zależy od wybranego pliku.

### **• Zdjęcie/grafika**

#### Pojawisię wybrany slajd.

 Przycisku ◀ *lub* ▶ można używać do wybierania następnego (prawego) lub poprzedniego (lewego) slajdu z ekranu miniatur.

• Naciskając ENTER można wyświetlić pasek narzędzi do wybierania i obracania slajdu. (→ strona [24](#page-253-0)*0)*

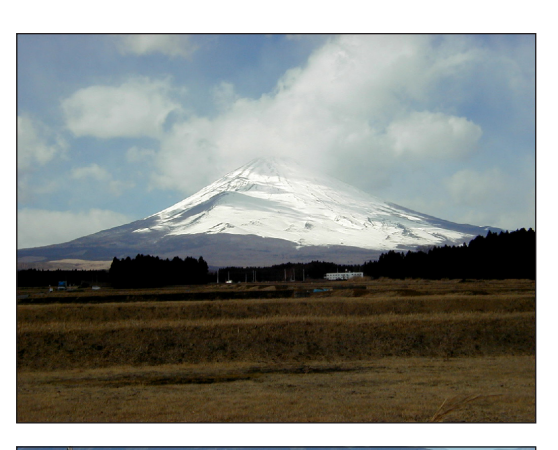

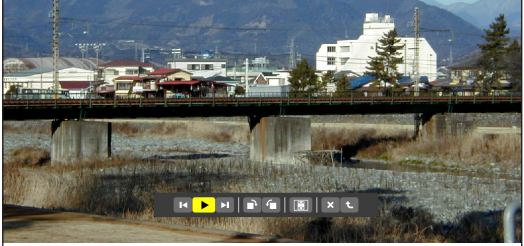

# <span id="page-244-0"></span> **• Plik wideo**

### Nastąpi odtworzenie pliku wideo.

 Po zakończeniu odtwarzania ekran powróci do koloru czarnego. Naciśnij przycisk EXIT, aby powrócić do ekranu miniatur.

Naciśnięcie przycisku ENTER wyświetli pasek do sterowania odtwarzaniem, pozwalający m.in. pauzować i przewijać film.

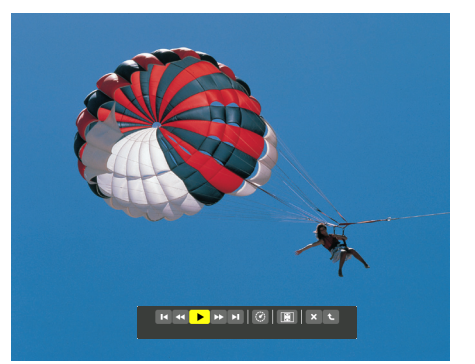

### **• Prezentacja Microsoft PowerPoint/Excel**

### [PowerPoint]

 Wyświetlony zostanie pierwszy slajd prezentacji.

 Naciśnij przycisk ▶, aby wybrać następny slajd; naciśnij przycisk

- ◀, aby wybrać poprzednislajd.
- • Można też wybrać stronę za pomocą przycisków ▼ *lub* ▲. Naciśnij przycisk EXIT, aby powrócić do ekranu miniatur.

Domestic Shipments of Product

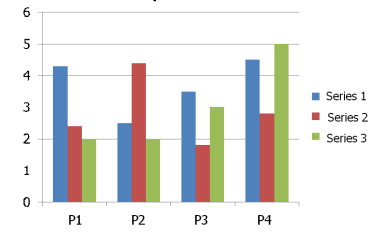

# [Excel]

 Wyświetlony zostanie pierwszy arkusz.

 Naciskaj przycisk ▲, ▼, ◀ *lub* ▶, aby przewijać arkusz do góry, w dół, w lewo lub w prawo.

Przycisk CTL + ▼ lub CTL + ▲ powoduje przełączenie na następny lub poprzedni arkusz.

 Naciśnięcie przycisku ENTER powoduje zmianę rozmiaru wyświetlania w arkuszu.

 Aby powrócić do ekranu miniatur, naciśnij przycisk EXIT.

#### *UWAGA:*

• Pliki zawierające pokazy slajdów lub efekty animacji mogą nie być prawidłowo *wyświetlane w przeglądarce Viewer.*

Patrz "Obsługiwane pliki PowerPoint"/"Obsługiwane pliki Excel" na stronach [226.](#page-239-0)

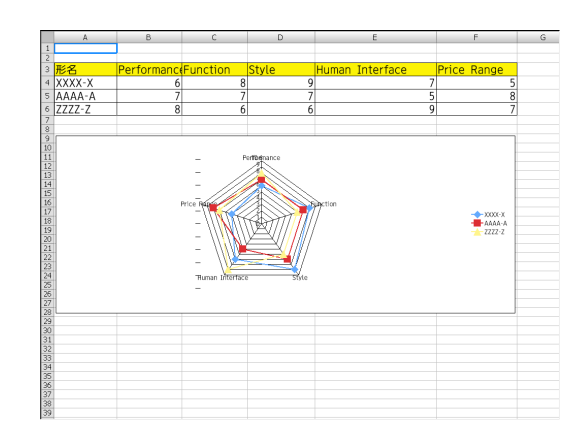

### <span id="page-245-0"></span> **• Plik Adobe PDF**

 Zostanie wyświetlona pierwsza strona.

• Plik PDF wypełni całą szerokość ekranu.

 Przyciski ▼ *i* ▲ pozwalają przewijać zawartość ekranu w dół lub w górę.

 PrzyciskiCTL+▼iCTL+▲pozwalająprzewijać zawartość ekranu o całą stronę w dół lub w górę.

 Naciśnij przycisk EXIT, aby powrócić do ekranu miniatur.

Naciśnięcie przycisku ENTER zmienia tryb wyświetlania pomiędzy pełnym ekranem a częścią ekranu.

Jeżeli ukaże się okno z prośbą o wpisanie hasła, oznacza to, że dokument PDF jest chroniony hasłem.

 PonaciśnięciuprzyciskuENTERpojawisięekranowaklawiatura. Podaj hasło za pomocą klawiatury ekranowej.

 Wybierz opcję [OK] i naciśnij przycisk ENTER. Plik PDF zostanie wyświetlony.

• Więcej informacji na temat klawiatury ekranowej zawiera strona [15](#page-164-0)*1*.

#### *UWAGA:*

Zakładki i notatki dodane już po konwersji dokumentu PDF nie będą wyświetlane. Czcionki, które nie zostały osadzone podczas konwersji dokumentu PDF, nie będą wyświetlane.

#### WSKAZÓWKA:

*Wyświetlenie pliku o dużym rozmiarze oraz przechodzenie między stronami wielostronicowego*  dokumentu PDF może zająć dużo czasu (od 30 sekund do dwóch minut).

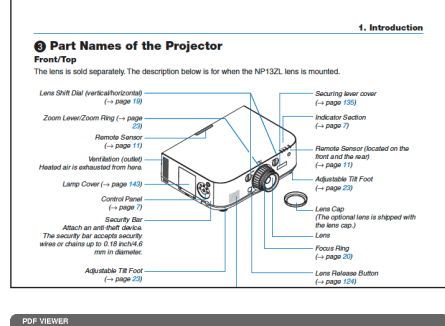

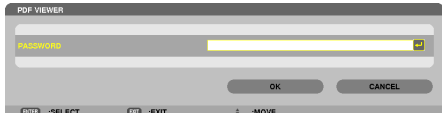

# **• Plik indeksu (rozszerzenie .idx)**

Pliki indeksu konwertowane za pomocą programu Viewer PPT Converter 3.0 są wyświetlane na ekranie miniatur.

Na ekranie miniatur są wyświetlane tylko foldery i pliki JPEG przekonwertowane za pomocą programu Viewer PPT Converter 3.0.

WSKAZÓWKA:

- Program Viewer PPT Converter 3.0 można pobrać z naszej strony internetowej. *Adres strony:* [http://www.nec-display.com/dl/en/index.htm](http://www.nec-display.com/dl/en/index.html)*l*
- Aby wybrać pokaz slajdów plików indeksu, otwórz folder [PRESENTATION] na ekranie DRIVE LIST.

 Pliki indeksu jednak nie będą wyświetlane. Będą wyświetlane tylko foldery i pliki JPEG.

- Można wyświetlać maksymalnie cztery foldery indeksu z pamięci USB i folderu udostępnionego. Cztery foldery będą wyświetlane chronologicznie w odwrotnej kolejności.
- Po włożeniu pamięci USB z indeksem do gniazda USB, gdy działa przeglądarka, zostanie wyświetlona zawartość plików indeksu.

#### *UWAGA:*

• Tryb odtwarzania (MANUAL/AUTO) slajdów pliku indeksu działa w następujący sposób: Po wybraniu opcji [MANUAL] dla trybu [PLAY MODE]

Po wybraniu kolejno opcji [OPTIONS] → [SLIDE SETTING] → [PLAY MODE] → [MANUAL] pliki indeksu zostaną skonfigurowane na potrzeby odtwarzania ręcznego niezależnie od tego, czy skonfigurowano opcję [INTERVAL].

Po wybraniu opcji [AUTO] dla trybu [PLAY MODE]

Po wybraniu kolejno opcji [OPTIONS] → [SLIDE SETTING] → [PLAY MODE] → [AUTO] pliki indeksu zostaną skonfigurowane na potrzeby odtwarzania automatycznego w odstępach określonych w konfiguracji opcji [INTERVAL].

Jeśli jednak dla opcji [INTERVAL] zostanie wybrane ustawienie [-1], zostanie włączony automatyczny tryb odtwarzania zgodnie z konfiguracją opcji [OPTIONS]  $\rightarrow$  [SLIDE SETTING] → [INTERVAL].

#### **7. Odłącz nośnik USB od projektora.**

 Wróć do ekranu z listą napędów. Przed odłączeniem nośnika USB upewnijsię, czy nie miga jego dioda LED.

*UWAGA: W razie odłączenia nośnika USB od projektora przy wyświetlonym slajdzie projektor może nie działać prawidłowo. W takiej sytuacji należy wyłączyć projektor i odłączyć przewód*  zasilający. Poczekaj 3 minuty i podłącz przewód zasilający, a następnie włącz projektor.

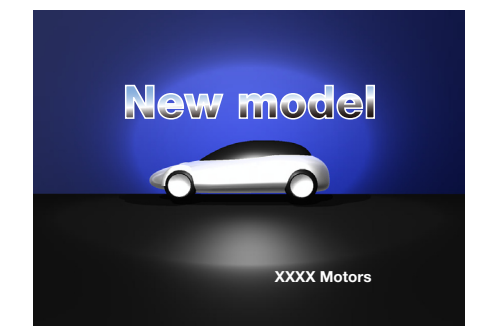

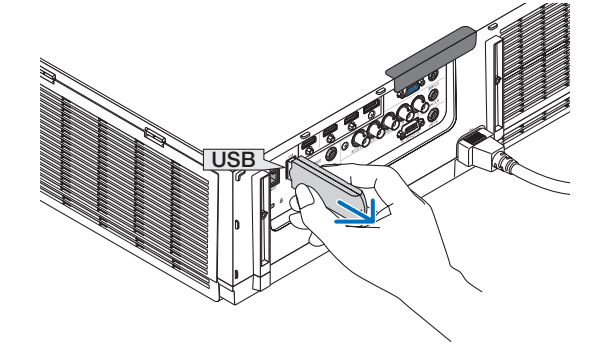

# Zamykanie funkcji Viewer

- **1. Naciśnij przycisk "INPUT" na pilocie zdalnego sterowania i wybierz końcówkę wejściową inną niż "USB-A".**
	- • Podczas obsługi przy pomocy obudowy, by wybrać końcówkę wejściową inną niż [9:USB-A], należy użyć przycisku "INPUT".

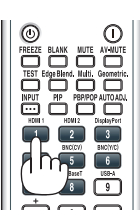

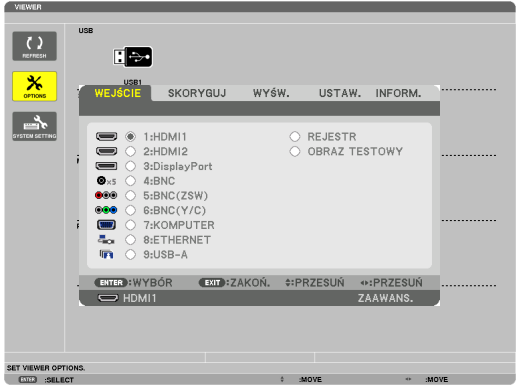

# <span id="page-248-0"></span>Nazwy i funkcje na ekranie przeglądarki Viewer

Kursor (żółty) Kursor (żółty) Menu Menu Pasek przewijania  $\frac{1}{2}$  $\blacksquare$  $\mathbf{E}$ **RAN** ┌  $\overline{\mathbf{x}}$  $\rightarrow$  $\Box$ ┌ Ikona folderu **E** F 唱  $\mathbb{R}$  $\rightarrow$ C<sub>m</sub> [Ekran z listą napędów] [Ekran miniatur] Informacje o ścieżce VIEWER Informacje o napędzie/Informacje o pliku p<br>hoto\_02.gli  $6/12$ 11/17/2010 15:49:06 **COO** AND LOT  $500 - 410$  COLDER Przewodnik menu Opisfunkcji przycisków Pasek sterowania \* Sposób obsługi w przypadku zdjęć jest inny niż dla filmów.

Przeglądarka Viewer ma trzy ekrany: ekran z listą napędów, ekran miniatur i ekran slajdów.

[Ekran slajdu]

# **• Ekran z listą napędów**

Zawiera listę napędów podłączonych do projektora.

#### **Obsługa menu**

**• Przyciski** ▼ *i* ▲ *pozwalają przenosić kursor w dół lub w górę. Wybierz pozycję menu i naciśnij ENTER, aby wyświetlić podmenu.*

#### **Obsługa ekranu z listą napędów**

- *1. Naciśnij przycisk* ▶*, aby przesunąć kursor do listy napędów.*  (Między menu a listą napędów można przełączać przyciskami ◀ *lub* ▶). Wybierz typ napędu przyciskami ▼ *lub* ▲; wybierz konkretny napęd podłączony do projektora przyciskiem ◀ *lub* ▶.
- *2. Wybierz napęd i naciśnij przycisk ENTER, aby przełączyć się na ekran miniatur dla wybranego napędu.*

# **Funkcje**

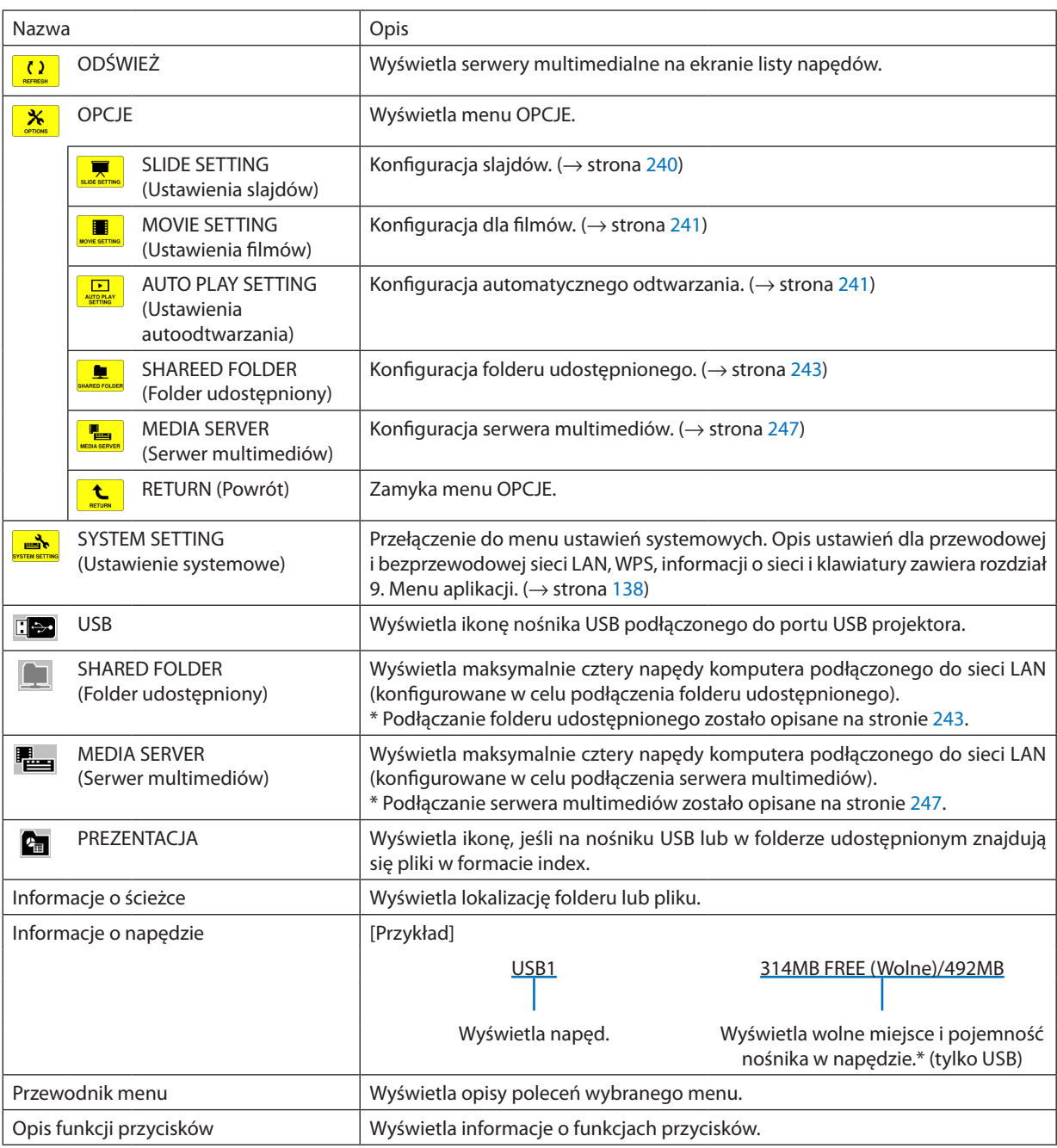

\* Wyświetlane jako trzycyfrowa liczba (z zaokrągleniem)

*UWAGA:*

Kiedy widoczne jest menu OPCJE, nie są wyświetlane ekran z listą napędów i ekran z miniaturami. Aby je wyświetlić, należy wybrać ikonę [POWRÓT] i nacisnąć przycisk ENTER.

# <span id="page-250-0"></span>**• Ekran miniatur**

Wyświetla listę folderów, miniatur i ikon w napędzie wybranym na ekranie z listą napędów.

### **Obsługa menu**

**• Przyciski** ▼ *i* ▲ *pozwalają przenosić kursor w dół lub w górę. Wybierz pozycję menu i naciśnij ENTER, aby wyświetlić menu lub ekran ustawień.*

### **Obsługa ekranu miniatur**

- *1. Naciśnij przycisk* ▶**, aby przenieść kursor na ekran miniatur, kiedy menu OPCJE nie jest wyświetlone.**
- *2. Naciśnij przycisk* ▼*,* ▲*,* ◀ *lub* ▶*, aby wybrać plik lub folder.*
- **3. Naciśnij przycisk ENTER, aby uruchomić pokaz slajdów lub odtwarzanie wybranego pliku. Wybranie folderu pozwala** *wyświetlić ekran miniatur.*

# **Funkcje**

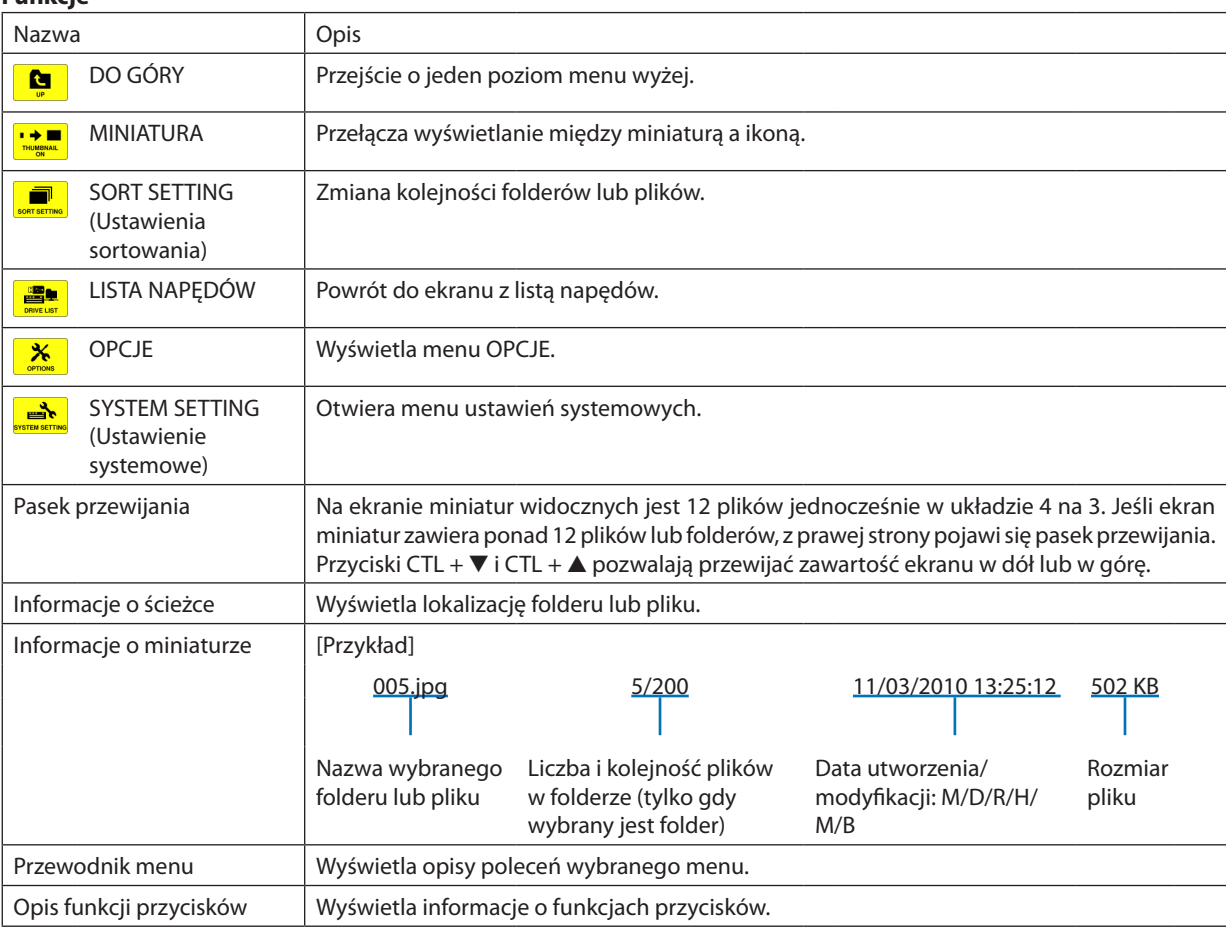

#### WSKAZÓWKA:

• W razie wybrania nieobsługiwanego typu obrazu zostanie wyświetlona ikona [?].

- Maksymalna liczba możliwych do wyświetlenia obrazów na ekranie miniatur wynosi 300, wliczając w to foldery.
- Jeśli nazwa lub ścieżka pliku lub folderu jest dłuższa niż podana, środkowa część nazwy lub ścieżki zostanie pominięta. Przykład: nazwa "123456789.jpg" zostanie wyświetlona jako "123..789.jpg".

# **• Ekran slajdów (zdjęcie/film)**

Wyświetla plik wybrany z listy miniatur lub ikon.

• Postępowanie z plikami Microsoft PowerPoint i Adobe PDF opisano na stronie [231,](#page-244-0) [232.](#page-245-0)

#### **Obsługa paska sterowania**

- • Pasek sterowania będzie wyświetlany tylko po wybraniu zdjęcia (lub pliku typu index) lub pliku wideo.
- • Pasek sterowania w przypadku zdjęć jest inny niż dla filmów.
- *1. Naciśnięcie przycisku ENTER na ekranie slajdów pozwala wyświetlić pasek sterowania w dolnej części ekranu.*
- *2. Naciśnij przycisk* ◀ *lub* ▶*, aby wybrać plik i naciśnij przycisk ENTER.*
	- • Wybrana funkcja zostanie wykonana.

### **Funkcje na pasku sterowania dla zdjęć**

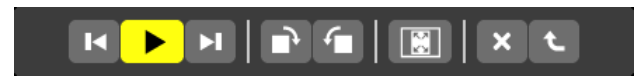

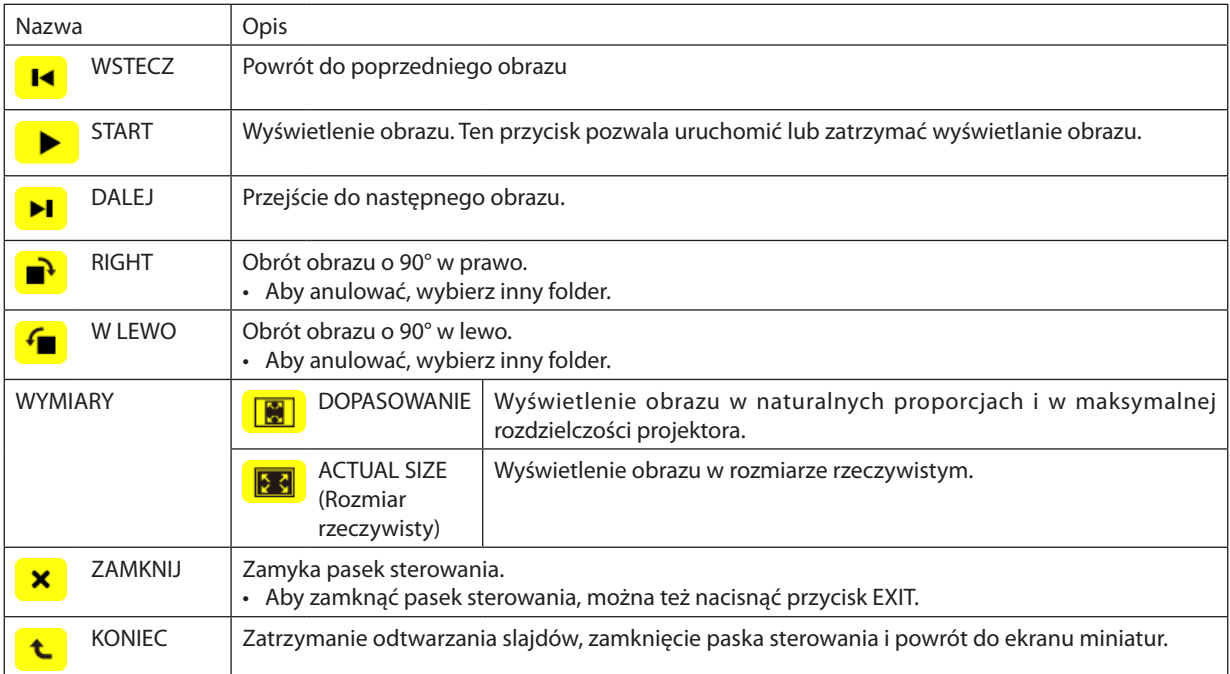
## **Funkcje na pasku sterowania dla filmów**

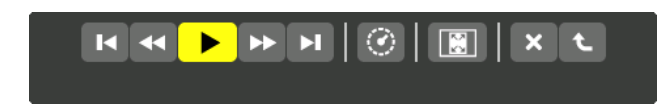

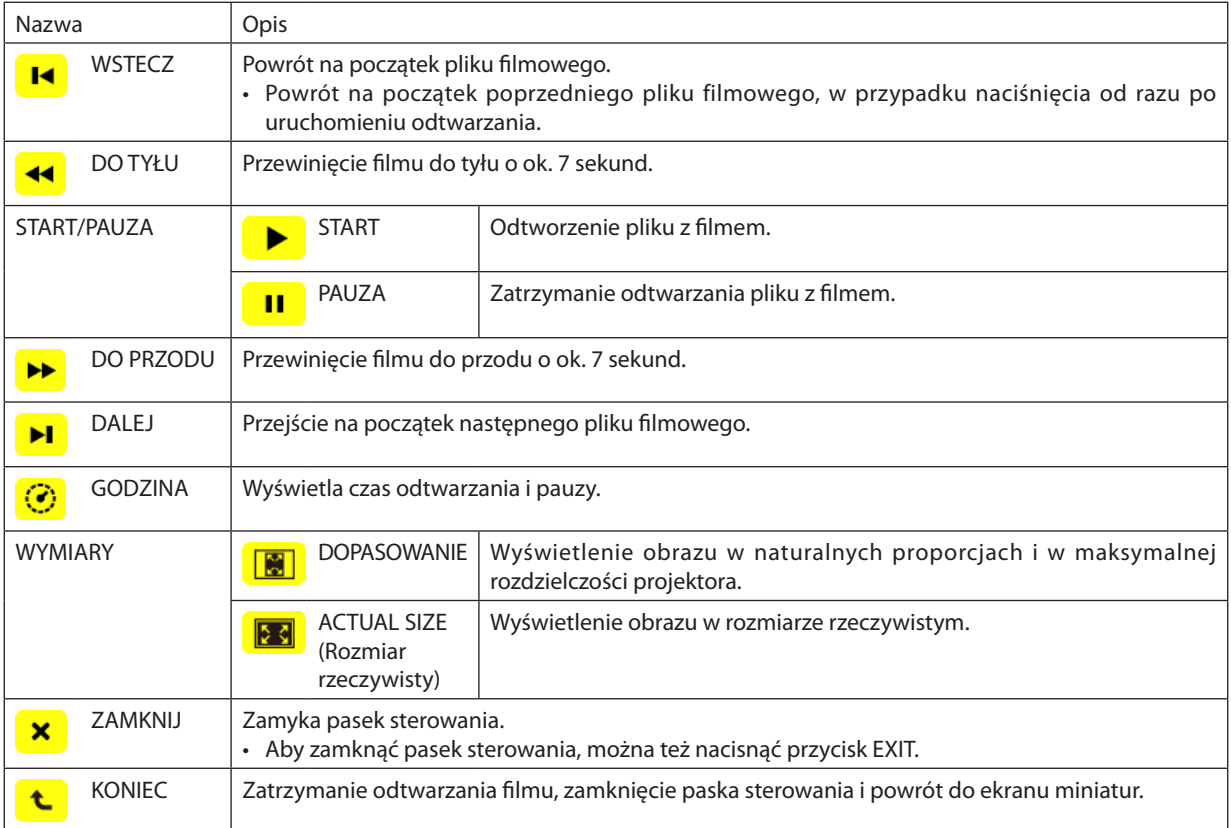

## Ustawienia opcji Viewer

## **• SLIDE SETTING (Ustawienia slajdów)**

Ustawienia dla zdjęć i slajdów.

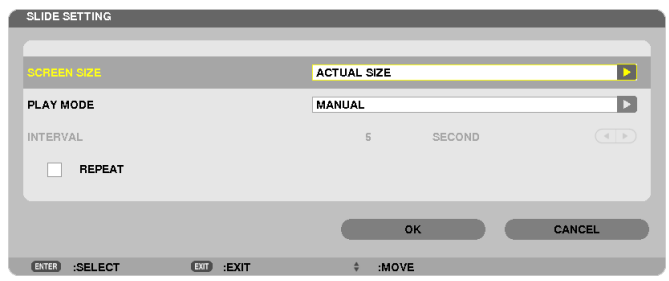

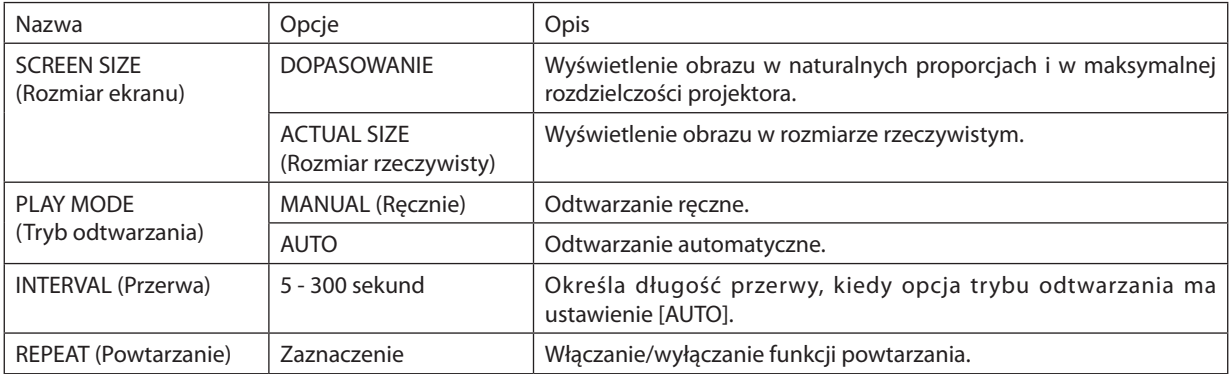

#### WSKAZÓWKA

• Aby odtworzyć dowolną liczbę slajdów, należy je umieścić w jednym folderze.

### **• MOVIE SETTING (Ustawienia filmów)**

Ustawienia dla plików wideo.

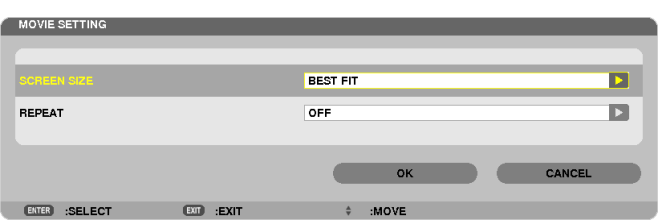

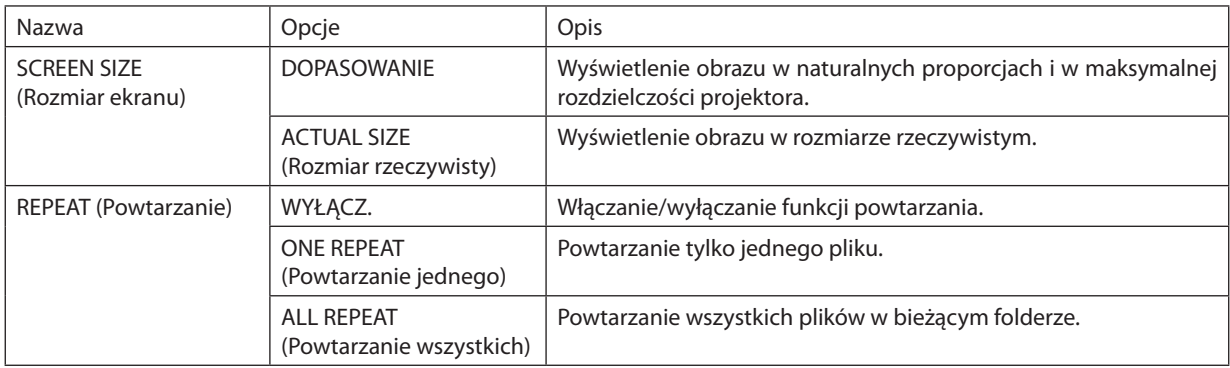

#### WSKAZÓWKA

• Kiedy włączona jest opcja [REPEAT] (Powtarzanie), w przerwie między filmami widoczny będzie czarny ekran.

#### **• AUTO PLAY SETTING (Ustawienia autoodtwarzania)**

Pozwala skonfigurować automatyczne odtwarzanie pokazu slajdów po podłączeniu nośnika pamięci USB do portu USB projektora lub po wybraniu funkcji [VIEWER] jako źródła.

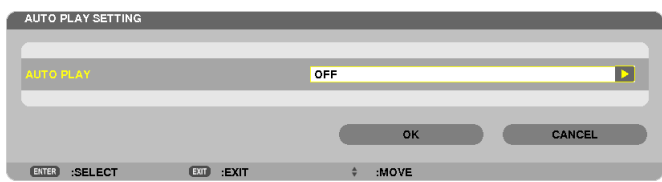

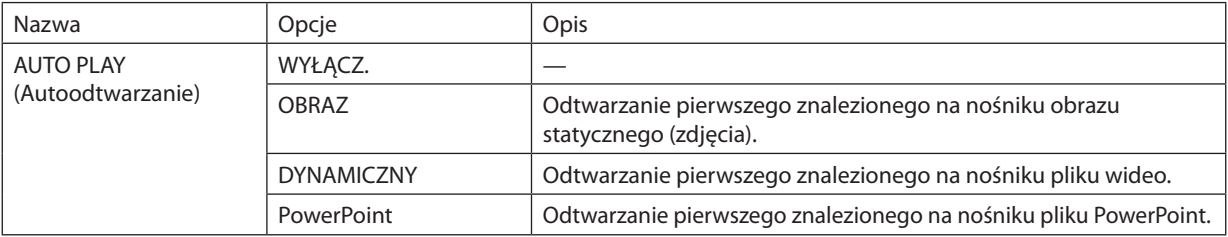

#### WSKAZÓWKA

- Sposób utomatycznego odtwarzania pokazu slajdów jest inny po podłączeniu nośnika pamięci USB do portu USB projektora niż po wybraniu funkcji [VIEWER] jako źródła.
- Automatyczne odtwarzanie rozpoczyna się od pierwszego odnalezionego pliku, którego typ jest zgodny z konfiguracją automatycznego odtwarzania. Plik może znajdować się w katalogu głównym nośnika lub w podfolderze.
- • Jeśli jako źródło wybrano funkcję [VIEWER], następi automatyczne odtworzenie ostatnio wybranego pliku lub przeszukanie ostatnio wybranego folderu i odtworzenie *pierwszego znalezionego pliku.*

Aby automatycznie odtworzyć plik filmu na nośniku pamięci USB, należy na nim zapisać tylko ten jeden plik z filmem albo nadać mu taką nazwę, aby znalazł się na początku *listy plików.*

### **• SORT SETTING (Ustawienia sortowania)**

Określa kolejność wyświetlania miniatur lub slajdów.

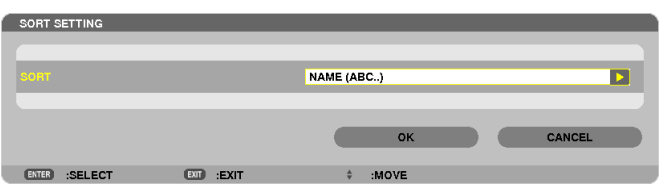

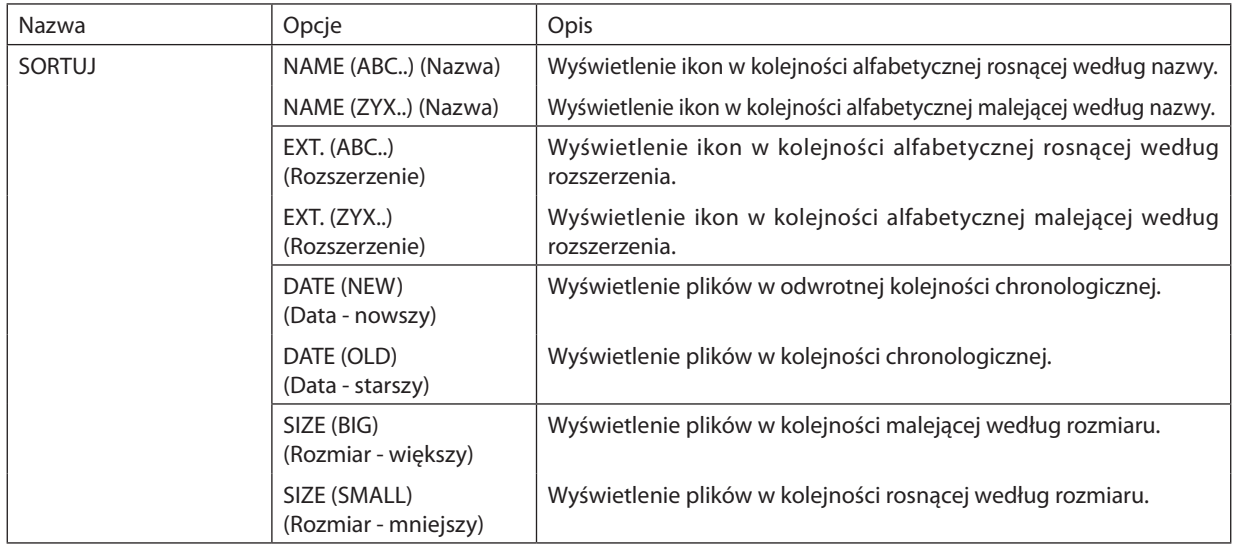

## ❹ Wyświetlanie danych z folderu udostępnionego

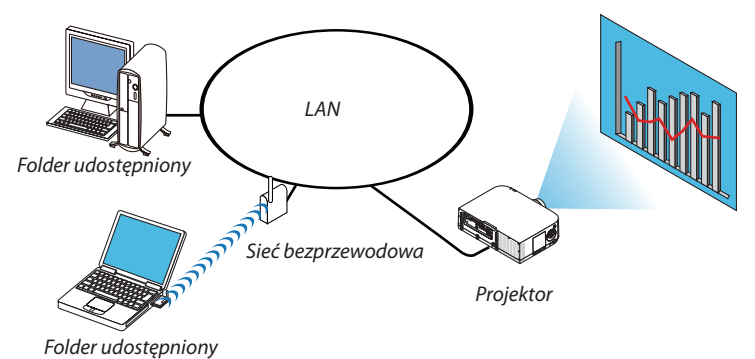

#### **Przygotowanie**

#### Projektor: Podłącz projektor do sieci.

Komputer: Umieść pliki do wyświetlenia w folderze udostępnionym i ustalścieżkę do folderu. Zapamiętaj lub zanotujścieżkę do późniejszego użycia.

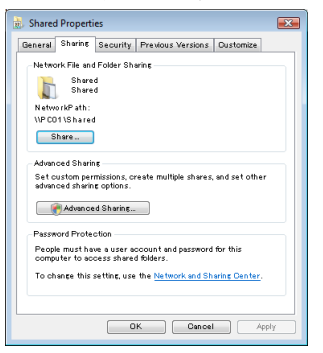

- Instrukcje na temat udostępniania folderów zawiera podręcznik lub plik pomocy dołączony do komputera z systemem Windows.
- Za pomocą klawiatury nadaj nazwę folderowi udostępnionemu, złożoną z liter i cyfr.
- Aby nawiązać połączenie z folderem udostępnionym spoza danej podsieci, skonfiguruj opcje [WINS CONFIGURATION] (Konfiguracja WINS) na ekranie [NETWORK SETTINGS] (Ustawienia sieci) wybieranym z menu.
- Podpisy cyfrowy (podpis SMB) nie są obsługiwane.

#### Łączenie projektora z folderem udostępnionym

**1. Naciśnij przycisk 9/USB-A na pilocie zdalnego sterowania.**

 Pojawisię okno z listą napędów.

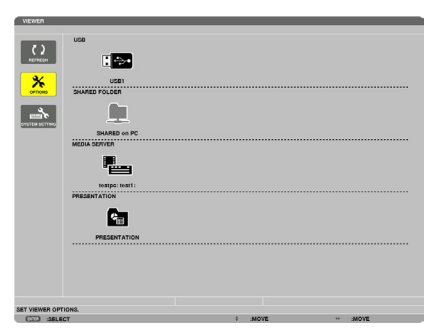

• Podczas obsługi przy pomocy obudowy, by wybrać końcówkę wejściową inną niż [9:USB-A], należy użyć przycisku "INPUT".

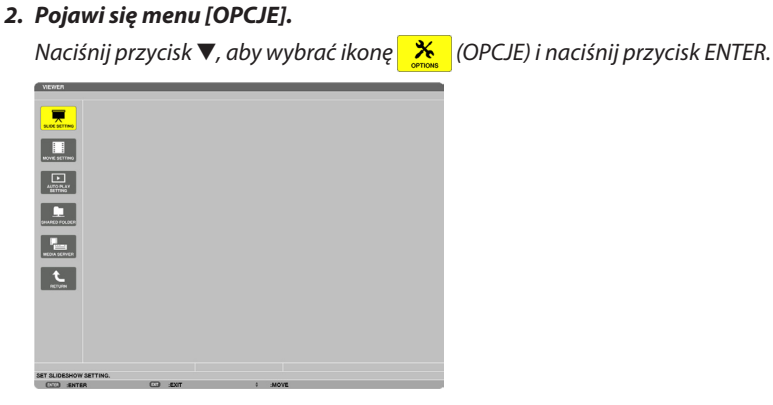

• Kiedy widoczne jest menu OPCJE, nie jest wyświetlany ekran z listą napędów.

#### **3. Przejdź do ekranu [SHARED FOLDER]**

Naciśnij przycisk ▼, aby wybrać ikonę  $\Box$  (SHARED FOLDER) i naciśnij przycisk ENTER.

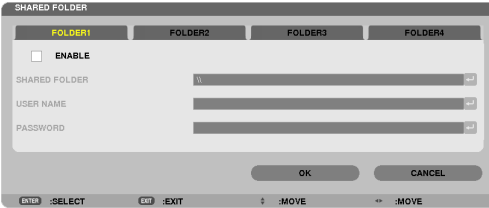

#### *4. Wybierz numer folderu i miejsce, aby go uaktywnić.*

 Za pomocą przycisków ◀ *lub* ▶ przejdź do numeru folderu udostępnionego, naciśnij przycisk ▼, aby wybrać opcję [WŁĄCZ] i naciśnij przycisk ENTER.

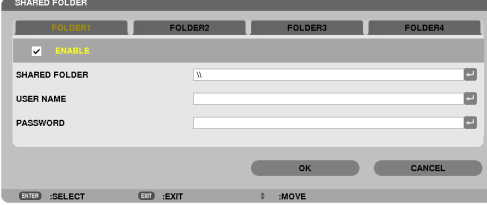

#### **5. Podaj ścieżkę, nazwę użytkownika i hasło dla folderu udostępnionego.**

 Naciśnij przycisk ▼, aby wybrać pole [SHARED FOLDER] (Folder udostępniony). Pojawisię klawiatura ekranowa.

 Więcej informacji na temat klawiatury ekranowej zawiera strona [15](#page-164-0)*1*.

- • Jeśli komputer nie jest chroniony hasłem, podawanie hasła nie jest konieczne.
- • Można dodać maksymalnie cztery foldery udostępnione.
- • Maksymalna długość ścieżki folderu udostępnionego wynosi 15 znaków alfanumerycznych w nazwie komputera i 23 znaki alfanumeryczne w nazwie folderu.

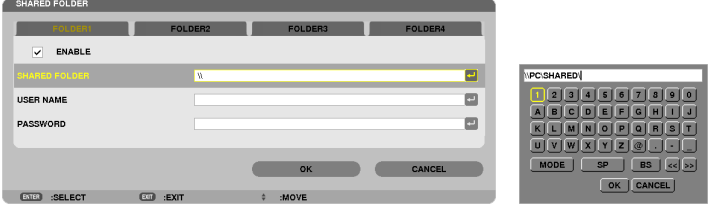

#### *6. Zamknij ekran ustawień.*

 Naciśnij przycisk ▼, aby wybrać przycisk [OK] i naciśnij przycisk ENTER.

 Ekran [SHARED FOLDER SETTING] (Ustawienia folderów udostępnionych) zostanie zamknięty.

• Jeśli pojawisię komunikat o błędzie, ustawienia nie są prawidłowe. Spróbuj ponownie.

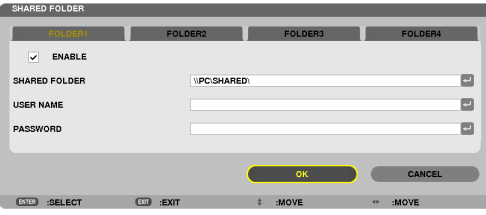

#### Odłączanie folderu udostępnionego od projektora.

#### **• Wyłącz taką liczbę folderów udostępnionych, jaką chcesz odłączyć**

Naciśnij przycisk ▼, aby wybrać element [WŁĄCZ.] i naciśnij przycisk ENTER, aby usunąć zaznaczenie.

#### *UWAGA:*

• Jeśli wyświetlony jest plik PowerPoint lub PDF, nie odłączaj kabla sieci LAN. W przeciwnym przypadku funkcja Viewer przestanie działać.

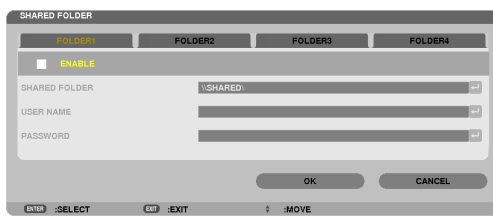

WSKAZÓWKA:

• Ustawienia połączenia dla folderu udostępnionego Można zapisać ustawienia dla maksymalnie czterech folderów. Po ponownym uruchomieniu projektora foldery o zapisanych ustawieniach będą widoczne jako szare ikony folderów na ekranie z listą napędów. Wybranie szarej ikony folderu pozwoli pominąć krok wpisywania ścieżki folderu.

• W razie niemożności połączenia z folderem udostępnionym jego ikona będzie wyróżniona znakiem X. W takim przypadku należy sprawdzić ustawienia folderu.

## ❺ Wyświetlanie danych z serwera multimediów

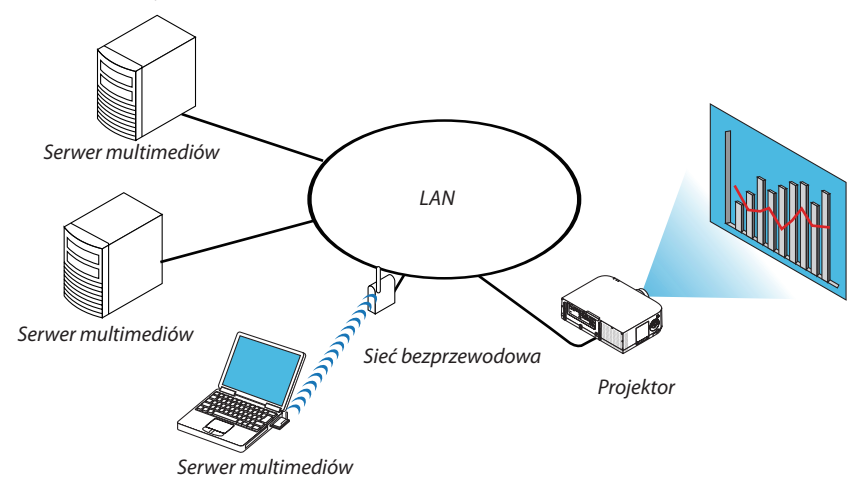

Przygotowanie

Projektor: Podłącz projektor do sieci.

Komputer: Przygotuj pliki ze zdjęciami i filmami do wyświetlenia i skonfiguruj udostępnianie multimediów w programie Windows Media Player 11 lub 12.

*UWAGA:* 

- Projektor i serwer multimediów muszą znajdować się w tej samej podsieci. Połączenia z serwerami multimediów z innych podsieci nie są możliwe.
- Typy udostępnianych obrazów i filmów mogą zależeć od wersji systemu Windows.

### Konfigurowanie udostępniania multimediów w programie Windows Media Player 11

- **1. Uruchom program Windows Media Player 11.**
- *2. Z Biblioteki wybierz pozycję Udostępnianie multimediów.*

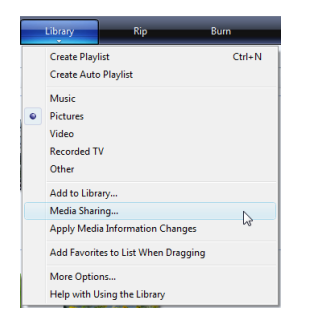

Pojawi się okno dialogowe Udostępnianie multimediów.

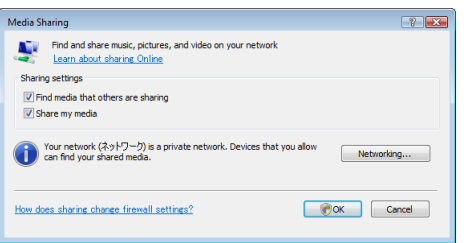

*3. Zaznacz pole wyboru Udostępnij moje multimedia i kliknij przycisk OK.* 

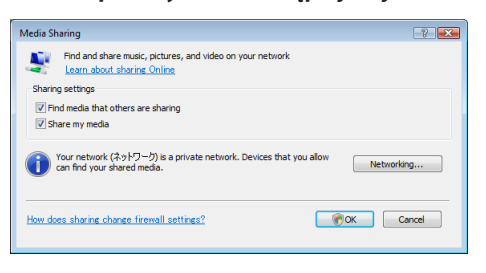

 Wyświetlona zostanie lista dostępnych urządzeń.

**4. Wybierz pozycję PA621U Series i zaznacz opcję Zezwalaj.**

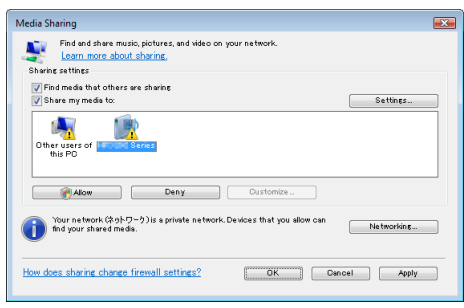

 Przy ikonie PA621U Series pojawisię znacznik.

- PA621U Series to nazwa projektora określona na ekranie [NETWORK SETTINGS] (Ustawienia sieci).
- *5. Kliknij przycisk OK.*

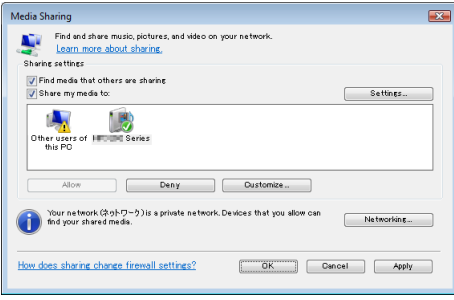

 Po tej operacji zdjęcia i filmy zawarte w Bibliotece staną się dostępne z poziomu projektora.

#### Konfigurowanie udostępniania multimediów w programie Windows Media Player 12

**1. Uruchom program Windows Media Player 12.**

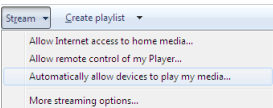

**2. Wybierz polecenie Strumień i zaznacz opcję "Automatycznie zezwalaj urządzeniom na odtwarzanie moich multimediów".**

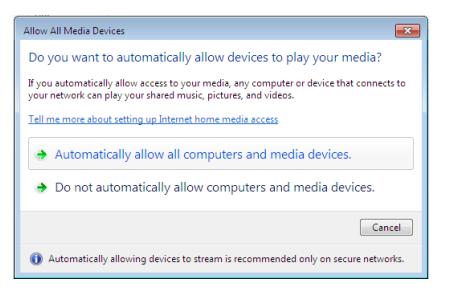

 Pojawisię okno Zezwalaj na wszystkie urządzenia multimedialne.

**3. Wybierz opcję "Automatycznie zezwalaj na wszystkie komputery i urządzenia multimedialne".**

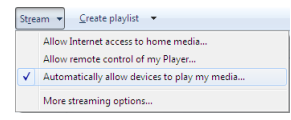

 Projektor uzyskuje dostęp do plików graficznych i filmowych z Biblioteki.

#### Podłączanie projektora do serwera multimediów

Naciśnij przycisk 9/USB-A na pilocie zdalnego sterowania. Zostanie uruchomiona przeglądarka VIEWER.

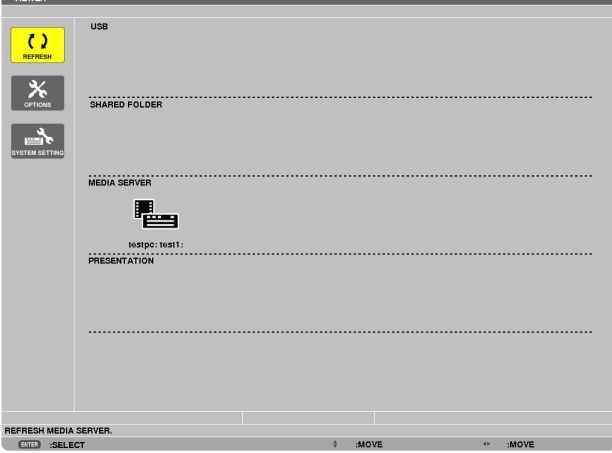

- Podczas obsługi przy pomocy obudowy, by wybrać końcówkę wejściową inną niż [9:USB-A], należy użyć przycisku "IN-PUT".
- Zostanie uruchomione wyszukiwanie w sieci komputera z włączonym udostępnianiem multimediów. Znaleziony komputer zostanie uwzględniony jako serwer multimediów na ekranie miniatur.

 Innym sposobem jest naprowadzenie kursora na serwer multimediów, wybranie z menu miniatur pozycji [REFRESH] (Odśwież) i naciśnięcie przycisku ENTER.

*UWAGA:* 

 $\overline{a}$ 

• Automatycznie można wyszukać i wyświetlić maksymalnie cztery dostępne serwery multimediów. Kolejne urządzenia od piątego wzwyż nie będą wyświetlone.

 $(\rightarrow$  strona [22](#page-242-0)9)

#### Odłączanie projektora od serwera multimediów

**1. Wyświetl menu OPCJE.**

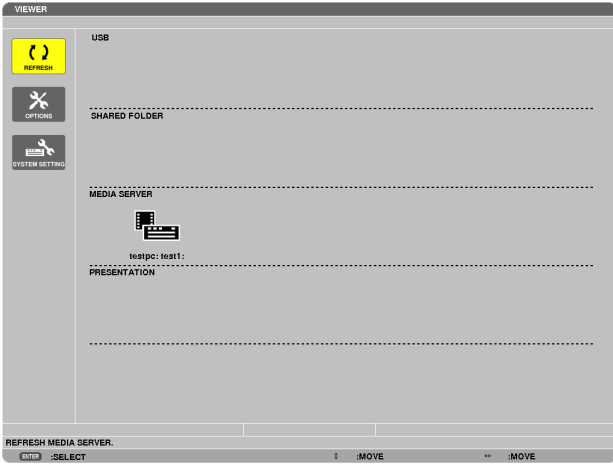

 Naciśnij przycisk ▼, aby wybrać ikonę [OPCJE] i naciśnij przycisk ENTER.

*2. Wyświetl ekran konfiguracji serwera multimediów.*

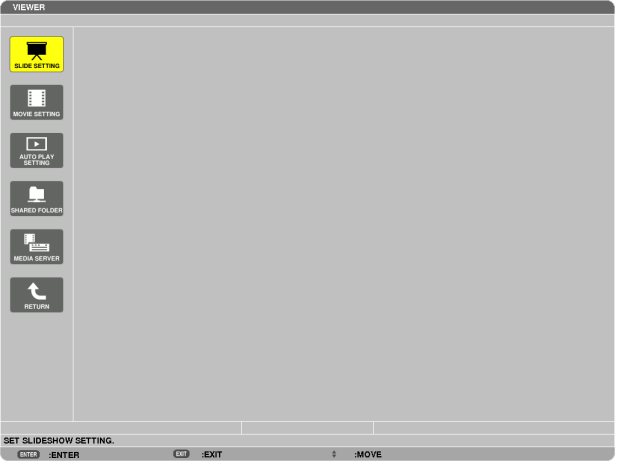

 Naciśnij przycisk ▼, aby wybrać ikonę serwera multimediów i naciśnij przycisk ENTER.

*3. Przerwij połączenie.*

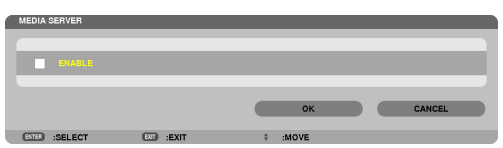

 Naciśnij przycisk ENTER, aby usunąć znak zaznaczenia i przerwać połączenie.

 Naciśnij przycisk ▼, aby wybrać przycisk [OK] i naciśnij przycisk ENTER, aby zamknąć ekran serwera multimediów.

## ❻ Ograniczenia w wyświetlaniu plików

Viewer pozwala wyświetlać pliki PowerPoint i PDF w uproszczonej postaci. Jednak z uwagi na uproszczony sposób wyświetlania wygląd plik może się różnić wyglądem od postaci przygotowanej na komputerze.

### Pewne ograniczenia dotyczące plików PowerPoitnt.

Czcionki zostaną automatycznie zamienione czcionkami zainstalowanymi w projektorze. Czcionki zamienne mogą mieć inny rozmiar i szerokość, co może zaburzyć układ graficzny dokumentu.

 Niektóre czcionki lub znaki mogą nie być wyświetlane.

- Niektóre funkcje dotyczące czcionek nie są obsługiwane. Przykład: Istnieją pewne ograniczenia dotyczące animacji, wyboru i hiperłączy.
- Przechodzenie między stronami może zajmować więcej czasu niż na komputerze.
- Niektóre pliki w formacie Microsoft PowerPoint 97 2007 mogą nie być wyświetlane.

#### Pewne ograniczenia dotyczące plików Excel

- Czcionki zostaną automatycznie przetworzone na czcionki zainstalowane w projektorze. Czcionki mogą mieć różny rozmiar lub różną szerokość, powodując przekłamania układu strony Niektóre znaki lub czcionki mogą nie być wyświetlane.
- Niektóre funkcje zawarte w czcionkach nie są obsługiwane.
- Występują pewne ograniczenia dotyczące wykresów, elementów graficznych lub zdjęć.
- Aktywnego kursora w komórce A1 nie można przemieszczać.
- Wczytywanie stron może trwać dłużej w porównaniu do komputera
- W pewnych przypadkach wyświetlanie plików w formacie Microsoft Excel 97 2007 może być niemożliwe.

#### Pewne ograniczenia dotyczące plików PDF

- Czcionki, które nie zostały osadzone przy tworzeniu dokumentu PDF, mogą nie zostać wyświetlone.
- Niektóre funkcje dotyczące czcionek nie są obsługiwane. Przykład: Istnieją pewne ograniczenia dotyczące adnotacji, wyboru, elementów formularza i przestrzeni kolorów.
- Przechodzenie między stronami może zajmować więcej czasu niż na komputerze.
- Niektóre pliki w formacie Adobe Acrobat mogą nie być wyświetlane.

## <span id="page-266-0"></span>❶ Odległość wyświetlania i wymiary ekranu

Ten projektor pozwala na założenie sześć różnych obiektywów. Informacje podane na tej stronie pozwolą dobrać obiektyw najlepiej dopasowany do sytuacji (rozmiar ekranu i odległość projekcji). Informacje na temat zakładania obiektywu zawiera strona [155.](#page-168-0)

## Typy obiektywów i odległość projekcji

## **Typ WUXGA**

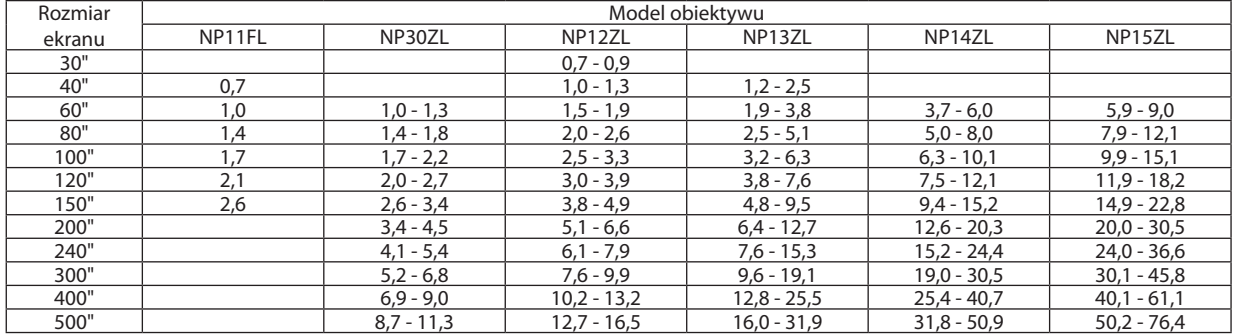

#### **WSKAZÓWKA**

Obliczenie odległości projekcji na podstawie rozmiaru ekranu

Odległość projekcji dla obiektywu NP11FL (m) =  $H \times 0.8$ : 0,7 m (min.) do 2,6 m (maks.)

Odległość projekcji dla obiektywu NP30ZL (m) = H  $\times$  0.8 do H  $\times$  1.0: 1.0 m (min.) do 11.3 m (maks.)

Odległość projekcji dla obiektywu NP12ZL (m) = H  $\times$  1,2 do H  $\times$  1,5:0,7 m (min.) do 16,5 m (maks.) Odległość projekcji dla obiektywu NP13ZL (m) = H  $\times$  1,5 do H  $\times$  3,0: 1,2 m (min.) do 31,9 m (maks.)

Odległość projekcji dla obiektywu NP14ZL (m) = H  $\times$  2,9 do H  $\times$  4,7:3,7 m (min.) do 50,9 m (maks.) Odległość projekcji dla obiektywu NP15ZL (m) = H  $\times$  4,6 do H  $\times$  7, 1: 5,9 m (min.) do 76,4 m (maks.)

"H" (wymiar poziomy) oznacza szerokość ekranu.

\*Wartościodbiegająokilka%odpodanych w tabelipowyżejze względunaprzybliżonośćobliczeń.

Przykład: Odległość projekcji w przypadku ekranu 150-calowego typu WUXGA z obiektywem NP13ZL:

Zgodnie z tabelą "Rozmiar ekranu (orientacyjny)" (→ strona [25](#page-269-0)6), H (szerokość ekranu) = 323,1 cm.

Odległość projekcji wynosi 323,1 cm  $\times$ 1,5 do 323,1 cm  $\times$ 3,0 = 484,7 cm do 969,3 cm (ze względu na obiektyw z zoomem).

### **Typ WXGA**

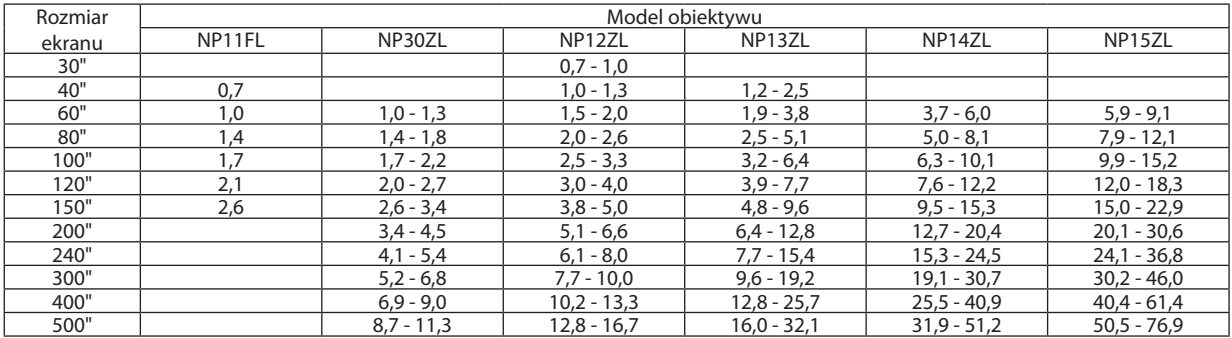

#### **WSKAZÓWKA**

Obliczenie odległości projekcji na podstawie rozmiaru ekranu

Odległość projekcji dla obiektywu NP11FL (m) =  $H \times 0.8$ : 0,7 m (min.) do 2,6 m (maks.)

Odległość projekcji dla obiektywu NP30ZL (m) = H  $\times$  0,8 do H  $\times$  1,0:1,0 m (min.) do 11,3 m (maks.)

Odległość projekcji dla obiektywu NP12ZL (m) = H  $\times$  1.2 do H  $\times$  1.5:0.7 m (min.) do 16.7 m (maks.)

Odległość projekcji dla obiektywu NP13ZL (m) = H  $\times$  1,5 do H  $\times$  3,0: 1,2 m (min.) do 32,1 m (maks.)

Odległość projekcji dla obiektywu NP14ZL (m) = H  $\times$  2,9 do H  $\times$  4,7:3,7 m (min.) do 51,2 m (maks.)

Odległość projekcji dla obiektywu NP15ZL (m) = H  $\times$  4.6 do H  $\times$  7.1:5,9 m (min.) do 76,9 m (maks.)

"H" (wymiar poziomy) oznacza szerokość ekranu.

\*Wartościodbiegająokilka%odpodanych w tabelipowyżejze względunaprzybliżonośćobliczeń.

Przykład: Odległość projekcji w przypadku ekranu 150-calowego typu WXGA z obiektywem NP13ZL:

Zgodnieztabelą"Rozmiarekranu(orientacyjny)" (→ *strona* [25](#page-269-0)*6), H (szerokość ekranu) = 323,1 cm.*

Odległość projekcji wynosi 323,1 cm  $\times$ 1,5 do 323,1 cm  $\times$ 3,0 = 484,7 cm do 969,3 cm (ze względu na obiektyw z zoomem).

#### **Typ XGA**

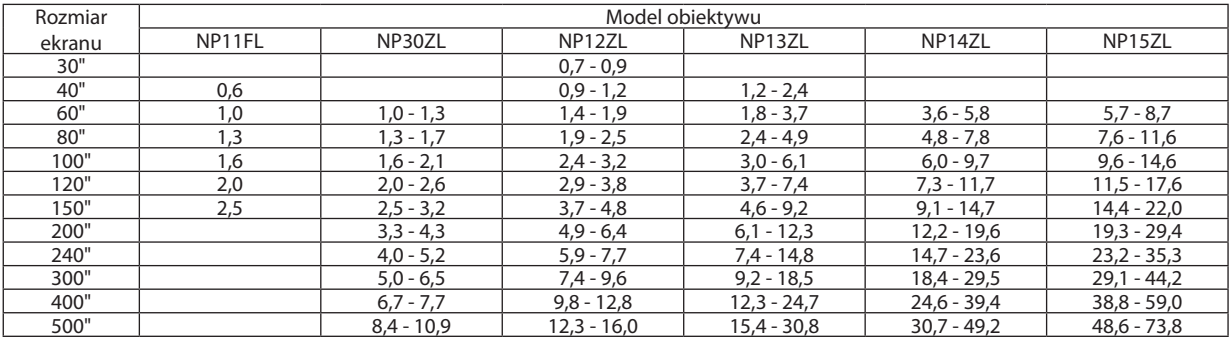

#### WSKAZÓWKA

Obliczenie odległości projekcji na podstawie rozmiaru ekranu

Odległość projekcji dla obiektywu NP11FL (m) =  $H \times 0.8$ : 0,6 m (min.) do 2,5 m (maks.)

Odległość projekcji dla obiektywu NP30ZL (m) = H  $\times$  0,8 do H  $\times$  1,1:1,0 m (min.) do 10,9 m (maks.)

Odległość projekcji dla obiektywu NP12ZL (m) = H  $\times$  1,2 do H  $\times$  1,6:0,7 m (min.) do 16,0 m (maks.)

Odległość projekcji dla obiektywu NP13ZL (m) = H  $\times$  1,5 do H  $\times$  3,0: 1,2 m (min.) do 30,8 m (maks.)

Odległość projekcji dla obiektywu NP14ZL (m) = H  $\times$  3,0 do H  $\times$  4,8:3,6 m (min.) do 49,2 m (maks.)

Odległość projekcji dla obiektywu NP15ZL (m) = H  $\times$  4,7 do H  $\times$  7,3:5,7 m (min.) do 73,8 m (maks.)

"H" (wymiar poziomy) oznacza szerokość ekranu.

\*Wartościodbiegająokilka%odpodanych w tabelipowyżejze względunaprzybliżonośćobliczeń.

Przykład: Odległość projekcji w przypadku ekranu 150-calowego typu XGA z obiektywem NP13ZL:

Zgodnieztabelą"Rozmiarekranu(orientacyjny)" (→ *strona* [25](#page-269-0)*6), H (szerokość ekranu) = 304,8 cm.*

Odległość projekcji wynosi 304,8 cm  $\times$  1,5 do 304,8 cm  $\times$ 3,0 = 457,2 cm do 914,4 cm (ze względu na obiektyw z zoomem).

### **Odległość projekcji dla różnych obiektywów**

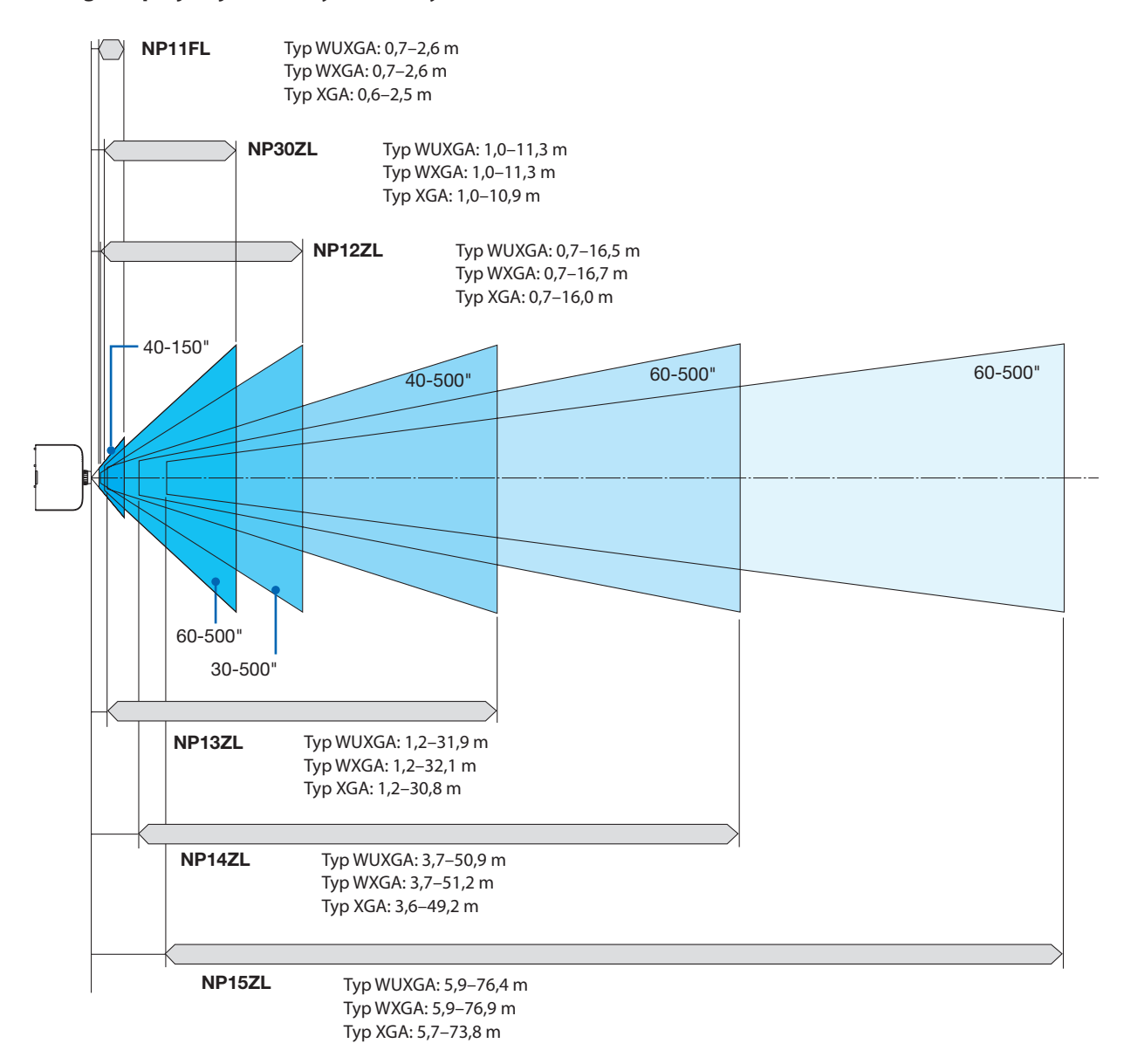

## <span id="page-269-0"></span>Tabele rozmiarów i wymiarów ekranu

## **Typ WUXGA/Typ WXGA**

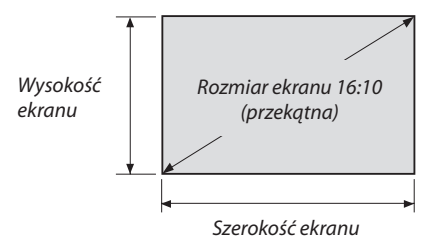

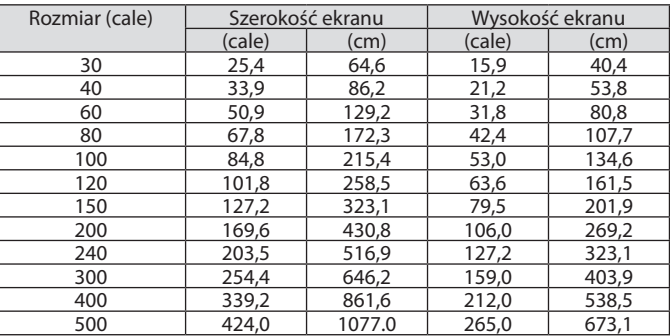

## **Typ XGA**

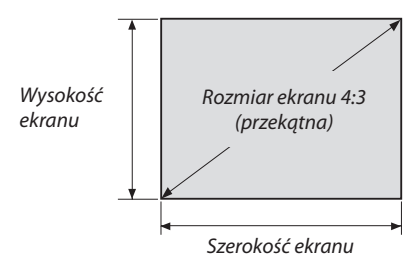

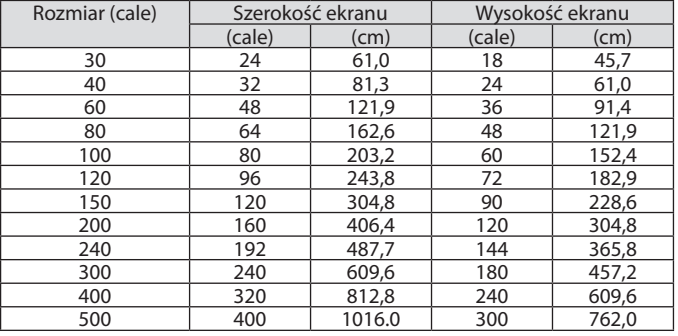

#### <span id="page-270-0"></span>Zakres przesunięcia obiektywu

Ten projektor jest wyposażony w funkcję przesuwania obiektywu, która pozwala regulować położenie wyświetlanego obrazu za pomocą pokręteł przesuwających obiektyw. Przesunięcie obiektywu można regulować w zakresie podanym niżej.

#### *UWAGA:*

- Funkcja przesunięcia obiektywu nie jest dostępna w przypadku obiektywu NP11FL.
- • Nienależyużywać funkcjiprzesunięciaobiektywu w czasie wyświetlaniaobrazów w pozycjipionowej. Należyużywaćzobiektywempośrodku.

\* Patrz tabela przesunięcia obiektywu na następnej stronie, aby znaleźć numer rysunku zasięgu przesunięcia obiektywu.

#### **Projekcja frontowa/z poziomu stołu**

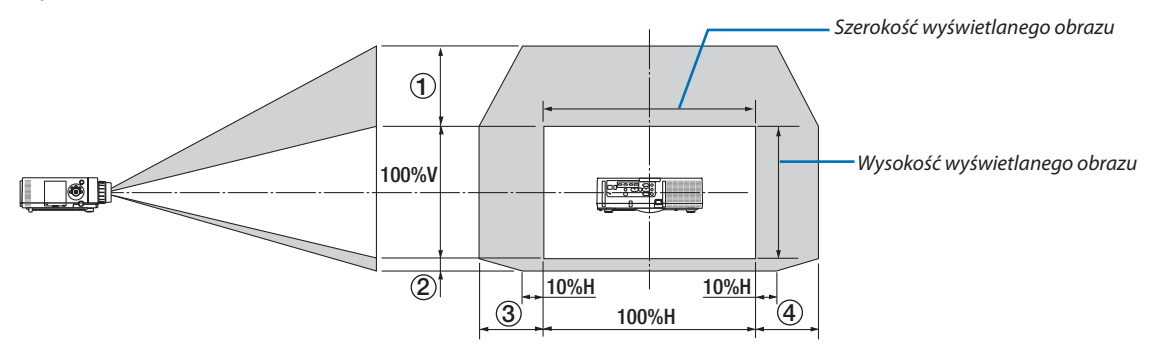

Opisy symboli: V oznacza wymiar pionowy (wysokość wyświetlanego obrazu), H oznacza wymiar poziomy (szerokość wyświetlanego obrazu).

#### **Projekcja frontowa z poziomu sufitu**

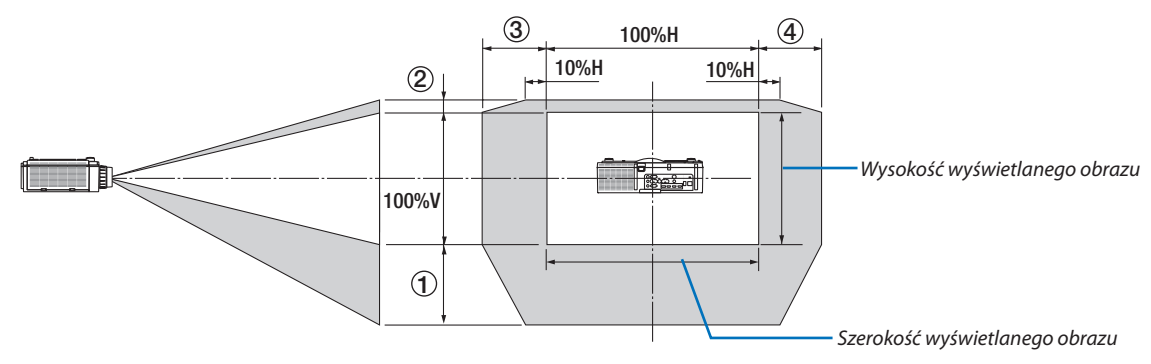

#### **Tabela przesunięcia obiektywu**

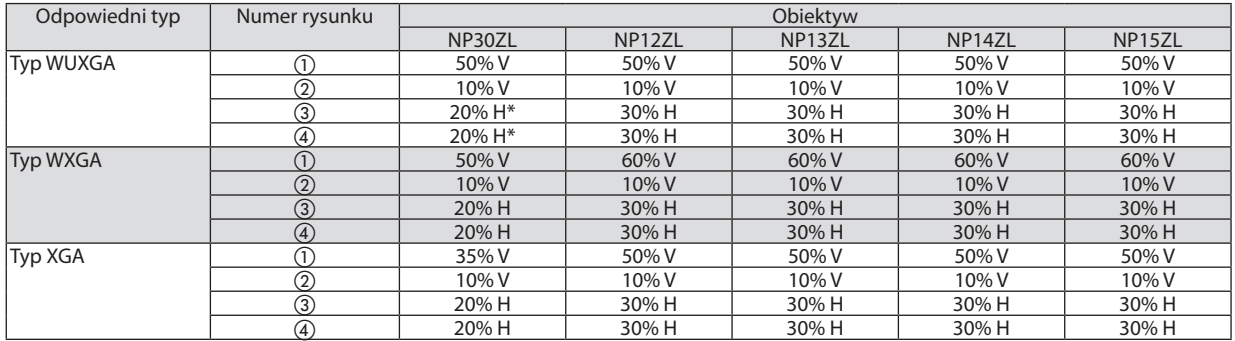

Dla typu WUXGA, zakres przesunięcia w kierunku poziomym wynosi do 15% H, przy użyciu obiektywu "NP13ZL", do wyświetlenia ekranu powyżej Modelu 150.

Przykład: Wyświetlanie na ekranie 150-calowym

Opis dotyczy projektora XGA (panel 4:3) z dopasowanym obiektywem NP12ZL.

• Również dla projektorów WXGA i WUXGA (panel 16:10) należy zmienić obliczenia wymiarów ekranu oraz wartość maksymalnego przesunięcia.

Zgodnie z tabelami rozmiarów i wymiarów ekranu ( $\rightarrow$  strona [256](#page-269-0)), H = 304,8 cm, V = 228,6 cm.

Zakres regulacji w kierunku pionowym: Wyświetlany obraz może być przesunięty w górę o 0,5 × 228,6 cm = 114 cm i w dół o 0,1 ×228,6 cm = 22 cm (kiedy obiektyw znajduje się w położeniu środkowym). W przypadku instalacji sufitowej/frontowej powyższe wartości zostają odwrócone.

Zakres regulacji w kierunku poziomym: Wyświetlany obraz może być przesunięty w lewo o 0,3 × 304,8 cm = 91 cm i w prawo  $o$  0,3  $\times$  304,8 cm = 91 cm.

\* Wartości odbiegają o kilka % ze względu na przybliżoność obliczeń.

## <span id="page-272-0"></span>❷ Lista kompatybilnych sygnałów wejściowych

## **Sygnał z komputera analogowego**

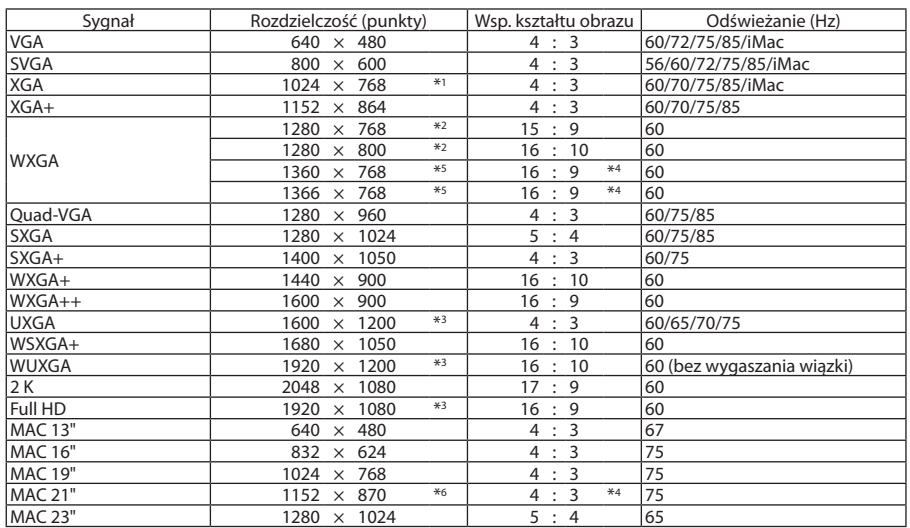

## **Component**

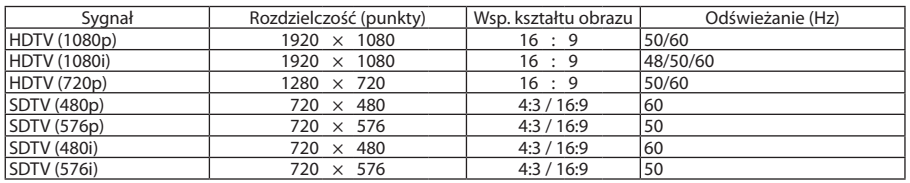

## **Zespolony sygnał obrazu/S-Video**

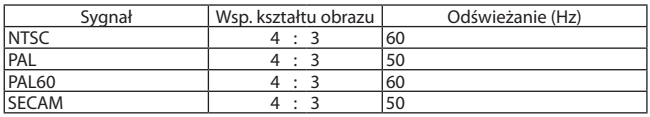

### **HDMI**

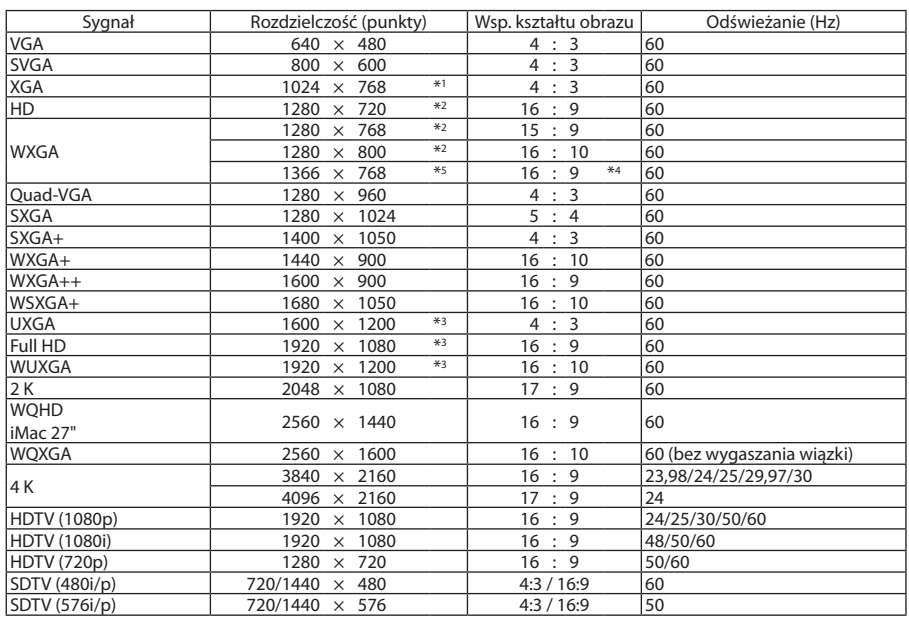

#### **HDMI 3D**

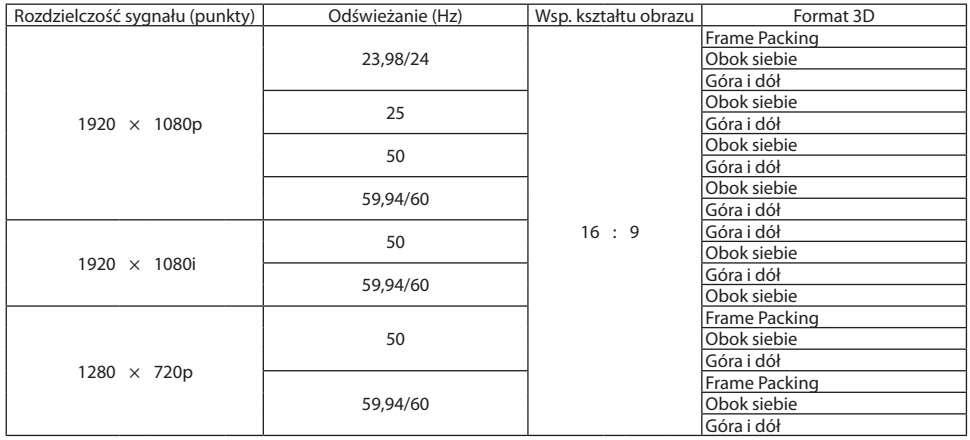

#### **DisplayPort**

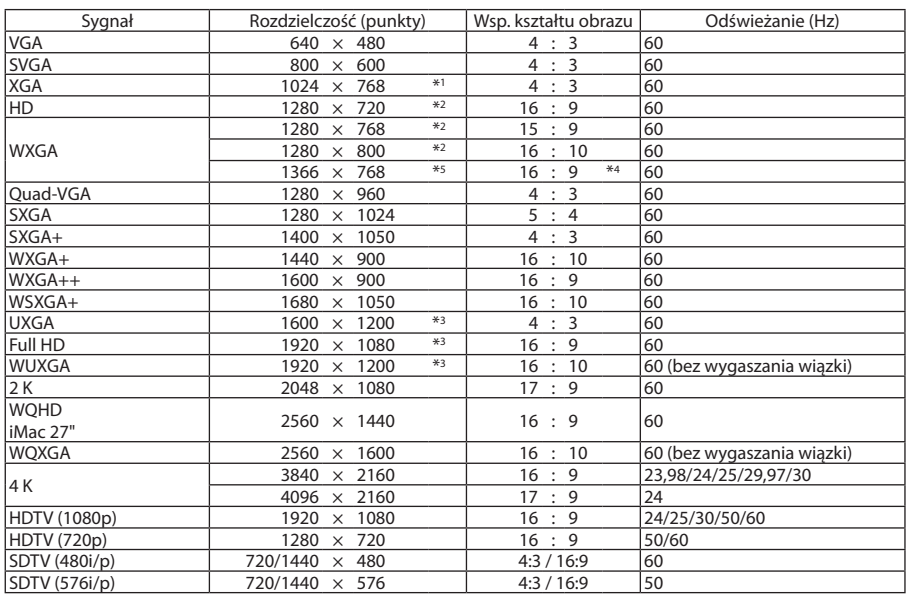

#### **DisplayPort 3D**

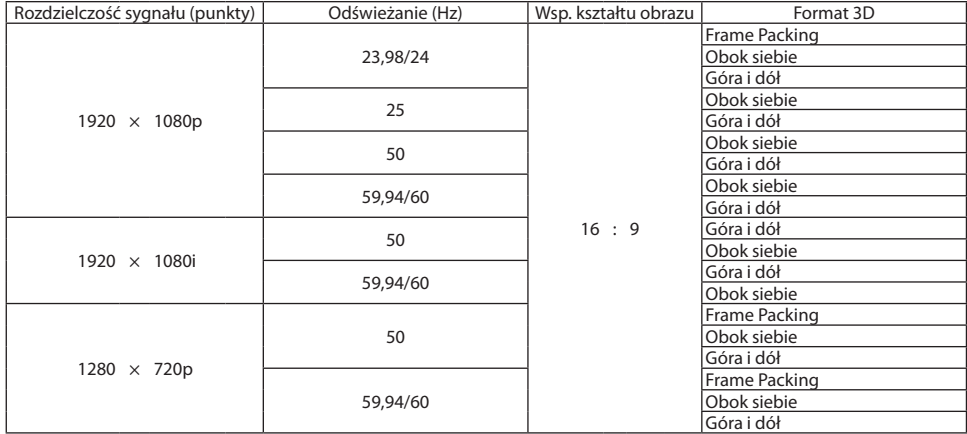

\*1 Rozdzielczość naturalna dla typu XGA

\*2 Rozdzielczość naturalna dla typu WXGA

\*3 Rozdzielczość naturalna dla typu WUXGA

\*4 Przybliżona wartość

- \*5 Projektor może nie wyświetlać tych sygnałów prawidłowo, jeśli dla opcji [WSP. KSZTAŁTU OBRAZU] wybrano ustawienie [AUTO]. Fabrycznie opcja [WSP. KSZTAŁTU OBRAZU] ma ustawienie [AUTO]. Aby wyświetlić prawidłowo te sygnały, wybierz ustawienie [16:9] opcji [WSP. KSZTAŁTU OBRAZU].
- \*6 Projektor może nie wyświetlać tych sygnałów prawidłowo, jeśli dla opcji [WSP. KSZTAŁTU OBRAZU] wybrano ustawienie [AUTO]. Fabrycznie opcja [WSP. KSZTAŁTU OBRAZU] ma ustawienie [AUTO]. Aby wyświetlić prawidłowo te sygnały, wybierz ustawienie [4:3] opcji [WSP. KSZTAŁTU OBRAZU].
- Sygnały przekraczające naturalną rozdzielczość projektora są przetwarzane przez funkcję Advanced AccuBlend.
- Efektem działania funkcji Advanced AccuBlend może być nierówność liter i linii oraz rozmycie kolorów.
- • Zgodnie z ustawieniami fabrycznymi projektor obsługuje sygnały o standardowych rozdzielczościach i częstotliwościach, jednak w przypadku niektórych typów komputerów parametry te mogą wymagać regulacji.

# ❸ Dane techniczne

## [Modele HDBaseT]

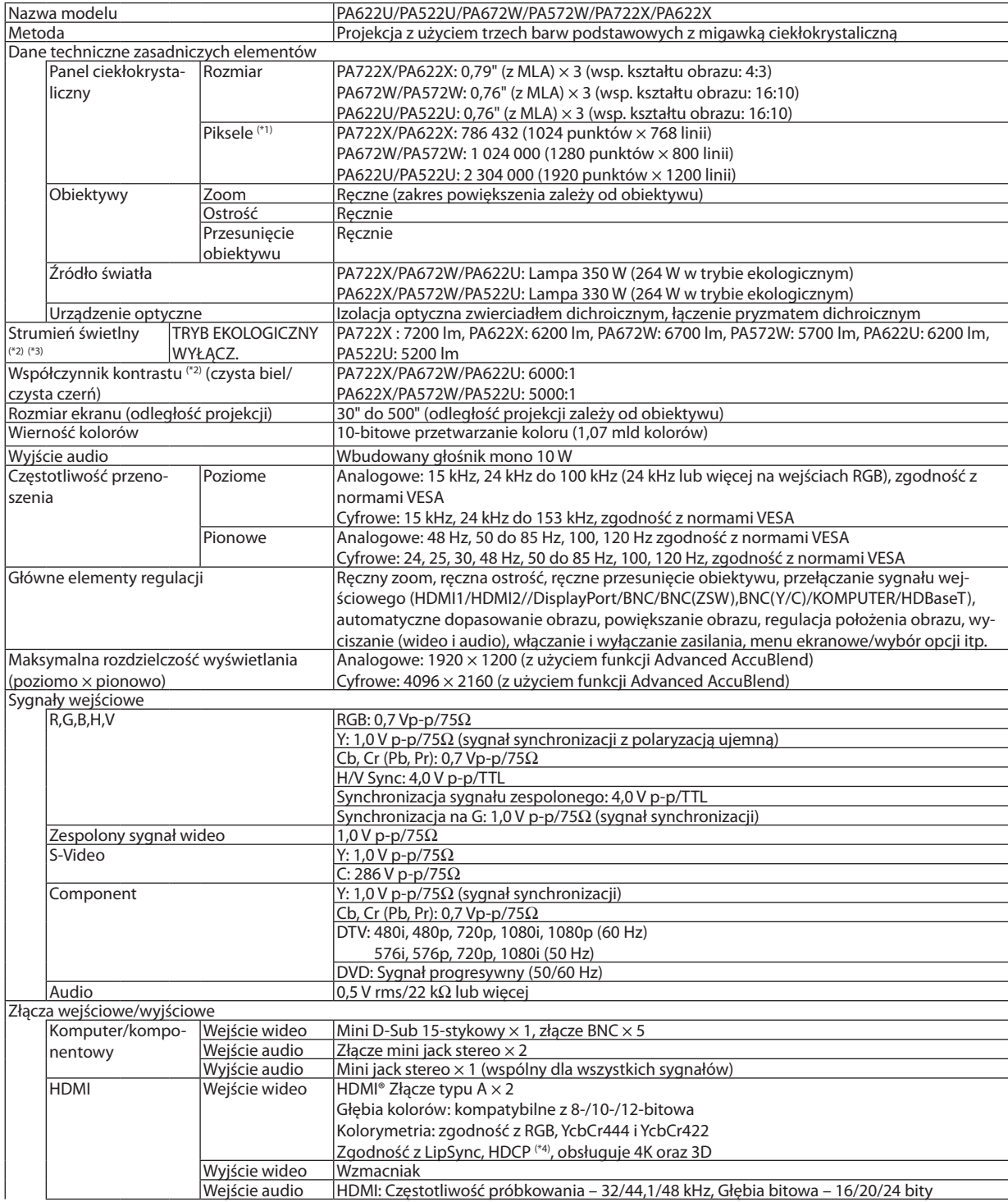

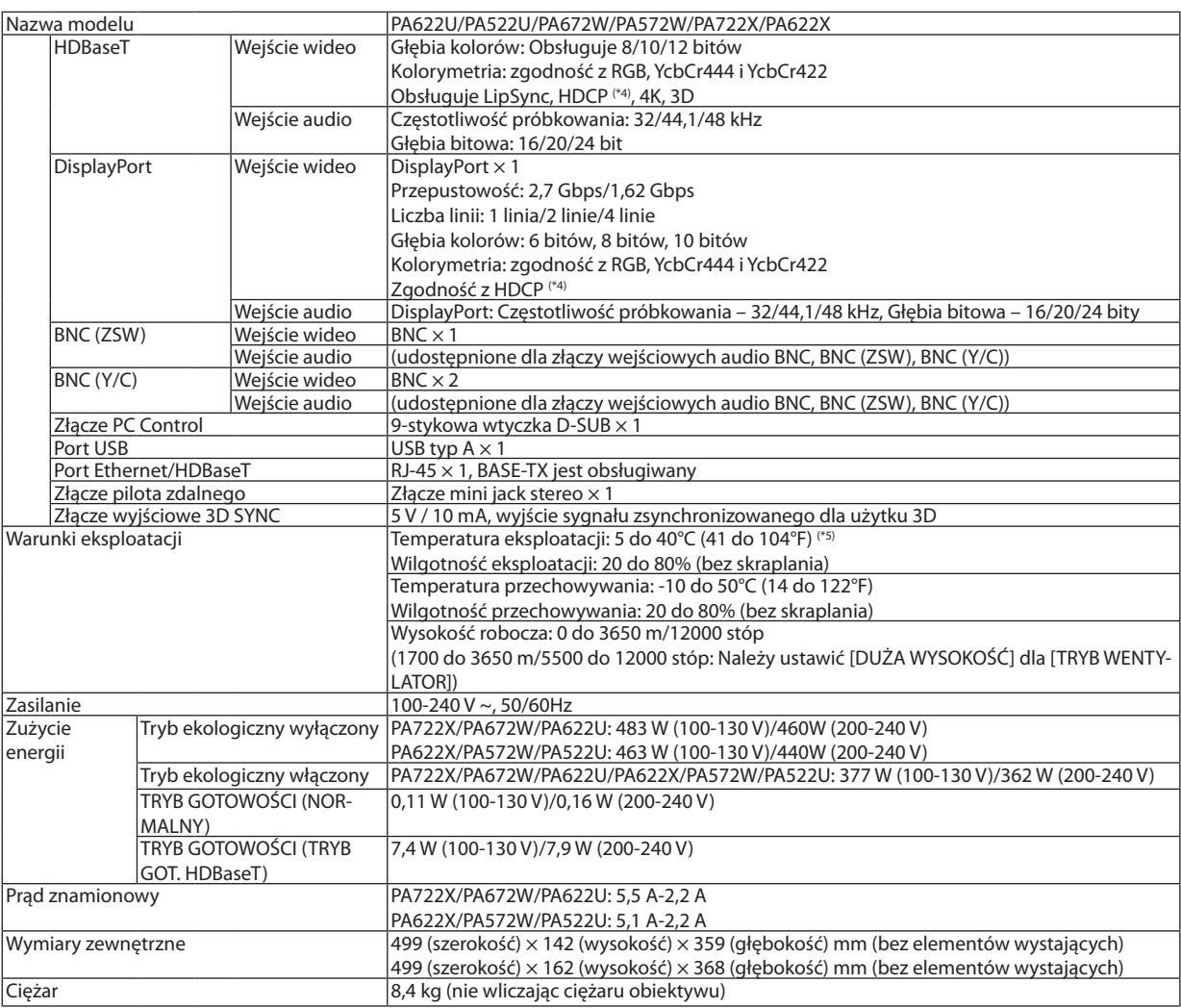

\*1 Liczba efektywnych pikseli stanowi ponad 99,99%.

\*2 Jest to wartość strumienia świetlnego (w lumenach) po ustawieniu opcji [WYS. JASN.] parametru [NASTAWIONY]. Wartość strumienia świetlnego spadnie do 80%, kiedy dla [TRYBU EKOLOGICZNEGO] zostanie wybrane [WŁĄCZ.]. W razie wybrania jakiejkolwiek innej opcji trybu [NASTAWIONY], wartość strumienia świetlnego może trochę się zmniejszyć.

- \*3 Zgodność z normą ISO21118-2005
- \*4 HDMI® (Głębia kolorów, Lip Sync) z HDCP
- Czym jest technologia HDCP/HDCP?

HDCP to akronim angielskich słów High-bandwidth Digital Content Protection (Ochrona zawartości cyfrowej o wysokiej przepustowości). Ochrona zawartości cyfrowej o wysokiej przepustowości (z ang. HDCP - High bandwidth Digital Content Protection) to system zapobiegania nielegalnemu kopiowaniu danych przesłanych przez interfejs HDMI (z ang. High-Definition Multimedia - Multimedia o wysokiej rozdzielczości).

 Jeżeli nie można wyświetlać materiałów za pośrednictwem wejścia HDMI, nie musi to oznaczać nieprawidłowego działania projektora. W urządzeniach obsługujących system HDCP mogą wystąpić sytuacje, w których pewne treści chronione tym systemem mogą nie zostać wyświetlone z powodu rozmyślnej decyzji społeczności zarządzającej standardem HDCP. Video: Głębia koloru, 8/10/12-bitowe, LipSync

 Audio: LPCM; do 2 ch, częstotliwość próbkowania 32/44,1/48 kHz, głębia bitowa; 16/20/24-bitowa

\*5 35 do 40°C (95 do 104°F) –"Wymuszony tryb ekologiczny"

- (PA622U/PA522U przejdzie na tryb ekologiczny stopniowo zaczynając od 33 °C.)
- Specyfikacje i konstrukcja produktu mogą ulec zmianie bez powiadomienia.

## [Modele MM]

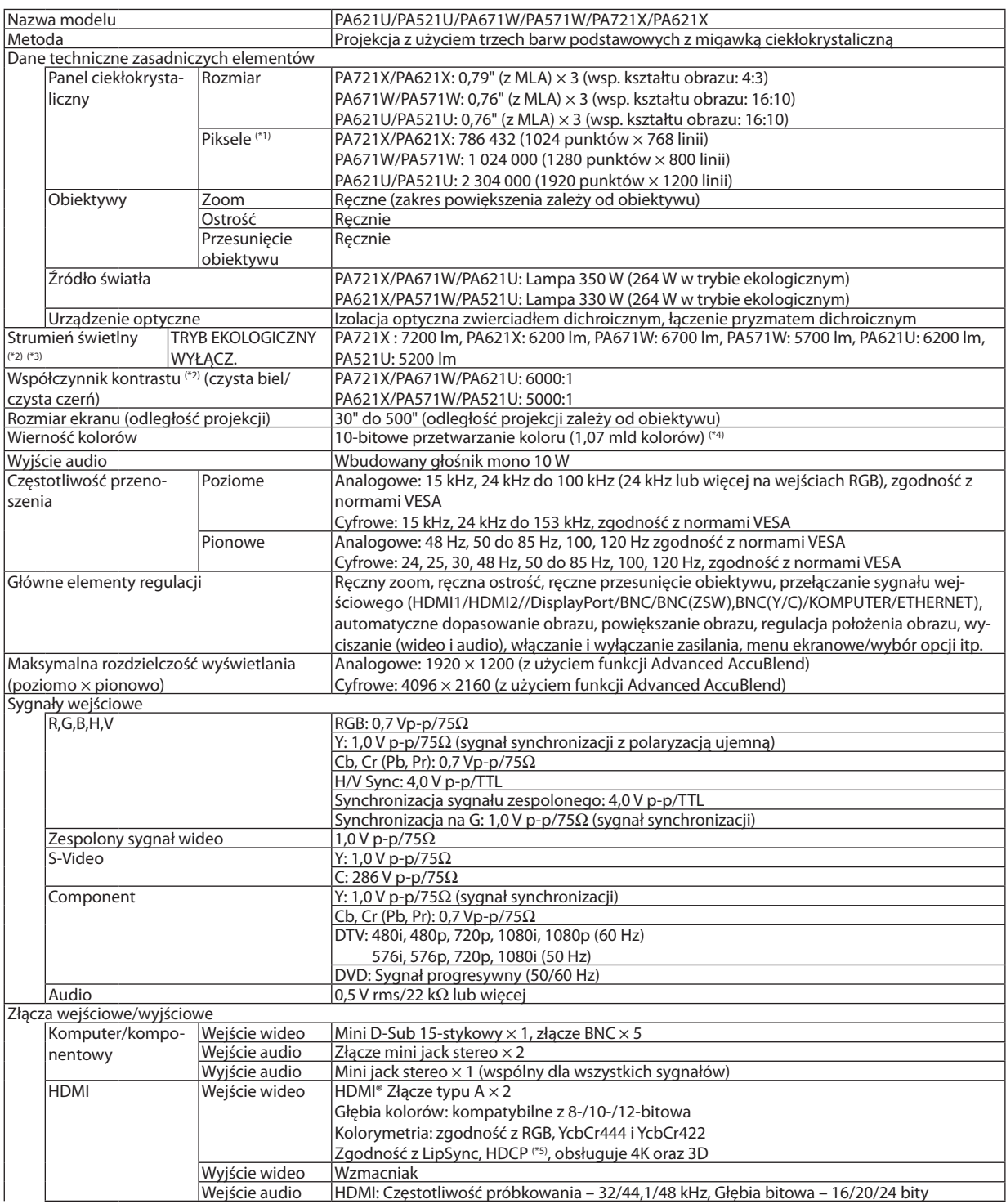

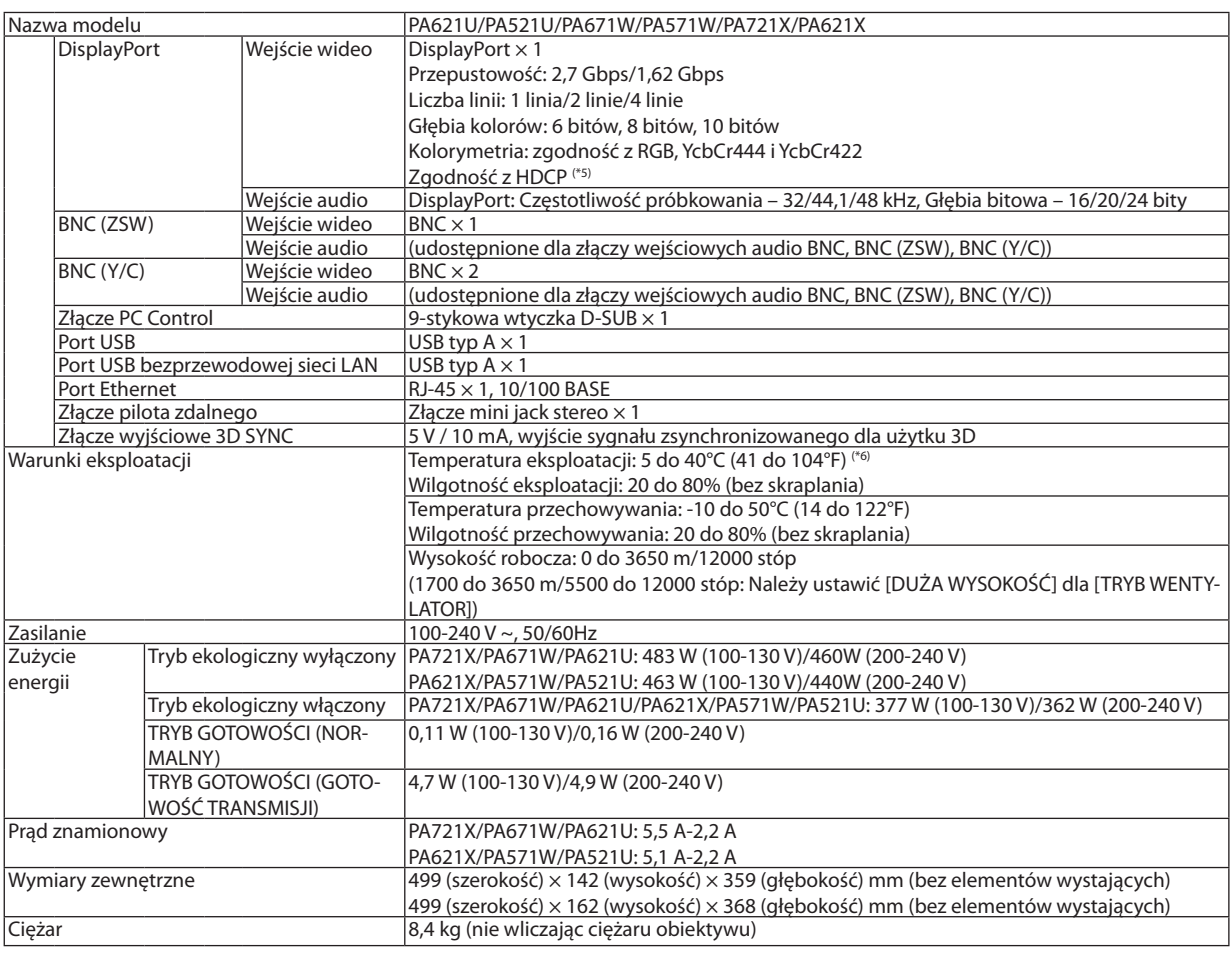

\*1 Liczba efektywnych pikseli stanowi ponad 99,99%.

\*2 Jest to wartość strumienia świetlnego (w lumenach) po ustawieniu opcji [WYS. JASN.] parametru [NASTAWIONY]. Wartość strumienia świetlnego spadnie do 80%, kiedy dla [TRYBU EKOLOGICZNEGO] zostanie wybrane [WŁĄCZ.]. W razie wybrania jakiejkolwiek innej opcji trybu [NASTAWIONY], wartość strumienia świetlnego może trochę się zmniejszyć.

\*3 Zgodność z normą ISO21118-2005

- \*4 Pełna gama kolorów (około 16,77 miliona lub więcej kolorów) przy pobieraniu sygnału z wejścia Ethernet.
- \*5 HDMI® (Głębia kolorów, Lip Sync) z HDCP

 Czym jest technologia HDCP/HDCP?

HDCP to akronim angielskich słów High-bandwidth Digital Content Protection (Ochrona zawartości cyfrowej o wysokiej przepustowości). Ochrona zawartości cyfrowej o wysokiej przepustowości (z ang. HDCP - High bandwidth Digital Content Protection) to system zapobiegania nielegalnemu kopiowaniu danych przesłanych przez interfejs HDMI (z ang. High-Definition Multimedia - Multimedia o wysokiej rozdzielczości).

 Jeżeli nie można wyświetlać materiałów za pośrednictwem wejścia HDMI, nie musi to oznaczać nieprawidłowego działania projektora. W urządzeniach obsługujących system HDCP mogą wystąpić sytuacje, w których pewne treści chronione tym systemem mogą nie zostać wyświetlone z powodu rozmyślnej decyzji społeczności zarządzającej standardem HDCP. Video: Głębia koloru, 8/10/12-bitowe, LipSync

 Audio: LPCM; do 2 ch, częstotliwość próbkowania 32/44,1/48 kHz, głębia bitowa; 16/20/24-bitowa

- \*6 35 do 40°C (95 do 104°F) –"Wymuszony tryb ekologiczny"
	- (PA621U/PA521U przejdzie na tryb ekologiczny stopniowo zaczynając od 33 °C.)
- Specyfikacje i konstrukcja produktu mogą ulec zmianie bez powiadomienia.

## ❹ Wymiary obudowy

Jednostka: mm (cal)

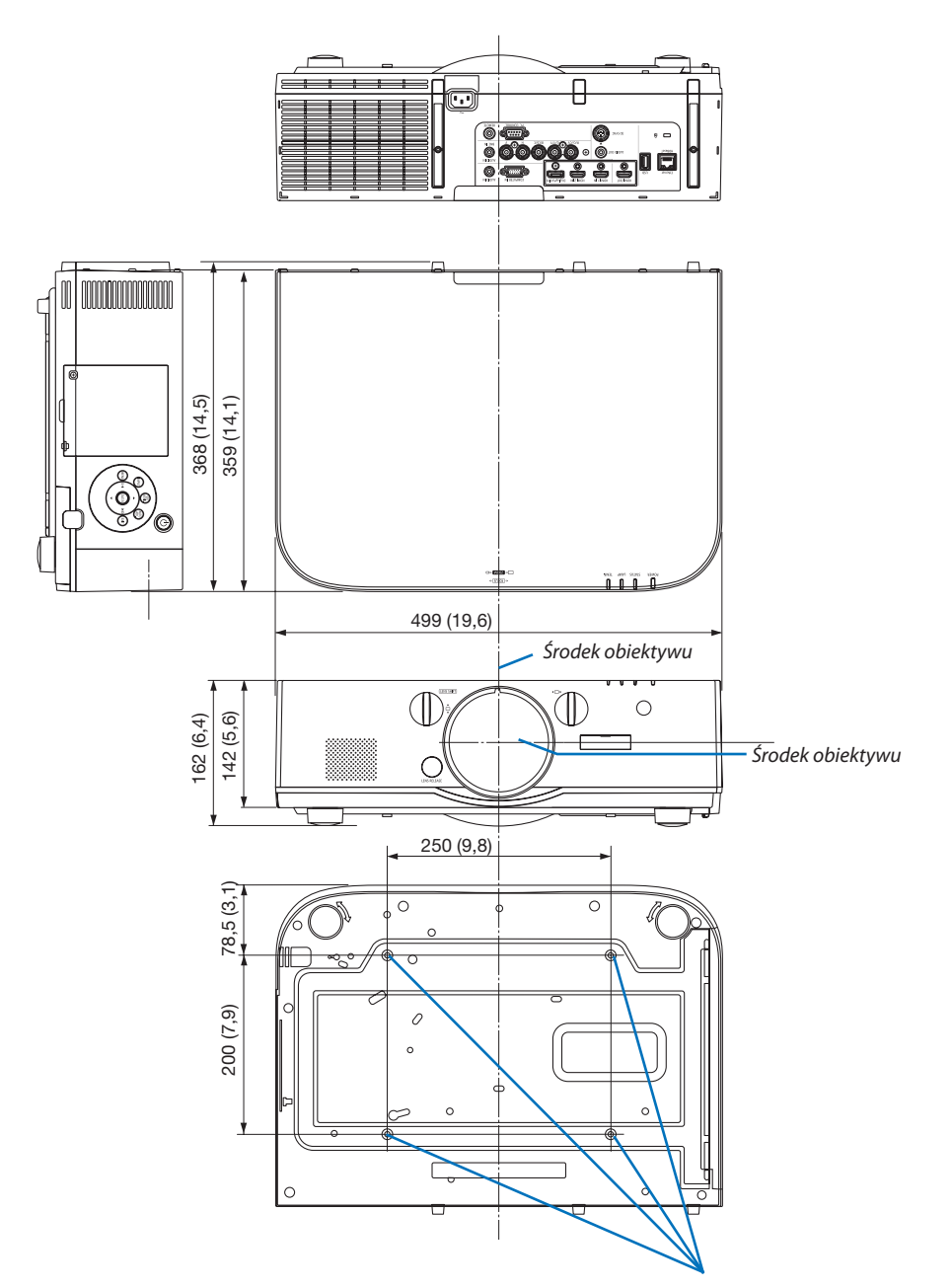

Otwory mocowania podsufitowego

## ❺ Montowanie pokrywy kabli (do nabycia oddzielnie)

**Oferowana do nabycia oddzielnie pokrywa kabli projektora (NP04CV) pozwala ukryć przewody i uzyskać bardziej schludny wygląd projektora.**

## **A** OSTRZEŻENIE

- Po założeniu pokrywy kabli należy ją umocować dołączonymi śrubami. W przeciwnym razie pokrywa może odpaść i ulec uszkodzeniu lub spowodować obrażenia.
- Nie należy zwijać przewodu zasilającego i umieszczać pod pokrywą. Stwarza to ryzyko pożaru.
- • Nie wolno dociskać pokrywy kabli zbyt mocno. Takie postępowanie może doprowadzić do uszkodzenia pokrywy kabli, a w konsekwencji spowodować upadek projektora lub inne szkody.

### **Montaż**

Przygotowanie:

- 1. Podłącz przewód zasilający i inne kable do projektora kable połączeniowe pominięto na rysunkach).
- 2. Zaopatrz się we wkrętak krzyżakowy.
- *1. Wsuń dwa okrągłe występy na lewym i prawym brzegu pokrywy kabli w zagłębienia na spodzie projektora.*

*UWAGA: Uważaj, aby nie ścisnąć pokrywą żadnego z kabli.*

- *2. Przekręć śrubę mocującą pokrywę w prawo.*
	- • Dokręć śrubę do oporu.

#### **Demontaż**

- *1. Przekręcaj śrubę mocującą pokrywę w lewo, aż zacznie się obracać swobodnie poza gwintem.*
	- • Wtrakcieprzytrzymuj pokrywę, abyuniknąć jejniespodziewanego opadnięcia.
	- Śruba nie daje się wykręcić całkiem z pokrywy.

#### *2. Zdejmij pokrywę kabli.*

• Przekręć pokrywę kabli i zdejmij ją.

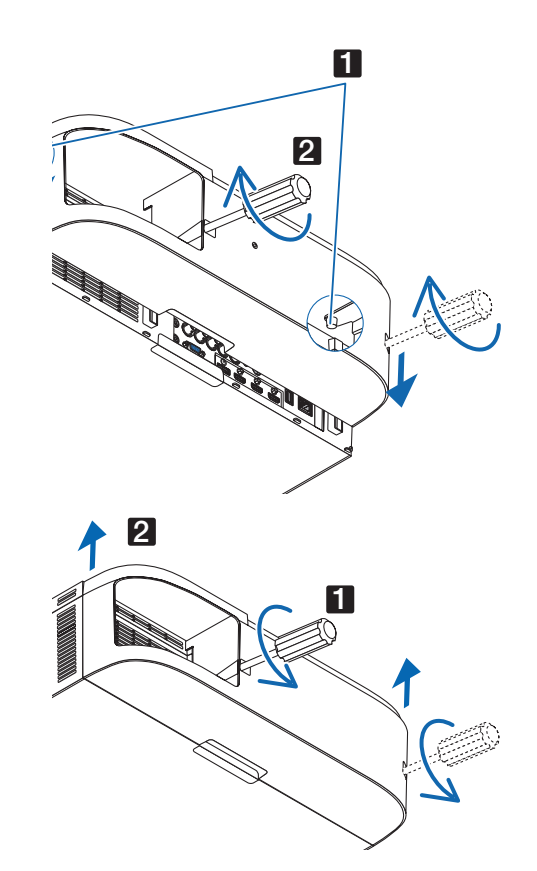

## ❻ Rozmieszczenie styków oraz nazwy sygnałów głównych złączy

## Złącze wejścia COMPUTER IN / komponentowego sygnału obrazu (Mini D-Sub 15-stykowe)

#### **Podłączenie i poziom sygnału każdego styku**

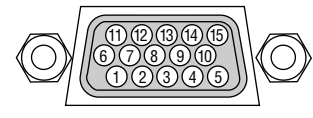

#### **Poziom sygnału**

Sygnał video : 0,7Vp-p (Analogowy) Sygnał synchronizacji : Poziom TTL

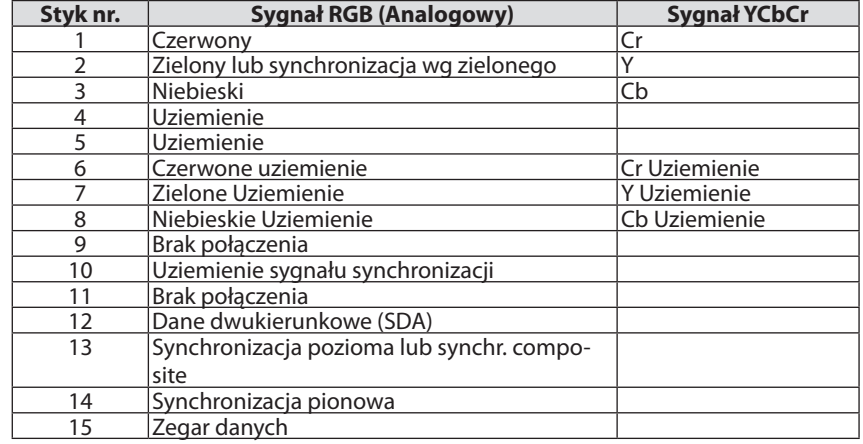

### Złącze HDMI 1 IN/HDMI 2 IN (Typ A)

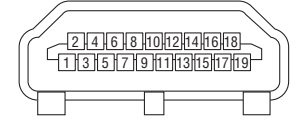

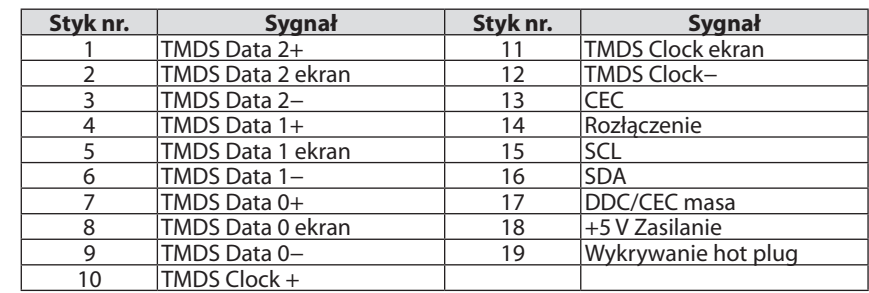

#### Złącze DisplayPort IN

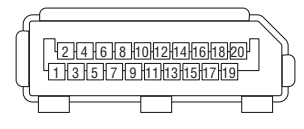

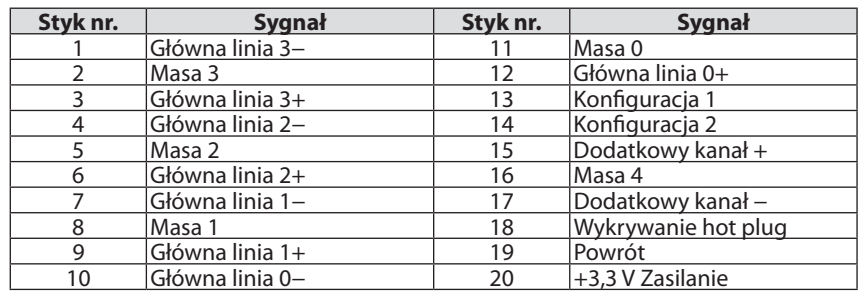

### Port Ethernet/ HDBase T (RJ-45)

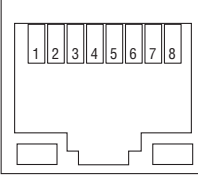

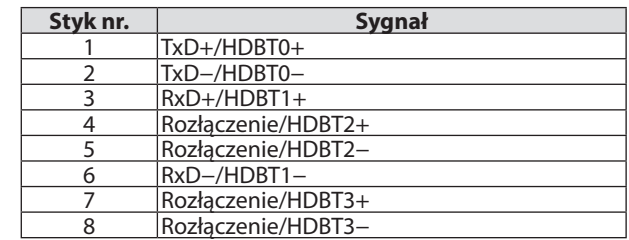

\* Port HDBaseT nie jest obsługiwany przez modele MM.

## Port USB-A (typ A)

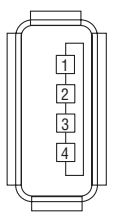

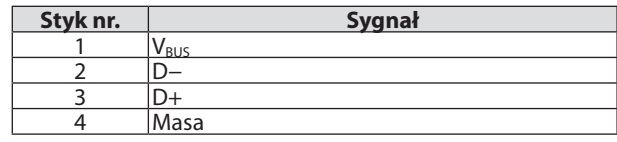

## Port PC CONTROL (D-Sub 9-stykowy)

#### (O 9) (8) (7) (6  $\langle \circ \rangle$ 5)(4)(3)(2)(1

## **Protokół komunikacyjny**

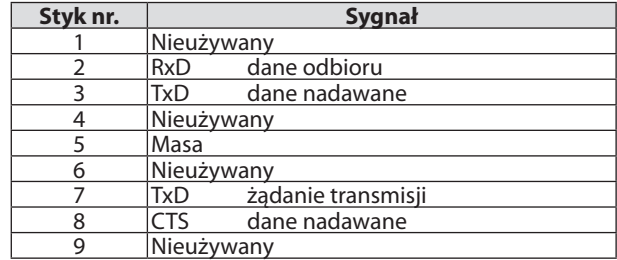

## <span id="page-283-0"></span>❼ Rozwiązywanie problemów

Ten rozdział zawiera informacje, które mogą pomóc w rozwiązywaniu problemów związanych z konfiguracją i używaniem projektora.

### Komunikaty wskaźników

#### **Wskaźnik zasilania**

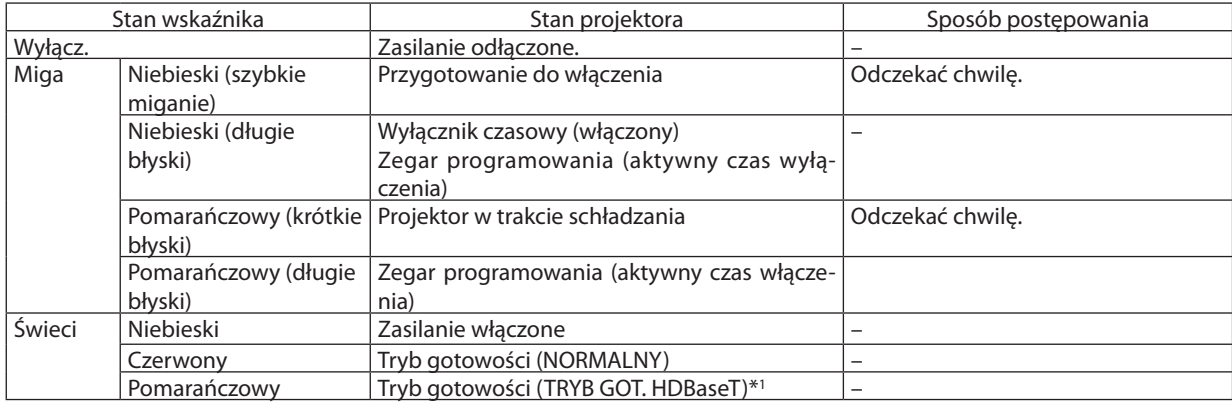

\*1 Ustawione na [GOTOWOŚĆ TRANSMISJI] dla modeli MM.

### **Wskaźnik stanu**

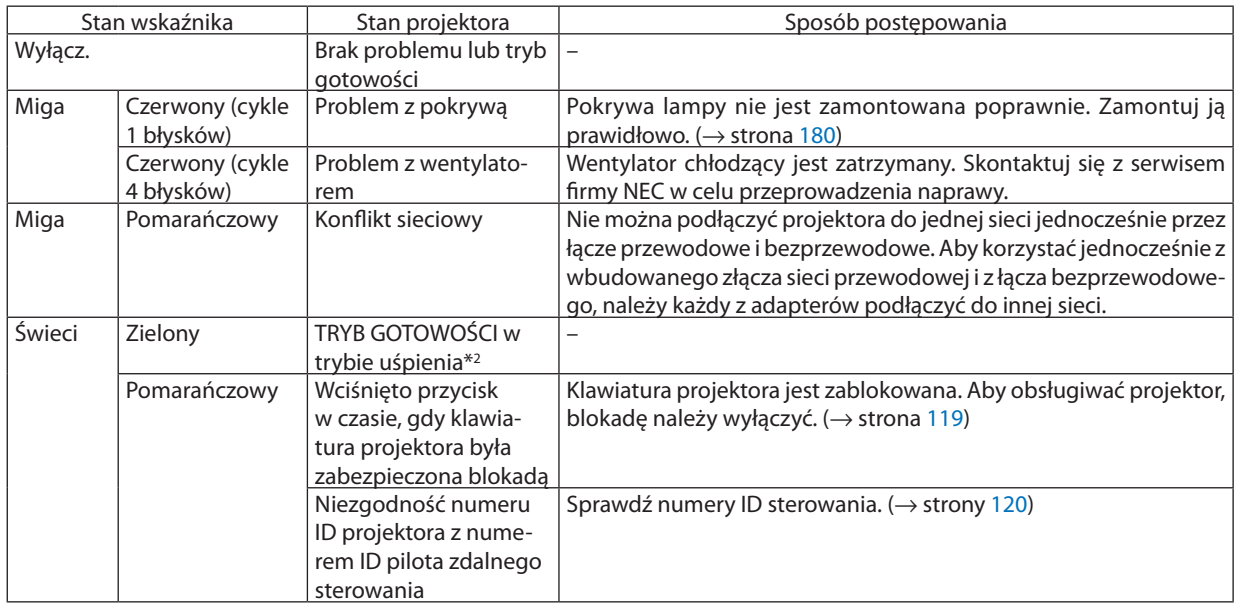

\*2 Tryb uśpienia odnosi się do trybu, w którym funkcyjne ograniczenia ze względu na ustawienie trybu gotowości są usunięte.

#### **Wskaźnik lampy**

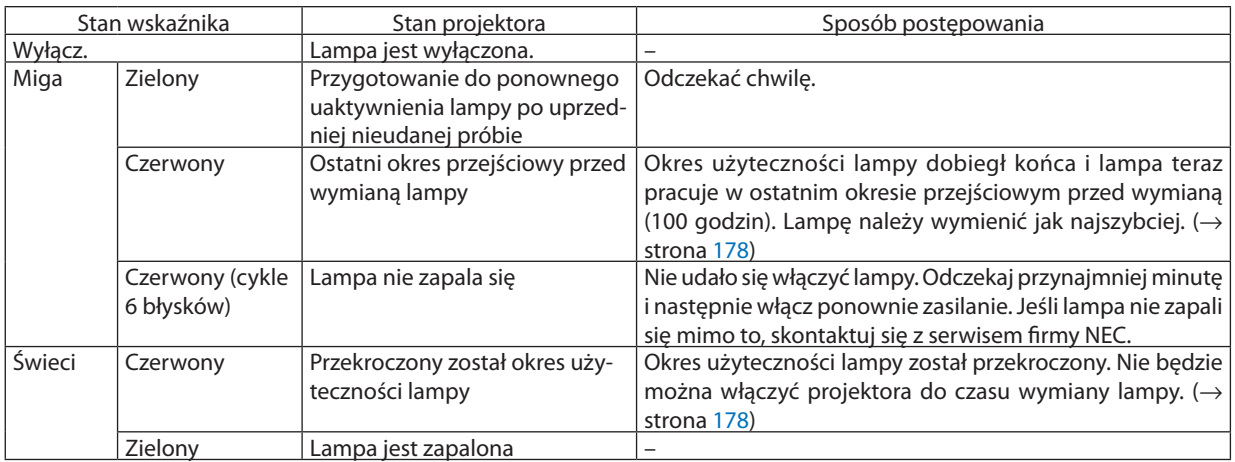

#### **Temp. Wskaźnik**

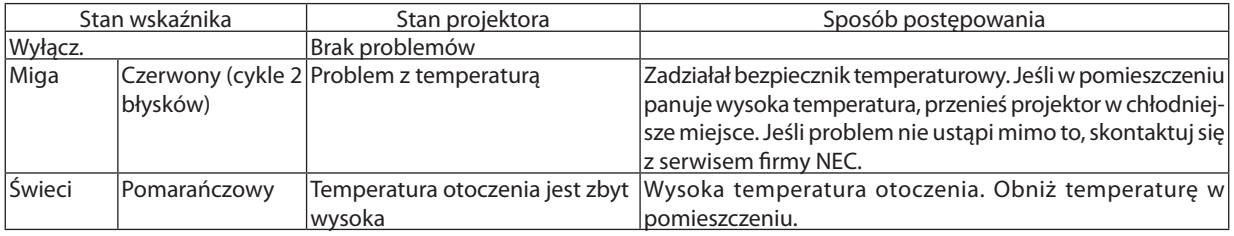

#### **Jeśli włączony został bezpiecznik temperaturowy**

Jeśli temperatura wewnętrzna projektora wzrośnie ponad bezpieczny poziom, lampa zostaje wyłączona, a wskaźnik temperatury miga (miganie ciągłe w cyklach po 2 błyski).

Może wystąpić sytuacja, w której jednocześnie uaktywnia się bezpiecznik temperaturowy, a projektor zostaje wyłączony. Jeśli tak się stanie, wykonaj następujące czynności:

- Odłącz przewód zasilający z gniazda sieciowego.
- Jeśli w pomieszczeniu panuje wysoka temperatura, przenieś projektor w inne, chłodniejsze miejsce.
- Jeśli szczeliny wentylacyjne są zakurzone, oczyść je. (→ strony [174](#page-187-0) oraz [177](#page-190-0))
- Odczekaj około 1 godziny, aż temperatura wewnątrz projektora opadnie.

## Często występujące problemy i ich rozwiązania

(→"Wskaźnik Zasilanie/Stan/Lampa"na stronie [270.](#page-283-0))

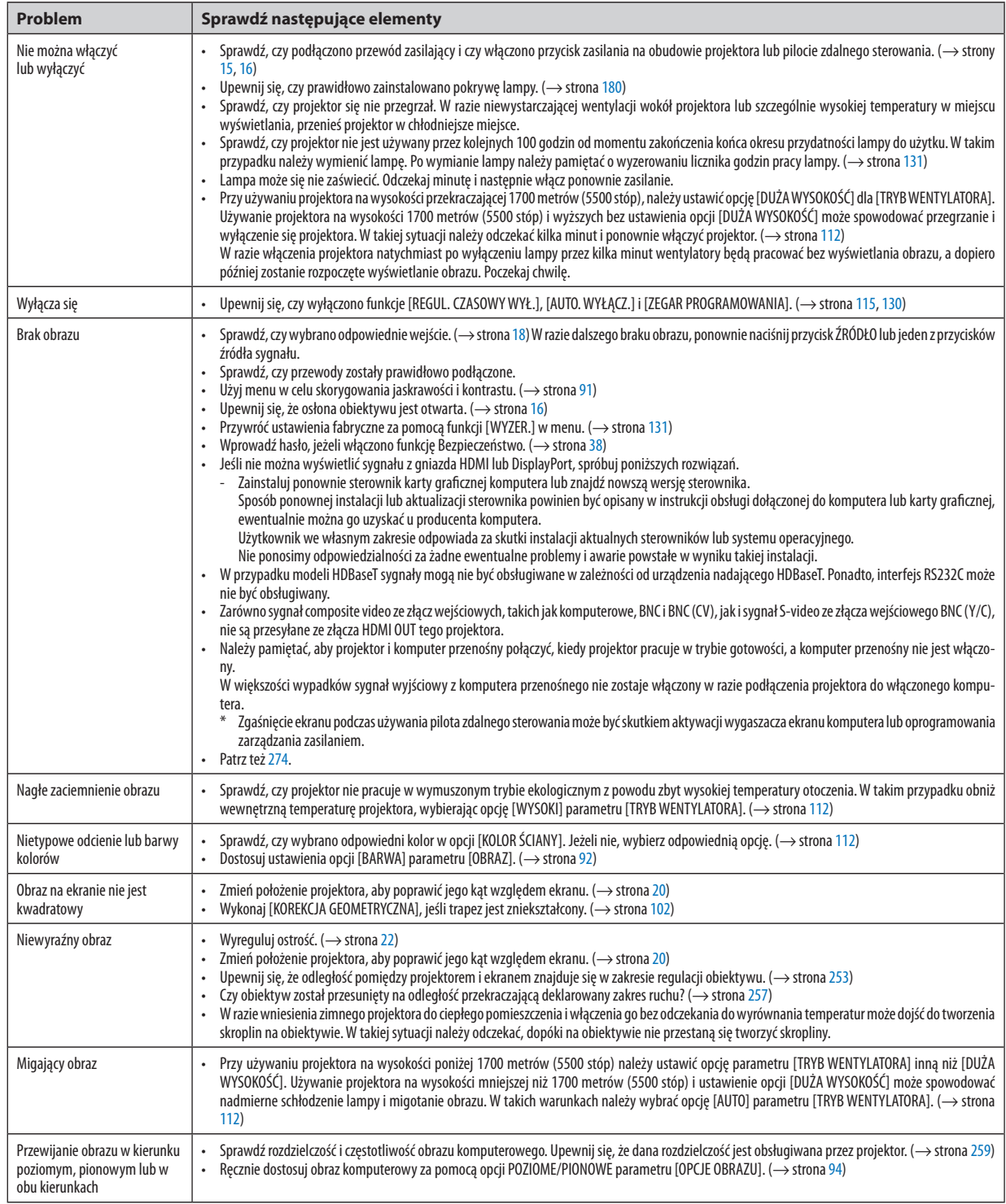

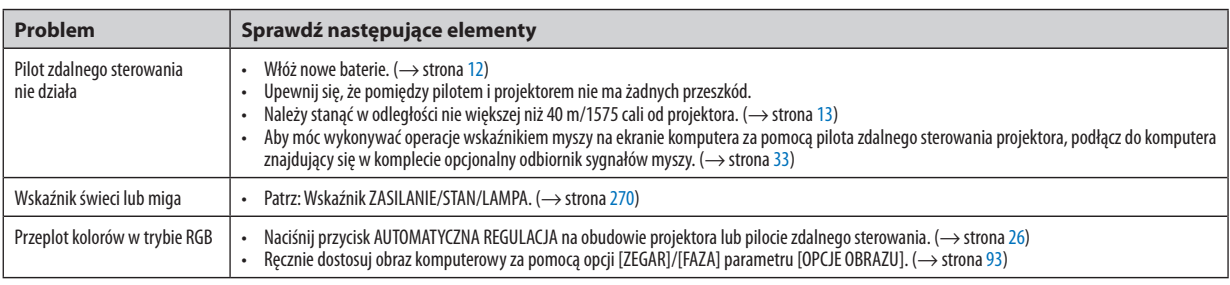

Więcej informacji można uzyskać u sprzedawcy.

#### <span id="page-287-0"></span>Brak obrazu lub nieprawidłowe wyświetlanie obrazu.

Włącz zasilanie projektora i komputera.

 Należy pamiętać, aby projektor i komputer przenośny połączyć, kiedy projektor pracuje w trybie gotowości, a komputer przenośny nie jest włączony.

 W większości wypadków sygnał wyjściowy z komputera przenośnego nie zostaje włączony w razie podłączenia projektora do włączonego komputera.

UWAGA: Częstotliwość poziomą bieżącego sygnału można sprawdzić w menu projektora w punkcie Informacje. Jeżeli ma ona wartość "0 kHz", oznacza to, że komputer nie *przekazuje sygnału. (*→ *strona [134](#page-147-0) lub przejdź do kolejnego kroku)*

Włączanie zewnętrznego ekranu komputera.

 Wyświetlanie obrazu na ekranie komputera przenośnego nie musi oznaczać przesyłania sygnału do projektora. Jeśli używany jest komputer przenośny zgodny ze standardem PC, odpowiednia kombinacja klawiszy pozwoli włączyć/wyłączyć ekran zewnętrzny. Na ogół kombinacja klawisza "Fn"i jednego z 12 klawiszy funkcyjnych pozwala włączyć lub wyłączyć zewnętrzny ekran. Przykładowo w komputerach przenośnych firmy NEC do przełączania pomiędzy opcjami ekranów zewnętrznych wykorzystywana jest kombinacja klawisza Fn i klawisza F3, natomiast w komputerach firmyDell – kombinacja klawisza Fn i klawisza F8.

Niestandardowy sygnał przesyłany przez komputer

 Jeżeli sygnał przesyłany przez komputer przenośny nie jest zgodny ze standardem branżowym, obraz może nie być prawidłowo wyświetlany. W takiej sytuacji należy wyłączyć ekran LCD komputera, kiedy używany jest projektor. Wyłączanie/ ponowne włączanie ekranu LCD każdego komputera przenośnego odbywa się w inny sposób, co opisano w poprzednim kroku. Szczegółowe informacje na ten temat są zawarte w dokumentacji komputera.

Błędne wyświetlanie obrazu podczas korzystania z komputera Mac

 Podczas korzystania z projektora z komputerami Mac należy ustawić przełącznik DIP adaptera komputerów Mac (brak w zestawie z projektorem) zgodnie z rozdzielczością. Po wprowadzeniu tego ustawienia należy ponownie uruchomić komputer Mac, aby zastosować zmiany.

 W przypadku ustawienia trybów wyświetlania innych niż obsługiwane przez komputer Mac i projektor, zmiana ustawień przełącznikaDIP adaptera komputerów Mac może spowodować delikatne podbicie obrazu lub brak wyświetlania obrazu. W takiej sytuacji należy ustawić przełącznik DIP na stały tryb 13 cali i ponownie uruchomić komputer Mac. Następnie należy przywrócić ustawienie przełącznika DIP na tryb, który można wyświetlić i jeszcze raz ponownie uruchomić komputer Mac.

UWAGA: Dla komputerów MacBook bez 15-stykowego złącza mini D-Sub potrzebny jest przewód adaptera wideo wyprodukowany przez firmę Apple Computer.

- Obraz lustrzany na komputerach MacBook
	- \* Przy używaniu projektora z komputerami MacBook nie można ustawić rozdzielczości 1024 × 768 bez wyłączenia funkcji odbicia lustrzanego na komputerze MacBook. Informacje na temat tej funkcji są dostępne w książce użytkownika dołączonej do komputera Mac.
- Foldery lub ikony są ukryte na ekranie komputera Mac

 Foldery lub ikony mogą nie być widoczne na ekranie. W takiej sytuacji wybierz z menu Apple polecenia [Widok] → [Rozmieść], aby rozmieścić ikony.
# <sup>3</sup> Kody PC Control i połączenie przewodowe

## **Kody PC Control**

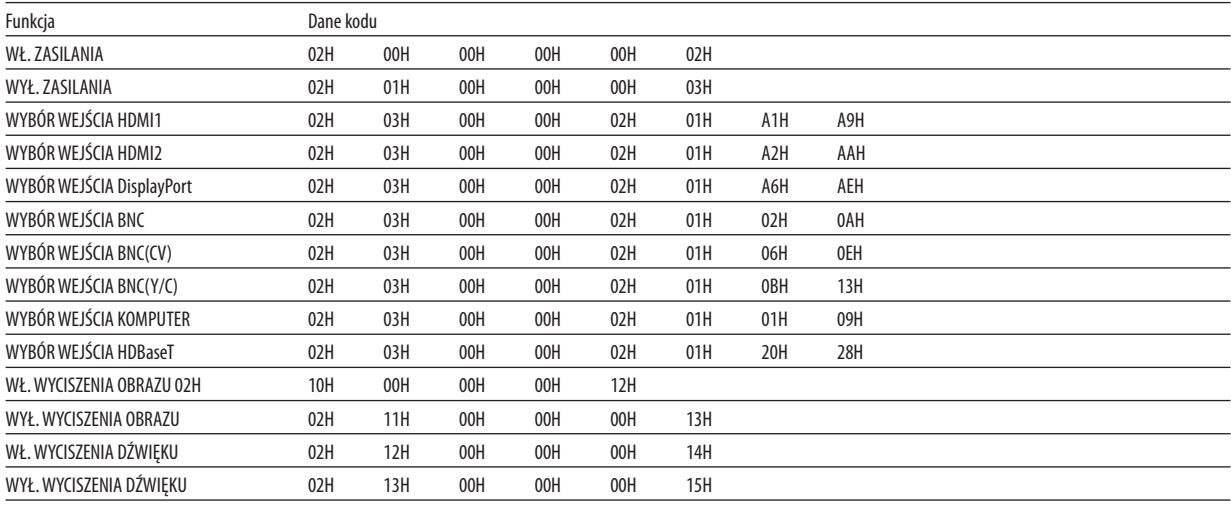

UWAGA: W celu uzyskania pełnej listy kodów PC Control, należy skontaktować się ze sprzedawcą.

### **Połączenie kablowe**

Protokół komunikacyjny Szybkość transmisji......... 38 400 bps Długość danych............... 8 bitów Parzystość ....................... Brak parzystości Bit zatrzymania............... Jeden bit X wł./wył.......................... Brak Procedura komunikacji.... Pełny dupleks

UWAGA: W zależności od urządzenia może być zalecana niższa prędkość transmisji np. w przypadku długiego okablowania.

## Złącze sterowania komputerem (D-SUB 9P)

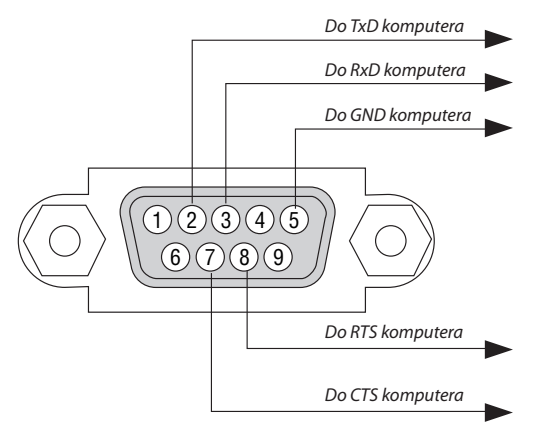

#### UWAGA 1: Styki 1, 4, 6 i 9 nie są używane.

UWAGA 2: Nałożyć razem zworki "Żądanie wysłania" i "Gotowość wysłania" na obu końcach przewodu, aby uprościć połączenie kablowe.

UWAGA 3: W przypadku długiego okablowania zaleca się ustawić prędkość transmisji na poziomie menu projektora na 9600 bps.

# ❾ Lista kontrolna rozwiązywania problemów

Przed skontaktowaniem się ze sprzedawcą lub pracownikiem serwisu należy zapoznać się z przedstawioną listą, aby upewnić się, czy konieczne jest wykonanie napraw. Należy również zapoznać się z rozdziałem "Rozwiązywanie problemów" w podręczniku użytkownika. Przedstawiona lista kontrolna może pomóc w skutecznym rozwiązaniu problemu. \* Wydrukuj tę i kolejną stronę i używaj ich podczas kontroli.

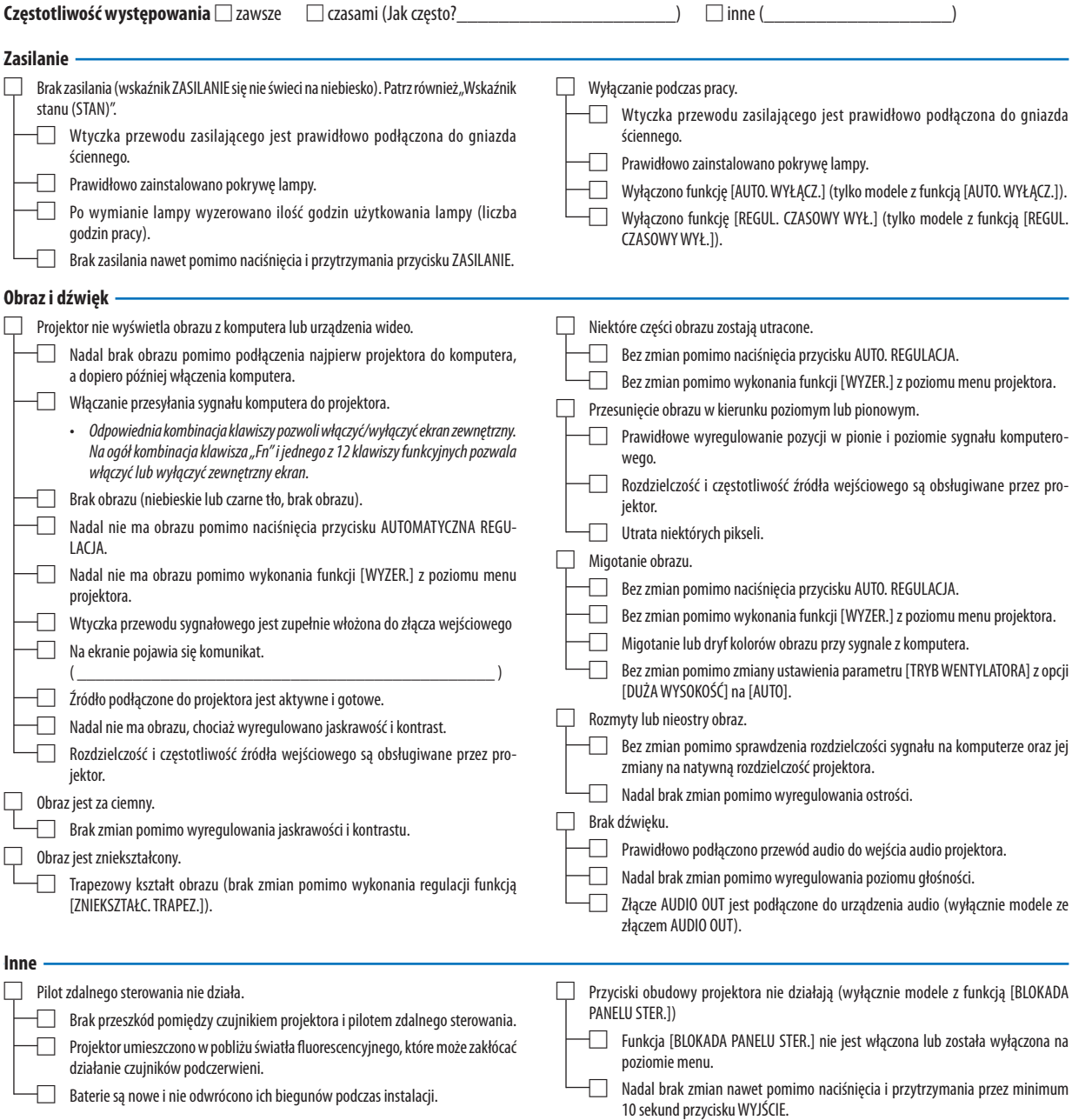

**Opisz szczegółowo swój problem w udostępnionym wolnym miejscu.**

#### **Informacje dotyczące zastosowania oraz środowiska eksploatacji projektora**

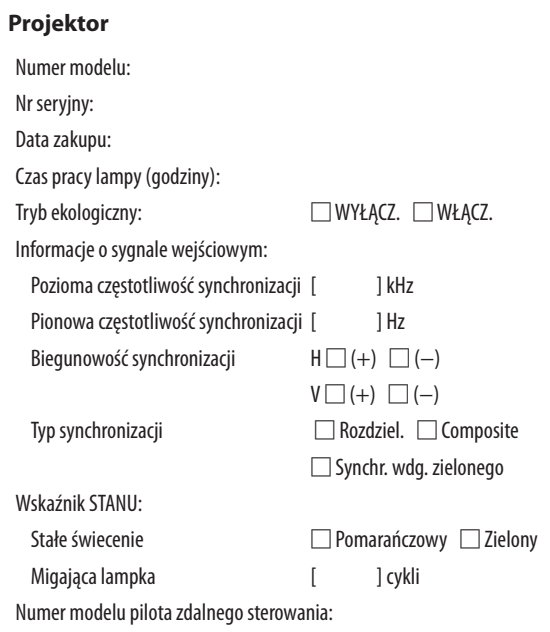

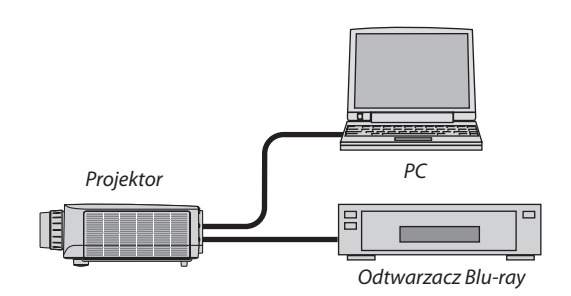

#### **Kabel sygnałowy**

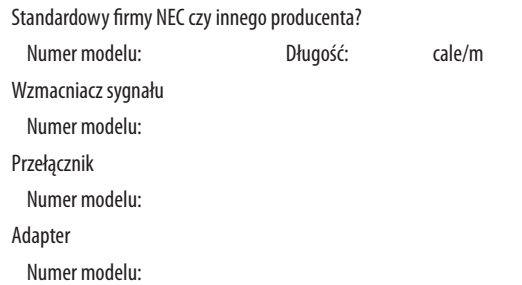

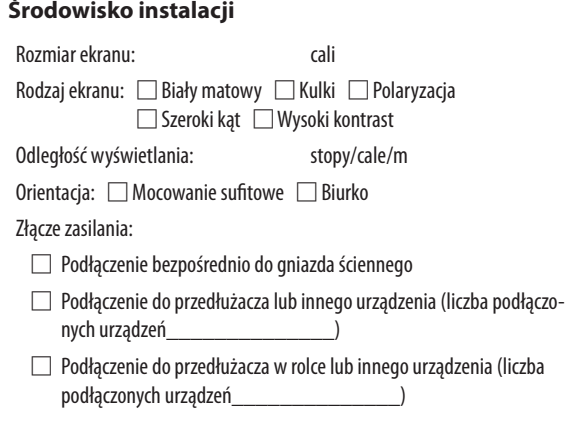

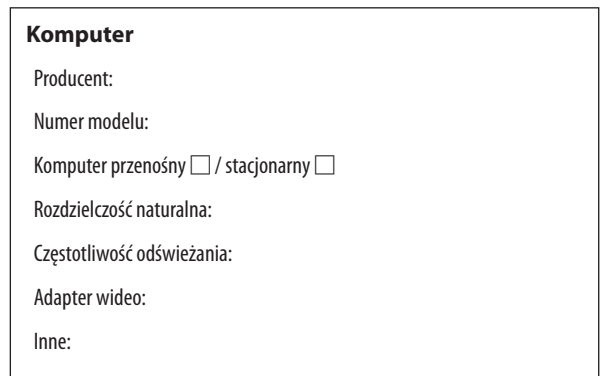

#### **Urządzenie wideo**

Magnetowid, odtwarzacz Blu-ray, kamera wideo, gra wideo lub inne urządzenie

Producent:

Numer modelu:

## ❿ REGISTRE SEU PROJETOR! (para residentes nos Estados Unidos, no Canadá e no México)

Registre seu novo projetor. Esse procedimento ativará partes limitadas e garantia de funcionamento e o programa de atendimento InstaCare.

Acesse nosso site em <www.necdisplay.com>, clique em support center/register product e envie seu formulário preenchido online.

Quando o recebermos, enviaremos uma carta de confirmação com todos os detalhes necessários para que você usufrua de programas rápidos e confiáveis de garantia e serviço da NEC Display Solutions of America, Inc, empresa líder no setor.

# **NEC**